## **LIGHTBURN** BETTER SOFTWARE FOR LASER CUTTERS

*Software LightBurn*

*(C) LightBurn Software, LLC*

# HOBBYVECI

## 1. Home 2. Odmítnutí odpovědnosti a bezpečnost 3. Dokumenty pro začátečníky 3.1 Co je LightBurn? 3.2 Průchod pro začátečníky 3.3 Stažení a instalace aplikace LightBurn 3.4 Prohlídka uživatelského rozhraní LightBurn 3.5 Přibližování, posouvání a výběr 3.6 Srovnání funkcí 4. Primární dokumenty 4.1 Tipy a triky 4.2 Instalace a licencování 4.3 Přidání laseru 4.4 Konfigurace laseru 4.5 Uživatelské rozhraní a funkce 4.6 Témata pro pokročilé 4.7 Řešení problémů 4.8 Průvodci strojů 5. Dokumenty Galvo 5.1 LightBurn & Galvos 5.2 Glosář (Galvo) 5.3 Instalace ovladačů (pouze pro systém Windows) 5.4 Přidání a nastavení systému Galvo 5.5 Konfigurace nastavení systému Galvo 5.6 Korekce objektivu 5.7 Rámování 5.8 Nástroje pro ostření a kalibraci objektivů 5.9 Korekční značení válců 5.10 LightBurn Fill & EZCAD Hatch Rychlý překlad 5.11 Nastavení rotačního systému (Galvo) 5.12 Výměna objektivu 5.13 3D řezané rytiny 5.14 O společnosti Galvos 6. Štítky

6.1 Pokročilé

Obsah

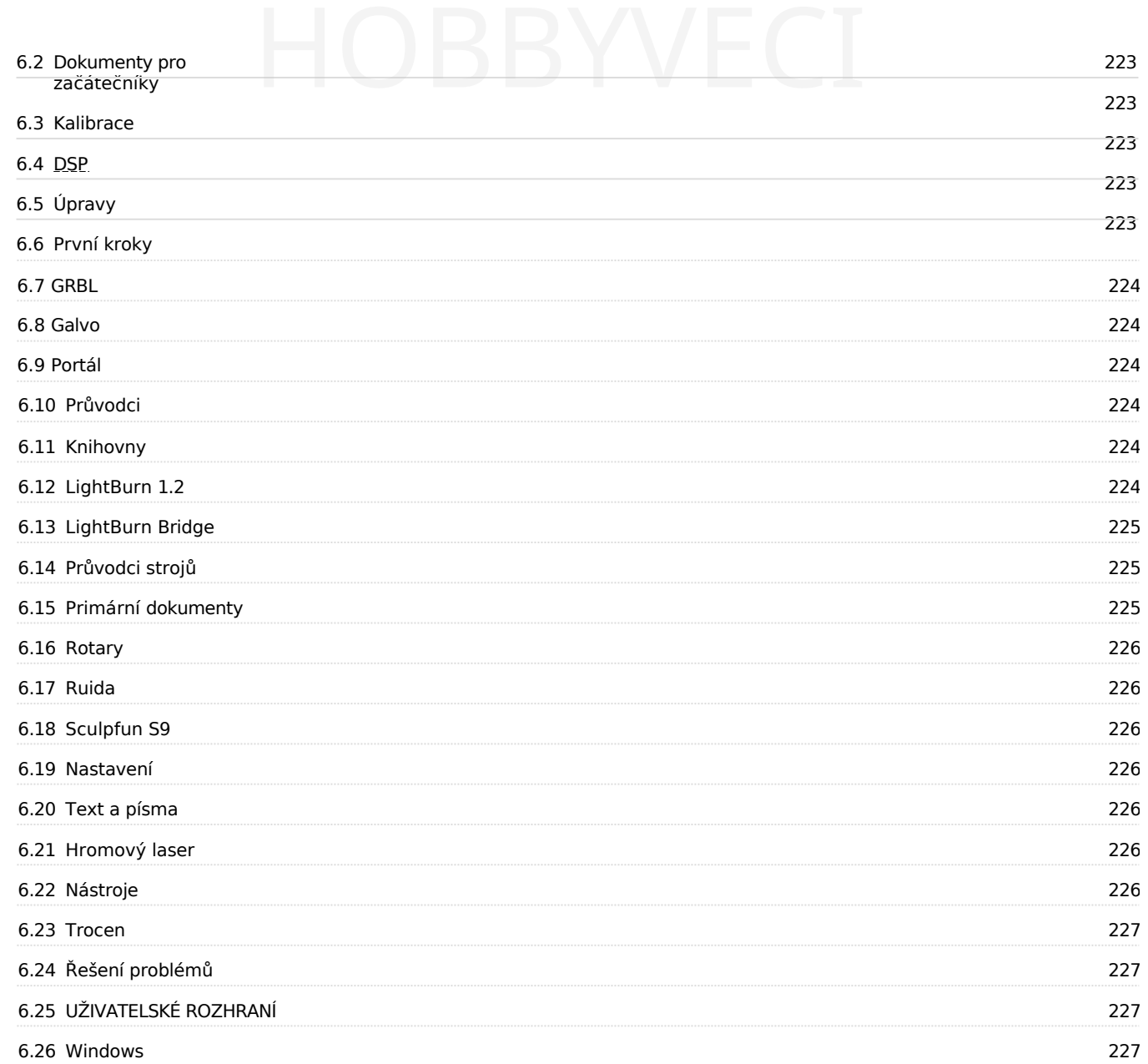

## 1. Home

## LIGHTBURN BETTER SOFTWARE FOR LASER CUTTERS

**HOBBYVECI** 

Vítejte v dokumentech LightBurn!

Použijte vyhledávací panel v horní části stránky nebo klikněte na nejbližší odpovídající položku, kterou se

snažíte najít. Zřeknutí se odpovědnosti a bezpečnost

#### Cesta pro začátečníky

- Instalace aplikace LightBurn
- Přidání laseru do LightBurn
- Konfigurace laseru pro použití s LightBurn
- Jak používat LightBurn
- Přibližování, posouvání a výběr
- Začínáme Tvorba jednoduchého projektu
- Souřadnice, původ zařízení a původ úlohy Umístění práce

#### Primární dokumentace

- Jak používat konkrétní funkce v aplikaci LightBurn
- Skvělé triky a tipy pro použitelnost
- Práce s jiným softwarem
- Dokumenty k můstku LightBurn
- Použití rotačního zařízení
- Dokumenty Galvo

#### **[Stáhnout PDF verzi](https://lbrn.info/pdfdocs)**

## 2. Zřeknutí se

odpovědnosti a strane za povědnosti a strane za povědnosti a strane za povědnosti a strane za povědnosti a str<br>Odpovědnosti a strane za povědnosti a strane za povědnosti a strane za povědnosti a strane za povědnosti a str

## bezpečnost **Nebezpečí**

Lasery používají intenzivní světelné paprsky, které vytvářejí teplo a oheň, což je běžná součást jejich činnosti, a v závislosti na typu laseru pro vás nemusí být světlo viditelné. Při bezpečném používání je laserová řezačka neuvěřitelně užitečným nástrojem. Při zanedbání správných bezpečnostních opatření však můžete popálit nebo oslepit sebe či někoho jiného nebo založit požár, který může poškodit či zničit váš domov, nebo v nejhorším případě někoho zabít. CO2 lasery používají vysoké napětí a při nesprávném zapojení by

**HOBBYVECI** 

vás mohly zabít.

#### *Nenechávejte spuštěný laser bez dozoru.*

Používáním tohoto softwaru přebírá uživatel plnou odpovědnost za všechny aspekty bezpečnosti spojené s používáním laserového zařízení, laserového systému a softwaru LightBurn.

#### *Souhlasíte s tím, že:*

- 1. Autora ani přispěvatele LightBurnu nebudete činit odpovědnými za jakékoli škody na zařízení nebo osobách způsobené používáním LightBurnu.
- 2. Chápete potenciální nebezpečí při používání vysoce výkonných laserů a vysokého napětí.
- 3. Při práci s laserem budete používat vhodnou ochranu očí určenou pro daný laser.
- 4. Software LightBurn budete používat legálním a bezpečným způsobem.
- 5. Zbavujete autora a přispěvatele jakékoli odpovědnosti vyplývající z používání nebo šíření softwaru LightBurn.
- 6. Pracujete výhradně na vlastní nebezpečí. Lasery mohou být smrtelně nebezpečné.

## 3. Dokumenty

pro začátel začátel začátel začátel začátel začátel začátel začátel začátel začátel začátel začátel začátel za<br>Pro začátel začátel začátel začátel začátel začátel začátel začátel začátel začátel začátel začátel začátel za

### 3.1 Co je LightBurn?

LightBurn je software pro rozvržení, úpravy a ovládání laserové řezačky. LightBurn komunikuje přímo s vaším laserem bez použití dalšího softwaru.

**HOBBYVECI** 

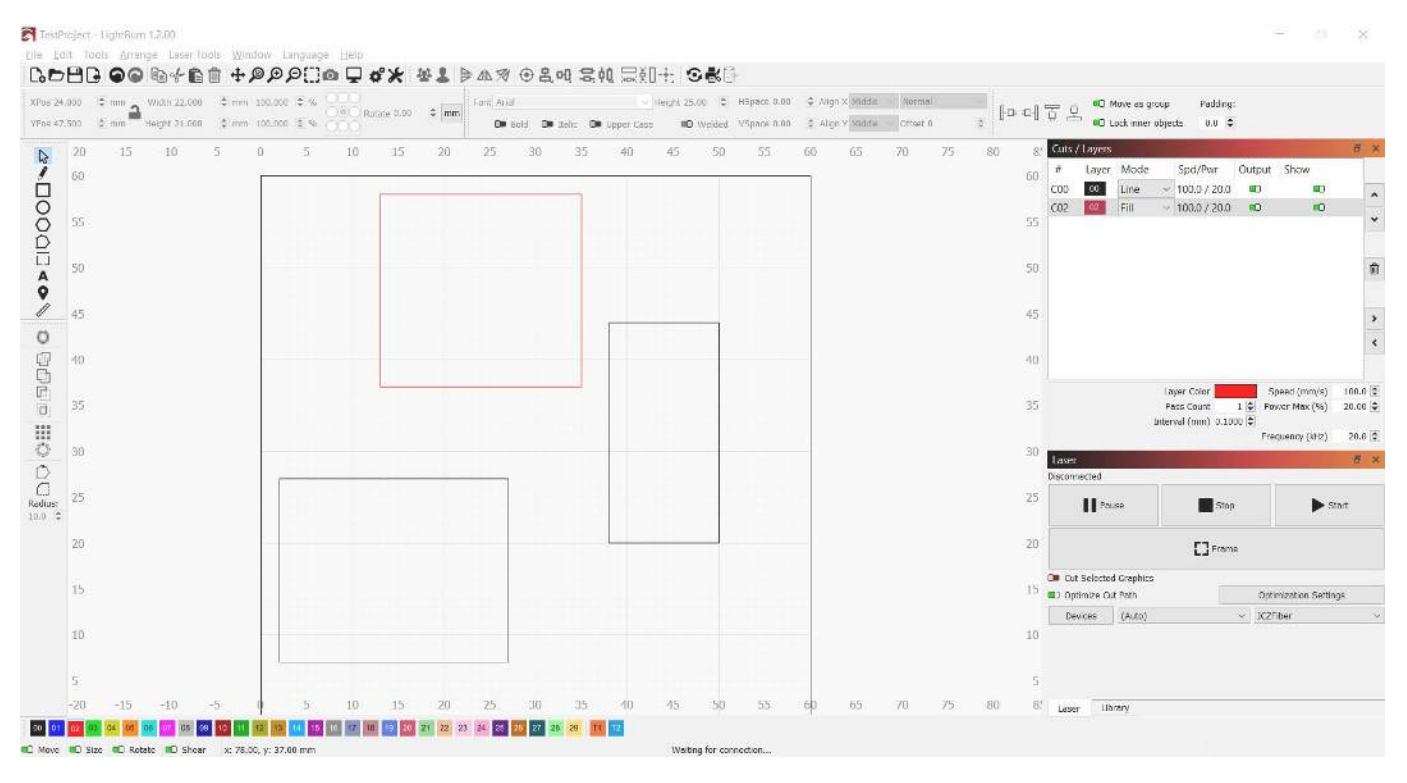

S LightBurn můžete:

- Importovat kresby v různých běžných vektorových grafických a obrazových formátech (včetně AI, PDF, SVG, DXF, PLT, PNG, JPG, GIF, BMP).
- V editoru můžete uspořádávat, upravovat a dokonce vytvářet nové vektorové tvary pomocí výkonných funkcí, jako je odsazování, logické operace, svařování a editace uzlů.
- Použijte nastavení, jako je výkon, rychlost, počet průchodů, pořadí řezu, jas a kontrast, režim ditheringu a mnoho dalšího.
- Odeslání výsledku přímo do laserové řezačky

LightBurn je nativní aplikace napsaná pro Windows, macOS a Linux.

## 3.2 Průchod pro začátečníky HOBBYVECI

#### **Dokumenty pro začátečníky První kroky**

#### 3.2.1 Přidávání a konfigurace pro začátečníky

LightBurn nemůže ovládat každý laser, ale může komunikovat s řadou různých typů laserových ovladačů, které používají různé způsoby komunikace a mají různé schopnosti a nastavení.

Tímto krokem sdělíte programu LightBurn, co máte k dispozici.

Pokud jste v programu LightBurn nikdy zařízení nekonfigurovali, budete sem přivedeni automaticky po spuštění softwaru. Je důležité, abyste si *něco* vybrali, protože rozhraní v LightBurn se změní v závislosti na schopnostech vybraného laseru. Pokud ještě nemáte laser, ke kterému byste se mohli připojit, můžete si vytvořit zástupné zařízení

Pokud jste to již udělali, ale chcete změnit laser nebo přidat nový, klikněte na tlačítko "Devices" v okně laseru a zobrazte seznam zařízení.

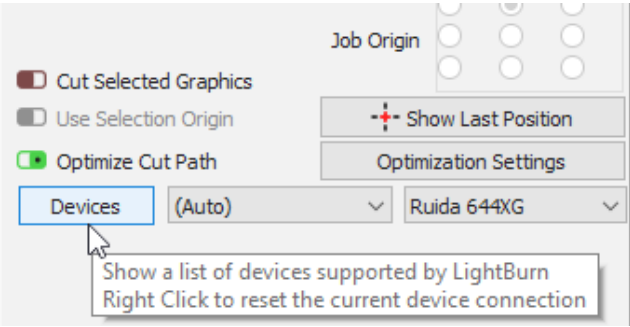

LightBurn lze také nakonfigurovat pro ovládání více než jednoho laseru a pro každé zařízení jsou uložena nastavení. Pokud si žádné z nich nevyberete, nemáme tato nastavení kam uložit a řada funkcí v rámci LightBurn nebude fungovat, dokud nebude nastavena.

#### **Stránka Zařízení**

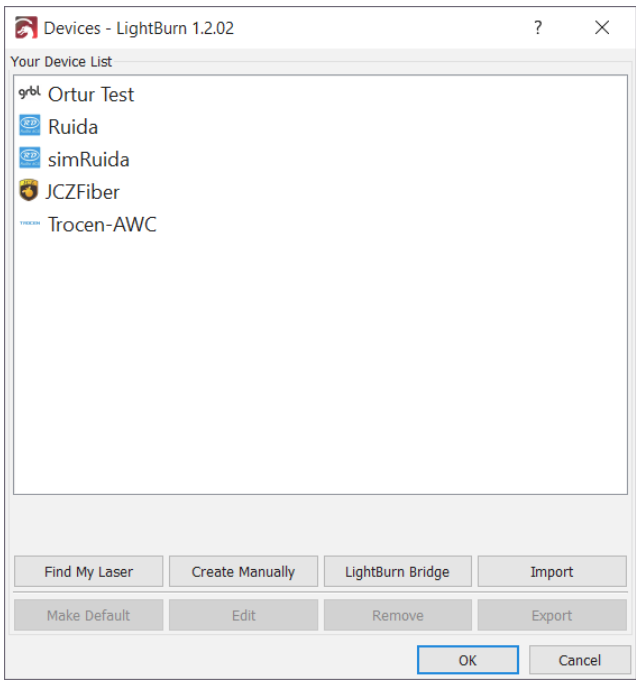

Toto je stránka Zařízení v aplikaci LightBurn. Zde uvidíte seznam všech laserových zařízení, která jste do LightBurn přidali, nebo prázdný seznam při prvním spuštění.

Nejjednodušší způsob je kliknout na tlačítko "Najít můj laser" a nechat LightBurn, aby se pokusil zjistit, co máte. Pokud to nefunguje, váš laser se připojuje pomocí Ethernetu nebo máte zařízení Marlin, budete muset použít 'Vytvořit ručně'. Pokud používáte zařízení LightBurn Bridge, můžete použít nastavení LightBurn Bridge.

- Najít můj laser
- Vytvořit ručně
- LightBurn Bridge

Můžete také importovat a exportovat konfigurace laseru a přesouvat je.

mezi počítači pomocí hlet v roku klačítka na této stránce

stránku ze zdrojového počítače a poté ji importujte do počítače

nová instalace pomocímport tlačítko. Při exportu se vytvoří (zařízení LightBurn), který obsahuje všechny .lbdev informace specifické pro zařízení, které LightBurn potřebuje k vytvoření profilu daného počítače v novém počítači.

#### **Tip**

Profil zařízení LightBurn můžete importovat přetažením do hlavního okna.

#### **Co když ještě nemám laser?**

K LightBurnu nemusíte laser nikdy připojovat, abyste jej mohli používat, ale LightBurn nebude fungovat bez nakonfigurovaného profilu zařízení, protože potřebuje místo pro uložení některých nastavení a chce vědět, jaké možnosti vám má v rozhraní zobrazit. Pokud například používáte laser, který přijímá soubory na jednotce USB, LightBurn potřebuje vědět, který řadič používá, aby mohl vytvořit správné výstupní soubory.

Chcete-li začít používat LightBurn bez laseru, použijte Vytvořit ručně a nakonfigurujte věci, které umíte, a odhadněte, co nevíte. Až konečně získáte laser, můžete se vrátit na tuto obrazovku, vybrat nastavený "fiktivní" profil a kliknout na tlačítko "Odebrat". Pak můžete tentokrát postupovat podle kroků nastavení zde a používat svůj laser!

## **Konfigurace stránek**  $H \bigcirc B B$   $\bigvee_{\text{Configurace stránek}} F$

Pokud máte řídicí jednotku GCode, zejména pokud systém používáte také jako CNC nebo 3D tiskárnu, může být vyžadována další konfigurace.

začátečníky

• Běžné konfigurace GRBL

Pokud máte řídicí jednotku Ruida DSP a konfigurujete ji od začátku, přečtěte si tento článek:

• Konfigurace zařízení Ruida

Pokud používáte galvanický laser, začněte zde.

• Konfigurace A Galvo

#### 3.2.2 Souřadnice a původ úlohy

Existuje několik způsobů, jak programu LightBurn sdělit, jak má projekt umístit do pracovní oblasti počítače. Vyberete je v poli "Start From" na kartě Laser:

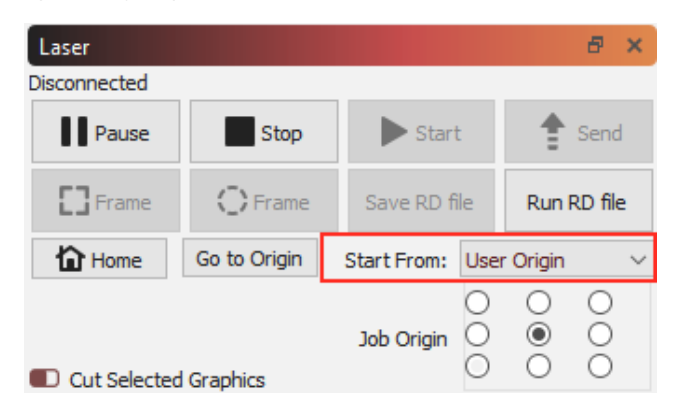

#### **Absolutní souřadnice**

**Absolutní souřadnice** jsou nejjednodušší - Mřížka stránky, kterou vidíte v hlavním editačním okně, představuje pracovní oblast vašeho stroje. Cokoli umístíte do této oblasti, bude vyříznuto na odpovídajícím místě stroje. Uživatelé s malými lasery, jako je K40, budou pravděpodobně považovat tuto možnost za nejjednodušší a nejintuitivnější.

**Poznámka:** Použití absolutního polohování vyžaduje laser s naváděcími spínači a pevným počátkem. Pokud máte malý diodový laser, který nemá naváděcí senzory, budete muset stroj vynulovat ručně. Viz Stroje bez naváděcích snímačů / koncových spínačů.

Na obrázku níže budou dva kruhy umístěné uprostřed pracovní oblasti vyříznuty uprostřed pracovní oblasti stroje. Zelený čtverec v levém dolním rohu obrázku představuje Počátek práce a červený čtverec na stejném místě znázorňuje Počátek stroje. V režimu "Absolutní souřadnice" jsou vždy na stejném místě.

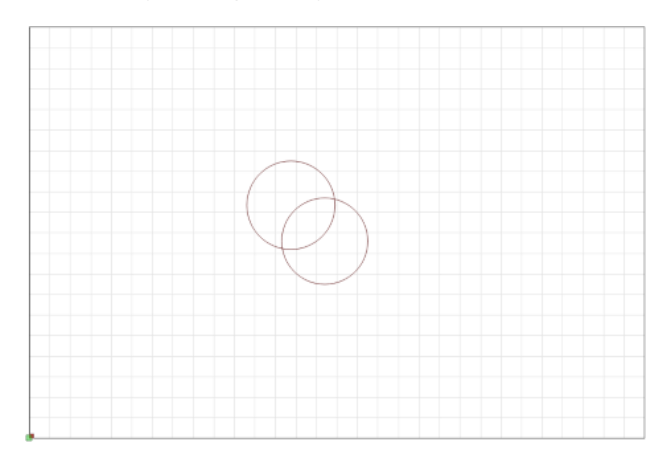

#### **Současná pozice**

**Aktuální pozice** je pravděpodobně dalším nejjednodušším nástrojem. Vaše úloha řeže vzhledem k aktuální poloze laserové hlavy, když stisknete tlačítko Start. Používáte "Počátek úlohy"

v okně Laseru, abyste programu LightBurn sdělili, jak má úlohu umístit vzhledem k laseru. V okně Laseru, abyste progra<br>d úlohy<br>diskupické program (abyste program)

Na tomto obrázku vycházíme z aktuální pozice a počátek úlohy je nastaven vlevo dole:

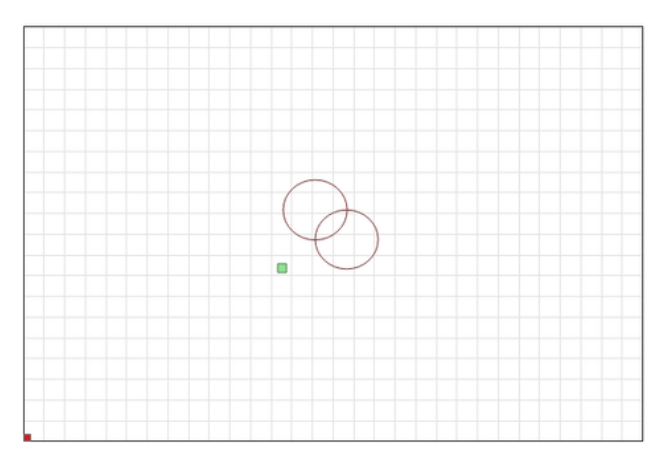

Všimněte si, že se zelený indikátor "Původ úlohy" posunul. To představuje polohu laseru při spuštění úlohy, takže laser se z místa, kde se nachází, posune mírně nahoru a doprava, vyřízne dva kruhy a vrátí se na místo, kde začal.

Představte si, že byste chtěli tento úžasný dvoukruhový vzor vyříznout na nápojový podtácek nebo pouzdro na telefon. Takovéto vyložení není snadné. Pokud změníte nastavení Počátek úlohy na "Střed", získáte místo toho toto:

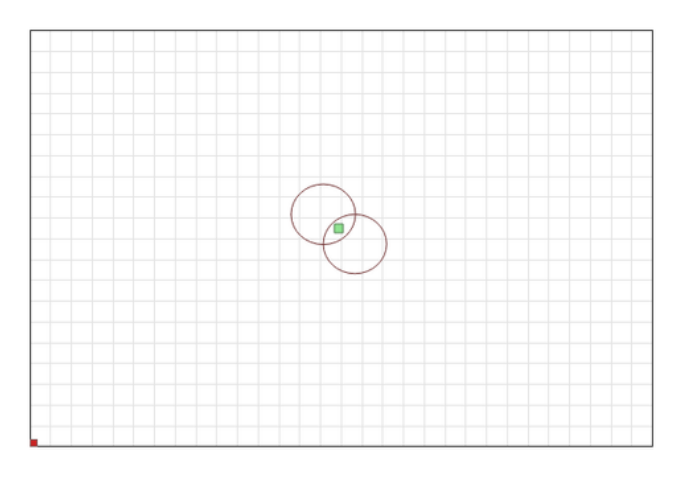

Nyní bude úloha řezána se středem kolem aktuální polohy laserové hlavy. Pokud umístíte laser přímo nad střed řezaného předmětu, bude výsledný obrázek vycentrován na předmět.

Když pochopíte, jak to funguje, můžete pomocí funkcí Aktuální pozice a Počátek úlohy snadno zarovnat řez na kusu materiálu.

#### **Původ uživatele**

Funkce **User Origin** funguje téměř stejně jako funkce Current Position, s tím rozdílem, že počáteční umístění je "programovatelné". Některé lasery mají na sobě tlačítko "Origin" (například ovladače Ruida). Systémy založené na GCode používají k témuž tlačítko "Set Origin" v LightBurn. Přesunete laser do polohy, ze které chcete, aby úloha začínala,

stiskněte tlačítko "Nastavit původ" a pak můžete laserem znovu pohybovat. Pokud jako hodnotu "Start From" zadáte "User Origin", laser se přesune zpět na toto naprogramované místo a začne řezat odtud. ůvod" a pak můžete laserem<br>b hodnotu "Start From" zadáte<br>ne zpět na toto

#### **Cílová pozice**

*Všimněte si, <sup>ž</sup>e nastaven<sup>í</sup> Finish Position je určeno pouze pro ovladače založen<sup>é</sup> na GCode. Řadiče DSP si toto nastaven<sup>í</sup> spravuj<sup>í</sup> interně.*

LightBurn vám dává kontrolu nad tím, kam se má hlava laseru po dokončení úlohy vrátit. Ve výchozím nastavení se vrátí do polohy 0,0, což však pro některé stroje není optimální.

Chcete-li změnit polohu dokončování, přejděte do okna nástroje Přesun a pomocí šipek změňte polohu laserové hlavy na místo, kam se má vrátit po dokončení úlohy. Poté klikněte na tlačítko **Nastavit cílovou pozici**. Stroj si nyní toto místo zapamatuje pro budoucí úlohy. Toto nastavení lze kdykoli obnovit opakováním těchto kroků pro nové umístění.

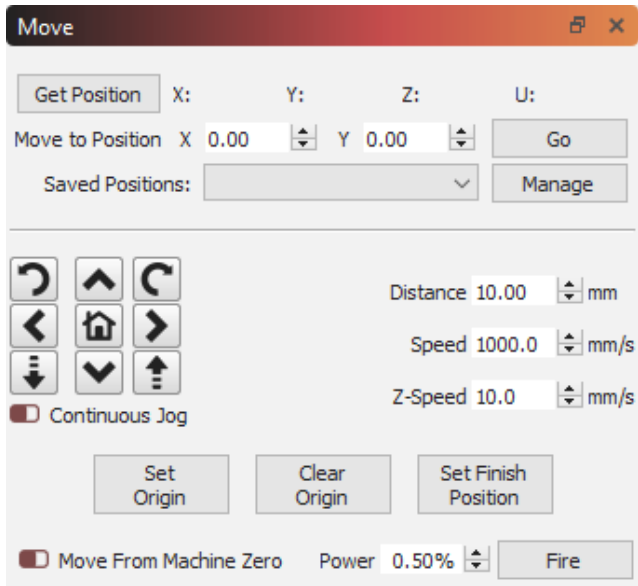

informace

#### 3.2.3 Základní použití: Základní informace

Zatím jsme se věnovali stručnému úvodu do uživatelského rozhraní a přiblížení, posunutí a výběru.

Dále se budeme věnovat těmto tématům:

- Vytváření tvarů
- Import uměleckých děl
- Přesouvání a určování velikosti uměleckých děl
- Seskupení
- Nastavení vrstvy řezu
- Ovládání laseru

#### **Vytváření tvarů**

Nástroje LightBurn pro vytváření tvarů umožňují vytvářet jednoduché tvary. Vyberte si nástroj z levého panelu nástrojů, například elipsu, obdélník nebo mnohoúhelník. S vybraným nástrojem klikněte levým tlačítkem myši do pracovní plochy a tažením myši upravte velikost vytvářeného tvaru. Během tažení klávesa Shift vynutí, aby měl tvar stejnou šířku a výšku, takže místo elipsy a obdélníku získáte kružnice a čtverce. Klávesa Ctrl způsobí, že tvar bude vycentrován na počáteční bod, místo aby se přetahoval z rohu do rohu.

Uvolněním tlačítka myši tvar dokončíte.

Pro text vyberte textový nástroj a kliknutím do okna úprav umístěte kurzor. Zadejte text a po dokončení stiskněte klávesu Esc.

#### **Import uměleckých děl**

Nástroje pro tvorbu tvarů umožňují v LightBurnu vytvářet jednoduché tvary, jako jsou kruhy, obdélníky, text a mnohoúhelníky, a také je upravovat a přizpůsobovat, ale LightBurn není zamýšlen jako kompletní balík pro umělce nebo nástroj pro modelování rozměrů. K tomu je třeba použít externí software, jako je CorelDraw, Adobe Illustrator, Inkscape nebo AutoCAD. K vytváření nebo úpravě obrazových souborů lze použít software pro manipulaci s fotografiemi nebo obrázky, jako je Photoshop nebo GIMP.

Když máte v některém z těchto programů připravenou kresbu, je dalším krokem její import do programu LightBurn a úprava nastavení. LightBurn může importovat následující typy souborů:

#### **Vektorové / smíšené formáty:**

- .ai Adobe Illustrator
- .svg škálovatelná vektorová grafika
- .dxf výměnný formát výkresů AutoCADu
- .pdf formát Adobe Portable Document Format
- .plt / .hpgl Plotter / Hewlett-Packard Graphics Language

#### **Formáty obrázků:**

- .png Přenosná síťová grafika
- .jpg / .jpeg formát Joint Photographic Experts Group
- .bmp Bitová mapa systému Windows
- .gif Graphics Interchange Format

• .tif / .tiff - formát označených obrazových souborů

Všimněte si, že ne všechny funkce každého formátu budou podporovány. Zejména formáty vektorové grafiky jsou neuvěřitelně složité a použití pokročilejších funkcí, jako jsou vzorové výplně, maskování, gradienty atd., se při importu nemusí nutně dobře projevit. LightBurn se stará o obrysy tvarů - pokud chcete, aby umělecká díla obsahovala pokročilé funkce, nejlepší možností je obvykle exportovat je jako obrázek s vysokým rozlišením. Extra de la de la de la de la de la de la de la de la de la de la de la de la de la de la de la de la de la de<br>L'Alien de la de la de la de la de la de la de la de la de la de la de la de la de la de la de la de la de la

> Soubory můžete do LightBurn importovat několika různými způsoby:

- Kliknutím na tlačítko Import na hlavním panelu nástrojů ( )
- Pomocí možnosti Soubor > Import z hlavní nabídky
- Stisknutí klávesové zkratky Import (Ctrl + I)
- Přetažení souboru z Průzkumníka Windows nebo z Vyhledávače MacOS do LightBurn
- Kopírování a vkládání obrázku z okna prohlížeče do LightBurn

#### **Přesouvání a určování velikosti uměleckých děl**

Jakmile máte v LightBurnu hotovou kresbu, dalším krokem je obvykle její umístění nebo nastavení velikosti. Když je vybrán jeden nebo více prvků, zobrazí se kolem vnější strany výběru různé "úchyty nástrojů", jako je tomu zde:

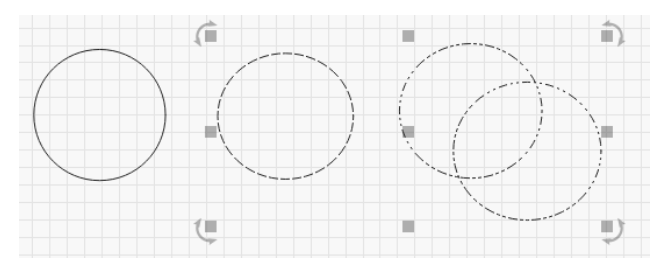

Na obrázku výše vidíte 9 šedých čtverců a čtyři šipky. Pokud na některou z nich najedete myší, kurzor se změní a označí druh operace, kterou daný nástroj provádí - změnu velikosti, přesun nebo otáčení.

Uchopení kteréhokoli ze čtyř rohů umožní změnit velikost uměleckého díla z tohoto rohu a ve výchozím nastavení se rovnoměrně změní velikost s opačným rohem jako kotevním bodem. Podržením klávesy Ctrl (nebo Command v systému Mac) se kotevní bod přepne na střed, takže střed objektu zůstane při změně velikosti na místě. Podržením klávesy Shift můžete měnit velikost šířky a výšky nezávisle na sobě, místo abyste je zamkli dohromady.

Uchopením kteréhokoli ze čtyř postranních úchytů můžete upravit šířku nebo výšku výběru a klávesou Ctrl (nebo Command) se přepnete na ukotvení na střed stejně jako při nastavování velikosti rohů. Při přesouvání se ve stavovém řádku zobrazuje jak absolutní poloha přesouvaného výběru, tak relativní vzdálenost, o kterou se posunul.

Prostřední úchyt slouží k přesouvání výběru, můžete však také kliknout a přetáhnout libovolný okraj libovolného tvaru. Při přesouvání výběru podržením klávesy Shift omezíte pohyb na horizontální, vertikální nebo diagonální.

Čtyři úchyty pro otáčení umožňují volné otáčení objektu

informace

pomocí myši. Při otáčení je relativní rotace<br>Diskoving pomocí myši. Při otáčení je relativní rotace

zobrazí na stavovém řádku. Podržením klávesy Ctrl (Command na Macu) se pootočení přichytí na nejbližších 5 stupňů, podržením klávesy Shift se přichytí na 15 stupňů a podržením kláves Ctrl+Shift se přichytí na 45 stupňů. Podržením klávesy Ctrl<br>očení přichytí na nejbližších 5 vysoce výkonná řezná vrstva<br>hift se přichytí na 15 stupňů a vypadat takto:

Pomocí panelu nástrojů Číselné úpravy můžete také přesouvat, otáčet a měnit velikost uměleckých děl.

#### **Seskupení**

Při vytváření tvarů v aplikaci LightBurn jsou tyto tvary nezávislé na ostatních vytvořených tvarech. Někdy se hodí mít možnost zacházet s kolekcí věcí jako s jedinou jednotkou, abyste měli jistotu, že si zachovají svou relativní polohu a velikost, když s nimi pohybujete. V LightBurnu se tomu říká Skupina. Pokud vyberete dva nebo více tvarů a kliknete na tlačítko "Seskupit".

 $\Omega$ , nebo stiskněte

vytvoříte nový objekt  $\begin{pmatrix} 0 & 0 \\ 0 & 0 \end{pmatrix}$ 

který obsahuje původní tvary. Chcete-li objekty rozdělit do skupin, abyste mohli upravovat jednotlivé části, vyberte skupinu tvarů.

a klikněte na tlačítko pro zruše seskupení ( nebo

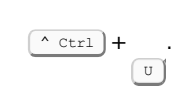

U

To, zda je tvar ve skupině, poznáte podle toho, jak vypadá, když je vybrán.

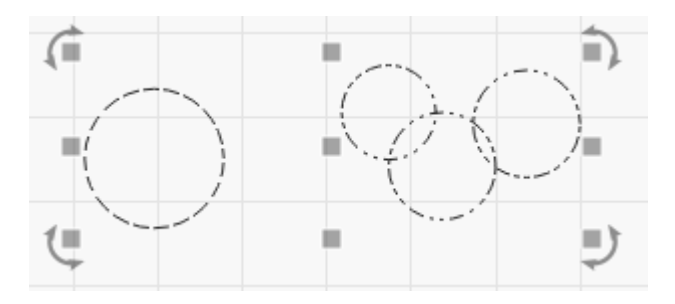

Neseskupené objekty se při výběru zobrazí s jednoduchým vzorem pomlček, jako je například jediný kruh vlevo nahoře. Seskupený tvar se při výběru zobrazí s opakujícím se vzorem tečka-čárka-pomlčka, jak je znázorněno na třech menších kruzích výše vpravo.

#### **Nastavení vrstvy řezu**

Umělecká díla importovaná z vektorových souborů přiřazují tvary vrstvám v aplikaci LightBurn na základě barev vektorů v původním souboru. Pokud vytváříte své soubory s ohledem na tuto skutečnost, může vám to ušetřit čas.

Vrstvy v aplikaci LightBurn slouží k přiřazení různých nastavení tvarům v návrhu. Například:

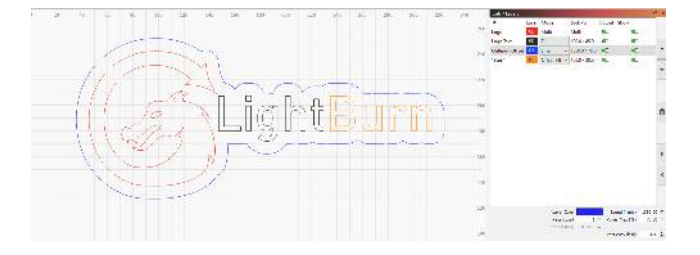

Ve výše uvedeném návrhu by černá barva mohla být

vysoce výkonná řezná vrstva. Konečný výstup do laseru může vypadat takto:

informace

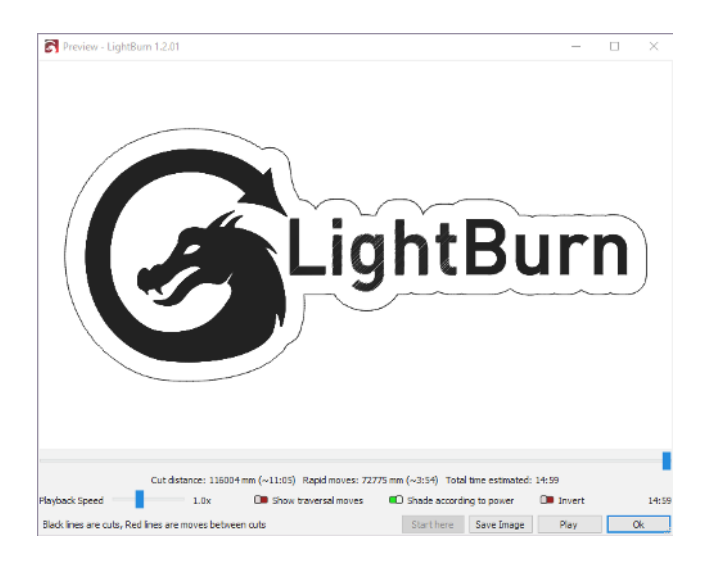

Informace zobrazené v okně Výřezy / Vrstvy jsou pouze základní. Úplnou sadu možností pro vrstvu můžete zobrazit tak, že

použita pro plnou, tmavou rytinu, modrá by mohla být velmi světlou rytinou s obrysem, který by textu dodal definici, a červená by byla pomalá,

informace

poklepáním na položku v seznamu vrstev vyvoláte okno Nastavení řezu. namu vrstev vyvoláte okno $\begin{array}{|c|c|c|}\hline \multicolumn{1}{c|}{\textbf{1}} & \multicolumn{1}{c|}{\textbf{2}}\hline \multicolumn{1}{c|}{\textbf{3}}\hline \multicolumn{1}{c|}{\textbf{4}}\hline \multicolumn{1}{c|}{\textbf{5}}\hline \multicolumn{1}{c|}{\textbf{6}}\hline \multicolumn{1}{c|}{\textbf{7}}\hline \multicolumn{1}{c|}{\textbf{8}}\hline \multicolumn{1}{c|}{\textbf{9}}\hline \multicolumn{1}{c|}{\text$ 

#### **Ovládání laseru**

K ovládání laseru slouží především dvě okna:

Okno laseru, které se ve výchozím nastavení zobrazuje v pravém dolním rohu displeje, umožňuje vybrat laser, spustit, zastavit nebo pozastavit úlohu, orámovat návrh (pohybovat laserovou hlavou po hranici návrhu a otestovat zarovnání) a další funkce. Tyto možnosti se mohou lišit v závislosti na typu laseru, který používáte.

Okno Přesun, které je ve výchozím nastavení zakotveno za oknem Výřezy / Vrstvy, poskytuje tlačítka pro přesun a ovládání polohy a hodnota "Rychlost" se používá při rámování nebo přesunu laseru v aplikaci LightBurn.

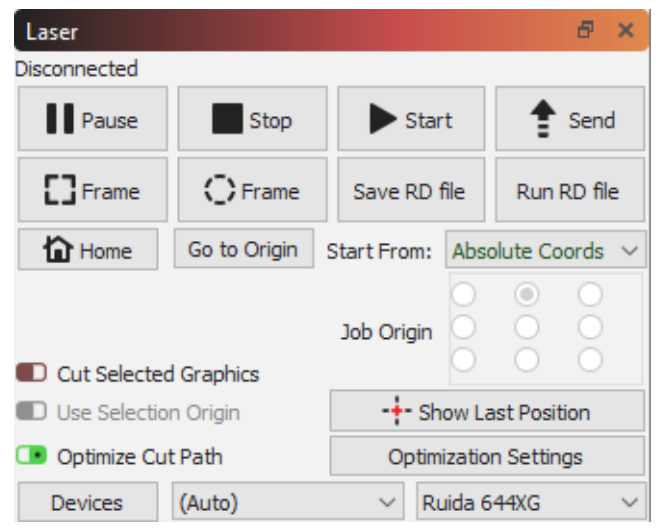

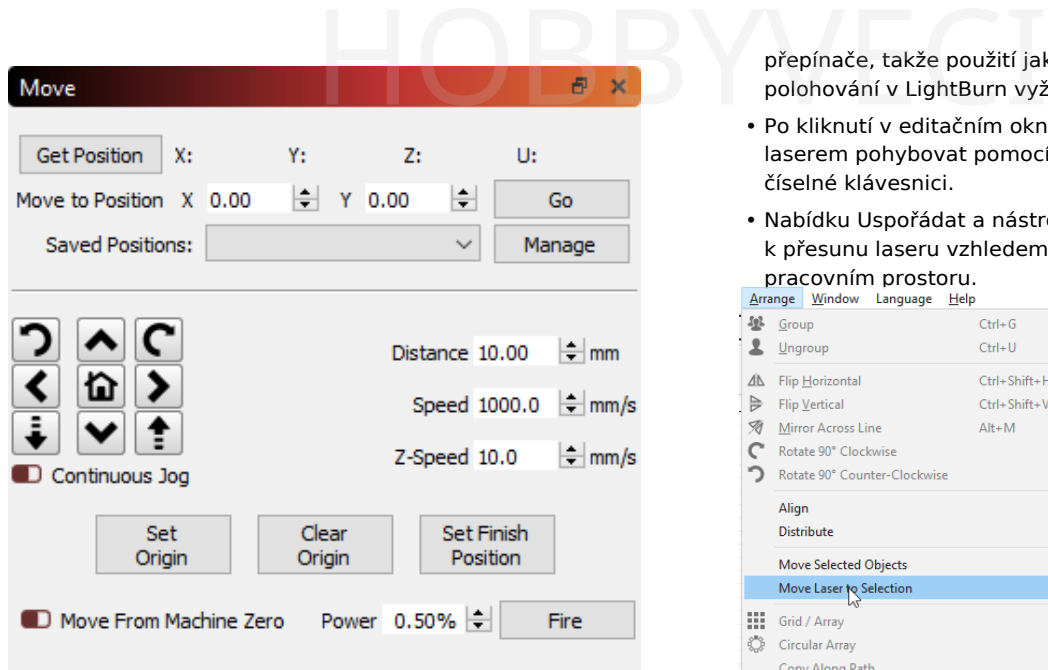

Za zmínku stojí několik dalších metod přesunu laseru:

•

Nástroj Click-to-Position ( ) na panelu nástrojů Creation Tools umožňuje kliknout kdekoli v pracovním prostoru a LightBurn přesune laser do tohoto bodu.

• Všimněte si, že to předpokládá, že váš laser byl správně naváděn - některé stroje typu "udělej si sám" navádění nemají.

přepínače, takže použití jakékoli formy absolutního polohování v LightBurn vyžaduje další kroky.

informace

- Po kliknutí v editačním okně (pracovní ploše) lze laserem pohybovat pomocí kláves se šipkami na číselné klávesnici.
- Nabídku Uspořádat a nástroje pro uspořádání lze použít k přesunu laseru vzhledem k uměleckému dílu v

pracovním prostoru.<br>Arrange Window Language Help

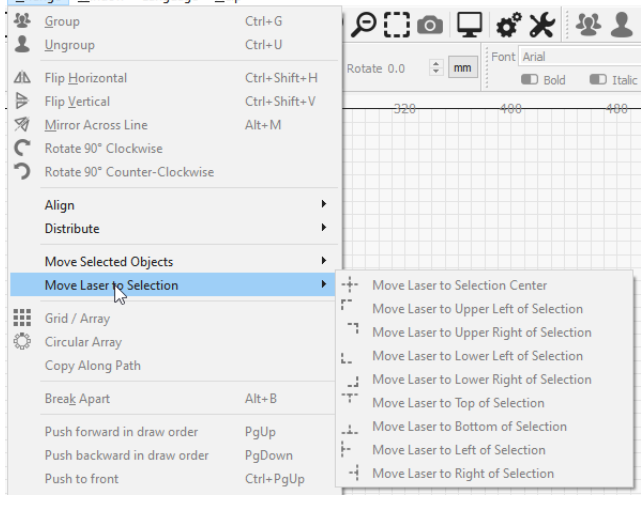

#### 3.2.4 Vytvoření jednoduchého projektu

Krok za krokem projdeme vytvořením malého jednoduchého projektu v LightBurnu od začátku do konce, abychom vám ukázali, jak používat několik základních editačních nástrojů, a přiblížili vám, jak vše funguje.

Než začnete, ujistěte se, že máte v aplikaci LightBurn nastavený laser (viz Přidání laseru).

Tento projekt bude jednoduchá jmenovka, vystřižená kolem písmen, ideálně z tenkého dřeva nebo akrylu, ale postačí i kus kartonu.

#### **VYTVÁŘENÍ TEXTU**

Se spuštěným programem LightBurn a prázdným projektem klikněte na tlačítko Vytvořit text, které je znázorněno níže. Obvykle se nachází podél levé strany hlavního okna:

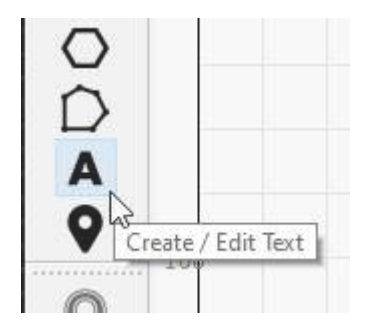

Poté klikněte myší někam doprostřed okna Úpravy (pracovní plocha), aby se zobrazil kurzor, a zadejte své jméno:

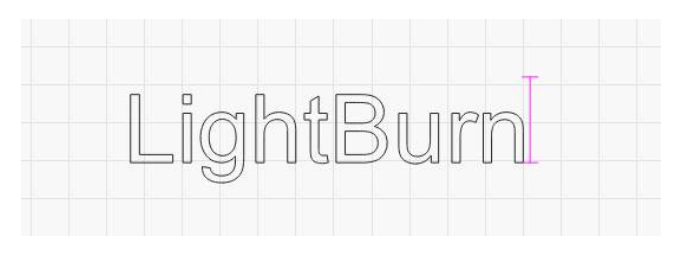

Klikněte na tlačítko nástroje "Vybrat" v levém horním rohu editačního okna.

nebo stiskněte tlačítko ) dvakrát (jednou pro dokončení zadávání textu a znovu pro ukončení zadávání textu a návrat do režimu výběru).

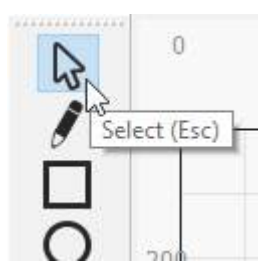

Po dokončení textu se v seznamu Výřezy / Vrstvy v pravé horní části displeje objeví položka. Jedná se o "vrstvu", ve které se nachází váš text, a jsou v ní uložena nastavení, která budou odeslána do laseru pro všechny objekty v této vrstvě:

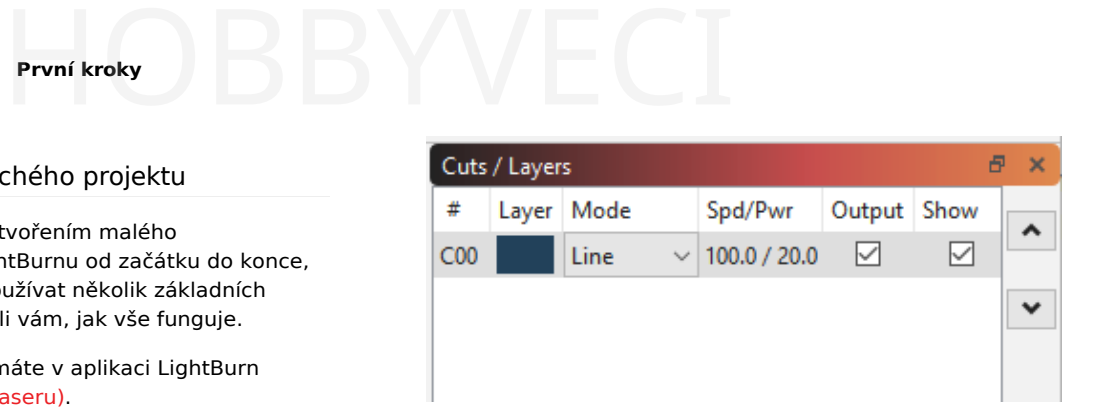

To nám říká, že tvary v této vrstvě budou kresleny jako čáry, rychlostí 100 mm/s a výkonem 20 %. V závislosti na nastavení může být hodnota "100,0" jiná - diodové lasery jsou méně výkonné než CO2 lasery a pracují pomaleji, takže jako jednotky se obvykle používají mm/min, takže stejná výchozí hodnota by se zobrazovala jako 6000 mm/min. Pokud máte nastaveny jednotky na palce, může se zobrazit 3,9 palce/s nebo 236 palců/min.

#### **PŘEHLÍDKA**

Chcete-li se podívat, jak bude laser pracovat s vaším projektem, klikněte na tlačítko Náhled uprostřed hlavního panelu nástrojů:

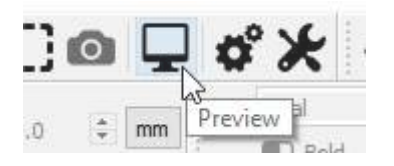

Zobrazí se okno náhledu s dokončenou úlohou, například takto:

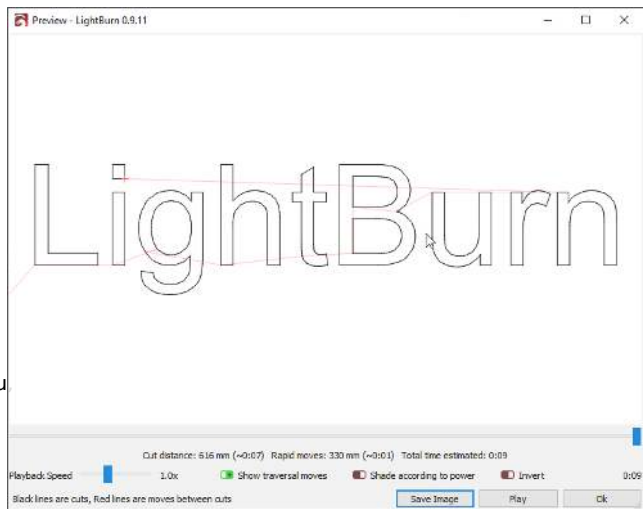

Světlejší červené čáry znázorňují pohyb laseru mezi tvary (traverzování) a černé čáry znázorňují místa, kde bude laser hořet. Klikněte na tlačítko "Play" a můžete sledovat simulaci toho, jak bude laser úlohu provádět. Můžete také uchopit posuvník a přetáhnout jej, abyste viděli řez v různých časových bodech. Takováto bodová kontrola výstupu je dobrým zvykem, protože pravděpodobně odhalíte chyby dříve, než projekt vypálíte doopravdy, čímž ušetříte čas a materiál. Klepnutím na tlačítko "Ok" náhled zavřete.

Další informace o okně náhledu naleznete na této stránce Okno náhledu

#### **ZMĚNA VLASTNOSTÍ TEXTU**

Ujistěte se, že jste stále v režimu výběru - nástroj "Výběr" by měl být zvýrazněn. Klikněte na název nebo klikněte a přetáhněte kolem něj obdélník, abyste jej vybrali. Když je vybráno, bude nakresleno jako animované čárky místo plných čar a kolem výběru se objeví úchyty, které vám umožní změnit velikost, polohu nebo orientaci.

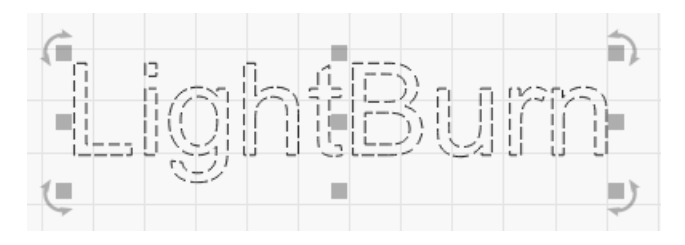

Aktivují se možnosti na panelu nástrojů Text v horní části, například takto:

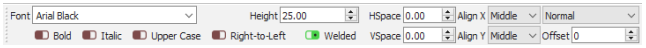

Klikněte na rozevírací seznam pro písmo a změňte jej na libovolné. Zatímco vybíráte, změny se v reálném čase zobrazují v okně úprav. Můžete zde také změnit výšku, nastavit tučné písmo nebo kurzívu a upravit mezery.

#### **UNDO / REDO**

Pokud provedete změnu, která se vám nelíbí, můžete ji vrátit kliknutím na tlačítko Undo na panelu nástrojů $\lceil \; \cdot \; \text{ctri} \; \rceil$ stisknutím tlačítka

```
rozhodnete, že se vám to líbilo<br>koneckonců můžete také ( ^ ctrl ) + <sup>® Posun</sup>) + <sup>®</sup>
+ \sqrt{2}, nebo Úpravy > Vrátit zpět v nabídce). Pokud se
provést R_{\alpha}^{\text{odd}}
```
 $*\text{C}_{\text{mod}} + \text{C}_{\text{Posun}} + \text{L}$ . Undo a Redo v LightBurn jsou níže: neomezeně - systém undo se neresetuje, pokud nevytvoříte nový soubor nebo nezavřete program.

#### **ZMĚNA NASTAVENÍ VRSTVY**

Namísto obrysu textu jej změníme na vyplněný. V okně Výřezy / Vrstvy klikněte na místo, kde je napsáno "Čára", a změňte jej na "Výplň", takto:

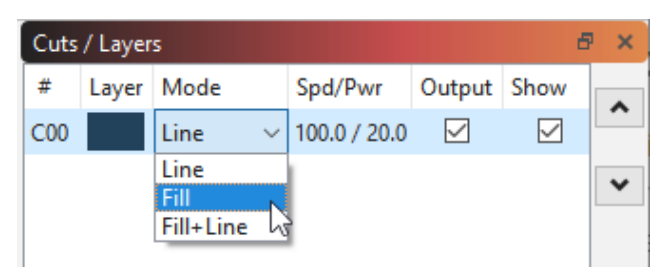

Všimněte si, že zobrazení v okně úprav se nezměnilo, ale pokud znovu spustíte náhled, bude vypadat úplně jinak. Ve výchozím nastavení se v náhledu v LightBurn zobrazují pouze obrysy, nikoli výplně, protože je to mnohem rychlejší a zabraňuje to tomu, aby se za plnými tvary skrývaly věci, které by mohly být ještě spuštěny na laseru.

#### **PŘIDÁNÍ OBRYSU: NÁSTROJ PRO ODSAZENÍ**

S vybraným textem klikněte na tlačítko "Offset" na levém panelu nástrojů, jak je znázorněno zde:

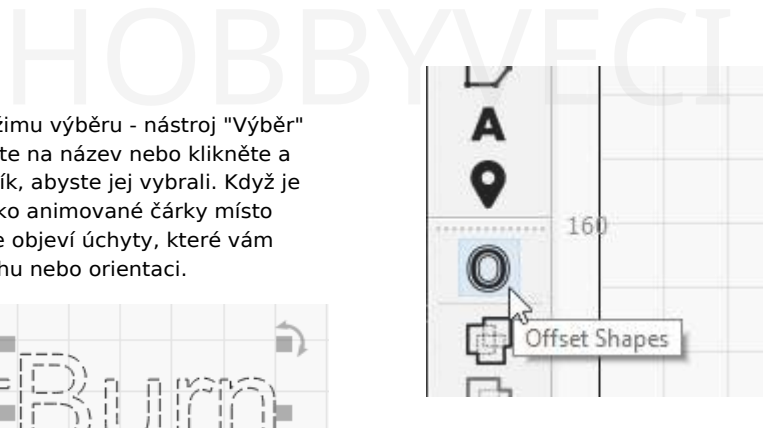

Zobrazí se okno Možnosti posunu a mělo by se zobrazit něco podobného:

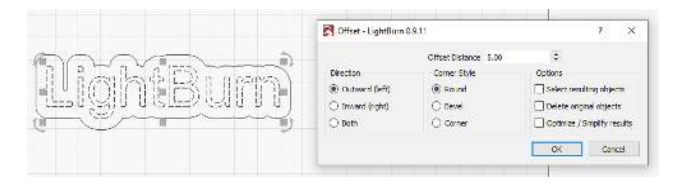

Nástroj pro posun vytvoří nový tvar tak, že obkreslí tvary ve výběru v dané vzdálenosti, a to buď směrem dovnitř, ven, nebo oběma směry, a výsledek sloučí. Pokud najedete myší na hodnotu "Vzdálenost odsazení", můžete kolečkem myši měnit číslo a sledovat, jak se výsledek mění za chodu. Můžete také kliknout na pole a číslo také jen zadat.

Nastavte dostatečně velkou hodnotu Offset Distance, aby v obrysu nebyly žádné vnitřní mezery - všimněte si mezery výše.

mezi písmenem L a dalším písmenem není ve verzi

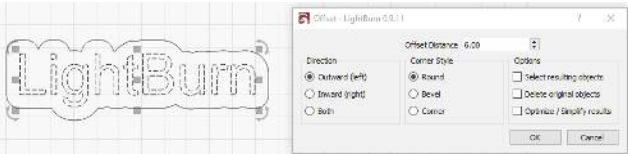

Pokud jste s výsledkem spokojeni, klikněte na tlačítko OK.

#### **ZMĚNA VRSTEV**

Nyní klikněte levým tlačítkem myši na nový obrys, který jste právě vytvořili, aby byl vybrán pouze tento obrys:

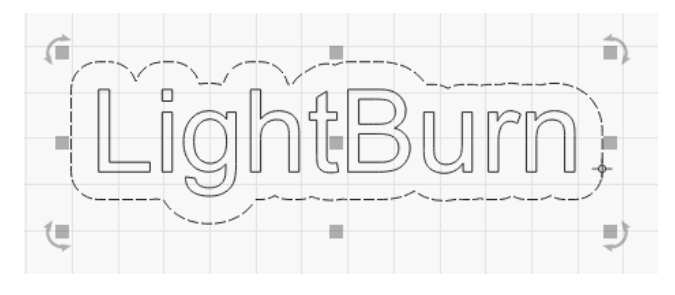

Poté klikněte na tlačítko Červená v paletě barev v dolní části displeje:

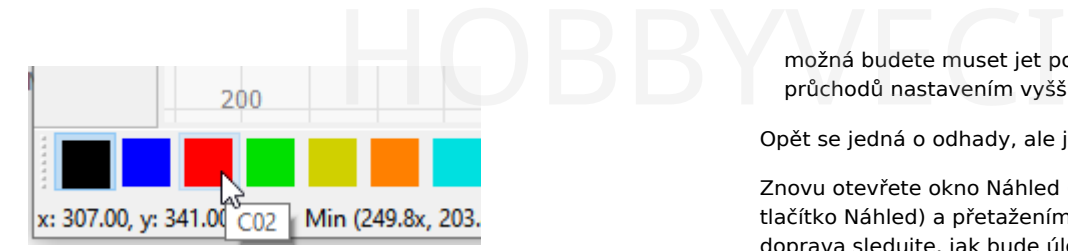

Obrys zčervená a v seznamu Výřezy / Vrstvy by se měly zobrazit dvě položky, jako je tato:

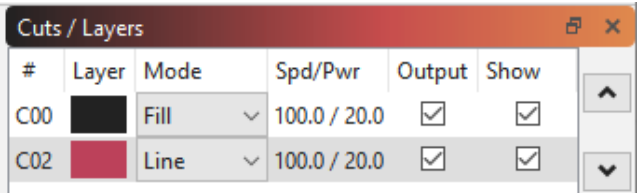

První, černá vrstva, je výplň pro text a druhá, červená vrstva je určena pro obrysový řez.

#### **RYCHLOST A VÝKON**

V tomto bodě je to trochu složitější, pokud jde o to, abyste byli schopni sledovat průběh. Nastavení rychlosti a výkonu se u jednotlivých laserů dosti liší a LightBurn podporuje mnoho různých typů strojů. Záleží také na druhu materiálu, který používáte - při řezání 1/8" okleštěného dřeva se spotřebuje mnohem méně energie než při řezání 1/4" překližky nebo akrylátu. Prozatím budeme předpokládat 1/8" (3mm) překližku a uvedeme několik odhadů nastavení, ale pravděpodobně je budete muset změnit.

Začněte kliknutím na položku černá barva v okně Výřezy / Vrstvy. Pod seznamem vrstev se zobrazí okno Informace o výřezu, které obsahuje něco podobného:

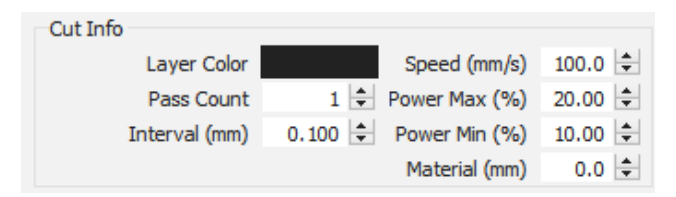

Pro text potřebujete dostatečnou sílu, abyste mohli gravírovat do použitého materiálu, ale ne příliš hluboko.

- Pokud máte laser <sub>CO2,</sub> použijte rychlost 200 mm/s, výkon 15 % (minimální i maximální výkon - více o tom později) a vše ostatní ponechte.
- Pokud máte diodový laser, použijte rychlost 50 mm/s (nebo 3000 mm/min) a výkon 50 %.

Uvědomte si, že se jedná o hrubý výchozí bod, který pravděpodobně budete muset později změnit.

Nyní klikněte na červenou položku v okně Výřezy / Vrstvy. To bude to, co prořízne materiál a vyřízne tvar. Řezání vyžaduje větší výkon a mnohem menší rychlost.

- U laseru <sub>CO2</sub> nastavte rychlost 15 mm/s, výkon 75 % (opět pro minimální i maximální výkon).
- Pro diodový laser použijte rychlost 2 mm/s (120 mm/min) a 100% výkon. V závislosti na síle diody, kterou máte,

možná budete muset jet pomaleji nebo použít více průchodů nastavením vyšší hodnoty Pass Count.

Opět se jedná o odhady, ale jsou výchozím bodem.

Znovu otevřete okno Náhled (Alt+P nebo klikněte na tlačítko Náhled) a přetažením posuvníku průběhu zleva doprava sledujte, jak bude úloha probíhat. Nejprve uvidíte vyrytí textu a poté obrysový řez. Pokud tyto věci nevidíte, zkontrolujte znovu nastavení a ověřte, zda máte první vrstvu (černou) nastavenou na Vyplnit a druhou vrstvu (červenou) na Čára.

#### **UMÍSTĚNÍ ÚLOHY NA LASERU**

Při odesílání do laseru je možné jej umístit několika různými způsoby a výběr způsobu může záviset na druhu hardwaru, který máte. Pokud máte malý diodový laser, který nemá naváděcí spínače, budete pravděpodobně chtít úlohu spustit pomocí režimu "Aktuální pozice". Prozatím to budeme doporučovat všem, protože je to snadné.

Pokud máte Ortur Laser Master nebo jiný malý laser, který má zapnuté samonaváděcí spínače, bude pro vás pravděpodobně jednodušší použít nastavení "Absolute Coords" - to znamená, že kamkoli umístíte svou práci v LightBurn, přesně tam se na laseru dostane.

V okně Laser, které je ve výchozím nastavení v pravém dolním rohu hlavního okna, vyhledejte rozevírací pole "Start From" a vyberte možnost "Current Position" nebo "Absolute Coords". Pokud v tomto okně vidíte 'Controller Setting' (Nastavení ovladače), znamená to, že máte ovladač Trocen a počáteční pozice se nastavuje z nabídek ovladače, nikoli ze softwaru. Prozatím se tím netrapte.

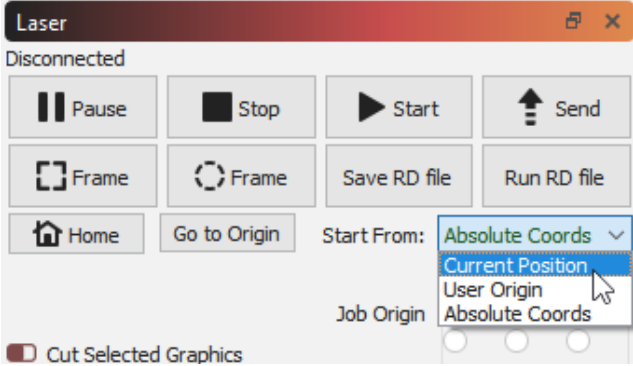

Pokud jste použili režim "Aktuální pozice", aktivuje se pod ním devítibodový ovládací prvek "Počátek úlohy" a na návrhu by se měl zobrazit zelený čtverec na stejném místě, které je označeno ovládacím prvkem Počátek úlohy, jako je tento:

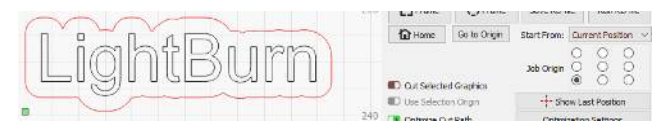

Na výše uvedeném obrázku je Počátek úlohy nastaven na levý dolní roh, kde se na návrhu nachází zelený čtverec počátku. Tento zelený čtverec představuje polohu laseru před spuštěním úlohy, takže návrh skončí nad a vpravo od místa, kde se nachází laser, když stiskneme tlačítko Start.

Vložte kus materiálu do lůžka laseru a pomocí šipek na laserovém ovladači (pokud jej máte) přesuňte hlavu laseru do levého dolního rohu materiálu. Pokud váš laserový ovladač nemá šipky, klikněte na prázdné místo v editačním okně a místo toho použijte šipky na numerickém bloku klávesnice k pohybu laseru. a laseru a pomocí šipek na díl, můžete řez provést znovu<br>A laseru a pomocí šipek na horské horské horské horské horské horské horské horské horské horské horské horské<br>A laseru pomocí specialistické horské horské horské ho

Až si budete myslet, že je vše zarovnáno, stiskněte tlačítko s nápisem "Rámeček". Hlava laseru se bude pohybovat v obdélníku kolem místa, kam má úloha směřovat. Pokud potřebujete něco upravit, udělejte to a poté znovu zařaďte do rámečku.

Pokud máte ve výše uvedeném okně pouze možnost "Nastavení ovladače", po umístění laseru do spodního rohu materiálu stiskněte tlačítko označené "Počátek" na panelu ovladače, čímž ovladači sdělíte, že právě zde má úloha začít.

Když je vše srovnáno, zavřete víko laseru (nebo pokud ho nemáte, nasaďte si ochranné brýle) a stiskněte tlačítko Start.

Pokud se něco pokazí, stiskněte tlačítko Stop, abyste úlohu přerušili, ale pokud ne, nechte ji dokončit. Po dokončení se podívejte, jak vše dopadlo - pokud je rytina jména příliš hluboká nebo tmavá, můžete zvýšit rychlost nebo snížit výkon (nebo obojí). Pokud se řez nepodařilo dokončit až do konce, snižte rychlost nebo zvyšte výkon (nebo obojí). Pokud se nepohnete

díl, můžete řez provést znovu (případně s novým nastavením), aniž byste museli použít nový kus materiálu.

#### **VÝSLEDKY A DALŠÍ KROKY**

Až to bude hotové, doufejme, že to bude vypadat nějak takto:

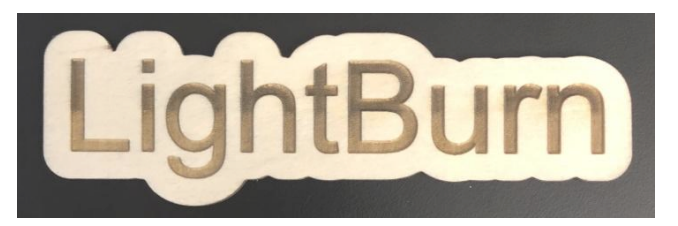

To je vše pro tento stručný návod - má to být pouze výchozí bod, ale doufám, že to stačilo k tomu, abyste získali malý základ a ochutnali, jak věci fungují.

#### **Další kroky:**

Doporučujeme projít si některý z našich výukových programů "LightBurn Basics" na YouTube a máme také skvělý projektový tutoriál, který je trochu podrobnější a jmenuje se "WIFI QR Code tutorial" a pokrývá více oblastí, včetně importu.

• [Kanál LightBurn na YouTube](https://www.youtube.com/channel/UC-TdV9ThMD6E4MZztA6eZsQ)

ľ

#### 3.3 Stažení a instalace aplikace LightBurn

#### 3.3.1 Stažení aplikace LightBurn

Prvním krokem je přejít na stránku [lightburnsoftware.com.](https://lightburnsoftware.com/)

V horní části klikněte na "Download and Trial" (nebo [klikněte](https://lightburnsoftware.com/pages/trial-version-try-before-you-buy) sem).

Zobrazí se odkazy na aktuální verzi LightBurn. Stáhněte si verzi, která odpovídá vašemu počítači.

- 64bitový systém Windows téměř všechny moderní počítače jsou d4bitové
- 32bitový systém Windows některé starší systémy to mohou potřepovat
- Mac OSX
- Linux 64bitový

Po dokončení stahování byste měli soubor vidět ve složce "Stažené soubory". V systémech Windows a Mac stačí na stažený soubor dvakrát kliknout.

#### **Minimální systémové požadavky na počítač**

LightBurn lze spustit v systému Windows 7.0 nebo novějším, 32 nebo 64bitovém, MacOS 10.11 nebo novějším nebo 64bitovém Linuxu (Ubuntu 16+ nebo Fedora 28+, v jiných systémech nemusí fungovat, jak má).

LightBurn nevyžaduje pro většinu práce výkonný počítač, pokud však vaše návrhy obsahují velké množství obrázků, je vhodné mít více paměti. Stejně jako u většiny věcí, rychlejší počítač usnadní práci s velkými obrázky nebo složitou vektorovou grafikou.

Vyberte si operační systém:

- Windows
- MacOS
- Linux

#### 3.3.2 Instalace systému Windows

Instalační program spustíte dvojitým kliknutím. Systém Windows se může nejprve zeptat, zda nám důvěřujete.

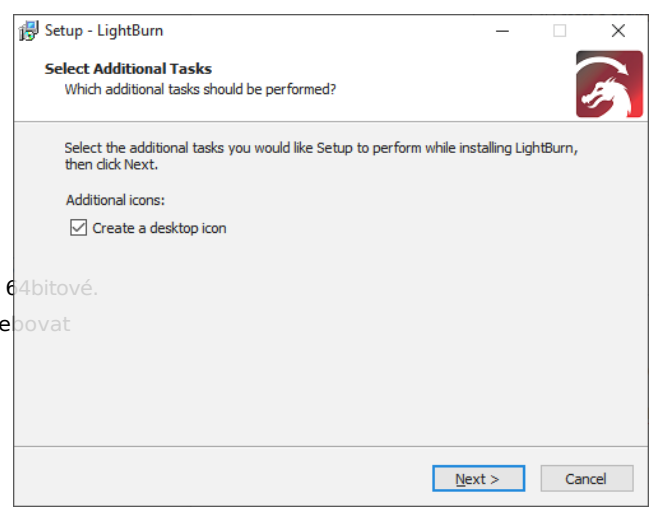

Klikněte na tlačítko Další a poté na tlačítko Nainstalovat. Instalace bude pokračovat. Po jejím dokončení se zobrazí toto:

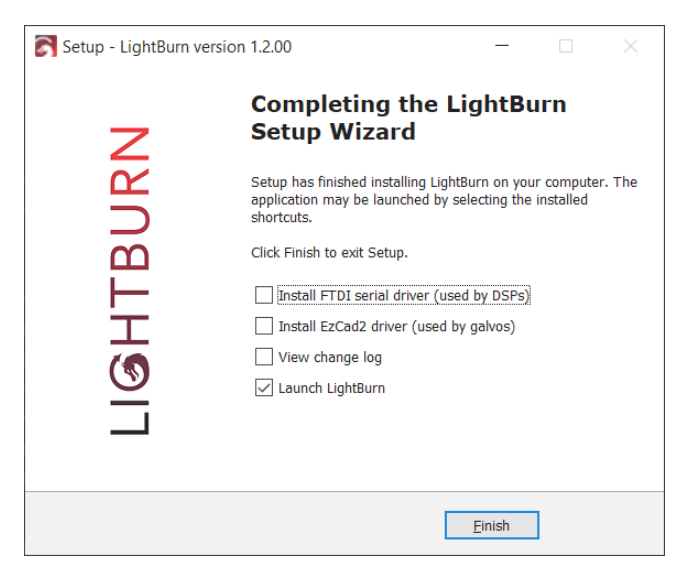

Pokud jste LightBurn nikdy předtím neinstalovali, možná budete muset zaškrtnout tlačítko 'Instalovat ovladač FTDI' to se používá hlavně u řadičů DSP, jako jsou Ruida a TopWisdom, a stačí to udělat jen jednou. Pokud později software aktualizujete, nemusíte tento krok opakovat.

A je to! Vyhledejte ikonu LightBurn a spusťte program.

#### 3.3.3 Instalace systému MacOS

Instalace LightBurn na Mac probíhá stejně jako u většiny softwaru pro Mac. Po stažení souboru DMG jej otevřete (obvykle dvojitým kliknutím) a přetáhněte LightBurn do složky Applications. Pokud máte verzi 1.2.00 nebo novější, měl by být LightBurn připraven k použití. Pokud používáte

Linux

starší verzi, viz níže uvedené informace, kde najdete další krok, který je třeba provést. informace, kde najdete další

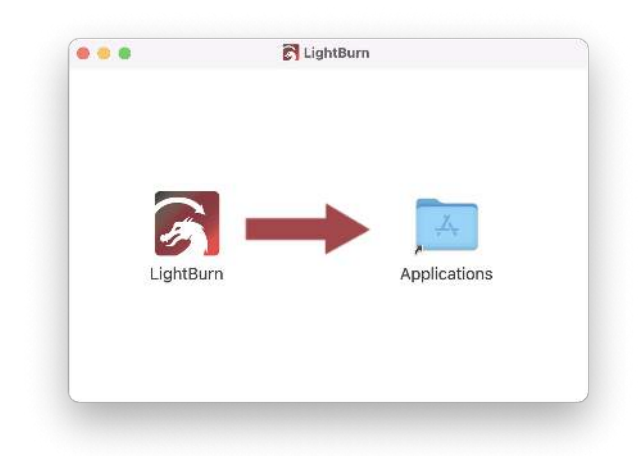

Verze před verzí 1.2.00 nebyly notářsky ověřeny, aby je váš počítač rozpoznal jako verze od důvěryhodného vývojáře. Pokud jste nainstalovali starší verzi, musíte postupovat podle níže uvedených kroků, aby počítač mohl software spustit:

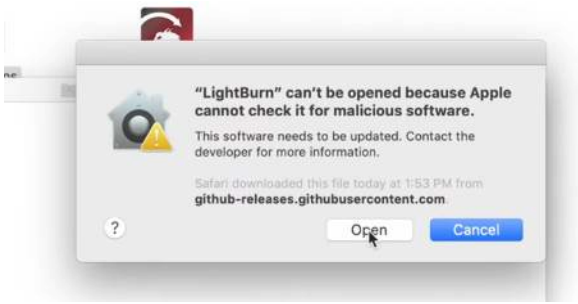

#### **Průvodce obcházením notářského zápisu v systému macOS (oprava varování "nelze zkontrolovat, zda není škodlivý software")**

Instalace aplikace LightBurn:

- 1. Poklepáním na soubor LightBurn.dmg připojte obraz disku.
- 2. Přetáhněte aplikaci LightBurn do složky aplikací.
- 3. Vysuňte obraz disku LightBurn nebo jej přetáhněte do

koše Při prvním spuštění programu LightBurn:

- 1. Otevření okna Finderu
- 2. Přejděte do složky "Aplikace
- 3. Podržte klávesu Control a klikněte na ikonu LightBurn nebo klikněte pravým tlačítkem myši nebo klepněte na ikonu dvěma prsty.
- 4. V nabídce vyberte možnost "Otevřít".
- 5. Když se MacOS zeptá, zda má program otevřít, řekněte ano a program bude ve spouštěči uveden jako výjimka. Od té chvíle můžete aplikaci normálně spouštět.

**Průchod videem**

#### 3.3.4 Instalace systému Linux

#### **Informace**

V kroku 1 níže není nutné nahradit \$USER vaším uživatelským jménem. Je to standardní systémová proměnná, a pokud je zadána přesně tak, jak je uvedeno níže, bude automaticky odkazovat na uživatelské jméno přihlášeného uživatele.

- 1. Otevřete terminál a spusťte následující příkaz: 2.
- 3. sudo adduser \$USER dialout && sudo adduser \$USER tty Obnoví právě přidaná oprávnění).
- 4. Stáhněte si 64bitovou verzi Linuxu, buď soub .run soubor nebo a postupujte podle příslušných kroků níže: .7z

#### **.RUN INSTALLER**

- 1. Otevřete terminál a soubor. cd do staženého adresáře
- 2. Spus bash ./LightBurn-Linux64-v\*.run
- 3. Nyní se automaticky nainstaluje a vytvoří seznam programů v prostředí pracovní plochy.

#### **.7Z INSTALLER**

- 1. Rozbalte složku tam, kde chcete mít Lightburn.
- 2. Klikněte pravým tlačítkem myši > Vlastnosti > Oprávnění > "Povolit spuštění souboru jako programu'
- 3. Dvakrát klikněte un uvnitř složky Lightburn

#### 3.4 Prohlídka uživatelského rozhraní LightBurn

Pokud jste LightBurn nikdy předtím nepoužívali, může se vám zdát hlavní okno poněkud zastrašující. Zkuste se nenechat vyděsit - pro začátek si rozebereme důležité části. LightBurn má také některé funkce, které vám usnadní učení:

• Vyskakovací tipy: Pokud na ovládací prvek najedete myší, zobrazí se malý text, který popisuje dané tlačítko nebo funkci, jako je tento:

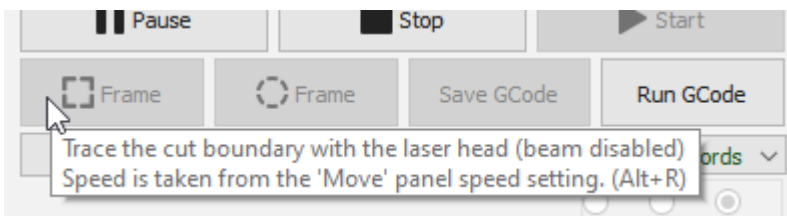

#### **Nápověda**

Pokud na něco najedete myší a stisknete klávesu F1 (nápověda), spustí LightBurn stránku nápovědy k dané funkci v prohlížeči. To udělá většina panelů a tlačítek v hlavním okně LightBurn.

#### 3.4.1 Hlavní okno

Toto je výchozí rozložení hlavního okna LightBurn:

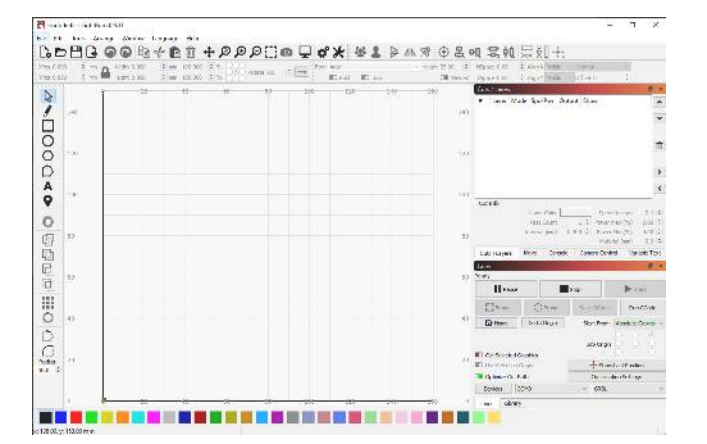

Zde je opět s vyznačenými částmi:

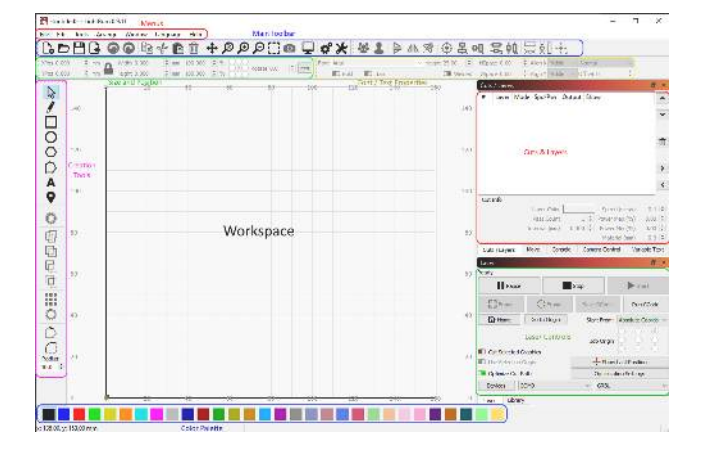

**Otevřít obrázek**

Za zmínku stojí, že úplně dole pod hlavním displejem se nachází stavový řádek, který občas zobrazuje informace, jako je probíhající automatické zálohování, poloha kurzoru, připojování laseru atd.

Hlavní části uživatelského rozhraní jsou propojeny jako kapitoly, takže je můžete podle potřeby přeskakovat. Je to velká aplikace, ale nemusíte ji znát celou, abyste ji mohli dobře používat!

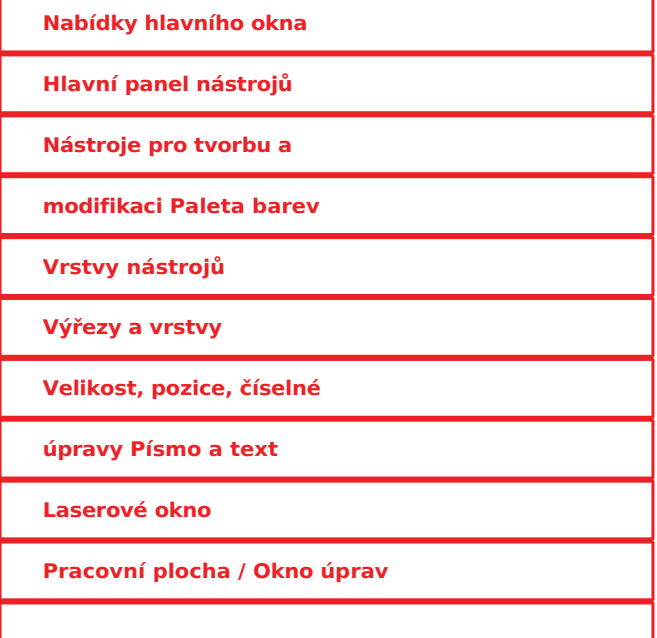

Úplný seznam oken a dokovacích položek v aplikaci LightBurn najdete v části o uživatelském rozhraní.

zpět, přejděte na panel nabídek, klikněte na položku hebo prostě Tato okna budete používat nejčastěji, existují však i další. Pokud někdy některé z nich omylem zavřete a budete chtít 3.4.3 Hlavní panel nástrojů klikněte pravým tlačítkem myši na prázdné místo na panelu nástrojů a znovu povolte okno, které chcete vrátit. ejčastěji, existují však i další.<br>John protokován protokován († 18. listopadu – 18. listopadu – 18. listopadu – 18. listopadu – 18. listopadu –<br>John protokován († 18. listopadu – 18. listopadu – 18. listopadu – 18. listopa

#### 3.4.2 Menu

Téměř veškerý software pro stolní počítače používá v nějaké formě nabídky. Panel nabídek v horní části hlavního okna umožňuje přístup k téměř všem funkcím, které jsou v LightBurnu k dispozici.

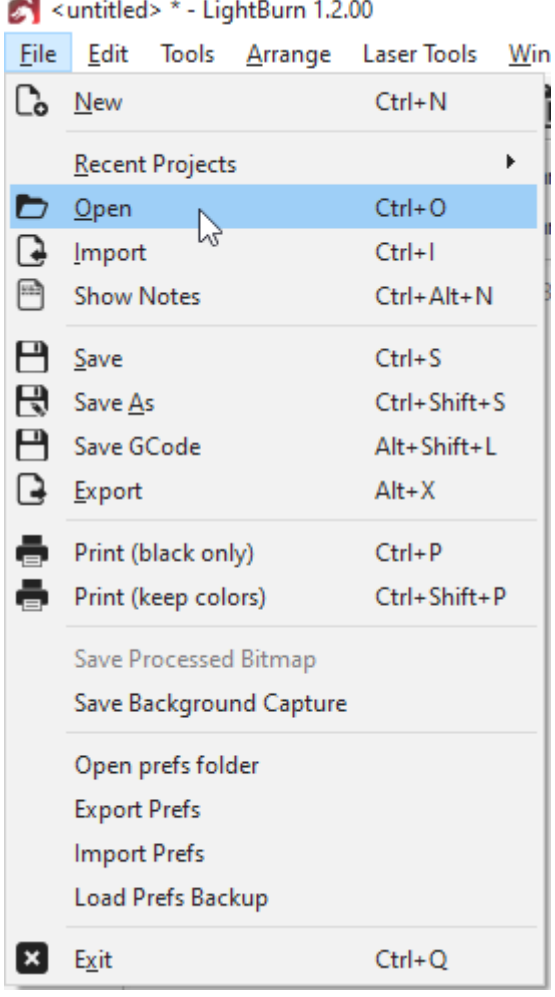

V závislosti na používaném operačním systému se mohou nabídky zobrazovat trochu jinak a některé funkce mohou být odstraněny, pokud je váš laser nepodporuje.

Pokud má funkce zástupce, zobrazí se vedle něj v nabídce, jak je uvedeno výše. Když se naučíte zkratky pro nejčastěji používané funkce, bude používání LightBurnu mnohem rychlejší a někdy existují i "kratší" zkratky - najdete je v nabídce nápovědy v části Nápověda > Rychlá nápověda a poznámky.

• Jídelní lístky do hloubky

Hlavní panel nástrojů v LightBurnu umožňuje rychlý přístup k běžně používaným funkcím pro otevírání nebo import souborů, ukládání, použití schránky (kopírování a vkládání), přesouvání nebo zvětšování zobrazení. Hned vedle se nachází panel nástrojů Uspořádání, který obsahuje některé běžně používané nástroje pro uspořádání a zarovnání tvarů.

#### $\mathbf{C}$ d de o o que  $\ell$  a o  $+$  p o  $\ell$  de  $\Box$  o  $\mathbf{C}$  .  $\mathbf{A}$  is  $1$   $\triangleright$  a  $\mathbf{A}$  o  $\mathbf{B}$  or  $\mathbf{C}$  and  $\mathbf{C}$

Pokud si nejste jisti, k čemu tlačítko slouží, najeďte na něj myší a zobrazí se vám informace:

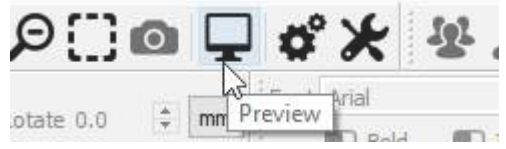

- Hlavní panel nástrojů do hloubky (bude doplněno)
- Panel nástrojů Uspořádání do hloubky

#### 3.4.4 Nástroje pro tvorbu a modifikaci

Nástroje pro vytváření tvarů jsou obvykle uspořádány vertikálně, ale my je zde ukazujeme bokem. Ve výchozím nastavení jsou zakotveny podél levé strany pracovního prostoru pro rychlý přístup.

#### **A/ 000A9000000000000**

První nástroj, "Výběr", budete pravděpodobně používat nejčastěji a je výchozím nástrojem zvoleným při spuštění programu LightBurn. Ostatní slouží k vytváření základních tvarů, jako jsou kruhy a obdélníky, text a čáry, a je jich jen několik pro složitější úpravy tvarů, jako je slučování tvarů nebo vytváření mnoha kopií tvarů.

- Nástroje pro tvorbu do hloubky
- Nástroje modifikátoru do hloubky

#### 3.4.5 Paleta barev

Paleta barev je ve výchozím nastavení umístěna ve spodní části hlavního okna, i když běžnou alternativou je její umístění vedle nástrojů pro tvorbu vlevo.

#### 

Lasery "netisknou" barevně, takže tyto barvy slouží k přiřazení různých druhů operací k tvarům v návrhu. Běžnou konvencí je použití jasně červené barvy pro řezy, i když je na vás, jak barvy použijete.

Pokud není v pracovním prostoru nic vybráno, klikněte na položku barvy a vytvoří se nové tvary v této barvě. Pokud máte něco vybraného, kliknutím na položku barvy se tato barva použije na tvary ve výběru. Barvy aktuálně používané v návrhu se zobrazí také jako položky v okně Výřezy / Vrstvy, kde můžete vybrat operace, které jednotlivé barvy představují.

#### **VRSTVY NÁSTROJŮ**

Na konci palety řezů jsou 2 speciální vrstvy označené **T1** a **T2**. Jedná se o **vrstvy nástrojů,** které slouží výhradně k vytváření nevýstupních tvarů v návrzích. Tyto vrstvy nemají žádné parametry řezu a nikdy nebudou vyvedeny na laser. Můžete je použít například pro:

- Označení předem stanovené velikosti a polohy materiálu na stroji
- Vodicí linie pro zarovnávání tvarů
- Text na cestě (bez výstupu cesty)
- Maskování obrazu

#### 3.4.6 Střihy / vrstvy

V tomto okně se zobrazují barvy, které jsou v návrhu aktuálně použity, a můžete rychle přistupovat k nastavení, které je jim přiřazeno.

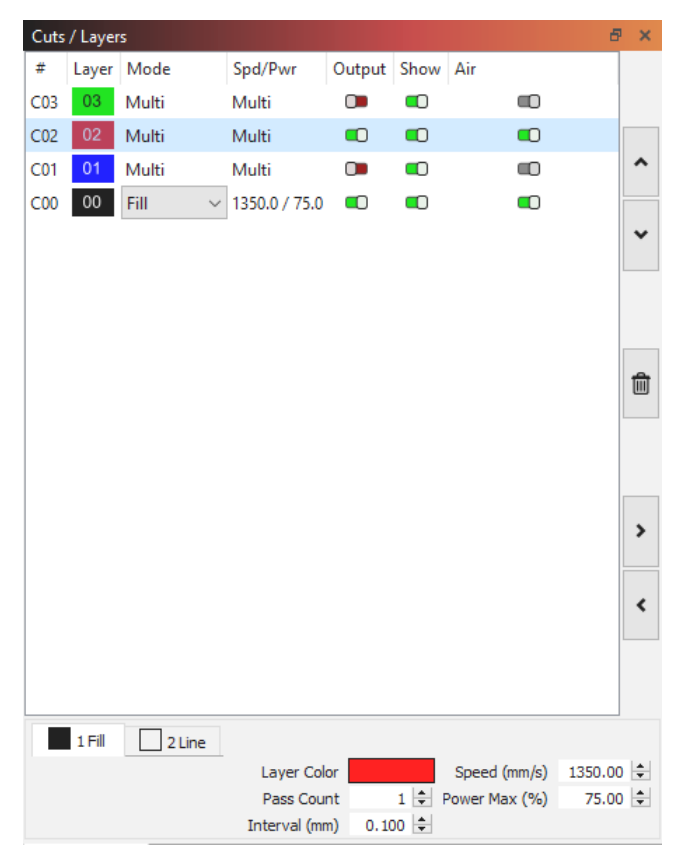

V prvním sloupci je uveden název, který jste této vrstvě přiřadili, dále barva a poté režim (Čára, Výplň, Obojí nebo Obrázek). Poté se zobrazí rychlost a výkon a následují možnosti povolit nebo zakázat odesílání této vrstvy do laseru nebo její zobrazení v pracovní oblasti.

Pod seznamem vrstev můžete zobrazit a změnit základní nastavení aktuálně vybrané vrstvy. Pokud dvakrát kliknete na položku v seznamu vrstev, zobrazí se větší editor nastavení výřezu s kompletnější sadou možností.

• Okno Cuts / Layers do hloubky (bude doplněno)

## 3.4.7 Velikost a poloha / Číselné úpravy Peciální vrstvy označené T1 a 3.4.7 Velikost a poloha /

Panel nástrojů Číselné úpravy umožňuje měnit velikost, polohu a otáčení tvarů a měnit měrnou jednotku.

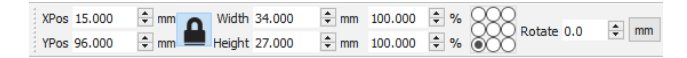

Tlačítko zámku slouží k zachování poměru stran objektů při změně velikosti a ovládací prvek s 9 body umožňuje zvolit bod, od kterého se bude polohování a změna velikosti provádět. Pole pro zadávání čísel také přijímají rovnice a jednotky - můžete zadat 5 mm, 5 palců, 5", 5\*3 mm atd. a LightBurn za vás vypočítá správný výsledek.

• Panel nástrojů Číselné úpravy do hloubky

#### 3.4.8 Písma a ovládací prvky textu

Panel nástrojů pro písmo a text se aktivuje, když použijete nástroj "Vytvořit text" nebo vyberete textové objekty.

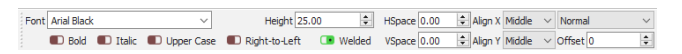

Tento panel nástrojů umožňuje měnit písmo, velikost, mezery, zarovnání a automatické svařování. Obsahuje také nastavení pro možnosti proměnného textu, jako jsou sériová čísla, data a použití datových tabulek ze souboru CSV.

#### • Písma a text do hloubky

#### 3.4.9 Laserové okno

Okno Laser slouží k výběru laseru, který se má použít, k testování polohy souboru (rámečku), ke spuštění nebo zastavení laseru a k výběru různých možností, které ovlivňují způsob zpracování, uspořádání a umístění aktuálního souboru na stroji.

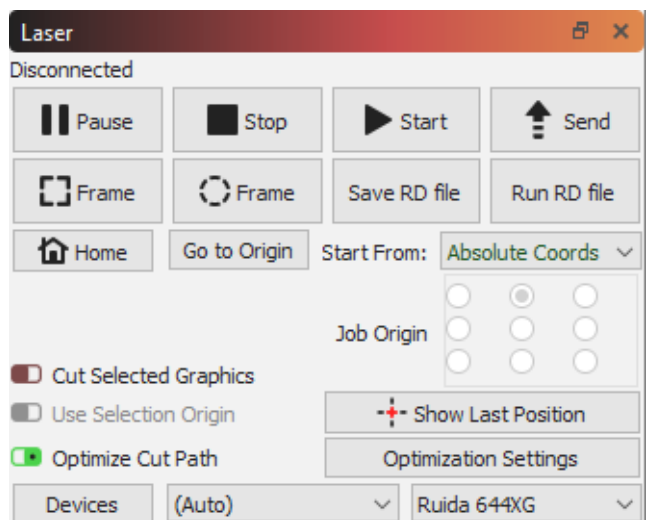

Všimněte si, že toto okno může vypadat jinak v závislosti na zvoleném typu laseru a možnostech, které podporuje, a že některé možnosti budou skryté, pokud jste v režimu pro začátečníky.

• Laserové okno do hloubky

#### 3.4.10 Pracovní plocha / Okno úprav

Pracovní plocha neboli okno úprav je kreslicí plocha, ve které rozvrhnete svůj návrh. Velikost rámečku a

mřížka nakreslená na pracovní ploše odpovídá dostupné pracovní ploše na vašem stroji. Když importujete umělecké dílo, zobrazí se zde a uspořádání věcí bude odpovídat výstupu odeslanému do laseru. Měřížka nakreslená na pracovi<br>Depracovní ploše na vašem stronu pracovní ploše na vašem stronu pracovní ploše na vašem stronu pracovní ploše na vašem stronu pracovní ploše na vašem stronu procesor dílo, zobrazí se zde a usp

úprav

**Další krok:** Přiblížení, posun a výběr

## 3.5 Přibližování, posouvání a výběr HOBBYVECI

Oknem úprav, které je uprostřed hlavního displeje, lze pohybovat a přibližovat jej myší, abyste se mohli zaměřit na různé části návrhu.

#### 3.5.1 Přiblížení

Posouváním kolečka myši se přiblížíte nebo oddálíte od místa, kde se nachází myš - můžete jednoduše ukázat na něco myší a posunutím kolečka myši tento bod přiblížit. Pokud máte dotykovou podložku (jako na Macu), totéž provedete přejetím dvěma prsty nahoru nebo dolů.

K přiblížení můžete použít také klávesy - a + v pravém horním rohu klávesnice.

#### 3.5.2 Panning

Chcete-li posunout zobrazení, posuňte okno, stiskněte a podržte prostřední tlačítko myši a pohybujte s ním. Pokud nemáte prostřední tlačítko myši, můžete místo něj podržet stisknutý mezerník na klávesnici - zobrazí se kurzor myši.

přejít na ruku  $\Box$ , a pak můžete pohled uchopit a přetáhnout levým tlačítkem myši.

Na hlavním panelu nástrojů jsou také tlačítka pro posouvání a zvětšování:

## $\left(\begin{smallmatrix} 1 & 0 & 0 \ 1 & 0 & 0 \end{smallmatrix}\right)$

První tlačítko se čtyřmi šipkami je ovládání panorámování. Klepnutím na něj přejdete do režimu Pan a přetáhnete zobrazení. Uvidíte, že se kurzor myši změní na ruku, takto:

Když je kurzor ruky viditelný, můžete pohled přetáhnout stisknutím levého tlačítka myši a pohybem myši. Mezerník slouží jako klávesová zkratka pro ovládací prvek Posun.

Druhé tlačítko je Zoom to Page (Přiblížit na stránku) - po kliknutí na toto tlačítko se zobrazení v pracovním prostoru vrátí do rámečku celé pracovní oblasti, což je zobrazení, se kterým LightBurn začíná.

Další dvě tlačítka jsou Zvětšit a Zmenšit. Kliknutím na ně se přiblížíte nebo oddálíte od středu zobrazení. Můžete k tomu také stisknout klávesy - a + v pravém horním rohu klávesnice nebo použít kolečko myši.

Čtvrté tlačítko je Výběr rámečku - kliknutím na toto tlačítko se zobrazení zvětší tak, aby se zaměřilo na to, co je aktuálně vybráno, nebo na všechny tvary v projektu, pokud jste nic nevybrali.

#### 3.5.3 Výběr

V okně úprav (pracovní ploše) lze vybírat různými způsoby. Nejjednodušší je ukázat myší na obrys tvaru a kliknout na něj levým tlačítkem myši.

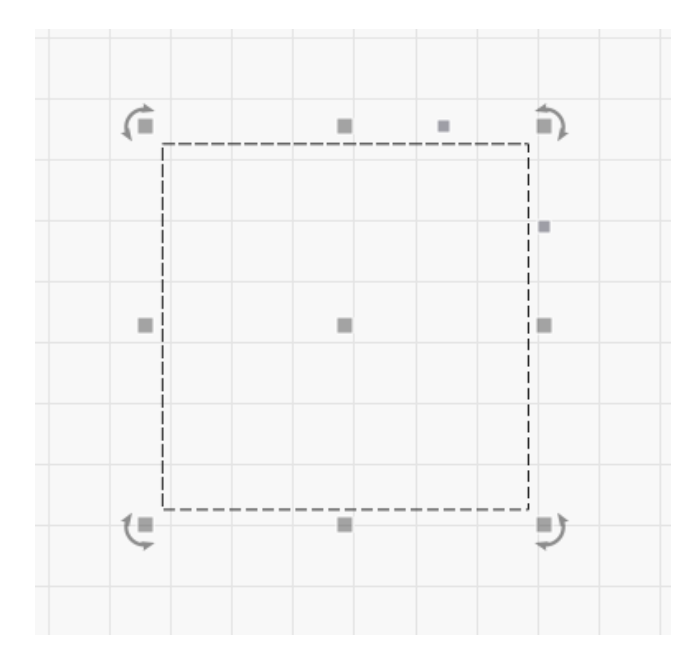

Při výběru tvaru se děje několik věcí:

- 1. Vybraný tvar se místo plných čar vykreslí animovaným vzorem.
- 2. Zobrazí se úchyty pro úpravu velikosti, polohy, zkosení nebo otočení výběru.
- 3. Velikost a poloha výběru se zobrazí na panelu nástrojů Číselné úpravy.
- 4. V závislosti na tom, co jste vybrali, se mohou aktivovat další ovládací prvky v aplikaci LightBurn.

Chcete-li vymazat aktuální výběr, klikněte levým tlačítkem myši na prázdné místo v zobrazení nebo stiskněte klávesu Esc.

Kolekci tvarů můžete vybrat stisknutím a podržením levého tlačítka myši a přetažením obdélníku kolem věcí, které chcete vybrat, zleva doprava, jako je tomu zde:

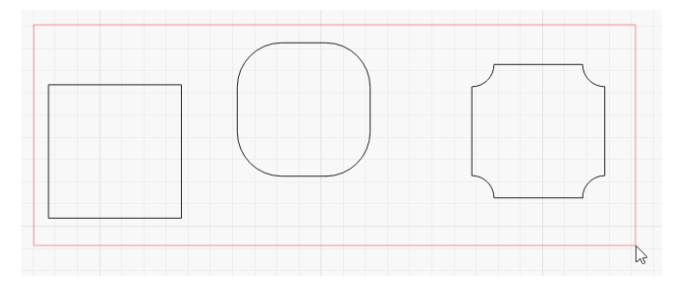

Červený obdélník po uvolnění tlačítka myši zmizí a všechny tvary, které jsou v něm *plně* uzavřeny, budou vybrány. Tomuto postupu se říká uzavírající výběr - vybrány budou pouze věci plně obsažené v červeném uzavírajícím obdélníku.

Místo toho můžete táhnout zprava doleva, čímž vytvoříte zelený obdélník, který vybere vše, co protne: prava doleva, čímž vytvoříte<br>
v konstantine vytvoříte<br>
v konstantine vytvoříte<br>
v konstantine vytvaným a cokoli nevytvaným a cokoli nevytvaným a cokoli nevyt

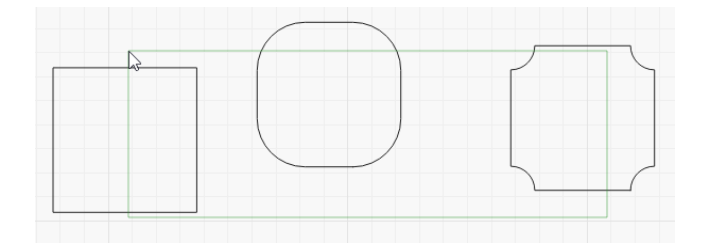

V tomto případě budou vybrány všechny tři položky, přestože nejsou zcela obsaženy ve výběrovém obdélníku.

Experimentujte s těmito dvěma metodami výběru - když pochopíte, jak fungují a kdy je použít, bude práce na větších projektech mnohem rychlejší.

#### **Modifikátory výběru**

Jako doplněk k výběru kliknutím a výběru obdélníku podporuje LightBurn tyto modifikátorové klávesy:

- ⇧ Posun : Podržením klávesy Shift při výběru přidáte nový výběr k aktuálnímu.
- $\bullet$  ( $\land$  Ctrl  $\bigcup$  /  $\bigl($  \* Cmd  $\bigl)$ ) +  $\bigl($   $\Uparrow$  Posun  $\bigsqcup$ : Držení obou  $\bigl($   $\land$  Ctrl  $\bigsqcup$  a  $_{\text{0 Posun}}$ ] odstraní nový výběr z aktuálního jedna.
- $\bullet$   $( \land$  ctrl  $)$  /  $( \ast$  cmd  $)$ : Holding  $( \land$  ctrl  $)$  sám o sobě přepne stav výběru nového výběru.

#### **Další nástroje pro výběr**

V nabídce Úpravy je také několik položek pro speciální typy výběru:

• **Vybrat vše**: vybere vše v projektu

- **Inverzní výběr**: Cokoli vybraného se stane nevybraným a cokoli nevybraného je nyní vybrané.
- **Vyberte otevřené tvary**: Vybere cokoli v návrhu, co je otevřeným tvarem (tj. není uzavřenou cestou, která tvoří souvislou smyčku).
- **Vybrat otevřené tvary nastavené na Výplň**: Podobně jako Výběr otevřených tvarů, ale vybere pouze otevřené tvary, které jsou nastaveny na "Výplň" - to je užitečné, protože LightBurn nedokáže vyplnit tvary, které nejsou uzavřené, takže vám to může pomoci je najít.
- **Vyberte všechny tvary v aktuální vrstvě**: Pokud vyberete nastavení vrstvy a kliknete na tuto možnost, vybere se vše, co je této vrstvě přiřazeno.
- **Výběr obsažených tvarů:** tuto funkci nebudete používat často, ale je neuvěřitelně výkonná, když ji potřebujete. V aplikaci LightBurn vyberte jeden tvar a poté kliknutím na tlačítko "Vybrat obsažené tvary" přidejte vše, co je "uvnitř" aktuálně vybraného prvku. Pokud byste například chtěli vybrat vše, co je uvnitř jednoho ze dvou modrých obrysů níže, výběr kliknutím nebo tažením by byl obtížný a zdlouhavý, ale funkce

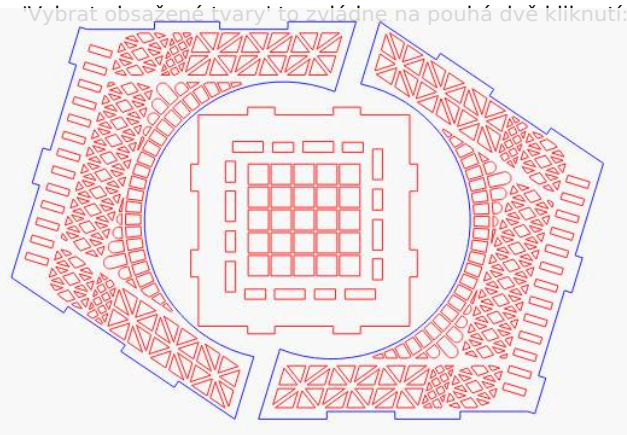

**Další krok:** Základní použití - základní informace

## 3.6 Srovnání funkcí

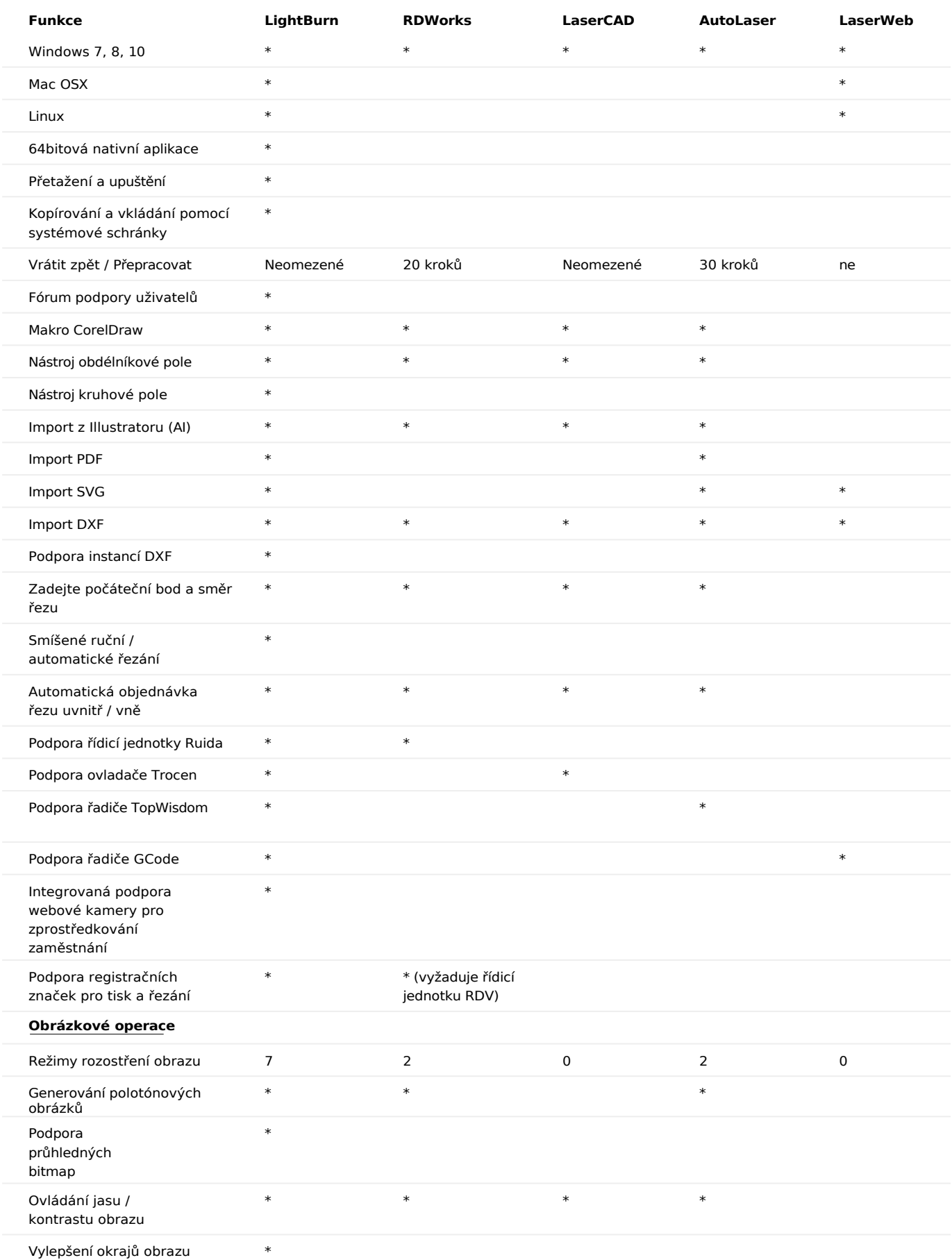

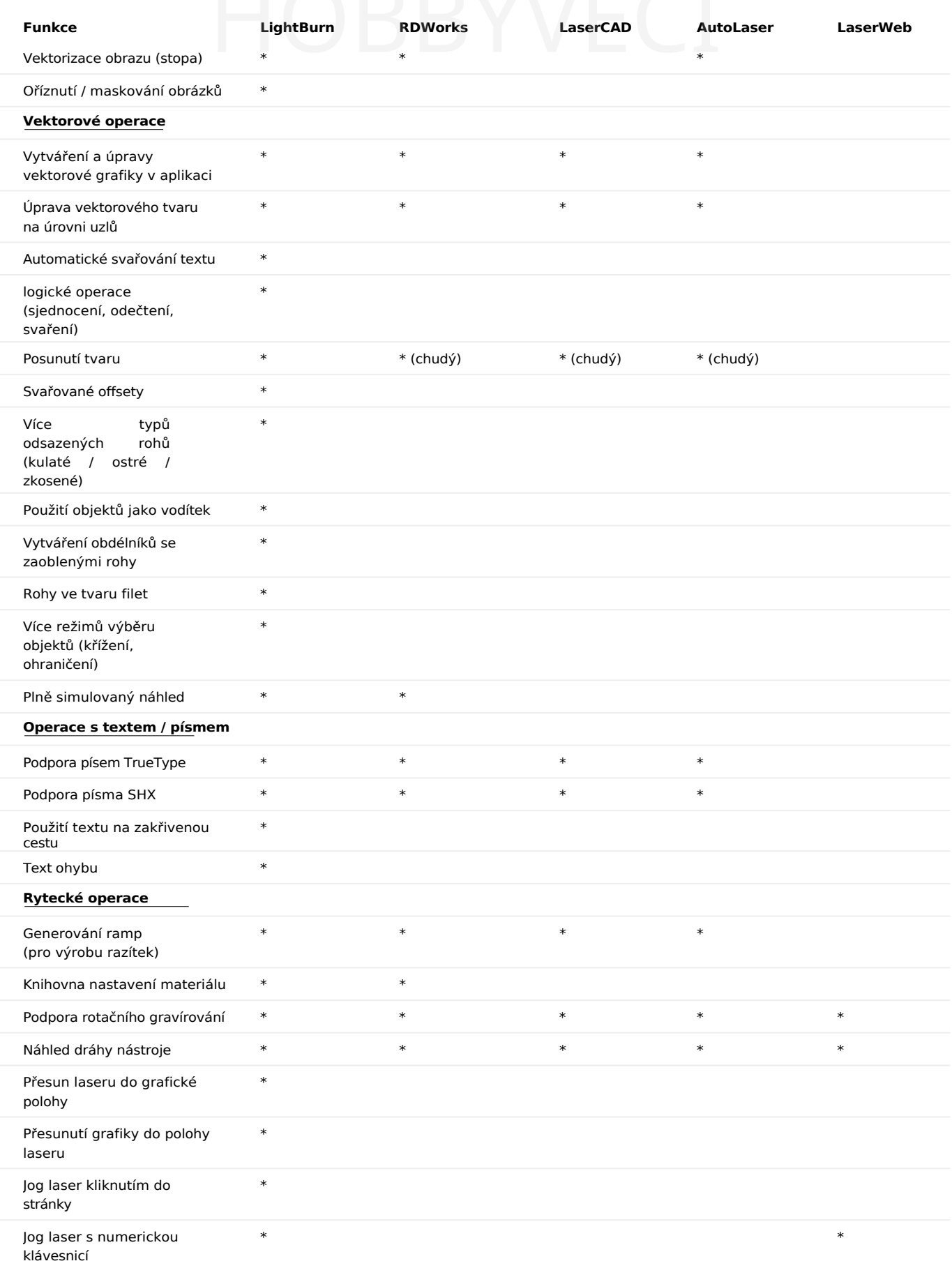

## 4. Primární dokumenty umenty BBYVECI

#### 4.1 Tipy a triky

LightBurn má slušný počet triků uživatelského rozhraní, které nejsou vždy zřejmé, a proto zde uvádíme mnoho z nich. Máme zde také referenčního průvodce klávesovými zkratkami.

#### **Vyskakovací tipy**

Téměř vše v LightBurnu má vyskakovací text, který vám řekne, k čemu daný ovládací prvek slouží, a někdy poskytuje další nápovědu, jako je tato:

#### **Funkce nápovědy s ohledem na téma**

Pokud najedete kurzorem myši na tlačítko nebo okno a stisknete tlačítko (nápověda), spustí LightBurn prohlížeč a otevře okno dokumentaci na příslušné stránce nápovědy k danému ovládacímu prvku. To funguje téměř pro všechny ovládací prvky v hlavním okně.

#### **Obnovení rozložení okna**

Někdy je okno odsunuto z obrazovky nebo je umístěno tak, že je obtížné ho najít nebo přesunout. Rozložení oken v LightBurn můžete obnovit dvěma různými způsoby:

- V nabídce Okno vyberte možnost "Obnovit výchozí rozložení". Tím zrušíte zakotvení všech oken a znovu je zakotvíte ve výchozím pořadí.
- Pokud to nepomůže, restartujte LightBurn s přidržením klávesy +shift++ tím přeskočíte obnovení uloženého rozložení okna a vždy to funguje.

#### **Zkratky oken úprav**

Okno úprav obsahuje řadu klávesových zkratek, které jsou aktivní pouze po kliknutí do okna úprav. Jsou to:

- $\bullet$   $\Box$  horizontální překlopení výběru
- $\bullet$   $\boxed{\text{v}}$  překlopení výběru na výšku
- $\Box$ )  $\Diamond$ ,  $\Diamond$   $\Box$ ) Zarovnání vybraných objektů podle levého, pravého, horního nebo dolního okraje.
- $\lceil c \rceil$  Zarovnání vybraných objektů podél jejich svislých středových linií
- E Zarovnání vybraných objektů podél jejich vodorovných středových linií
- · P přesun výběru do středu stránky
- Šipky přesun výběru (Shift a Ctrl upravují velikost přesunu)
- (čárka) a (desetinné číslo), obvykle pod < a >, se otáčejí o 90 proti směru a po směru hodinových ručiček.
- Podržením klávesy Shift a současným stisknutím tlačítek , (čárka) a . (desetinné číslo) se otočíte o 45 stupňů.
- [Karta] Vyberte další tvar v seznamu tvarů
- Šipky na číselné podložce Jog the laser

#### **Režim rámování Nudging**

Při rámování můžete pomocí kláves se šipkami posunout polohu grafiky o 1 mm. Podržením klávesy Shift se vzdálenost pohybu zvětší na 5 mm a podržením klávesy Ctrl se zmenší na 0,2 mm.

#### **Podpora rovnic v číselných polích**

Pole pro polohu, šířku a výšku v aplikaci LightBurn přijímají nejen čísla, ale také míry a rovnice. Všechny tyto údaje jsou platné:

- 50 mm, 5 cm
- 10 in, 10"
- 2 stopy, 2'
- $\cdot$  10.25 / 2
- $(10+2)*4 + 1$ in

Můžete také používat konstanty e a pí a funkce jako sin, cos, tan, sqrt, abs, atan, log, pow a další.

#### **Kopírování a vkládání z jiných aplikací**

LightBurn umí vkládat data ve známých formátech z jiných aplikací.

- Obrázek zkopírovaný z prohlížeče lze vložit do aplikace LightBurn.
- Text zkopírovaný odkudkoli lze vložit do LightBurn
- Tvary zkopírované z aplikace Inkscape lze vložit do aplikace LightBurn

#### **Přetažení z prohlížeče souborů**

Soubory v jakémkoli formátu podporovaném programem LightBurn lze do LightBurn přetáhnout z prohlížeče souborů (průzkumník souborů ve Windows nebo Finder v systému MacOS).

#### **Automatické zálohování souborů**

LightBurn ve výchozím nastavení ukládá zálohy všech souborů, na kterých pracujete. Pokud jste soubor předtím uložili jako projekt LightBurn, bude záloha uložena ve stejné složce se stejným názvem, ale s přídavkem " backup".

Pokud jste soubor ještě neuložili pod nějakým názvem, LightBurn uloží jeho zálohy do složky Dokumenty pod názvem "AutoSave\_xxxx", kde x je náhodný řetězec znaků. Pokud LightBurn zkolabuje, můžete obvykle otevřít nejnovější z těchto souborů a obnovit svou práci.

#### **Automatické spuštění úlohy po odeslání do laseru**

Při kliknutí na tlačítko **Odeslat** v LightBurn to podržte klávesu Shift a LightBurn po dokončení odeslání automaticky spustí soubor na laseru. To je užitečné, pokud odesíláte velmi složité nebo velké soubory a chcete mít jistotu, že přenos bude dokončen před spuštěním úlohy, ale ušetříte si nutnost stisknout tlačítko **Start** na ovladači.

#### **Pozastavení a zastavení z klávesnice**

Když je laser spuštěný, můžete použít klávesnici. Cere pozastavení laseru a (^ ctrl ) + [ Přestá] zastavit. [ Přestá] je vka obvykle na stejném klíči jako <u>Pauza ), ale kompaktnější klávesnice tuto klávesu nemusí mít.</u> vka

## 4.2 Instalace a licencování HOBBYVECI

#### **Primární dokumenty**

#### 4.2.1 Aktivace zkušební verze nebo licence

Pokud jste LightBurn ještě nikdy nepoužívali, zobrazí se vám nejprve stránka Licence a zkušební verze. Zde můžete buď zadat a aktivovat licenční klíč, pokud jej máte, nebo můžete aktivovat bezplatnou 30denní zkušební verzi kliknutím na "Activate Trial".

Pokud již máte licenční klíč, nezapomeňte jej *přesně* zadat včetně pomlček do pole s nápisem "Licenční klíč" a poté klikněte na tlačítko "Aktivovat licenci" pod ním. Doporučujeme klíč pouze zkopírovat a vložit do pole License Key.

Pokud na počítači, na kterém budete LightBurn spouštět, nemáte připojení k internetu, postupujte podle pokynů pro aktivaci offline.

Na tuto obrazovku se můžete v LightBurnu kdykoli vrátit tak, že přejdete do nabídky a kliknete na Nápověda > Správa licencí.

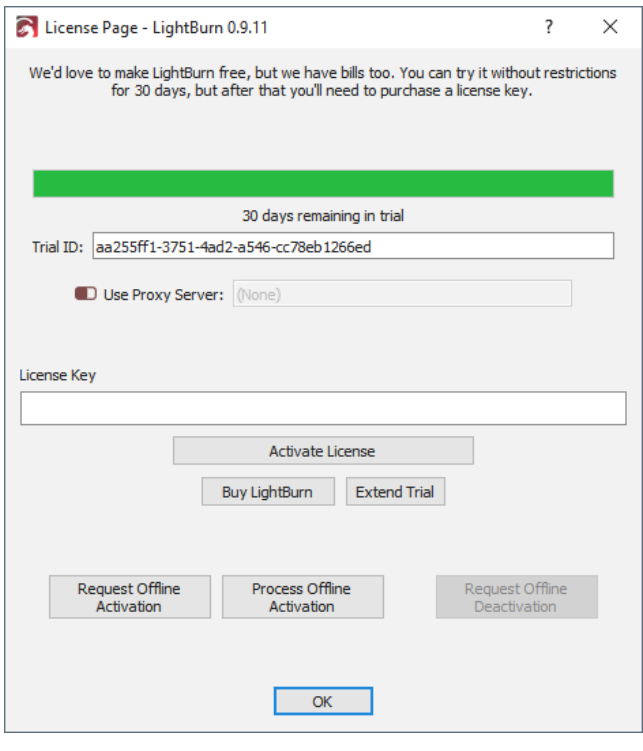

Po aktivaci licence nebo zkušební verze klikněte na tlačítko "OK".

Pokud budete potřebovat spravovat licenci, například deaktivovat starý počítač, postupujte podle pokynů na stránce Správa licencí.

Další věc, kterou uvidíte, je stránka "Obecné poznámky k používání" - jedná se o stručnou nápovědu, která vám pomůže začít pracovat. Můžete se k ní kdykoli vrátit v nabídce Nápověda v části Nápověda > Rychlá nápověda a poznámky. Klepněte na tlačítko OK.

Jste téměř hotovi!

**Další krok**: Přidání laseru do Lightburnu

#### **Primární dokumenty**

#### 4.2.2 Správa licencí

Licenční systém používaný společností LightBurn má webový portál, který můžete použít k zobrazení počítačů s licencí a k provedení některých základních úkonů, jako je odebrání počítače, který selhal, a zpracování offline aktivace.

Pokud jste si klíč zakoupili přímo od společnosti LightBurn, budete mít přístup k tomuto portálu. Pokud jste zakoupili u dodavatele třetí strany, museli bychom váš licenční klíč přiřadit k vaší e-mailové adrese, abyste jej mohli používat. Kontaktujte nás e-mailem [\(s](mailto:support@lightburnsoftware.com)upport@lightburnsoftware.com) a **uveďte své celé jméno a licenční klíč, abychom** to mohli provést.

Chcete-li získat přístup k licenčnímu portálu, přejděte na adresu [http://](http://lightburn.cryptlex.app/) [lightburn.cryptlex.app.](http://lightburn.cryptlex.app/)

Při prvním použití portálu je třeba požádat o obnovení hesla. Klikněte na "Forgot Password" (Zapomenuté heslo), zadejte e-mailovou adresu, na kterou jste obdrželi licenční klíč, a klikněte na "Recover Password" (Obnovit heslo). Od společnosti Cryptlex obdržíte e-mail s odkazem na obnovení hesla. Postupujte podle tohoto odkazu, zvolte si nové heslo a přihlaste se.

Pokud ji nevidíte, zkontrolujte složky Propagační akce nebo Spam, protože e-mail s žádostí o obnovení hesla tam někdy končí. Pokud jej stále nemůžete najít, je možné, že váš poskytovatel e-mailu blokuje, aby se k vám e-mail vůbec dostal - někteří poskytovatelé e-mailu to dělají. Víme, že Gmail funguje dobře, a pokud poskytnete účet Gmail, můžeme váš klíč vložit místo něj pod něj, abyste měli přístup k portálu. V takovém případě nás kontaktujte [e](mailto:support@lightburnsoftware.com)[mailem](mailto:support@lightburnsoftware.com) a uveďte své celé jméno a licenční klíč.

#### **ODSTRANĚNÍ STARÉHO POČÍTAČE Z KLÍČE:**

Na hlavní obrazovce se zobrazí všechny licence spojené s vaší e-mailovou adresou, například takto:

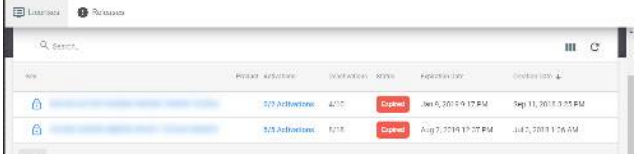

Kliknutím na "#/# Aktivace" vedle licence se zobrazí, které počítače jsou přiřazeny k vašemu licenčnímu klíči, kdy byly aktivovány a naposledy použity atd., například takto:

E Dicenses

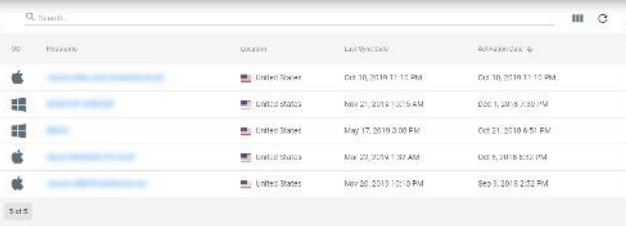

Kliknutím na jeden z počítačů se zobrazí další podrobnosti a v pravém horním rohu se zobrazí tato ikona:

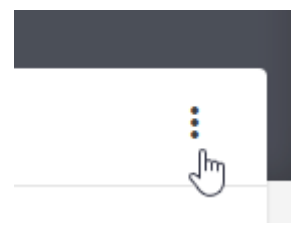

Po kliknutí na toto tlačítko se zobrazí možnost odstranit aktivaci, čímž se licence z daného počítače odstraní a uvolní se místo licence pro použití v jiném počítači.

#### **AKTIVACE OFFLINE**

Pokud chcete licencovat počítač bez připojení k síti, zadejte licenční klíč a klikněte na tlačítko "Request Offline Activation". Budete vyzváni k uložení souboru, který obsahuje otisk počítače, jako offline žádost. Ten zkopírujte na USB flash disk a přeneste jej k počítači se síťovým připojením.

Chcete-li provést offline aktivaci z portálu, otevřete soubor .ofr v textovém editoru (dobře funguje Sublime Text nebo Notepad++) a zkopírujte celý řetězec. Při zobrazené licenci klikněte na "Aktivace", poté na "Aktivace offline" a zkopírovaný obsah OFR vložte do pole žádosti na portálu Cryptlex. Tím vznikne soubor s odpovědí .dat, který vložíte zpět do offline systému LightBurn.

Pokud si s tím nevíte rady sami, můžete nám soubor .ofr **a licenční klíč** poslat [e-mailem](mailto:support@lightburnsoftware.com) a my zpracujeme a vrátíme vám soubor s odpovědí .dat, který použijete k dokončení aktivace.

Pokud se snažíte spustit zkušební verzi, v současné době neexistuje způsob, jak ji zaregistrovat bez připojení k internetu. Připojení je potřeba pouze na tak dlouho, aby bylo možné ověřit, že na počítači nebyla zkušební verze spuštěna dříve, a poté již připojení nevyžaduje.

## 4.3 Přidání laseru

#### **Dokumenty pro začátečníky První kroky**

#### 4.3.1 Typy laserů

Existuje mnoho typů laserových řezaček a gravírek, které jsou kompatibilní s LightBurn, pojďme si říct o několika z nich.

#### **Diodové lasery**

Tato zařízení obvykle sdílejí mnoho konstrukčních prvků s 3D tiskárnami a jsou vybavena malým, poměrně málo výkonným diodovým laserovým modulem. Tato zařízení mohou obvykle řezat tenké kousky dřeva nebo plastů, ale mnohem častěji se používají k gravírování dřevěných nebo plastových povrchů s designem.

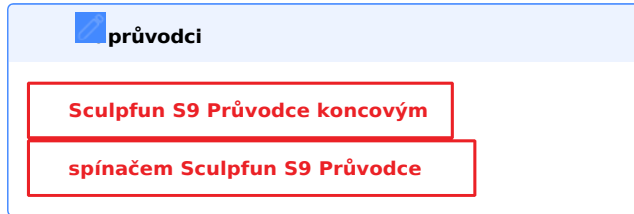

#### **Lasery CO2**

**blikajícím GRBL**

Tato zařízení používají paprsek <sub>CO2</sub> k řezání silnějších kusů dřeva, plastů nebo jiných organických materiálů. Existují sice laserové řezačky <sub>CO2</sub> typu "galvo", ale většina z nich je portálová.

kde se paprsek "pohybuje" po řezné ploše pomocí portálového systému. Mnohé z těchto laserů používají k vytvoření paprsku skleněnou trubici naplněnou plynem, odtud pochází jejich název.

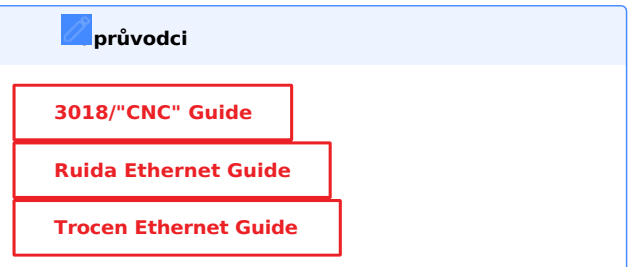

#### **Lasery Galvo**

Tato zařízení mají pevnou galvohlavu, která je zodpovědná za ovládání zrcadel pro pohyb paprsku, a obvykle mají externí skříňku zodpovědnou za generování paprsku. Tento paprsek je vytvářen zdrojem <sub>CO2</sub> nebo

vláknovým zdrojem, který slouží k gravírování, barvení nebo

příležitostně řezat kusy kovu nebo skla.

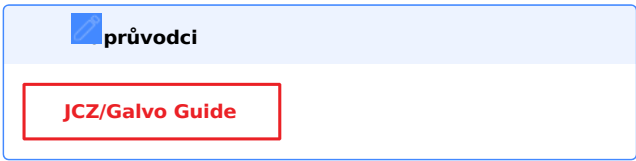

#### 4.3.2 Přidání laseru

#### **Primární dokumenty První kroky**

#### **Najít můj laser**

Na stránce Zařízení klikněte na tlačítko "Najít můj laser" a zobrazí se tato obrazovka:

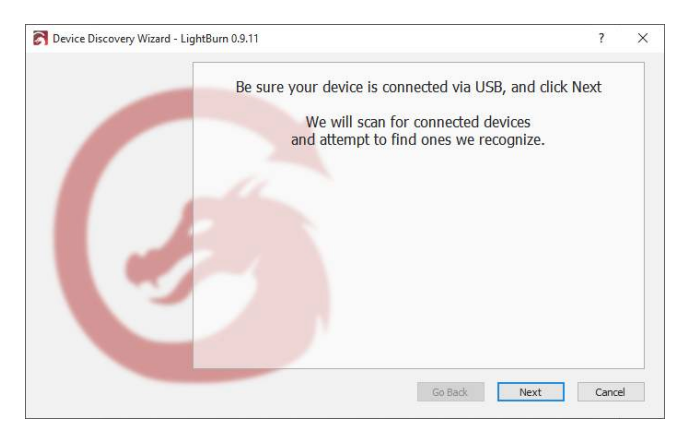

Ujistěte se, že je laser zapnutý, připojený k počítači pomocí kabelu USB a že dokončil všechny potřebné spouštěcí sekvence, jako je například navádění. Když je laser připraven, klikněte na tlačítko Další.

Po krátkém skenování vypalovací program LightBurn zobrazí seznam zařízení, která se mu podařilo rozpoznat:

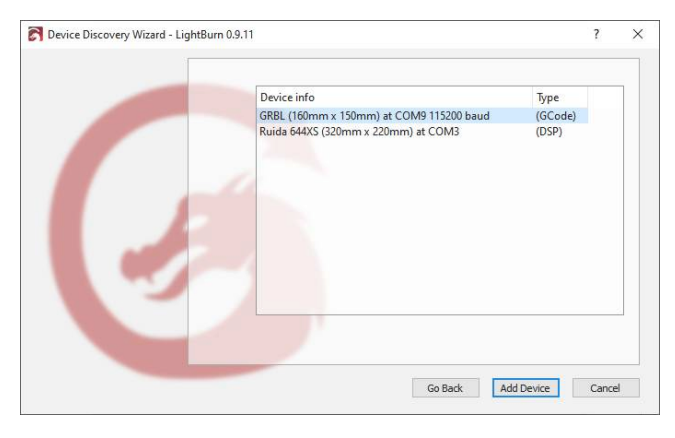

Na výše uvedeném obrázku mám k počítači připojeny dva lasery - první, řadič GRBL na COM9, a druhý, řadič Ruida DSP na COM3. Vyberte svůj laser a klikněte na tlačítko "Přidat zařízení".

Je váš laser zařízení GCode, DSP nebo Galvo? Co když nebylo nalezeno?

#### **ZAŘÍZENÍ GCODE**

Pokud máte ovladač GCode, budete dotázáni, zda je váš stroj X-Carve nebo Shapeoko, protože pro tyto stroje je třeba nakonfigurovat některá specifická nastavení. Pokud je máte, klikněte na příslušné tlačítko, pokud ne, klikněte na "Jiné". Můžete být dotázáni, kde je původ vašeho stroje, a zda chcete při spuštění nastavit domovskou obrazovku. Téměř všechny systémy GCode používají jako origin levý přední panel.

Pokud je stroj vybaven naváděcím nebo koncovým spínačem, povolte při spuštění navádění, jinak jej nechte vypnutý. Pokud se zobrazí Pokud je stroj vybaven navád<br>povolte při spuštění naváděn

> Chyba: 9 v konzole později, znamená to, že jste tuto funkci povolili, ale váš počítač není nakonfigurován pro navádění.

U některých zařízení GCode může být nutná dodatečná konfigurace LightBurn nebo řídicí jednotky.

#### **Další:** Připojení k laseru

#### **ZAŘÍZENÍ DSP**

Pokud máte řídicí jednotku DSP, na další obrazovce se zobrazí dotaz, kde je původ vašeho stroje. To je roh, do kterého se stroj vydá při hledání naváděcích spínačů po zapnutí. Klikněte na výchozí roh. Pokud se spletete, může být vše obráceně nebo vzhůru nohama, ale nebojte se později to můžete snadno změnit.

Po přidání laseru klikněte na stránce Zařízení na tlačítko OK a ukončete ji.

#### **Další:** Průvodce softwarem pro začátečníky

#### **ZAŘÍZENÍ GALVO**

Zařízení Galvo mají o několik kroků více a LightBurn se pokusí importovat soubor markcfg7 z vašeho nastavení EZCAD2. Vyberte umístění, zadejte velikost pracovního prostoru a je hotovo. Na stránce Nastavení zařízení Galvo najdete postupný návod, jak tyto kroky provést.

#### **Další:** Průvodce softwarem pro začátečníky

#### **CO KDYŽ MŮJ LASER NEBUDE NALEZEN?**

Pokud LightBurn nemůže najít váš laser, může to mít několik důvodů:

- **Chybějící ovladače** Pokud byl laser dodán s vlastním softwarem nebo ovladači, nainstalujte je. I když je neplánujete používat, někdy obsahují potřebné ovladače, které nejsou součástí LightBurn.
- V případě zařízení galvo je třeba použít specifický ovladač LightBurn. Další informace naleznete zde.
- **Nelze se připojit** s laserem může komunikovat pouze jedna aplikace najednou. Pokud používáte jiný software, například RDWorks, Easel, Carbide Create, AutoLaser, LaserCAD atd., ujistěte se, že tento software není spuštěn, když spouštíte LightBurn.
- **Síťové zařízení** LightBurn nemůže automaticky konfigurovat laser připojený k síti. Proto musíte kliknout na tlačítko "Vytvořit ručně" a postupovat podle pokynů.
- **Řídicí jednotka Marlin** Pokud používáte řídicí jednotku Marlin, má různé přenosové rychlosti a možnosti konfigurace a její resetování trvá podstatně déle než u většiny ostatních řídicích jednotek, takže není praktické je automaticky vyhledávat - klikněte na tlačítko "Vytvořit ručně" a postupujte podle pokynů.

#### **Ruční přidání laseru**

Pokud LightBurn nemůže automaticky přidat váš laser, protože není připojen k počítači nebo je připojen přes síť, můžete kliknout na tlačítko "Vytvořit ručně" na stránce Zařízení.

#### **Právě teď nemám laser!**

Pokud nemáte laser připojený k počítači, můžete jej vytvořit ručně podle následujícího obrázku a použít nejlepší odhad nastavení. Pokud máte na mysli konkrétní laser, můžete si příslušná nastavení pro něj vyhledat v podpoře daného stroje.

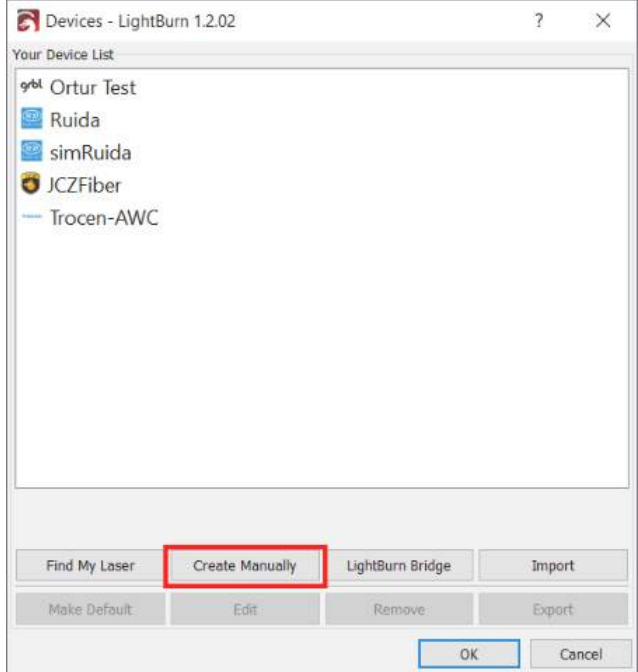

#### **Typ zařízení:**

LightBurn otevře Průvodce novým zařízením a jako první se zobrazí seznam ovladačů podporovaných vaší verzí LightBurn:

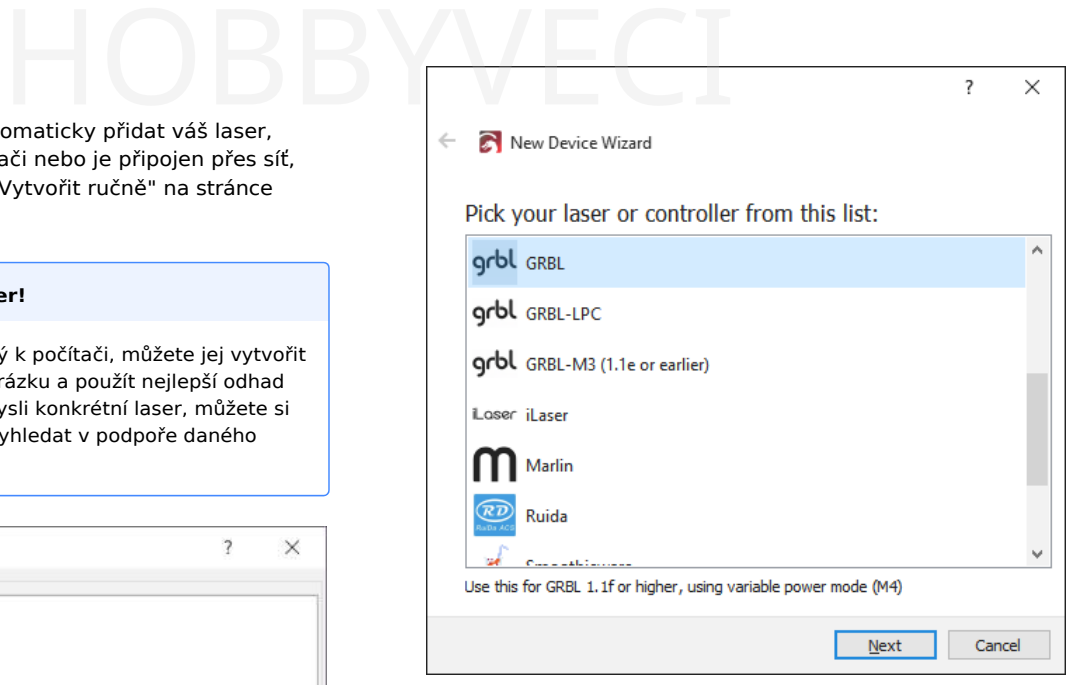

Vyberte položku, která odpovídá typu řadiče nebo firmwaru v laseru, a klikněte na tlačítko Další.

#### **Typ připojení:**

Dalším krokem je výběr způsobu připojení k laseru. Možnosti, které se vám zobrazí, budou záviset na typu způsobu připojení, který podporuje váš ovladač a LightBurn. Nejběžnější je sériové připojení/USB. Některé ovladače umožňují připojení pomocí Ethernetu (všimněte si, že to zahrnuje jak WIFI, tak kabelové připojení).

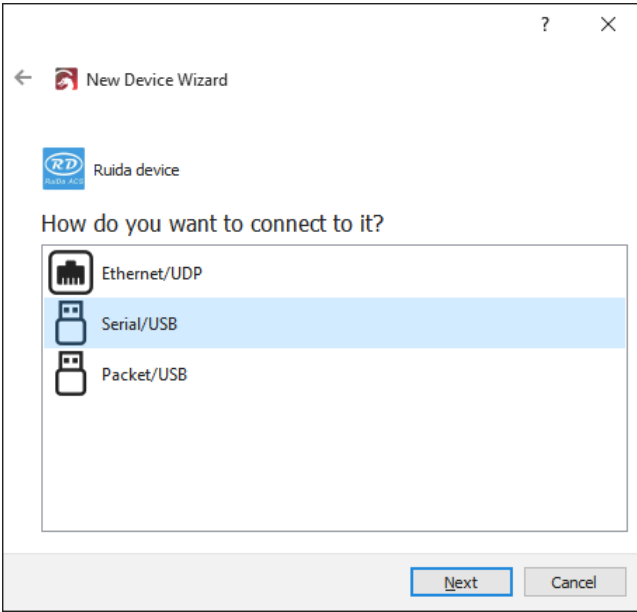

Vyberte způsob připojení a klikněte na tlačítko Další.

#### **Název a velikost pracovní plochy:**

Laser můžete pojmenovat, což je velmi užitečné, pokud jich máte více, nebo jej můžete nechat tak, jak je.
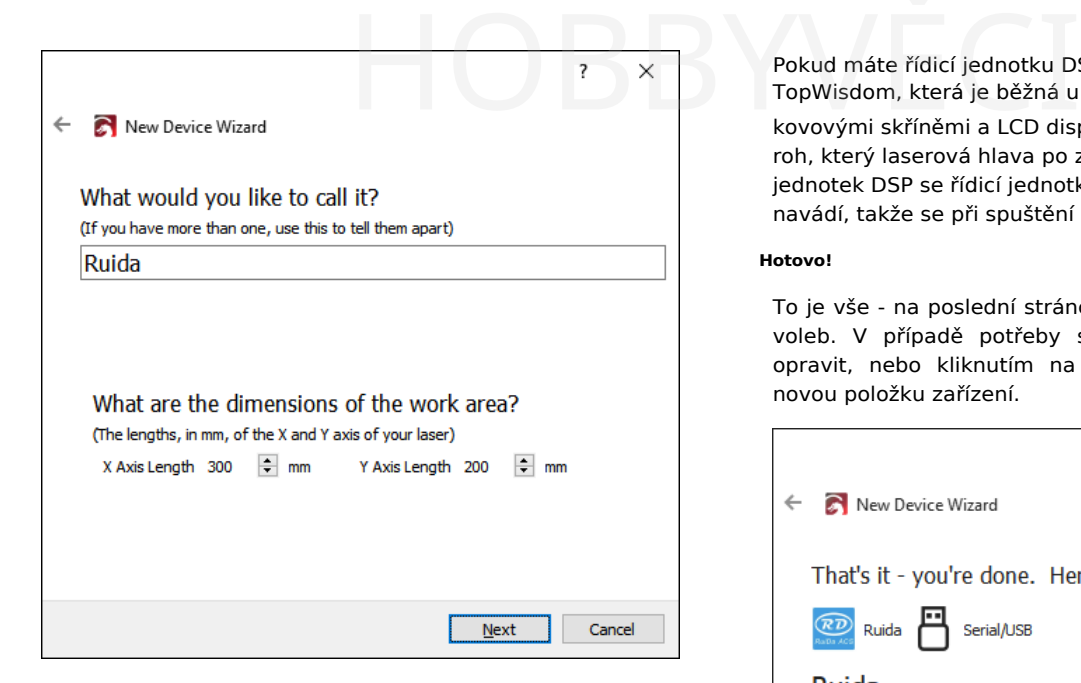

*Musíte* nastavit velikost pracovní oblasti laseru, aby se LightBurn mohl pokusit zabránit tomu, aby se věci dostaly za hranice. Pokud neznáte přesnou velikost, můžete ji později snadno změnit na stránce Nastavení zařízení.

#### **Laserový původ a navádění:**

Nastavení počátku je místo, kde se setkávají nulové body os X a Y. Pokud se vám to nepodaří, můžete to později změnit na stránce Nastavení zařízení. Toto nastavení také řídí orientaci výstupu - pokud je špatné, výstup z laseru může být zrcadlově obrácený nebo vzhůru nohama.

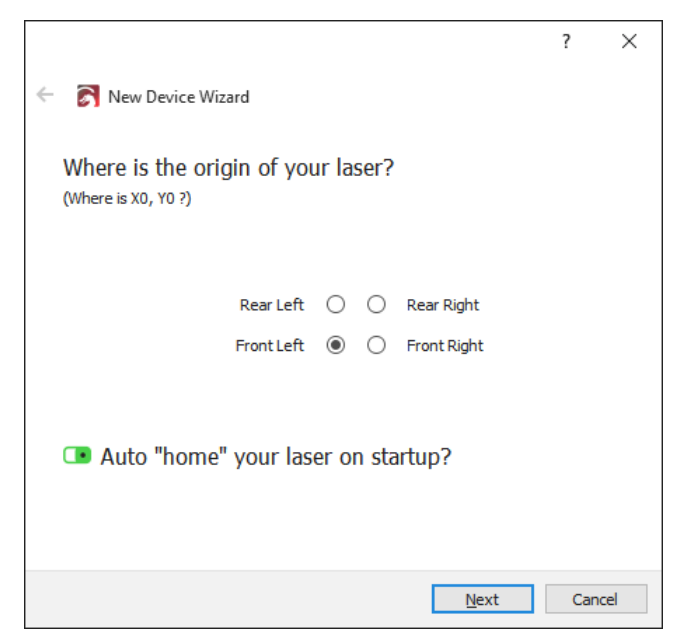

Pokud máte řídicí jednotku založenou na GCode, jako je GRBL, Smoothieware nebo Marlin, která se běžně používá s diodovými lasery nebo menšími hobby systémy, bude téměř ve všech případech původ v levé přední části. U systémů založených na GCode máte možnost odeslat příkaz k navádění při prvním připojení LightBurn. Pokud váš laser nemá přepínače navádění, nechte tuto možnost vypnutou.

Pokud máte řídicí jednotku DSP, jako je Ruida, Trocen nebo TopWisdom, která je běžná u větších <sub>CO2</sub> laserů s kovovými skříněmi a LCD displeji, bude roh původu roh, který laserová hlava po zapnutí vyhledá. U řídicích jednotek DSP se řídicí jednotka po zapnutí automaticky navádí, takže se při spuštění nezobrazí možnost navádění.

#### **Hotovo!**

To je vše - na poslední stránce se zobrazí souhrn vašich voleb. V případě potřeby se můžete vrátit a cokoli opravit, nebo kliknutím na tlačítko Dokončit vytvořit novou položku zařízení.

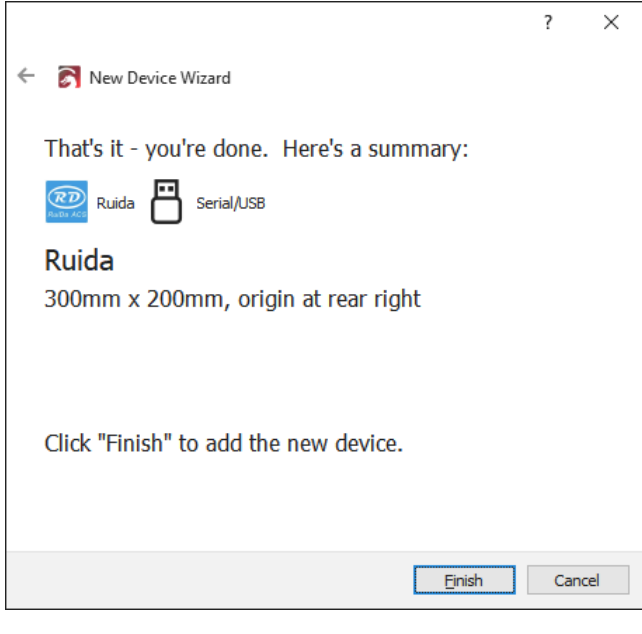

**Další krok:** Připojení k laseru

#### **Primární dokumenty LightBurn Bridge**

#### **LightBurn Bridge**

Společnost LightBurn vytvořila můstek LightBurn, aby obešla některá omezení ovladačů Ruida. Ruida používá síťový protokol UDP, který nezaručuje přenos dat, a proto není dostatečně spolehlivý pro použití přes WIFI. Mnoho počítačů již nemá síťový port a vedení síťového kabelu je často nepraktické nebo těžkopádné. Ovladač zařízení Apple pro připojení USB k zařízení Ruida má navíc problémy, které často způsobují ztrátu dat.

LightBurn Bridge toto všechno překonává. Jedná se o počítač Raspberry Pi se softwarem vytvořeným společností LightBurn, který funguje jako relé mezi počítačem a laserem. Připojíte se k němu pomocí protokolu TCP, takže příkazy jsou spolehlivě odesílány i přes WIFI. Bridge předává příkazy do řídicí jednotky pomocí krátkého síťového kabelu a předává odpovědi zpět do počítače.

Můstek LightBurn Bridge se snadno konfiguruje, nevyžaduje žádné ovladače a obvykle odesílá data o 50 % až 100 % rychleji než připojení USB. Vypadá takto:

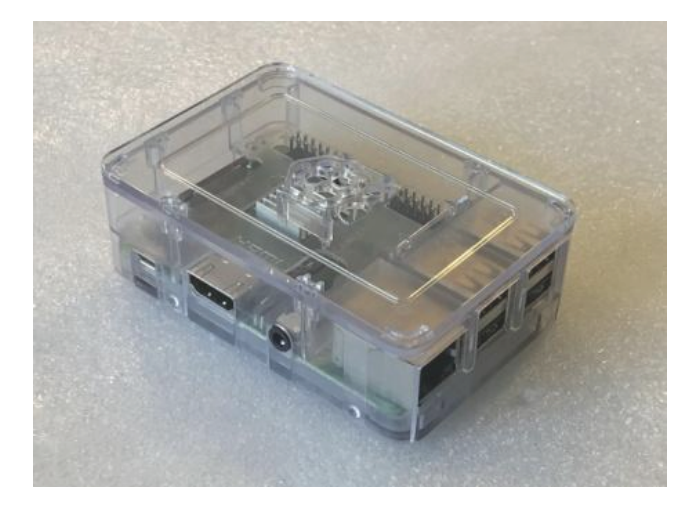

*Pokud jste si zakoupili sadu se vším, co je součást<sup>í</sup> balení, pokračujte níže. Pokud si však chcete nastavit vlastn<sup>í</sup> sadu s počítačem Raspberry Pi, který ji<sup>ž</sup> máte, postupujte nejprve podle pokyn<sup>ů</sup> k flashován<sup>í</sup> karty SD.*

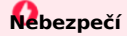

Most je určen jako spotřebič. Software jsme důkladně testovali, ale nepodporujeme úpravy hardwaru nebo firmwaru - pokud budete systém upravovat a přidávat další funkce nad rámec toho, co je popsáno zde nebo v příručce pro pokročilé, jste odkázáni sami na sebe.

#### **NASTAVENÍ MŮSTKU LIGHTBURN**

LightBurn Bridge je předkonfigurován pro připojení k laseru s IP adresou **10.0.3.3**. V ovládacím panelu Ruida nastavte IP adresu laseru na tuto hodnotu, poté připojte síťový kabel z řídicí jednotky k počítači Raspberry Pi a připojte počítač Pi s napájecím adaptérem. Pokud potřebujete změnit adresu IP, podívejte se do části Konfigurace

Vezměte prosím na vědomí upozornění, která jsou zde uvedena. Vezměte prosím na vědomí u vedena.

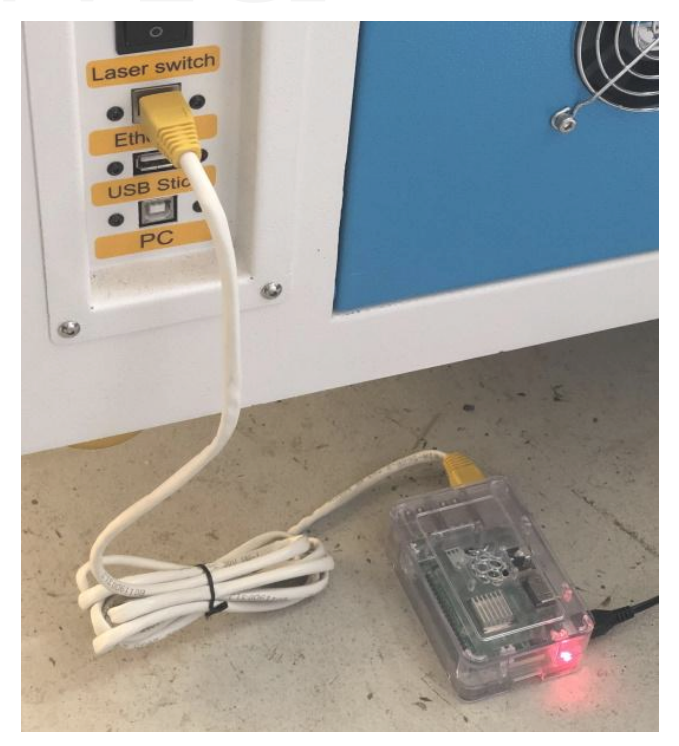

V aplikaci LightBurn klikněte na obrazovce Zařízení na položku "LightBurn Bridge" a nastavte ji:

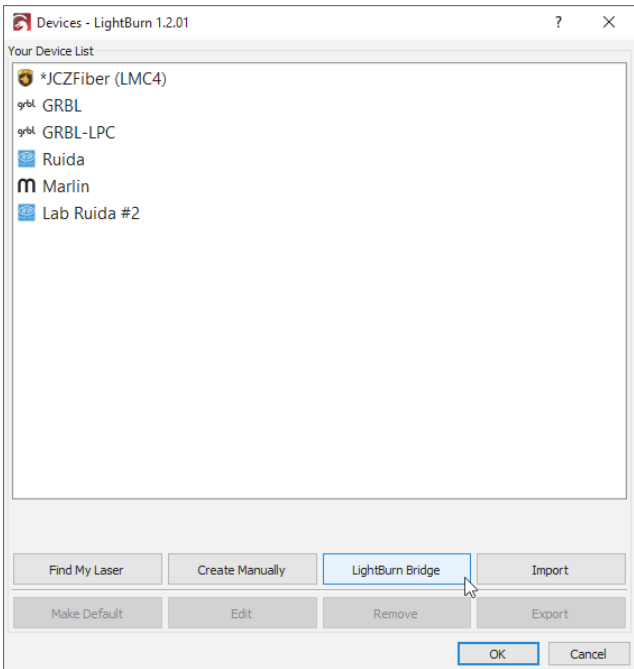

#### **Připojení zařízení LightBurn Bridge k síti**

LightBurn otevře průvodce zjišťováním LightBurn Bridge, který vás provede nastavením.

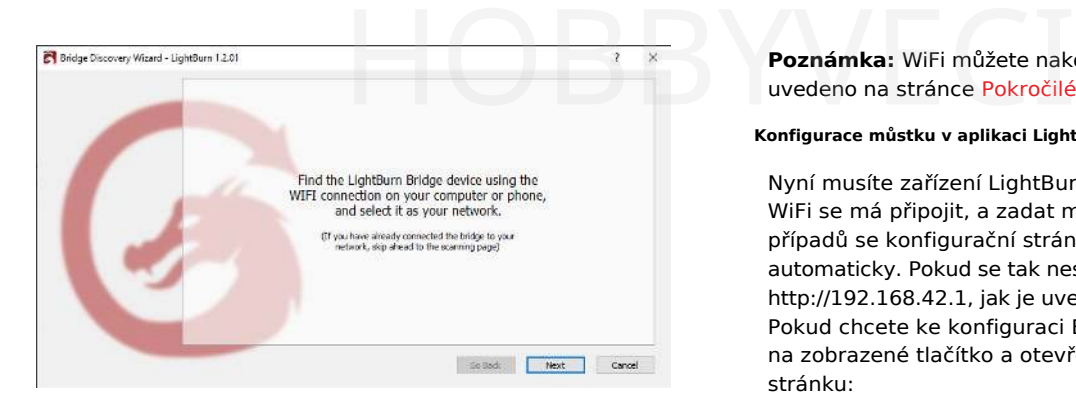

V počítači nebo mobilním zařízení vyhledejte pomocí nastavení WiFi zařízení LightBurn Bridge a připojte se k němu:

![](_page_38_Picture_3.jpeg)

**Poznámka:** Nalezený název přístupového bodu bude mít obvykle na konci názvu čtyřznakový náhodný řetězec, například LightBurn Bridge E4B7 . Je to proto, aby se zabránilo konfliktům, pokud máte na stejném místě více zařízení LightBurn Bridge.

Po výběru přístupového bodu LightBurn Bridge klikněte na tlačítko Další.

**Poznámka:** WiFi můžete nakonfigurovat také ručně, jak je uvedeno na stránce Pokročilé použití.

#### **Konfigurace můstku v aplikaci LightBurn**

Nyní musíte zařízení LightBurn Bridge sdělit, ke které síti WiFi se má připojit, a zadat mu heslo sítě. Ve většině případů se konfigurační stránka na zařízení Bridge otevře automaticky. Pokud se tak nestane, přejděte na stránku [http://192.168.42.1,](http://192.168.42.1/) jak je uvedeno na stránce průvodce níže. Pokud chcete ke konfiguraci Bridge použít počítač, klikněte na zobrazené tlačítko a otevřete prohlížeč na správnou stránku:

![](_page_38_Picture_534.jpeg)

#### **Nastavení názvu a hesla WiFi**

#### V okně prohlížeče se zobrazí tato stránka:

![](_page_38_Picture_535.jpeg)

### Hi! Please choose your WiFi from the list

![](_page_38_Picture_536.jpeg)

V seznamu možností vyberte svou síť WiFi, zadejte heslo a klikněte na tlačítko "Připojit" v dolní části.

V horní části se zobrazí zpráva, že se most připojuje k síti Wi-Fi. Nyní můžete zavřít okno prohlížeče a vrátit se k průvodci LightBurn.

Pokud jste ke konfiguraci zařízení LightBurn Bridge používali počítač, připojte jej v případě potřeby znovu k síti WiFi.

#### **Vyhledání můstku LightBurn Bridge z počítače**

LightBurn nyní prohledá vaši síť a vyhledá připojená zařízení, aby našel nový LightBurn Bridge. Při tom se zobrazí ukazatel průběhu:

![](_page_39_Picture_3.jpeg)

Pokud je LightBurn schopen se připojit k zařízení Bridge a Bridge byl schopen komunikovat s vaším laserem, měli byste vidět něco takového:

![](_page_39_Picture_636.jpeg)

Pokud vše vypadá v pořádku, klikněte na tlačítko "Přidat zařízení" a zobrazí se obrazovka nastavení zařízení, kde je třeba zadat název, zkontrolovat velikost atd. Kliknutím zde přejdete na další část.

Pokud není nalezen ani můstek, ani laser, bude možná nutné změnit IP adresu laseru na 10.0.3.3 (výchozí adresa pro LightBurn Bridge), případně můžete nakonfigurovat můstek tak, aby používal jinou adresu pro váš laser.

#### **Název a velikost pracovní plochy**

Laser můžete pojmenovat, což je velmi užitečné, pokud jich máte více, nebo jej můžete nechat tak, jak je.

![](_page_39_Picture_637.jpeg)

*Musíte* nastavit velikost pracovní oblasti laseru, aby se LightBurn mohl pokusit zabránit tomu, aby se věci dostaly za hranice. Pokud neznáte přesnou velikost, můžete ji později snadno změnit na stránce Nastavení zařízení.

#### **Laserový původ**

Nastavení počátku je místo, kde se setkávají nulové body os X a Y. Pokud se vám to nepodaří, můžete to později změnit na stránce Nastavení zařízení. Toto nastavení také řídí orientaci výstupu - pokud je špatné, výstup z laseru může být zrcadlově obrácený nebo vzhůru nohama.

New Device Wizard

Where is the origin of your laser? (Where is X0, Y0 ?)

> Rear Left () ○ Rear Right Front Left  $\bigcap$   $\bigcap$  Front Right

Next Cancel U řídicí jednotky DSP, jako je Ruida, Trocen nebo TopWisdom,

bude počáteční roh rohem, který laserová hlava vyhledá po

### zapnutí. **Hotovo!**

To je vše - na poslední stránce se zobrazí souhrn vašich voleb. V případě potřeby se můžete vrátit a cokoli opravit, nebo kliknutím na tlačítko Dokončit vytvořit novou položku zařízení.

 $\overline{\mathbf{z}}$ 

 $\times$ 

![](_page_40_Picture_1.jpeg)

New Device Wizard  $\leftarrow$ 

That's it - you're done. Here's a summary:

![](_page_40_Picture_4.jpeg)

Ruida 6445G (Bridge) 310mm x 220mm, origin at rear left 10.0.0.11

Click "Finish" to add the new device.

![](_page_40_Picture_7.jpeg)

#### **Další kroky**

Pokud je vaše použití LightBurn Bridge složitější, než je zde uvedeno, možná budete potřebovat nahlédnout do naší Pokročilé příručky pro LightBurn Bridge.

### 4.3.3 Připojení k laseru

Po přidání laseru do LightBurn by se měl objevit v seznamu zařízení napravo od tlačítka "Devices" v okně Laser Window. Pokud máte pouze jeden laser, bude vybrán automaticky.

Pokud máte nastaveno více laserů, možná budete muset vybrat ten, ke kterému se chcete připojit, kliknutím sem:

![](_page_41_Picture_410.jpeg)

V závislosti na typu řídicí jednotky budete možná muset ručně zvolit port, ke kterému je laser připojen, kliknutím na místo, kde se v okně laseru zobrazí "(Choose)":

![](_page_41_Picture_411.jpeg)

Pokud je laser připojen ke stejnému komunikačnímu portu, LightBurn se po opětovném spuštění znovu připojí. Pokud restartujete počítač nebo připojíte ovladač k jinému portu USB, může být nutné jej znovu vybrat. Pokud je laser připojen ke ste<br>LightBurn se po opětovném s

> Pokud se zobrazí "(Choose)", jak je uvedeno výše, je třeba vybrat port. Pokud v rozevíracím seznamu nejsou uvedeny žádné porty, znamená to, že nebylo nalezeno žádné zařízení, což může znamenat, že není správně zapojeno, není napájeno nebo vám chybí ovladač.

> Pokud se laser z nějakého důvodu odpojí nebo se dostane do stavu alarmu a je třeba jej resetovat, můžete se rychle připojit zpět kliknutím pravým tlačítkem myši na tlačítko "Devices" v okně laseru.

## 4.4 Konfigurace laseru **HOBBYVECI**

#### **Primární dokumenty GRBL**

#### 4.4.1 Běžná nastavení Grbl

Pokud máte systém založený na GCode, jako je Shapeoko, Eleksmaker, X-Carve nebo Acro, možná budete muset provést několik jednoduchých změn, abyste z LightBurn vytěžili maximum.

#### **Rychlý odkaz**

• Možná budete muset upravit maximální hodnotu otáček vřetena.

( 30 USD ), aby odpovídala výchozí hodnotě LightBurn (1000), nebo naopak. Hodnota v LightBurn se nazývá "S-Value Max", v Nastavení zařízení.

• Pokud máte GRBL, bude možná nutné povolit "laserový režim".

1.1f nebo novější ( \$32=1)

- Pokud máte starší verzi GRBL (před verzí 1.1f), doporučujeme provést aktualizaci firmwaru, protože laserový režim také zabraňuje pozastavení stroje při každé změně napájení. Pauza, ke které dochází u starších verzí nebo při nepoužívání Laserového režimu, způsobuje nadměrné vypalování míst při gravírování obrázků.
- Pokud váš stroj používá záporné souřadnice pracovního prostoru, musíte použít posunutí pracovního prostoru ( G10 L2 P1 xx yy ).
- Nastavte hlášení stavu stroje tak, aby bylo relativní vůči počátku pracovního prostoru, nikoli vůči počátku stroje ( \$10=0 ).
- Zkontrolujte, zda řídicí jednotka hlásí polohy v mm, jak očekává LightBurn ( \$13=0 ).
- Pokud váš stroj není vybaven naváděcími spínači (nazývanými také koncové spínače), budete jej muset navádět ručně, pokud chcete používat režimy Absolute Coords nebo User Origin.

#### **Příchutě Grbl**

Firmware Grbl byl původně navržen pro CNC stroje a 3D tiskárny, podpora laseru byla přidána nedávno. Je vysoce konfigurovatelný, což je požehnáním i prokletím zároveň. "Standardní" způsob konfigurace CNC strojů se poněkud liší od způsobu, jakým se často konfigurují laserové stroje. Naštěstí to lze snadno změnit a snadno přejít z jednoho na druhý.

Novější verze Grbl (1.1f a vyšší) podporují dvě věci, které jsou pro lasery neuvěřitelně užitečné. První z nich je laserový režim, který se aktivuje nastavením \$32=1 v nastavení firmwaru. Laserový režim eliminuje pauzy, ke kterým dochází při změně výstupního výkonu, protože Grbl ví, že ovládá laser, který reaguje okamžitě, místo aby čekal na změnu otáček vřetena.

Druhou funkcí je režim proměnlivého výkonu nebo příkaz M4. V tomto režimu Grbl upravuje výkon laseru podle toho, jak stroj zrychluje a zpomaluje, což umožňuje velmi

konzistentní řezání a značení. Starší verze Grblu tuto funkci nemají a jednoduše pracují s konstantním výkonem laseru po celou dobu řezání. Vzhledem k tomu, že stroj

musí zpomalit při průjezdu ostrými zatáčkami, což znamená, že zatáčky jsou přepálené, zatímco dlouhé rovinky jsou lehčí. strými zatáčkami, což<br>epálené, zatímco dlouhé

Výhodou je také to, že když se laser úplně zastaví, paprsek se vypne (nulová rychlost se rovná nulovému výkonu), což znamená, že pozastavení úlohy automaticky vypne laser. To u jiných verzí Grbl neplatí vždy.

Pokud na svém ovladači ještě nepoužíváte Grbl 1.1f (nebo novější), vřele jej doporučujeme pro použití s laserem. Pokud tuto možnost nemáte, nevadí, ale vaše výsledky nebudou tak dobré a při pozastavení laseru hrozí, že paprsek zůstane zapnutý a zkazí práci.

#### **Získání nastavení stroje**

Mnoho strojů založených na GRBL umožňuje snadný export nebo prohlížení nastavení stroje. Pro pokročilou konfiguraci, jako je přidání koncových spínačů, aktualizace firmwaru nebo nastavení nové řídicí jednotky, budete muset s těmito hodnotami pracovat. LightBurn to usnadňuje pomocí okna Konzola nebo okna Nastavení stroje, které umožňuje kopírovat, aktualizovat nebo resetovat nastavení stroje.

Otevření okna Nastavení stroje vám umožní přehledněji zobrazit parametry, které jsou pro vás označeny. Z tohoto okna je můžete také exportovat do souboru pro pozdější obnovení, jako jsme to udělali v našem návodu na flashování GRBL zde.

V konzole zadejte a požádáte řadič, aby vám vrátil konfiguraci stroje v tomto okně. Často je to jednodušší, protože se tak vyhnete případné možnosti, že by LightBurn neznal vlastní konfiguraci, kterou mohl provést dodavatel.

\$\$

![](_page_44_Picture_1245.jpeg)

#### **Shapeoko, XCarve a další systémy s negativním pracovním prostorem**

Stroje Shapeoko obvykle používají Grbl 1.1f, stejně jako novější X- Carve a některé další systémy, ale protože jsou navrženy jako CNC stroje, jsou obvykle konfigurovány pro záporné souřadnice pracovního prostoru, které LightBurn nepodporuje.

To lze však snadno obejít pomocí posunu pracovního prostoru.

Jako příklad použijeme sestavu Shapeoko XXL. Tento stroj má pracovní plochu 812 x 812 mm a počátek je nastaven vpravo vzadu, přičemž záporná čísla jdou dolů a doleva (na naši pracovní plochu). Směr necháme na pokoji, ale pozici počátku změníme pomocí tohoto příkazu v okně LightBurn Console:

G10 L2 P1 X-812 Y-812

souřadnicového systému ( PK )-812 a Y -812. (Pokud vaše Tento příkaz říká "nastavit posun" ( G10 L2 ) v první položce stroj má jinou velikost, použijte své hodnoty šířky a výšky v mm místo zde uvedených 812 a nezapomeňte na znaménka minus - ta jsou důležitá).

Tím se počáteční bod stroje posune doleva a dopředu o velikost pracovního prostoru. Pak řeknete programu LightBurn, že počátek je v levé přední části stroje namísto v pravé zadní části, a je hotovo.

Když se chcete vrátit k používání stroje pro CNC, vymažte offset pomocí:

G10 L2 P1 X0 Y0

Ty lze jednoduše nastavit jako makrotlačítka v okně konzoly LightBurn. První příkaz zadejte do makra a nazvěte jej "Použít laser" a druhý příkaz zadejte do jiného makra a nazvěte jej "Použít CNC". Když chcete použít laser, klikněte na tlačítko makra "User Laser", a když skončíte a chcete přepnout zpět na CNC, klikněte na tlačítko "Use CNC".

Po nastavení této hodnoty je také nutné zajistit, aby váš stroj hlásil souřadnice relativně k počátku pracovního prostoru namísto absolutní nuly stroje. To provedete zadáním \$10=0 do konzoly.

#### **X-CARVE**

Stroje X-Carve prodávané před lednem 2018 obvykle používají starší verzi Grbl (1.0c), která nepodporuje příkaz proměnlivého výkonu ( M4 ), což znamená, že musíte použít zařízení Grbl-M3 v aplikaci LightBurn. Stroje prodané po tomto datu používají Grbl 1.1f a budou fungovat se standardním zařízením Grbl v LightBurn, pokud budou v konzoli zadány následující příkazy nastavení:

\$30=1000 \$32=1

#### Tyto dva řádky:

- Nastavte maximální hodnotu vřetena (\$30) tak, aby odpovídala výchozímu nastavení LightBurn a Grbl (1000).
- Povolit laserový režim (\$32=1)

#### **OSTATNÍ STROJE**

Pokud si nejste jisti, jak počítač nakonfigurovat, můžete provést několik jednoduchých kroků, které vám pomohou. Nejprve zjistěte, jaký firmware používáte. V programu LightBurn se při prvním připojení k počítači v okně konzoly obvykle zobrazí zpráva "ahoj" z řadiče. U desek Smoothieware je to jen "Smoothie". U Grbl to bude "Grbl 1.1f [\$ pro nápovědu]" nebo podobně - to vám řekne, že jde o Grbl a o jakou verzi. Stroje používající Grbl 1.1f nebo novější budou podporovat příkaz M4 variable power a v LightBurn budou používat pouze ovladač "Grbl". Grbl 1.1e nebo starší (Grbl 1.0, Grbl 0.9 atd.) musí v LightBurn používat zařízení Grbl-M3.

Když je řidič identifikován, je čas najít původ stroje.

Nejdříve uveďte stroj domů stisknutím tlačítka Home ( v okně Move (Přesun).

V okně konzoly zadejte

G0 X0 Y0

a poté stiskněte klávesu enter. Zařízení se vydá směrem ke své výchozí poloze. Ta není vždy totožná s výchozí polohou. Obvykle se výchozí poloha nachází v jednom z rohů. Nejčastěji to bude pravá zadní nebo levá přední část stroje. V některých případech to může být střed pracovní plochy. Pokud to váš stroj dělá, přejděte níže ke strojům se středovým původem.

#### Jakmile se přestane pohybovat, zadejte

G0 X10 Y10

a poté stiskněte klávesu enter. Pokud se stroj posune o 10 mm do pracovního prostoru v obou osách, je to dobře znamená to, že stroj používá kladné souřadnice pracovního prostoru. Jednoduše nastavte počátek v LightBurn tak, aby odpovídal výše zjištěnému počátku stroje. Pokud váš stroj narazil do kolejnic, používá záporné souřadnice.

#### **Záporné souřadnicové stroje**

Pokud váš stroj používá záporný souřadný prostor, musíme počátek posunout.

LightBurn chce kladná čísla pracovního prostoru, například tato:

![](_page_45_Figure_5.jpeg)

Tento obrázek ukazuje počátek v levé přední části, přičemž kladné hodnoty X se pohybují doprava a kladné hodnoty Y směřují do zadní části stroje.

Negativní systém pracovního prostoru vypadá takto:

![](_page_45_Figure_8.jpeg)

Na tomto obrázku je počátek vpravo vzadu na stroji. Směry X a Y jsou stejné jako předtím, ale nyní byste pro pohyb do pracovního prostoru museli použít záporná čísla. Místo toho nastavíme pracovní posun.

Musíte znát celkovou vzdálenost, kterou může stroj urazit v er. Pokud se stroj posune o 10<br>V obou osách, je to dobře - v obou osách. Například u stroje Shapeoko XXL je to 812 mm v ose X a Y. U stroje X-Carve 500x500 je to 250 mm v ose X a Y. Použitím odsazení pracovního prostoru, které odpovídá velikosti plochy vašeho stroje, můžeme odsazení posunout do opačného rohu, například takto:

![](_page_45_Figure_11.jpeg)

#### Zadejte následující příkaz:

G10 L2 P1 X-250 Y-250

v konzoli a stiskněte klávesu enter. Všimněte si, že výše uvedený údaj "250" by měl být nahrazen celkovou šířkou a výškou pojezdu vašeho stroje. Pokud by váš stroj měl šířku 600 mm a výšku 400 mm, použili byste:

G10 L2 P1 X-600 Y-400

Tento příkaz posune počátek o zadané hodnoty. Pokud se počátek nacházel v pravé zadní části stroje a vy jej posunete v záporném směru o šířku a výšku pracovní plochy, posunete počátek do levé přední části.

Pokud povolíte posunutí pracovního prostoru, budete také muset nastavit, aby GRBL hlásil svou polohu vzhledem k tomuto posunutému počátku, a ne v "prostoru stroje", a to nastavením \$10=0. Některé systémy, jako například Easel nebo Carbide Motion, mohou potřebovat jinou hodnotu, takže je dobré si zapamatovat stávající nastavení.

#### **Stroje Center Origin**

Některé systémy mají svůj původ ve středu pracovního prostoru. Po navádění počítače zadejte do konzoly tento příkaz a stiskněte klávesu enter:

G0 X0 Y0

Tento příkaz říká "rychlý přesun na souřadnici 0,0".

Pokud se váš stroj pohybuje do středu pracovní plochy namísto do pravé zadní části, budete muset stále posunout počátek stejně jako v případě "Záporných souřadnic strojů" výše, ale pouze o polovinu velikosti pracovní plochy. Postupujte podle pokynů pro stroj se záporným souřadnicovým prostorem, ale rozdělte svůj

čísla pracovního prostoru na polovinu před vydáním příkazu GCode offset.

#### **Stroje bez naváděcích senzorů / koncových spínačů**

Pokud váš stroj nemá naváděcí spínače (nazývané také koncové spínače), musíte jej navádět ručně, pokud chcete používat režimy Absolute Coords nebo User Origin. To můžete provést několika způsoby:

- Při vypnutém stroji ručně přesuňte laserovou hlavu do výchozí polohy (obvykle vlevo vpředu) a zapněte stroj. Dokud neřeknete jinak, je poloha zapnutí řídicí jednotky považována za nulovou polohu.
- a stiskněte klávesu (enter). Stránka příkazem GRBL • Při zapnutém stroji nastavte laserovou hlavu do výchozí polohy. Do okna konzoly zadejte: nastaví polovinu před vydáním<br>
výchozí polohy. Do okna konzoly zadejte: (692 x0 y0<br>
a stiskněte klávesu (enter). Stránka příkazem GR<br>
příkazem GR

aktuální polohu jako zadanou souřadnici, takže stroji říkáte "toto je nula". Budete také muset nastavit \$10=0, aby to fungovalo správně.

#### **XTOOL WI-FI UPLOAD**

Od verze LightBurn 1.2.02 nepodporujeme nahrávání GCode do laserů řady XTool prostřednictvím Wi-Fi. Mechanismus nahrávání se výrazně liší od v současnosti podporovaných metod a tento vývoj ještě nebyl dokončen. Děkujeme za pochopení.

#### 4.4.2 Konfigurace zařízení Ruida

Při zakoupení laseru s nainstalovaným ovladačem DSP vám továrna, která stroj vyrábí, nakonfiguruje ovladač laseru, abyste mu sdělili, jak rychle a jakými směry se má pohybovat, kde jsou naváděcí spínače atd.

Pokud do stroje instalujete nový řadič, musíte provést konfiguraci, kterou za vás obvykle provede výrobce.

Poněkud častou chybou nových uživatelů je obnovení tovární konfigurace ovladače - tím se obnoví tovární konfigurace dodaná společností Ruida, nikoli konfigurace použitá společností, která nastavila váš laser, takže se to nedoporučuje. Je pravděpodobné, že jste to již udělali, a proto jste zde.

#### **Nastavení stroje Ruida v aplikaci LightBurn**

Když je laser připojen k počítači, přejděte do spodní části nabídky Upravit a klikněte na možnost Nastavení stroje. LightBurn otevře okno Machine Settings (Nastavení stroje) a přečte konfiguraci z řídicí jednotky. Měla by se zobrazit tato obrazovka:

![](_page_47_Picture_789.jpeg)

Horní část seznamu se označuje jako uživatelské nastavení jedná se o nastavení, které má uživatel v případě potřeby upravit. V dolní části v části "Nastavení dodavatele" jsou věci, které pro vás obvykle nakonfigurovala továrna a které byste měli měnit pouze v případě, že k tomu máte dobrý důvod.

Před změnou původních nastavení je také dobré si je zálohovat, abyste se mohli vrátit k původnímu nastavení, pokud uděláte chybu a nebudete si pamatovat, co jste udělali.

Tlačítko "Read" (Přečíst) přikáže programu LightBurn, aby načetl nastavení z řídicí jednotky (k tomu dojde automaticky po otevření okna Machine Settings (Nastavení stroje)). Tlačítko 'Uložit' zapíše všechna nastavení do souboru. Tlačítko 'Načíst' načte nastavení ze souboru zpět do paměti. 'Write' (Zapsat) odevzdá nastavení v LightBurn zpět do řídicí jednotky.

V dolní části okna Nastavení stroje je položka s názvem Nastavení prodejce. Kliknutím na ni ji "rozbalíte" a zobrazí se vám něco takového:

![](_page_47_Picture_790.jpeg)

V první části je obecná konfigurace, dále jsou zde nastavení specifická pro každou osu a následuje část Laser pro konfiguraci specifickou pro daný typ laseru.

#### **Navádění, směrování a cestování**

Laser DSP má naváděcí spínače - jeden na každé ose. Mohou to být fyzické pákové mikrospínače, optické spínače pro přerušení paprsku nebo indukční senzory přiblížení. Spínač umístěte na konec osy X a spínač pro osu Y.

osa. Všimněte si, že Ruida homes používá koncové spínače X a Y. omes používá koncové spínače<br>
Poté nakreslete malý obdélní<br>
x 10 nebo 20 x 20 mm:

Po zapnutí laseru se nejprve přesune do rohu, o kterém si myslí, že se v něm nacházejí tyto spínače, aby se mohl vrátit domů. Pokud se pohybuje špatným směrem, budete muset stisknout tlačítko ESC na samotném ovladači, abyste ho zastavili.

V aplikaci LightBurn vyvolejte Nastavení stroje a přejděte do části Nastavení prodejce v dolní části a otevřete Nastavení osy X a osy Y. V blízkosti horní části každého z nich budou tři zaškrtávací políčka:

- Invertování směru klávesnice
- Polarita omezovače
- Směr Polarita

První (směr klávesnice) určuje, kterým směrem se laser pohybuje pomocí tlačítek se šipkami. Druhý (polarita omezovače) říká řídicí jednotce, zda se při kontaktu s omezovačem spustí vysoký (normálně otevřený) nebo nízký (normálně uzavřený), a třetí (polarita směru) řídí, kterým směrem se motor obecně pohybuje.

Pro každou osu existují pouze 4 možné kombinace "polarity omezovače" a "polarity směru". Nemohu vám říci, která kombinace je správná, ale změňte tato nastavení pro osu X, dokud se při zapnutí stroje nepohybuje správně, a pak proveďte nastavení pro osu Y. Po jejich nastavení jsou další kroky jednodušší.

Po správném nastavení omezovače a směru zkontrolujte, zda šipky klávesnice na stroji pohybují laserem správným směrem. Pokud tomu tak není, přepněte tlačítko "Invertovat směr klávesnice" pro tu osu, která je špatně.

Dále je třeba nastavit hodnotu "Max. dráha" pro osy X a Y - tato čísla určují délku každé osy a společně definují velikost pracovního prostoru stroje.

#### **Kalibrace délky kroku**

Další částí je zjistit, jak daleko se laser pohybuje, když mu to řeknete, a jak daleko se pohybuje. Řídicí jednotka potřebuje vědět, jak daleko se posune jeden krok, když vyšle krokový impuls motorům, aby mohla převést skutečné měření na správný počet kroků.

#### **Hrubá kalibrace**

V aplikaci LightBurn nastavte v okně Laser nastavení "Start From" na hodnotu Absolute Coords (Absolutní souřadnice)

![](_page_48_Picture_15.jpeg)

Poté nakreslete malý obdélník v počátku. Začněte takto: 10 x 10 nebo 20 x 20 mm:

![](_page_48_Picture_17.jpeg)

Všimněte si, že váš počáteční roh může být na jiném místě než můj - měli byste jej v nastavení zařízení nastavit tak, aby odpovídal počátečnímu rohu počítače.

Nyní použijte tlačítko "Rámeček" (na obrázku výše, poblíž nastavení "Od") a podívejte se, jak velký je rámeček. Pokud se sotva hýbe, je velikost vašeho kroku příliš velká (ovladač si myslí, že se hýbe více, než je tomu ve skutečnosti). Pokud se pohybuje příliš daleko, je velikost kroku příliš malá (ovladač si myslí, že musí udělat mnohem více kroků, než je nutné).

Tato část je pouze hrubým nastavením - není vůbec přesná, ale před další částí se musíte dostat do správného směru.

V Nastavení stroje, v nastaveních pro osy X a Y, jsou opět hodnoty nazvané "Délka kroku" Upravte je podle toho, co jsem uvedl výše - pokud se ovladač nepohybuje dostatečně o polovinu, zkraťte délku kroku na polovinu. Pokud se pohybuje dvakrát tak daleko, než by měl, zdvojnásobte délku kroku. Znovu vytvořte rámeček a iterujte, dokud se velikost toho, co jste nakreslili, a velikost, kterou vytvoří laserový rámeček, nebudou rozumně blížit.

#### **Konečná kalibrace**

Nyní nakreslete podobný rámeček jako v originále, ale vytvořte jej v rozměrech 100 x 100 nebo 200 x 200 (mm), nastavte pro začátek minimální a maximální výkon, ale dostatečně vysoký, abyste mohli udělat značku, a spusťte úlohu na kusu odpadového materiálu. Výsledek změřte co nejpřesněji.

Tentokrát si skutečně spočítejte velikost kroku:

• Nová velikost kroku = (aktuální velikost kroku  $*$ naměřená délka) / požadovaná délka

Pokud si řídicí jednotka stěžuje na "ochranu proti vodě", můžete nastavení ochrany proti vodě vypnout v nastavení stroje. Totéž platí pro ochranu dvířek (jedná se o spínač otevření víka). Pokud máte průtokoměr, měli byste ho mít připojený, abyste věděli, že vám trubkou protéká voda, a mít zapnutou ochranu proti vodě.

Pokud krokové pedály vynechávají nebo vydávají bzučivé zvuky, bude možná nutné snížit nastavení volnoběžné akcelerace nebo volnoběžné rychlosti blízko horní hranice. Tyto věci bude nutné vyladit metodou pokusů a omylů.

#### **OPRAVA ZKRESLENÉHO RYTÍ**

Občasným problémem u nových a někdy i stávajících strojů je, že čáry řežou správně, ale rytiny vycházejí šikmo nebo zkoseně, jako je tomu v tomto případě:

![](_page_49_Picture_1.jpeg)

Pokud váš výstup vypadá takto, máte pravděpodobně špatně nastavenou polaritu krokových impulzů motoru. U řídicích jednotek Ruida existuje nastavení nazvané "PWM Rising Edge Valid", které můžete změnit pro každou osu a které říká řídicí jednotce, zda je vzestupná nebo sestupná hrana krokového impulsu tím, co ovladač motoru hledá. Přepnutím tohoto nastavení lze vyřešit zkreslené rytí.

Oprava je poměrně jednoduchá. V nabídce Úpravy > Nastavení stroje se podívejte do spodní části nastavení motoru osy X a Y a vyhledejte hodnotu "PWM Rising Edge Valid" na ose X. Změňte ji - pokud je zaškrtnutá, zrušte její zaškrtnutí, nebo naopak.

Poté zkopírujte nové nastavení i na osu Y.

#### **Co je to za nastavení a proč je důležité?**

Krokový impuls je přechod z nízké na vysokou nebo z vysoké na nízkou. Řídicí jednotka podrží linku nízko a dá na ni vysoký impuls, nebo podrží linku vysoko a dá na ni nízký impuls. Důležitý je samotný přechod a ovladače motorů budou hledat buď přechod z nízké na vysokou (vzestupná hrana), nebo z vysoké na nízkou (sestupná hrana), který přijmou jako "krok".

Pokud se laserový ovladač domnívá, že ovladač motoru hledá signál náběžné hrany (když přechází z nízké na vysokou), bude pulzovat linku a mohl by ihned poté změnit směrovou linku. Pokud ovladač motoru čeká na sestupnou hranu, uvidí změnu směru PŘED sestupnou hranou impulsu, což znamená, že změní směr o krok dříve.

![](_page_49_Figure_8.jpeg)

Na obrázku výše je horní řada kroků interpretována jako 4 kroky v jednom směru a pak dva kroky v druhém směru. Spodní řádek je interpretován jako 3 a 3 a jediný rozdíl je v tom, na které straně krokového signálu ovladač hledá.

#### **Zpoždění zahájení a ukončení**

Tato funkce přidává zpoždění spuštění/zastavení, aby laser mohl při spuštění úlohy povolit všechny systémy, které sám povolí. To dává například ventilátorům čas, aby se roztočily nebo vyprázdnily vzduch z laseru, než se po dokončení práce zastaví.

funkce

# 4.5 Uživatelské rozhraní a funkce HOBBYVECI

#### 4.5.1 Menu

Různé funkce v LightBurn jsou přístupné přes tlačítko jídelní lístky. Zde jsou uvedeny a vysvětleny jednotlivé funkce v jednotlivých nabídkách.

- 
- položku "Export" v nabídce "Export".
- Nabídka úprav
- Nabídka nástrojů
- Uspořádat nabídku
- Nabídka laserových nástrojů
- Nabídka oken
- Nabídka jazyků
- Nabídka
- nápovědy

#### **MENU SOUBORU**

Nový

všechny aktuální projekty a vytvoříte nový: Můžete také  $*$  cmd  $]+[N]$ . Kliknutím na tlačítko "Nový" v nabídce Soubor vymažete stisknout tlačítko

#### Nedávné projekty

Tím se otevře seznam naposledy otevřených souborů, které se mají

#### Otevřít

na "Otevřít" v  $\left(\frac{1}{2} \times 1\right)$ ubor. The cmd Chcete-li otevřít existující nebo uložený soubor, klikněte nebo stiskněte  $+\frac{1}{2}$  /  $*\text{ cm}$  +  $\frac{1}{2}$  . tlačítko

#### Import

Do souboru, na kterém právě pracujete, můžete importovat libovolné podporované soubory LightBurn. Klepněte na "Ir ^ ctrl rat I ok \* cmd ubor I nebo stiskněte tlačítko + / + LightBurn Otevřete složku předvoleb podporuje import následujících typů souborů: svg, ai, pdf,

dxf, hpgl, plt, png, jpg, bmp, tiff, gif, webp.

#### Zobrazit poznámky

komentáře k projektu. ( V této nabídce můžete přidávat nebo zobrazovat (^ Ctrl  $+$   $\angle$  Alt

aby soubor

## Uložit

 $\angle$  Alt  $+$   $+$   $\circ$  Posun  $+$   $\left[$  L  $\right)$ Vygeneruje a uloží GCode (kód, který by se normálně odeslal do laserové řezačky) pro projekt v jeho aktuální podobě. Tato možnost bude povolena pouze pro zařízení které komunikují

prostřednictvím GCode. ( Export

• Nabídka souborů Chcete-li exportovat soubor do jiného formátu, klikněte na

v nabídce  $\frac{\wedge \text{Ctrl}}{\cdot} + \frac{\omega}{\cdot}$  /  $\frac{\omega \text{ Cmd}}{\cdot}$  +  $\frac{\omega}{\omega}$  ). LightBurn může

export do formátů SVG, AI a DXF. Bitové mapy se exportují pouze do souborů SVG a text se ve všech exportních formátech automaticky převádí na jednoduché tvary.

Pokud máte vybrané objekty, budou exportovány pouze tyto objekty, jinak bude exportován celý obsah projektu. Pokud máte vybranou právě jednu bitmapu, bude vám také nabídnuta možnost exportovat jako PNG nebo JPG.

Tisk (pouze černá)

Soubor (

![](_page_50_Picture_35.jpeg)

 $\hat{ }$  Ctrl  $] + [P]$ ) je výstupem černobílý

dokument odeslat na tiskárnu nebo do integrovaných nástrojů "Tisk do PDF". Tento dokument je uložen výhradně v černobílém provedení.

#### Tisk (zachovat barvu)

Podobně jako výše můžete pomocí funkce Tisk (zachovat barvu) odeslat svůj návrh do fyzické tiskárny nebo do souboru, abyste jej mohli zkontrolovat, označit atd. Export se odešle se stejnými barvami, jaké byly vybrány v nabídce [Paleta barev]. Tento postup lze spustit také pomocí

$$
\mathsf{v}\mathsf{y}\mathsf{brat}\mathsf{z}.\qquad \qquad \begin{array}{c}\n \left(\begin{array}{c}\n \cdot & \text{ctr1}\n \end{array}\right) + \left(\begin{array}{c}\n \cdot & \text{ctr1}\n \end{array}\right) + \left(\begin{array}{c}\n \
$$

Uložit zpracovanou bitmapu

Exportuje kopii bitové mapy, kterou jste upravili v aplikaci LightBurn. s úpravami.

Uložit snímání pozadí

Pokud máte připojenou kameru, tato funkce uloží snímek obrazovky z kamery.

Otevře složku obsahující předvolby LightBurn v prohlížeči souborů.

#### Předvolby exportu

<sup>-</sup> ) Umožňuje exportovat předvolby v aktuálním stavu.

Předvolby importu

Chcete-li projekt uložit, klikněte na možnost "Uložit" v nabídce Soubor nebo stiskněte tlačítko  $\land$   $_{\tt Ctrl}$   $]+[$   $\pm$   $]$   $/[$   $\ast$   $\,$   $\circ$ md  $]$   $+[$   $\pm$   $]$   $\Box$   $\bar{Z}$ adejte název, který chcete,

Umožňuje importovat předvolby z exportované kopie.

uložené jako v dialogovém okně, které se otevě otevře. Uložit jako

funkce

Chcete-li uložit soubor se změnami, ale zachovat původní soubor, klikněte na ikonu "Uložit jako" v nabídce Soubor. ěnami, ale zachovat<br>konu "Uložit jako" v Načíst zálohu předvoleb

Uložit GCode

Načíst zálohu předvoleb

Umožňuje importovat předvolby ze seznamu (automaticky uložených) verzí.

Exit

LightBurn ukončíte kliknutím na "Exit" v nabídce File nebo stisknutím očít » ightBurn ukončíte kliknutím na "Exit" v nabídce File nebo<br>
tisknutím $\left(\frac{a}{2}\right)^{k}$ ( $\left(\frac{a}{2}\right)^{k}$  aktuálním souboru.<br>  $\left(\frac{a}{2}\right)^{k}$ ( $\left(\frac{a}{2}\right)^{k}$  . Budete vyzváni k uložení

souboru, pokud máte neuložené změny.

Zpět na začátek

#### **MENU ÚPRAV**

Zrušit

Chcete-li zrušit poslední editační akci provedenou v aktuálním souboru, klikněte na tlačít $\sqrt{\alpha}$  Ctrl  $\sqrt{\alpha}$   $\sqrt{\alpha}$ "Zrušit" v nabídce Úpravy nebo stiskněte tlačítko

 $+$  $\left[\begin{array}{c} 2 \end{array}\right]$ 

Přepracovat

 $\hat{v}$  Posun  $+$   $\left( \begin{array}{c} \sim \\ 1 \end{array} \right)$   $+$   $\left[ 2 \right]$ Chcete-li obnovit poslední editační akci provedenou v aktuálním souboru, klikněte na tlačítko "Redo" v nabídce Úpravy nebo (rastry/pixely).

 $\frac{\wedge \text{Ctrl}}{+}$  Tento

 $\sum_{\text{p} \text{ is even}}^{\infty}$  the  $\sum_{\text{end}}^{\infty}$  $\frac{1}{\sqrt{1 + \frac{1}{n}}}$  +  $\frac{1}{\sqrt{1 + \frac{1}{n}}}$  +  $\frac{2}{\sqrt{1 + \frac{1}{n}}}$ 

#### Vyberte

vše

klikněte na "Vybrat vše $\boxed{\wedge}_{\text{Ctrl}}$  dc $\boxed{\wedge}$   $\boxed{\text{ } *}$  and  $\boxed{\wedge}$ Chcete-li vybrat všechny objekty v aktuálním souboru, x nabídce Úpravy  $v = \frac{1}{2} \left( \frac{1}{2} \frac{1}{2} \right) + \frac{1}{2} \left( \frac{1}{2} \right) + \frac{1}{2}$ 

nebo stiskněte tlačítko

#### Invertovat výběr

Vybere opačnou možnost, než jakou jste aktuálně vybrali. Např. pokud máte vybraný jeden objekt, vyberou se všechny objekty kromě tohoto.

#### Střih

Na jeden nebo více objektů z aktuálního souboru, vyberte je a.

klikněte na "Vyjmout" v nabídce Úpravy nebo stiskněte tlačítko

vloží objekt do schránky a odstraní jej z aktuálního souboru.

#### Kopírovat

Chcete-li zkopírovat jeden nebo více objektů, vyberte je a klikněte na v nabídce Upravit nebo stiskněte  $\land$  ctrl  $]+[c]$  /  $[$   $*$  cmd  $]+[c]$   $\overline{1}$ fm se

umístit objekty do schránky, ale původní objekt ponechat na pokoji.

#### Duplikát

Chcete-li duplikovat výběr na místě, vyberte jeden nebo více objektů a klikněte na tlačítko "Duplikovat" v nabídce Úpravy nebo stiskněte klávesovou zkratku Ctrl+D. Jedná se o operaci kopírování a vkládání "na místě" v jednom, přičemž se obejde schránka. To znamená, že pokud již máte něco ve schránce, bude to tam i po použití funkce Duplikovat. Duplikát se umístí přímo na originál.

#### Vložit

Chcete-li vložit objekt ze schránky, klikněte na položku "Vložit" v nabídce Úpravy nebo stiskněte klávesovou zkratku Ctrl+V. Tím se kopie obsahu schránky umístí do aktuálního souboru. Všimněte si, že LightBurn může vložit obsah schránky v aktuálním souboru na stejném místě, jako byl v původním souboru.

#### **Odstranit**

Chcete-li objekt odstranit, vyberte jej a klikněte na tlačítko "Odstranit" v okně Upravit.

nebo stiskněte aktuální . Tím se objekt odstraní z ⌦ Del

soubor.

Převést na

cestu Převede vestavěný tvarový objekt, například obdélník, elipsu nebo text, na čáry a křivky, které lze upravovat. Klikněte na

"Převést na cestu" v nabídce Úpravy. Původní informace o tvaru se ztratí, takže po použití této funkce nebudete moci měnit text pomocí textového nástroje.

Převést na bitovou mapu Tím se vybrané vektory převedou na bitové mapy

Zavřít cestu

Abyste mohli laserem vyplnit tvar, musí být tento tvar.

uzavřená smyčka, kde počátečním a koncovým bodem je

totéž. Pokud jsou počáteční a koncový bod velmi blízko, ale nejsou zcela propojeny, funkce "Close Path" je posune k sobě. Klepněte na "Zavřít cestu" v nabídce Úpravy nebo stiskněte Alt+C.

#### Uzavření cest s tolerancí

Funguje podobně jako uzavírací cesty, ale umožňuje nastavit toleranci pro "blízké" body, takže nespojuje části, které jsou od sebe vzdálené.

![](_page_52_Picture_1321.jpeg)

text nebo obrázky zkopírované do schránky z jiného softwaru.

#### Vložit na místo

Chcete-li vložit objekt ze schránky, klikněte na možnost "Vložit na místo" v nabídce Úpravy nebo stiskněte klávesy Alt+V. Tím umístíte kopii

#### Automatické spojování vybraných tvarů

Podívá se na počáteční a koncové body všech vybraných křivek, a pokud jsou některé z nich dostatečně blízko, spojí je do jednoho tvaru. Užitečné při importu souborů DXF, které neobsahují informace o spojitosti. Klepněte na možnost "Automaticky spojit vybrané tvary" v nabídce Úpravy nebo stiskněte klávesovou zkratku Alt+J.

#### Optimalizace vybraných tvarů

Pokusí se přizpůsobit vybrané tvary obloukům a přímkám v rámci zadané tolerance chyby. Užitečné pro snížení počtu bodů ve tvaru nebo pro obnovu oblouků ze softwaru, který je exportuje jako mnoho malých úseček.

#### Odstranění duplicit

Tím se odstraní duplicitní položky v rámci výkresu, například pokud jsou dva stejné čtverce a jeden je nad druhým, odstraní se další čtverec. To pomáhá minimalizovat chybné tahy a dvojité řezy.

Vyberte možnost Otevřít tvary

Tím se vyberou všechny otevřené tvary v dokumentu.

#### Výběr otevřených tvarů nastavených na výplň

Tím se vyberou všechny otevřené tvary, které jsou nastaveny k vyplnění dokumentu.

#### Výběr všech tvarů v aktuální vrstvě

Tím se vyberou všechny tvary, které jsou nastaveny k řezání v aktuální vrstvě dokumentu. Všimněte si, že pokud jsou některé z těchto tvarů seskupeny, systém je možná bude muset rozpojit, aby je mohl vybrat.

#### Výběr obsažených tvarů

které jste vybrali.

#### Možnosti obrázku

Nabízí různé způsoby obnovení nebo nahrazení bitmapových obrázků.

ve vašem projektu. To se hodí, pokud jste provedli nějaké úpravy bitmapy v jiném editačním softwaru a chcete nahradit starou verzi otevřenou v LightBurnu.

#### Nastavení

Kliknutím na položku "Nastavení" v nabídce Úpravy otevřete okno Nastavení, kde můžete změnit obecná uživatelská nastavení a předvolby.

#### Nastavení zařízení

Otevře okno Nastavení zařízení pro úpravu předvoleb LightBurn specifických pro vybraný laser.

#### Nastavení stroje

Otevře editor, který umožňuje číst a zapisovat nastavení firmwaru z podporovaných řadičů.

#### Ladění výkresu

Jedná se většinou o interní nástroj pro vývojáře LightBurn, který zobrazuje hranice kreslených tvarů.

#### Převést na řez

Také interní nástroj pro vývojáře LightBurn - Převádí vybrané tvary na řezy, které by byly odeslány do laseru, a z výsledku vytvoří nový tvar. Tímto způsobem nevytváříte gcode / řezy pro svůj stroj, je to pouze ladicí nástroj pro vývojáře LightBurn.

#### Zpět na začátek

#### **MENU NÁSTROJE**

Mnoho nástrojů v této nabídce je k dispozici také jako ikony na panelu nástrojů, který se ve výchozím nastavení nachází na levé straně pracovní plochy. Další informace naleznete v části Nástroje pro tvorbu.

#### Vyberte

Klepnutím na tlačítko "Vybrat" vyberete objekty v pracovní oblasti nebo získáte přístup k nabídkám a panelům nástrojů.

Klikněte na "Draw Lines" nebo stiskněte  $\begin{pmatrix} \n\text{táhnout rovně} \\ \n\text{t} \n\end{pmatrix}$ nebo zakřivené čáry v pracovním prostoru. Kliknutím + přetažením vytvoříte zakřivené čáry.  $\wedge$  Ctrl  $\bigcap$ Třené tvary v Klikněte na "Draw Lines"<br>
nebo stiskněte na "Draw Lines"<br>
nebo stiskněte na hodinary v Klikněte na "Draw Lines"

#### Obdélník

Klikněte na "Obdélník" nebo  $\left[\begin{array}{cc} \wedge & \text{Ctr}\ 1 \end{array}\right] + \left[\begin{array}{cc} \mathbb{R} \end{array}\right]$ čerpat stiskněte obdélníky v pracovní oblasti.

#### Elipsa

Klikněte na "Elipsa" nebo  $\sim$  Ctrl stiskněte pracovní plochu.

#### Polygon

Vybere všechny tvary, které spadají zcela do tvaru. Vytvoří pravidelný mnohoúhelník s proměnným počtem stran (trojúhelník, šestiúhelník, ⊕ Posun ] & přetahování)

#### osmiúhelník atd.). ( Upravit uzly

Kliknutím na "Upravit uzly" nebo stisknutím ++ctrl+~++ můžete upravovat uzly objektů v pracovním prostoru.

#### Upravit text

Klikněte na "Upravit text" nebo stiskněte text v pracovní oblasti.

![](_page_54_Picture_37.jpeg)

+ [ E ] kreslit elipsy v

Poziční laser

Kreslení čar

Umožňuje kliknout na místo v projektu a nechat si zobrazit laserem přesunout do tohoto bodu v reálném životě (nejlépe funguje s absolutními souřadnicemi/koncovými body). v projektu a nechat si zobrazit<br>bodu v reálném životě<br>ni souřadnicemi/koncovými

#### Opatření

Otevře okno, které poskytuje různé informace o objektech, když na ně najedete ve scéně. Například délku čáry, počáteční a koncový bod atd.

#### Vytvoření kódu QR

Umožňuje vytvořit QR kód obsahující různé informace, jako jsou: podrobnosti o Wifi, kontaktní informace, odkazy, text, hrubý obsah atd.

#### Offsetové tvary

Slouží k vytváření nových tvarů, které jsou posunuty od aktuálního výběru směrem dovnitř nebo ven.

#### Svařované tvary

Sloučí více tvarů do jednoho obrysu. Boolean Union

Složí dvě uzavřené cesty do jedné hmoty tak, že všechny jejich průsečíky zmizí.

#### Logický rozdíl

Vyberte uzavřenou cestu, kterou chcete vyříznout, a poté vyberte další cestu, kterou chcete vyříznout z první cesty, a klikněte na tlačítko Boolean Difference.

#### Logický průnik

Vyberte dvě uzavřené cesty a kliknutím na tlačítko Boolean Intersection odstraňte všechny oblasti, které se nepřekrývají.

#### Booleův asistent

Zobrazí náhled výše popsaných booleovských funkcí, aby vám pomohl vybrat tu správnou.

#### Vystřihované tvary

Vyberte tvar, který chcete vyříznout, a vyberte také jiný tvar a poté vyberte možnost Vyříznout tvar. Výsledkem bude obojí, co byste získali z boolean difference a boolean intersection. Tato operace funguje i na otevřených cestách (na rozdíl od booleovských operací).

#### Upravit obrázek

Umožňuje upravovat bitmapový obrázek různými způsoby, například jas, kontrast, režim zpracování obrazu, negativ atd.

#### Obrázek stopy

Otevře dialogové okno, ve kterém můžete obsah bitmapového obrázku převést do vektorové grafiky. (Více informací zde)

#### Použít cestu na text

Pokud vyberete tvar a řádek textu, tento příkaz připojí text k tvaru tak, aby text sledoval cestu. (Více [informací](#page-70-0) [zde](#page-70-0))

#### Použít masku na obrázek

Vyberte uzavřený tvar a bitmapu a tato funkce vyřízne bitmapu tak, aby odpovídala tvaru.

#### Zpět na začátek

#### **OBJEDNAT MENU**

#### Skupina

Kliknutím na tlačítko "Seskupit" nebo stisknutím klávesové zkratky Ctrl + G seskupíte vybrané objekty v pracovním prostoru.

#### Rozdělení do skupin

Kliknutím na "Ungroup" nebo stisknutím klávesové zkratky Ctrl + U zrušíte seskupení vybraných objektů v pracovním prostoru.

#### **Automatické seskupení**

Automaticky seskupuje tvary v rámci jiných tvarů, které je obsahují.

Flip Horizontální

Kliknutím na "Převrátit vodorovně" nebo stisknutím klávesové zkratky "Ctrl + Shift + H" převrátíte vybrané objekty v pracovním prostoru vodorovně.

#### Flip Vertical

Kliknutím na možnost "Převrátit na výšku" nebo stisknutím klávesové zkratky Ctrl + Shift + V převrátíte vybrané objekty v pracovním prostoru na výšku.

#### Zrcadlo přes čáru

Vyberte objekty a řádek s posunutým výběrem, aby se zrcadlily, a pak klikněte na "Zrcadlit přes řádek" nebo stiskněte klávesy "Alt+M". **Vyberte objekty a řádek s posurzeradlily, a pak klikněte na "Zro stiskněte klávesy "Alt+M".** 

Otočení o 90° ve směru hodinových ručiček

Vyberte objekty a klikněte na "Otočit o 90° ve směru hodinových ručiček" nebo stiskněte ".".

#### Otočení o 90° proti směru hodinových ručiček

Vyberte objekty a klikněte na "Otočit o 90° proti směru hodinových ručiček" nebo stiskněte ",". Nových ručiček<br>"Otočit o 90° proti směru do proti směru do proti směru do proti směru do proti směru do proti směru do proti směru do proti směru do proti směru do proti směru do proti směru do proti směru do proti směru d

Otáčení / škálování ve dvou bodech

Vyberte objekt a klikněte na "Two-Rotate / Scale " nebo stiskněte "Ctrl/ CMD + 2". Klikněte na bod, kolem kterého budete otáčet, a poté, chcete-li pouze otáčet, přesuňte myš na druhý bod. Chcete-li měnit měřítko, držte při otáčení klávesu Shift. Další informace naleznete v části Dvoubodové otáčení / měřítko

#### Střediska Align

Kliknutím na "Zarovnat středy" umístíte středové body vybraných objektů přímo nad sebe.

#### Zarovnat vlevo

Kliknutím na "Zarovnat doleva" nebo stisknutím klávesové zkratky Ctrl + Shift + šipka doleva zarovnáte vybrané objekty v pracovním prostoru doleva.

#### Zarovnat doprava

Kliknutím na "Zarovnat doprava" nebo stisknutím klávesové zkratky Ctrl + Shift + šipka doprava zarovnáte vybrané objekty v pracovním prostoru doprava.

#### Zarovnání nahoru

Kliknutím na "Zarovnat nahoru" nebo stisknutím "Ctrl + Shift + šipka nahoru" zarovnáte vybrané objekty v pracovním prostoru nahoru.

#### Zarovnání dna

Kliknutím na "Zarovnat dolů" nebo stisknutím "Ctrl + Shift + šipka dolů" zarovnáte vybrané objekty v pracovním prostoru dolů.

#### Zarovnání H-Center

Kliknutím na "Zarovnat H-střed" zarovnáte vybrané objekty v pracovním prostoru na střed vodorovné roviny.

#### Zarovnání V-Center

Kliknutím na "Zarovnat na střed V" zarovnáte vybrané objekty v pracovním prostoru na střed svislé roviny.

#### Distribuovat

Poskytuje různé metody rovnoměrného rozmístění objektů v různých osách.

#### Přesunout H-společně

Kliknutím na "H-spolu se tvary přesouvají jako distribuce, ale tvary zůstávají pohromadě.

#### Přesunout V-společně

Kliknutím na "V-spolu se tvary pohybují jako při distribuci, ale udržují se pohromadě.

#### Vybrané hnízdo

Exportuje vybrané objekty do souboru, zkopíruje cestu k tomuto souboru a otevře stránku SVGnest.com, abyste mohli soubor nahrát a objekty vnořit.

Něco jako jednoduché hnízdění. Vyberte některé tvary a klikněte na jedno ze směrových tlačítek pro dokování a LightBurn "dokování" všech vašich tvarů v daném směru a bude je přesouvat k sobě, dokud se nedotknou. Další informace naleznete v části Dokování.

#### Přesun vybraných objektů

Nabízí různá místa pro přesun vybraných objektů, například střed stránky, pozici laseru, levý horní roh atd.

#### Přesun na stránku Center

Kliknutím na tuto položku přesunete vybrané objekty do

středu stránky Přesunout do levého horního rohu

Kliknutím na tuto položku přesunete vybrané objekty do

levé horní části stránky. Přesunout do pravého horního rohu

Kliknutím na tuto položku přesunete vybrané objekty do pravého horního rohu stránky.

#### Přesun do levého dolního rohu

Kliknutím na tuto položku přesunete vybrané objekty do

levého dolního rohu stránky. Přesunout do pravého dolního

#### rohu

Kliknutím na tuto položku přesunete vybrané objekty do pravého dolního rohu stránky.

Přesunutí laseru do výběru

Nabízí různé způsoby, jak přesunout laser na části obrazovky. vybraný objekt, například vlevo nahoře nebo uprostřed.

#### Mřížka / pole

Kliknutím na "Mřížka / pole" vytvoříte v pracovním prostoru pole nebo mřížku objektů. Otevře se okno umožňující zadat parametry pole nebo mřížky. Další podrobnosti naleznete zde.

#### Kruhové pole

Kliknutím na "Kruhové pole" vytvoříte v pracovním prostoru pole nebo mřížku objektů v kruhu. Otevře se okno umožňující zadat parametry pole. Další podrobnosti naleznete zde.

#### Kopírovat podél cesty

Kliknutím na "Kopírovat podél cesty" vytvoříte sadu kopií vybraných tvarů podél cesty. Cesta je posledním vybraným objektem a tvary se zkopírují vzhledem k prvnímu bodu objektu cesty.

Vytvoření obrysu gumového pásu z výběru

Vytvoří v aktuální vrstvě obrys zahrnující všechny vybrané části.

#### Rozdělit se

Kliknutím na "Break apart" rozdělíte vybraný objekt na jednotlivé části.

Tlačit dopředu v pořadí losování

Kliknutím na "Posunout v pořadí tahu dopředu" nebo pomocí klávesy "Page up" posunete vybraný objekt v<br>Pomocí klávesy "Page up" posunete vybraný objekt v<br>Pomocí klávesy "Page up" posunete vybraný objekt v pořadí tahu o jednu úroveň nahoru. Užitečné, když se snažíte zobrazit objekty na obrazovce.

Tlačit zpět v pořadí losování

Kliknutím na "Posunout zpět v pořadí výkresu" nebo pomocí klávesy "Page down" přesuňte vybraný objekt o jednu úroveň níže v pořadí výkresu. Užitečné, když se snažíte zobrazit objekty na obrazovce. "Ctrl- PgDn" nebo "Ctrl-PgUp" pošle objekt úplně dolů nebo úplně nahoru mezi objekty na obrazovce.

#### Push to Front

Přesune vybraný objekt na začátek pořadí zásuvek.

Posunout dozadu

Přesune vybraný objekt na konec pořadí zásuvek.

**Poznámka:** Změny pořadí kreslení fungují *pouze v* režimu vykreslování drátěného rámu (obrysu), nikoliv s výplní. V režimu vykreslování s výplní bude pořadí zobrazení vždy odpovídat pořadí vrstev.

Uzamčení vybraných tvarů

Uzamkne vybrané tvary před jakoukoli úpravou.

Odemknutí vybraných tvarů

Odemkne vybrané tvary, aby je bylo možné znovu upravovat.

Zpět na začátek

#### **NABÍDKA LASEROVÝCH NÁSTROJŮ**

Nabídka Laserové nástroje je novým domovem nástrojů, které spolupracují s laserem.

#### Tisk a řezání

Tato podnabídka umožňuje spustit průvodce tiskem a řezáním, nastavit cíle, povolit různé režimy tisku a řezání nebo jej resetovat.

#### Kalibrace objektivu fotoaparátu

Otevřete průvodce kalibrací objektivu fotoaparátu. Další informace o nastavení fotoaparátu naleznete zde.

#### Kalibrace zarovnání fotoaparátu

Otevřete průvodce kalibrací zarovnání fotoaparátu. Další informace o nastavení kamery naleznete zde.

#### Nastavení otočného ovladače

Tím se otevře dialogové okno nastavení otáčení. Pomocí něj nastavte otočný nástavec.

#### Nastavení podavače

Otevře se dialogové okno pro nastavení automatického podávání. Pomocí něj nastavíte ovládací prvky automatického podávacího stolu pro řídicí jednotky Ruida s automatickým podávacím stolem.

#### Zaostřovací test

Otevře nástroj Focus Test generator. Vyžaduje stroj s řízenou osou Z. HOBBYVĚCI

#### Intervalový test

Otevře nástroj Generátor intervalových testů, který však byl z velké části nahrazen níže uvedeným generátorem Test materiálu. MENU NÁPOVĚDA<br>Horvalových testů, který však byl po společnosti LightBurn

#### Test materiálu

Otevře nástroj Generátor testů materiálu, který umožňuje generovat a spouštět testovací mřížky s různým nastavením.

#### Vyhledávač středisek

Otevře nástroj Vyhledávač středu, který slouží k vyhledání středu kruhového objektu v několika jednoduchých krocích. viz Vyhledávač středu

#### **MENU OKNA**

#### Obnovení výchozího rozložení

Chcete-li okna a nabídky uspořádat zpět do původního výchozího rozložení, klikněte na "Obnovit výchozí rozložení" Pomocí nabídky Okno můžete okna a nabídky zapínat nebo vypínat.

#### Náhled

Kliknutím na "Náhled" nebo stisknutím kláves "Alt + P" otevřete okno náhledu. Zobrazí se v něm aktuální laserový projekt a obsahuje informace o vzdálenosti řezu, rychlých pohybech a odhadu celkového času. Čáry řezu jsou černé a rychlé pohyby červené. Zobrazení traverzových pohybů můžete zapnout nebo vypnout, stejně jako stínování podle úrovně výkonu.

#### Přiblížení stránky

Přiblíží se tak, aby byla zobrazena celá pracovní

#### plocha. Přiblížení

Kliknutím na tlačítko "Přiblížit" nebo stisknutím klávesové zkratky Ctrl  $+$  = přiblížíte pracovní plochu.

#### Zvětšení

Kliknutím na "Přiblížit" nebo stisknutím klávesové zkratky "Ctrl + -" pracovní prostor oddálíte.

#### Výběr rámu

Zvětšení zobrazení tak, aby zcela obsahovalo aktuální výběr. (Ctrl + Shift + A)

#### Zobrazit styl

Umožňuje změnit vzhled objektů ve scéně z režimu drátěného modelu nebo vyplněného modelu.

#### Zpět na začátek

#### **JAZYKOVÁ NABÍDKA**

V této nabídce vyberte jazyk, který chcete, aby LightBurn používal.

#### Zpět na začátek

#### **MENU NÁPOVĚDA**

#### O společnosti LightBurn

Zobrazuje verzi LightBurn, autorská práva a informace o autorství.

Fórum podpory LightBurn

Odkazy na naše online fórum, kde můžete získat pomoc od našich pracovníků podpory a komunity.

#### Rychlá nápověda a poznámky

Kliknutím na "Rychlá nápověda a poznámky" nebo stisknutím klávesy F1 získáte přístup k seznamu klávesových zkratek, obecným poznámkám k použití a informacím o verzi.

#### Online dokumentace

Kliknutím na "Online dokumentace získáte přístup k dokumentaci pro LightBurn.

#### Dokumentace ve formátu PDF

Odkazy na kopie naší dokumentace v systému PDS, pokud dáváte přednost čtení stránek před online textem.

#### Online videonávody

Kliknutím na "Online videonávody" získáte přístup k výukovým videím.

Nápověda k nastavení maker v aplikaci CorelDraw

Odkazy na dokumentaci k instalaci makra LightBurn pro CorelDraw

#### Generování podpůrných dat

Generuje zakódované údaje, které je vhodné poskytnout našim pracovníkům podpory, když hledáte pomoc s problémem.

#### Nápověda pro výběr fotoaparátu

Pomůže vám vybrat vhodnou kameru pro vaši laserovou

řezačku. Zkontrolujte aktualizace

Kliknutím na možnost "Zkontrolovat aktualizace" se ujistěte, že používáte nejnovější verzi.

#### Správa licencí

Spusťte dialogové okno licence, kde můžete zadat licenční klíč nebo zjistit stav zkušební doby nebo licence.

#### Povolení protokolu ladění

Toto je určeno pro vývojáře, zapněte protokol kliknutím na "Enable Debug Log". Soubor protokolu se zapíše do složky "Moje dokumenty" v systému Windows nebo do složky Dokumenty v systému Mac a je kumulativní - pokaždé, když povolíte protokol ladění, připojí se k existujícímu protokolu, takže je dobré jej po dokončení odstranit.

#### Zpět na začátek

#### 4.5.2 Okna a tlačítka

#### **LightBurn Windows**

Toto je seznam všech standardních oken (a panelů nástrojů) dostupných v LightBurnu a způsob jejich použití.

#### **UŽIVATELSKÉ ROZHRANÍ**

![](_page_61_Figure_5.jpeg)

#### **Hlavní prvky**

- Hlavní okno, nabídky a stavový řádek
- Hlavní panel nástrojů (soubor, schránka, zobrazení, nastavení)
- Okno pohybu (běh a polohování)
- Laserové ovládání (stav a ovládání)

#### **Úpravy**

- Panel nástrojů Uspořádání (seskupení, zrcadlení, zarovnání, rozdělení)
- Přibližování, posouvání a výběr položek (procházení pracovní plochou)
- Nástroje pro tvorbu (výběr, tvary, text, editace uzlů)
- Nástroje pro úpravu (posun, logické operace, mřížky)
- Číselné úpravy (velikost, pozice, jednotky)
- Písma a text (výběr, konfigurace)
- Proměnný text (dynamický textový obsah)
- Vlastnosti tvaru (konfigurace, výkon, pořadí řezu)

#### **Nastavení řezu**

- Řezy a vrstvy (jak laser zpracovává grafiku)
- Paleta barev

#### **Knihovny**

- Knihovna umění (ukládání prostředků, které se opakovaně používají)
- Knihovna materiálů (ukládání materiálů, které se znovu používají)

#### **Specifický stroj**

- Seznam souborů (soubory na řadičích DSP)
- Konzola (textové ovládací rozhraní pro GRBL/GCode)
- Ovládání kamery (nastavení a kalibrace kamer)

#### **Nastavení**

- Nastavení LightBurn (globální nastavení LightBurn)
- Nastavení stroje (nastavení na stroji)

## • Nastavení zařízení (nastavení specifická pro každý laser) Nastavení zařízení (nastave

#### **Hlavní panel nástrojů**

 $\Box$  b B B  $\odot$  O Q Q  $\ast$  C  $\oplus$   $\oplus$   $\varphi$   $\rho$  C  $\Box$  O  $\Box$   $\psi$   $\star$   $\ast$  1  $\triangleright$   $\land$  7  $\odot$  2  $\uparrow$   $\Box$   $\uparrow$   $\bot$ 

**Primární dokumenty UŽIVATELSKÉ ROZHRANÍ GRBL Ruida Hobby Primární dokumenty UŽIVA**<br>Ruida

#### **Okno pro přesun**

Okno Move se používá především pro běh a polohování a také pro navádění.

#### **Informace**

Toto okno se nezobrazí u zařízení Galvo. Jejich zrcadlová konfigurace znamená, že "statický pohyb v pracovním prostoru" se nechová podle očekávání.

![](_page_62_Picture_481.jpeg)

Po stisknutí tlačítka **Get Position** (**Získat polohu)** se ovladač dotáže na svou aktuální polohu a zobrazí ji v polích X,Y,Z,U vpravo.

Tlačítko **Go** na pravé straně odešle laser na souřadnice zadané do políček Move *to Position*.

V rozevíracím seznamu **Uložené pozice** se zobrazí seznam dříve uložených pozic. To může být užitečné pro přejití na známá místa na pracovní ploše, jako je určitý roh, umístění rotačního nástroje, běžně používané přípravky atd. Obsah tohoto seznamu můžete spravovat klepnutím na tlačítko **Spravovat** vpravo.

Chcete-li laser přesunout, klikněte na jedno z tlačítek se šipkou kolem tlačítka Domů. Tím se hlava posune o nastavenou *vzdálenost* a *rychlost* zadanou v okně.

Nastavení **Rychlost** v tomto okně také určuje rychlost pohybu při použití tlačítek Rámeček nebo nástroje Kliknutím na pohyb.

Pokud to váš laser podporuje, zapnutím přepínače "*Continuous Jog*" se změní chování - v tomto režimu stiskněte a podržte jedno z tlačítek pro pohyb laseru požadovanou rychlostí a poté tlačítko uvolněte pro zastavení.

Můžete také zjistit aktuální polohu, nastavit nebo vymazat vlastní původ nebo nastavit "cílovou polohu" - tj. místo, kam se laserová hlava pošle po dokončení úlohy. olohu, nastavit nebo vymazat<br>'cílovou polohu" - tj. místo,<br>po dokončení úlohy.

**Poznámka:** Pokud máte řídicí jednotku Ruida, nezobrazí se položky Nastavit počátek, Vymazat počátek ani Nastavit cílovou polohu, protože tyto funkce zajišťuje řídicí jednotka sama. LightBurn obecně zobrazí pouze ovládací prvky, které můžete používat.

#### **Primární dokumenty UŽIVATELSKÉ ROZHRANÍ**

#### **Laserové okno**

Okno laseru umožňuje vybrat používaný laser, zobrazit stav jeho připojení, odesílat úlohy na laser a ovládat několik různých věcí týkajících se spouštění úloh na laseru, včetně způsobu umístění úlohy a pořadí řezání.

![](_page_63_Figure_6.jpeg)

Typ laseru, který máte aktivní, ovlivní vzhled tohoto okna a režim pro začátečníky ho také změní, takže nepanikařte, pokud váš laser vypadá jinak, než je zde zobrazeno.

#### **START / STOP / PAUZA**

Tlačítka Start, Stop a Pauza budou pravděpodobně často používána:

- **Start**: spustí aktuální soubor na laseru
- **Pozastavení**: pozastaví běžící úlohu a umožní její obnovení po opětovném kliknutí na tlačítko pozastavení.
- **Stop**: okamžité přerušení spuštěné úlohy

Tlačítko **Odeslat**, pokud to váš laser podporuje, vám umožní odeslat aktuální úlohu do laseru jako pojmenovaný soubor, takže ji můžete spustit přímo z laseru.

#### **RÁMOVÁNÍ**

Dvě tlačítka **Rámeček** slouží k náhledu pozice úlohy na laseru.

#### $\Box$  Frame

První je standardní obdélníkový rámeček, nazývaný také "ohraničující rámeček". Jedná se o nejmenší obdélník, který bude plně obsahovat tvary, které posíláte do laseru.

Pokud by můj aktuální soubor tvořily tyto čtyři šestiúhelníky, zelený obdélník kolem nich by představoval cestu, kterou by obdélníkový rámeček sledoval:

![](_page_64_Figure_1.jpeg)

### $\bigcirc$  Frame

Tlačítko **O-Frame**, nazývané "gumový rámeček", vykreslí kolem vašeho návrhu cestu ve tvaru natažené gumičky. Pro soubor šestiúhelníků by to vypadalo takto:

![](_page_64_Figure_4.jpeg)

To je užitečné pro zarovnávání úloh s nepravidelnými tvary, kde se jednoduchý obrys rámečku dobře nehodí. Například dlouhý, tenký diagonální tvar nebo trojúhelník.

#### **ULOŽIT / SPUSTIT SOUBORY STROJE**

Další dvě tlačítka se mění v závislosti na typu laseru, který používáte, ale vždy dělají totéž. První z nich uloží aktuální návrh jako soubor "Machine Ready" ve formátu, který používá váš laser. Druhé načte a spustí dříve uložený soubor. Pokud máte laser Ruida, uloží a spustí soubory RD. Pokud máte laser založený na GCode, tato tlačítka uloží a spustí soubory GCode.

#### **HOME**

Tlačítko **Home** přikáže laseru, aby provedl cyklus navádění, při kterém se pohybuje směrem k domovské poloze a hledá spínače, které se aktivují, když narazí na hranici. Navádění je způsob, jakým laser zjistí, kde se nachází.

#### **PŘEJÍT NA STRÁNKU ORIGIN**

Tlačítko **Go to Origin** (**Přejít na počátek)** přikáže laseru přejít na pozici, která je aktuálně nastavena jako počátek uživatele. Většina ovladačů DSP má na panelu tlačítko "Origin", jehož stisknutím nastavíte aktuální polohu.

pozice jako původ uživatele. Pokud chcete laser poslat na toto místo, stiskněte tlačítko "Go to Origin".

#### **START FROM / JOB ORIGIN**

Tyto dva ovládací prvky ovlivňují umístění úlohy na lůžku laseru. Podrobnosti o různých režimech a jejich vlivu na umístění úlohy naleznete na stránce Souřadnice a původ úlohy.

#### **ŘEZÁNÍ VYBRANÝCH GRAFICKÝCH PRVKŮ**

Tento přepínač říká programu LightBurn, aby odeslal pouze tu část návrhu, která je aktuálně vybrána. Pokud spustíte soubor na stroji a část návrhu se nevyřízne celá, vyberte tuto část, zapněte tento přepínač a kliknutím na tlačítko **Start** znovu odešlete pouze vybranou část úlohy. Umístění dílu se nezmění.

#### **POUŽITÍ VÝBĚR PŮVODU**

Při použití v kombinaci s tlačítkem **Vyjmout vybranou grafiku** říká tlačítko **Použít původ výběru** programu LightBurn, že chcete, aby se původ úlohy vypočítal pouze z vybraných částí, nikoli z celého návrhu. To je užitečné, pokud máte v souboru mnoho různých tvarů, například velký výběr rámečků, ale chcete odeslat pouze ten, který jste vybrali, a chcete, aby se počátek vypočítal pouze z tohoto vybraného prvku.

#### **ZOBRAZIT POSLEDNÍ POZICI**

Je-li tlačítko Zobrazit poslední polohu zapnuto, umístí se v editačním okně křížový kurzor na místo, kde se nachází laserová hlava. Pokud v programu LightBurn posunete laser pomocí některého z polohovacích nástrojů, poloha se aktualizuje. Poloha se *neaktualizuje v přímém přenosu* například se neaktualizuje, když je spuštěna úloha, protože by vás to vybízelo ke sledování obrazovky místo laseru. Laser by nikdy neměl být ponechán bez dozoru za chodu.

#### **OPTIMALIZACE DRÁHY ŘEZU**

Tímto přepínačem zapnete/vypnete optimalizátor dráhy, který plánuje dráhu řezu laseru. Pokud je vypnut, bude pořadí jednoduše odpovídat pořadí, v jakém byly nakresleny tvary v souboru.

#### **NASTAVENÍ OPTIMALIZACE**

Toto tlačítko otevře okno Nastavení optimalizace, ve kterém můžete měnit různé možnosti, které řídí plánovač střihu.

#### **ZAŘÍZENÍ**

Otevře okno Zařízení, které umožňuje přidávat, odebírat nebo upravovat profily zařízení pro lasery, které chcete používat s programem LightBurn. Kliknutím pravým tlačítkem myši na tlačítko Devices (Zařízení) se zavře a znovu otevře připojení k aktuálně vybranému zařízení.

#### **Okno náhledu**

Okno náhledu umožňuje zobrazit náhled dráhy, kterou bude laser procházet, ověřit pořadí operací a získat přibližnou představu o konečném výsledku, přičemž je uvedena odhadovaná doba, po kterou bude program pracovat. HOBBYVĚCI

S náhledem cesty se pracuje přesně tak, jak bude odeslán do laserového ovládání, takže cesta je ovlivněna například těmito věcmi.

- Nastavení řezu (více průchodů, ouško, prořez atd.)
- Pořadí vrstev
- Nastavení optimalizace
- Vyjmutí vybraných grafických prvků
- Původ

#### **PŘEHLED CESTY**

Existuje několik způsobů, jak můžete zjistit, jak bude úloha probíhat.

#### **Posuvník času**

![](_page_65_Figure_12.jpeg)

Posuvník času umožňuje rychle procházet projektem a pochopit pořadí řezů a cestu.

#### **Tlačítko přehrávání**

![](_page_65_Picture_617.jpeg)

Přehrávání umožňuje přehrávat projekt v reálném čase nebo zrychleně či zpomaleně podle posuvníku "Rychlost přehrávání".

#### **Informace o práci**

Pod časovým posuvníkem se nacházejí informace o vašem projektu:

- Vzdálenost řezu Vzdálenost, kterou laser urazí při zapnutí
- Rychlé pohyby Vzdálenost příčného pohybu (laser není zapnutý)
- Odhadovaný celkový čas Jedná se o celkový odhadovaný čas úlohy na základě rychlostí řezání a rychlostí pojezdu definovaných v části "Další nastavení" v části Nastavení zařízení.

#### **VÝSTUPNÍ PŘEHLED**

#### **Začněte zde**

Tlačítko *Spustit zde vám* umožní spustit program na laseru v části, kde je aktuálně nastaven posuvník času náhledu.

#### **Uložit obrázek**

*Uložit obrázek* uloží obrazový soubor aktuálního stavu okna náhledu.

#### **MOŽNOSTI**

#### **Zobrazit pohyby při procházení**

Zobrazit pohyby při procházení zobrazuje pohyby (jiné než laserové pohyby) červenými čarami, pokud je tato funkce povolena.

![](_page_65_Picture_618.jpeg)

#### **Odstín podle výkonu**

Možnost odstínu podle výkonu funguje pouze v režimu stupňů šedi s režimem obrazu nebo v režimu škálování výkonu s režimem výplně.

![](_page_66_Picture_1.jpeg)

#### **Invert ovat**

Tlačítko *Invertovat* slouží ke změně náhledu tak, aby se náhled

světlé a tmavé, aby bylo vidět, že

jak by mohl vypadat váš výstup na břidlici, dřevě natřeném na černo nebo jiném materiálu, kde bude vypálená plocha světlejší než původní materiál.

![](_page_66_Picture_6.jpeg)

![](_page_66_Picture_7.jpeg)

Panel nástrojů Uspořádání má dvě varianty - dlouhou, která je zobrazena nahoře, a kratší, která je zobrazena těsně pod ní. Obě nabízejí stejné funkce, ale kratší verze je k dispozici pro uživatele s menšími displeji, aby se ušetřilo místo.

Pokud používáte kratší verzi panelu nástrojů Uspořádání, tlačítka s malou trojúhelníkovou značkou v pravém dolním rohu tlačítka zobrazí podnabídku s dalšími možnostmi, jako je tato:

![](_page_66_Picture_776.jpeg)

Panel nástrojů Uspořádání obsahuje především funkce pro ovládání umístění a zarovnání tvarů v návrhu.

![](_page_66_Picture_12.jpeg)

Tlačítko Seskupit a související tlačítko Zrušit seskupení (níže) slouží k umístění tvarů do kontejneru (skupiny), aby se s nimi při přesouvání, změně velikosti, přiřazení barvy vrstvy atd. zacházelo jako s jedinou entitou. Relativní poloha a velikost seskupených objektů zůstane zachována. Můžete také vytvářet skupiny seskupených objektů a vytvářet tak hierarchii seskupených tvarů.

![](_page_66_Picture_14.jpeg)

Seskupování tvarů se často používá k tomu, aby LightBurn při operacích, jako je zarovnávání tvarů, použití booleovských nástrojů a dokonce i při řezání, pokud jsou zvoleny správné možnosti optimalizace, zacházel se skupinou jako s jedinou entitou, ale nejčastějším důvodem je jednoduše usnadnění přesouvání a určování velikosti souboru souvisejících tvarů, jako jsou různé části importovaného souboru nebo stopy obrázku.

**Poznámka:** seskupené tvary nejsou "propojené" - pokud nakreslíte čtyři různé čáry, jejichž konce se dotýkají, takže vypadají jako čtverec, a pak je seskupíte, stále se jedná o čtyři různé čáry, nikoli o souvislou propojenou cestu. Chcete-li tvary spojit, použijte nástroj Automatické spojení.

Tlačítko Zrušit seskupení dělá opak toho, co tlačítko Seskupit - vezme sadu seskupených objektů, odstraní je ze skupiny a kontejner zahodí. Jednotlivé tvary, které tvořily skupinu, jsou nyní opět samostatnými tvary.

## **Vertikální zrcadlo a horizontální zrcadlo**

Tlačítka zrcadlení převezmou aktuální výběr a převrátí jej ve vodorovném nebo svislém směru. K tomu můžete použít klávesové zkratky Ctrl+Shift+H a Ctrl+Shift+V, nebo pokud je okno Úpravy ve fokusu na klávesnici, stačí stisknout klávesu "H" nebo "V" pro překlopení ve vodorovném nebo svislém směru.

## **Zrcadlo přes čáru**

Tento nástroj se chová poněkud odlišně od ostatních dvou nástrojů pro zrcadlení, protože vytvoří kopii vybraného objektu nebo objektů a zrcadlí ji (nebo je) přes čáru. Čára musí mít pouze dva body a musí být posledním vybraným objektem.

![](_page_67_Figure_5.jpeg)

Tento nástroj lze použít, pokud chcete vytvořit symetrický tvar, například láhev nebo srdce. Nakreslíte polovinu původního tvaru a poté zrcadlově vytvoříte druhou polovinu, jako je tomu v tomto případě:

![](_page_67_Figure_7.jpeg)

![](_page_67_Picture_8.jpeg)

Vyberte dva nebo více tvarů a kliknutím na nástroj Zarovnat středy přesuňte všechny tvary ve výběru tak, aby byly vycentrovány nad posledním vybraným prvkem.

## **Svislé zarovnání podél levé, střední nebo pravé strany**

Tato tlačítka přesunou všechny tvary v aktuálním výběru tak, aby se levý, pravý nebo svislý střed vybraných tvarů zarovnal k poslednímu prvku ve výběru.

### пĐ **Vodorovné zarovnání podél horního okraje, středu nebo dolního okraje**

Tato tlačítka přesunou všechny tvary v aktuálním výběru tak, aby se horní, dolní nebo vodorovné středy vybraných tvarů zarovnaly k poslednímu prvku ve výběru.

# **Vertikální distribuce**

Tato dvě tlačítka vertikálně posunou položky v aktuálním výběru tak, aby byly rovnoměrně rozmístěny, a to buď nastavením stejné vzdálenosti mezi středy jednotlivých objektů, nebo nastavením stejné vzdálenosti mezi okraji objektů.

![](_page_67_Picture_16.jpeg)

#### **Distribuovat horizontálně**

Tato dvě tlačítka horizontálně posunou položky v aktuálním výběru tak, aby byly rovnoměrně rozmístěny, a to buď nastavením stejné vzdálenosti mezi středy jednotlivých objektů, nebo nastavením stejné vzdálenosti mezi okraji objektů.

![](_page_67_Picture_19.jpeg)

#### **Vyrobit stejnou šířku / Vyrobit stejnou výšku**

Tato tlačítka nastaví všem objektům ve výběru stejnou šířku nebo výšku jako poslednímu vybranému prvku. Velikost objektů se změní od jejich středu.

![](_page_68_Figure_1.jpeg)

Tato tlačítka přesunou aktuální výběr do určeného rohu pracovní plochy nebo do jejího středu. Výběr můžete rychle přesunout do středu stránky stisknutím klávesy "P" po výběru. Tyto funkce najdete také v nabídce Uspořádání v části "Přesun vybraných objektů".

Podržením klávesy Ctrl (Command v systému MacOS) při stisknutí jednoho z těchto tlačítek se laser přesune do určeného rohu výběru, místo aby se přesunuly vybrané objekty. Tyto funkce najdete také v nabídce Uspořádat v části "Přesunout laser do výběru".

#### **Přesunutí výběru na pozici laseru**

číselném panelu nástrojů.

Toto tlačítko přesune aktuální výběr do aktuální polohy laserové hlavy. Výběr je umístěn vzhledem k laserové hlavě na základě nastavení rohového ovladače 9 bodů na

![](_page_68_Picture_7.jpeg)

#### **Primární dokumenty UŽIVATELSKÉ ROZHRANÍ**

#### **Panel nástrojů Číselné úpravy**

![](_page_68_Figure_10.jpeg)

Panel nástrojů Číselné úpravy v aplikaci LightBurn slouží k úpravě velikosti, polohy a orientace tvarů nebo skupin tvarů v projektu.

#### **XPos a YPos**

Pozice X a Y (vodorovná a svislá) výběru vzhledem k bodu ve výběru, který je označen ovládacím prvkem s 9 tečkami na pravé straně panelu nástrojů. Na výše uvedeném obrázku zobrazuje ovládací prvek 9 teček levý dolní roh, takže hodnoty XPos a YPos ukazují aktuální polohu tohoto rohu výběru.

#### **Šířka a výška**

Šířka a výška aktuálního výběru. Když je zapnuto ovládání zámku, poměr stran (vztah mezi šířkou a výškou) vašeho výběru zůstane zachován - to znamená, že pokud máte tvar, který je aktuálně 50 mm široký a 25 mm vysoký, je dvakrát širší než vysoký, neboli má poměr stran 2:1. Pokud při aktivovaném zámku změníte šířku na 80, výška se automaticky změní na 40 a poměr 2:1 zůstane zachován. Pokud ovládání zámku odemknete, šířku a výšku lze měnit nezávisle.

Po ovládacích prvcích šířky a výšky následují ovládací prvky v procentech, které lze použít k rychlé změně relativní velikosti výběru. Zadejte do jednoho z políček hodnotu 50 a velikost se změní na 50 % předchozí velikosti.

#### **Rotace**

Pole Otočit slouží k otočení aktuálního výběru o zadaný počet stupňů.

#### **mm / pod kontrolou**

Slouží k rychlému přepínání mezi metrickým a imperiálním systémem. Výchozí stav závisí na aktuální měrné jednotce.

#### **Podpora rovnic**

Všimněte si, že pole XPos, YPos, Width, Height a Rotate mohou přijímat rovnice a ovládací prvky XPos, YPos, Width a Height rovněž přijímají jednotky. To znamená, že pokud pracujete v mm, ale chcete vytvořit tvar široký 5 palců, stačí zadat 5in nebo 5" do pole Šířka a LightBurn to převede za vás. Další informace o podpoře rovnic v aplikaci LightBurn najdete na stránce Tipy a triky.

**Primární dokumenty UŽIVATELSKÉ ROZHRANÍ Text a písma ATELSKÉ ROZHRANÍ Fext a v panel nástrojů textových možnosti**<br>Panel nástrojů Text, který

#### **Písma a text**

Vytváření textu v LightBurnu je jednoduché - klikněte na

nástroj Vytvořit text ( $\blacksquare$ ) na panelu nástrojů pro vytváření, klikněte někam na stránku, aby se zobrazil kurzor, a pište.

Když aktivujete nástroj Vytvořit text, aktivuje se také panel nástrojů Možnosti textu.

Pomocí nástroje Text v aplikaci LightBurn můžete:

- Vytvářejte text na obrazovce nebo upravujte stávající text kliknutím v něm.
- Změna písma a jeho velikosti, zarovnání a mezer.
- Povolení / zakázání automatického svařování
- Vytvoření proměnných textových objektů

#### **NASTAVENÍ PÍSMA**

V dialogovém okně nastavení na stránce **Nastavení souboru** je k dispozici řada globálních nastavení písma.

![](_page_69_Picture_13.jpeg)

- **Výchozí písmo** Výchozí vybrané písmo pro nové dokumenty
- **Výchozí výška** Výchozí výška písma pro nové dokumenty
- **Povolit podporu textu zprava doleva** tato funkce se automaticky povolí při prvním spuštění, pokud je aktuálním systémovým vstupním jazykem jazyk zprava doleva. V případě potřeby ji však lze později vynutit. Umožní vám zapnout vykreslování písma zprava doleva pro jakýkoli text.
- **Nastavit cestu k písmu SHX** kliknutím nastavíte adresář obsahující soubory písma SHX. Shift+kliknutí pro vymazání. Více informací naleznete v části Písma SHX níže.

#### **PANEL NÁSTROJŮ TEXTOVÝCH MOŽNOSTÍ**

Panel nástrojů Text, který se ve výchozím nastavení nachází na horním panelu nástrojů LightBurn, slouží k nastavení vlastností textových tvarů, jako je například velikost písma, rozteč a další.

Panel nástrojů Text vypadá takto:

![](_page_69_Picture_1247.jpeg)

Seznam písem v aplikaci LightBurn je převzat ze systému počítače. Pokud chcete v LightBurnu použít nové písmo, použijte k jeho instalaci nástroj poskytovaný operačním systémem a poté znovu spusťte LightBurn.

- **Height** Nastavuje celkovou výšku písma. Vlastnost Height u písem není přesná - obecně se jedná o výšku velkého písmene X v písmu, ale každé písmo má vnitřní velikost, která je škálována podle této výšky, a rozměry nemusí být přesné.
- **HSpace** upravuje vodorovný rozestup znaků v procentech velikosti písma. Kladná čísla znaky více oddálí, záporná čísla je přiblíží k sobě.
- **VSpace** upravuje svislé řádkování jako procento výšky písma. Kladná čísla zvětšují vzdálenost mezi řádky, záporná čísla ji zmenšují.
- **Zarovnání X** volí horizontální pozici ukotvení textu - vlevo, vpravo nebo uprostřed.
- **Zarovnání Y** volí svislou pozici ukotvení textu dole, nahoře nebo uprostřed. Horní zarovná text k hornímu okraji velkých písmen a Střední zarovná text zhruba ke středu velkých písmen. To je nejužitečnější při použití textu na cestu.

![](_page_69_Picture_1248.jpeg)

- **Tučné písmo** Zobrazí písmo tučným písmem, pokud je k dispozici.
- **Kurzíva** Zobrazí písmo kurzívou, pokud je k dispozici.
- **Velká písmena** vynucuje psaní všech textů velkými písmeny.
- **Zprava doleva** vynucení vykreslování textu zprava doleva. Musí být povoleno v nastavení. Nastaví se automaticky, pokud je povoleno a aktuální vstupní jazyk je Right-to-Left.
- **Svařované** umožňuje automatické svařování znaků. Pokud se znaky dotýkají nebo překrývají, což je běžné u skriptových písem, zapnutím této možnosti se překryvy automaticky svaří.

Zbývající dvě možnosti jsou určeny pro proměnný text, jako jsou sériová čísla, data atd. Další informace o proměnném textu naleznete zde.

#### **ZAKŘIVENÝ TEXT**

Pokud se po vytvoření části textu vrátíte do režimu výběru

kliknutím na nástroj Výběr W nebo stisknutím klávesy Esc, zobrazí se u vytvořeného textu modrá tečka, jako je tato:

![](_page_70_Figure_1.jpeg)

Pokud na tečku najedete kurzorem, změní se kurzor na 尿 ohybový kurzor.

Pokud na tečku kliknete a přetáhnete ji, text se ohne kolem neviditelného kruhu, jako je tomu zde:

![](_page_70_Figure_4.jpeg)

Dvojitým kliknutím na tečku vymažete ohyb a obnovíte text.

#### <span id="page-70-0"></span>**TEXT NA CESTĚ**

Pokud chcete, aby text sledoval složitější křivku, můžete použít funkci "Použít cestu k textu" v aplikaci LightBurn a připojit text k libovolnému tvaru v aplikaci LightBurn. Nakreslete tvar a text, pak oba vyberte a přejděte na Nástroje > Použít cestu k textu nebo klikněte pravým tlačítkem myši a vyberte ji z kontextové nabídky:

![](_page_70_Figure_8.jpeg)

![](_page_70_Figure_9.jpeg)

Všimněte si, že aby text zůstal editovatelný, nemůžete cestu odstranit, takže pokud ji nechcete vyrýt spolu s návrhem, umístěte cestu do vlastní vrstvy a nastavte ji tak, aby se nevytvářela, například takto:

![](_page_70_Figure_11.jpeg)

Zakřivený text a text na cestě se stále automaticky svařuje a lze jej použít i s funkcí Proměnný text.

#### **SHX FONTS**

LightBurn podporuje také použití souborů s písmy SHX, což je starý formát písem AutoDesk, určený především pro použití se stroji CNC. Nejdůležitější je, že písma SHX postrádají mnohá omezení standardních systémových písem a mají možnost definovat "jednořádková" písma, jako je např. toto:

![](_page_70_Figure_15.jpeg)

LightBurn není dodáván s žádnými přiloženými písmy SHX, ale po rychlém vyhledání jich lze na internetu najít mnoho zdarma. Po stažení souborů SHX je třeba LightBurnu sdělit, kde se nacházejí. V dialogovém okně Nastavení písma klikněte na "Nastavit cestu k písmu SHX" a vyberte adresář, ve kterém se nacházejí vaše soubory SHX. Soubory se nezobrazí, protože se jedná pouze o výběr adresáře.

Jakmile LightBurn zjistí, odkud má načíst písma SHX, měla by se automaticky zobrazit v rozbalovacím seznamu písem na panelu nástrojů Možnosti textu.

![](_page_70_Picture_18.jpeg)

Písma SHX se od běžných písem liší ikonou vedle každé položky:

SH<sub>X</sub> -označuje písmo SHX

**T** -označuje standardní písmo operačního systému

#### **PŘESOUVÁNÍ SOUBORŮ LIGHTBURN S PÍSMY**

Když uložíte kopii souboru, který obsahuje text, LightBurn automaticky zahrne kopii textu jako cestu a vloží ji do souboru. Pokud soubor otevřete na jiném počítači, který má stejné písmo, budete moci upravit text jako obvykle. Pokud však návrh otevřete na v můžete v v počítač *bez* písma, LightBurn vás upozorní na chybějící písmo (písma) a načte cestu vloženou do souboru. Tímto způsobem se váš soubor při přechodu na jiný počítač nerozbije, ačkoli bez správného písma nebudete moci text upravovat. I S PÍSMY<br>Lerý obsahuje text, LightBurn<br>Hu izka certu a vlaší ji da

Pokud chcete návrhy obsahující text přesouvat mezi počítači, nezapomeňte nainstalovat všechna potřebná písma do všech používaných počítačů.

#### **IMPORTOVÁNÍ JINÝCH SOUBORŮ S TEXTEM**

Pokud otevíráte soubory, které nebyly vytvořeny v programu LightBurn a obsahují text, ujistěte se, že jsou v počítači nainstalována všechna písma použitá v souboru *nebo že* byl text převeden na cesty pomocí nástrojů dostupných v jiném programu. Různé programy používají pro tento proces různé termíny, ale běžně se používají termíny jako "svařování", "převod na obrysy" a "převod na cestu".

#### **Primární dokumenty UŽIVATELSKÉ ROZHRANÍ**

#### **Vlastnosti tvaru**

panel, který kontextově zobrazí vlastnosti libovolného vybraného tvaru. Obsah tohoto panelu bude zcela záviset na aktuálně vybraném tvaru nebo tvarech. Okno **můžete povolit** Vlastnosti tvaru

V nejjednodušších případech, například když je vybrán pouze tvar Cesta, QR kód nebo když je vybráno více tvarů, se na panelu zobrazí pouze 3 vlastnosti:

![](_page_71_Picture_720.jpeg)

- **Priorita objednávky řezu**: Nastavuje prioritu tohoto tvaru při použití s "Pořadí podle priority"\v nastavení Optimalizace řezu. Nižší hodnoty se řežou jako první.
- **Stupnice výkonu**: Stupnice výkonu použitého k řezání tohoto tvaru o toto procento mezi min. a max. výkonem.
- **Uzamčeno**: Zabraňuje pohybu nebo jiným změnám tohoto tvaru.

Všimněte si, že uzamčené tvary jsou zobrazeny bez obvyklých ovládacích prvků výběru, protože je nelze přesouvat, pokud jsou uzamčeny:

![](_page_71_Figure_15.jpeg)

Pokud je vybráno více tvarů, změna těchto hodnot působí na všechny vybrané tvary najednou.

Ostatní typy tvarů obsahují širokou škálu dalších vlastností, které lze nastavit, ale vždy budou obsahovat také výše uvedené vlastnosti.
#### **OBRÁZEK**

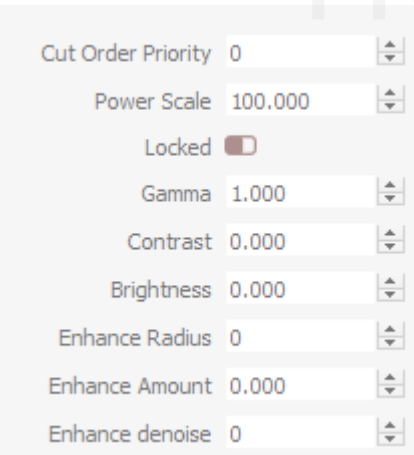

- **Gamma**: Upravuje křivku středních tónů snímků. 1,0 je normální. Nižší hodnoty střední tóny zesvětlují a vyšší hodnoty je ztmavují.
- **Kontrast**: Zvyšuje nebo snižuje kontrast obrazu.
- **Jas**: Zvyšuje nebo snižuje jas obrazu.
- **Vylepšení poloměru**: Poloměr vylepšení okrajů 0 znamená žádný.
- **Částka na vylepšení**: Zvyšuje nebo snižuje zvýraznění okrajů.
- **Vylepšení denoise**: Použijte ke snížení šumu v hladkých oblastech.

**Poznámka:** Vylepšení se často označuje také jako "Unsharp masking" a zvýší kontrast okrajů obrázku. Větší poloměr rozšíří efekt na větší oblast v blízkosti vylepšovaného okraje.

#### **ELLIPSE**

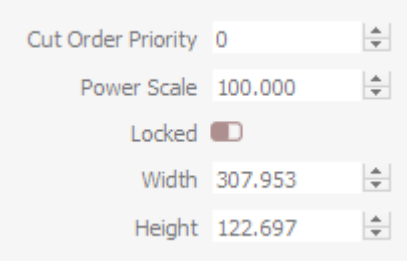

• **Šířka**: Komponenta velikosti osy X.

#### • **Výška**: Složka velikosti osy Y.

## **POLYGON**

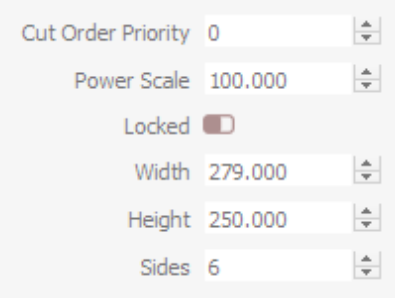

- **Šířka**: Komponenta velikosti osy X. EN Sířka: Komponenta velikos<br>Výška: Složka velikosti osy<br>Alatherické strany Počet stran
	- **Výška**: Složka velikosti osy Y.
	- **Strany**: Počet stran.

#### **RECTANGLE**

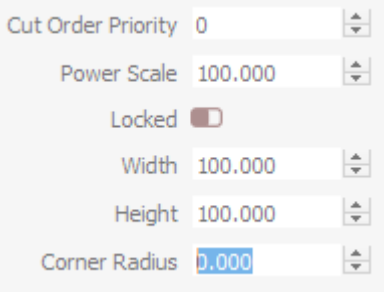

- **Šířka**: Komponenta velikosti osy X.
- **Výška**: Složka velikosti osy Y.
- **Poloměr rohu**: Nastavuje poloměr zakřivených rohů obdélníku.

## **TEXT**

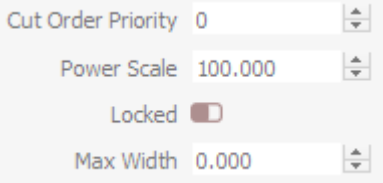

• **Maximální šířka**: Pokud text překročí tuto hodnotu, začne se škálovat, pokud je délka neomezená, použijte nulu..

#### **Nástroje pro tvorbu**

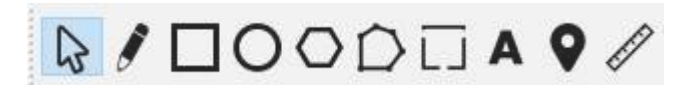

Nástroje pro vytváření tvarů jsou základními způsoby, jak v LightBurnu vytvářet věci od začátku, spolu s nástrojem Výběr a nástrojem Kliknutím na pozici.

Jedná se o tyto nástroje:

- Nástroj pro výběr
- Kreslení čar
- Obdélník
- Elipsa
- Polygon
- Úpravy uzlů
- Přidání karet
- Vytvořit text
- Click-to-Move
- Nástroj pro měření

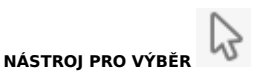

Tento nástroj budete pravděpodobně používat častěji než kterýkoli jiný nástroj v LightBurn. Šipka výběru slouží k výběru věcí, které chcete v pracovním prostoru změnit, a v LightBurnu existuje několik různých způsobů výběru.

#### **Výběr kliknutím**

Ukažte na obrys tvaru a kliknutím levým tlačítkem myši jej vyberte. Tvar se změní z celistvého na animovaný vzor čar. Z tohoto vzoru lze vyčíst několik věcí:

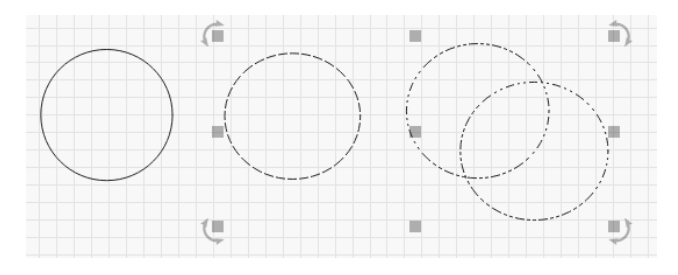

Kruh vlevo není vybrán. Kruh uprostřed je vybrán a je to jednoduchý tvar, protože vzor jsou jen jednoduché čárky. Dva kruhy vpravo jsou seskupeny.

- viditelný, protože vzor je kombinací teček a čárek.

Výše zobrazený výběr se rovněž skládá z odemčených tvarů, což je znázorněno tím, že jsou zobrazeny ovládací prvky pro přesun, změnu velikosti a otáčení. U uzamčených tvarů se však žádné z těchto ovládacích prvků výběru nezobrazují, jak je znázorněno níže.

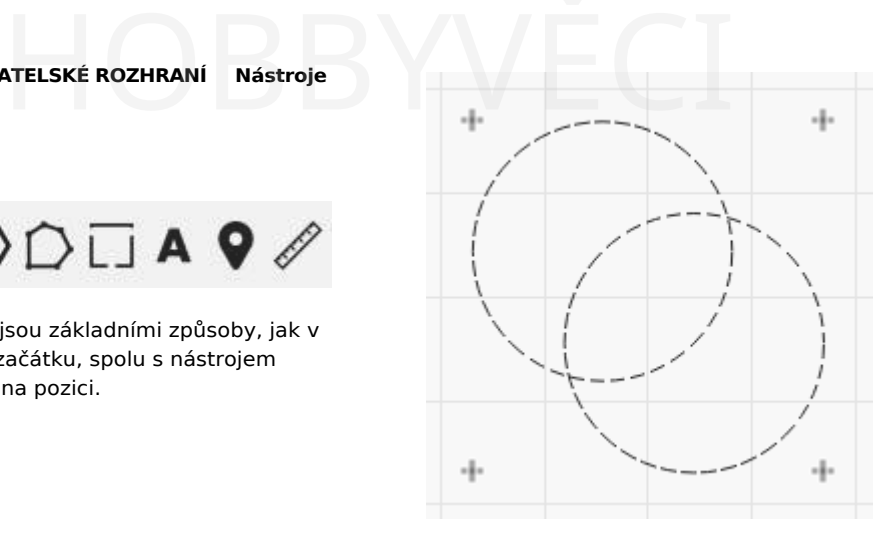

Směr, kterým se vzor animuje, ukazuje směr, kterým bude tvar vyříznut (pokud programu LightBurn neřeknete, že je možné zvolit jiný směr).

Chcete-li vymazat aktuální výběr, klikněte levým tlačítkem myši na prázdné místo v zobrazení nebo stiskněte klávesu Esc.

#### **Výběr přetažením**

Pokud kliknete na prázdné místo v okně úprav a přetáhnete kurzor, zobrazí se výběrový obdélník. Přetáhněte obdélník přes několik tvarů a pusťte jej, abyste je vybrali. Existují dva typy výběru tažením:

#### Uzavírající výběr

Pokud táhnete zleva doprava, zobrazí se červený obdélník. Výběr tvaru pomocí uzavírajícího výběru znamená, že tvar musí být zcela obsažen v obdélníku, aby bylo možné jej vybrat.

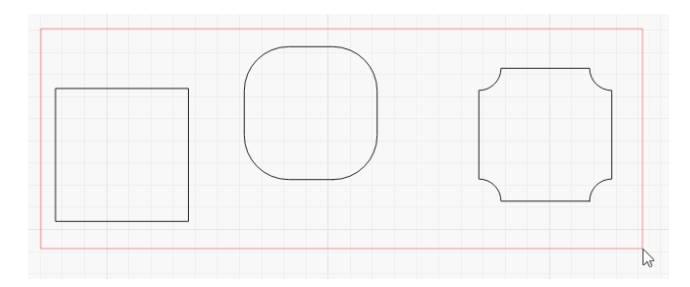

#### Výběr křižovatek

Pokud táhnete zprava doleva, zobrazí se zelený obdélník. Výběr tvaru s křížovým výběrem znamená, že pokud obdélník vůbec protíná tvar, bude tvar vybrán:

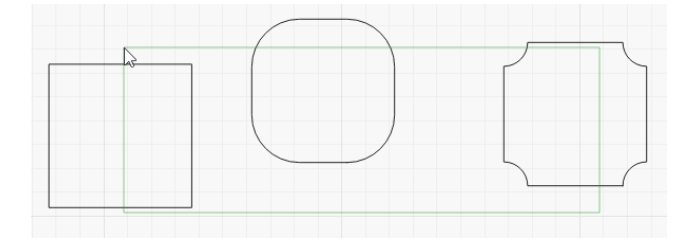

#### **Modifikátory výběru**

Jako doplněk k výběru kliknutím a výběru obdélníku podporuje LightBurn tyto modifikátorové klávesy:

- $\lceil$   $\text{\tiny{\textcircled{\tiny{r}}} }$   $\text{\tiny{\textcircled{\tiny{r}}}}$ : Podržením klávesy Shift při výběru přidáte nový výběr k aktuálnímu.
- $\bullet$   $\left[ \begin{array}{cc} \wedge & \text{ctr1} \end{array} \right]$  +  $\left[ \begin{array}{cc} \wedge & \text{Posun} \end{array} \right]$  /  $\left[ \begin{array}{cc} \text{Re } & \text{Cmd} \end{array} \right]$  +  $\left[ \begin{array}{cc} \wedge & \text{Posun} \end{array} \right]$  : Podržení obou kláves Ctrl

• / : Samotné podržení klávesy Ctrl přepne stav výběru nového výběru ⌃ Ctrl ⌘ Cmd

(Všimněte si, že v systému MacOS se místo klávesy Ctrl používá klávesa Command.)

#### **Přesouvání, změna velikosti, stříhání a otáčení**

Když je vybrán jeden nebo více tvarů, zobrazí se kolem nich několik ovládacích prvků, jako je tento:

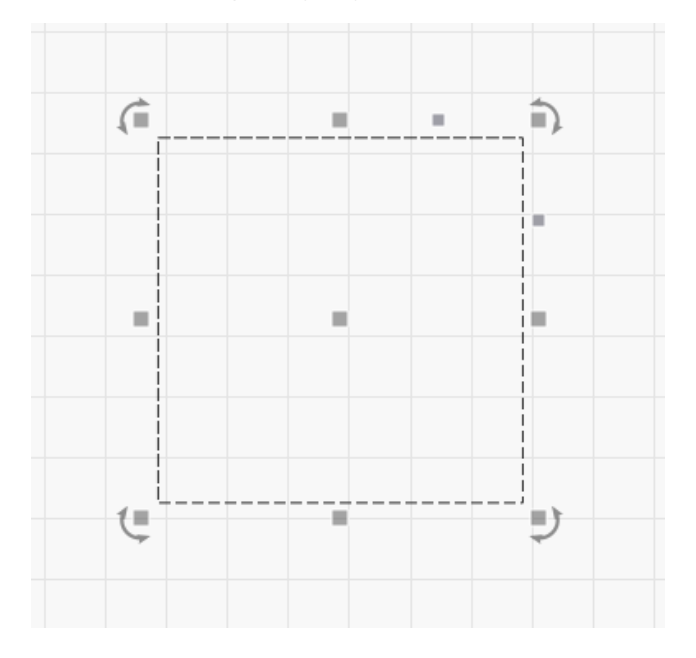

Kliknutím na malé čtverečky kolem vnější strany výběru a jejich přetažením můžete změnit velikost výběru z dané strany nebo rohu. Pokud na některý z nich najedete myší, kurzor se změní a ukáže, že je daná akce k dispozici.

Při přetažení jednoho ze čtyř rohů si tvar zachová svou relativní šířku k výšce (poměr stran), takže se "neroztáhne". To můžete zrušit podržením klávesy Shift při přetahování rohu.

Při přetažení některé z úprav velikosti je chování asymetrické - druhá strana objektu se chová jako kotva a zůstává na místě. Podržením klávesy Ctrl (nebo Command v systému MacOS) se akce stane symetrickou a jako kotva se použije střed objektu namísto druhé strany.

Při přetahování nesymetrických úprav můžete celý návrh "střihnout" v ose X nebo Y. To umožňuje "zašpičatění" návrhu v rozích a zachovává stejný střed, jaký jste měli předtím.

Středový čtverec, který se zobrazí, je úchyt pro pohyb můžete na něj kliknout a přetáhnout jej, abyste změnili polohu tvaru, ale můžete také kliknout kamkoli na hranici

a nemusíte ho ani nejdříve vybrat - stačí kliknout na hranici a za stálého držení levého tlačítka přetáhnout tvar. a nemusíte ho ani nejdříve vy<br>m a výběru obdélníku a za stálého držení levého tla

Kruhové šipky zobrazené ve čtyřech rozích slouží k otáčení tvaru. Ve výchozím nastavení je otáčení "volné", nicméně  $^{\prime}$  Ctrl

drží v ruce se přichytí v krocích po 5 stupních.

a Shift odstraní nový výběr z aktuálního. Při přetahování, škálování nebo otáčení tvarů se na spodním stavovém řádku v hlavním okně často zobrazuje zpětná vazba, jako např. toto:

tvaru, abyste změnili jeho polohu.

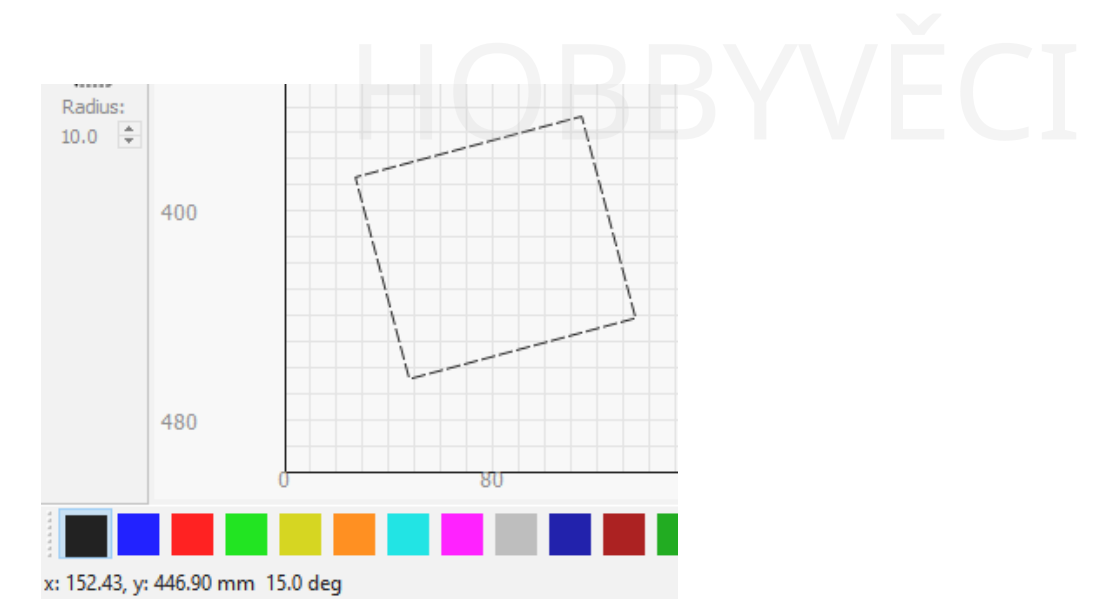

Zde vidím polohu myši a úhel, do kterého jsem tvar při otáčení natočil.

#### **Snapping**

Když najedete myší na tvar a vyberete jej, kurzor se občas změní na malý křížek. To ukazuje, že se nacházíte nad bodem přichycení, jako je roh, uzel, střed čáry nebo střed tvaru. Pokud v tomto okamžiku kliknete, bod, ze kterého objekt přetáhnete, bude tímto přichycovacím bodem. Když táhnete objekt za účelem jeho přesunu, jakmile se přiblížíte k jiným objektům, mohou se tyto objekty také přichytit k místu kurzoru, což vám umožní dokonale umístit tvary navzájem. Pokud se přiblížíte k bodu mřížky, výběr se přichytí také k mřížce.

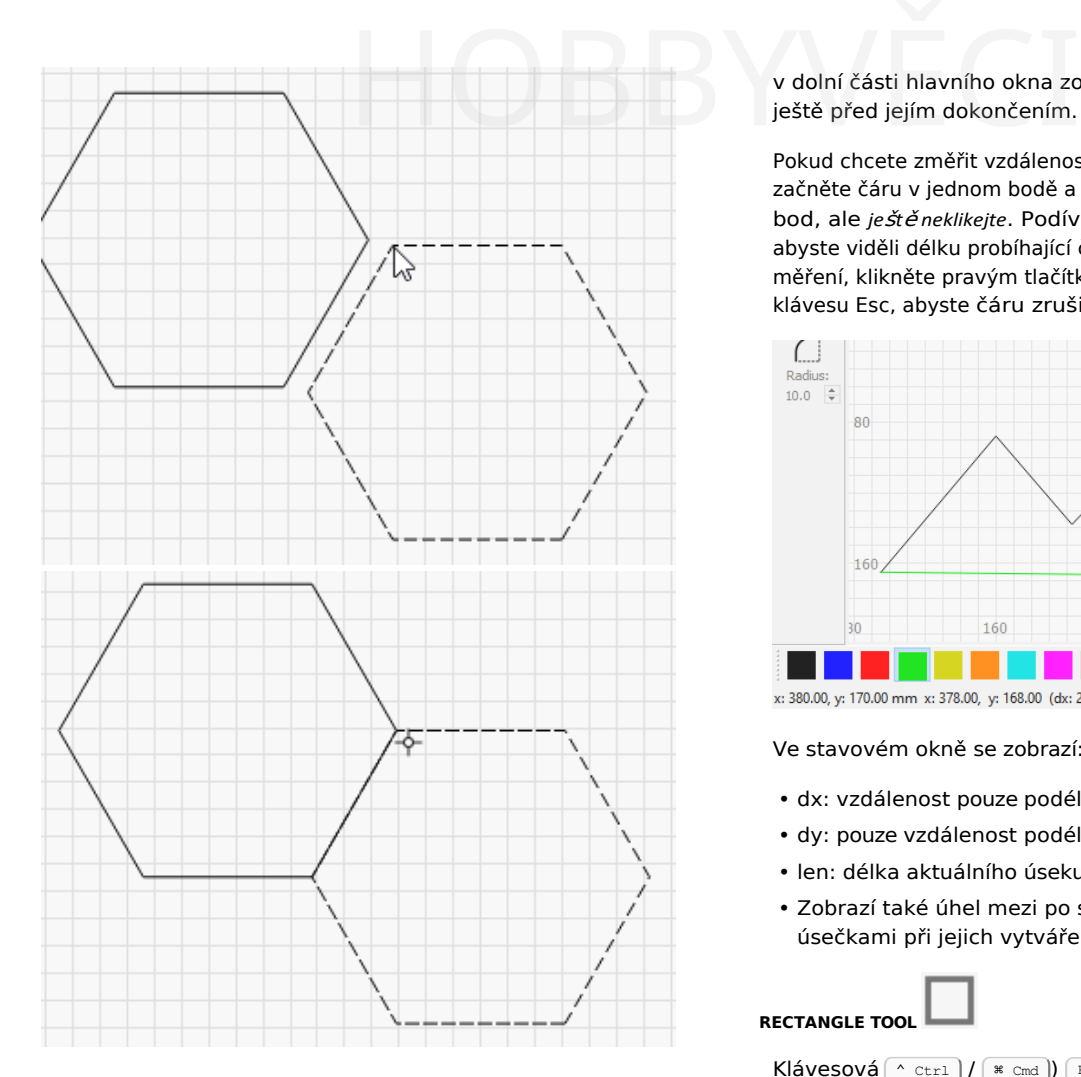

Pokud nechcete, aby se tvary při přetahování přichytávaly, podržte tlačítko Klávesou Ctrl dočasně vypnete chování přichytávání.

#### **NÁSTROJ PRO KRESLENÍ ČAR**

 $K$ lávesová $\left[\begin{array}{cc} \wedge & \text{ctr1} \end{array}\right] / \left[\begin{array}{cc} * & \text{cmd} \end{array}\right]) \left[\begin{array}{cc} \wedge \end{array}\right]$ zkratka =  $\zeta$ 

Kliknutím na tužku použijte nástroj Čára. Kliknutím kdekoli na stránce začněte čáru, poté přejděte na nové místo a opětovným kliknutím dokončete aktuální čáru v tomto bodě. Takto budete pokračovat, dokud se kliknutím zpět do počátečního bodu tvaru neuzavřete, nebo dokud kliknutím pravým tlačítkem myši nezastavíte. Aktuální čáru můžete také zrušit stisknutím klávesy Esc.

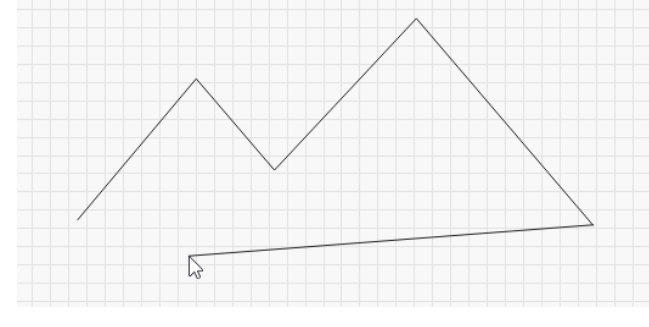

#### **Měření**

Málo známou vlastností nástroje Čára je, že je určen také k měření vzdáleností. Stav

v dolní části hlavního okna zobrazuje délku kreslené čáry ještě před jejím dokončením.

Pokud chcete změřit vzdálenost mezi dvěma body v návrhu, začněte čáru v jednom bodě a poté přesuňte myš na druhý bod, ale *ještě neklikejte*. Podívejte se do stavového okna, abyste viděli délku probíhající čáry. Jakmile zaznamenáte měření, klikněte pravým tlačítkem myši nebo stiskněte klávesu Esc, abyste čáru zrušili.

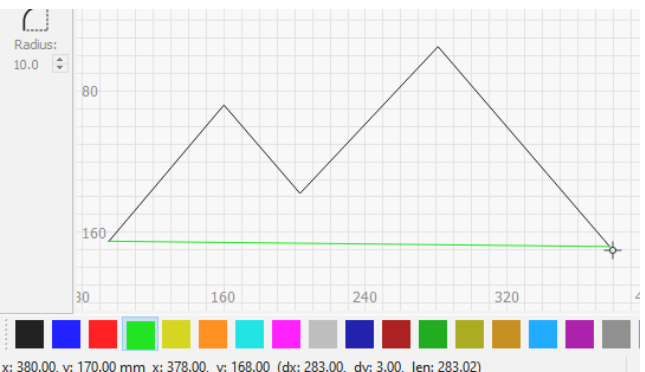

Ve stavovém okně se zobrazí:

- dx: vzdálenost pouze podél osy X
- dy: pouze vzdálenost podél osy Y
- len: délka aktuálního úseku
- Zobrazí také úhel mezi po sobě jdoucími úsečkami při jejich vytváření.

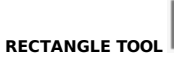

 $K$ lávesová $\left( \wedge$  ctrl  $\right) / \left( * \right)$  cmd  $\left( \right)$   $\left( * \right)$ zkratka =  $\zeta$ 

Nástroj obdélník slouží ke kreslení čtverců a obdélníků. Podržením klávesy Shift při přetahování uzamknete šířku a výšku a vytvoříte dokonalý čtverec. Podržením klávesy Ctrl přetáhnete obdélník nebo čtverec ze středu, nikoli z rohu.

#### Když je vybrán obdélník, můžete se podívat do okna Vlastnosti tvaru.

Okno můžete nastavit vlastnost Poloměr rohu a vytvořit tak zaoblené obdélníky nebo rámečky s rohy dovnitř:

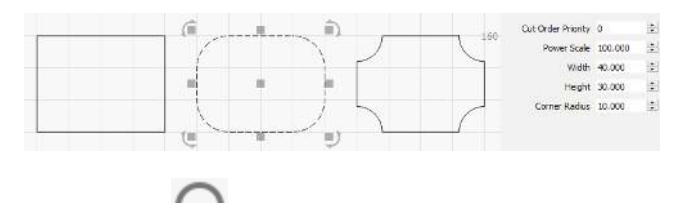

**NÁSTROJ ELLIPSE** 

Klávesová zkratka =  $\ast$  cmd  $//E$ 

Nástroj elipsa slouží ke kreslení elips a kružnic. Podobně jako u nástroje Obdélník se podržením klávesy Shift při tažení uzamkne šířka a výška, čímž vznikne dokonalá kružnice. Podržením klávesy Ctrl se elipsa nebo kruh přetáhne od středu, nikoli od rohu.

## **POLYGONOVÉ NÁSTROJE**

Nástroj mnohoúhelník slouží ke kreslení pravidelných mnohoúhelníků, například šestiúhelníků. Podržením klávesy Shift při přetahování uzamknete šířku a výšku. Podržením klávesy Ctrl přetáhnete mnohoúhelník ze středu, nikoli z rohu.

Pokud máte vybraný mnohoúhelník, můžete v okně Vlastnosti tvaru upravit vlastnost Strany a změnit tak počet stran, které má mnohoúhelník:

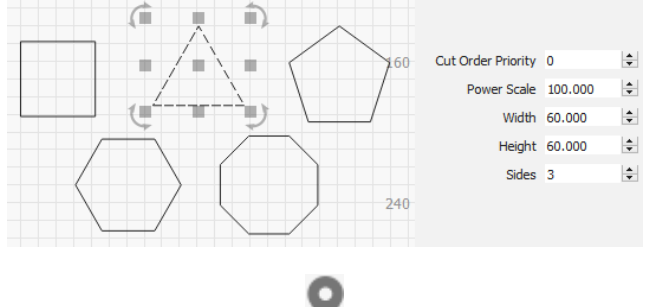

#### **NÁSTROJ PRO PŘESUN KLIKNUTÍM**

#### Klávesová zkratka  $= 1 +$

Nástroj Click-to-Move slouží k rychlému přesunu laseru na určité místo v pracovním prostoru. Vyberte tento nástroj, pak klikněte kdekoli na stránce a LightBurn vydá příkaz, aby tam váš laser poslal. Tento nástroj se po přibližně 10 sekundách automaticky vypne pro případ, že byste jej omylem nechali zapnutý. Pokus o výběr tvaru a posunutí laseru mimo požadované místo může být matoucí.

**Primární dokumenty UŽIVATELSKÉ ROZHRANÍ Experiment dokumenty** UŽIV

#### **Střihy / vrstvy**

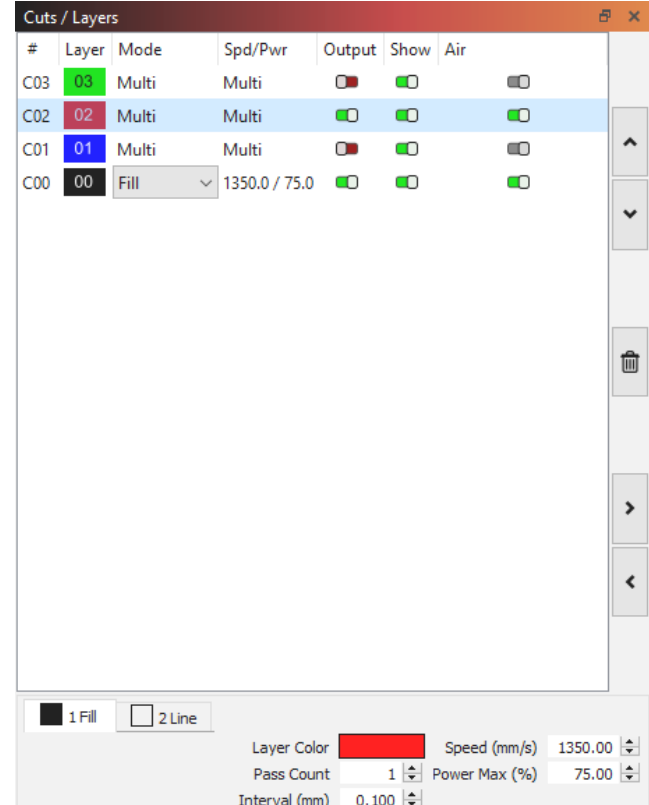

Okno Cuts / Layers v LightBurn zobrazuje seznam operací, které máte v návrhu. Vrstvy se obvykle řežou v tomto pořadí, ale pokud chcete, můžete to změnit.

Tento pohled poskytuje:

- Shrnutí všech operací v návrhu
- Typ operace (Čára, Výplň, Multi nebo Obrázek)
- Hlavní nastavení rychlosti a výkonu
- Přepíná, zda je vrstva výstupní (odeslaná do laseru) nebo zobrazená v okně editoru.

Pokud vyberete položku v tomto seznamu operací, hodnoty ve spodní části seznamu vám umožní upravit rychlost, výkon, počet průchodů a interval.

Tlačítka po stranách umožňují manipulovat se seznamem vrstev:

#### **Přesun**

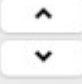

První dvě tlačítka "Posunout nahoru / Posunout dolů" umožňují změnit pořadí položek v seznamu.

#### **Odstranit**

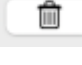

Toto tlačítko odstraní veškerý obsah vybrané vrstvy.

#### **Cache**

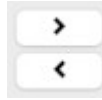

Tato dvě tlačítka umožňují zkopírovat nastavení vrstvy (šipka doprava) do mezipaměti a vložit nastavení do vybrané vrstvy. To může být velmi užitečné, pokud chcete mít stejné nastavení ve více vrstvách nebo pokud chcete, aby se nastavení Editor nastavení střihu<br>Tava) do mezipaměti a vložit **Editor nastavení střihu**<br>Editor nastavení střihu

chcete použít nastavení jedné vrstvy jako výchozí bod pro další úpravy v jiné vrstvě.

#### **DALŠÍ TIPY**

• Pokud kliknete pravým tlačítkem myši na záhlaví "Výstup" nebo "Zobrazit" v horní části seznamu, můžete toto nastavení rychle zapnout, vypnout nebo přepnout pro všechny vrstvy:

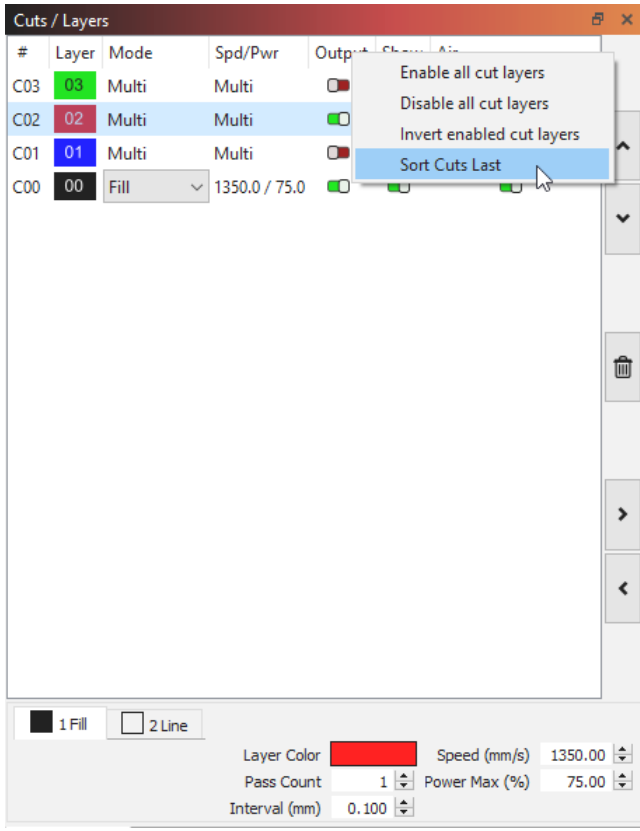

- Kliknutím pravým tlačítkem myši na položku v seznamu vrstev se v okně úprav zobrazí všechny tvary, které používají danou barvu, a vy tak můžete rychle zjistit, co používá nastavení této vrstvy.
- Podržením klávesy Shift a kliknutím na položku vrstvy vyberete všechny tvary, které používají barvu této vrstvy. Všimněte si, že pokud máte tvary používající tuto vrstvu seskupené s jinými tvary z jiných vrstev, budou tvary z vybrané vrstvy odstraněny ze skupiny, aby bylo možné je vybrat, takže tato operace *může* změnit váš soubor.
- Dvojklikem na položku v seznamu vrstev se zobrazí celé okno Nastavení řezu, které umožňuje upravit všechna nastavení řezu, včetně mnoha zde nezobrazených.

#### **Editor nastavení střihu**

#### **EDITOR NASTAVENÍ STŘIHU**

Okno Nastavení řezu v LightBurnu se otevře dvojitým kliknutím na položku v okně Řez / Vrstvy nebo v seznamu Knihovna materiálů. Zobrazené okno se může lišit od snímku obrazovky, protože různé funkce laseru, režimy LightBurn (Začátečník) nebo aktualizace mohou změnit jeho vzhled a nastavení.

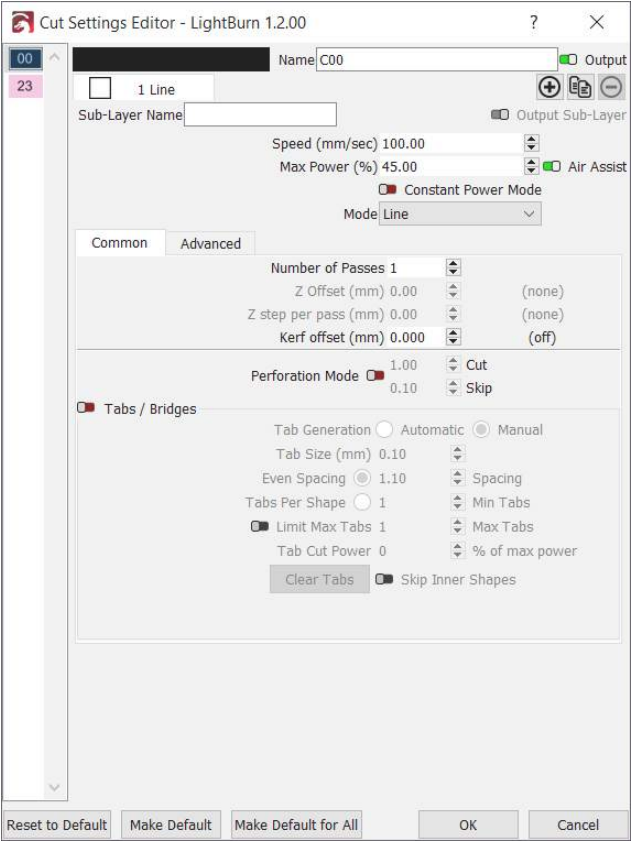

V Editoru nastavení střihu (CSE) můžete pro své projekty vytvářet, upravovat, přizpůsobovat a klonovat vrstvy a podvrstvy. Tím získáte jemnější kontrolu při práci s laserem. Režim čar sleduje vektorové čáry ve vašem návrhu, režim výplně skenuje tam a zpět a odstraňuje materiál z "vnitřku" tvaru a offsetová výplň odstraňuje materiál na "vnitřku" tvaru podle spirálového vzoru na základě vnějšího tvaru. Ke kombinaci těchto režimů můžete vytvářet dílčí vrstvy, které nahrazují starší možnost LightBurn "Fill + Line" a zároveň otevírají mnoho dalších možností.

Srovnání režimů Line (vlevo) a Fill (vpravo) naleznete níže.

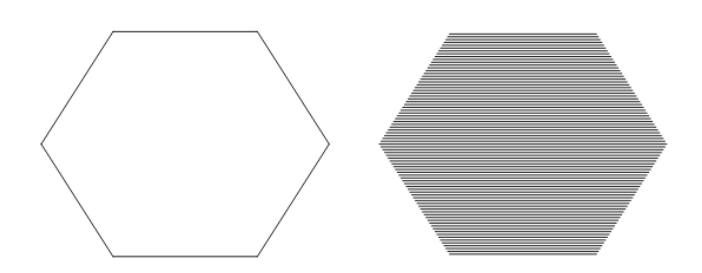

#### **Provozní režimy**

LightBurn nabízí čtyři různé "režimy", které určují, jak bude laser vykreslovat váš návrh: Srovnání dílčích vrstev a jedné vrstv<br>Težimy", které určují, jak<br>Svrhu Boužívané dílší vrstav Zahraza

- Čárový režim sleduje obrysy
- Režim výplně vyplní návrh rovnoběžnými čarami
- Režim offsetové výplně vyplní návrh čarami, které kopírují původní tvar.
- Režim obrázku Funguje podobně jako výplň, ale se specifickým nastavením pro obrázky.

Ve všech variantách editoru nastavení střihu se v horní části okna zobrazují nejzákladnější nastavení (rychlost, výkon, přepínání výkonu, vzduchový asistent a režim). Méně používané, specializovanější možnosti následují níže a jsou rozděleny do dvou podoken - Běžného a Pokročilého.

Projdeme si různá nastavení používaná v jednotlivých režimech a vysvětlíme jejich použití.

Sdílené / základní nastavení

Všechny vrstvy mají několik stejných nastavení bez ohledu na typ vrstvy.

**Rychlost**: jak rychle se bude laser (v ideálním případě) pohybovat při trasování vašeho návrhu. V závislosti na laseru, nastavení a limitech jeho firmwaru a návrhu může, ale nemusí této rychlosti skutečně dosáhnout.

Další dva vyžadují trochu vysvětlení:

**Maximální výkon**: Úroveň výkonu, při které má laser pracovat.

**Min. výkon**: Hodnota výkonu používaná v zatáčkách nebo při pohybu nízkou rychlostí (*pouze DSP)*.

**Poznámka:** V systémech založených na GCode se zobrazí *pouze* možnost "Max Power". U systémů DSP máte k dispozici další nastavení "Min Power", které se používá při jízdě nízkou rychlostí nebo při průjezdu zatáčkami.

Pokud řežete nízkou celkovou rychlostí (např. 10 až 20 mm/s u stroje <sub>CO2</sub>), může se stát, že laser bude používat pouze nastavení "Min Power", takže v takovém případě je nejlepší použít nastavení "Min.

stejná hodnota pro oba. Pokud provádíte "povrchové značení", je ideální, když je Min Power těsně nad prahem vypalování laseru, takže rohy stále hoří, ale bez popálení.

#### **Dílčí vrstvy**

Dílčí vrstvy umožňují nastavit více nastavení řezání/rytí na stejné vrstvě a geometrii. To může umožnit použití leptání a čištění s jedním nastavením pro galvanické lasery, stejně jako rozložené gravírování, řezání a další operace pro složitější úlohy bez ohledu na typ stroje. Na jednu vrstvu můžete mít až 11 dílčích vrstev.

**Srovnání dílčích vrstev a jedné vrstvy**

**Používané dílčí vrstvy Zobrazení jedné vrstvy**

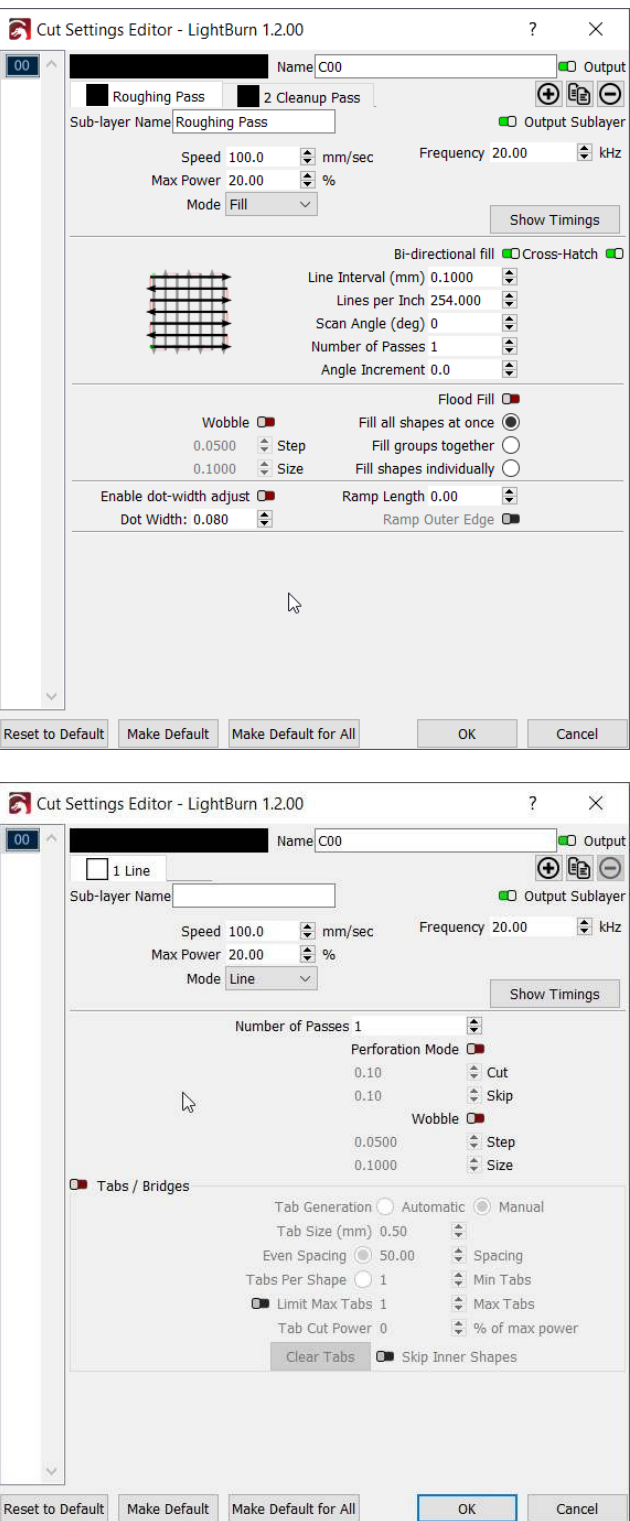

Pomocí funkce Sub-layer můžete konfigurovat počet, typ průchodu, rychlost, frekvenci a další parametry, aniž byste museli duplikovat geometrii v návrhu.

Chcete-li vytvořit novou dílčí vrstvu, můžete kliknout na ikonu plus nebo na ikonu duplikátu (dvě překrývající se stránky) na kartách.

v Editoru nastavení střihu. Znaménko plus vytvoří novou dílčí vrstvu s výchozím nastavením a ikona duplikátu vytvoří kopii aktuální dílčí vrstvy. Ikona se znaménkem minus zcela vpravo odstraní aktuálně otevřenou dílčí vrstvu, pokud není jedinou dílčí vrstvou. naménko plus vytvoří novou<br>vením a ikona duplikátu vytvoří<br>na se znaménkem minus zcela

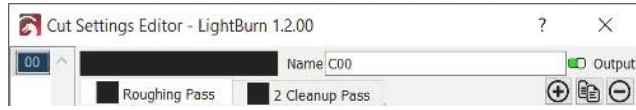

#### **Změny hlavního okna (1.2.00+)**

Při použití dílčích vrstev se v okně Výřezy / Vrstvy zobrazí režim "Multi", jak je vidět níže. Karty můžete rychle přeorganizovat a upravit stejně jako v rámci celého editoru nastavení střihu v rychlém nastavení, jak se vám to hodí.

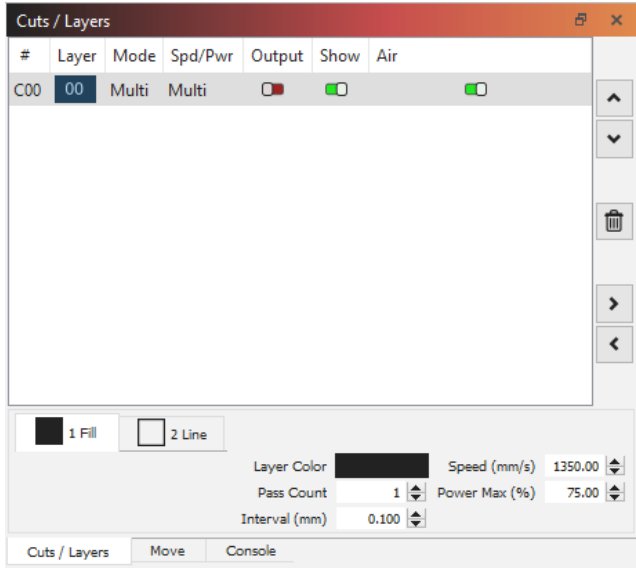

#### ená nastavení<br>Del proznámka pro dlouho **Společná nastavení Rozšířená nastavení** Cut Settings Editor - LightBurn 1.2.00  $\overline{\phantom{a}}$  $\vee$  $\overline{00}$ Name C00 **CD** Output  $23$  $\Theta$  in  $\Theta$  $1$  Fill Sub-Laver Name **C** Output Sub-Lave Speed (mm/sec) 100.00  $\div$  $\overline{\div}$  **CD** Air Assis Max Power (%) 45.00 C<sup>o</sup> Constant Power Mode Mode Fill  $\check{~}$ Common Advanced **Bi-directional fill CD** Cross-Hatch Overscanning 0 2.5% E Line Interval (mm) 0.150  $\blacktriangle$ Lines per Inch 169.33  $\Rightarrow$ Scan Angle (deg) 0 Number of Passes 1  $\div$ Z Offset (mm) 0.00  $\ddot{\circ}$  $(none)$ Z step per pass (mm) 0.00  $\approx$  $(none)$ Fill all shapes at once  $\bigcirc$ Fill groups together C Fill shapes individually  $\circledcirc$ Reset to Default Make Default Make Default for All  $\overline{\alpha}$ Cancel

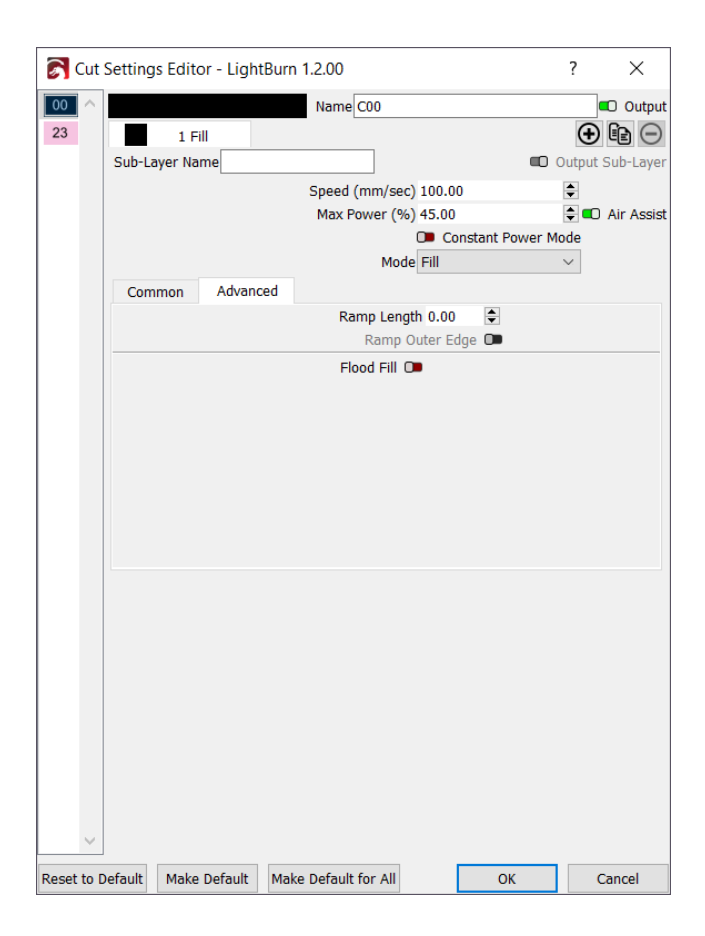

#### **Poznámka pro dlouhodobé uživatele**

Ve starších verzích programu LightBurn byl režim "Výplň" označován jako "Skenování". Aktualizovali jsme terminologii, abychom ji novým uživatelům usnadnili.

Režim výplně umožňuje dát laseru pokyn, aby skenoval řádek po řádku a vyplnil požadovaný tvar, podobně jako to funguje u papírové tiskárny. Režim výplně vyplní uzavřené tvary, ale ne otevřené tvary.

#### **Obousměrné plnění**

Pokud je tato funkce povolena, laser gravíruje kmitavým pohybem ze strany na stranu, přičemž gravíruje v jednom směru a opět ve směru zpět. Když je vypnuto, laser bude gravírovat při jízdě jedním směrem a poté se vrátí na začátek dalšího řádku, přičemž nebude gravírovat zpětný průchod. V závislosti na typu laseru může zapnutí této funkce výrazně ušetřit čas při dlouhých gravírovacích úlohách.

#### **Křížové šrafování**

Je-li tato funkce povolena, spustí se druhý průchod gravírováním otočený o 90 stupňů oproti prvnímu, aby se zajistilo důsledné a důkladné vyplnění.

#### **Nadměrné skenování**

Pokud je tato funkce povolena, přidá na začátek a konec každého řádku další tahy, aby měl laser čas před výstřelem zrychlit a po výstřelu zpomalit.

Pokud má váš stroj nízkou akceleraci nebo vidíte po stranách výplní tmavší vypáleniny, možná bude nutné zvýšit míru přeskenování. Pokud toto nastavení nevidíte, váš stroj je pravděpodobně řadič DSP a zvládá toto nastavení automaticky hardwarově.

#### **Interval mezi řádky**

Ovládá rozestupy mezi naskenovanými řádky a nepřímo řídí "řádky na palec".

#### **Řádky na palec**

Jiný, často intuitivnější způsob ovládání intervalu mezi řádky nebo rozestupů mezi řádky.

#### **Úhel skenování**

Obvykle 0, což znamená, že laser bude skenovat obraz vodorovně tam a zpět a postupovat od spodní části obrazu k horní. Pokud tuto hodnotu nastavíte na 180, bude laser skenovat obraz shora dolů. Nastavíte-li tuto hodnotu na 90, bude laser skenovat obraz svisle a postupovat zleva doprava.

**POZNÁMKA:** Pokud máte řídicí jednotku DSP, nedoporučujeme používat úhly, které nejsou násobkem 90 stupňů. Horizontální a vertikální skenování je nativně podporováno hardwarem a automaticky se postará o přeskenování mimo strany obrazu, aby se hlava dostala na plnou rychlost před zahájením gravírování. Skenování pod úhly jinými než 90 stupňů je "emulováno" pomocí běžných řezacích pohybů. Funguje to, ale je to užitečné hlavně jako stylová volba a nedoporučuje se to pro běžné použití.

#### **Počet průchodů**

Nastavuje, kolikrát laser spustí tento vyplněný tvar.

#### **Přírůstek úhlu**

Tato funkce umožňuje, aby se při následných průjezdech vrstvy nebo podvrstvy automaticky zvyšoval úhel skenování.

#### **Posunutí Z**

Pokud máte povoleny pohyby Z a váš ovladač je podporuje, lze nastavení posunu Z použít k posunu laserové hlavy blíže k materiálu (dovnitř) nebo dále od něj (ven). Zaostření hlouběji do materiálu může někdy pomoci řezat silnější materiál a zvednutí laseru směrem od materiálu může vytvořit silnější čáru.

#### **Krok Z na průchod**

Při více než jednom průchodu nad tvarem můžete pomocí nastavení kroku Z na průchod nastavit, aby se laser LightBurn při každém průchodu o určitou hodnotu zvedl nebo snížil. To se nejčastěji používá při silném řezání nebo hlubokém gravírování, kdy můžete při každém průchodu posunout bod zaostření hlouběji, abyste zachovali efektivní řezání.

#### **Wa rning pro pohyby Z**

Pokud váš systém používá automatické zaostřování, nemusí být možné posunout zaostřovací bod níže, protože většina systémů považuje výšku automatického zaostřování za nejnižší možnou výšku (limit Z), aby nedošlo k pádu laserové hlavy. Buďte opatrní při používání pohybů Z, protože mohou vést k fyzickému poškození laseru nárazem hlavy do materiálu.

#### **Seskupení výplní**

Tyto možnosti určují, které tvary se na laseru vyplní současně. Pokud pracujete s laserem rychle NEBO laser zrychluje pomalu, je často nejefektivnější skenovat všechny věci najednou, takže laser stráví většinu času pohybem zvolenou rychlostí a méně času změnou směru. Pokud gravírujete pomalu nebo váš laser zrychluje rychle, případně návrh obsahuje hodně prázdného místa, může být efektivnější vyplňovat shluky blízkých tvarů nebo prostě vyplňovat tvary jeden po druhém. Pokud si nejste jisti, vyzkoušejte různé možnosti a pomocí náhledu odhadněte čas.

- **Vyplnit všechny tvary najednou:** Toto nastavení ve výchozím nastavení znamená, že se vše v této vrstvě vyplní najednou a bude se pohybovat sem a tam po celé úloze. Pokud pracujete s laserem rychle (300 mm/s nebo více), je to obvykle nejefektivnější možnost, až na některé výjimky.
- **Vyplňte skupiny společně**: Toto nastavení vyplní všechny tvary ve skupině současně.
- **Vyplňte tvary jednotlivě**: Toto nastavení vyplňuje všechny tvary po jednom.

#### **Rozšířená nastavení**

Na kartě **Upřesnit** najdete několik užitečných, ale méně často používaných možností.

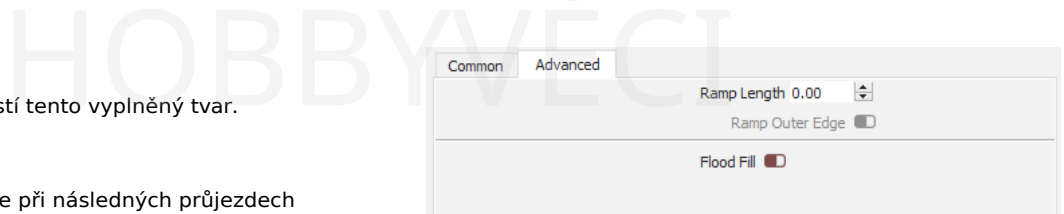

#### Délka rampy

Toto nastavení lze použít ke zkosení stran gravírování změnou výkonu laseru a je užitečné, pokud vytváříte gumová razítka, zejména pokud mají vzory tenké oblasti, které potřebují dodatečnou podporu. Délka rampy určuje, jak daleko od návrhu bude svah sahat.

**Poznámka:** U řídicí jednotky DSP mění rampa výkon laseru od min. výkonu po max. výkon, takže pro dosažení rampy je třeba nastavit tyto hodnoty jinak. Obvykle byste měli nastavit Min Power těsně nad prahovou hodnotu vypalování vašeho laseru.

#### Povodňová náplň

Funkce Flood fill se snaží eliminovat pohyby přes prázdné místo, takže je ideální pro gravírování například velkého prázdného obdélníku, kde by prázdná oblast uprostřed zabrala většinu času.

#### **Varování**

Tato možnost je neuvěřitelně užitečná, když ji potřebujete, ale je *velmi* citlivá na seřízení stroje a vůli a může způsobit, že v gravírování zůstanou mezery, pokud je design složitý a/nebo stroj není optimálně nastaven.

Při použití na složitých návrzích může funkce Flood Fill vytvářet gravírovací dráhy, které často přeskakují a později se vracejí, aby doplnily vynechaná místa, a proto může zanechat mezery, pokud není stroj dobře seřízen. Používejte ji střídmě a pomocí nástroje Náhled se podívejte, jak bude tato možnost gravírovat váš návrh, abyste nebyli překvapeni cestou, kterou se vydá.

#### **Chování výplně + čáry**

Ve starších verzích LightBurnu umožňoval režim Výplň+Čára primitivní použití podvrstvy ke kreslení obrysu kolem vyrytého tvaru. To bylo od té doby nahrazeno. Starší chování lze přiblížit pomocí Podvrstev, jedné pro Výplň a druhé pro Čáru se stejným základním nastavením pohybu.

#### **Nebezpečí**

LightBurn automaticky převede soubory projektu před verzí 1.2 s nastavením Fill+Line na Sub-Layers ve verzi 1.2, včetně chování Fill+Line. Vzniknou tak dvě vrstvy, jedna s vaším starším nastavením "Výplň" a následná vrstva s nastavením "Čára", která se spustí později. Zpětný přechod ze současných souborů projektu na LightBurn před verzí 1.2 pravděpodobně povede k poruchám zahrnujícím Podvrstvy vzhledem k tomu, jak složité jsou změny.

**NASTAVENÍ ŘEZU - REŽIM LINKY**<br>Společná nastavení<br>
Společná nastavení<br>
Rozšířená nastavení

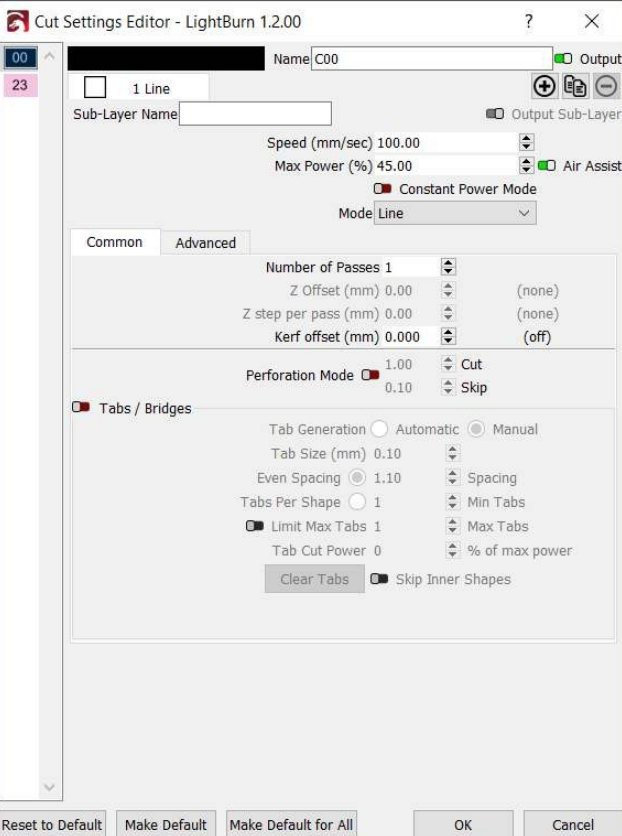

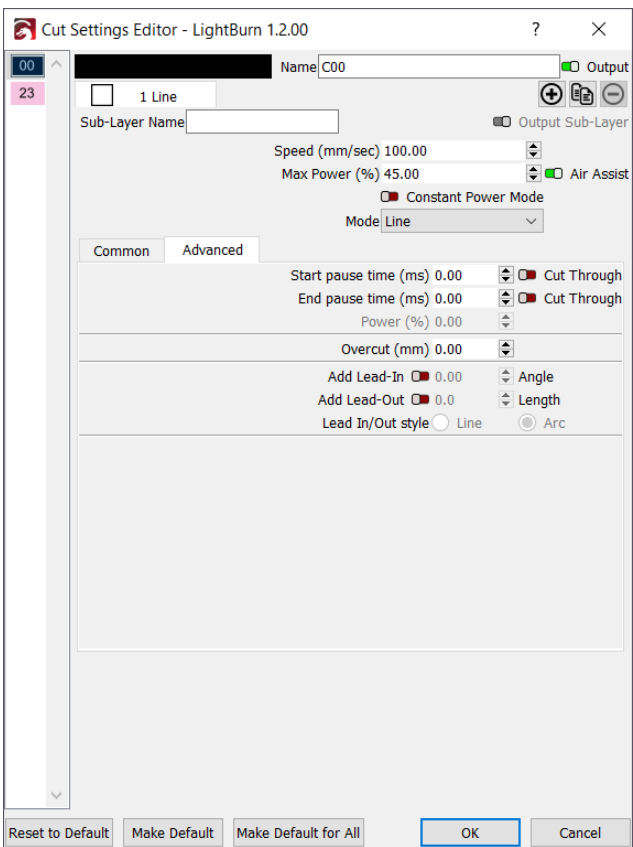

galvanický laser. Protože se galvo lasery pohybují velmi rychle, může být obtížné aplikovat **Visit Based Alexandrický laser. Protože se garantický laser.**<br>Protože se garantičký hore information.<br>Based and proportional more information.

#### **Poznámka pro dlouhodobé uživatele**

Ve starších verzích programu LightBurn byl režim "Line" označován jako "Cut". Aktualizovali jsme terminologii, abychom ji novým uživatelům usnadnili.

Obrázek výše ukazuje nastavení pro režim "Line". V tomto režimu laser sleduje přesnou dráhu vašeho návrhu a sleduje čáry se zapnutým paprskem při zvoleném výkonu. Pokud se budete pohybovat rychle nebo s nízkým výkonem, pravděpodobně povrch pouze vyleptáte (někdy se tomu říká vektorové značení). Pokud se budete pohybovat pomalu a s vysokým výkonem, zejména u <sub>CO2</sub> laseru,

budete řezat hlouběji, pravděpodobně skrz. materiál. Jediným rozdílem mezi povrchovým značením a řezání je výkon a rychlost.

#### **Možnosti řezání**

#### Počet průchodů

Kolikrát bude laser opakovat tvary v této vrstvě. Někdy může být při řezání silného materiálu, při pokusu o velmi hluboké gravírování nebo při použití laseru s nižším výkonem nutný více než jeden průchod.

#### Režim perforace

Níže uvedené přerušované čáry byly vytvořeny při použití jiného nastavení nazvaného Režim perforace. Pokud se snažíte vyříznout linie přehybu v kartotéce, prošít otvory v kůži nebo jen vytvořit čárkované čáry, režim perforace umožňuje zvolit vzdálenost řezu a následně vzdálenost vynechání.

To může být také velmi užitečné, když se snažíte řezat jemný materiál výkonným laserem - nastavení velmi nízkých hodnot řezu a přeskočení, například 0,1 mm, velmi rychle zapíná a vypíná paprsek a poskytuje efektivně nižší výkon.

Změnou poměru mezi oběma možnostmi můžete tento výkon upravit.

- při použití 0,1 mm pro řezání i přeskakování byste dosáhli efektu 50 % zvoleného výstupního výkonu, protože při zapnutém napájení stráví přesně polovinu času. Při použití 0,05 mm pro řezání a 0,15 mm pro vynechávání by se dosáhlo 25 % zvoleného výkonu, protože se řeže pouze 25 % celkové vzdálenosti tvaru.

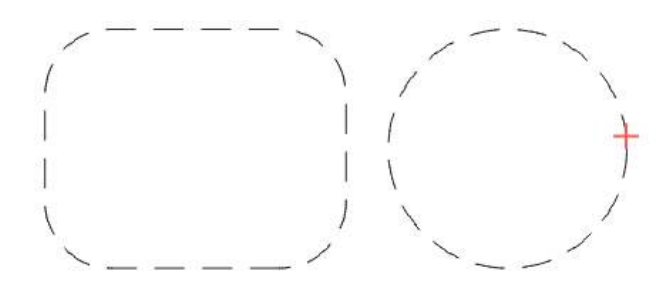

#### Záložky / mosty

Jelikož jsou karty / mosty mnohem složitější funkcí, najdete podrobný návod na stránce Karty / Mosty.

#### Wobble (pouze Galvo)

Tato možnost je k dispozici pouze v případě, že používáte

dostatečný výkon pro danou oblast v režimu linky. Wobble lze použít k vykreslení malých kruhů podél dráhy čáry, což nutí galvanický pohon strávit v každém úseku čáry delší dobu. Hodnota "Step" (Krok) udává, jak daleko od sebe jsou kruhy vzdáleny, a hodnota "Size" (Velikost) udává průměr kruhů (v milimetrech). oblast v režimu linky.<br>ní malých kruhů podél dráhy<br>on strávit v každém úseku

#### **Specifická nastavení portálu**

Tato nastavení jsou k dispozici pouze v případě, že používáte portálový laser.

#### Posunutí Z

Pokud máte povoleny pohyby Z a váš ovladač je podporuje, lze nastavení posunu Z použít k posunu laserové hlavy blíže k materiálu (dovnitř) nebo dále od něj (ven). Zaostření hlouběji do materiálu může někdy pomoci řezat silnější materiál a zvednutí laseru směrem od materiálu může vytvořit silnější čáru.

#### Krok Z na průchod

Při více než jednom průchodu nad tvarem můžete pomocí nastavení kroku Z na průchod nastavit, aby se laser LightBurn při každém průchodu o určitou hodnotu zvedl nebo snížil. To se nejčastěji používá při silném řezání nebo hlubokém gravírování, kdy můžete při každém průchodu posunout bod zaostření hlouběji, abyste zachovali efektivní řezání.

#### Posunutí obruby

Tloušťka řezu se používá pro označení tloušťky samotného řezu při použití řezného nástroje. Používáte-li stolní pilu a její kotouč je široký 2 mm, má prořez 2 mm (nebo jen o málo více). Laser při řezání vypaluje materiál, a přestože je řez velmi tenký, má šířku, kterou je třeba kompenzovat, pokud se snažíte vyrobit díly, které do sebe zapadají, například krabičku s výložkami nebo vložku. Posunutí prořezu funguje úplně stejně jako nástroj Posun v LightBurn, ale děje se "za běhu", když se generují data řezu pro váš laser, takže nemění původní návrh.

STEP SIZE

#### **rning pro pohyby Z**

**Wa**

Pokud váš systém používá automatické zaostřování, nemusí být možné posunout zaostřovací bod níže, protože většina systémů považuje výšku automatického zaostřování za nejnižší možnou výšku (limit Z), aby nedošlo k pádu laserové hlavy. Buďte opatrní při používání pohybů Z, protože mohou vést k fyzickému poškození laseru nárazem hlavy do materiálu.

Při použití vnějšího prořezu se laserový paprsek pohybuje směrem ven, od tvaru, a při použití vnitřního prořezu se pohybuje směrem dovnitř, do tvaru. LightBurn počítá s tím, že otvory ve tvaru bude třeba posunout v opačném směru, jak je znázorněno na obrázku - plné čáry jsou původní tvar a čárkované čáry jsou výsledkem posunutí prořezu ven nebo dovnitř: e laserový paprsek pohybuje<br>použití vnitřního prořezu se houze houze paprsku. To je užitečné pro cl<br>paprsku. To je užitečné pro cl<br>papír, a je to podobné jako pi

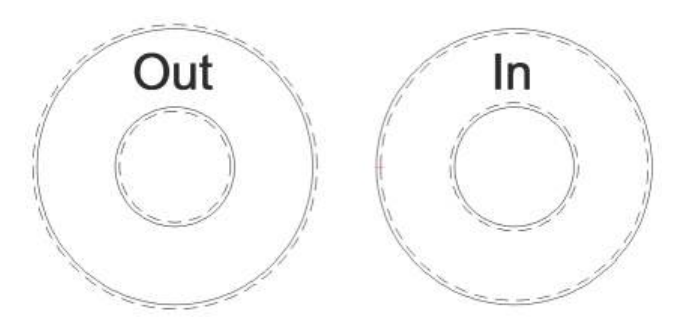

#### **Rozšířená nastavení**

Na kartě **Upřesnit** najdete užitečné, ale méně často používané možnosti. Tato karta nebude k dispozici, pokud používáte portálový laser.

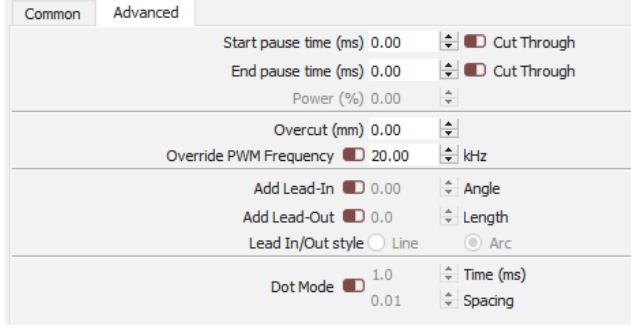

#### Čas začátku / konce pauzy

Tyto možnosti lze použít k přidání zpoždění na začátek střihu, na konec střihu nebo na obě místa. Pokud povolíte také možnost "Cut Through", bude paprsek během této pauzy zapnutý, což lze využít k "přípravě" řezu, například při řezání velmi silného materiálu. Hodnota "Power %" nastavuje výkon laseru během této pauzy.

Pokud se používá bez zapnutého přepínače "Cut Through", lze jej použít k přidání zpoždění, aby se portál po rychlém pohybu usadil, nebo k poskytnutí času pro zapojení solenoidu vzduchové asistence.

#### Přeříznutí

Tato volba říká programu LightBurn, že má řezat uzavřené smyčky po zadanou vzdálenost, což může pomoci při řezání silného materiálu, kdy se začátek řezu někdy nedostane až na konec.

#### Přepínání frekvence PWM

Pokud máte elektronku s RF buzením, umožňuje toto nastavení ovládat frekvenci PWM pulzů vysílaných do laseru a může změnit povrchovou úpravu hran u některých materiálů.

#### Přepsání PPI

Nastavení PPI (Pulses Per Inch), které je k dispozici pouze u řadičů Trocen, umožňuje zadat laseru, aby vyslal přesný počet pulzů na palec.

pulzů na palec dráhy, namísto přímé změny výkonu paprsku. To je užitečné pro choulostivé materiály, jako je papír, a je to podobné jako při použití *režimu perforace, který* je však řízen samotným hardwarem.

#### Vstupní / výstupní vedení

Náběh a výběh jsou volitelné čáry nebo křivky přidané na začátek nebo konec řezu. Při řezání silného materiálu, zejména při použití zpoždění "Cut Through" nebo při řezání kovu, často zůstává na začátku řezu stopa, která je o něco silnější než zbytek a může zanechat na jinak hladkém okraji otisk. Pomocí tohoto nastavení můžete na začátek nebo konec řezu přidat malou čáru, takže se tato stopa nachází mimo samotnou linii řezu. Hodnota "Úhel" řídí umístění vodicí čáry - kladné číslo říká programu LightBurn, aby umístil vodicí čáru mimo tvar, a záporné číslo znamená, že ji umístí dovnitř. Můžete si vybrat, zda má být vodicí linie rovná, nebo krátký oblouk.

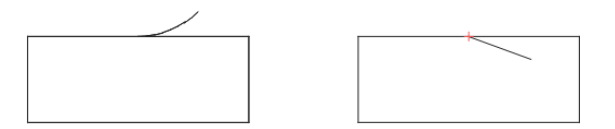

Tvar vlevo nahoře používá oblouk nastavený na +45 stupňů, takže začíná mimo tvar. Obrázek vpravo používá čáru nastavenou na -20 stupňů, takže se objeví uvnitř tvaru.

#### Bodový režim

Pokud je tato funkce povolena, laser se v pravidelných intervalech podél dráhy zastavuje a pulzuje, místo aby řezal nepřetržitě. Hodnota "Time" (Čas) určuje zpoždění pauzy v milisekundách a parametr "Spacing" (Rozestup) určuje, jak daleko od sebe budou pulzy.

Tento způsob může být efektivní při prošívání otvorů nebo při řezání velmi tenkých nebo jemných materiálů, ale neustálé pozastavování může stroj otřást - z tohoto důvodu je často vhodnější použít režim perforace. Toto nastavení není k dispozici u všech laserů.

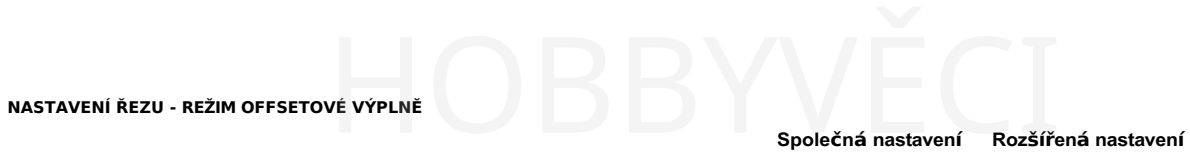

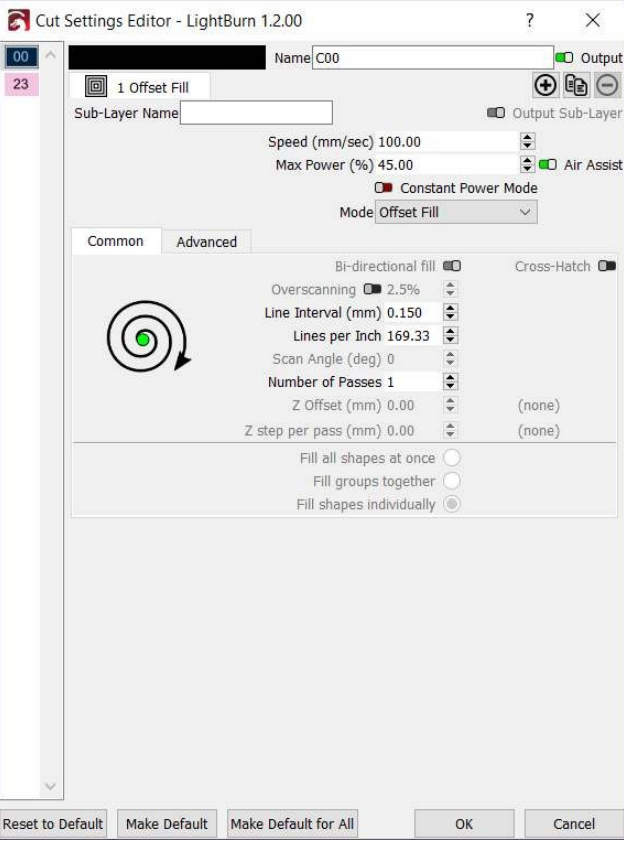

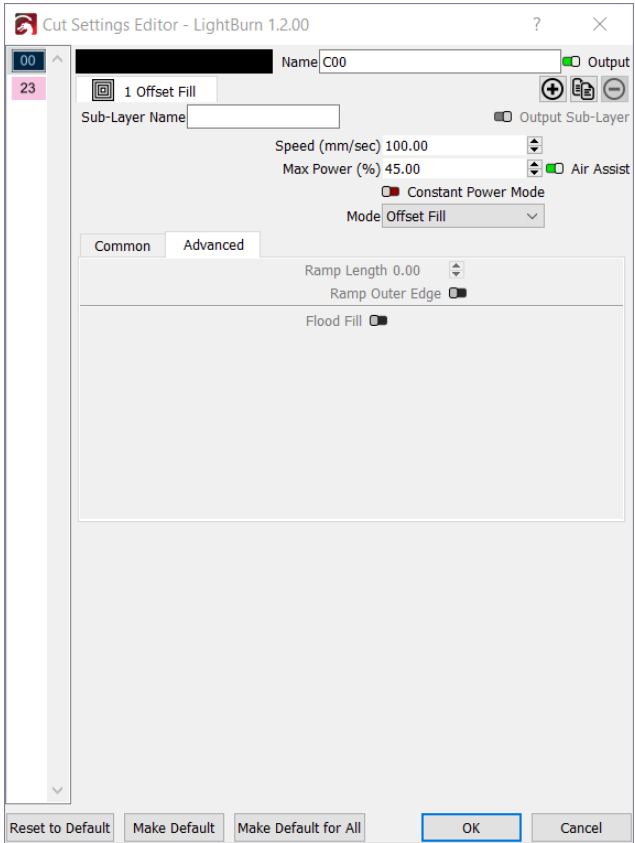

Tento režim byl přidán nedávno a vyplní obrys čarami, které kopírují tvar objektu. Pokud jste někdy pracovali s CNC frézou, nazývá se tato operace "offsetová kapsa". vno a vyplní obrys čarami,<br>
Skud jste někdy pracovali s<br>
perace "offsetová kapsa".<br>
Hobbyvě konstantní režim je k dispozici potence "offsetová kapsa".

Pro srovnání je vlevo tradiční výplň a vpravo odsazená výplň.

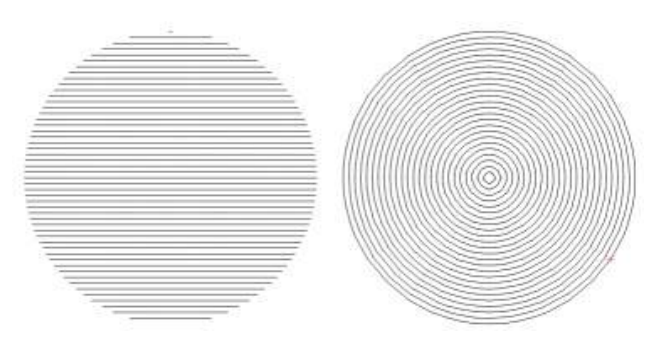

Pro běžné použití se upřednostňuje rastrové vyplňování, nicméně v některých případech může ofsetové vyplňování ušetřit čas, pokud máte pomalejší stroj nebo pokud je vyplňovaný tvar dutý, jako je tento:

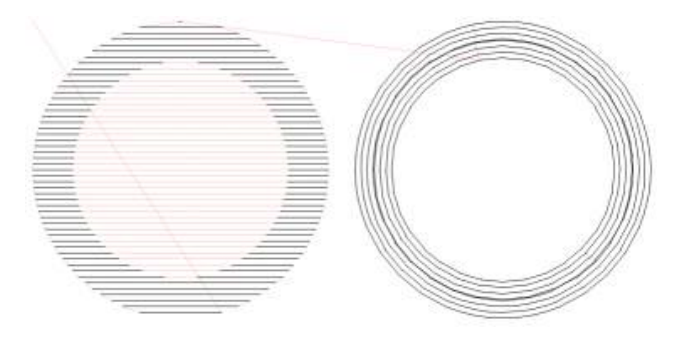

V tomto případě je vidět, že levý obrázek má mnohem více pohybů (neříznutý pohyb laseru, znázorněný červeně), zatímco pravá strana nikoli. Generování odsazených výplní trvá podstatně déle, protože výpočty pro generování cesty jsou mnohem složitější.

Kromě rozdílů v generování cesty jsou zde nastavení podobná jako v běžném režimu vyplňování.

#### **NASTAVENÍ ŘEZU - REŽIM OBRAZU**

Tento režim je k dispozici pouze pro obrazové tvary a umožňuje zvolit možnosti, které řídí způsob, jakým LightBurn vykresluje obrazová data na laseru.

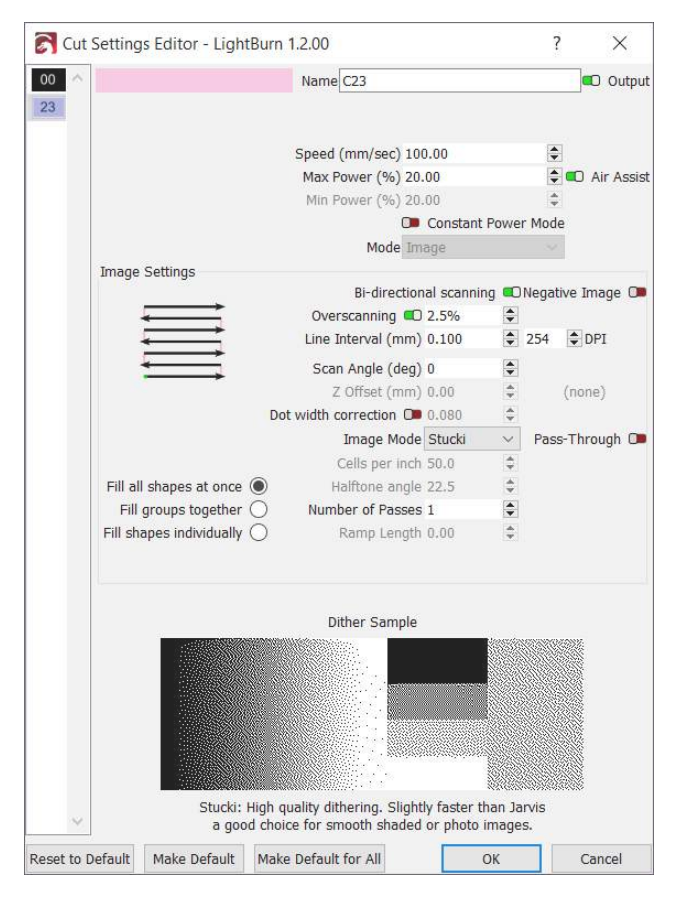

Obrázek výše ukazuje nastavení dostupná pro obrázky. Mnohá z nich budou známá z režimu výplně, ostatní jsou specifická pro rytí obrázků. Všimněte si, že u CO2 laseru je pravděpodobné, že budete pracovat s nízkým výkonem a/nebo velmi vysokou rychlostí, zatímco u diodového laseru můžete v závislosti na materiálu pracovat s plným výkonem.

Tato nastavení neumožňují ovládat například jas nebo kontrast obrazu. Místo toho jsou tyto možnosti nastaveny pro každý obrázek zvlášť a jsou přístupné prostřednictvím panelu Vlastnosti tvaru.

Chcete-li si prohlédnout srovnání zdrojového a výstupního obrázku a zároveň změnit nastavení vrstvy popsané na této stránce *a* vlastnosti tvaru obrázku, vyzkoušejte nástroj Upravit obrázek.

#### **Nastavení obrázků**

Obousměrné skenování

Pokud je tato funkce povolena, laser gravíruje kmitavým pohybem ze strany na stranu, přičemž gravíruje v jednom směru a opět ve směru zpět. Když je vypnuto, laser bude gravírovat při jízdě jedním směrem a poté se vrátí na začátek dalšího řádku, přičemž nebude gravírovat zpětný průchod.

#### Negativní obraz

Tím se obrázek během gravírování invertuje. Ze světlého se stane tmavé, z tmavého světlé. To je užitečné při gravírování břidlice nebo skla, kde se vypálená místa zesvětlí. HOBBYVĚCI

#### Nadměrné skenování

Pokud je tato funkce povolena, přidá na začátek a konec každého řádku další tahy, aby měl laser čas před výstřelem zrychlit a po výstřelu zpomalit. Pokud má váš stroj nízkou akceleraci nebo vidíte tmavší vypalování po stranách výplní, možná bude potřeba zvýšit množství přeskenování. Pokud se toto nastavení nezobrazuje, váš stroj je pravděpodobně řídicí jednotkou DSP a zvládá toto nastavení automaticky hardwarově.

#### Interval mezi řádky

Ovládá rozestupy mezi skenovanými řádky a nepřímo řídí "DPI".

#### DPI (počet bodů na palec)

Řídí hustotu pixelů na výstupu - jedná se pouze o jiný způsob znázornění intervalu mezi řádky, který je pro některé intuitivnější. DPI (počet bodů na palec) je právě 25,4 / interval.

#### Úhel skenování

Obvykle 0, což znamená, že laser bude skenovat obraz vodorovně tam a zpět a postupovat od spodní části obrazu k horní. Pokud tuto hodnotu nastavíte na 180, bude laser skenovat obraz shora dolů. Nastavíte-li tuto hodnotu na 90, bude laser skenovat obraz svisle a postupovat zleva doprava.

**POZNÁMKA:** Pokud máte řídicí jednotku DSP,

nedoporučujeme používat úhly, které nejsou násobkem 90 stupňů. Horizontální a vertikální skenování je nativně podporováno hardwarem a automaticky se postará o přeskenování mimo strany obrazu, aby se hlava dostala na plnou rychlost před zahájením gravírování. Skenování pod úhly jinými než 90 stupňů je "emulováno" pomocí běžných řezacích pohybů. Funguje to, ale je to užitečné hlavně jako stylová volba a nedoporučuje se to pro běžné použití.

#### Posunutí Z

Pokud jsou povoleny pohyby Z, toto nastavení určuje, o kolik se při provádění této výplně zvedne nebo sníží osa Z. Například zvednutím laseru o několik mm se paprsek rozšíří, což umožní použít větší hodnoty intervalu, což může urychlit vyplňování velké oblasti.

#### Buňky na palec

Počet polotónových stínovacích bodů pro výpočet na palec. Povoleno pouze v případě, že je vybrán režim polotónového obrazu.

#### Úhel polotónu

Úhel stínování polotónů. Povoleno pouze v případě, že je vybrán režim polotónového obrazu.

#### Počet průchodů

Kolikrát se celý proces gravírování opakuje. Délka rampy

Délka pro nájezd a výjezd po stranách gravírovaných prvků. Obvykle se používá pro gumová razítka.

#### Průchozí

Tím se vůbec zabrání internímu převzorkování obrazu a vypnou se běžné režimy obrazu popsané níže. Interval řádků / DPI bude přímo vázán na velikost obrázku. To se nejlépe používá u obrázků, které byly předem zpracovány pro laserové gravírování mimo LightBurn.

#### Režim obrazu

Nastavení Režim obrazu je pro snímky pravděpodobně nejdůležitějším nastavením ze všech. Určuje, jak bude vypadat vaše výsledná rytina, a na výběr je mnoho režimů. Níže si můžete prohlédnout popis všech těchto režimů s příkladem, jak daný režim změní vzhled tohoto původního obrázku.

**ExampTlehreshoOlrddereAdtkinsoDnitherStuckJi arvisNewsprHinatlftonSeketchGray**

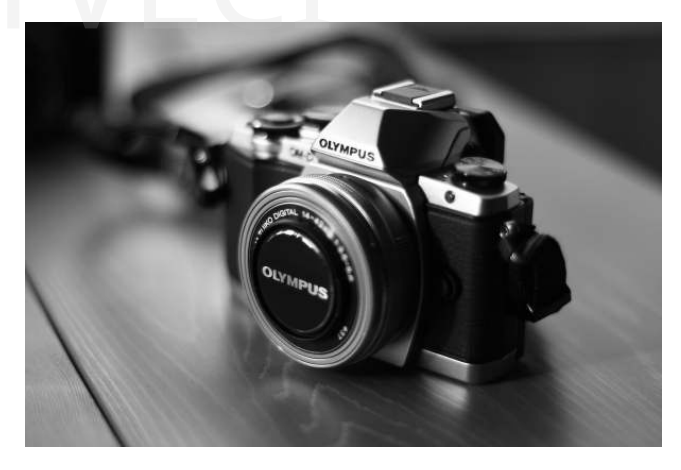

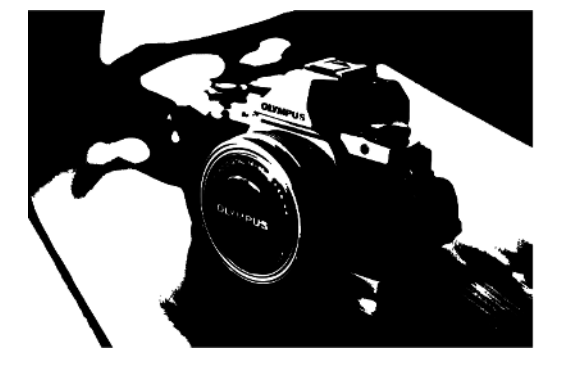

Jednoduchý přepínač zapnutí/vypnutí, pokud je obraz v daném místě tmavý/jasný. Mělo by se používat pouze u obrázků, které jsou na začátku dvoubarevné černobílé, například u obrázku, který jste ditherovali mimo LightBurn. Nepoužívejte tento režim pro obrázky ve stupních šedi nebo barevné obrázky.

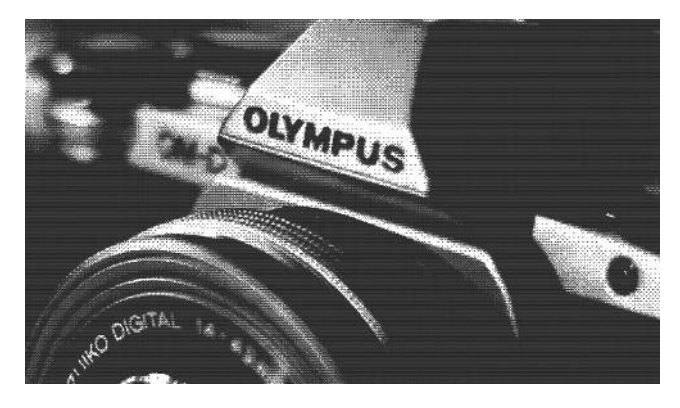

Tato metoda, nazývaná také uspořádaný dithering, je o stupeň vyšší než prahová hodnota pro obrazy ve stupních šedi a používá hustě uspořádané zapnuté/vypnuté body k aproximaci stínování pomocí uspořádaného/pravidelného mřížkového vzoru. Tento způsob je vhodný pro obecné použití, ale nejlépe funguje u obrázků s velkými oblastmi s pevnou výplní, kde může difuzní dithering způsobit nežádoucí artefakty (viz níže).

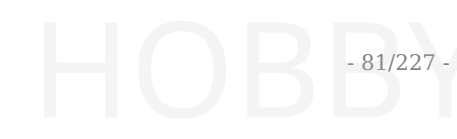

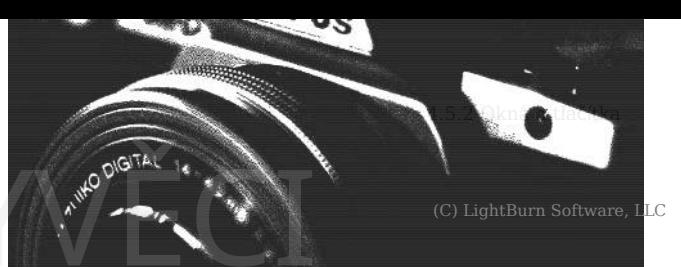

Dobrý "mezistupeň" pro jednobarevné nebo hladce stínované aplikace.

#### Seskupení výplní

Tyto možnosti určují, které snímky se na laseru vyplní současně. Pokud pracujete s laserem rychle NEBO laser zrychluje pomalu, je často nejefektivnější skenovat věci najednou, takže laser stráví většinu času pohybem zvolenou rychlostí a méně času změnou směru. Pokud gravírujete pomalu, nebo váš laser zrychluje rychle, nebo návrh obsahuje hodně prázdného místa, může být efektivnější vyplňovat shluky blízkých tvarů, nebo jen vyplňovat tvary jeden po druhém. Pokud si nejste jisti, vyzkoušejte různé možnosti a pomocí náhledu odhadněte čas.

- **Vyplnit všechny tvary najednou:** Toto nastavení ve výchozím nastavení znamená, že se vše v této vrstvě vyplní najednou a bude se pohybovat sem a tam po celé úloze. Pokud pracujete s laserem rychle (300 mm/s nebo více), je to obvykle nejefektivnější možnost, až na některé výjimky.
- **Vyplňte skupiny společně**: Toto nastavení vyplní všechny tvary ve skupině současně.
- **Vyplňte tvary jednotlivě**: Toto nastavení vyplňuje všechny tvary po jednom.

#### **TABULKY / MOSTY**

Někdy je užitečné do vystřihovaných objektů vložit záložky (někdy nazývané můstky), aby nevypadly hned, ale mohly být později odstraněny. Tento koncept pochází ze světa CNC, ale v kontextu laseru je mnohem jednodušší. Zjednodušeně řečeno jde o místo, kde vynecháte velmi malý úsek řezu, často menší než 1 mm na délku. V níže uvedeném příkladu nemá levý čtverec aplikovány žádné záložky, zatímco pravý má na každé straně jednu 1 mm širokou záložku. TABULKY / MOSTY<br>
TABULKY / MOSTY<br>
Někdy je užitečné do vystřiho<br>
Někdy nazývané můstky)

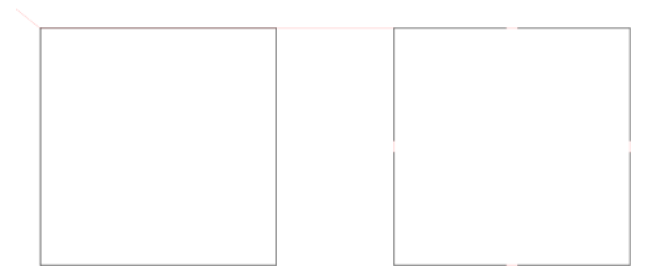

#### **Základní použití**

Nejprve upozorňujeme, že v nastavení aplikace LightBurn je třeba vypnout **režim pro začátečníky**, jinak nebudou funkce karet k dispozici. Jakmile to provedete, uvidíte, že je k dispozici nástroj "Přidat karty":

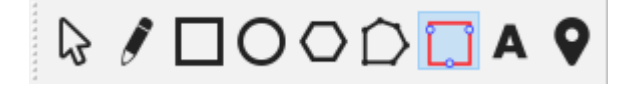

Ouška lze přidávat pouze do tvarů, které jsou v režimu **Čára**. Po výběru nástroje **Přidat tabulátory** se zobrazí okno **Vložit tabulátor.**

kurzor ( $\overline{\phantom{a}}$ ) při najetí na tvar, který můžete. přidat kartu do.

Stačí kliknout na místo, kde chcete mít kartu, a v místě, kam jste klikli, se objeví červené kolečko, které označuje, že tam bude karta umístěna.

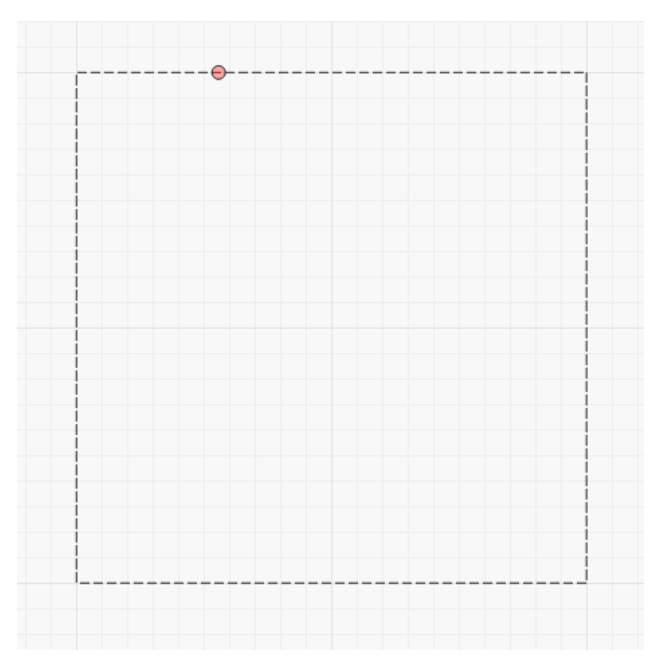

Výchozí šířka oušek je 0,5 mm a na libovolný tvar můžete umístit mnoho oušek. Systém však omezí, jak blízko mohou být dvě libovolné karty na základě aktuálně nastavené velikosti karty. nm a na libovolný tvar můžete<br>n však omezí, jak blízko mohou souvislý úsek cesty aplikovár<br>n základě aktuálně nastavené samém začátku cesty a poté

Pokud je třeba kartu přesunout, stačí na ni znovu kliknout a přetáhnout ji na nové místo, třeba i na jiný tvar.

Nakonec můžete kartu odstranit dvojklikem nebo kombinací kláves Shift+klik.

#### **Pokročilé použití**

V dialogovém okně nastavení možností řezu v režimu **Line** se nyní zobrazí možnost

Sekce **Karty / Mosty,** která umožňuje větší kontrolu.

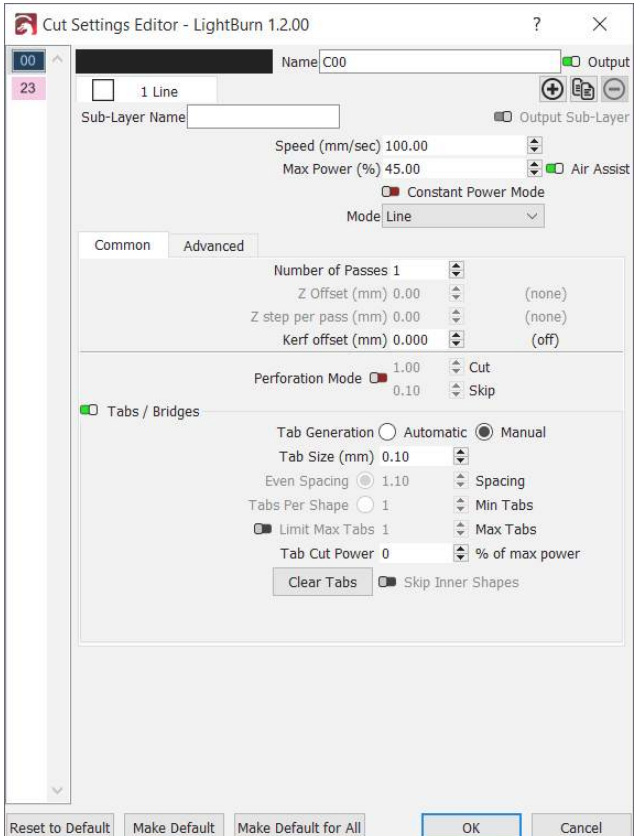

#### Globální povolení / zakázání

Skupina **Karty / Mosty** má v levém horním rohu zaškrtávací políčko. Jeho přepnutím do polohy vypnuto se potlačí všechny karty na této vrstvě řezu, aniž by se ztratily dříve nakonfigurované karty nebo nastavení karet.

Generování karet

- **Ručně** všechny karty je třeba umístit ručně pomocí výše popsaných metod.
- **Automaticky** tabulátory budou umístěny na všechny tvary vyříznuté vrstvy na základě hodnot **Rovnoměrné rozestupy**, **Tabulátory na tvar** a **Přeskočit vnitřní tvary**.

#### Velikost karty

Definuje celkovou délku všech karet s oušky v libovolném aktuálně nakonfigurovaném typu systémové jednotky (mm nebo palec). Systém vynechá řezání pro tuto vzdálenost, pokud je to možné.

Při automatickém generování tabulátorů bude na každý souvislý úsek cesty aplikován alespoň jeden tabulátor na samém začátku cesty a poté znovu v tomto intervalu vzdálenosti (mm nebo palec v závislosti na nastavení jednotky).

#### Karty na tvar

Při automatickém generování oušek se pomocí této možnosti umístí tento počet rovnoměrně rozmístěných oušek na každý sousední úsek cesty pro každý tvar ve vrstvě řezu.

#### Limit Max Tabs

Tato možnost umožňuje nastavit horní hranici počtu automaticky generovaných karet u každého objektu.

#### Karta Cut Power

Pokud je nastavena jiná hodnota než 0 %, karty budou mít pulzní výřezy po celé vzdálenosti karty, místo aby ji zcela přeskočily. V níže uvedeném příkladu je horní karta nastavena na 25 %, zatímco spodní karta na 75 %.

Ne všechny laserové ovladače dokáží spolehlivě měnit výkon uprostřed řezu, takže toto byl způsob, jak konzistentně implementovat "částečně řezané" karty. Zvýšením počtu pulzů během ořezu můžete ořez celkově ještě více zeslabit.

#### Přeskočit vnitřní tvary

Pokud je tato možnost povolena, nebudou na žádné tvary, které jsou zcela obsaženy jiným tvarem ve stejné vrstvě řezu, aplikovány automatické karty. To nemá vliv na ruční umístění oušek.

#### Průhledné záložky

Odstraňte všechny karty (ručně nebo automaticky) z každého tvaru v této vrstvě řezu.

# Rovnoměrné rozestupy<br>
HOBBYVĚCI

#### **Primární dokumenty UŽIVATELSKÉ ROZHRANÍKnihovny**

#### **Umělecká knihovna**

Knihovna uměleckých děl je způsob, jak rychle ukládat a vyvolávat umělecká díla, která pravidelně používáte a ke kterým chcete mít rychlý přístup při navrhování.

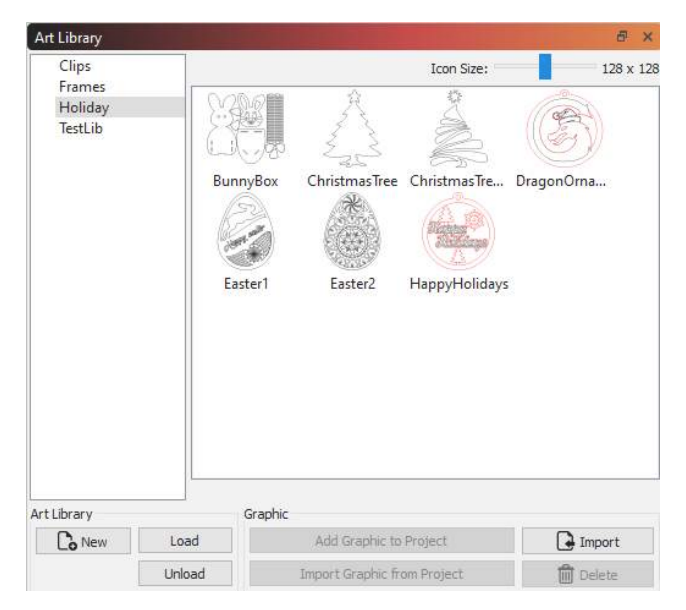

V levé části okna se zobrazují aktuálně načtené knihovny a v pravé části se zobrazují umělecká díla v aktuálně vybrané knihovně. Obrázky lze do knihovny snadno importovat ze souborů na pevném disku nebo z výběru v aktuálním projektu. Když chcete použít něco z knihovny, stačí uchopit miniaturu v pravém zobrazení a přetáhnout ji do projektu.

**Poznámka:** Knihovna ukládá *pouze* umělecká díla, podobně jako obsah souborů AI, SVG, DXF nebo obrázků. Neukládá nastavení řezu nebo výplně použité na kresbu.

#### **Soubory knihovny**

Každá vytvořená knihovna je soubor na pevném disku, který obsahuje všechny grafické prvky v kompaktní podobě. Soubory knihoven můžete kopírovat mezi počítači a sdílet jejich obsah.

LightBurn si pamatuje, které knihovny jste načetli. Odstranění souboru knihovny jej pouze odstraní ze seznamu načtených knihoven, ale neodstraní soubor ani jeho obsah, což usnadňuje načítání sezónních nebo prázdninových knihoven, když je potřebujete, a jejich odstranění, abyste snížili nepořádek, když je nepotřebujete.

Chcete-li vytvořit novou (prázdnou) knihovnu, klikněte na tlačítko "Nová" a zvolte umístění a název, kam se má soubor knihovny uložit. Po jejím vytvoření a výběru do ní můžete okamžitě začít přidávat obsah.

#### **Přidání uměleckého díla do knihovny**

Pokud máte na pevném disku soubory, které chcete přidat, můžete kliknout na tlačítko Importovat. To vám umožní importovat více souborů najednou, pokud chcete, a každý z nich se stane položkou v aktuální knihovně. Můžete také vybrat něco v aktuálním projektu a kliknutím na tlačítko "Importovat grafiku z projektu" přidat vybranou grafiku do aktuální knihovny.

V zobrazení knihovny můžete také kliknout pravým tlačítkem myši, například takto: ATELSKÉ ROZHRANÍKnihovny<br>W zobrazení knihovny<br>myši, například takto:

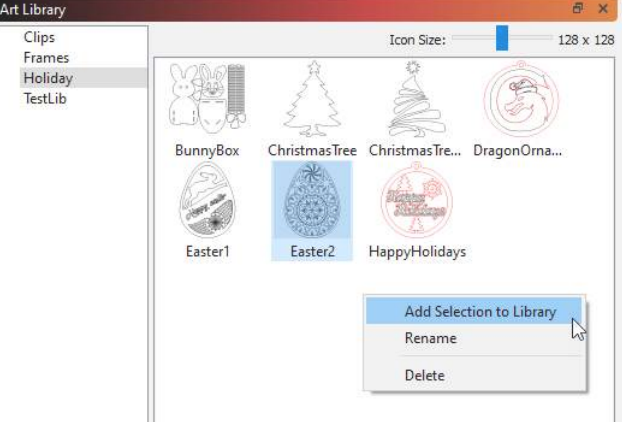

V rozbalovací nabídce můžete aktuální výběr přidat do knihovny, přejmenovat vybranou grafiku v knihovně nebo ji odstranit.

#### **Přidání uměleckých děl z knihovny do projektu**

Pokud chcete použít položku z knihovny, najděte ji v zobrazení miniatur vpravo a poté ji jednoduše přetáhněte do projektu na požadované místo a pusťte ji. Můžete také kliknout na tlačítko "Přidat grafiku do projektu" v tlačítkách podél spodní části.

#### **Načítání a vykládání knihoven**

Pokud máte knihovny, které používáte jen zřídka nebo které jsou sezónní (např. halloweenské, vánoční, velikonoční, jarní, podzimní atd.), můžete je vyřadit, když je již nepoužíváte, výběrem knihovny vlevo a kliknutím na tlačítko "Vyřadit". Tím je pouze odstraníte ze zobrazení, ale neodstraníte soubor z pevného disku. Až jej budete znovu potřebovat, klikněte na tlačítko Načíst a vyhledejte soubor na pevném disku. Bude přidán zpět do seznamu a bude použitelný, dokud jej opět nevyjmete.

# **Primární dokumenty UŽIVATELSKÉ ROZHRANÍKnihovny** ATELSKÉ ROZHRANÍKnihovny<br>LightBurn umožňuje přímé pr

#### **Knihovna materiálů**

Knihovna materiálů LightBurn umožňuje ukládat a organizovat množství předvoleb pro různé operace s různými materiály a rychle je použít. Tato funkce je zcela uživatelská - nastavíte si vrstvu řezu, jak se vám líbí, a uložíte ji do Knihovny. Nastavíte typ materiálu, tloušťku (jeli to vhodné) a krátký popis.

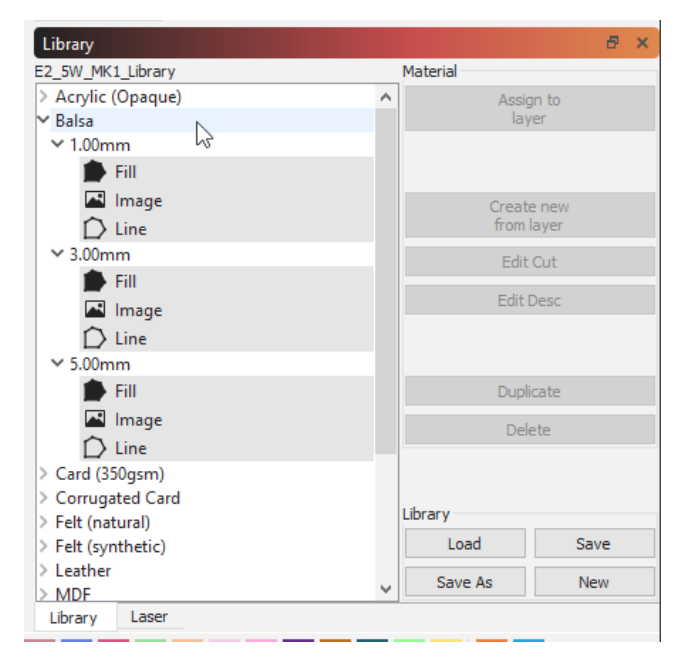

Jakékoli nastavení knihovny lze použít na vrstvu výřezu výběrem položky knihovny a jejím přiřazením k vrstvě. Nastavení se zkopírují, takže pokud potřebujete provést úpravy nastavení, nepoškodíte kopii v knihovně - ty můžete upravovat nezávisle.

#### **POROZUMĚNÍ KNIHOVNĚ MATERIÁLŮ**

Knihovna materiálů je jednoduchá, ale výkonná součást Lightburnu, která má pomáhat při řízení procesu laserového řezání.

Při prvním spuštění LightBurn se automaticky nastaví prázdná knihovna materiálů, která je připravena pro nové položky. Do této knihovny můžete snadno přidávat, upravovat a spravovat nastavení střihu. Uložené knihovny lze načítat a sdílet z místního nebo síťového přístupu a pro větší pohodlí i z cloudového úložiště. Chcete-li začít, ujistěte se, že vidíte okno Knihovna materiálů.

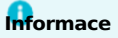

V horní nabídce vyberte možnost "Okno" a ujistěte se, že je zaškrtnuto políčko "Knihovna". Pokud tomu tak není, zaškrtněte ji a okno zapněte. Tím se okno Knihovna materiálů zobrazí v pravém dolním rohu displeje vedle pole s názvem "Laser".

#### **PŘIŘADIT K VRSTVĚ**

LightBurn umožňuje přímé propojení nastavení vrstvy s knihovnou materiálů, takže se veškeré změny provedené v knihovně promítnou do všech návrhů bez větší práce navíc.

Chcete-li tuto funkci použít, vyberte v knihovně materiálů objekt s vrstvou, kterou chcete propojit, a materiál, který s ním chcete propojit, a klikněte na tlačítko "přiřadit k vrstvě".

V dolní části oblasti Rychlé úpravy okna Výřezy / Vrstvy se nyní zobrazí tlačítko "zrušit propojení" a jeho umístění v knihovně materiálů.

#### **Poznámka**

Pokud má váš aktuální vybraný objekt jakoukoli podvrstvu, použití funkce "Přiřadit k vrstvě" způsobí, že barva vybraného objektu bude odrážet vlastnosti vrstvy (včetně podvrstev) propojeného materiálu.

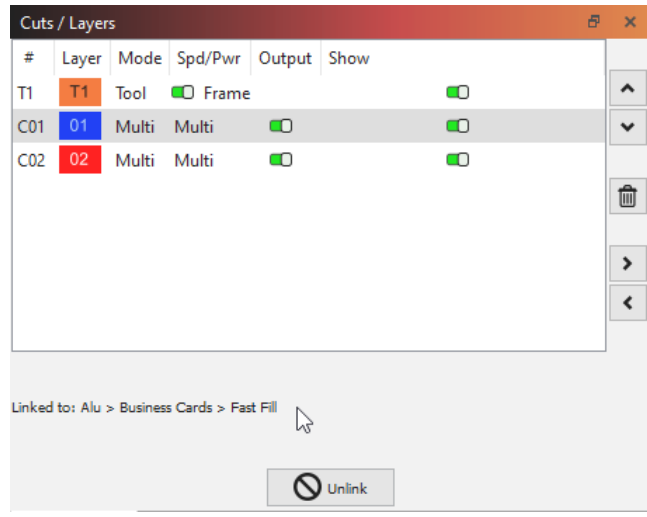

#### **VYTVOŘIT NOVÝ Z VRSTVY**

LightBurn umožňuje snadno sestavit knihovnu pomocí aktuálních nastavení řezu přiřazených k libovolné vrstvě řezu.

1. Vyberte jednu z vyříznutých vrstev a klikněte na tlačítko *Vytvořit novou z vrstvy* v okně "Knihovna".

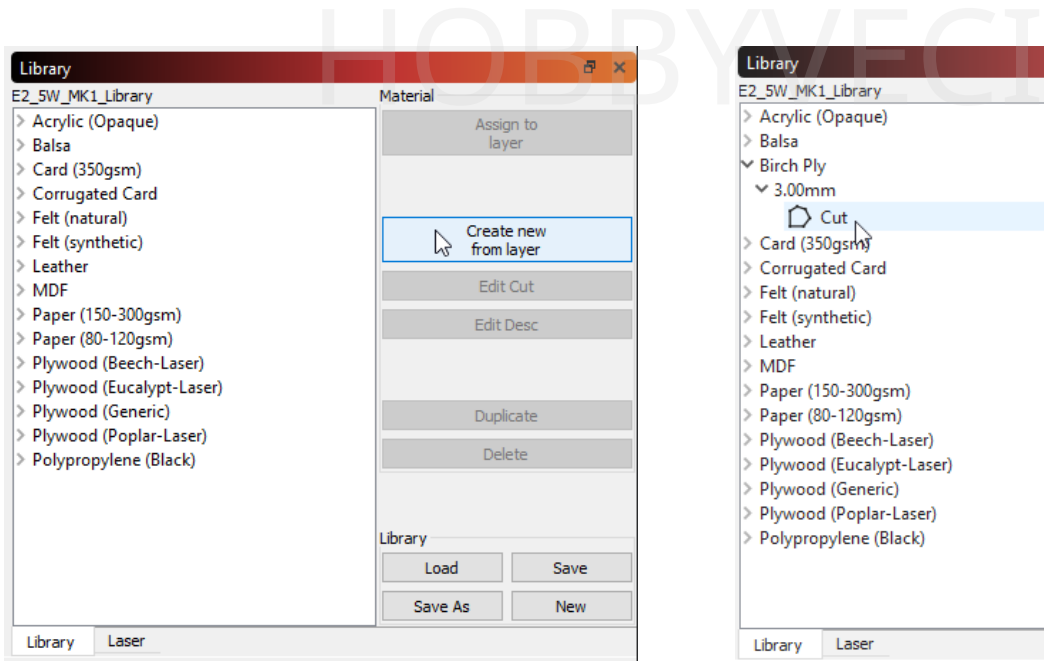

1. Vyplňte list s údaji, v nichž uvedete *název*, *tloušťku* (je-li to vhodné) a stručný *popis* parametrů řezané vrstvy. Po vyplnění klikněte na tlačítko *Ok a* uložte tuto novou položku do knihovny.

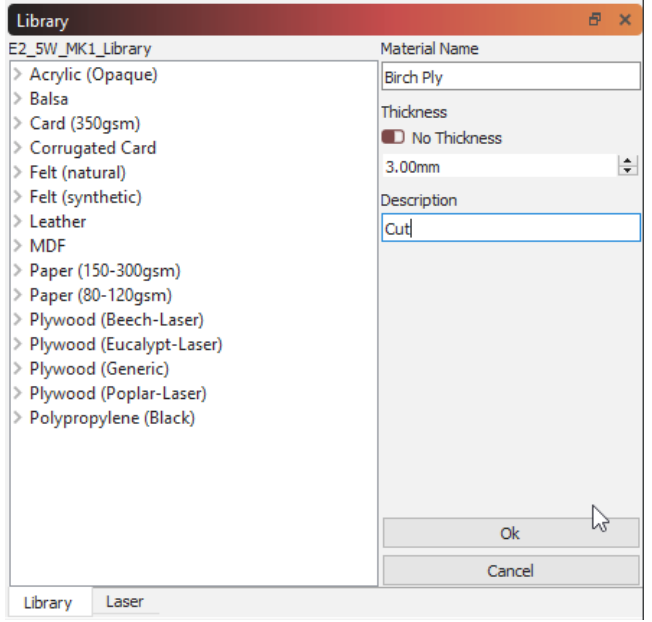

1. Nyní můžete tuto novou položku s názvem "Birch Ply" kdykoli v budoucnu použít a snadno ji přiřadit nové vrstvě řezu.

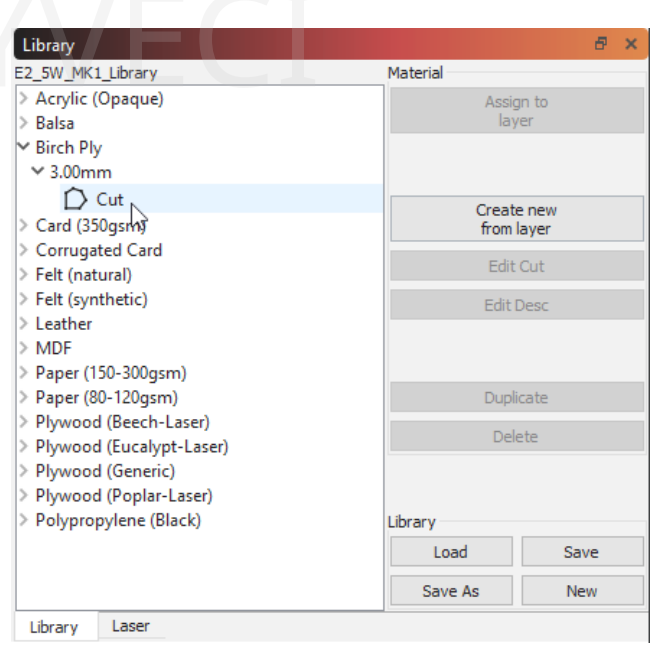

Existuje několik užitečných způsobů, jak usnadnit přidávání a správu knihovny, které jsou popsány níže v části "Správa stávající knihovny".

### **Poznámka**

Pokud má vaše aktuální vybraná vrstva jakoukoli podoblast, při použití možnosti "Vytvořit novou z vrstvy" se tomuto objektu přiřadí všechny podrobnosti podoblasti a v Editoru nastavení řezu se vykreslí pomocí možnosti "Více".

#### **ZACHRAŇTE KNIHOVNU**

Jakmile knihovnu naplníte svými oblíbenými materiály, je vždy dobré pravidelně ukládat své přírůstky. To provedete kliknutím na tlačítko *Uložit.*

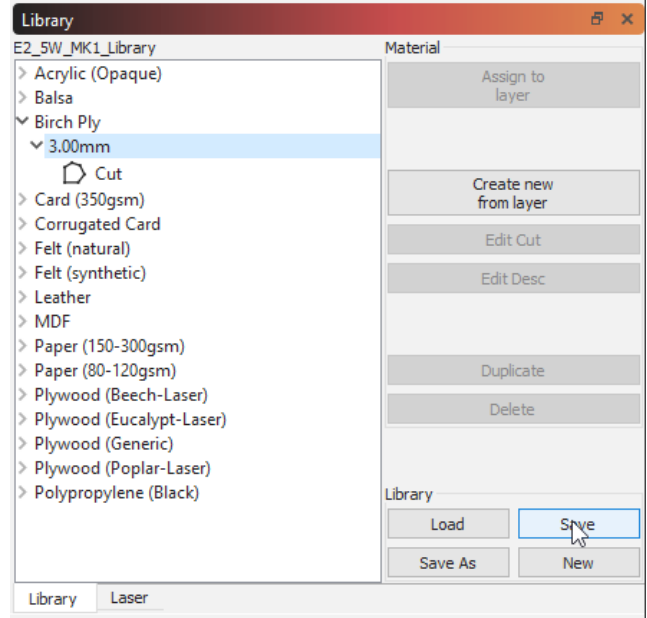

#### **PŘIŘADIT NASTAVENÍ KNIHOVNY VRSTVĚ**

Nyní, když máte v knihovně přidány některé položky, můžete je použít k rychlému a snadnému použití těchto nastavení ve své práci. Nastavení se kopírují, takže pokud budete potřebovat provést úpravy aplikovaného nastavení, nepoškodíte originály ve své knihovně.

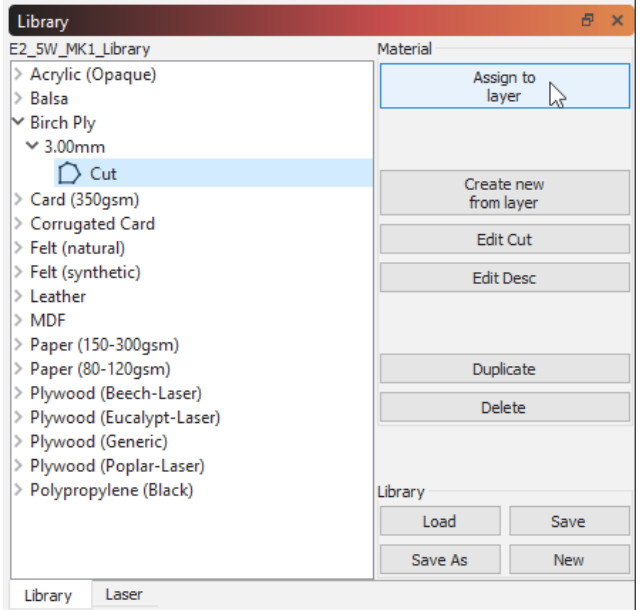

#### **NOVÁ KNIHOVNA**

V závislosti na vašem pracovním postupu může být žádoucí mít k dispozici několik knihoven. Novou knihovnu materiálů můžete kdykoli založit kliknutím na tlačítko *Nový* v pravém dolním rohu okna "Knihovna". Nyní se vám zobrazí nová, prázdná knihovna připravená k vyplnění a uložení.

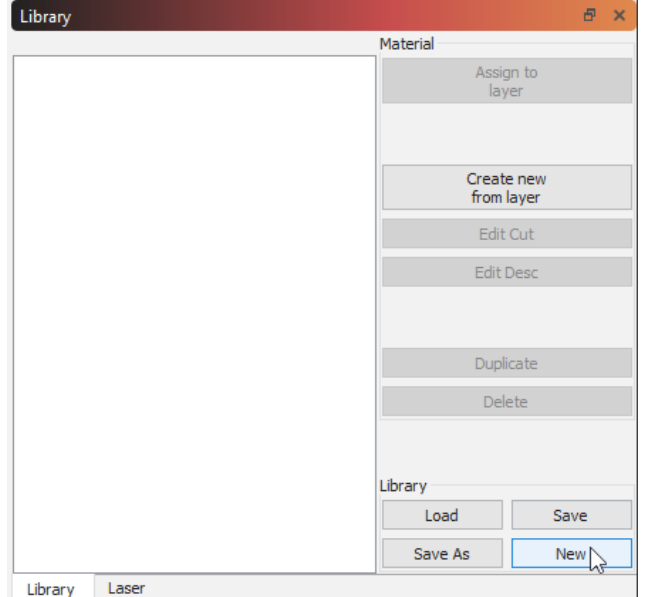

#### **VLOŽIT KNIHOVNU**

Výběrem možnosti *Načíst* získáte přístup k dříve uloženým knihovnám. Po kliknutí se otevře okno pro vyhledání souboru, které vám umožní ukázat na uloženou knihovnu. Vyberte knihovnu

a klikněte na tlačítko *Otevřít*. Vybraný soubor se pak stane aktivní knihovnou pro použití. RSTVĚ<br>Dřidány některé položky, které položky, které položky, které položky, které položky, které položití aktivní knihovnou pro použití

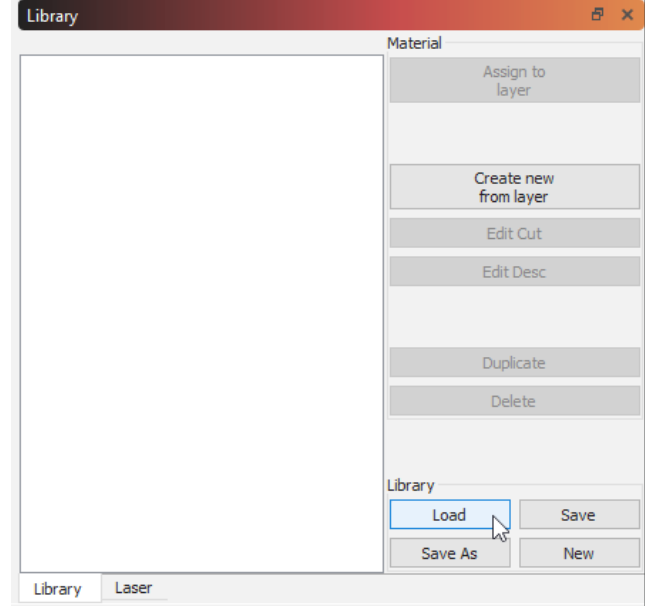

#### **SPRAVOVAT STÁVAJÍCÍ KNIHOVNU**

Stávající položky knihovny lze spravovat několika užitečnými způsoby. Změnu stávajících nastavení a popisů řezů, rychlé duplikování záznamů, odstranění nežádoucích záznamů nebo vytvoření kopií celé knihovny lze provést během chvilky.

**Poznámka:** Tyto položky lze vybrat pouze tehdy, když je vybrána možnost "Popis".

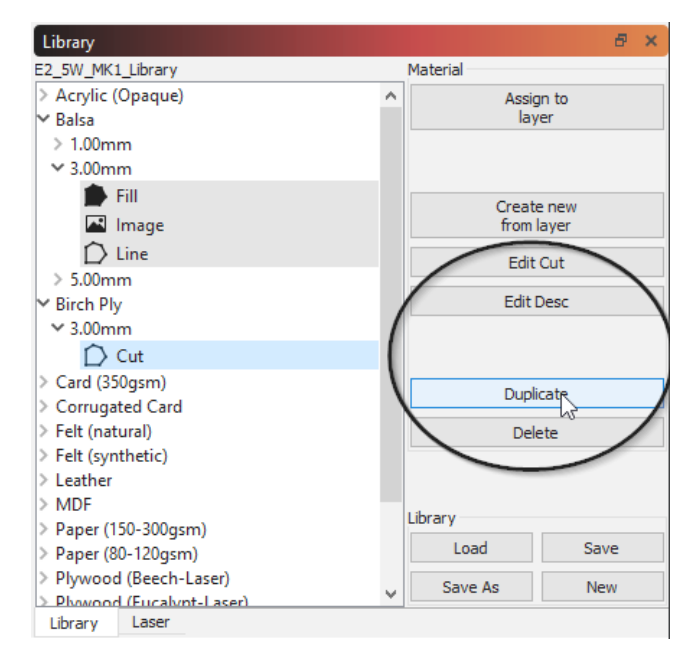

#### **Upravit střih**

Kliknutím na tlačítko *Upravit střih* otevřete "Editor nastavení střihu". Ten vám umožní změnit jakékoli nastavení střihu jako obvykle a uloží je zpět do knihovny.

#### **Upravit popis**

Kliknutím na tlačítko *Upravit popis* upravíte název, tloušťku a popis zvýrazněné položky. Primární dokumenty UŽIV.<br>Primární dokumenty UŽIV.

#### **Duplikát**

Kliknutím na tlačítko *Duplikovat* vytvoříte kopii zvýrazněné položky. To může být užitečné při rychlém přidávání do knihovny.

**Tip: V** kombinaci s funkcemi *Upravit popis* a *Upravit řez* můžete ponechat stejný "Název materiálu" a "Tloušťka" a vytvořit "vnořené" položky (např. 3mm řez, sken a obrázek). Ponechání pouze "Name" při změně "Thickness" umožňuje vnoření různých tlouštěk stejného materiálu.

#### **Odstranit**

Kliknutím na tlačítko *Odstranit* odstraníte z knihovny položku nastavení jednoho řezu.

#### **Uložit jako**

Kliknutím na tlačítko *Uložit* jako vytvoříte kompletní kopii aktivní knihovny a uložíte ji pod novým názvem podle svého výběru.

#### **POKROČILÉ POUŽITÍ**

#### **Přístup více počítačů/uživatelů ke sdílené knihovně**

K jednomu souboru knihovny materiálů umístěnému na síťovém disku nebo v úložišti cloudových služeb (např. Dropbox, Disk Google, iCloud, OneDrive atd.) může přistupovat více počítačů.

- 1. Vytvořte knihovnu na jednom počítači a uložte ji do sítě nebo na disk Google, DropBox atd..
- 2. Po stisknutí tlačítka "Load" (Načíst) na obrazovce "Library" (Knihovna) v LB pro každý počítač ukažte na tento uložený soubor knihovny.
- 3. Pokud tuto knihovnu upravíte, změny se projeví v obou počítačích, protože ukazují na stejný soubor.

#### **Primární dokumenty UŽIVATELSKÉ ROZHRANÍ Ruida**

#### **Okno seznamu souborů**

Toto okno je podporováno pouze u řadičů DSP, které umožňují hostování souborů na řadiči, a umožňuje zobrazit a spravovat soubory, které jsou zde hostovány.

**Informace**

Pokud nepracujete s řadiči DSP, tato nabídka se nezobrazí a nebude použitelná. Toto je zamýšlené chování.

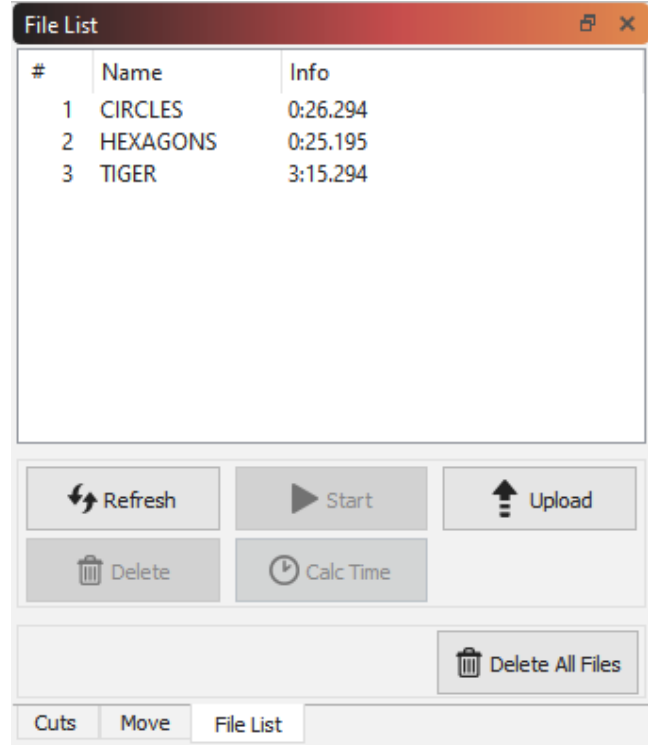

Stisknutím tlačítka Obnovit se zeptáte řadiče na seznam hostovaných souborů. Můžete vybrat soubor a stisknutím tlačítka Spustit jej spustit, Odstranit jej odstranit z řadiče nebo Stáhnout jej uložit lokálně. Stisknutím tlačítka Nahrát můžete vybrat místní soubor s výřezem, který chcete odeslat do řadiče (to není totéž jako aktuální úloha, kterou můžete odeslat pomocí tlačítka Odeslat v okně Laser.

Stojí za zmínku, že některým řadičům, zejména Ruidě, může odstranění souboru ze začátku seznamu trvat značně dlouho, pokud za ním následuje mnoho souborů (nebo velkých souborů). Máme podezření, že řadič při tomto postupu komprimuje vnitřní úložiště, takže pokud plánujete odstranit více souborů, je rychlejší odstranit je nejprve od konce seznamu.

Tlačítko "Odstranit všechny soubory" je obecně mnohem rychlejší než odstraňování souborů po jednom.

Tlačítko "Calc Time" je k dispozici pouze u podporovaných řadičů (Ruida) a vypočítá čas potřebný ke spuštění úlohy na samotném řadiči. U gravírovacích úloh to může trvat značně dlouho, protože řídicí jednotka je

v podstatě simuluje práci interně a matematika je složitá. Po dokončení se ve sloupci "Info" zobrazí doba trvání spuštění souboru. erně a matematika je složitá.<br>nfo" zobrazí doba trvání

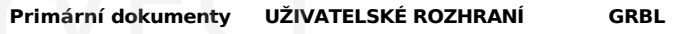

#### **Okno konzoly**

Na počítačích s GCode umožňuje okno konzoly přímo zadávat příkazy a zobrazovat zprávy ze samotného řadiče.

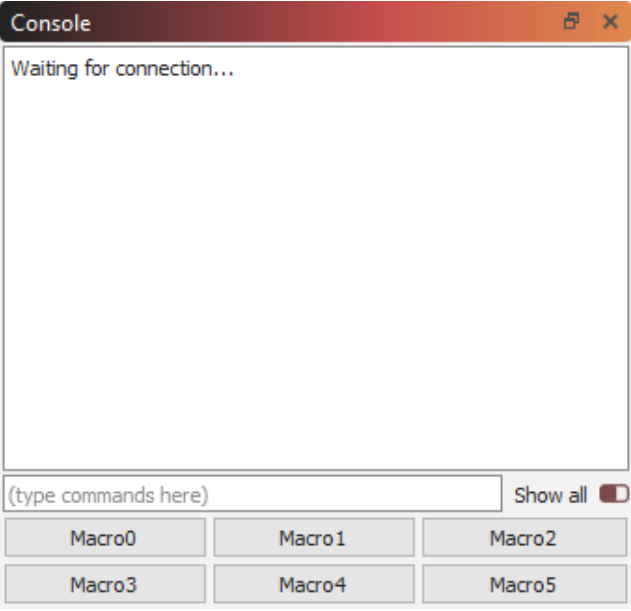

Do textového pole můžete zadat příkaz a konzola vypíše výsledky. Příkladem mohou být ruční příkazy G-Code nebo načtení konfiguračních údajů z připojeného zařízení.

Pokud se během provádění řadiče vyskytne chyba, zobrazí se i zde.

Pokud máte příkazy, které často používáte, můžete je uložit do některého z tlačítek maker. Klepnutím pravým tlačítkem myši na tlačítko vyvoláte možnosti změny obsahu makra. Dejte tlačítku smysluplný název a zadejte jeden nebo více příkazů, které se mají odeslat do řídicí jednotky po kliknutí na tlačítko makra.

Zapnutím přepínače "*Zobrazit vše"* zobrazíte všechny příkazy odeslané mezi LightBurn a ovladačem.

*Všimněte si,* že funkce konzolového okna nejsou k dispozici v řadičích DSP, jako jsou Ruida, Trocen nebo TopWisdom, protože nejsou založeny na GCode a nepřijímají příkazy GCode.

#### **Primární dokumenty UŽIVATELSKÉ ROZHRANÍNastavení**

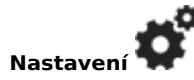

Okno Nastavení v aplikaci LightBurn ovládá globální uživatelské předvolby aplikace LightBurn - jedná se o nastavení, která platí bez ohledu na to, jaký laser (lasery) jste nastavili. Jsou rozdělena na dvě stránky - Nastavení zobrazení / jednotek a Nastavení souborů.

#### **NASTAVENÍ DISPLEJE A JEDNOTEK**

První stránka je nastavení displeje a jednotek, jak je znázorněno níže:

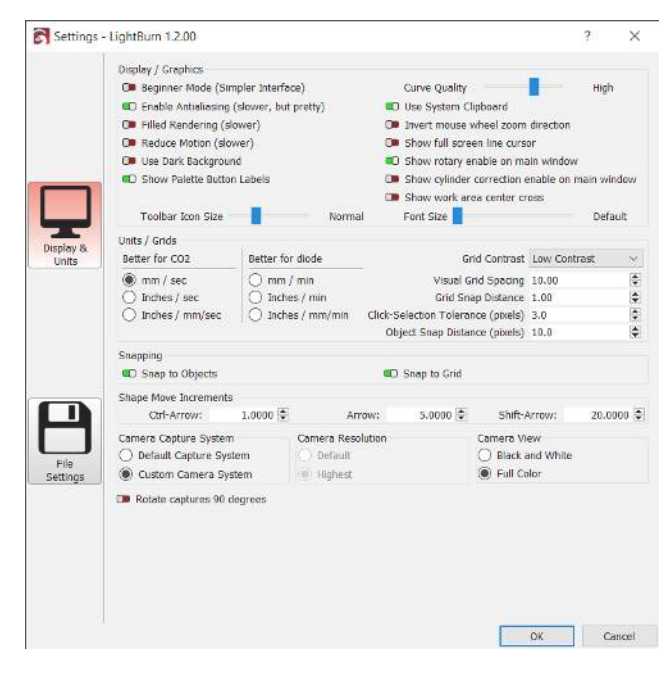

#### **Displej / grafika**

Nastavení v této části řídí zobrazení a prezentaci aplikace LightBurn.

#### Režim pro začátečníky

Režim pro začátečníky zjednodušuje rozhraní tím, že odstraňuje možnosti, které noví uživatelé pravděpodobně nepoužijí. Na této obrazovce jej lze kdykoli zapnout a vypnout. Když je režim pro začátečníky aktivní, zobrazí se v titulkovém pruhu níže uvedená zpráva.

# <mark>titled> (Beginner Mode) - LightBurn 1.2.01</mark><br>**Ire Info**

Ačko**l<sup>i</sup> Pe**žim pro začátečníky může usnadnit začátky, znamená to také, že vaše rozhraní bude vypadat trochu jinak než ve většině videonávodů nebo na snímcích obrazovky, které uvidíte.

Pokud hledáte tlačítko nebo funkce a nevidíte je, může to být způsobeno režimem pro začátečníky, ale *také* tím, že používáte počítač, který hledanou funkci nepodporuje. Rozhraní LightBurn se přizpůsobí tak, aby zobrazovalo pouze funkce, které jsou kompatibilní s vaším typem stroje.

#### Kvalita křivky

Tím se řídí přesnost, s jakou LightBurn zobrazuje křivky na obrazovce. Všechny křivky se zobrazují jako série krátkých čar, ale čím vyšší je tato hodnota, tím kratší tyto čáry budou. Rozdíl můžete vidět níže. ATELSKÉ ROZHRANÍNastavení<br>Tím se řídí přesnost, s jakou l

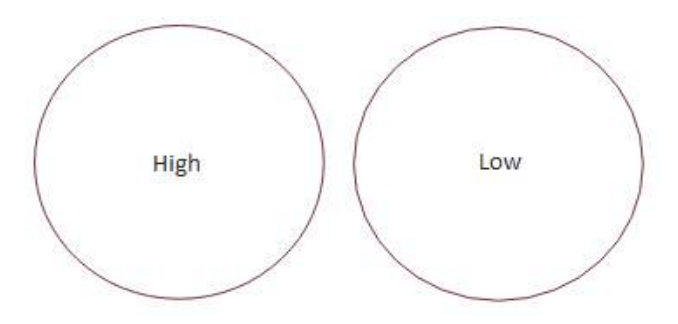

Pokud pracujete se soubory obsahujícími tisíce křivek a váš počítač je zpožděný, můžete zkusit tuto hodnotu snížit. Pokud potřebujete, aby byly křivky velmi přesné, možná ji budete chtít zvýšit.

#### Povolení funkce Anti-aliasing

Vyhlazování vyhlazuje vzhled čar na obrazovce. Zapnutím vyhlazování budou náhledy návrhů vypadat mnohem lépe, ale zvýší se tím nároky na počítač. Pokud si všimnete, že váš počítač zaostává, zejména na starších počítačích nebo při práci s velmi složitými návrhy, můžete zkusit toto nastavení zakázat.

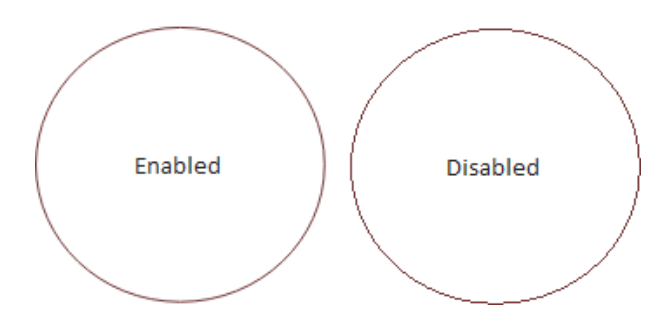

#### Vyplněné vykreslování

Pokud je tato funkce povolena, LightBurn zobrazí vyplněné tvary přímo v editačním okně. To trvá déle než vykreslování obrysů drátů a může to před vámi skrýt věci za těmito vyplněnými tvary, které mohou být ještě odeslány do laseru, takže doporučujeme používat tuto funkci pouze pro bodovou kontrolu vaší práce, a ne pro běžné úpravy.

#### Použití tmavého pozadí

Zobrazí hlavní editační okno v tmavém barevném schématu, které může být jednodušší pro osoby citlivé na světlo.

#### Zobrazit štítky tlačítek palety

Toto nastavení, které je ve výchozím nastavení povoleno, zobrazuje číslované popisky na vzorcích barevné palety, což usnadňuje rozlišení více podobných položek. To je užitečné také pro uživatele s barvoslepostí nebo jinými poruchami zraku.

#### Použití systémové schránky

Povolení této funkce mírně zpomaluje operace kopírování a vkládání, ale umožňuje LightBurn:

- Kopírování a vkládání mezi různými spuštěními LightBurn nebo mezi dvěma spuštěnými kopiemi aplikace.
- Vkládání obrázků zkopírovaných z jiných programů nebo webových prohlížečů
- Vkládání textu přímo do editačního okna a automatické vytvoření textového objektu.

Invertování směru zoomu kolečka myši

Tento přepínač umožňuje uživatelům přepsat chování rolování v LightBurn tak, aby lépe odpovídalo jejich preferencím pro macOS nebo Windows.

Zobrazení řádkového kurzoru na celé obrazovce

Pokud je tato funkce zapnutá, vykreslí křížek, který se rozprostírá přes celou obrazovku úprav, což může usnadnit zarovnání grafiky.

Zobrazení otočného ovladače v hlavním okně

Tím se do hlavního okna v podokně Laser přidá přepínač, který na první pohled snadno potvrdí, zda je rotace povolena, nebo ne.

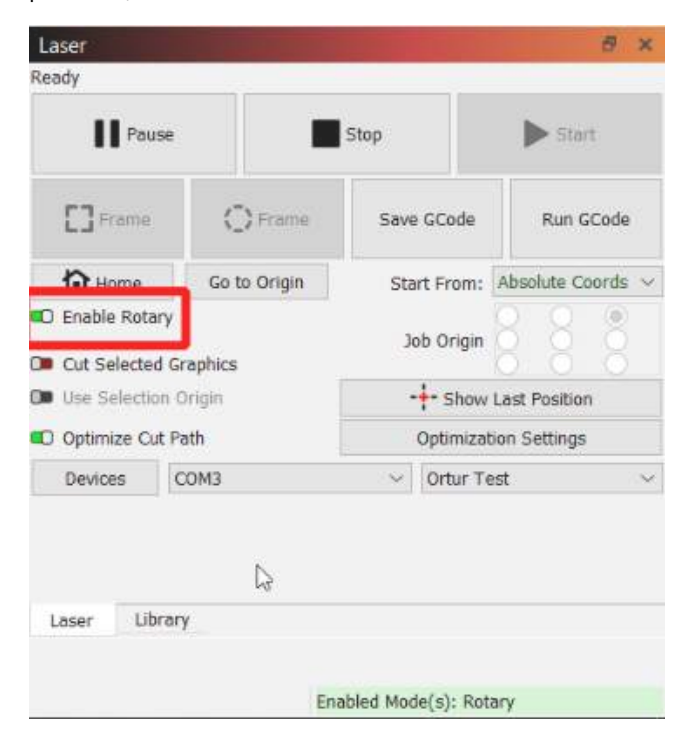

Zobrazení možnosti korekce válce v hlavním okně

Tím se do hlavního okna v podokně Laser přidá přepínač, který snadno potvrdí, zda je korekce válce (pro gravírování válcových objektů bez rotace) povolena, nebo ne.

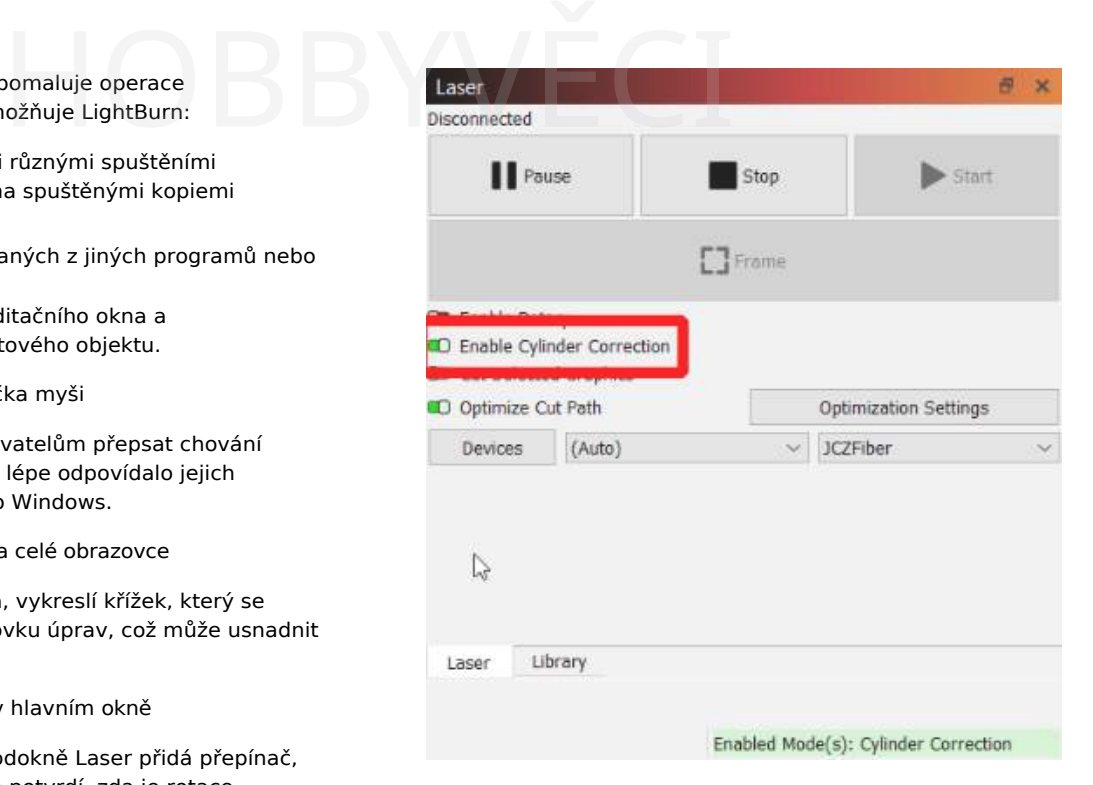

#### Velikost ikony panelu nástrojů

Tento posuvník umožňuje ručně měnit měřítko prvků ikon v uživatelském rozhraní LightBurn. To umožňuje ruční přepis pro obrazovky s vysokým rozlišením HiDPI, škálování uživatelského rozhraní a pro špatně vidící uživatele. Při příliš velkém zvětšení se na obrazovku nemusí vejít všechny prvky uživatelského rozhraní.

#### Velikost písma

Tento posuvník umožňuje koncovému uživateli zmenšit nebo zvětšit velikost písma pro text okna LightBurn kdekoli v programu. To umožňuje ruční přepsání pro obrazovky s vysokým rozlišením HiDPI, škálování uživatelského rozhraní a špatně vidící uživatele. Při příliš velkém zvětšení se na obrazovku nemusí vejít všechny prvky uživatelského rozhraní.

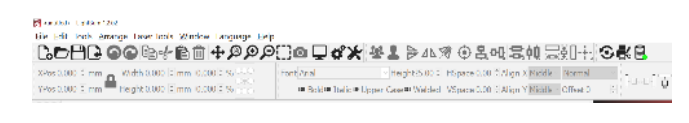

#### **Informace**

Příliš vysoké nastavení některého z těchto posuvníků může mít za následek oříznutí prvků uživatelského rozhraní kvůli předpokládané velikosti. Pokud je zvětšíte nebo zmenšíte tak, že nedosáhnete na položky nabídky, abyste je mohli otevřít a zmenšit, použijte k obnovení zde uvedený trik; při spuštění LightBurn podržte <sup>®</sup> Shift.

#### **Jednotky a mřížky**

#### Palce / mm

druhý.

LightBurn interně pracuje v milimetrech, ale může se zobrazovat v milimetrech nebo palcích. Rychlost lze zobrazit v jednotkách za sekundu nebo za minutu. Uživatelé s diodovými lasery budou pravděpodobně preferovat nastavení jednotek za minutu, zatímco <sub>CO2</sub> lasery obvykle vyjadřují rychlosti pomocí jednotek za

#### Kontrast mřížky

To umožňuje nastavit jas mřížky v hlavním okně LightBurn vzhledem k pozadí.

#### Vizuální rozteč mřížek

Vizuální mřížka je ve výchozím nastavení nastavena na 10 mm. Všimněte si, že toto nastavení je nezávislé na níže uvedeném nastavení přichycení mřížky.

#### Vzdálenost přichycení mřížky

Umístění čar a dalších primitiv se přichytí na vzdálenost přichycení mřížky, pokud není potlačeno klávesou Ctrl. Výchozí hodnota je 1 mm.

#### Klikněte na možnost Tolerance výběru

Jedná se o vzdálenost v pixelech obrazovky, jak blízko musíte být k čáře nebo vrcholu, abyste na něj mohli kliknout. Toto číslo zvyšte, pokud máte problémy s výběrem věcí, a snižte, pokud se vám stává, že vybíráte věci, které jste nechtěli.

#### Vzdálenost přichycení objektu

Určuje, jak blízko (v pixelech obrazovky) musí být kurzor k vrcholu nebo středu objektu, aby se aktivovalo chování přichycení objektu.

#### **Přichycení k objektům / Přichycení k mřížce**

LightBurn má dvě chování přichytávání, která lze povolit. / zde je zakázáno. Při vytváření nových objektů nebo kreslení čar se poloha ukazatele přichytí k nejbližšímu středu nebo vrcholu objektu, což usnadňuje spojování a zarovnávání tvarů. Funkce Přichytit k mřížce přichytí polohu kurzoru k nejbližšímu místu mřížky, jak je určeno hodnotou Přichytit k mřížce. Všimněte si, že Grid Snap a Visual Grid nemusí být stejné.

#### **Přírůstky pohybu tvaru**

Při přesouvání objektů pomocí kurzorových šipek v okně úprav tyto hodnoty určují vzdálenost, o kterou se má výběr přesunout, a to jak při použití samotných kurzorových šipek, tak i modifikátorů Control nebo Shift.

#### **NASTAVENÍ SOUBORU**

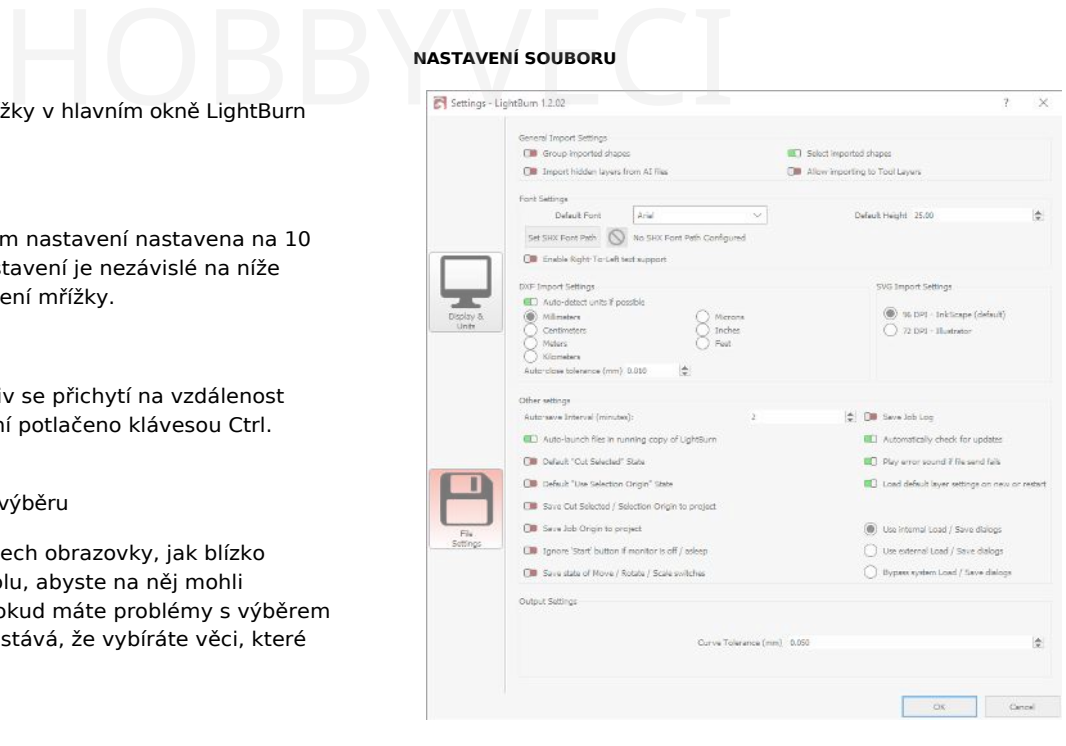

#### **Obecná nastavení importu**

Skupina importovaných tvarů

Tento přepínač automaticky seskupuje tvary importované z jednoho souboru, aby se ve složitém návrhu nerozptýlily.

#### Vybrat importované tvary

To umožňuje programu LightBurn automaticky vybrat tvary importované ze souboru v editoru a upravit je podle potřeby, aniž byste je museli vybírat ručně.

#### Import skrytých vrstev ze souborů AI

Při importu souborů AI (Adobe Illustrator) můžete chtít importovat vrstvy skryté ve zdrojovém souboru pro konstrukci, design atd. pro lasování.

#### Povolení importu do vrstev nástrojů

Umožňuje importovat soubory přímo do vrstev nástrojů LightBurn.

#### **Nastavení písma**

#### Výchozí písmo

Toto písmo se LightBurn pokusí použít pro všechny bloky textu vytvořené pomocí nástroje Vytvořit text.

#### Výchozí výška

Toto je výchozí výška (v milimetrech) textu, který se LightBurn pokusí vytvořit při použití nástroje Vytvořit text.

#### Nastavení cesty k písmu SHX

LightBurn umožňuje použití písem SHX pro jednořádkový a "rychlý" text na laser. LightBurn se je pokusí načíst ze složky zadané v tomto dialogu.

## **Informace** Tuto složku doporučujeme umístit na snadno přístupné místo, do složky Dokumenty, kam ukládáte projekty LightBurn atd. *Nedoporučuje se, aby byla* uložena ve složce aplikace LightBurn (tj. C:\Program Files\LightBurn\ ). Uložit protokol<br>Liloh<br>Tím se uloží stav přepínačů

#### Povolení podpory písma zprava doleva

To umožňuje LightBurnu vykreslovat a používat písma pro jazyky, které jsou určeny k používání zprava doleva, jako je urdština.

#### **Nastavení importu DXF**

#### Jednotky

Soubory DXF neukládají měřicí systém, který byl použit k jejich vytvoření. Pokud vytvoříte objekt, který je široký 5 palců, může se importovat jako 5 mm široký, protože LightBurn vidí pouze "5". Podobně pokud byl váš objekt vytvořen v mikrometrech, může se importovat jako obrovský. Před importem souborů DXF nastavte tuto hodnotu podle potřeby, abyste zajistili správné měřítko.

#### Tolerance automatického zavírání

Soubory DXF jsou často ukládány jako soubor samostatných částí namísto souvislých cest. Hodnota Auto-Close Tolerance říká programu LightBurn, aby spojil všechny čáry nebo křivky, které jsou ve stejné vrstvě a blíže k sobě, než je tato hodnota.

#### **Další nastavení**

#### Interval automatického ukládání

Zde můžete nastavit frekvenci automatického ukládání nastavením hodnoty v minutách. Nastavením intervalu automatického ukládání na hodnotu 0 automatické zálohování zakážete.

#### Automatické spouštění souborů v běžící kopii LightBurn

Tento přepínač se pokusí otevřít všechny soubory projektu LightBurn otevřené v počítači v rámci spuštěné kopie programu LightBurn, místo aby otevřel další kopii programu.

#### Uložení vybraného řezu / původu výběru do projektu

Tím se uloží vybrané položky řezu a původ výběru do souboru, který právě upravujete, a to pro libovolný počet souborů.

#### Uložit úlohu Původ do projektu

Tím se do projektu uloží konkrétní informace o původu úlohy. Jedním z příkladů možného použití je "vlastní původ" při použití přípravku nebo přípravku pro laser.

Ignorování tlačítka "Start", pokud je monitor vypnutý / uspaný

Tento přepínač zabraňuje náhodnému spuštění laseru stisknutím nesprávné klávesy při probuzení počítače. To je užitečné zejména u laserů, které nemají kryty s bezpečnostním blokováním, jako je většina diodových a galvanických laserů.

#### Uložení stavu přepínačů Přesun / Měřítko / Otáčení

#### Uložit protokol úloh

Tím se uloží stav přepínačů Přesunout, Měřítko a Otočit, aby zůstal zachován při více použitích.

To dává LightBurnu pokyn, aby uložil, který projektový soubor byl spuštěn, na jakém laserovém profilu a v jakém čase. by uložil, který projektový<br>hlaserovém profilu a v

Automatická kontrola aktualizací

To umožňuje (nebo zabraňuje) LightBurnu automaticky kontrolovat aktualizace a informovat vás o nich. To může být užitečné, pokud je vaše licence zastaralá a chcete skrýt oznámení o aktualizaci.

Pokud je to možné, ignorujte tvary mimo hranice.

To dává LightBurnu pokyn, aby do laseru neposílal tvary mimo vaši pracovní oblast a umožnil tak použití jako konstrukční oblast.

Přehrát chybový zvuk, pokud se odeslání souboru nezdaří

V případě neúspěšného nahrávání souboru do řadiče DSP se ozve zvukový signál.

Načíst výchozí nastavení vrstvy při novém nebo restartovaném spuštění

Tím se obnoví nastavení jednotlivých vrstev v hlavním editoru LightBurn při každém novém návrhu nebo restartování programu. Pokud tuto možnost použijete, může mít smysl použít také knihovny materiálů, které tato nastavení uloží a usnadní jejich opětovné použití.

Použití interní zátěže / externí zátěže / bypassové zátěže

Tato nastavení umožňují používat jiné než původní systémové dialogy k provádění operací ukládání/otevírání souborů pomocí LightBurn. To může být užitečné, abyste se vyhnuli pádu nebo zaseknutí některých programů, které upravují nebo používají nativní dialogy.

#### **Nastavení výstupu**

#### Tolerance křivky

Toto nastavení se podobá výše uvedenému nastavení Kvalita křivky s tím rozdílem, že řídí kvalitu výstupu do laseru. Protože určuje maximální přípustnou chybu, čím *nižší je* hodnota, tím přesnější bude křivka. Hodnota 0 by byla "dokonalá", ale vytvořila by velmi hustá data, protože některé lasery mohou zpracovávat pouze úsečky čar. Většině uživatelů bude vyhovovat ponechat tuto hodnotu na výchozí hodnotě 0,05 mm.

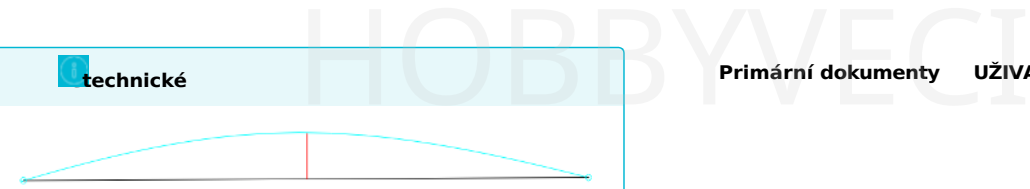

Na výše uvedeném obrázku představuje modrá křivka mezi dvěma body ideální tvar. Černá čára je přímka mezi nimi a červená čára ukazuje chybu (jak daleko je přímka od křivky). LightBurn tuto chybu změří, a pokud je rovna nebo nižší než hodnota Tolerance křivky, vypíše přímku. Pokud ne, křivka se rozdělí na dva lineární segmenty a proces se opakuje s každým novým segmentem. Tyto segmenty jsou níže zobrazeny fialovou barvou spolu s jejich novými hodnotami chyb. Je vidět, že tyto dvě nové přímky mnohem lépe aproximují původní křivku. křivka.

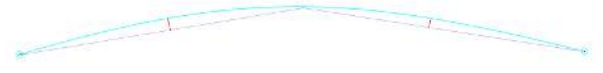

Většina lidí pravděpodobně nikdy nebude potřebovat tuto hodnotu změnit - výchozí hodnota je 0,05 mm, což je přibližně 1/2 šířky typického paprsku. Všimněte si, že se jedná o *maximální* povolenou hodnotu chyby, takže typický výstup bude lepší než tato hodnota a ovlivňuje to pouze

křivky, nikoliv přímky nebo vrcholy, nikoliv přímky nebo vrcholy, které jsou přesné. V přesné přesné přesné. P

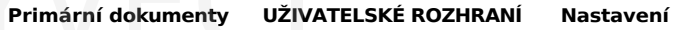

### **Nastavení zařízení**

Po počátečním nastavení máte přístup k nastavení zařízení v nabídce Upravit > Nastavení zařízení.<br>Po počátečním nastavení máte přístup k nastavení zařízení.<br>V nabídce Upravit > Nastavení zařízení.
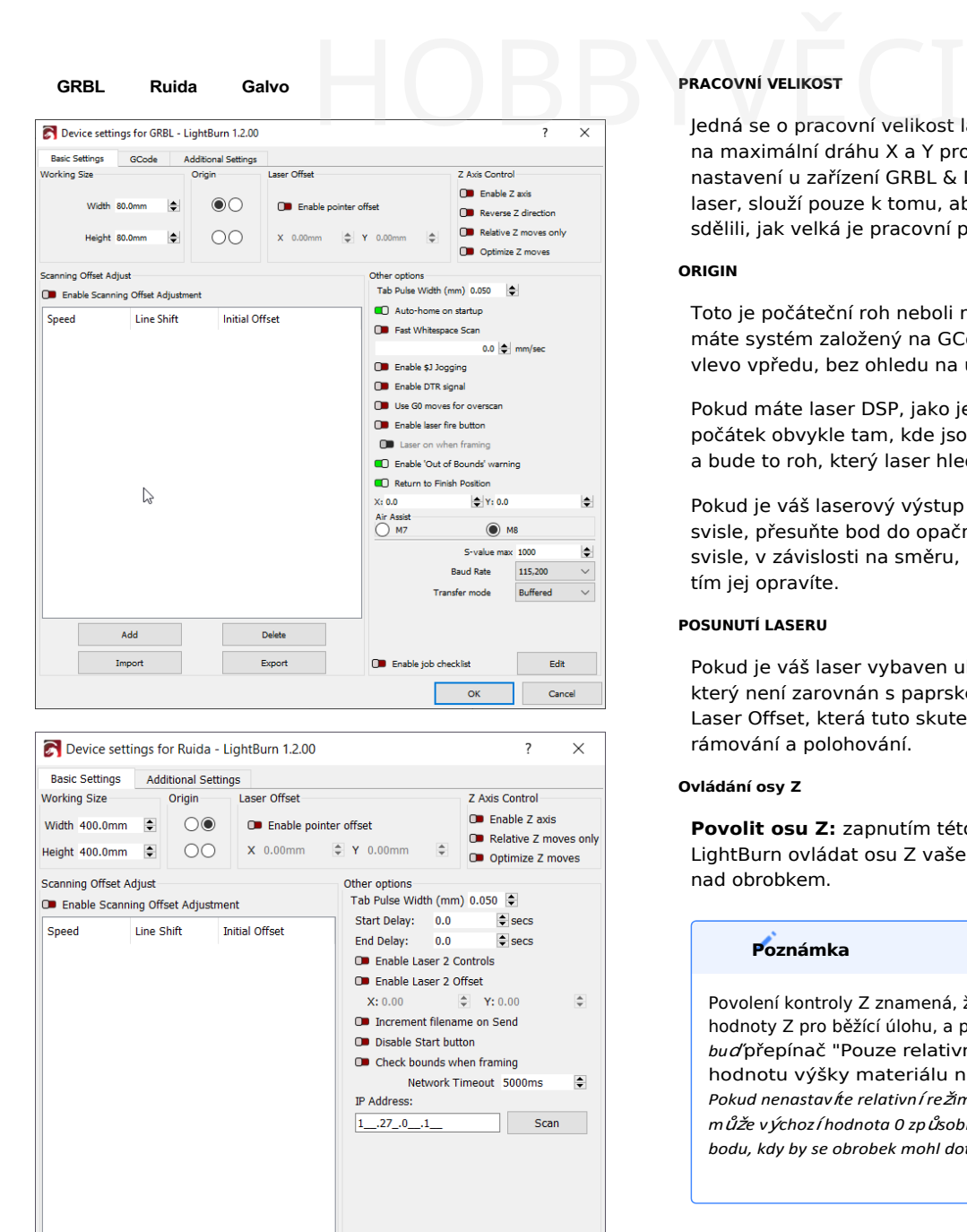

Ado

Import

Delet

Export

**O** Enable job checklist

 $\alpha$ 

Edit

Cancel

Jedná se o pracovní velikost laserového lůžka. Nastavte ji na maximální dráhu X a Y pro váš laser. Všimněte si, že toto nastavení u zařízení GRBL & DSP nemá vliv na samotný laser, slouží pouze k tomu, abyste programu LightBurn sdělili, jak velká je pracovní plocha laseru.

#### **ORIGIN**

Toto je počáteční roh neboli místo 0,0 pro váš laser. Pokud máte systém založený na GCode, je toto místo téměř vždy vlevo vpředu, bez ohledu na umístění koncových spínačů.

Pokud máte laser DSP, jako je Ruida nebo Trocen, je počátek obvykle tam, kde jsou umístěny koncové spínače, a bude to roh, který laser hledá při zapnutí.

Pokud je váš laserový výstup zrcadlený vodorovně nebo svisle, přesuňte bod do opačného rohu, vodorovně nebo svisle, v závislosti na směru, kterým je výstup zrcadlený, a tím jej opravíte.

#### **POSUNUTÍ LASERU**

Pokud je váš laser vybaven ukazatelem s červeným bodem, který není zarovnán s paprskem, můžete povolit hodnotu Laser Offset, která tuto skutečnost kompenzuje při rámování a polohování.

#### **Ovládání osy Z**

**Povolit osu Z:** zapnutím této možnosti umožníte softwaru LightBurn ovládat osu Z vašeho stroje, tedy výšku laseru nad obrobkem.

#### **Poznámka**

Povolení kontroly Z znamená, že LightBurn bude **vždy** vysílat hodnoty Z pro běžící úlohu, a proto vyžaduje, abyste nastavili *bu<sup>ď</sup>* přepínač "Pouze relativní pohyby Z" níže, *nebo* hodnotu výšky materiálu na hlavním panelu řezu. *Pokud nenastavíte relativn<sup>í</sup> režim a nenastavíte výšku materiálu, může výchoz<sup>í</sup> hodnota 0 způsobit, <sup>ž</sup>e LightBurn zvedne lože do bodu, kdy by se obrobek mohl dotknout hlavy laseru.*

#### **Reverzní směr Z**

Většina systémů DSP má jako nejvyšší bod hodnotu "0", přičemž kladná čísla posouvají laserovou hlavu dále od lůžka, některé systémy však toto nastavení obracejí. Přepnutím tohoto přepínače změníte celkový směr pohybu Z.

#### **Pouze relativní pohyby Z**

Toto nastavení říká programu LightBurn, aby při spuštění úlohy načetl výšku stroje a použil ji jako výchozí bod pro všechny pohyby Z, přičemž ignoruje zadanou výšku materiálu. Jedná se o nejjednodušší způsob práce, protože stačí ručně nastavit zaměření a LightBurn provede všechny pohyby vzhledem k výšce, ve které se stroj nachází při spuštění úlohy.

**Poznámka:** v případě systémů DSP je nutné, abyste byli k přístroji připojeni.

#### **Optimalizace pohybů Z**

Ve výchozím nastavení LightBurn po dokončení tvaru s posunem Z vždy stáhne Z zpět na počáteční výšku (výšku materiálu). To se provádí z bezpečnostních důvodů. Povolením možnosti "Optimalizovat Z

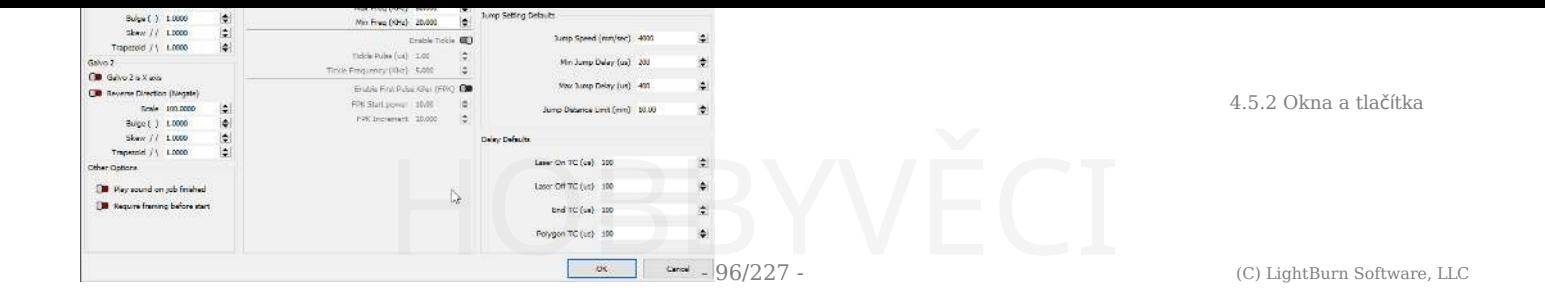

Pohybů" zabrání tomuto neustálému zatahování / zanořování a vydává pohyby Z pouze při změně Z. Pokud víte, že váš materiál je rovný a žádný z pohybů Z nepolohuje laser tak nízko, aby narazil do čehokoli na pracovním stole, může to ušetřit spoustu času. stálému zatahování /<br>
z pouze při změně Z. Pokud<br>
i a žádný z pohybů Z<br>
i a žádný z pohybů Z<br>
i a žádný z pohybů Z<br>
i nekomunikuje, přepnutí tohot

#### **NASTAVENÍ POSUNU SNÍMÁNÍ**

Posunutí skenování je užitečné, když se provádí rastrové nebo vektorové skenování dostatečně vysokou rychlostí, takže zpoždění v napájení způsobuje, že bod výstřelu je trochu pozadu za místem, kde by měl být. Nápovědu pro nastavení posunu skenování naleznete zde.

Import Export

Přidat , Odstranit , a Tlačítka umožňují **Povolení tlačítka pro střelbu laserem**

vytvářet, upravovat a ručně importovat a exportovat úpravy skenování pomocí uživatelů nebo výslovně vytvořit zálohu před provedením změn.

#### **DALŠÍ MOŽNOSTI**

Všimněte si, že tato část se zobrazuje odlišně v závislosti na typu ovladače, který máte, a ne všechna nastavení se zobrazují pro všechny ovladače.

#### **Rychlé skenování bílého místa**

Při gravírování obrázku se LightBurn obvykle pohybuje stejnou rychlostí po celém obrázku. Pokud gravírujete pomalu, abyste dosáhli dobrého vypálení, ale obrázek obsahuje hodně prázdného místa (bílé plochy), trvá to dlouho. Pokud je přepínač Fast Whitespace (Rychlý bílý prostor) zapnutý, zvýší LightBurn rychlost přes prázdné plochy na vámi udanou rychlost, pokud je vyšší než aktuální rychlost gravírování. To může výrazně ušetřit čas.

#### **Poznámka**

Protože Marlin zachází s tahy G0 a G1 stejně, používá se tato hodnota k určení rychlosti pro rychlé tahy. Pokud tuto hodnotu nenastavíte, bude LightBurn používat stejnou rychlost jako u tahů G1.

#### **Povolit \$J Jogging**

V novějších verzích GRBL (1.1 a novějších) je \$J vlastní režim běhu, který má několik výhod oproti normálnímu běhu, kdy se posílají pouze jednoduché pohyby G0 nebo G1. Nový formát joggingu neovlivňuje stav GCode parseru, a pokud jsou povoleny měkké limity, jakýkoli příkaz joggingu, který by vybočil z mezí, je jednoduše ignorován, aniž by vyvolal chybu nebo alarm.

Toto nastavení také umožňuje zrušit pohyb joggingu, který LightBurn používá pro kontinuální jogging - stisknutím a podržením šipky pohybu zahájíte jogging v určitém směru a poté tlačítko uvolníte pro zastavení (zrušení) pohybu joggingu. Funkce Continuous Jogging (Nepřetržitý pohyb) je povolena v okně Move Window (Okno pohybu). Přepínač pro povolení funkce Plynulý jogging se nezobrazí, pokud není povolen jogging \$J.

#### **Povolení signálu DTR**

Standardní sériové porty mají pin (Data Terminal Ready, DTR), který hostitel zapne, aby modemům sdělil, že je software připraven přijímat data, a některá zařízení tento resetovat řídicí jednotku. LightBurn obvykle nastavuje tuto hodnotu za vás, ale pokud zjistíte, že váš GCode ovladač nekomunikuje, přepnutí tohoto nastavení *by mohlo* pomoci.

#### **Použití pohybů G0 pro overscan**

Ve výchozím nastavení jsou všechny skenovací pohyby vysílané systémem LightBurn pohyby G1, u nichž se mění pouze hodnota výkonu, aby byla zajištěna konzistentní rychlost a výkon. Některé ovladače, jako například desky FabCreator Smoothieware, mají nenulovou hodnotu výkonu pro svůj minimální výkon a mohou skončit vypálením během části gravírování s přeskenováním. Zapnutím tohoto nastavení použijete pohyby G0 pro overscan, abyste tento problém eliminovali.

signál vyžadují k zahájení komunikace. Mnoho programovatelných řídicích jednotek na hobby úrovni, jako jsou systémy založené na Arduinu, používá pin DTR k tomu.

Diodové lasery často nemají ukazatel s červenou tečkou jako <sub>CO2</sub> lasery, takže je často užitečné zapnout je při nízkém výkonu. pro zaostřování nebo rámování. (Toto prosím NEDĚLEJTE, pokud máte laser <sub>CO2</sub>, protože paprsek je neviditelný a mohl by vás oslepit nebo způsobit požár). Zapnutím tohoto nastavení se aktivuje tlačítko a nastavení výkonu v okně Move Window, které umožňuje zapnout laser při nízkém výkonu pro zaostřování a polohování. E VALUE S ČERVENOU V VALUE S ČERVENOU V VALUE S ČERVENOU V VALUE S ČERVENOU V VALUE S VALUE S ČERVENOU V VALUE S VALUE S VALUE S VALUE S VALUE S VALUE S VALUE S VALUE S VALUE S VALUE S VALUE S VALUE S VALUE S VALUE S VALUE

Když je tlačítko "Fire" aktivní, můžete při rámování držet klávesu Shift, abyste paprsek aktivovali.

#### Zapnutý laser při rámování

Tím se spustí aktivní laser při spuštění operace "Frame" na zařízeních založených na DSP a GCode. To je užitečné jako testovací tlačítko.

Tím se použije laserová trubice, i když by uživatel jinak takové chování neočekával. Při změně tohoto nastavení buďte opatrní.

#### **Povolit varování Out of Bounds**

Řadiče DSP automaticky kontrolují, zda nedošlo k překročení mezí, ale řadiče GCode nemají předem k dispozici znalosti o spouštěných datech, a proto to nemohou udělat. Povolením tohoto příznaku řeknete programu LightBurn, aby vás varoval, pokud úloha způsobí, že váš systém vycestuje mimo hranice. Všimněte si, že to vyžaduje, aby byl váš systém správně naváděn, správně hlásil souřadnice a měl správně nastavenou velikost pracovního prostoru.

#### **Návrat na cílovou pozici**

Při spouštění úloh v režimu "Absolute Coords" nebo "User Origin" zapnutí tohoto příznaku říká programu LightBurn, aby po spuštění úlohy poslal laser na zadanou pozici. Jedná se o usnadnění přesunu laserové hlavy z cesty při vykládání materiálu.

#### **Hodnota S Max**

GRBL a Smoothieware používají hodnotu S (nastavení otáček vřetena) k řízení výstupního výkonu PWM do laseru. Toto nastavení je číslo, které odpovídá 100% výkonu v programu LightBurn. Smoothieware obvykle používá hodnotu od 0 do 1 a podporuje zlomková čísla mezi nimi. Výchozí hodnota GRBL je 0 až 1000 pro novější verze GRBL nebo 0 až 255 pro starší verze. Nastavení maximální hodnoty S v aplikaci LightBurn musí odpovídat.

**Nebezpečí**

nastavení ovladače, jinak buď nebudete mít dostatečný výkon (pokud je nastavení LightBurn nižší), nebo velmi malá čísla výkonu nastaví laser na plný výkon (pokud je nastavení LightBurn vyšší). Odpovídající nastavení v GRBL je 30 USD pro verze firmwaru, které jej podporují. HOBBYVĚCI

#### **Přenosová rychlost**

Ne všechny řídicí jednotky komunikují stejnou rychlostí. Výchozí hodnota v LightBurn pro řadiče GRBL je 115 200 baudů (bitů za sekundu) a pro řadiče Marlin je to 250 000 baudů. Některé ovladače Marlin používají 115 200 a některé ovladače GRBL až 9600. Pokud máte potíže s komunikací řadiče a jste si jisti, že firmware je podporován, obraťte se na výrobce, zda vám může sdělit správnou přenosovou rychlost pro danou desku - může být jiná než výchozí.

#### **DALŠÍ MOŽNOSTI**

Některá zařízení (Ruida) mohou v okně Nastavení zařízení zobrazovat kategorii "další možnosti". V ní naleznete ovládací prvky laseru 2, možnosti přírůstku souborů, hranice při kontrole orámování a další.

#### **Karta Šířka impulzu**

Konfigurovatelná šířka impulzu na kartě při použití nastavení karty s ouškem ve vrstvě nebo podvrstvě.

#### **Kontrolní seznam povolených úloh**

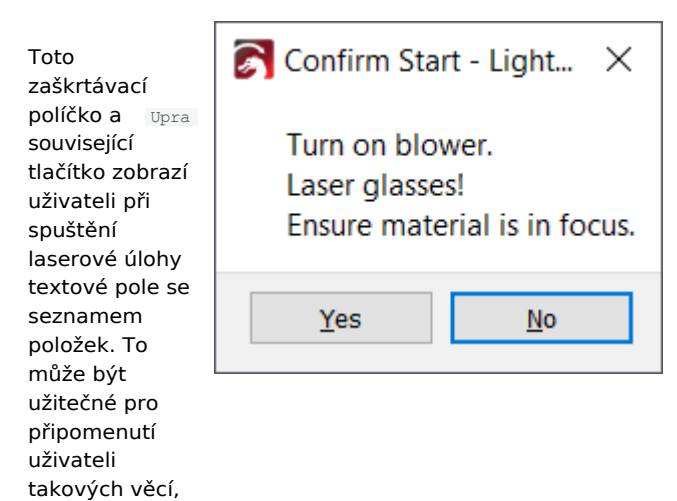

jako je např.

výfukové ventilátory, zarovnání původu zařízení a další.

#### **Zpoždění začátku / konce**

Zpoždění zahájení a zpoždění ukončení umožňuje nastavit konkrétní posun před zahájením řezání. U některých nastavení Ruida to umožňuje spuštění/roztočení odsávacího ventilátoru po "ukončení řezání" úlohy.

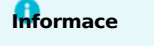

Tato funkce je k dispozici pouze u řídicích jednotek Ruida a je funkční pouze u řídicích jednotek s kompatibilním zapojením. Vaše výsledky se mohou lišit.

#### **DALŠÍ NASTAVENÍ**

Stránka Další nastavení obsahuje nastavení, které simulační motor náhledu používá k výpočtu časování zrychlení, rychlosti průjezdu a vynucení omezení rychlosti při výpočtu času potřebného k dokončení úlohy a při simulaci úlohy. V

odpovídat nastavení vašeho ovladače, i když naším cílem je, aby se to pokud možno provádělo automaticky.

současné době je musí uživatel nastavit ručně.<br>Do povrcho pro výslednosti ručně.

#### **Primární dokumenty UŽIVATELSKÉ ROZHRANÍNastavení**

#### **Nastavení stroje**

Mnoho ovladačů podporovaných programem LightBurn má uživatelsky nastavitelné parametry zařízení a v mnoha případech můžete tyto parametry uprav Nastavení stroje aplikace LightBurn.

dialog v aplikaci LightBurn. Významnou výjimkou jsou programy Smoothieware a Marlin, které v současní stroj neumožňují použití dialogového okna.

Nastavení dialog.

Když **jste připojeni k počítači,** můžete přejít na Upravit Nastavení stroje v **a zobrazí se následující dialogové okno** (někdy po krátké prodlevě, než se parametry jsou čteny zkontroléru): Tím se znovu načtou nastavení z řídicí jednotky.

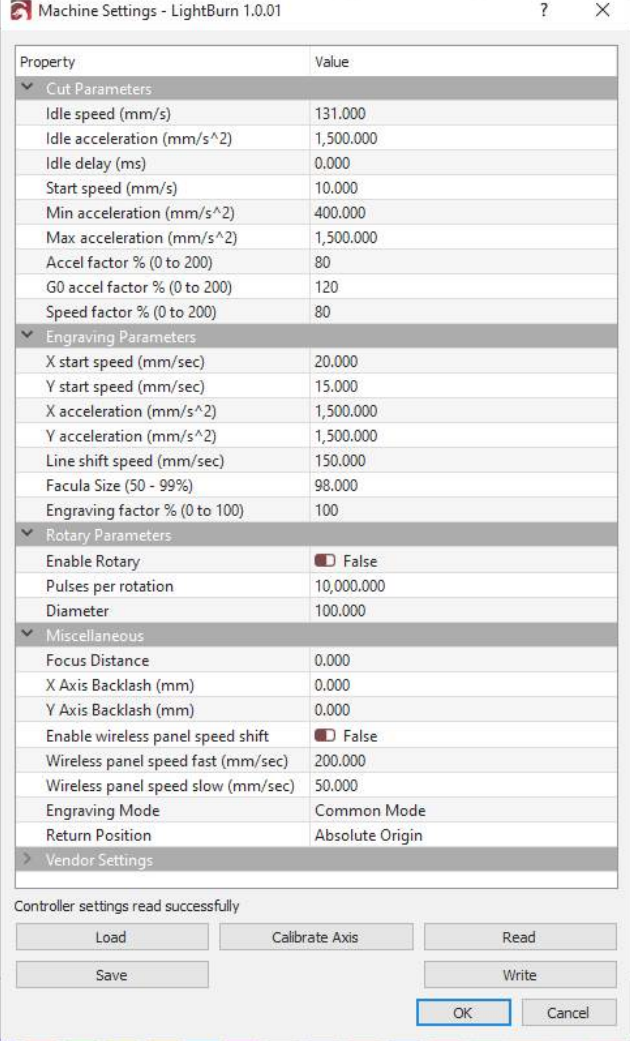

Obsah tohoto dialogového okna bude pro každý typ řadiče jiný, takže zde nebudeme rozebírat všechny možnosti a hodnoty. Názvy parametrů mají být

poměrně srozumitelný, ale pokud nechápete, co je to něco dělá, rozhodně se nepokoušejte to jen tak změnit.

Podívejte se do dokumentace ke svému ovladači nebo vyhledejte na webu

na fóru [LightBurn,](https://forum.lightburnsoftware.com/) kde najdete další infor Nastavení Martin Martin Martin Diplomace. Na hadi hychom upozornili zejména na

jsou obvykle nastaveny v továrně, kde byl laser vyroben nebo nakonfigurován, a je lepší do nich nesahat, pokud **opravdu** nevíte, co děláte. ATELSKÉ ROZHRANÍNastavení<br>
pisou obvykle nastavený v tov nebo nakonfigurován, a je let<br>
opravdu nevíte, co děláte.

> Kromě parametrů, které můžete měnit, existuje pět operací, které lze provádět pomocí tlačítek v dolní části dialogového okna:

#### **WRITE**

Zapište všechny aktuálně změněné parametry zpět do řídicí jednotky. Na tuto možnost je **třeba** kliknout před zavřením dialogového okna, protože parametry se neodešlou do řadiče, jak jste je tlačítko. Napiš

je změnit až po kliknutí na

#### **PŘEČTĚTE SI**

Upozorňujeme, že veškeré provedené změny budou ztraceny, pokud jste je nejprve nezapsali do řadiče.

#### **SAVE**

.lbset do souboru. To Uložení parametrů regulátoru do umožňuje

zálohovat parametry řadiče, abyste je mohli později znovu načíst v případě náhodné změny nebo je načíst na jiném počítači, který chcete nakonfigurovat stejným způsobem.

#### **LOAD**

Načíst a lbset a přepište aktuální řadič

parametry s jeho obsahem. **Upozornění:** Tím se přepíše **všechny** parametry! Nezapomeňte nejprve zálohovat to, co iste měli.

na <sub>Ulož</sub> a načítat **pouze** parametry ze známé a důvěryhodný zdroj!

V některých případech vám tento soubor poskytne výrobce laseru jako zálohu.

#### **OSY KALIBRACE**

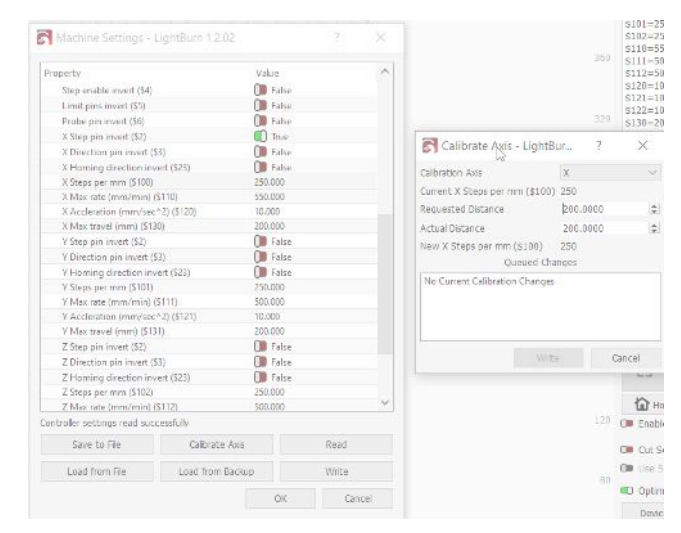

strá nká Kalibrace osy **je k dispozici jako zkratka pro získání** 

ch<br>vzdálenosti pohybů osy stroje a nastavení

že na kroků/mm parametr na ovladači. Vezměte prosím na vědomí,  $k$ 

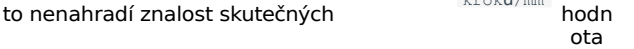

sekce, která se zobrazí pro ovladače Ruida. Tato nastavení

pro *váš konkrétn<sup>í</sup> stroj*. Více informací naleznete na stránce Kroky/mm. HOBBYVĚCI

Chcete-li tento nástroj použít, postupujte podle následujících kroků:

hodnoty. možnost. Tím se zobrazí aktuální nastavní nastav ení kroků/mm xalibrovat pomocí tlačítka<br>kroků/mm nastav hodnotu do skutečná hodnotu do kroků/mm nastav hodnotu do

přímo pod nově vypočtenou hodnotou kroků/mm níže.

• Zvolte vzdálenost, o kterou chcete danou osu zkušebně posunout. Například 200 mm. Pak  $\check{\rm p}$ ožadované do pole

Vzdáleno pole.

- · Dejte laseru pokyn, aby se posunul o tuto vzdálenost. Pokud to nemůžete udělat z vestavěné ovládací obrazovkalibrace osy dete muset couvnout. z poznámi zejména s pozádovaná používat funkce joggingu na zejména s požadovaná poznámi měřicími přístroji. Ačkoli v <mark>okně Přesunout</mark> a posunout se o vybranou<br>vzdálenost.
- Změřte skutečně ujetou vzdálenost nejpřesnějším měřicím přístrojem, který máte k dispozici, a to jakýmkoli způsobem, který je pro váš konkrétní stroj nejjednodušší. Nejvhodnější by byly třmeny nebo pravítko s jemným odstupňováním.
- Zvolte osu, kterou chcete kalibrovat pomocí dačítka Zpět v dialogovém okně Kalibrovat osu zadejte naměřené hodnotu do pole. Zobrazí se vám Skutečná
	- Nakonec klikněte na ovladač.  $_{\tt{Mapi}\check{s}}$  aby tato hodnota zůstala zachována.

**Poznámka:** Abyste vše vyladili na přijatelnou úroveň přesnosti, může být nutné tyto kroky opakovat několikrát,

větší hodnota, tím snadnější je

změřit rozdíl. Jednoduše opakujte stejné kroky a pokaždé použijte stejnou požadovanou vzdálenost. Nová h kroků/mm hodnota by měla být tím přesnější, čím vícekrát tento postup zopakujete.

## 4.5.3 Nástroje a průvodci

#### **Primární dokumenty Nástroje**

#### **Nástroje a průvodci LightBurn**

Toto je seznam všech standardních nástrojů nabízených v LightBurnu, které vám usnadní práci na projektech a umožní přímou úpravu návrhů.

#### **OBRÁZKY**

- [Úprava](#page-117-0) obrazu
- [Sledování](#page-119-0) obrazu
- [Maskování](#page-120-0) obrazu

#### **SEŘÍZENÍ A UPEVNĚNÍ**

- [Vyhledáva](#page-123-0)č středisek
- [Nástroj pro](#page-127-0) přichycení
- [Dokovací nástroj](#page-128-0)
- Vystřihované tvary

#### **ÚPRAVY A MĚŘENÍ**

- Nástroj pro [úpravu](#page-133-0) uzlů
- Měřící nástroj / [pravítko](#page-135-0)
- [Nástroje modifikátoru](#page-137-0)
- Otáč[ení o dva body](#page-141-0)

#### **GENERÁTORY A PROMĚNNÉ**

- [Generátor pro testování](#page-143-0) materiálů
- Tvůrce QR [kódů](#page-144-0)
- Proměnná Text
- Formátování

#### <span id="page-117-0"></span>**Primární dokumenty Nástroje**

#### **Nástroj pro úpravu obrázku**

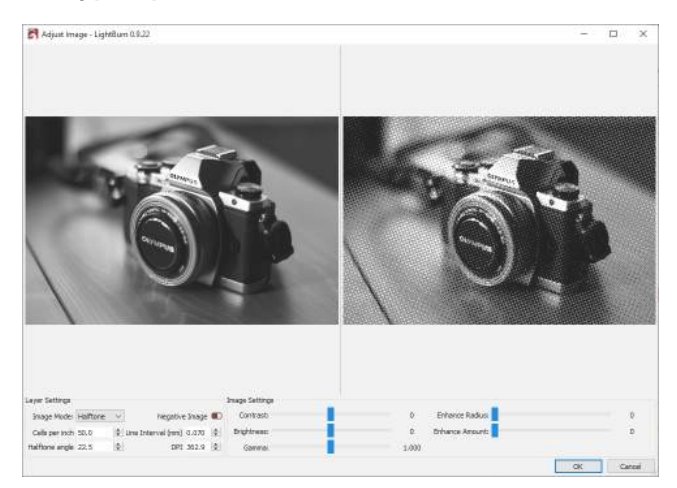

Nástroj Upravit obrázek je navržen tak, aby výrazně zjednodušil proces úpravy vlastností obrázku, jako je kontrast, jas a gama, a zároveň změnil nastavení gravírování. A co je nejlepší, umožňuje okamžitě zobrazit výsledky těchto změn s aplikovanými vlastnostmi obrazu i nastaveními rytí.

jednotlivého obrázku, kliknutím pravým tlačítkem myši a Nástroj Upravit obrázek lze otevřít výběrem libovolného výběrem příkazu možnost.

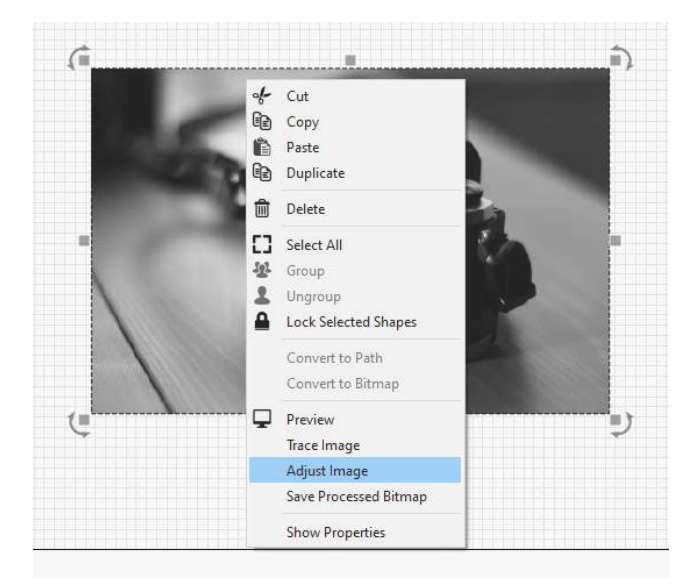

Vlevo nahoře se zobrazí původní zdrojový obrázek ve stupních šedi. Vpravo nahoře je zpracovaný výsledek zvoleného nastavení. Stejně jako v hlavním okně úprav můžete pomocí kolečka myši obrázek zvětšovat a zmenšovat a kliknutím a tažením jej posouvat. Jak vidíte níže, zdrojový a výstupní obrázek jsou při provádění těchto operací synchronizovány.

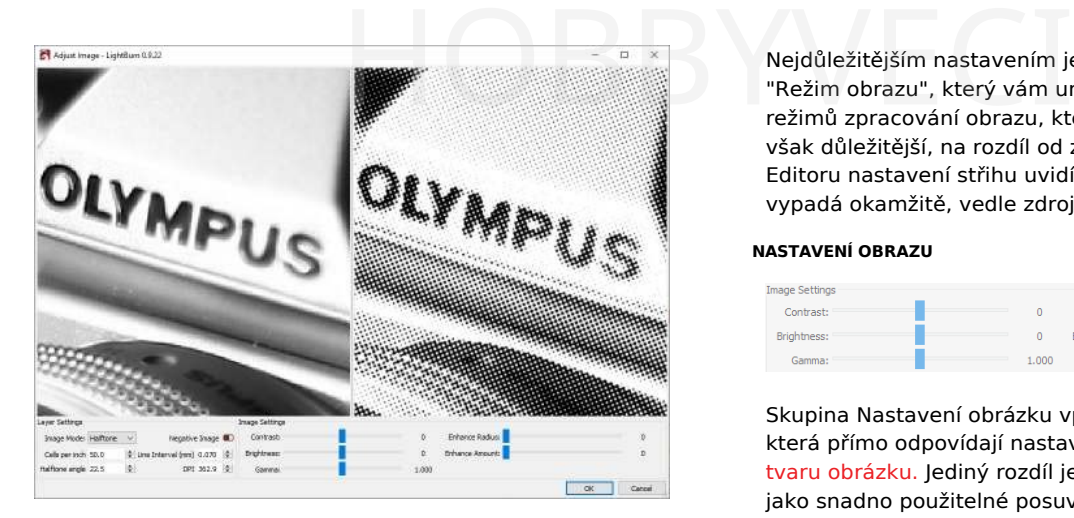

#### **NASTAVENÍ VRSTVY**

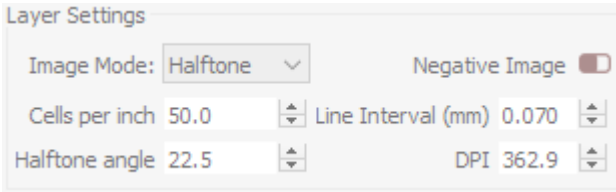

Skupina Nastavení vrstvy vlevo obsahuje nastavení, která přímo odpovídají nastavením v Editoru nastavení střihu, jak vidíte níže:

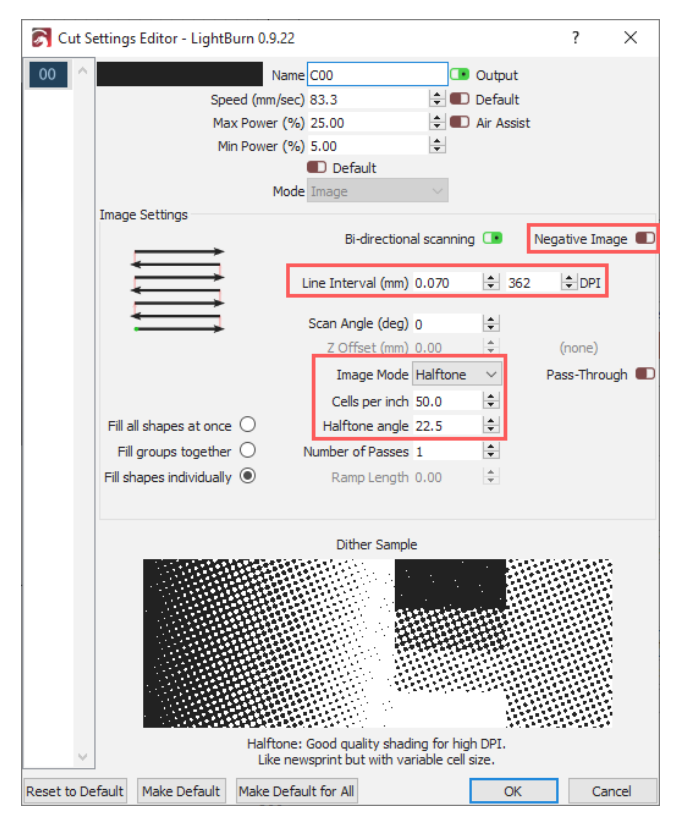

Při úpravě obrázku a změně těchto nastavení se po kliknutí na tlačítko OK aktualizují tyto hodnoty ve vrstvě výřezu, kterou aktuálně používá vybraný obrázek. Pokud kliknete na tlačítko Zrušit, nic se nezmění. Je třeba poznamenat, že tato nastavení ovlivní **jakýkoli** obrázek ve stejné vrstvě.

Nejdůležitějším nastavením je zde rozevírací seznam "Režim obrazu", který vám umožní vybrat si z různých režimů zpracování obrazu, které máme k dispozici. Co je však důležitější, na rozdíl od změny tohoto nastavení v Editoru nastavení střihu uvidíte, jak daný režim obrazu vypadá okamžitě, vedle zdrojového obrázku.

#### **NASTAVENÍ OBRAZU**

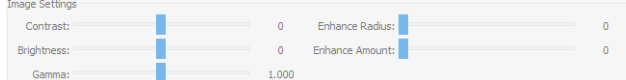

Skupina Nastavení obrázku vpravo obsahuje nastavení, která přímo odpovídají nastavením na panelu Vlastnosti tvaru obrázku. Jediný rozdíl je v tom, že jsou prezentována jako snadno použitelné posuvníky, takže můžete tyto hodnoty velmi rychle upravit tak, abyste dosáhli požadovaného výsledku.

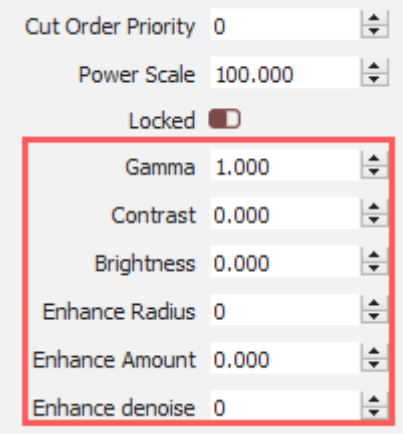

#### <span id="page-119-0"></span>**Sledování obrázků**

LightBurn má funkci, která obkreslí obrys bitmapového obrázku a převede jej na vektorovou grafiku. To nejlépe funguje u obsahu, který má velmi zřetelné okraje, jako je silueta nebo kreslený obrázek. Nefunguje příliš dobře pro fotografie, ačkoli s určitým vyčištěním mohou být použitelné i ty.

Na našem kanálu YouTube najdete vynikající výukové video k této funkci: Výukový program pro [trasování](https://www.youtube.com/watch?v=ClGFqyfG4hU) obrázků

Začněte tím, že do LightBurnu importujete objekt obrázku, vyberete jej a v nabídce zvolíte Nástroje -> Sledovat obrázek (nebo stisknete klávesu Alt-T). Můžete také vybrat obrázek, kliknout pravým tlačítkem myši a z kontextové nabídky vybrat možnost Trace Image.

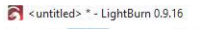

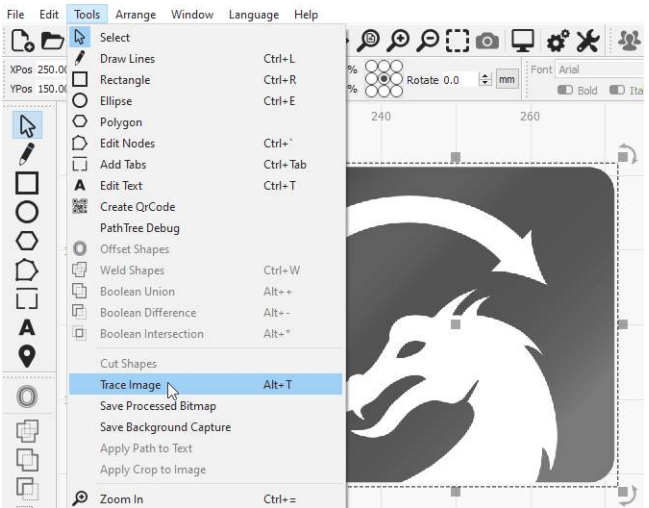

Zobrazí se dialogové okno Trace Image (Sledovat obrázek), kde se v okně zobrazí váš obrázek, jako je tento:

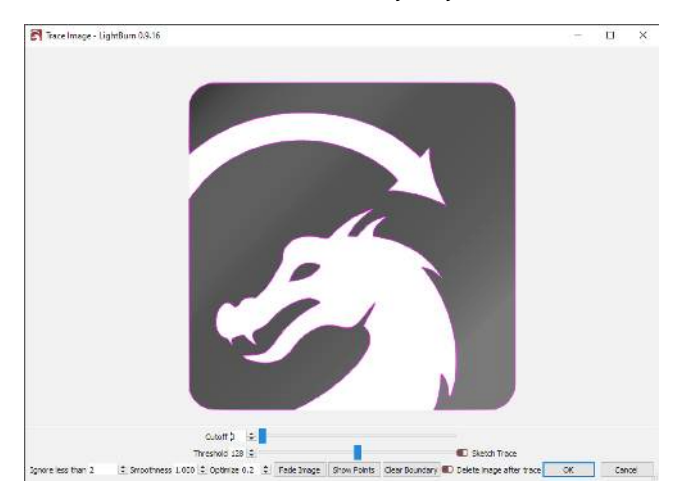

Na obrázku výše jsou fialové čáry vektory, které LightBurn vytvořil ze sledovaného obrázku. Pokud je chcete vidět zřetelněji, klikněte na tlačítko "Fade Image" a obrázek se ztmaví. Můžete také zvětšovat a posouvat zobrazení pomocí stejných ovládacích prvků jako v okně náhledu (kolečkem myši zvětšujete a klikáním a posouváním zobrazení levým nebo prostředním tlačítkem myši).

#### **Ovládací prvky**

Okno náhledu lze posouvat a zvětšovat stejně jako okno úprav, a to pomocí prostředního tlačítka myši pro posouvání a kolečka myši pro zvětšování. Dvojitým kliknutím na prostřední tlačítko myši se zobrazení obnoví. a de la provincia de la provincia de la provincia de la provincia de la provincia de la provincia de la provincia de la provincia de la provincia de la provincia de la provincia de la provincia de la provincia de la provin

> Posuvník **Cutoff** určuje spodní hranici rozsahu hodnot, které LightBurn obkreslí vektory, a posuvník **Threshold** nastavuje horní hranici. Výchozí hodnota je 0 až 128, což obkresluje všechny hodnoty v rozsahu jasů 0 až 128, s výjimkou světlejších hodnot v rozsahu jasů 129 až 255.

Nastavením těchto dvou ovládacích prvků lze sledovat úzký rozsah obrazu.

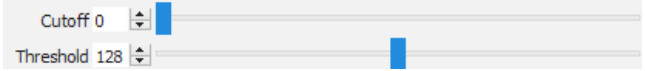

#### Rozsah výběru

Kliknutím a přetažením v okně sledování můžete určit část obrázku, kterou chcete sledovat. Jakmile je oblast definována, můžete uchopit a přetáhnout její roh a upravit ji nebo ji pouhým kliknutím resetovat.

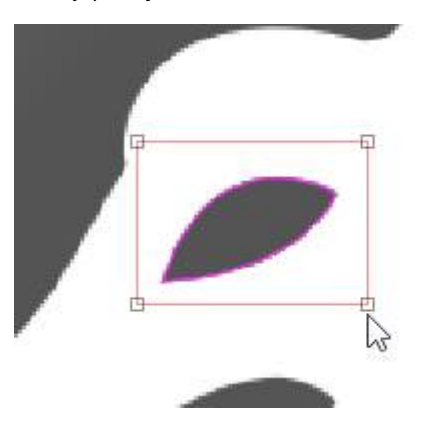

Ignorovat méně než

Toto nastavení říká vektorizéru, aby ignoroval vše, co je menší než tento počet pixelů. Pokud se snažíte vektorizovat zašuměný obrázek, může zvýšení tohoto nastavení pomoci.

#### Hladkost

Bitmapové obrázky se skládají z pixelů a pixely jsou obdélníky. Trasování obrazu se snaží odvodit tvary z těchto uspořádání obdélníků a musí výsledky vyhladit, jinak by vše vypadalo jen jako schody. Součástí procesu je snaha obnovit hladké tvary z roztřepených čar a toto číslo řídí, jak agresivní vyhlazování je. Hodnota

1,333 je maximum a téměř vše se při něm promění v křivky. Hodnota 0,0 vytvoří všechny přímky. Rozdíl je znázorněn níže:

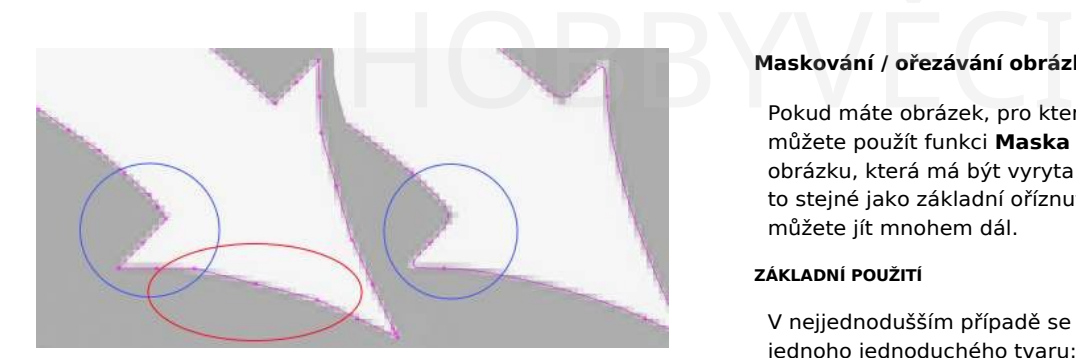

Všimněte si, že na levém obrázku s nulovou hodnotou Smoothness je červeně zvýrazněná oblast tvořena několika úsečkami, zatímco stejná oblast na pravém obrázku je souvislá křivka. Oblast zobrazená modře je na levém obrázku také ostrá, ale při nastavení hodnoty Smoothness na maximum je na obrázku vpravo vidět, jak se i ostré rohy vyhlazují, a to je málokdy žádoucí. Výchozí hodnota 1,0 je dobrou kombinací mezi vytvářením hladkých křivek při zachování ostrých rohů.

#### Optimalizace

Po vygenerování čar a křivek se funkce sledování obrazu pokusí sloučit podobné čáry a křivky dohromady, aby se snížil počet uzlů výsledku. Parametr Optimalizovat určuje, jak agresivní tento postup bude. Hodnota 0 znamená, že nedochází k žádnému slučování. Výchozí hodnota 0,2 představuje příjemnou rovnováhu mezi přesností výsledku a počtem uzlů.

#### Blednutí obrazu

Ztmaví obrázek, aby byly výsledné vektorové tvary lépe vidět.

#### Zobrazit body

Umožňuje zobrazit body (uzly) výsledné vektorové stopy. Zapnutí této funkce je užitečné, když ladíte parametr Optimalizace, abyste viděli výsledné body.

#### <span id="page-120-0"></span>**Maskování / ořezávání obrázků**

Pokud máte obrázek, pro který chcete vyrýt pouze jeho část, můžete použít funkci **Maska obrázku a** vymaskovat oblast obrázku, která má být vyryta. V nejjednodušším případě je to stejné jako základní oříznutí obrázku, ale s maskováním můžete jít mnohem dál.

#### **ZÁKLADNÍ POUŽITÍ**

V nejjednodušším případě se tento proces skládá z obrázku a jednoho jednoduchého tvaru:

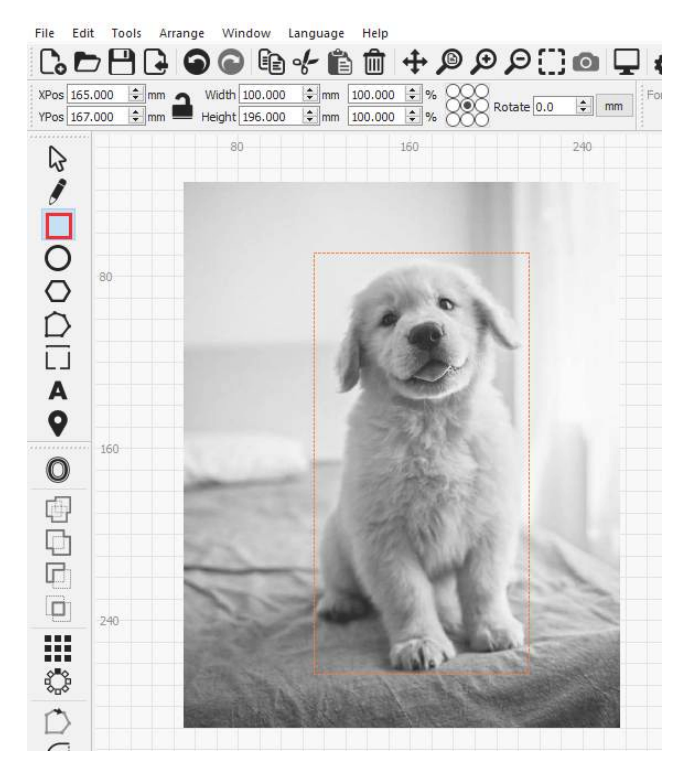

*Jak je znázorněno na obrázku, tvar použív<sup>á</sup> vrstvu nástrojů, kter<sup>á</sup> může být pro tento proces užitečná, protože maskovac<sup>í</sup> tvar nebude tak<sup>é</sup> vyveden. Pokud potřebujete tak<sup>é</sup> <sup>ř</sup>ezat podél masky, pak pro tento proces jednoduše použijte některou z běžných vrstev nástrojů.*

Nyní vyberte oba tvary. Poté můžete použít masku buď výběrem položky **Nástroje > Použít masku na obrázek,** nebo kliknutím pravým tlačítkem myši na výběr a výběrem položky **Použít masku na obrázek**.

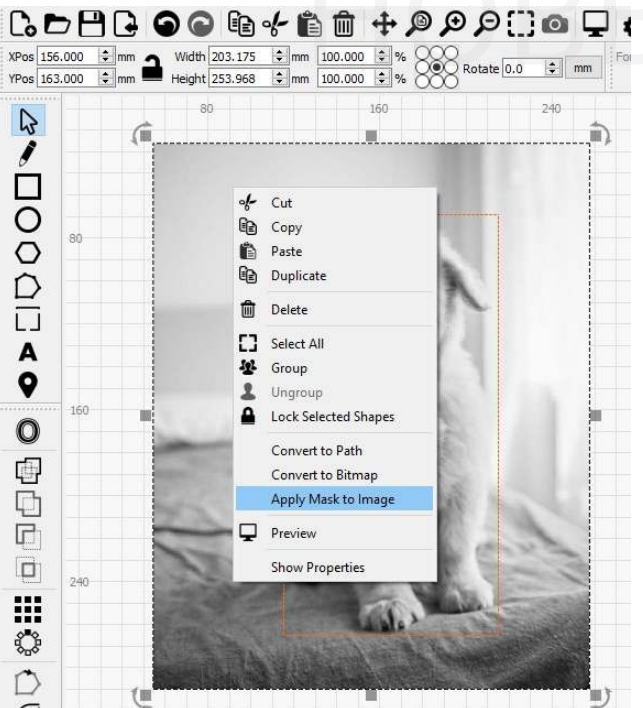

*Poznámka:* Pomocí vrstvy nastavené na hodnotu Výplň nelze maskovat, protože vyplněný výstup by zakryl viditelný obrázek. Jakýkoli tvar, který chcete použít jako masku, musí být buď vrstvou nástrojů, nebo musí být nastaven na režim Čára.

Maska se nyní použije na obrázek, jak vidíte níže:

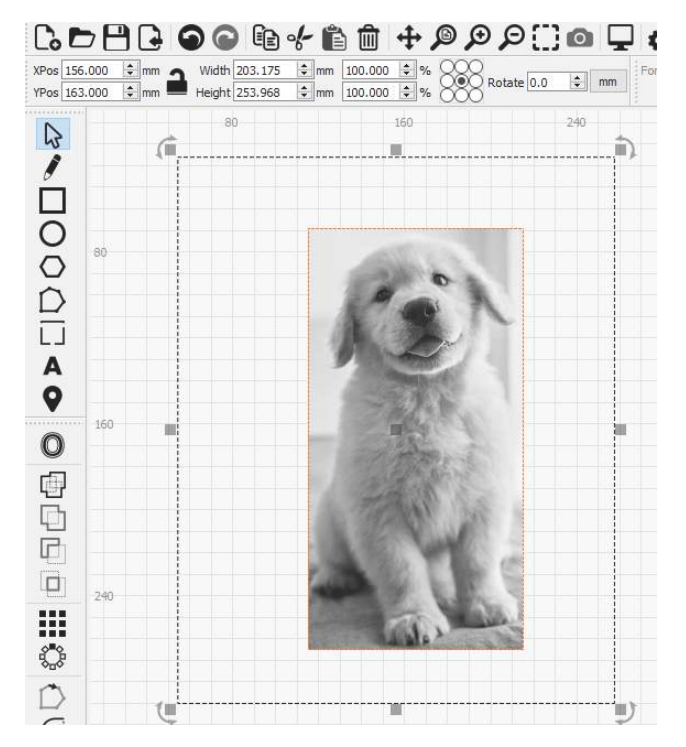

Jak vidíte na výše uvedeném snímku obrazovky, velikost výběrového pole je stále stejná jako dříve. Je to proto, že celý obrázek stále existuje, ale maska poskytuje okénkový pohled na tento obrázek. Pokud vyberete pouze maskovací tvar nebo obrázek, můžete jej přesunout a změnit tak polohu masky.

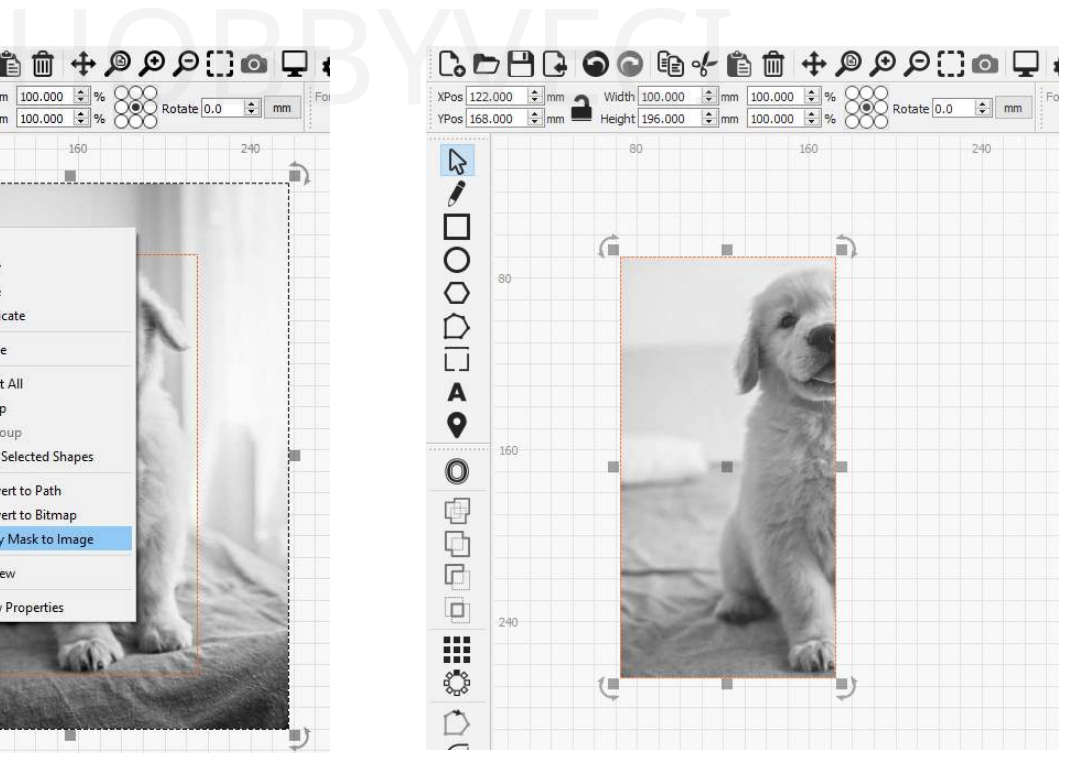

Během tohoto procesu se neztratí žádná obrazová data a polohu obrázku nebo masky můžete změnit i po uložení a pozdějším znovuotevření projektu. Jak však vidíte v náhledu níže, výstupem bude pouze ta část obrázku, která byla vymaskována:

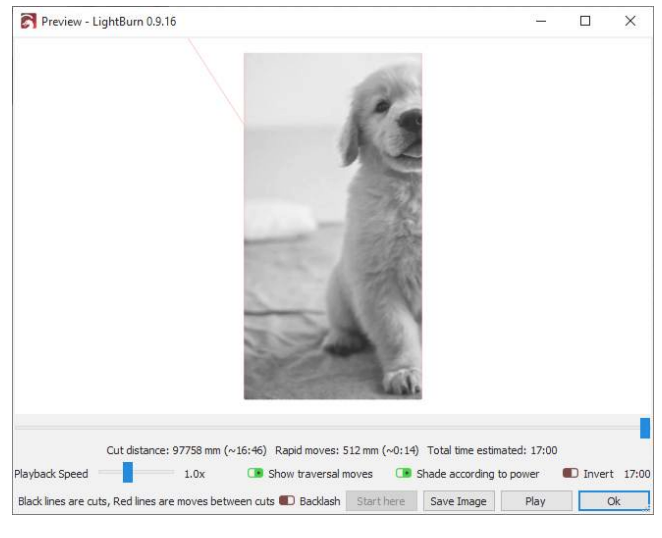

#### **POKROČILÉ POUŽITÍ**

To, co jsme si ukázali výše, se rovná pouhé funkci pokročilého ořezu, ale maskování obrázků může jít mnohem dál. Obrázek můžete například maskovat pomocí více tvarů.

#### **Poznámka**

Při použití více tvarů k maskování obrázku **musí být** všechny tvary ve stejné vrstvě výřezu/nástroje a tyto tvary **musí** být seskupeny dohromady. Jinak nebude možnost **Použít masku na obrázek** k dispozici.\_

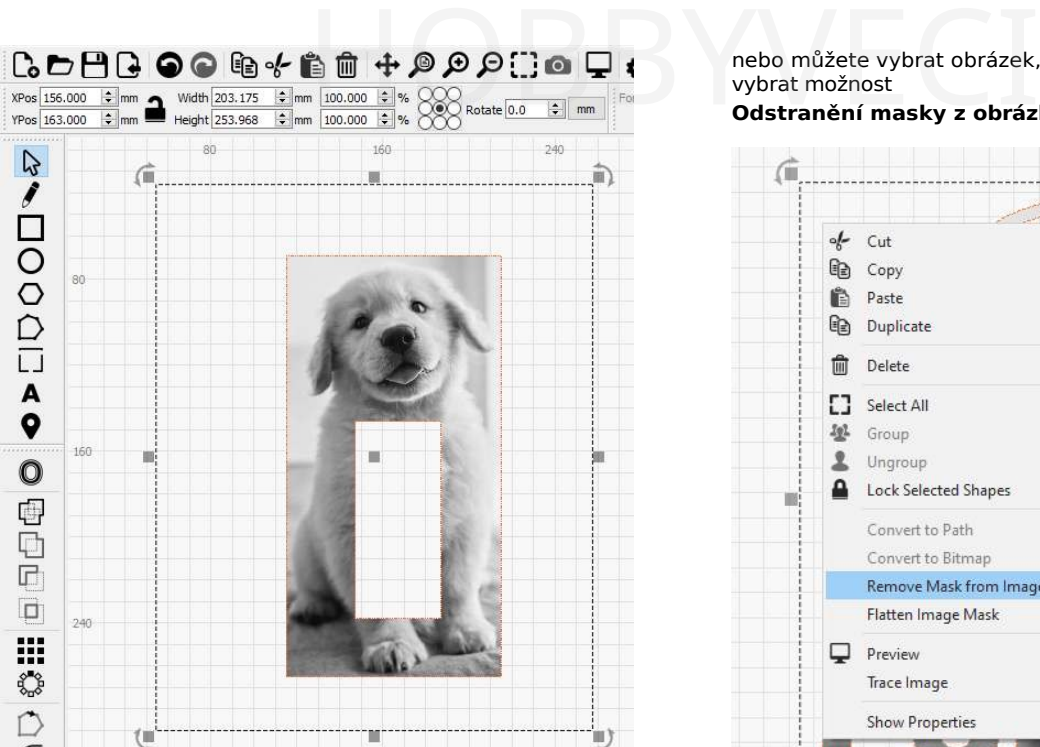

Ale samozřejmě můžete jít mnohem dál. Jakýkoli uzavřený tvar lze použít jako masku a nejjednodušší způsob, jak si představit použití masky, je, že kdekoli by LightBurn normálně vyplnil tento uzavřený tvar v **režimu výplně,** bude nyní "vyplněn" obrázkem. Například:

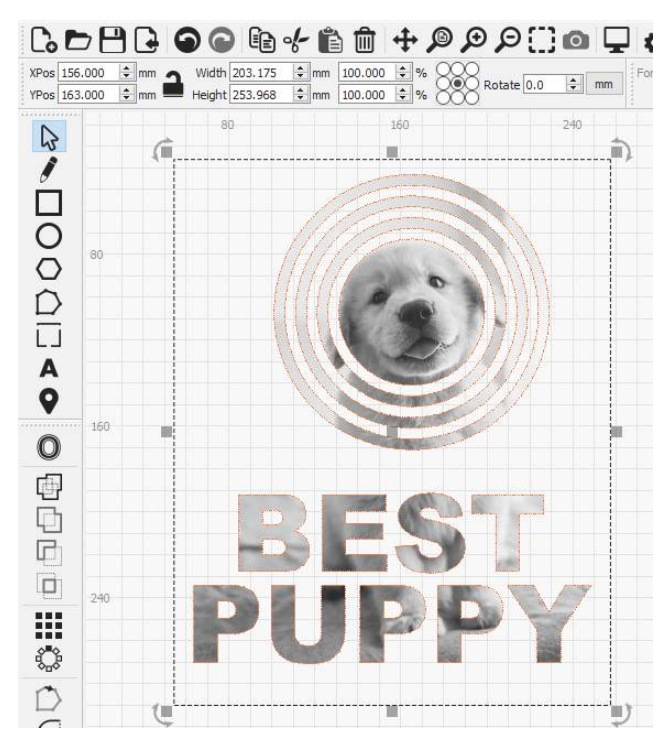

Nezapomeňte, že nejprve musíte seskupit všechny tvary, které chcete použít jako masku.

#### Odstranění masky

Pokud chcete maskování odstranit, můžete jednoduše vybrat a poté odstranit maskovaný tvar nebo skupinu tvarů, nebo můžete vybrat obrázek, kliknout pravým tlačítkem myši a vybrat možnost

**Odstranění masky z obrázku**:

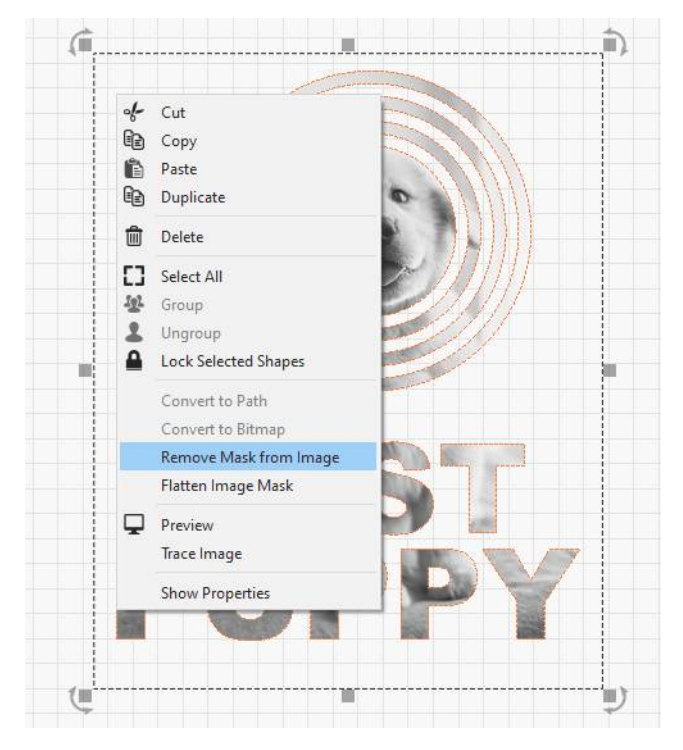

Použitím možnosti **Odebrat masku z obrázku** zachováte tvar masky (nebo skupinu tvarů) pro pozdější použití.

## Zploštění masky

Chcete-li nakonec "zapéct" masku obrázku, můžete obrázek vybrat, kliknout pravým tlačítkem myši a zvolit možnost **Zploštit masku obrázku**. Tím se maska stane trvalou, čímž se vlastně odstraní nyní nepoužitá data obrázku a odstraní se i tvar masky obrázku. Jak vidíte níže, pole výběru je nyní menší a tvar masky je nyní pryč:

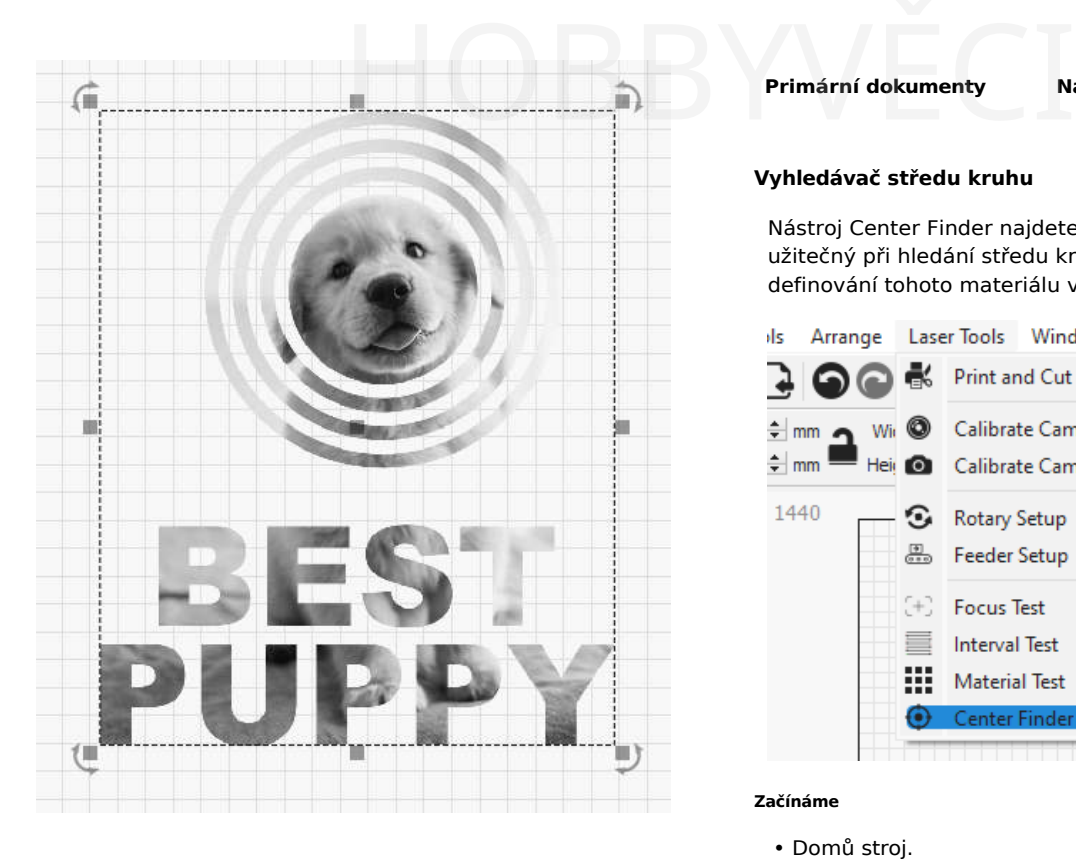

<span id="page-123-0"></span>**Primární dokumenty Nástroje**

#### **Vyhledávač středu kruhu**

Nástroj Center Finder najdete v nabídce Laserové nástroje. Je užitečný při hledání středu kruhového materiálu a při definování tohoto materiálu v pracovním prostoru LightBurn.

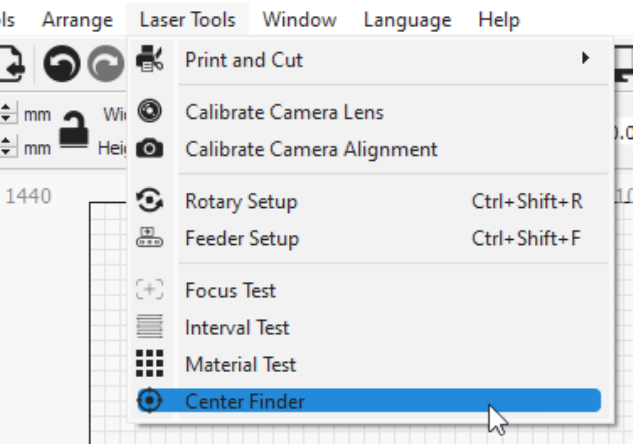

#### **Začínáme**

- Domů stroj.
- Pokud stroj nemá přepínač domů, ujistěte se, že jste stroj spustili s laserovou hlavou v bodě 0,0 pracovního prostoru (u strojů s g-kódem obvykle v levém dolním rohu).
- Pokud je pažba, na kterou se odvoláváte, lehká nebo se dá snadno přemístit, ujistěte se, že je nějakým způsobem zajištěna, aby se během operací nepotloukla.

#### **Nastavení bodů**

Bod 1

Přesuňte laserovou hlavu do první polohy na okraji kružnice, jak je znázorněno v průvodci.

**Poznámka - Aby vyhledávač Center Finder fungoval, musíte laser přesunout pomocí ovládacího panelu laseru nebo z karty Move.**

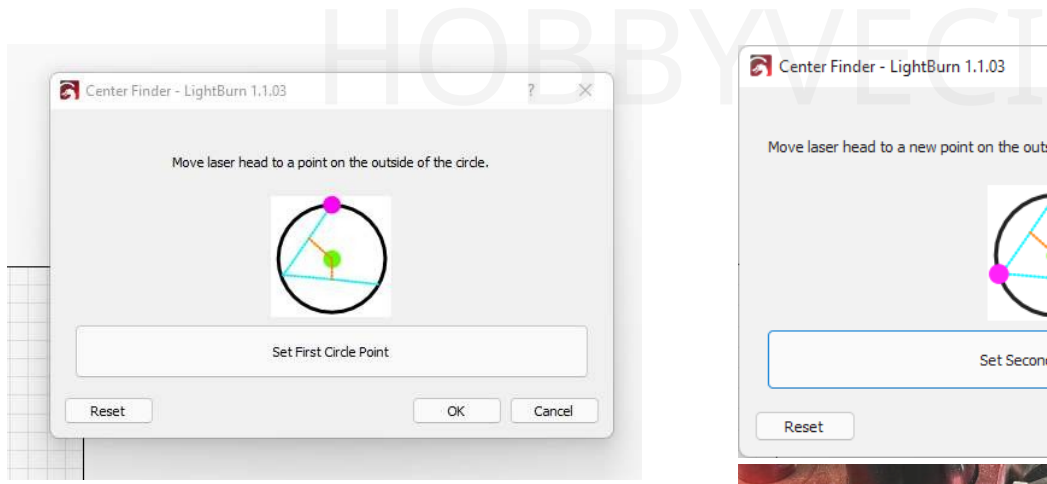

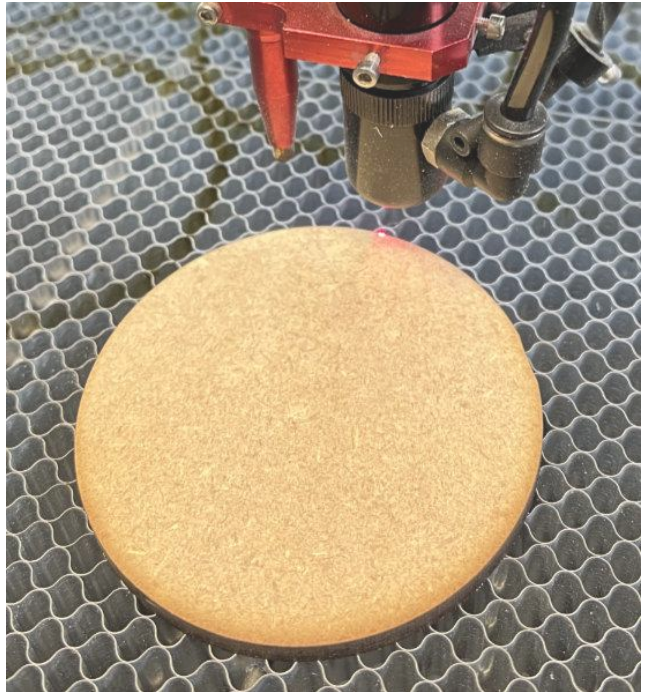

## Bod 2

Přesuňte laserovou hlavu na další pozici na okraji kružnice, jak je znázorněno v průvodci.

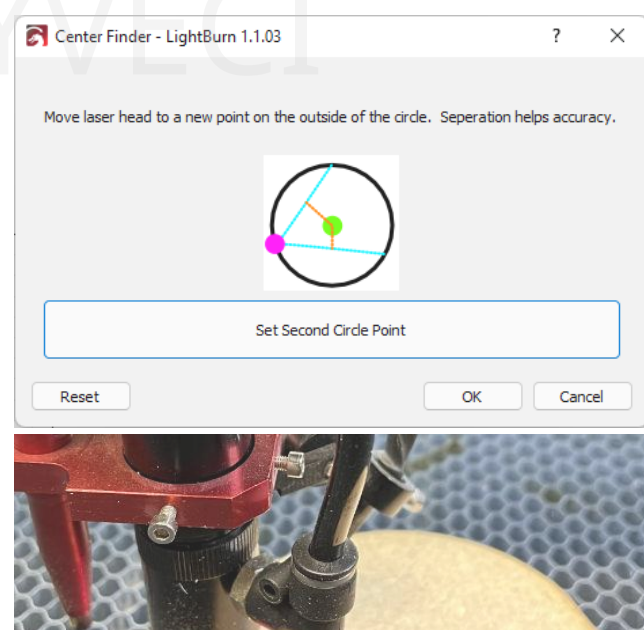

Bod 3

Přesuňte laserovou hlavu do poslední pozice na okraji kružnice, jak je znázorněno v průvodci.

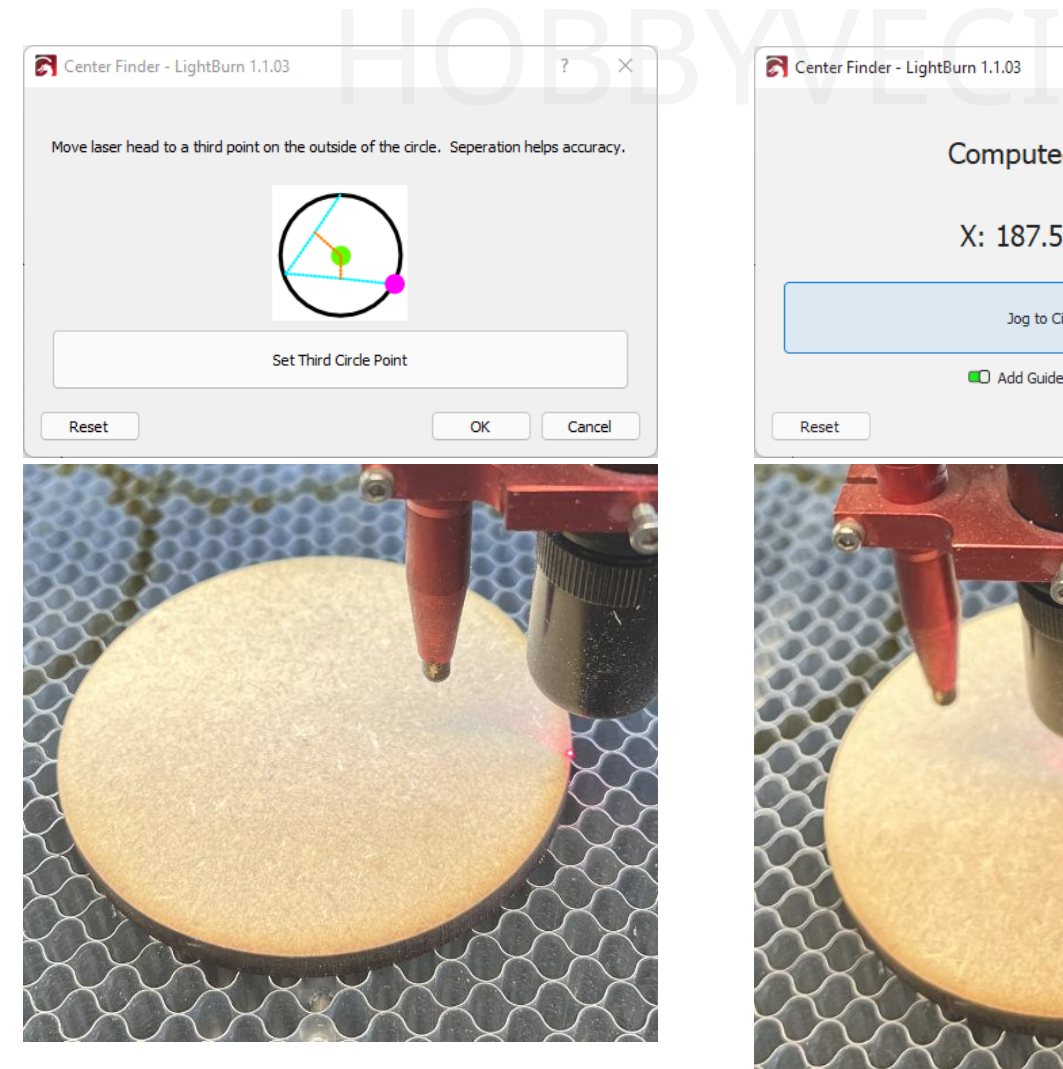

Přesun do středu

V posledním kroku se zobrazí vypočítaný střed kružnice a umožní vám běžet do tohoto bodu.

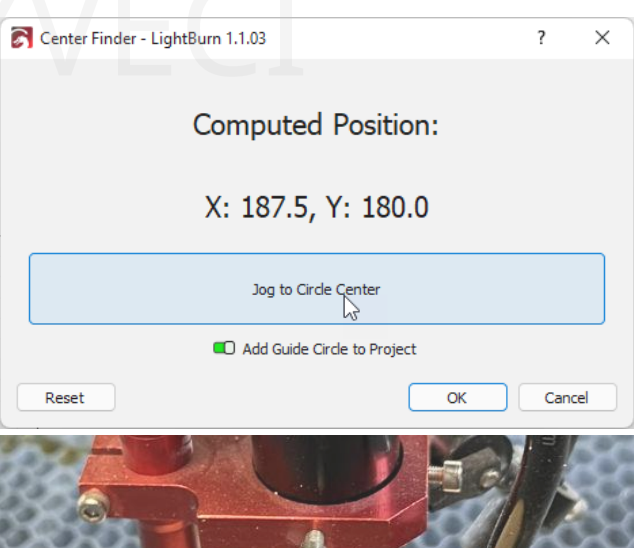

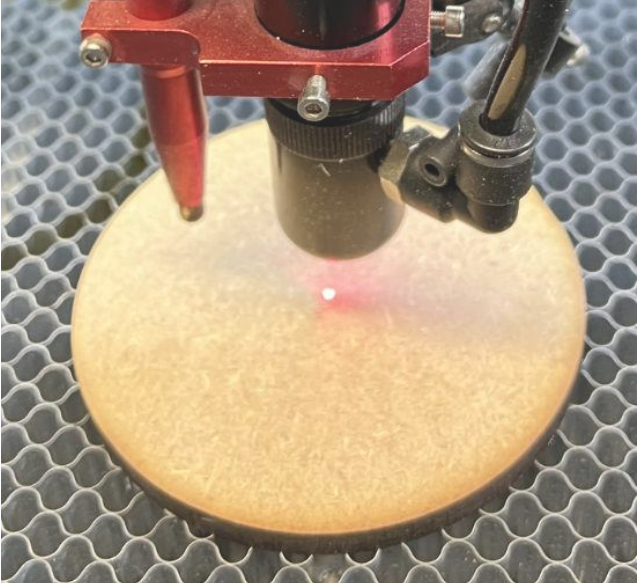

Umožní vám také vytvořit "vodicí kružnici" na vrstvě nástrojů 1, která vám poskytne znázornění zásoby v pracovním prostoru.

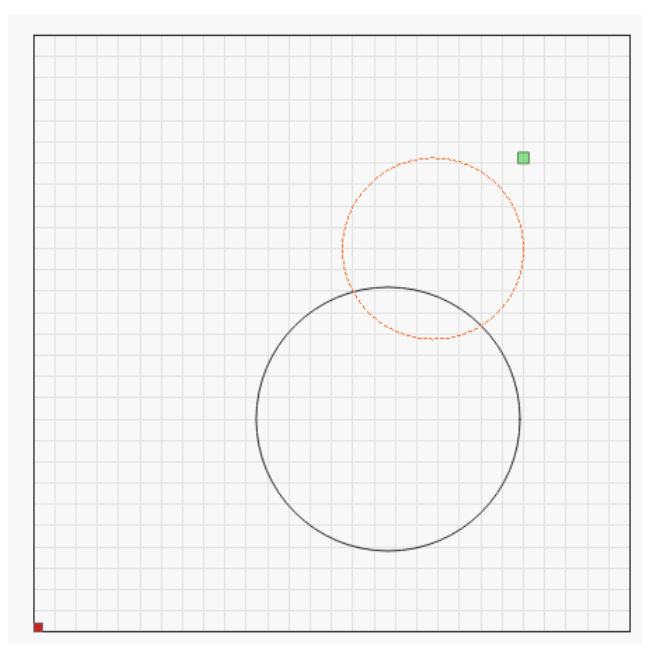

#### **Nastavení původu**

#### Absolutní původ

Pokud pro svůj pracovní postup používáte "Absolute Origin", přesuňte návrh do vodicího kruhu a ujistěte se, že je bod "Start From:" nastaven na "Absolute Coords".

#### Původ uživatele - Centrum

Pokud pro svůj pracovní postup používáte možnost "Původ uživatele", ujistěte se, že je kliknuto na přepínač uprostřed.

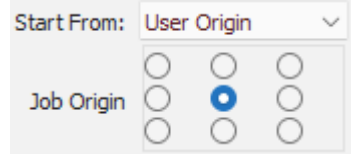

Po přesunutí laseru do středu práce stiskněte tlačítko "Origin" na ovládacím panelu DSP nebo tlačítko "Set Origin" na kartě Move.

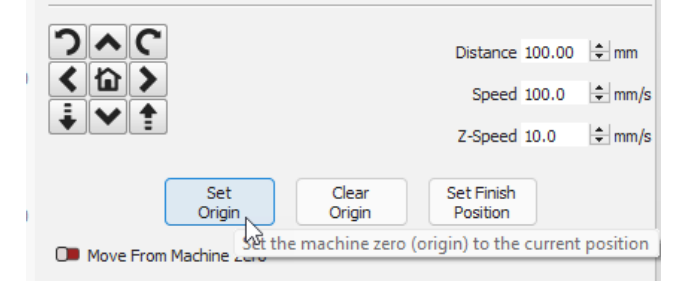

#### **Poznámky**

- Čím přesnější je umístění bodů, tím lépe. Pokud máte červený laser, který je přesný, můžete se pokusit rozdělit bod na okrajích pažby.
- Body můžete nastavit v libovolném pořadí. Tento průvodce je pouze užitečným odkazem.
- Tento nástroj dokáže najít střed libovolného tvaru, který lze "popsat" průměrem kruhu.

Tvary jako čtverce (vyberte 3 rohy)

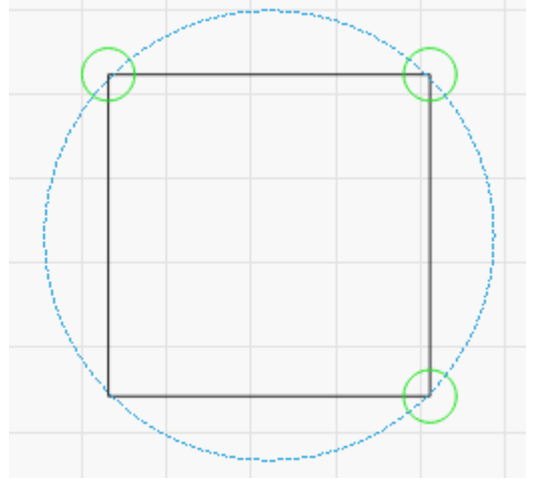

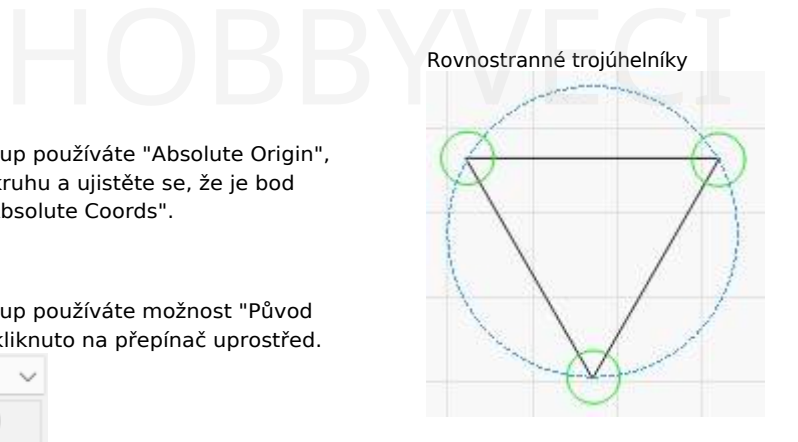

Šestiúhelníky

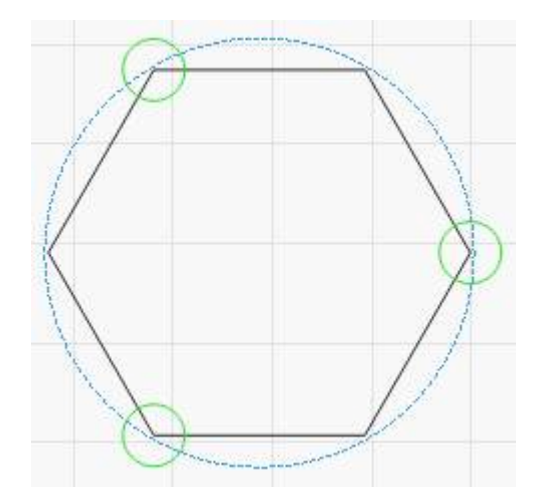

#### **Řešení problémů**

- **Špatné nastavení bodu** stiskněte tlačítko "Resetovat". Tím se vymažou VŠECHNY uložené body. Začněte od aktuálního bodu. Body můžete nastavit v libovolném pořadí.
- **Nelze se dotázat na aktuální polohu laseru** k tomu dochází, když Lightburn nemůže získat polohu laseru z ovládání. Často se laser stále pohybuje nebo stále probíhá jiný příkaz. Klikněte na tlačítko ok a po několika sekundách čekání to zkuste znovu. Pokud se to děje i nadále, ujistěte se, že je ovládání stále připojeno a nahoře na kartě "Laser" se zobrazuje "Ready" (Připraven).

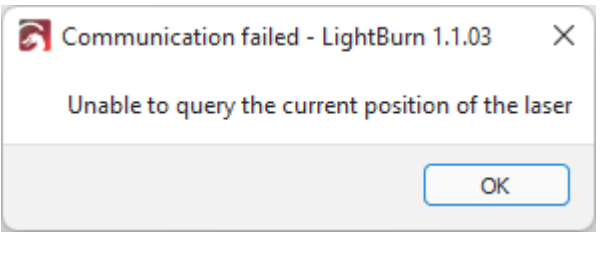

• **Nedostatečná vzdálenost mezi body** - laser jste nevzdálili od posledního bodu nebo jste jej nevzdálili dostatečně daleko, abyste mohli provést dobrý výpočet. Zkuste se oddálit a nastavit bod znovu.

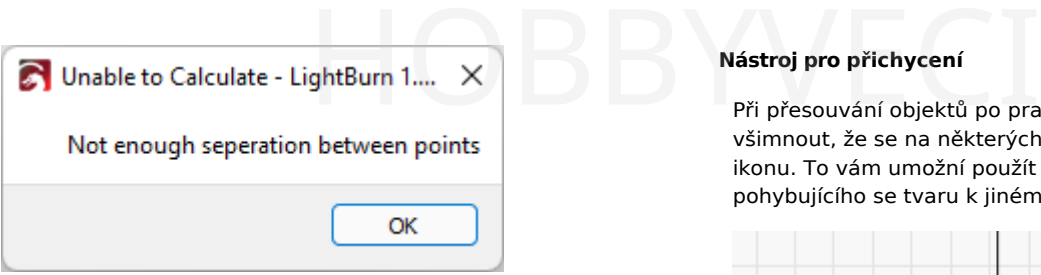

• **Nelze vypočítat střed** - Lightburn nemůže vypočítat střed, jinak by byl mimo pracovní prostor. K tomu obvykle dochází na počítačích bez domovských přepínačů, které nebyly správně spuštěny. Restartujte stroj s hlavou na počátku stroje a zkuste průvodce spustit znovu.

#### <span id="page-127-0"></span>**Nástroj pro přichycení**

Při přesouvání objektů po pracovní oblasti si můžete všimnout, že se na některých místech kurzor změní na jinou ikonu. To vám umožní použít tento bod k přichycení pohybujícího se tvaru k jinému.

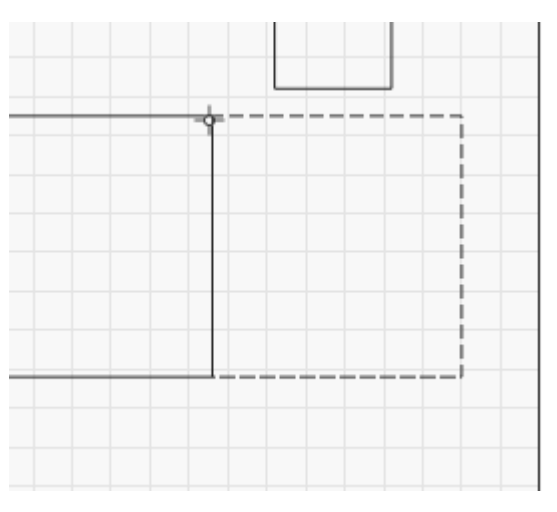

#### **CHOVÁNÍ PŘI PRASKNUTÍ**

LightBurn automaticky zarovná váš výběr na přichytávací body, pokud se kurzor před kliknutím změní na přichytávací kurzor:

 $-\dot{\uparrow}$  - Výběr se přichytí k bodu $-\dot{\uparrow}$  -

Výběr se přichytí k čáře.

 $\overline{\phantom{a}}^{\circ}$  - Výběr se přichytí ke středu čáry $\overline{\mathsf{X}}$  - Výběr se

přichytí ke středu objektu.

Podržením kláves Ctrl/⌘ přepnete přichytávání objektů (ve výchozím nastavení zakázáno, může být povoleno, pokud bylo změněno nastavení).

Podržením klávesy Alt se přichycení stane "lepivějším" můžete se přichytit k věcem z větší vzdálenosti.

#### <span id="page-128-0"></span>**Primární dokumenty Nástroje**

## **Dokovací nástroj**

Nástroj Dokování lze použít k přiblížení objektů k sobě v pracovním prostoru, abyste mohli efektivněji využívat prostor.

Každé z tlačítek dokování přikáže vybraným objektům, aby se pohybovaly daným směrem, dokud do něčeho nenarazí.

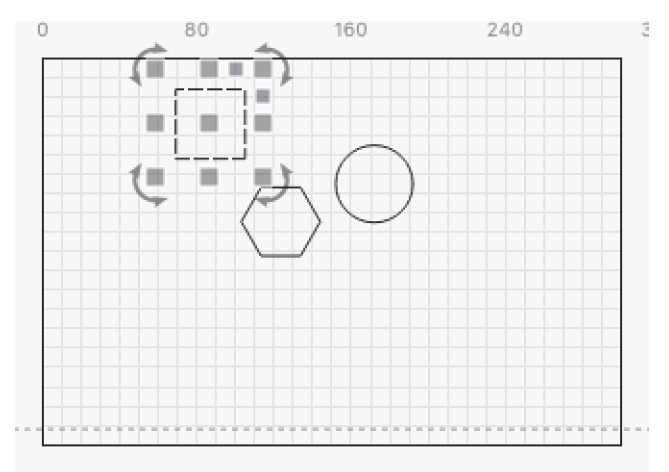

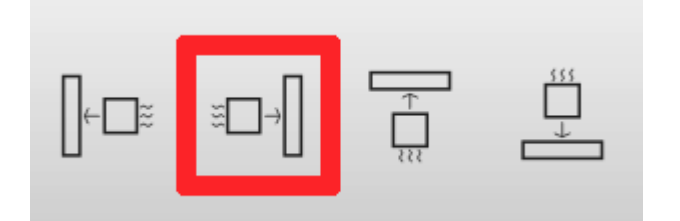

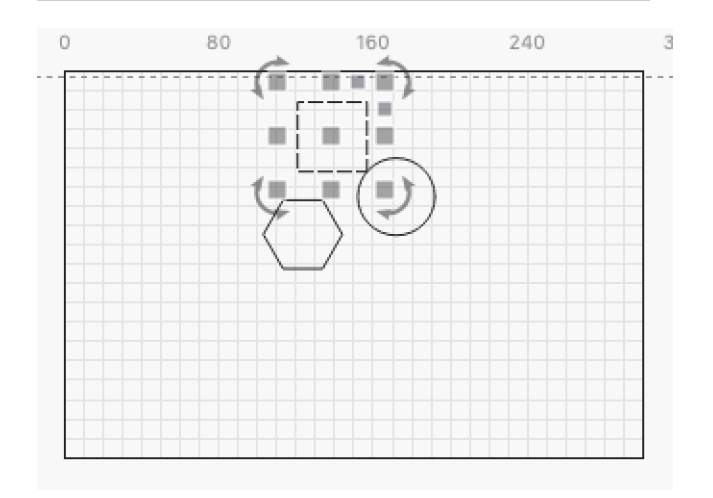

Ve výchozím nastavení přesune nástroj Dokování všechny vybrané objekty tak daleko, jak to jen půjde.

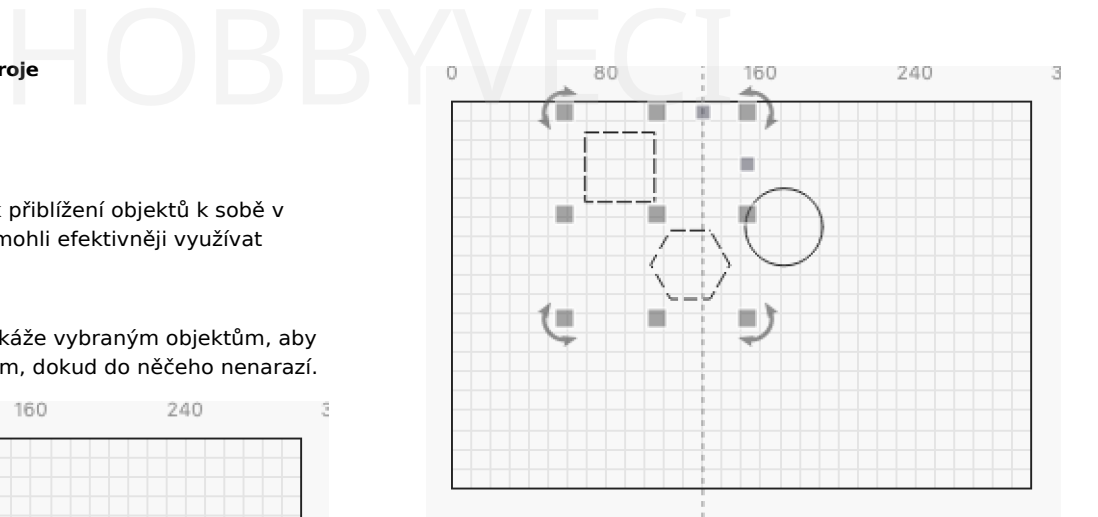

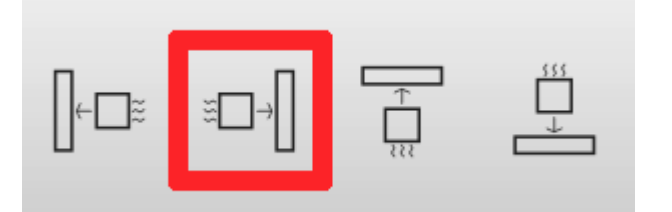

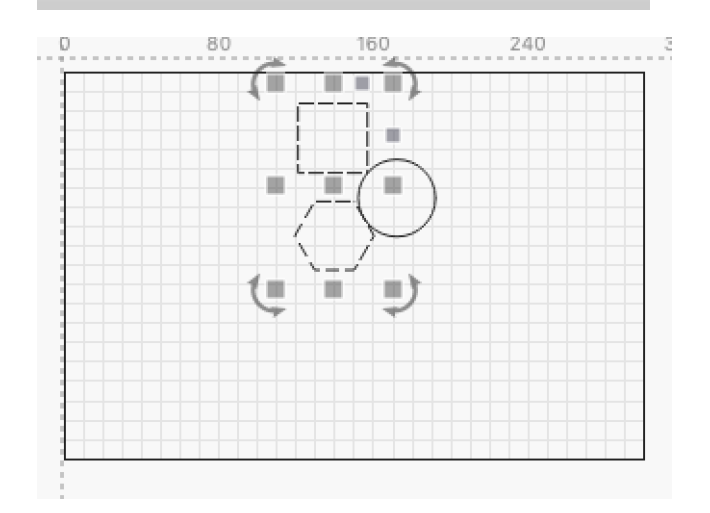

Pokud nejsou zasaženy žádné jiné objekty, použije se okraj pracovního prostoru.

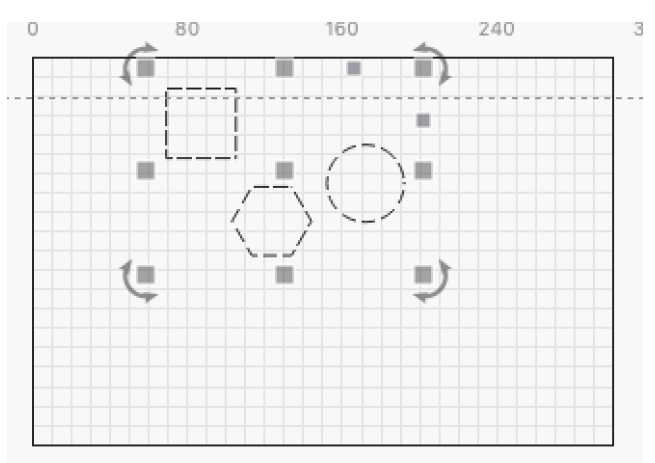

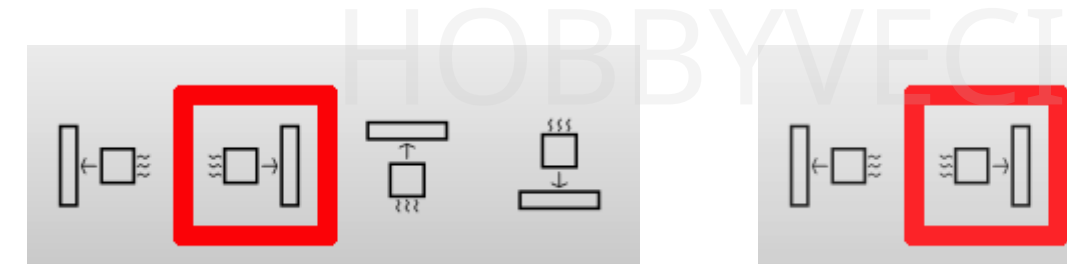

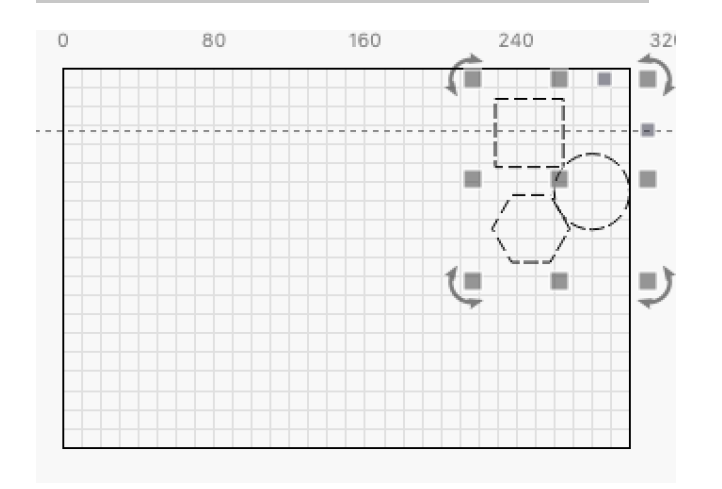

Seskupené objekty se budou pohybovat společně, takže pokud se některý z nich zastaví, zastaví se celá skupina.

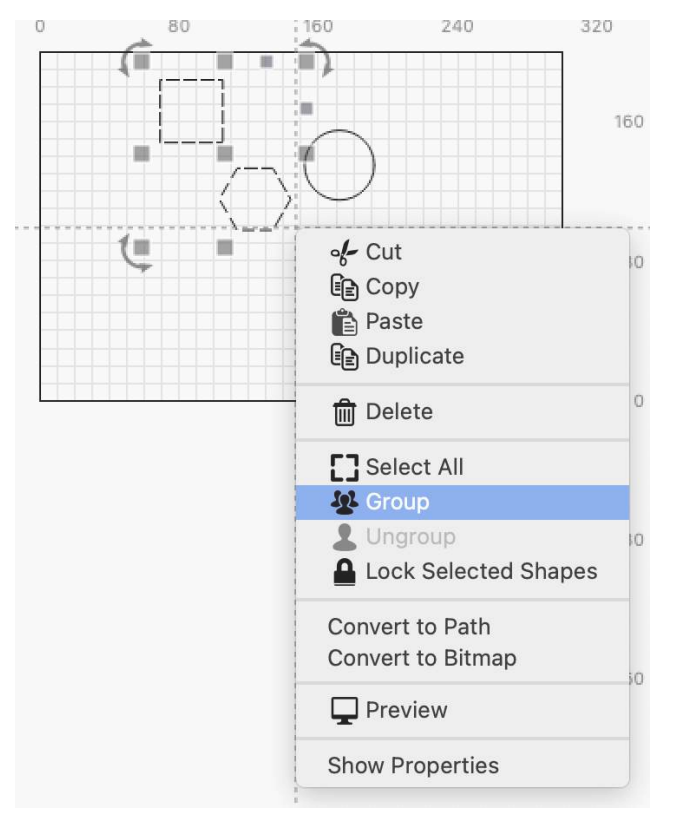

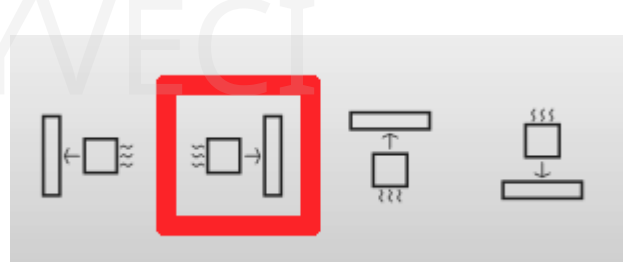

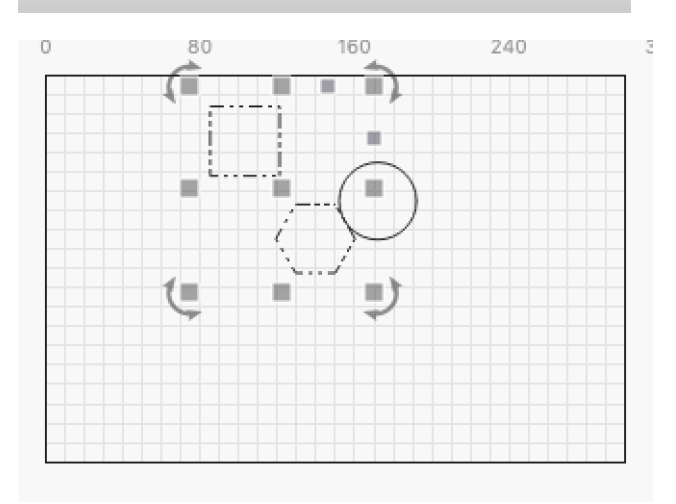

### **DALŠÍ MOŽNOSTI**

Dokovací nástroj je vybaven několika dalšími funkcemi, které mění jeho fungování. Tyto možnosti najdete vedle tlačítek Dokování:

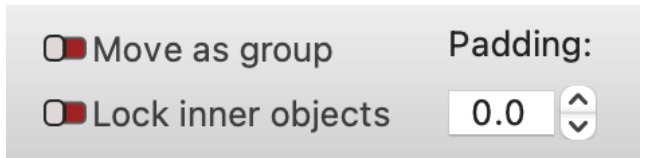

#### **Přesun jako skupina**

Na s Přesun jako byly seskupeny. nastavení zachází se samostatnými objekty, jako by

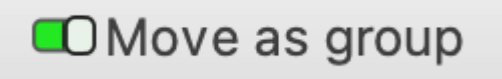

To znamená, že se budou pohybovat pouze do té doby, než se jeden z objektů zastaví, a ostatní vybrané objekty se také zastaví.

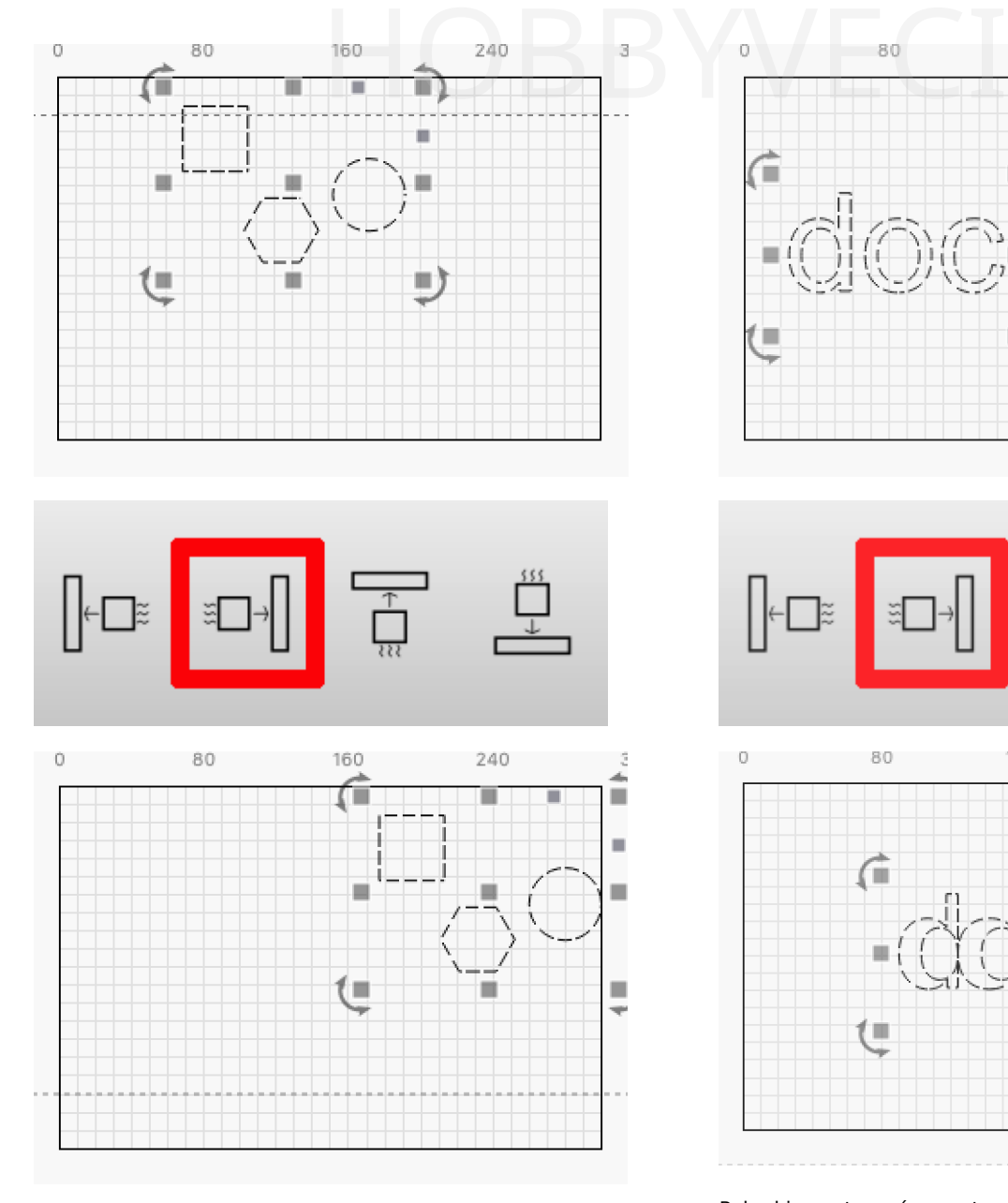

# **Uzamčení vnitřních objektů**

Na Suzamčení vnitřních předměty dohromady.

nastavení udržuje objekty uvnitř jiných

Pokud je toto nastavení vypnuté, vnitřní objekty se budou pohybovat i po zastavení vnějšího objektu.

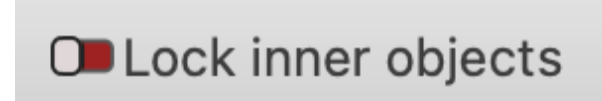

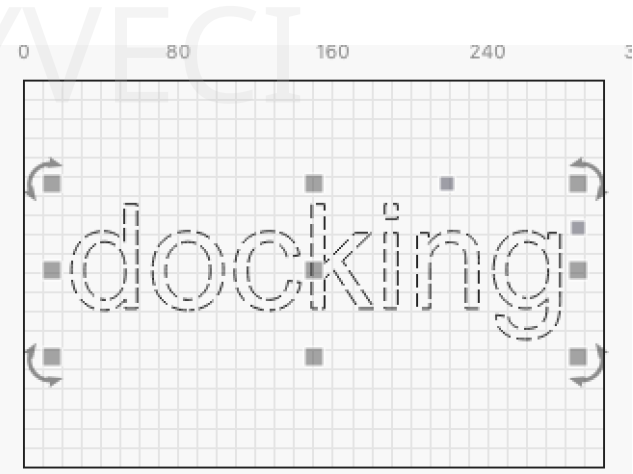

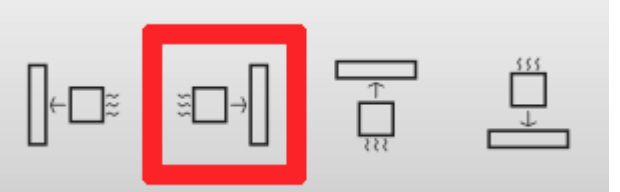

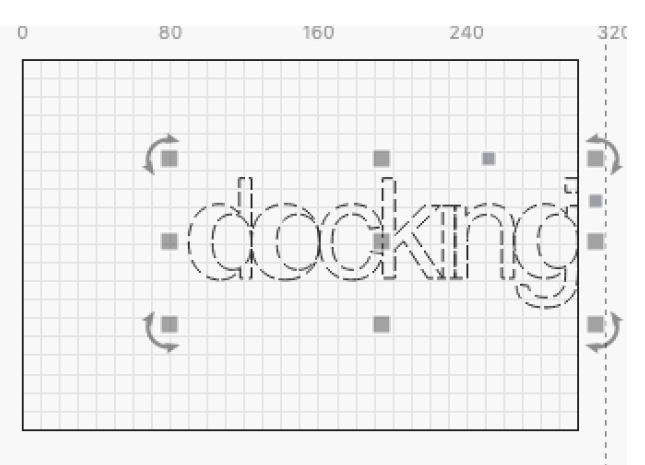

Pokud je nastavení zapnuto, vnitřní objekty zůstanou zachovány spolu s okolními objekty.

# **OLock inner objects**

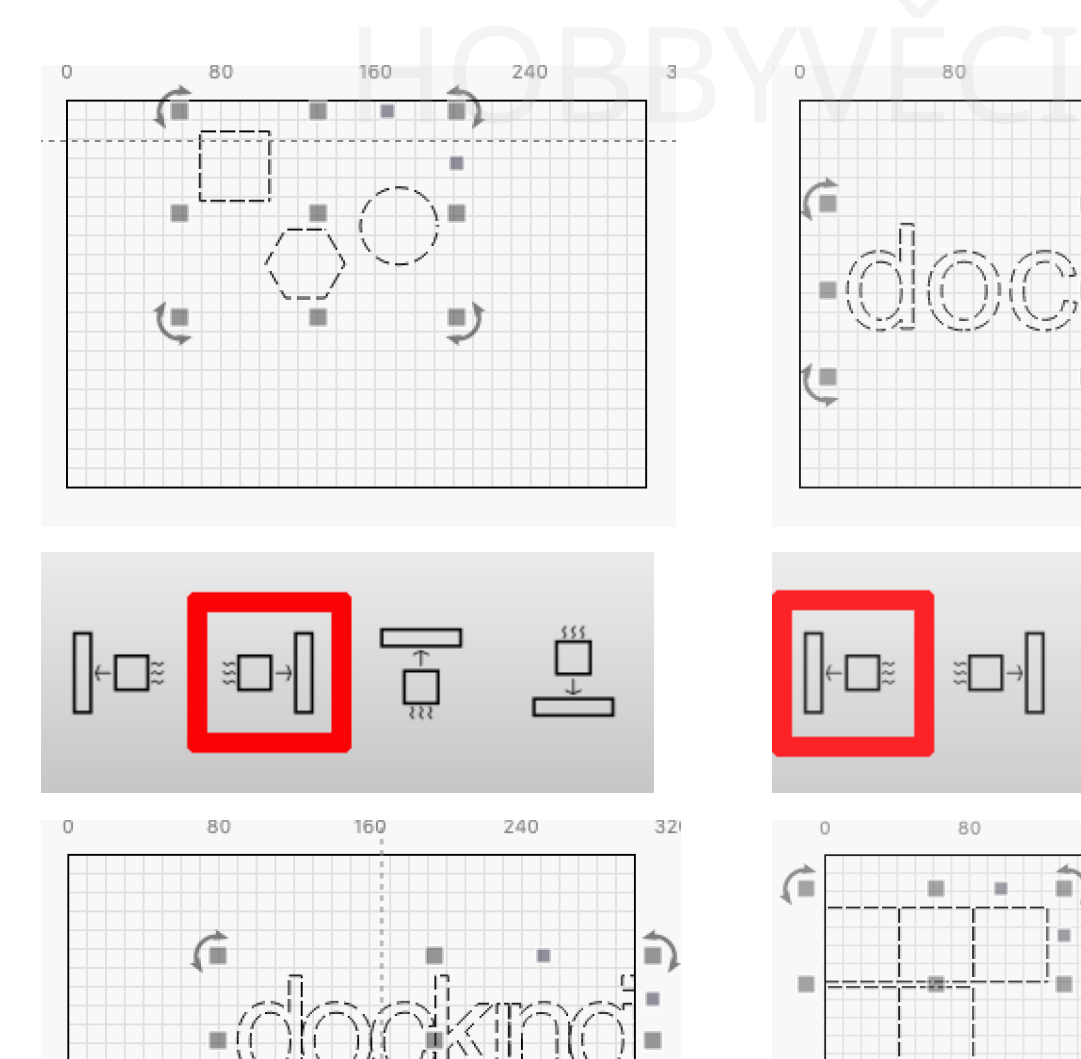

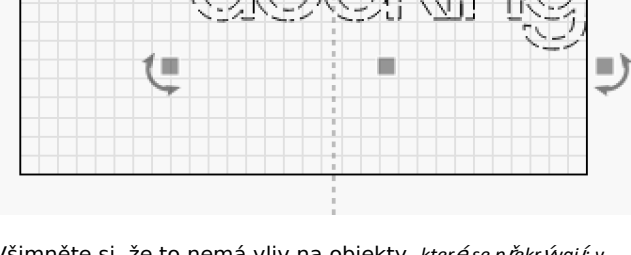

Všimněte si, že to nemá vliv na objekty, *které se překrývají; v takovém* případě se objekty budou pohybovat každý samostatně a najdou si svůj vlastní objekt, ke kterému se připojí (pokud nepoužijete příkaz Přesun jako **– možnost výše)**.

#### **Vycpávky**

Na stránkách nastavení umožňuje zadat vzdálenost, která bude mezi zakotvenými objekty.

Ve výchozím nastavení je tato hodnota 0,0, což znamená, že objekty budou kotvit přímo proti sobě.

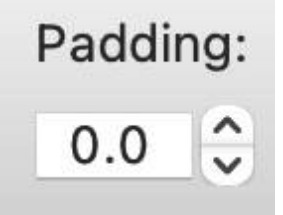

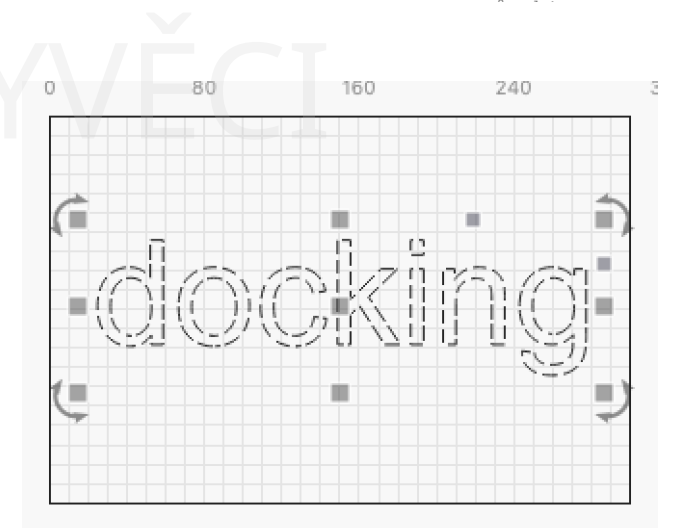

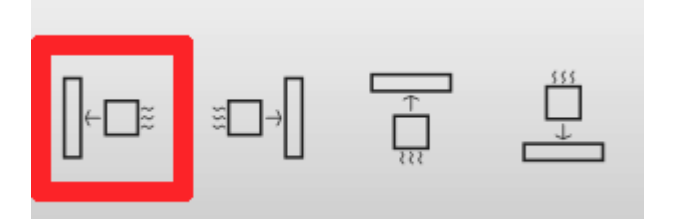

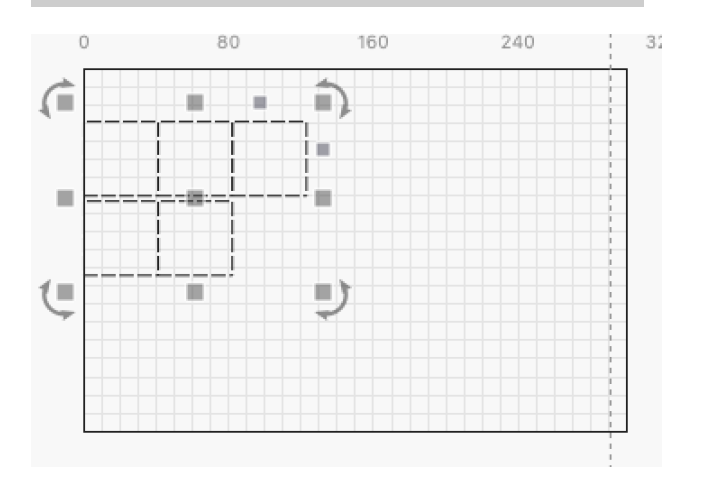

Zvýšením této hodnoty můžete dosáhnout toho, že objekty při setkání ponechají určitý prostor.

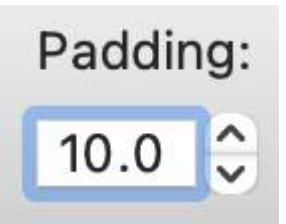

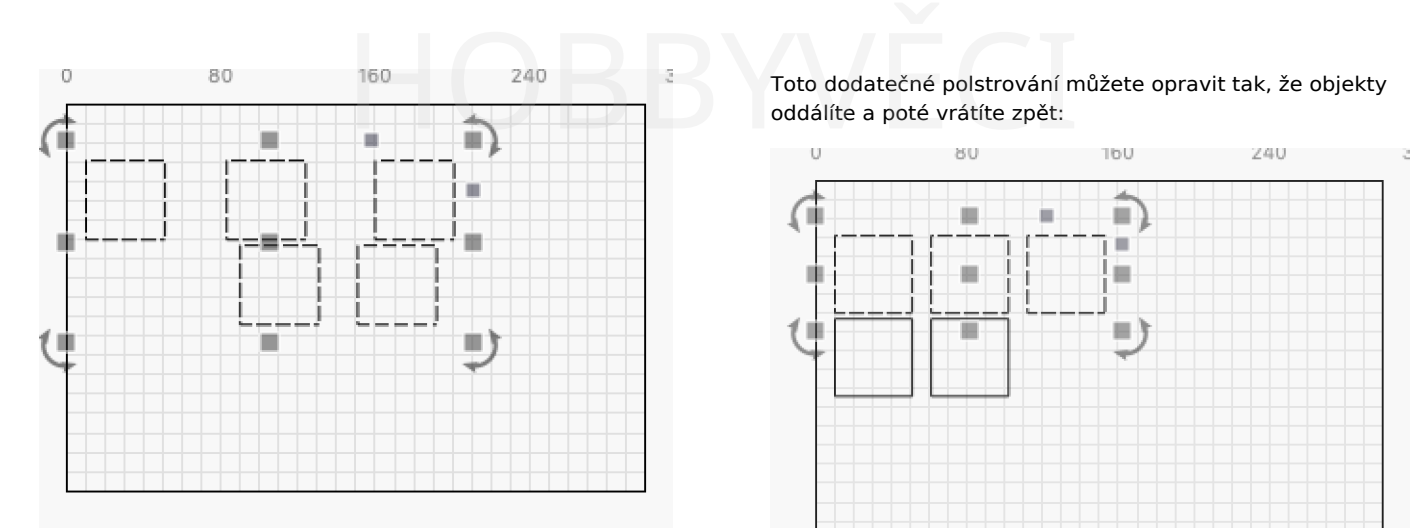

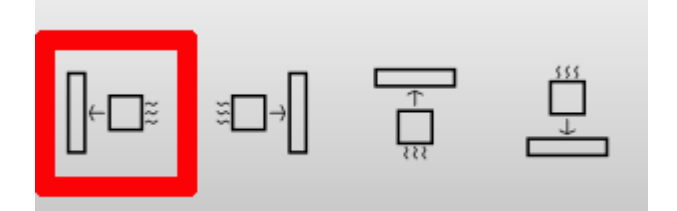

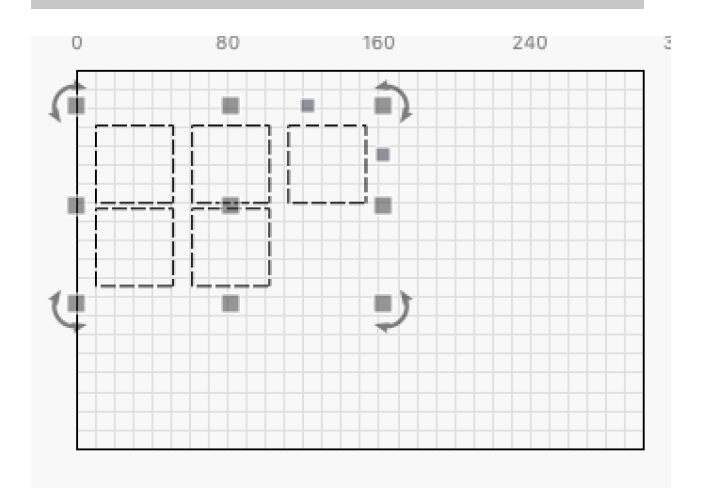

Všimněte si, že Padding je aplikován pouze ve směru, ve kterém se objekty dokují - v ostatních směrech se neuplatňuje.

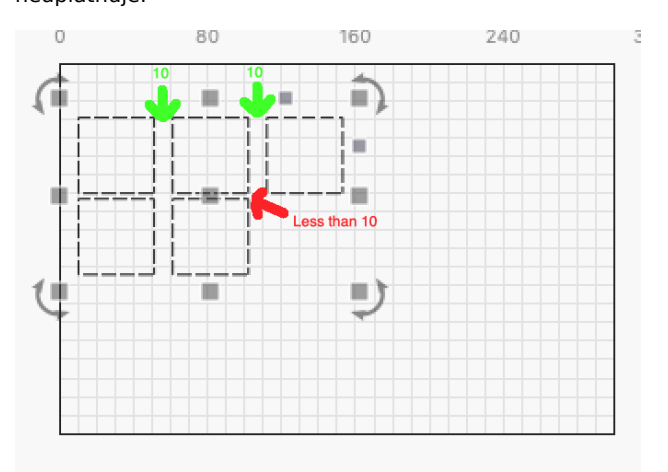

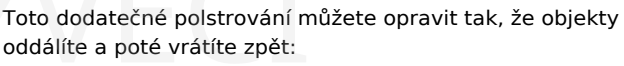

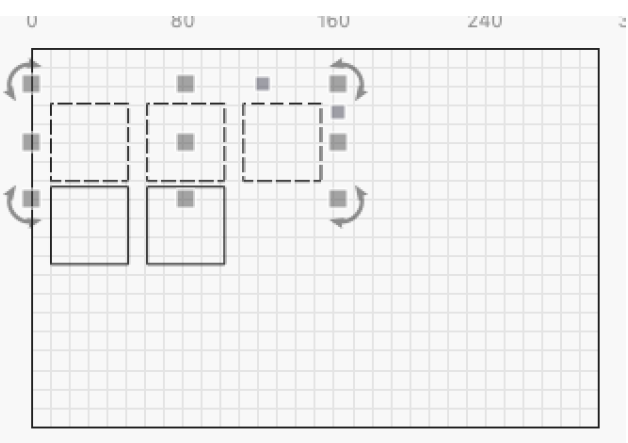

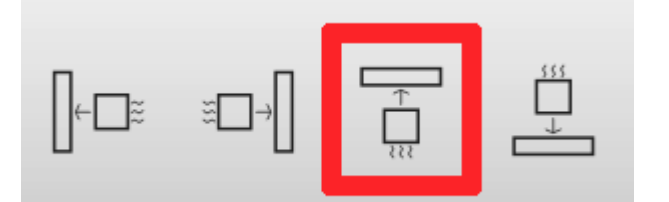

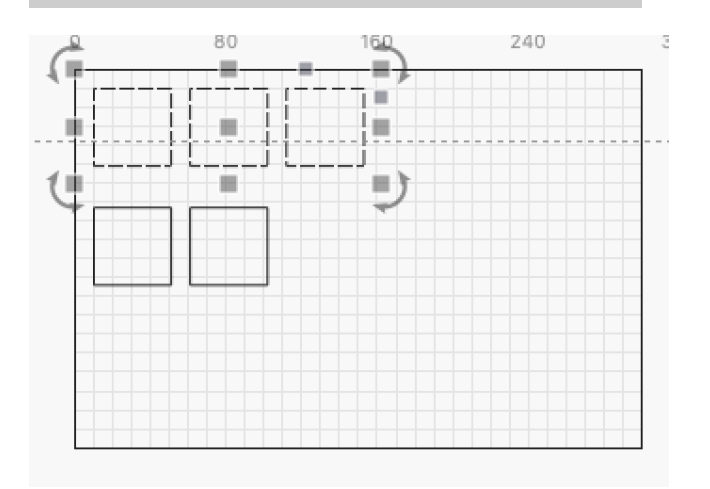

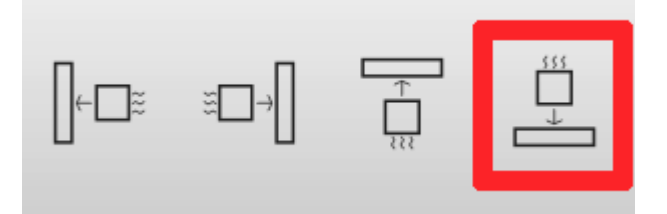

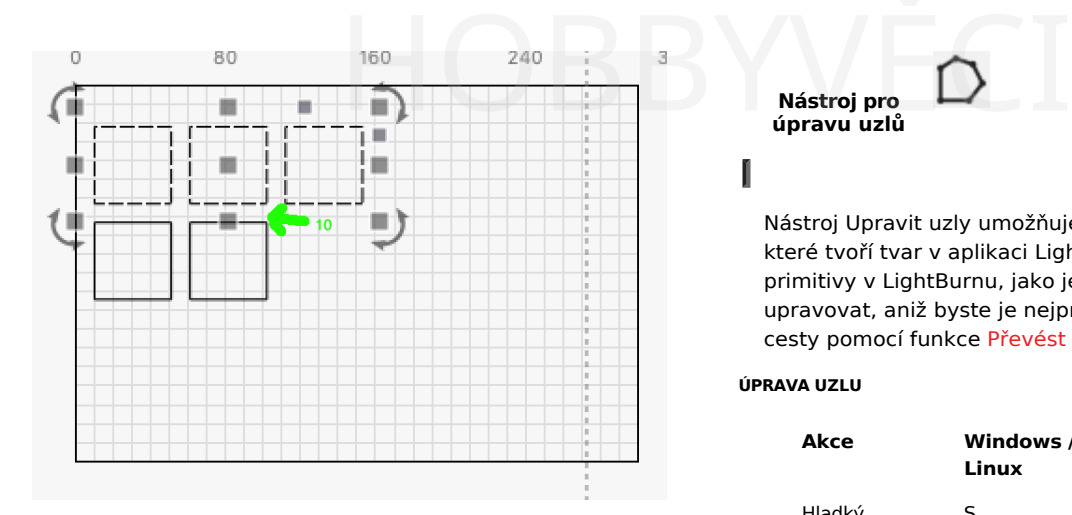

Jednotky pro nástroj Vycpávka (in / mm) jsou stejné jako u jiných nástrojů, například u nástroje Číselné úpravy.

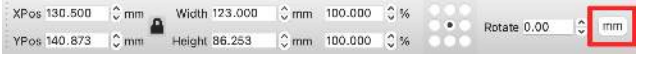

<span id="page-133-0"></span>**Nástroj pro úpravu uzlů**

## ľ

Nástroj Upravit uzly umožňuje upravovat uzly, čáry a křivky, které tvoří tvar v aplikaci LightBurn. Všimněte si, že vestavěné primitivy v LightBurnu, jako je text, elipsy a obdélníky, nelze upravovat, aniž byste je nejprve převedli na obecný objekt cesty pomocí funkce Převést na cestu.

## **ÚPRAVA UZLU**

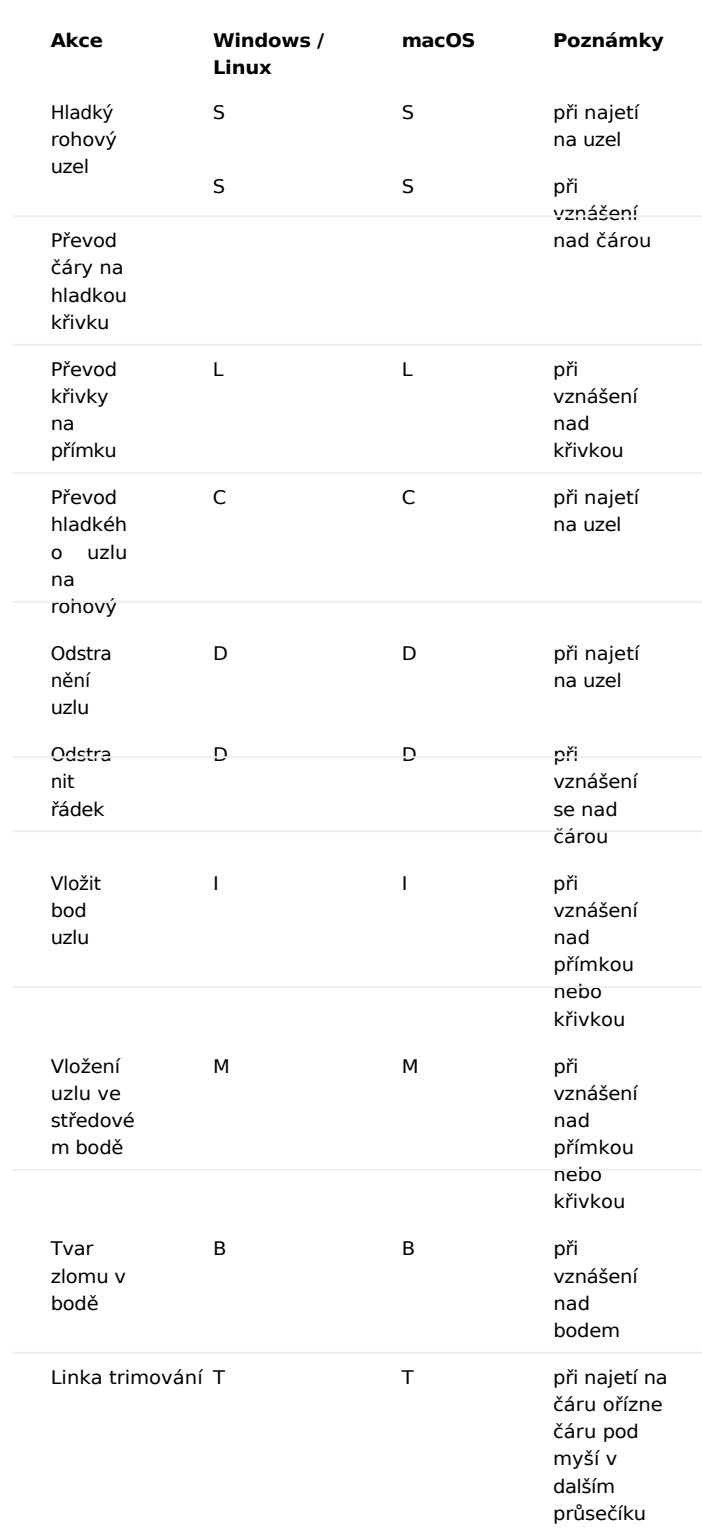

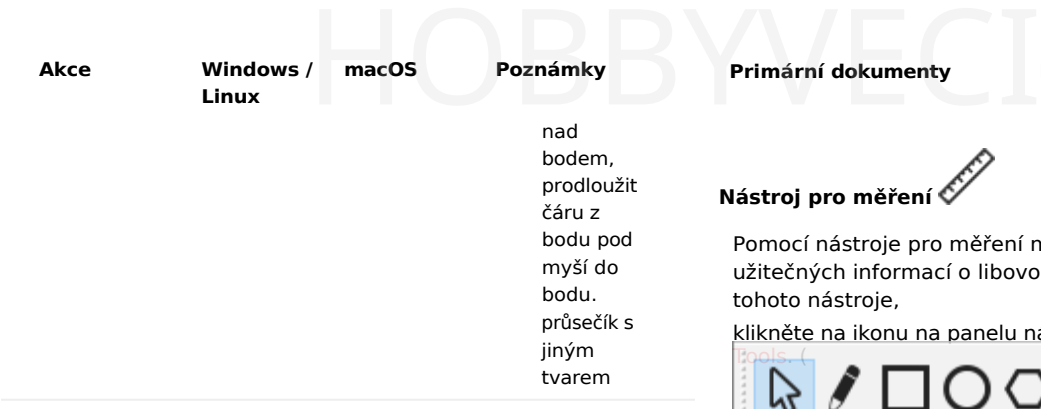

#### Výukové video: Oříznutí a [prodloužení](https://www.youtube.com/watch?v=1sbK-Dux214)

#### **SNAPPING**

Všimněte si, že ve všech výše uvedených nástrojích se při vytváření nového tvaru občas změní kurzor, pokud najedete na bod existujícího tvaru. To znamená, že LightBurn přichytí to, co se chystáte vytvořit, k tomuto bodu. Toto chování můžete obejít stisknutím klávesy Ctrl (Command v systému MacOS). Kromě přichycení pouze k mřížce se LightBurn přichytí ke středům objektů, koncovým bodům čar nebo křivek nebo středovému bodu čar nebo křivek.

#### **CESTY A TVARY - PŘEVOD NA CESTU**

V LightBurnu jsou všechny vektorové objekty uloženy jako cesty - série bodů spojených čarami nebo křivkami. Použijete-li nástroj Kreslení čar, vytvoříte přímo to, co LightBurn nazývá tvar cesty. Tvary cest jsou "nejnižší úrovní", kterou můžete v LightBurnu vytvořit.

Obdélníky, kruhy, mnohoúhelníky a textové tvary se liší ukládají informace použité k sestavení cesty, a pokud se některá z těchto informací změní, cesta se zahodí a sestaví se znovu od začátku.

Například u tvaru Obdélník je známa jeho šířka, výška a to, zda mají rohy poloměr. Pokud u tvaru obdélníku upravíte vlastnost "Poloměr rohů", cesta, kterou vytvořil LightBurn, se zahodí a vytvoří se nová s novým poloměrem. Podobně pokud změníte písmo použité na textový tvar, jeho stará verze se zahodí a vytvoří se nová s použitím nového písma.

Pokud chcete tvar upravovat v uzlech, musí to být tvar cesty - použití funkce Převést na cestu v LightBurnu na vestavěném typu tvaru říká LightBurnu, aby jej změnil na upravitelnou věc, která je pouze body a křivkami, a že je v pořádku zahodit informace o původním typu věci, kterou byla.

<span id="page-135-0"></span>**Primární dokumenty Nástroje**

**Nástroj pro měření**

Pomocí nástroje pro měření můžete zobrazit širokou škálu užitečných informací o libovolném tvarovém objektu. Použití tohoto nástroje,

klikněte na ikonu na panelu nástrojů Creation (2 Alt |+ M |) Tools. (

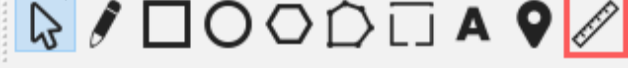

#### Zobrazí se následující dialogové okno:

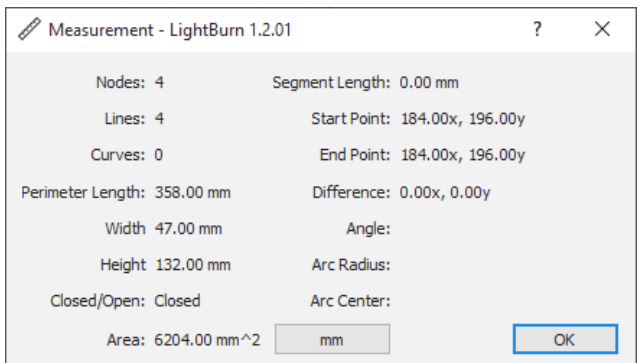

Když najedete kurzorem na tvary, zvýrazní se každý jednotlivý tvar zeleně a úsečka čáry nebo křivky, na které se kurzor právě nachází, fialově, jak vidíte níže:

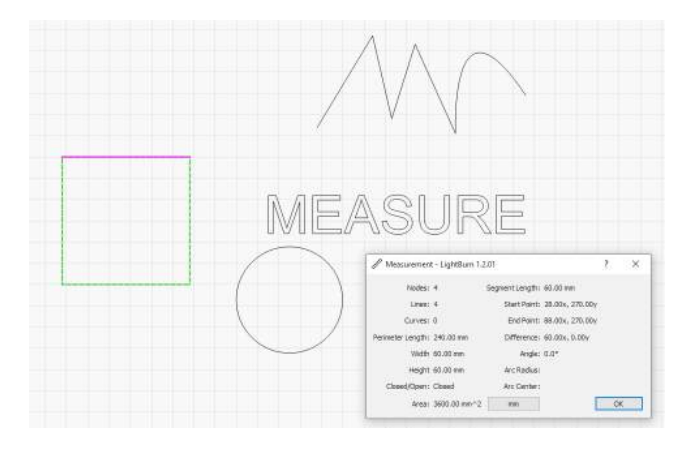

Hodnoty zobrazené v dialogu měření jsou následující:

- **Uzly**: Počet vrcholů (počátečních nebo koncových bodů úseček) tvaru.
- **Řádky**: Počet přímek ve tvaru.
- **Křivky**: Počet oblouků nebo bezierových křivek ve tvaru.
- **Délka obvodu**: Celková délka všech segmentů úsečky/křivky v obrazci.
- **Zavřeno/otevřeno**: Zda je tvar uzavřený, nebo ne. Definováno jako všechny úsečky začínající a končící na uzlech společných s jinou úsečkou.
- **Oblast**: Celková plocha tvaru. Hodnota je prázdná, pokud tvar není uzavřený.

- **Délka segmentu**: Délka úseku čáry/křivky, který je aktuálně zvýrazněn fialovou barvou.
- **Výchozí bod**: Souřadnice X,Y počátečního uzlu aktuálně zvýrazněné úsečky.
- **Konečný bod**: X,Y souřadnice koncového uzlu aktuálně zvýrazněného úseku čáry/křivky.
- **Rozdíl**: Hodnoty koncového bodu minus hodnoty počátečního bodu
- **Úhel**: Úhel přímky mezi počátečním a koncovým bodem. V případě pravidelných úseček je to úhel samotné přímky.
- **Poloměr oblouku**: U křivek, které jsou dokonalými kruhovými oblouky a ne složitými beziérovými křivkami, je to poloměr tohoto oblouku. Jinak je hodnota prázdná.
- **Arc Center**: U křivek, které jsou dokonalými kruhovými oblouky a ne složitými beziérovými křivkami, je to středový bod daného oblouku. Jinak je hodnota prázdná.

Níže si můžete prohlédnout další příklady stavu dialogového okna nástroje měření v závislosti na typu měřeného segmentu.

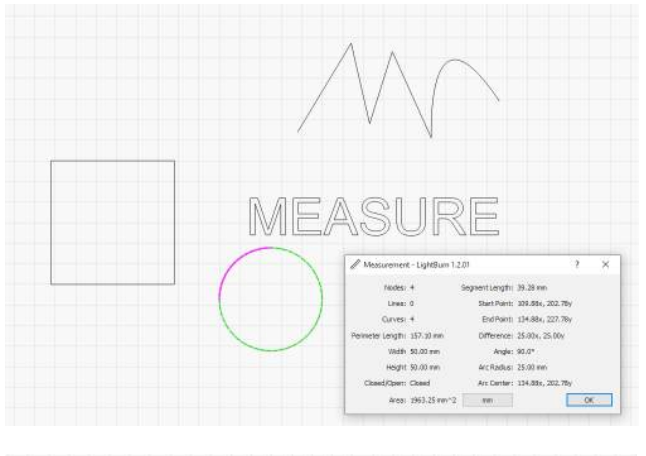

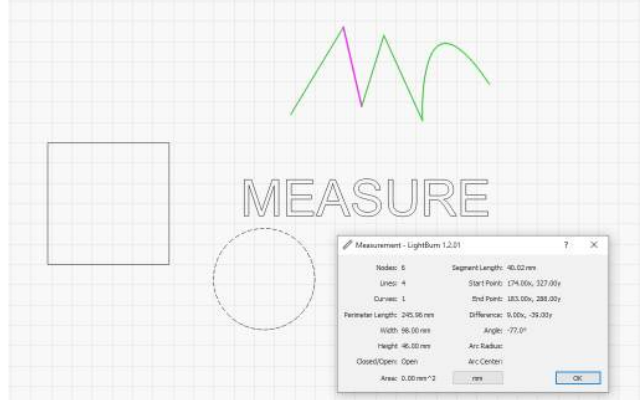

#### **MĚŘENÍ TAHU**

Pokud potřebujete změřit vzdálenost mezi dvěma tvary, můžete kliknout a přetáhnout mezi dvěma kotevními body a získat výše uvedené informace, ale vztahující se ke dvěma uzlům.

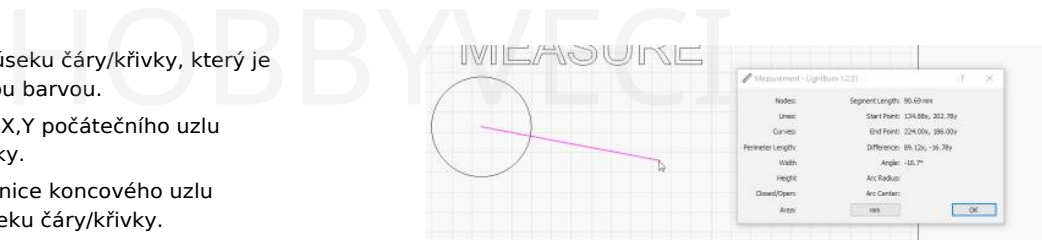

<span id="page-137-0"></span>**Primární dokumenty UŽIVATELSKÉ ROZHRANÍ Nástroje**

#### **Nástroje modifikátoru**

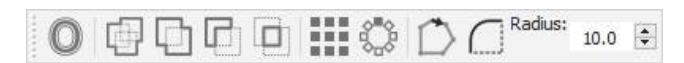

Nástroje pro úpravu, jak už název napovídá, slouží především k úpravě existujících tvarů.

Jedná se o tyto nástroje:

- Nástroje modifikátoru
- Offset
- Svařování
- Logická unie
- Boolean Odečíst
- Logický průnik
- Booleův asistent
- Průvodní video booleovských operací
- Mřížkové pole
- Virtuální pole
- Radiální pole
- Editor výchozího bodu
- Rádiusové rohy

# **Offset**

Klávesová zkratka = Alt + O

Nástroj odsazení slouží k vytvoření obrysů kolem existujících tvarů, a to buď dovnitř, nebo ven, odsazených od původního tvaru o danou hodnotu. Nástroj odsazení používáme v tématu "Tvorba jednoduchého projektu", takže je to skvělý úvod.

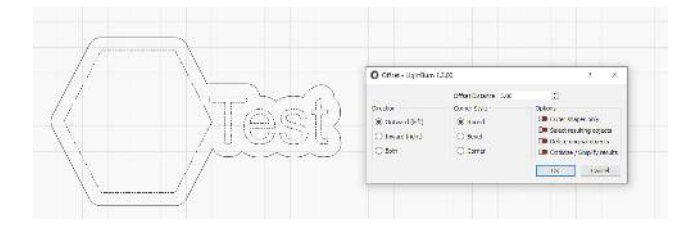

#### Volba stylu rohů určuje způsob odsazení vnějších rohů:

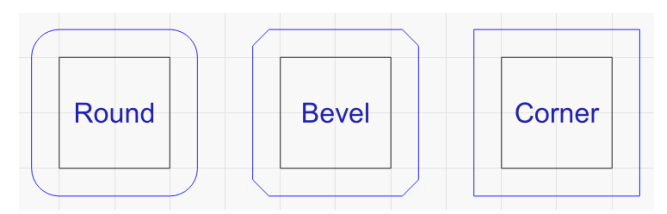

Nástroj pro odsazení si pamatuje naposledy použité možnosti, a pokud při kliknutí na tlačítko odsazení podržíte klávesu Ctrl, provede operaci odsazení s použitím předchozího nastavení, aniž by se zobrazilo dialogové okno.

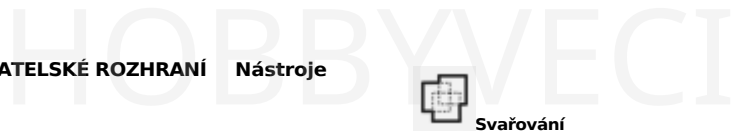

Klávesová zkratka = Ctrl/⌘ + W

Kliknutím na ikonu Svařenec spojíte všechny vybrané tvary do jediného celku, který je obrysem všech vybraných tvarů. Všimněte si, že funkce Weld vyžaduje uzavřené tvary, ale přijme libovolnou kolekci vstupů a snaží se postupovat správně, ale někdy se splete. Pokud něco svařujete a středový obsah zmizí, použijte místo toho booleovské sjednocení.

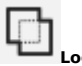

**Logická unie**

Sloučení je podobné jako svařování, ale pracuje pouze se 2 vybranými objekty. Tyto vybrané objekty však mohou být ve skutečnosti seskupené objekty, nikoli pouze jeden vektorový tvar.

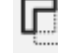

#### **Boolean Odečíst**

Klávesová zkratka =  $Alt + -$ 

Funkce Boolean subtract (nazývaná také Boolean Difference) odstraní oblast, o kterou druhý vybraný tvar překrývá první tvar. Pořadí, v jakém tvary vybíráte, určuje výsledek. Tento nástroj pracuje také se seskupenými prvky. Pokud se vám nakonec podaří odečíst prvky ve špatném pořadí, akci zrušte a poté ji proveďte znovu - Zrušení prohodí pořadí prvků, takže jednoduchým zrušením a opětovným kliknutím na tlačítko Odečíst se vše rychle napraví.

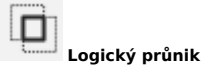

Klávesová zkratka = Alt +  $*$ 

Tím se ze 2 vybraných tvarů vytvoří tvar, který má obrys definovaný pouze oblastmi, ve kterých se tvary překrývají. Tento nástroj pracuje také se seskupenými prvky.

Zde jsou uvedeny tři různé booleovské operace:

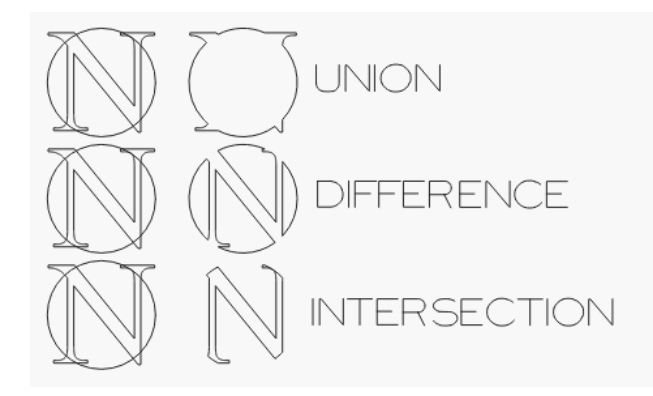

- Sjednocení zachovává oblast pokrytou oběma tvary sloučí je.
- Rozdíl je 2. tvar odstraněný z prvního.
- Průsečík zachovává plochu pokrytou oběma tvary.

#### **Booleův asistent**

#### Klávesová zkratka = Ctrl/ $\mathcal{H}$  + B

Protože může být obtížné zapamatovat si, která operace (nebo v jakém pořadí) provede požadovanou věc, přidali jsme nového pomocníka Boolean Helper, který vám umožní prohlédnout si jednotlivé booleovské operace, než se pro jednu z nich rozhodnete.

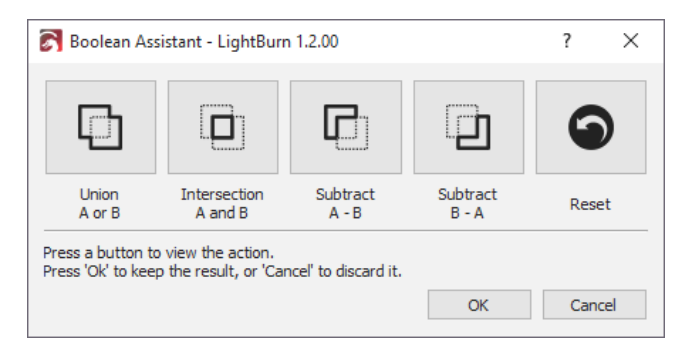

Kliknutím na kterékoli z prvních 4 tlačítek zobrazíte, jak bude daná operace vypadat, nebo kliknutím na tlačítko "Resetovat" zobrazíte původní tvary. Pokud váš návrh není složitý, bude fungovat i najetí myší na tlačítka. Až uvidíte požadovaný výsledek, klikněte na tlačítko 'Ok', abyste jej zachovali, nebo klikněte na 'Zrušit', abyste se vrátili zpět.

#### **Průvodní video booleovských operací**

#### Kliknutím získáte [ukázkové](https://www.youtube.com/watch?v=51cXqmNHgeI) video Boolean

Ve výše uvedeném videu je podrobněji popsáno, jak se jednotlivé booleovské operace liší a proč by se svařování textu do kruhu mělo provádět pomocí booleovské unie.

# **Mřížkové pole**

Nástroj Pole mřížky umožňuje kopírovat tvar (nebo tvary) s pravidelnými rozestupy ve vodorovném nebo svislém směru nebo v obou směrech a obsahuje možnosti úpravy rozestupů, posunu lichých řádků, zrcadlení tvarů a další.

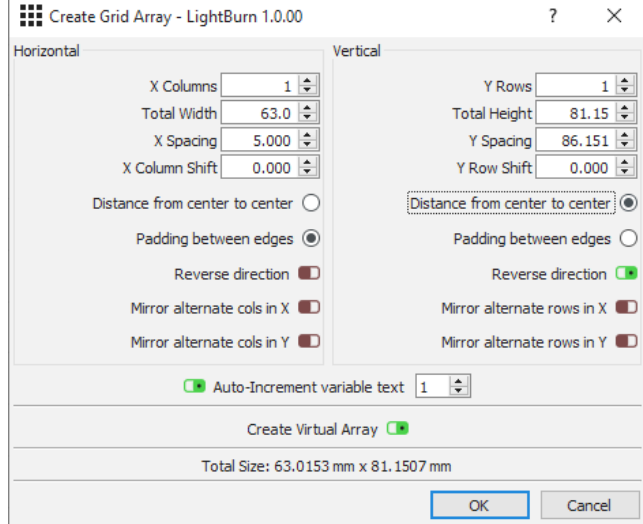

Nastavení sloupců X a Y umožňuje určit, kolik kopií tvaru se má vytvořit v každém směru.

Celková šířka a celková výška jsou praktické možnosti, které umožňují určit maximální velikost, kterou má zabírat/ Nastaví se.

hodnoty X sloupců a Y řádků na hodnotu, která je nutná k vyplnění zadané velikosti, aniž by došlo k jejímu překročení, na základě ostatních zadaných nastavení. Modnoty X sloupců a Y řádků<br>Vyplnění zadané velikosti, an překročení, na základě ostatr

> Rozestupy lze zadat mezi okraji (kolik výplně mezi tvary) nebo mezi středy (absolutní rozestupy mezi objekty).

Hodnoty posunu sloupců a řádků umožňují posunout střídavě sloupce nebo řádky a můžete je také zrcadlit, což umožňuje efektivněji zabalit podivně tvarované položky dohromady, jako je tomu v tomto případě:

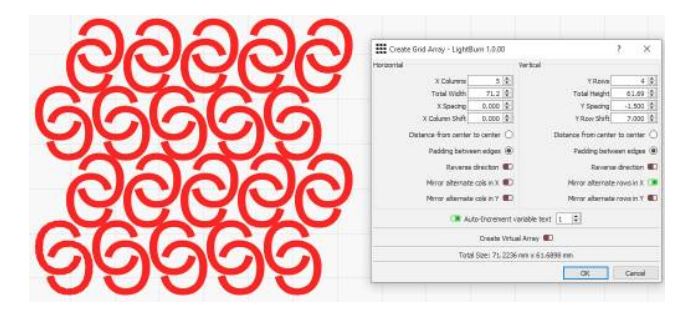

#### Virtuální pole

K dispozici je také možnost Virtuální pole, kterou lze vybrat zaškrtnutím políčka "Vytvořit virtuální pole" v dolní části dialogového okna Pole mřížky. Místo vytváření kopií původních tvarů se tak vytvoří virtuální klony originálu, které zůstanou vždy synchronizované. Při použití virtuálního pole se virtuální klony vykreslí s přerušovaným obrysem a tlumenou barvou výplně, aby bylo zřejmé, že jsou virtuální:

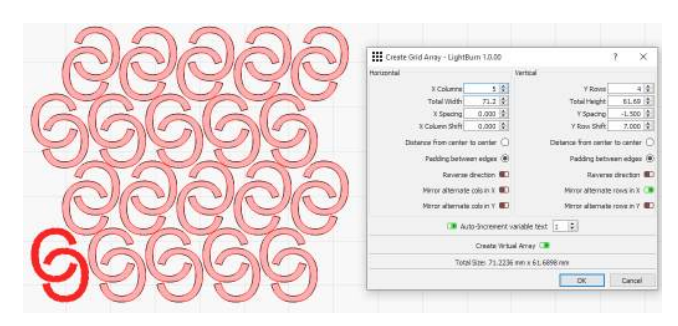

Všimněte si, že tyto virtuální tvary nelze vybírat a budou vždy rozloženy na základě zadaných možností pole. Veškeré změny provedené v původních tvarech se však automaticky promítnou do pole.

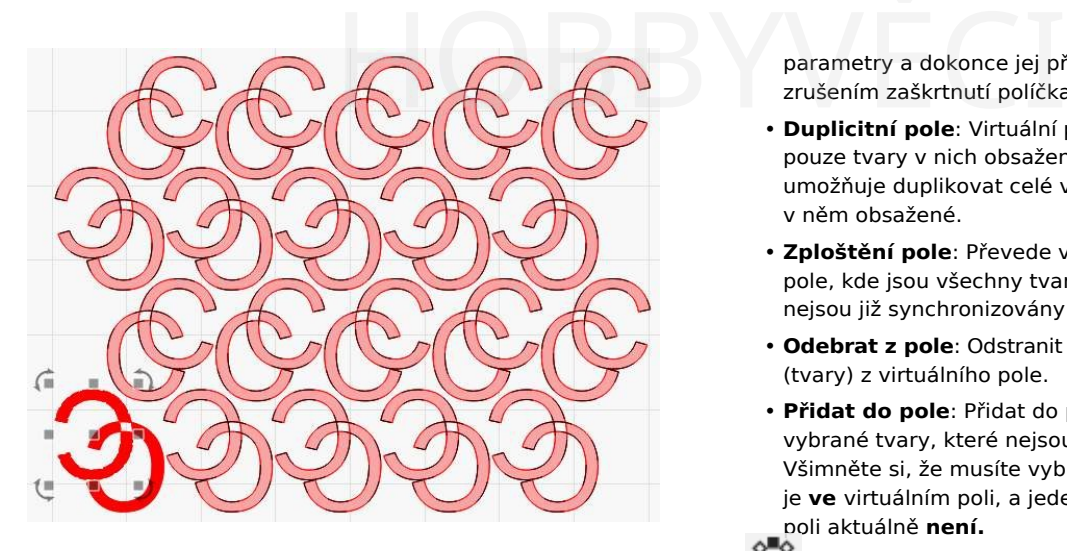

Kromě pouhé změny původních tvarů lze s virtuálními poli dodatečně provádět mnoho operací, které jsou dostupné z kontextové nabídky tvaru. Tato nabídka je dostupná z libovolného tvaru, který je aktuálně součástí virtuálního pole. Nemusíte nejprve vybrat všechny tvary v tomto poli.

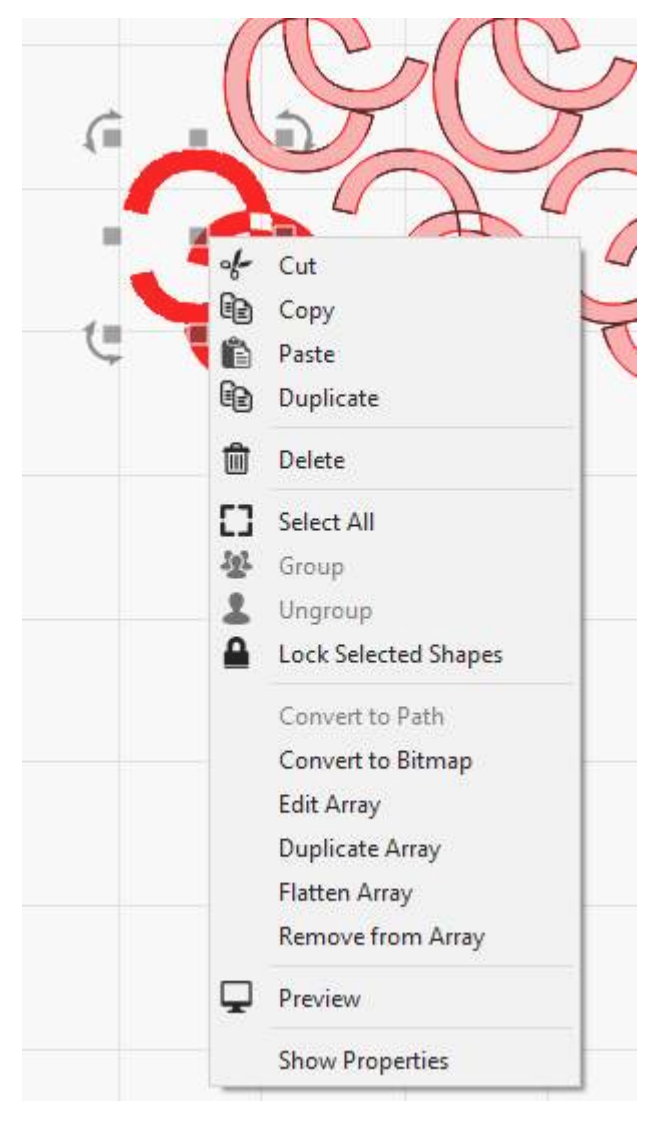

• **Upravit pole**: Znovu zobrazí dialogové okno "Vytvořit pole mřížky", ale pro toto existující pole. To vám umožní upravit libovolné

parametry a dokonce jej převést zpět na normální pole zrušením zaškrtnutí políčka "Create Virtual Array".

- **Duplicitní pole**: Virtuální pole nelze vybírat přímo, pouze tvary v nich obsažené. Tato funkce tedy umožňuje duplikovat celé virtuální pole a všechny tvary v něm obsažené.
- **Zploštění pole**: Převede virtuální pole na standardní pole, kde jsou všechny tvary samostatnými kopiemi a nejsou již synchronizovány s původními tvary.
- **Odebrat z pole**: Odstranit aktuálně vybraný tvar (tvary) z virtuálního pole.
- **Přidat do pole**: Přidat do pole všechny aktuálně vybrané tvary, které nejsou ve virtuálním poli. Všimněte si, že musíte vybrat alespoň jeden tvar, který je **ve** virtuálním poli, a jeden tvar, který **ve** virtuálním poli aktuálně **není.**

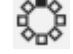

#### **Nástroj pro kruhové pole**

Nástroj Radiální pole (nebo kruhové pole) umožňuje vytvářet kopie tvaru (nebo tvarů) kolem středového bodu. To je užitečné pro vytváření ornamentálních vzorů, hodinových ciferníků a dalších.

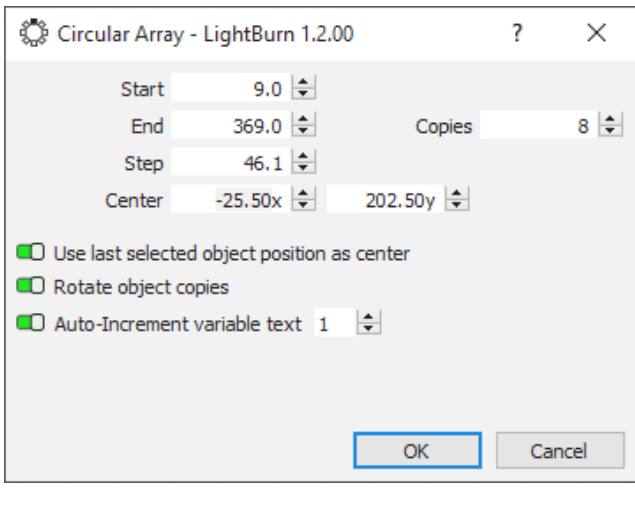

Bod otáčení můžete zadat ručně, ale mnohem jednodušší je vytvořit tvar, který se použije jako středový bod, a tento tvar vybrat jako poslední. Vytvořené kopie mohou být otočené nebo neotočené - například čísla na hodinách se kvůli čitelnosti často ponechávají ve svislé poloze, ale římské číslice se obvykle otáčejí.

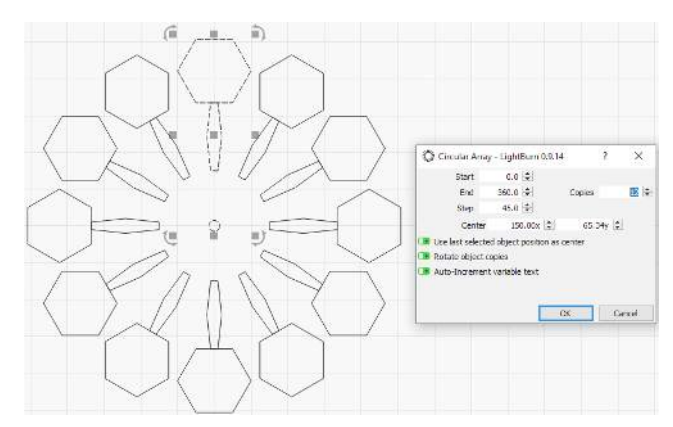

Ve výše uvedeném příkladu byl malý středový kruh vybrán jako poslední a možnost 'Použít poslední vybranou pozici objektu jako střed' byla nastavena na hodnotu 'Použít

poslední vybranou pozici objektu jako střed'.

# HOBBYVĚCI

je vybrána možnost "Otočit kopie objektů", čímž se vytvoří vzor. opie objektů", čímž se vytvoří **primární dokumenty UŽIV,**<br>Úpravy

#### **Editor výchozího bodu**

Nástroj pro úpravu počátečního bodu umožňuje programu LightBurn určit, kde má začít řezat tvar a v jakém směru. Ve výchozím nastavení je počátečním bodem první bod tvaru a směr je směr, ve kterém se animuje výběrová mapa. Pokud v Nastavení optimalizace řeknete programu LightBurn, aby vybral nejlepší počáteční bod nebo nejlepší směr, může vybrat jiný bod než výchozí, pokud to zkrátí dobu řezání. Editor Počáteční bod umožňuje vynutit počáteční bod a směr.

Když máte vybraný tvar, klikněte na nástroj "Počáteční bod" a zobrazí se počáteční bod a směr označený šipkou. Pokud je šipka šedá, znamená to, že tento tvar zobrazuje výchozí bod a směr, ale není vynucený. Pokud kliknete na libovolný uzel tvaru, šipka se tam přesune a změní barvu na modrou, což znamená, že uživatel zvolil tento bod a směr jako výchozí.

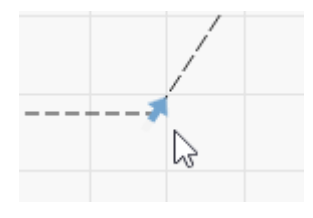

Podržením klávesy Shift a kliknutím na bod zvolíte opačný směr a podržením klávesy Ctrl a kliknutím na tvar zrušíte výchozí bod zpět na výchozí.

#### **Nástroj Radius Tool**

Nástroj poloměr umožňuje zaoblit ostré rohy v místech, kde se stýkají dvě čáry. Po kliknutí na nástroj zaoblené rohy a zadání hodnoty poloměru pod ním vyberte tvar a poté na roh najeďte kurzorem myši. Pokud lze tento roh zakřivit, měli byste vidět změnu kurzoru, jako je tato:

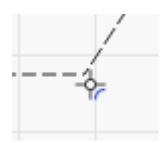

Pokud kliknete na roh, zaokrouhlí se na vámi zvolený poloměr takto:

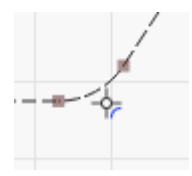

<span id="page-141-0"></span>**Primární dokumenty UŽIVATELSKÉ ROZHRANÍ Nástroje Úpravy**

#### **Otáčení a škálování ve dvou bodech**

Tato funkce umožňuje otáčet objektem kolem otočného bodu.

#### **JAK POUŽÍVAT**

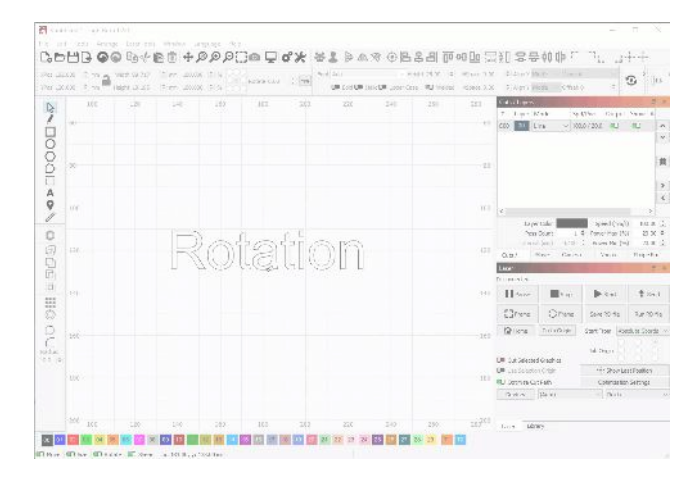

#### Nejprve vyberte objekt, který chcete otočit.

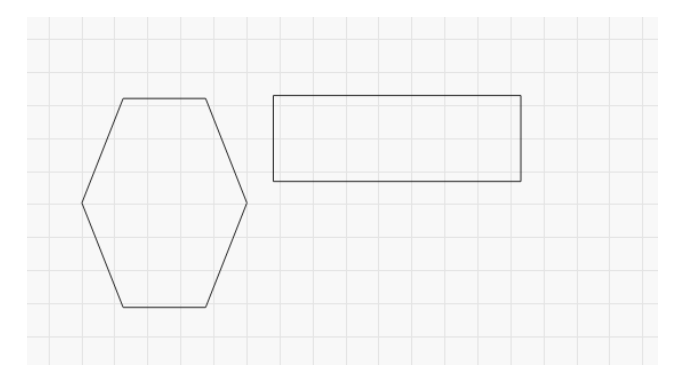

Poté klikněte na tlačítko "Dvoubodové otočení / měřítko" v okně. Nabídka "Uspořádat" (nebo nástroj. ^ Ctrl  $]+(2)$ ), abyste mohli začít používat

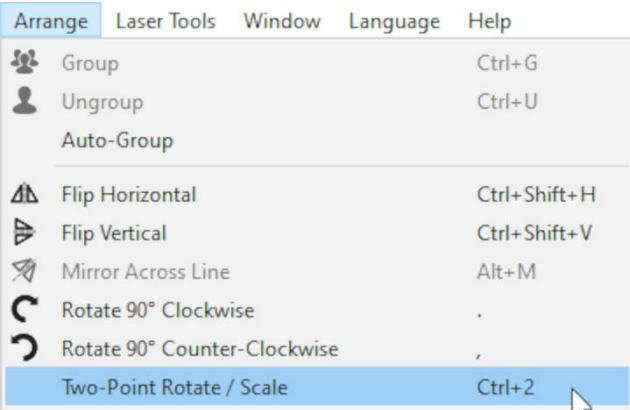

V pravém dolním rohu okna vás LightBurn vyzve k výběru prvního bodu (středu otáčení). Klikněte na bod v editační oblasti a proveďte to.

Pokud je vybraný bod rohovým bodem, kurzor myši se změní na křížek. To může pomoci, pokud se snažíte otáčet kolem velmi konkrétního bodu.

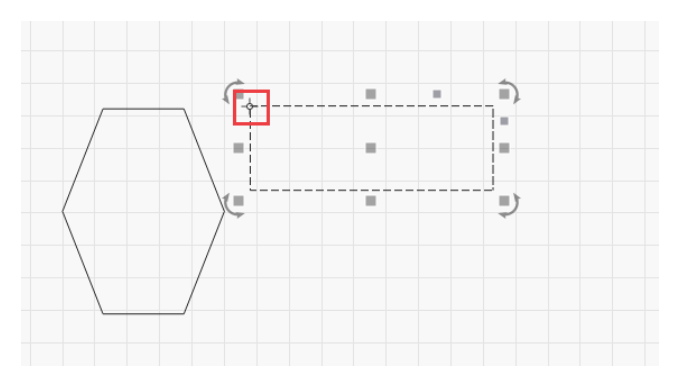

Po potvrzení prvního bodu se aktualizují pokyny v pravém dolním rohu a vyzvou vás k výběru druhého bodu. Změní se také kurzor.

## Click and drag the 2nd point, where you will rotate from

Kliknutím a přetažením můžete tvar otáčet a LightBurn vám při pohybu myší zobrazí náhled.

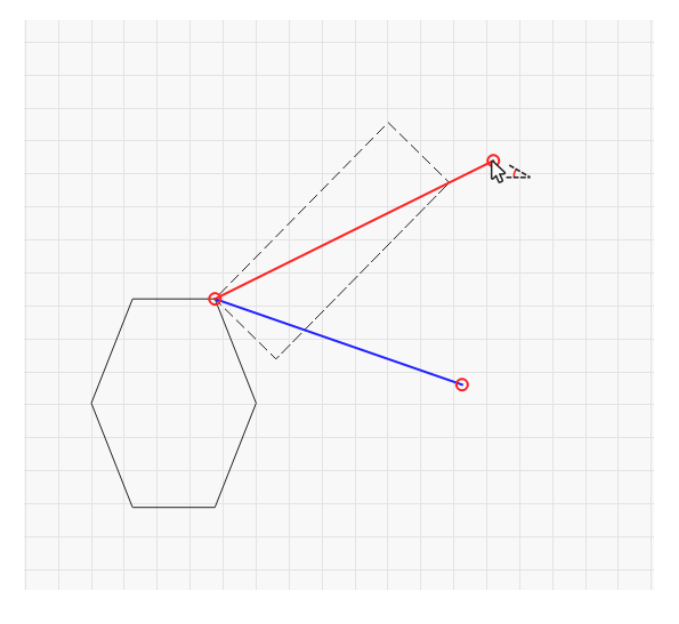

Po uvolnění myši se objekt otočí, jak bylo zamýšleno.

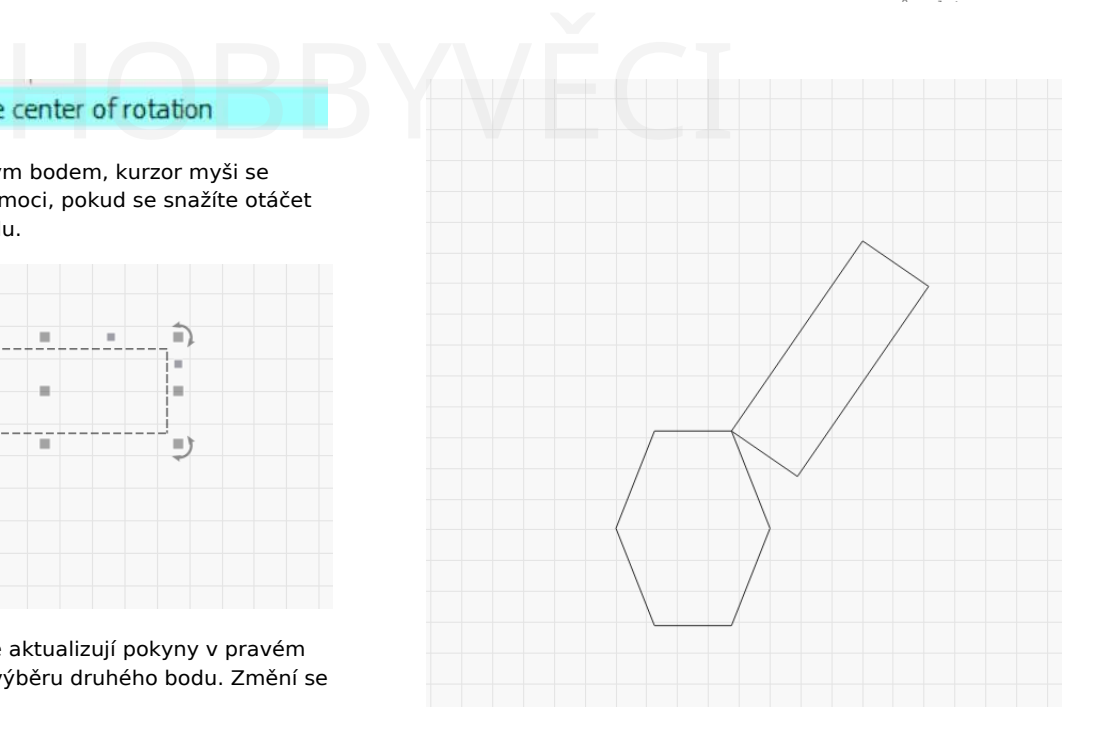

#### <span id="page-143-0"></span>**Primární dokumenty UŽIVATELSKÉ ROZHRANÍ**

#### **Test materiálu**

#### **O FUNKCI TESTOVÁNÍ MATERIÁLU**

LightBurn má vestavěnou funkci pro generování testovacích vzorů. Pomocí ní můžete určit nejlepší nastavení pro kombinaci laseru a materiálu. Najdete ji v nabídkách LightBurn, když přejdete do nabídky **Laserové nástroje** > **Test materiálu.**

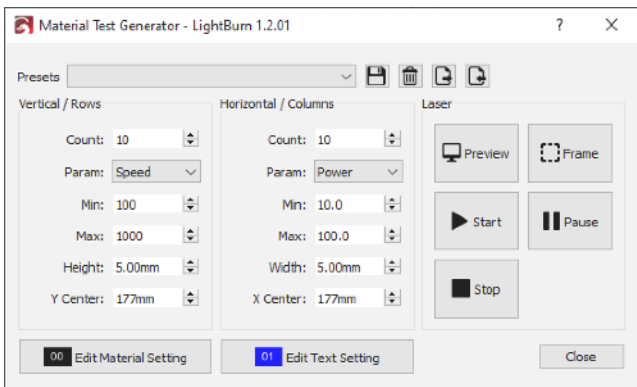

Nastavení v tomto dialogovém okně vám umožní nakonfigurovat testovací vzor. Vpravo najdete tlačítka pro náhled testovacího vzoru, jeho orámování na materiálu, spuštění, pozastavení a zastavení.

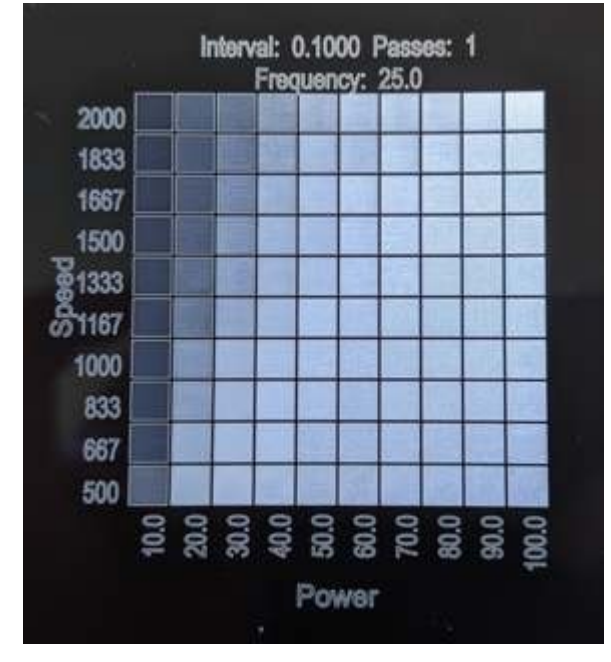

#### **Příklad testu materiálu**

Příklad vpravo ukazuje, co můžete očekávat po provedení testu materiálu. Na levé straně vidíte rozsah rychlostí a na spodní straně rozsah úrovní výkonu. V horní části vidíte nastavení **intervalu**, **průchodů** a **frekvence**. Generátor testu materiálu ve výchozím nastavení nastavuje různý **výkon** a **rychlost,** ale pomocí rozbalovacích nabídek "param" si můžete vybrat, zda chcete vytvořit mřížku s libovolnými 2 dostupnými nastaveními.

Galvo lasery s vhodným zdrojem mohou také testovat **Qpuls v** kombinaci s výše uvedenými možnostmi.

# **POMOCÍ FUNKCE TESTOVÁNÍ MATERIÁLU** ATELSKÉ ROZHRANÍ<br>POMOCÍ FUNKCE TESTOVÁNÍ MATER<br>Řádky a sloupce lze ovládat r

Řádky a sloupce lze ovládat nezávisle pomocí nastavení v dialogovém okně.

Ve spodní části dialogového okna se zobrazí tlačítka "Upravit nastavení materiálu" a "Upravit nastavení textu". Každé z těchto tlačítek otevře okno editoru nastavení výřezu, ve kterém můžete upravit požadované nastavení. **Nastavení materiálu** bude řídit nastavení testovací mřížky, kromě dvou testovaných parametrů. **Nastavení textu** vám umožní nastavit nastavení řezu pro textové popisky.

V horní části jsou tlačítka pro ukládání, mazání, export a import předvoleb. Je zde také rozbalovací nabídka umožňující vybrat uloženou předvolbu. To je užitečné, pokud máte vlastní nastavení, které rádi často spouštíte, například menší testovací vzor, který chcete používat na kovových značkách, nebo řadu nastavení, která chcete testovat na různých dřevinách.
province (1980)<br>Province (1980)<br>Province (1980)

#### **Generování kódu QR**

[Kódy](https://en.wikipedia.org/wiki/QR_code) QR jsou čtvercové 2D čárové kódy, které lze naskenovat mobilním zařízením s fotoaparátem. Jsou schopny ukládat a předávat nejrůznější informace, například jednoduchý text, adresu URL nebo dokonce informace o přístupu k Wi-Fi, jako je tomu například v níže uvedeném

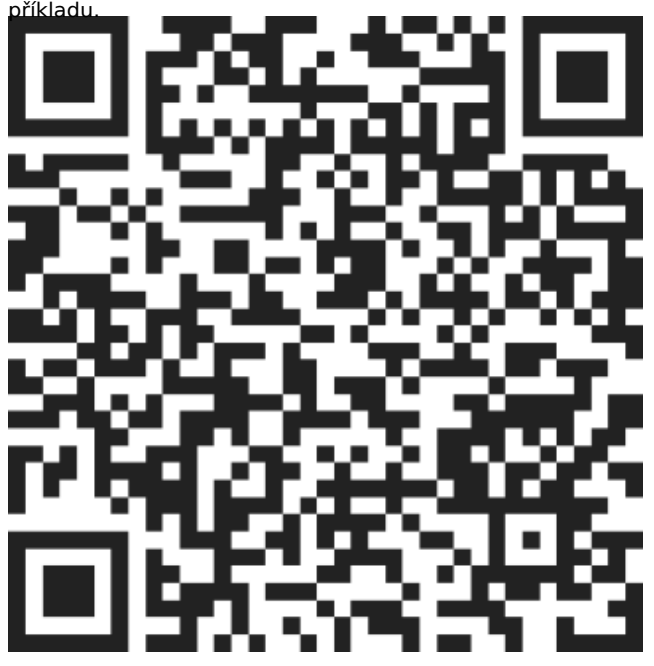

Většina moderních mobilních zařízení s fotoaparátem obsahuje nějakou vestavěnou funkci pro skenování QR kódů, často přímo ze základní aplikace fotoaparátu. Stačí namířit fotoaparát na kód, ten jej rozpozná a zobrazí výzvu k pokračování v práci s informacemi, které obsahuje. Pokud to nefunguje, podívejte se do dokumentace ke konkrétnímu zařízení. V některých případech může být nutné stáhnout aplikaci pro snímání čárových kódů.

#### **POUŽITÍ**

LightBurn pro vás snadno vygeneruje QR kódy pomocí nástroje Nástroj QR Code. Přejděte na Nástr Menu a poté vyberte v<sub>ytvo</sub>ření kódu **jak je uvedeno** níže.

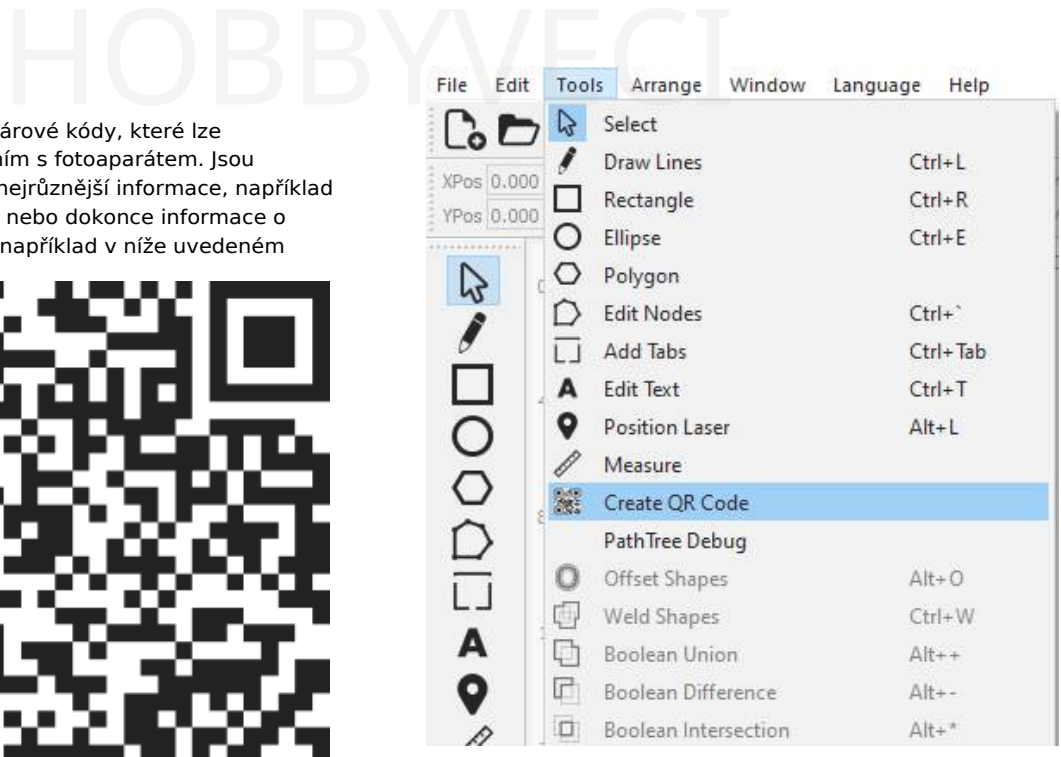

zobrazí se tlačítko dialogové vlastnosti kódu QR dialogové Když máte vybraný nástroj QR, klikněte a přetáhněte v okně Úpravy, kde se zobrazí nakreslený čtverec, což bude počáteční velikost vašeho QR kódu. Jakmile uvolníte myš okno.

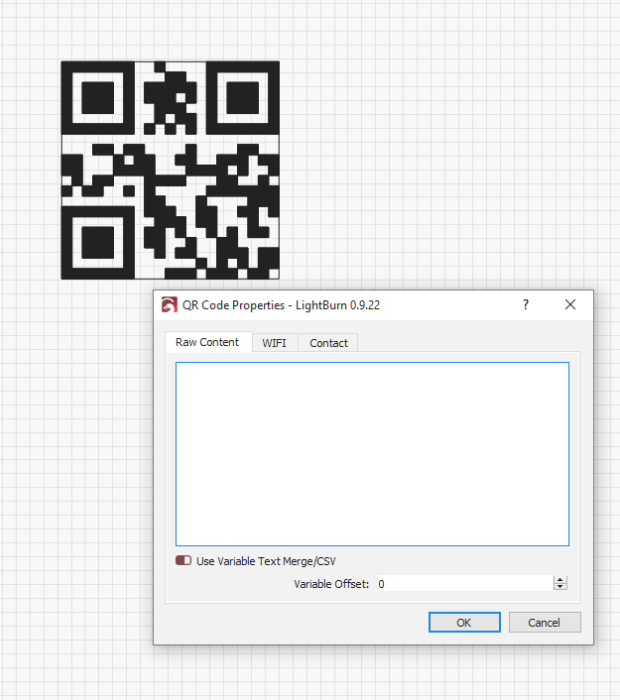

Zde jsou k dispozici 3 hlavní možnosti obsahu QR kódu:

- Surový obsah: obvykle prostý text nebo adresy URL.
- WIFI: Vytvoří konfigurační kód přístupového bodu WiFi pro mobilní zařízení.
- Kontakt: Vytvoří kód "Contact Card", který načte kontaktní informace do kontaktů vašeho mobilního zařízení.

Při zadávání obsahu QR kódu se QR kód v okně úprav aktualizuje v reálném čase. Čím více obsahu přidáte, tím menší budou dílčí čtverce, aby se do nich všechna tato data vešla. V případě potřeby můžete velikost QR kódu vždy dodatečně zvětšit.

Všimněte si, že můžete také upravit existující objekt QR kódu tak, že jej vyberete, kliknete pravým tlačítkem myši a zvolíte možnost Upravit OR kód.

možnost. Tím se zobrazí stejný jako dříve s vyplněnými informacemi. Vlastnosti k**ó**du QR **dialog** 

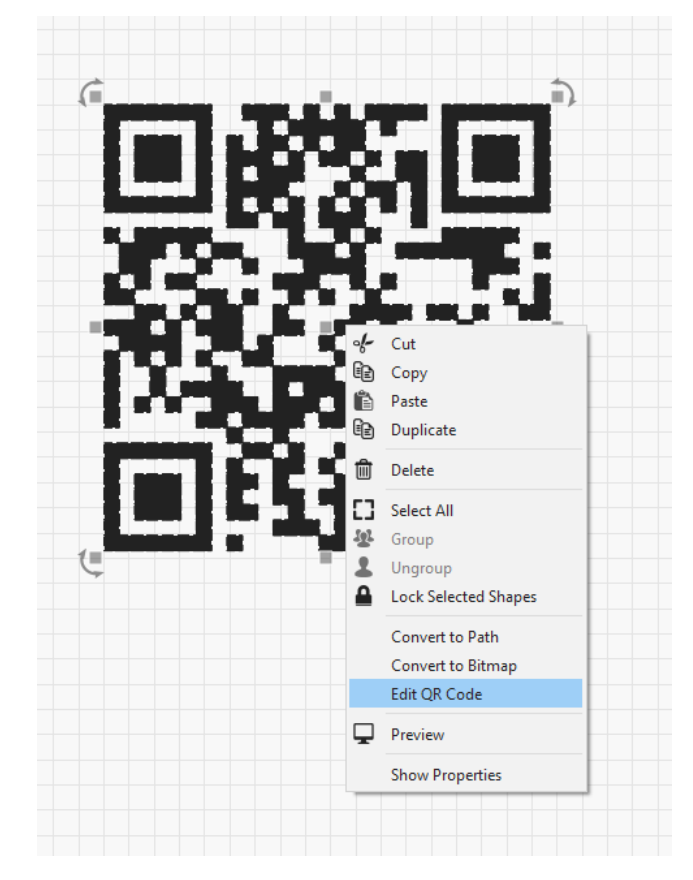

#### **Surový obsah**

Jedná se o nejjednodušší a nejflexibilnější možnost, protože umožňuje zadat libovolný text. V nejjednodušším případě se jedná o základní prostý text nebo adresu URL. Existuje však celá řada dalších možností podporovaných mnoha mobilními zařízeními, jako jsou e-mailové adresy, telefonní čísla, informace o zeměpisné poloze a další. V [dokumentaci](https://github.com/zxing/zxing/wiki/Barcode-Contents) ke snímači čárových kódů zxing je k dispozici velký seznam vysvětlující jednotlivé možnosti a způsob, jakým musí být text zformován.

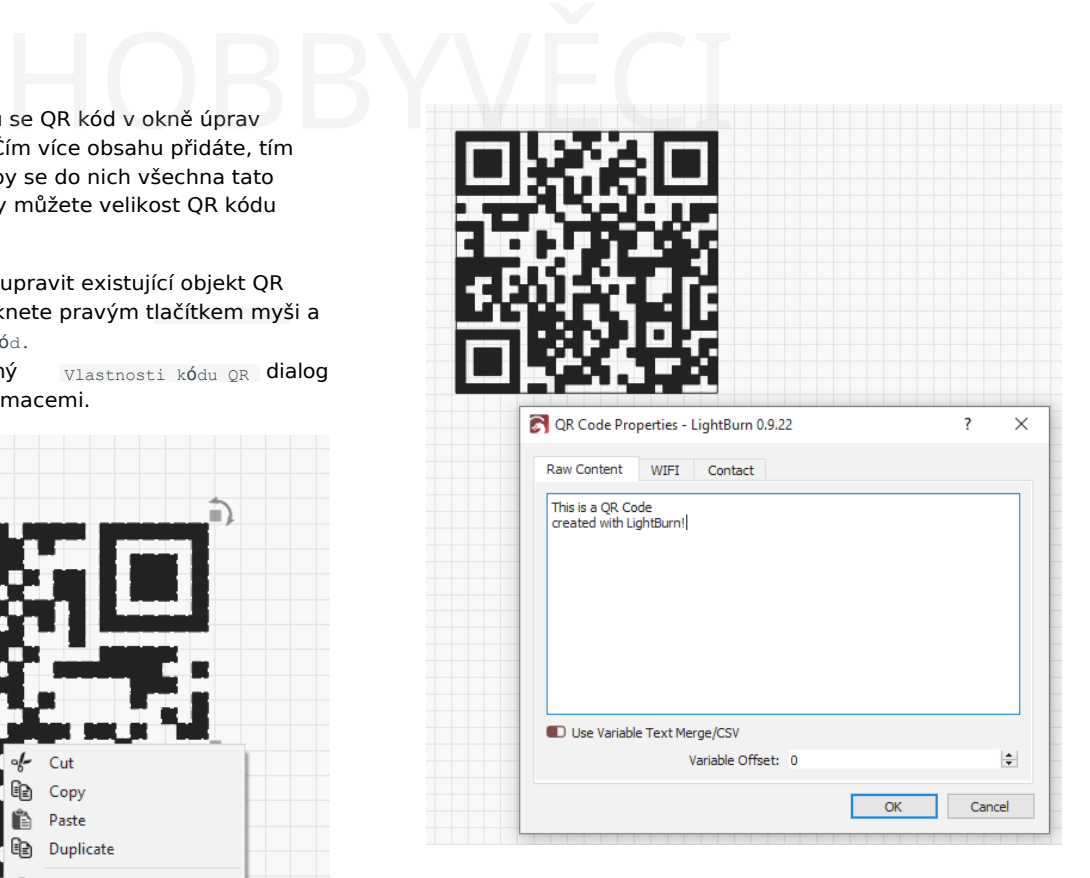

#### **WiFi**

Na kartě WIFI můžete vytvořit čárový kód, který po naskenování umožní mobilnímu zařízení automaticky se připojit k přístupovému bodu WiFi se všemi poskytnutými informacemi o připojení.

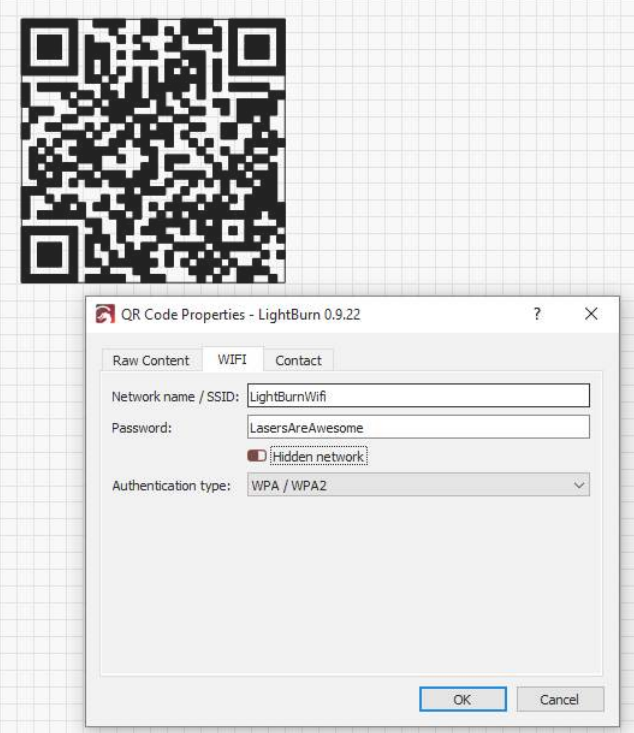

Možnosti zadávání jsou následující:

• Název sítě / SSID: Nakonfigurovaný název přístupového bodu.

- Heslo: Heslo WEP nebo PSK pro síť, pokud je vyžadováno (viz níže Typ ověřování).
- Skrytá síť: Pokud je tato možnost zaškrtnuta, znamená to, že SSID sítě, ke které se chcete připojit, není veřejně vysíláno a mobilní zařízení by se podle toho mělo chovat.
- Typ ověření: Vyberte si z možností WPA/WPA2, WEP nebo Žádné. Většina moderních přístupových bodů obvykle používá WPA2. Pokud si nejste jisti, zkontrolujte konfiguraci přístupového bodu.

Surový aktualizovány tak, aby odrážely konfiguraci WiFi. Jak je Po zadání informací o přístupovém bodu WiFi se zobrazí obsah v rámci surový bude automaticky uvedeno níže:

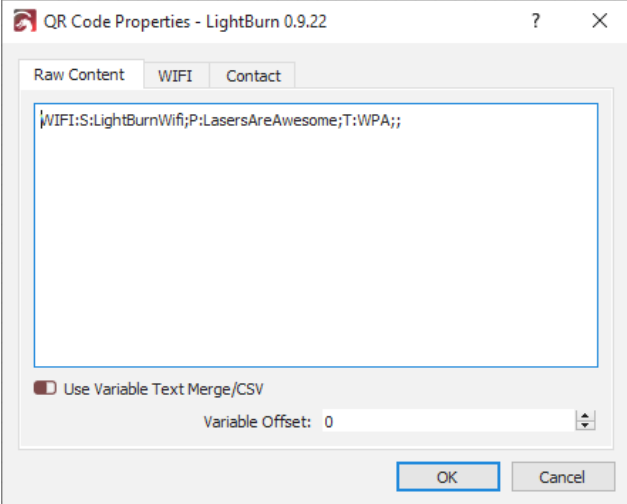

Formát surového obsahu WiFi je podrobněji popsán v [dokumentaci](https://github.com/zxing/zxing/wiki/Barcode-Contents#wi-fi-network-config-android-ios-11) k čárovému kódu zxing.

#### **Kontakt**

Na kartě Kontakty můžete vytvářet čárové kódy obsahující kontaktní informace, které se pak automaticky načtou do úložiště kontaktů mobilního zařízení.

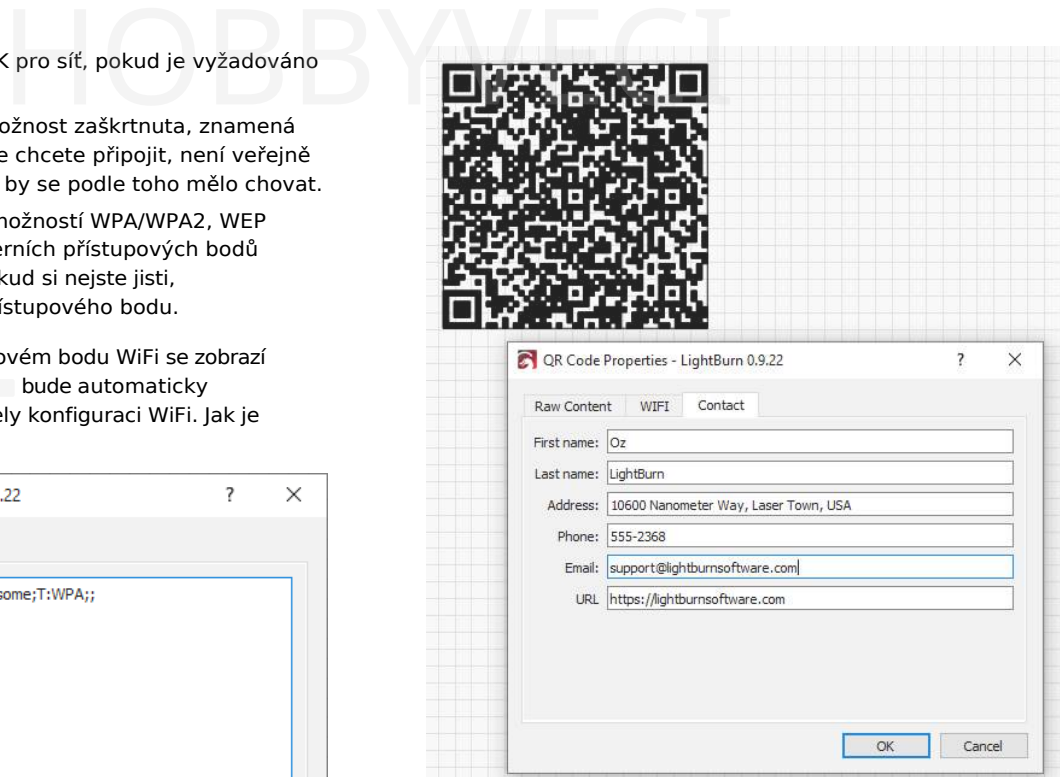

Stejně jako na kartě WiFi se po zadání informací na kartě Kontakty po návratu na kartu Surový obsah zobrazí nezpracovaná karta kontaktu, která je v tomto případě ve formátu ["MECARD"](https://github.com/zxing/zxing/wiki/Barcode-Contents#contact-information).

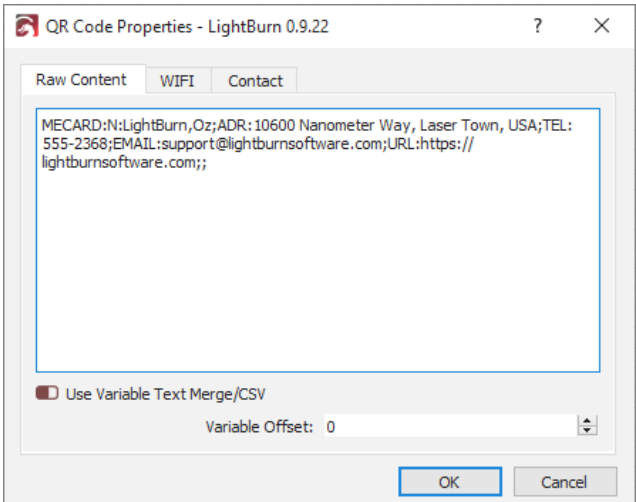

#### **NASTAVENÍ ŘEZU**

Vzhledem ke způsobu fungování QR kódů se předpokládá, že mezi světlou a tmavou částí čárového kódu je vysoký kontrast. Nejdůležitější je, aby tmavé části byly zcela vyplněny, takže byste měli dbát na to, abyste ve vrstvě řezu, která se používá pro QR kód, použili režim "Výplň". Pokud v aplikaci LightBurn vidíte vykreslení QR kódu tak, jak je uvedeno níže, znamená to, že buď nepoužíváte režim "Výplň" na této vrstvě řezu, nebo je vypnuto vykreslování s výplní.

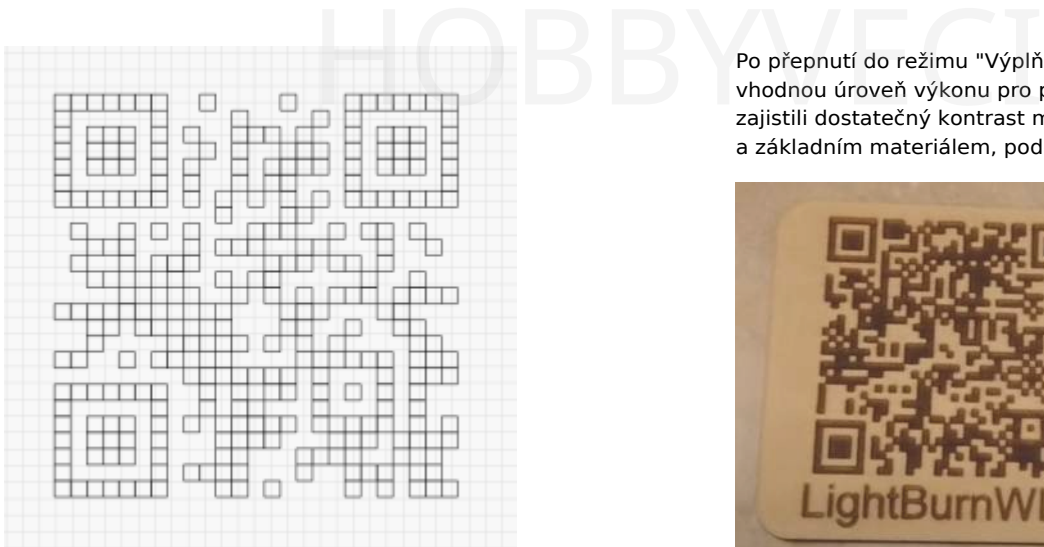

když plněné / hrubé Vyplněné vykreslování můžete povolit v nabídce Okno, kuyz <sub>Plněné</sub> / <sub>hrub</sub>é – Plněné / hladké<br>vyberte si – – – – – nebo

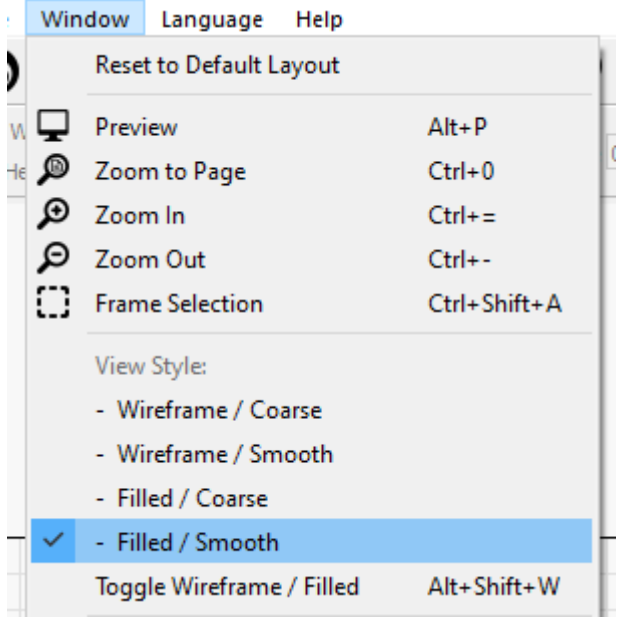

Pokud nechcete povolit vykreslování vyplněného kódu v okně úprav, můžete si také prohlédnout náhled, jak bude vyplněný QR kód vypadat, a to spuštěním náhledu výřezu. QR kód samozřejmě stále musíte mít ve vrstvě řezu v režimu "Výplň".

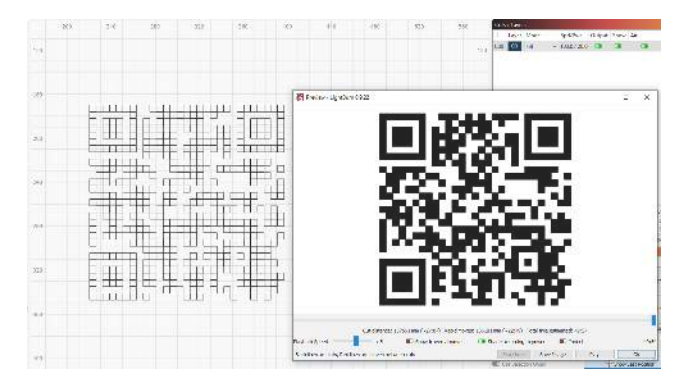

Po přepnutí do režimu "Výplň" nezapomeňte nastavit vhodnou úroveň výkonu pro použitý materiál, abyste zajistili dostatečný kontrast mezi vyrytými oblastmi výplně a základním materiálem, podobně jako vidíte níže:

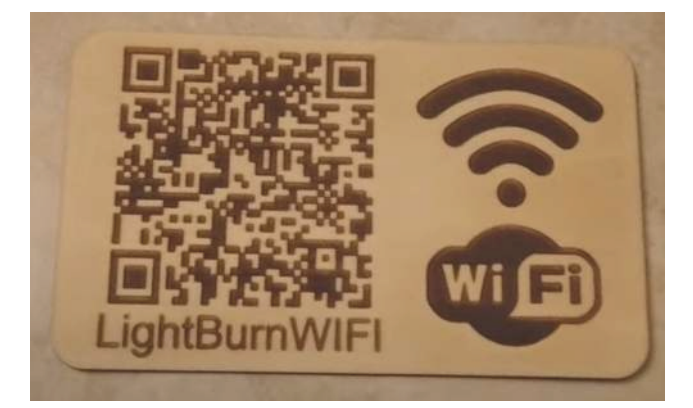

province (1980)<br>Province (1980)<br>Province (1980)

#### **Proměnná Text**

#### **Primární dokumenty Text a písma Nástroje**

#### **PROMĚNNÝ TEXT V LIGHTBURN**

Proměnný text je funkce, která umožňuje používat v textových položkách speciální kódy, které se při odesílání dat do laseru (nebo náhledu) nahradí něčím jiným. Proměnný text lze použít pro:

- Datum nebo časová razítka
- Sériová čísla
- Zobrazení nastavení řezu
- Sloučení souboru CSV do návrhů

Ve všech těchto případech je text v aplikaci LightBurn nastaven na jeden z dynamických textových režimů a zadaný text slouží k tomu, abyste aplikaci LightBurn sdělili, co má zobrazit. Textový režim vyberete takto:

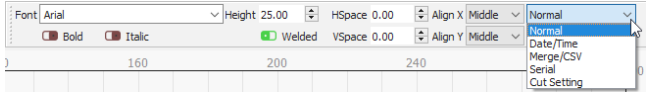

Po výběru režimu zadáte jeden ze speciálních kódů pro daný režim a při náhledu, uložení nebo odeslání souboru do laseru LightBurn nahradí text požadovaným výstupem.

Jednotlivé kódy formátování jsou uvedeny zde: Proměnné formáty textu

#### **Správce proměnných textů**

Pokud používáte sériová čísla nebo soubor CSV, máte k dispozici další ovládací prvky, které jsou k dispozici v okně Proměnný text v aplikaci LightBurn, jak je uvedeno níže:

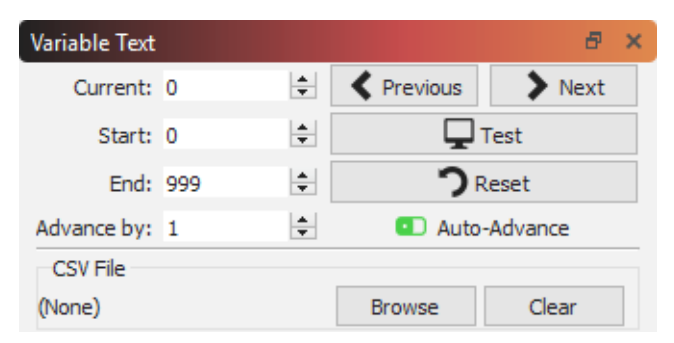

Uvedené hodnoty jsou:

**Aktuální**: Aktuální sériové číslo nebo řádek ze souboru CSV, který se zobrazí.

**Začněte**: První sériové číslo, které chcete použít, nebo první řádek v souboru CSV, který má být použit.

**Konec**: Konec: Poslední sériové číslo, které se má použít, nebo poslední řádek v souboru CSV, který se má použít.

**Předpokladem je**: Představte si, že vytváříte řadu očíslovaných štítků. Místo toho, abyste každý z nich vystřihovali zvlášť, byste jich nejspíš chtěli na stránce udělat několik najednou. Hodnota "Advance by" říká programu LightBurn, kolik záznamů má

dopředu, když kliknete na tlačítko Další nebo Předchozí, nebo když se automaticky posune na další stránku. dopředu, když kliknete na tla<br>nebo když se automaticky po

Tlačítka vpravo slouží k:

**Předchozí**: přechod na předchozí stránku hodnot (sníží aktuální položku o hodnotu "Předchozí o").

**Další**: Přejděte na další stránku hodnot (zvýší aktuální položku o hodnotu "Advance by").

**Test**: Zobrazí text, který se bude vypisovat po dobu, kdy je tlačítko stisknuté.

**Obnovení**: Vynuluje aktuální hodnotu na počáteční hodnotu

**Automatický postup**: Při zapnutí tohoto přepínače se při každém stisknutí tlačítka "Start", "Odeslat" nebo "Uložit jako.." v okně laseru LightBurn automaticky posune aktuální hodnotu o hodnotu "Advance by". Pokud pracujete s velkou dávkou dílů, názvů, sériových čísel atd. při každém odeslání úlohy do laseru se software posune na další dávku.

Textové objekty v LightBurn mají vlastnost Offset. Tato hodnota se při vyhodnocování textového objektu přičítá k aktuální proměnné index textu. Díky tomu můžete mít v návrhu textové objekty, které zobrazují různá pořadová čísla nebo různé řádky ze souboru CSV.

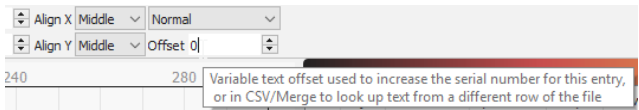

Pokud jste vytvořili návrh se čtyřmi štítky jmenovek na stránce, nastavili byste hodnotu Proměnný posun pro každý ze čtyř štítků na 0, 1, 2 a 3 a správci proměnných textů byste řekli, aby se při každém spuštění posunul o 4.

#### Automatická pole

Při kopírování textového tvaru pomocí pole mřížek, pole kružnic nebo kopírování podél cesty může LightBurn automaticky posunout hodnotu "Offset" u proměnných textových objektů. Tímto způsobem můžete rychle vytvářet celé listy položek obsahujících sériová čísla nebo odkazy na soubory CSV.

province (1980)<br>Province (1980)<br>Province (1980)

#### **PROMĚNNÉ FORMÁTY TEXTU**

Jedná se o různé formátovací kódy používané pro proměnný text v LightBurn.

#### **Textový formát data / času**

Při použití režimu Datum/čas pro text systém automaticky nahradí speciální kombinace znaků hodnotami aktuálního místního data a času.

Pokud je například textové pole "d/MM/rrrr", systém jej nahradí textem "15/6/2019". Hodnoty, které můžete pro nahrazení použít, jsou uvedeny níže.

Tyto výrazy lze použít pro datum:

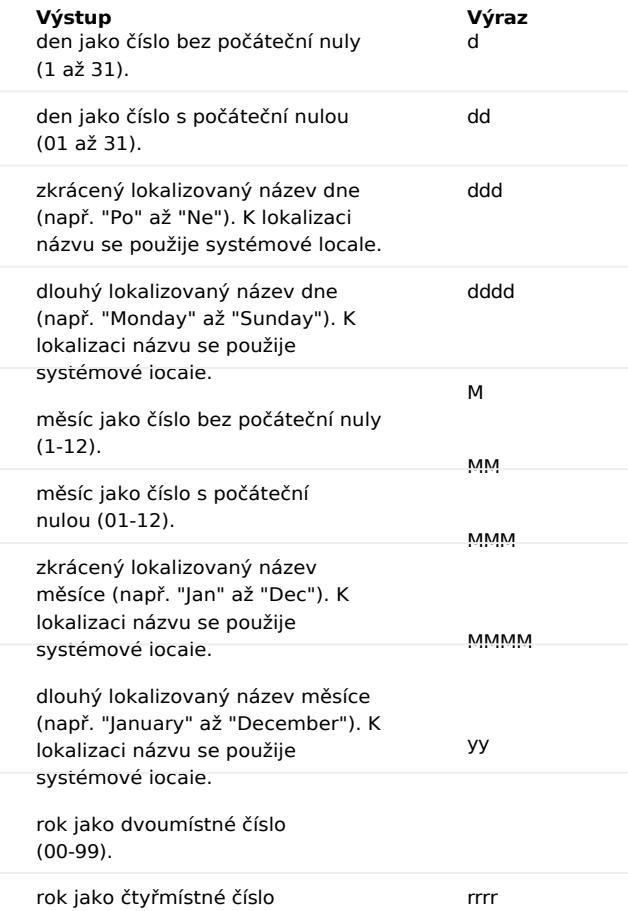

Tyto výrazy lze použít pro čas:

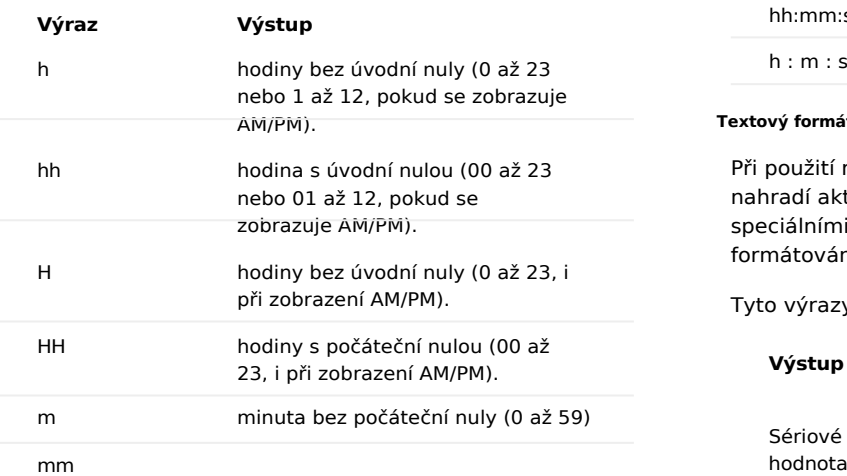

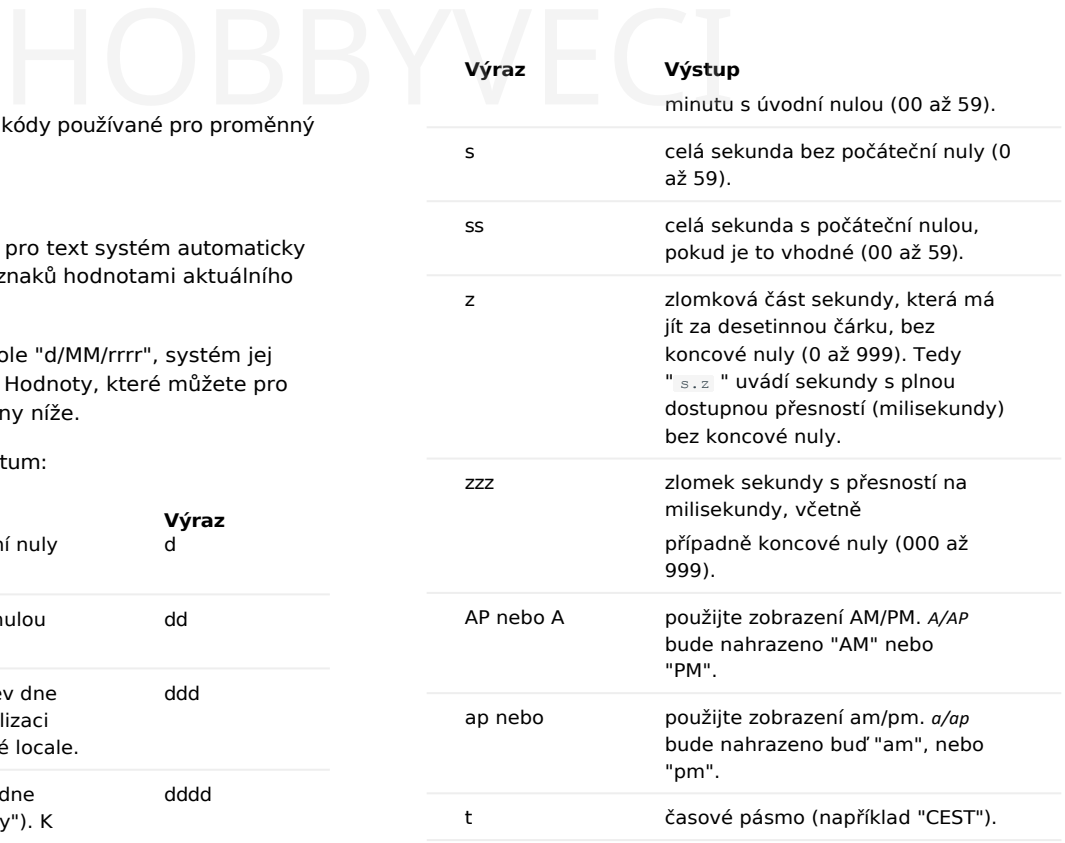

Jakákoli posloupnost znaků uzavřená v jednoduchých uvozovkách bude doslovně zahrnuta do výstupního řetězce (bez uvozovek), i když obsahuje formátovací znaky. Dvě po sobě jdoucí jednoduché uvozovky ('') jsou ve výstupu nahrazeny jednoduchou uvozovkou. Všechny ostatní znaky ve vstupním řetězci jsou do výstupního řetězce zahrnuty doslovně.

Formáty bez oddělovačů (např. "ddMM") jsou podporovány, ale je třeba je používat opatrně, protože výsledné řetězce nejsou vždy spolehlivě čitelné (např. pokud "dM" vytvoří "212", může to znamenat buď 2. prosince, nebo 21. února).

Příklad formátovacích řetězců (pro datum a čas 21. května 2001 14:13:09.120):

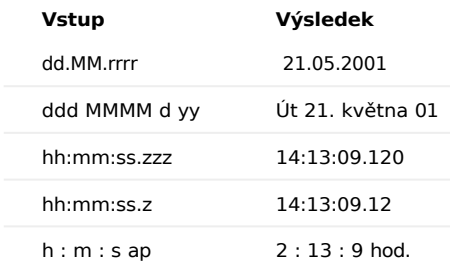

#### **Textový formát sériového čísla**

Při použití režimu Sériové číslo pro text systém automaticky nahradí aktuální hodnotu sériového čísla určitými speciálními kombinacemi znaků a dalšími znaky řídí jeho formátování.

Tyto výrazy lze použít pro sériová čísla:

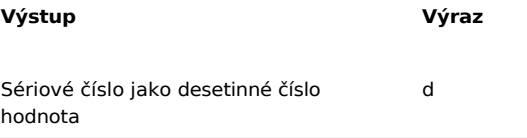

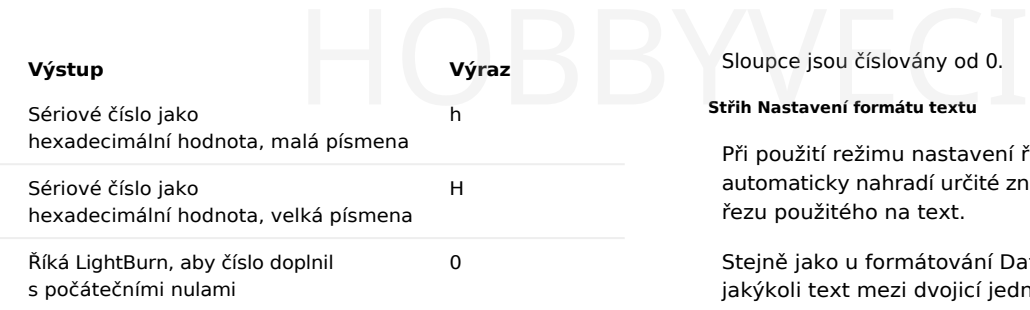

Počet použitých znaků určuje, kolik číslic systém zobrazí. Pokud je sériové číslo větší než povolený počet číslic, zobrazí se tolik číslic, kolik se jich vejde od konce čísla. Pokud je například vaše sériové číslo 1234, níže uvedená tabulka ukazuje, jak bude toto číslo naformátováno pro každý ze zobrazených formátovacích vstupů:

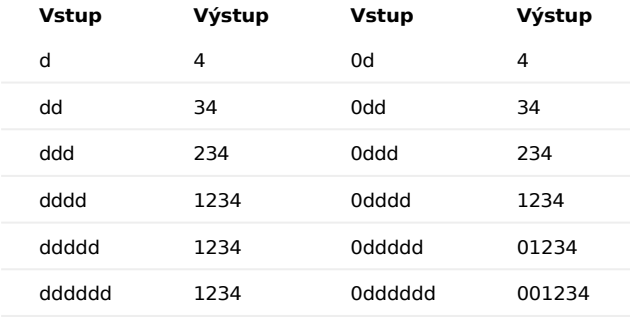

V jednom textovém záznamu nelze kombinovat desetinné a šestnáctinné formátování a sériové číslo nelze rozdělit jinými znaky. Například tento řetězec není platný: ddd- ddd kvůli pomlčce mezi oběma skupinami formátovacích znaků.

Stejně jako u formátování Datum/Čas se jakýkoli text mezi dvojicí jednoduchých uvozovek přesně zkopíruje do výstupu a dvojice jednoduchých uvozovek dohromady se ve výstupu nahradí jednou jednoduchou uvozovkou.

#### **Textový formát CSV/Merge**

Při použití režimu CSV/Merge pro text systém automaticky nahradí určité speciální kombinace znaků záznamy z vybraného řádku souboru CSV. Soubor CSV je "Comma Separated Values" (hodnoty oddělené čárkou) - velmi jednoduchý textový formát, který používá řádek v souboru jako řádek a čárky k oddělení sloupců v souboru.

#### Například:

LightBurn,80,10 Corel,300,20

V zadání CSV/Merge v aplikaci LightBurn se při zadávání textu použije znaménko procenta následované číslem, které vyhledá sloupec v aktuálním řádku souboru CSV. Například při použití tohoto textu s výše uvedenou tabulkou:

Přemýšlím o koupi %0 - stojí \$%1 Mohl by

#### se zobrazit:

Přemýšlím o koupi LightBurn - stojí 80 dolarů.

Sloupce jsou číslovány od 0.

#### **Střih Nastavení formátu textu**

Při použití režimu nastavení řezu pro text systém automaticky nahradí určité znaky hodnotami z nastavení řezu použitého na text.

Stejně jako u formátování Datum/Čas nebo Sériové číslo se jakýkoli text mezi dvojicí jednoduchých uvozovek přesně zkopíruje do výstupu a dvojice jednoduchých uvozovek dohromady se ve výstupu nahradí jednou jednoduchou uvozovkou.

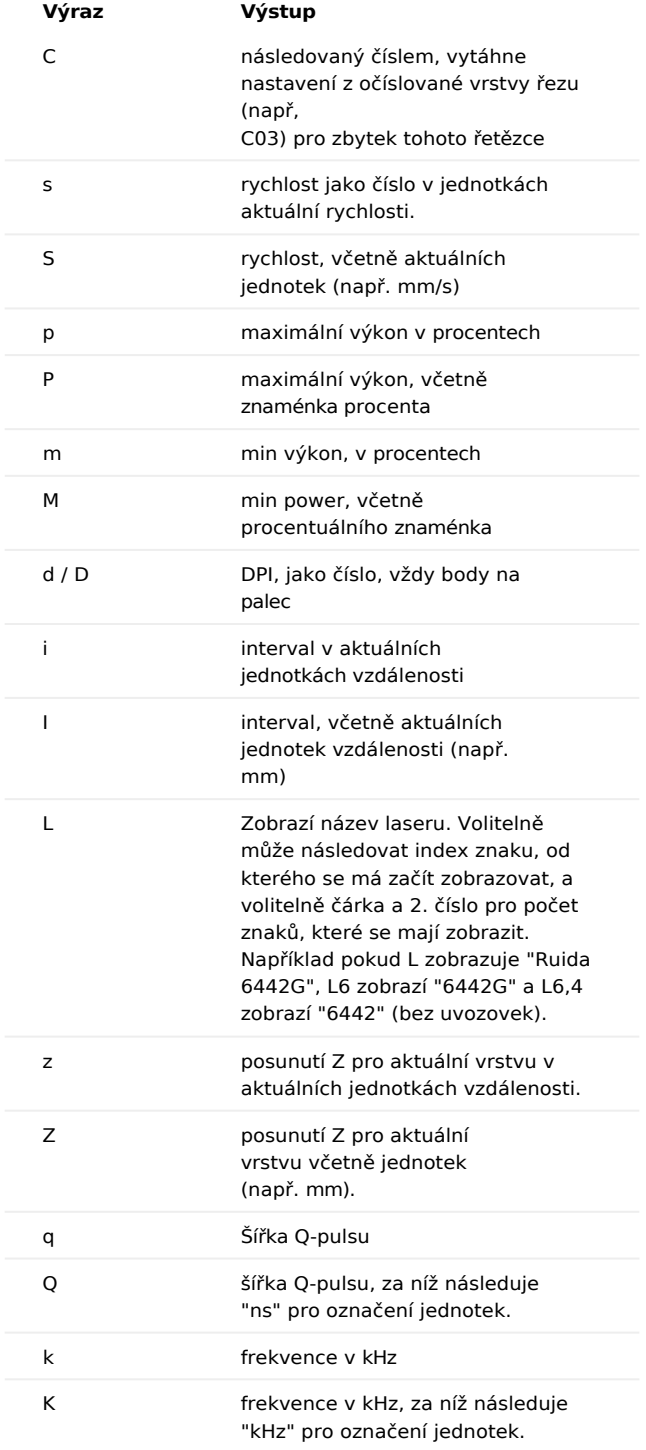

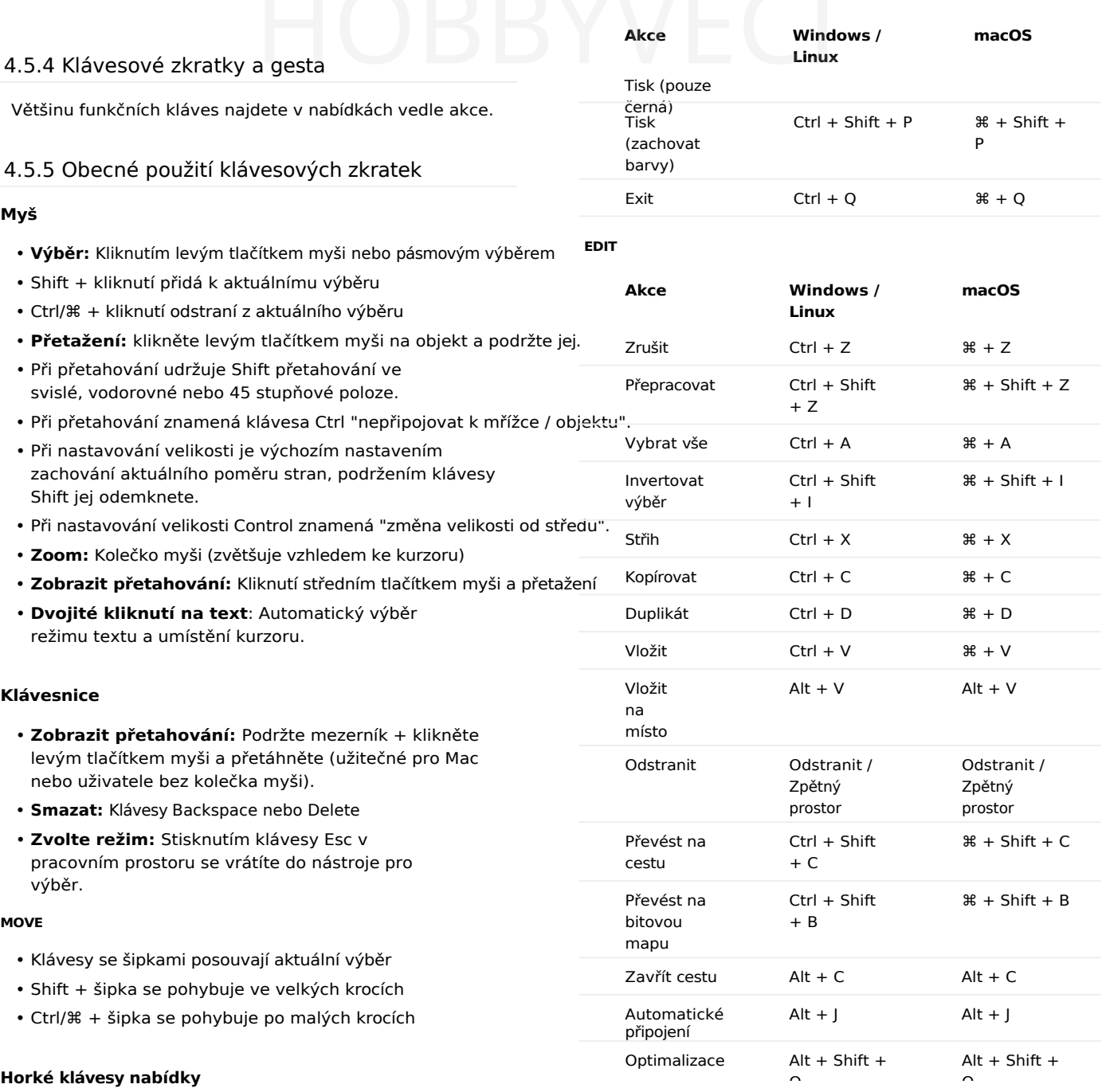

#### **SOUBOR**

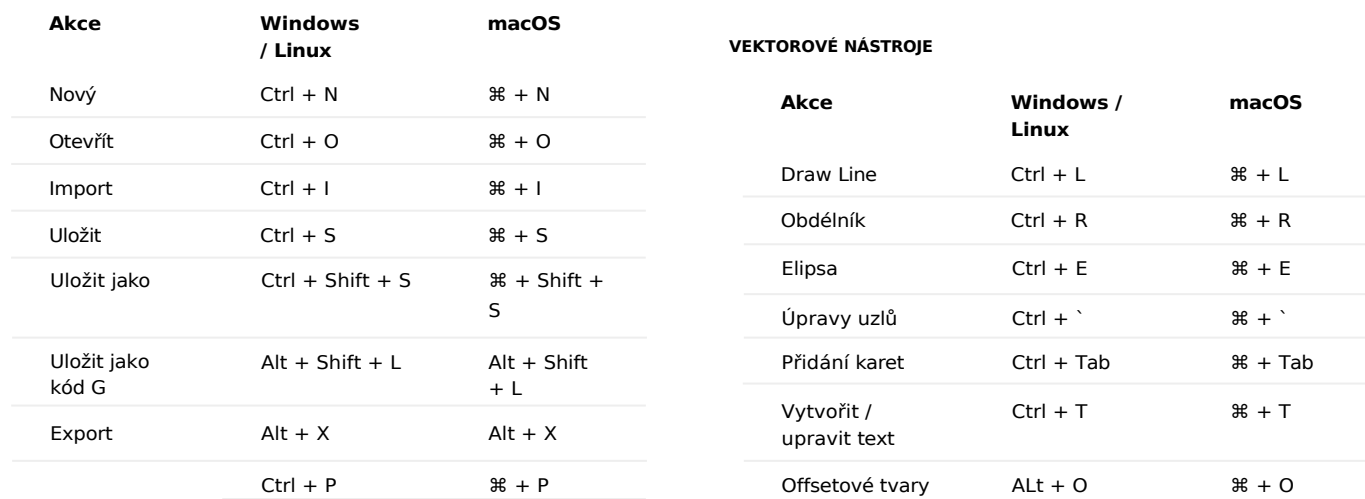

#### 4.5.5 Obecné použití klávesových základateľ<br>Kláve

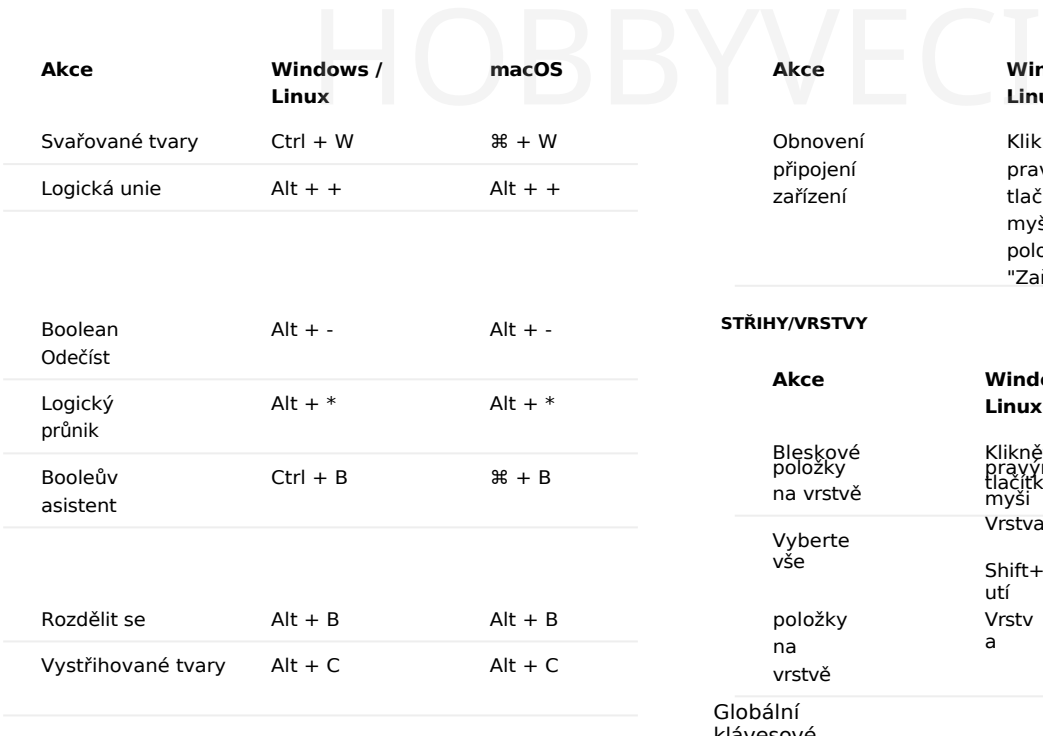

#### **OBRAZOVÉ NÁSTROJE**

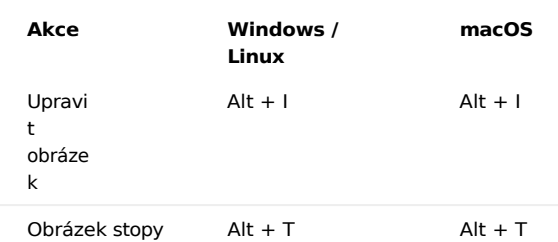

#### **macOS Akce Windows / Linux macOS** Obnovení připojení zařízení Klikněte pravým tlačítkem myši na položku "Zařízení" **STŘIHY/VRSTVY Akce Windows / Linux macOS** Bleskové položky na vrstvě Vyberte Klikněte pravým tlačítkem myši Vrstva Klikněte pravým tlačítkem myši Vrstva Shift+kliknutí

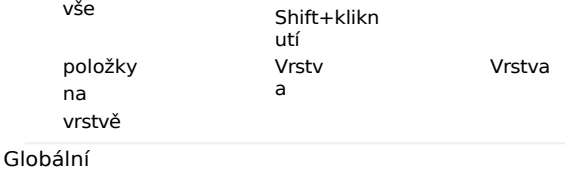

klávesové zkratky

> Následující funkce pracují odkudkoli, když jsou objekty vybrány.

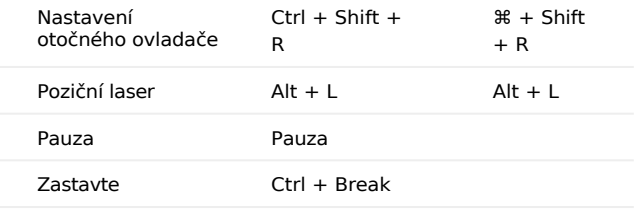

#### **OKNO**

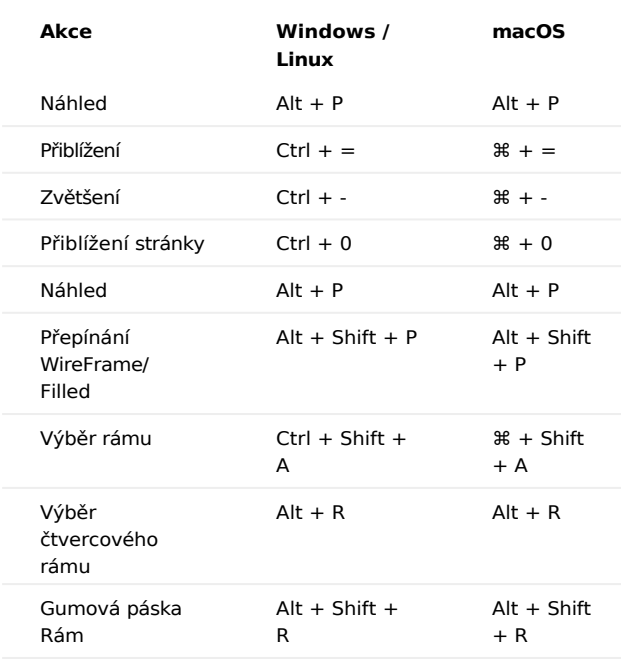

#### **LASEROVÉ OBRÁBĚCÍ STROJE**

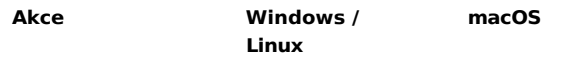

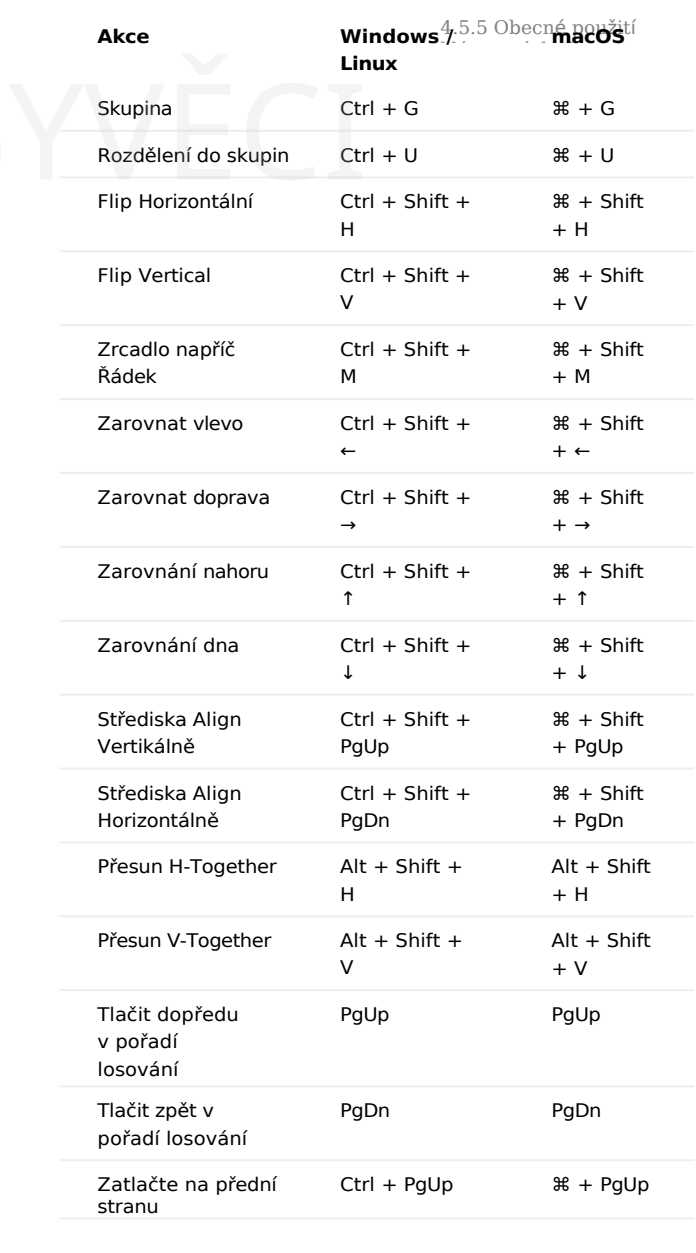

Specifické okno úprav

Následující funkce fungují pouze při zaměření na okno

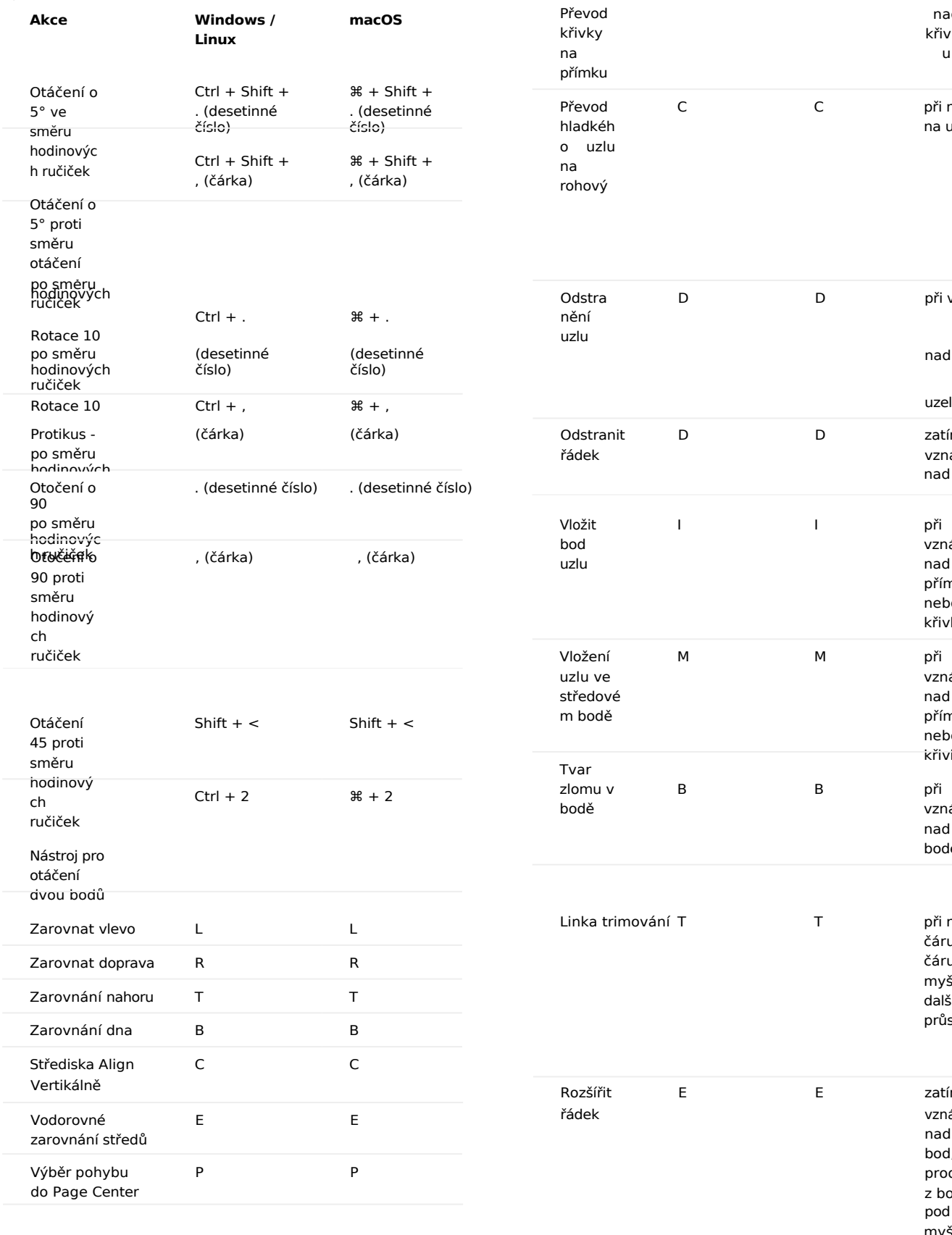

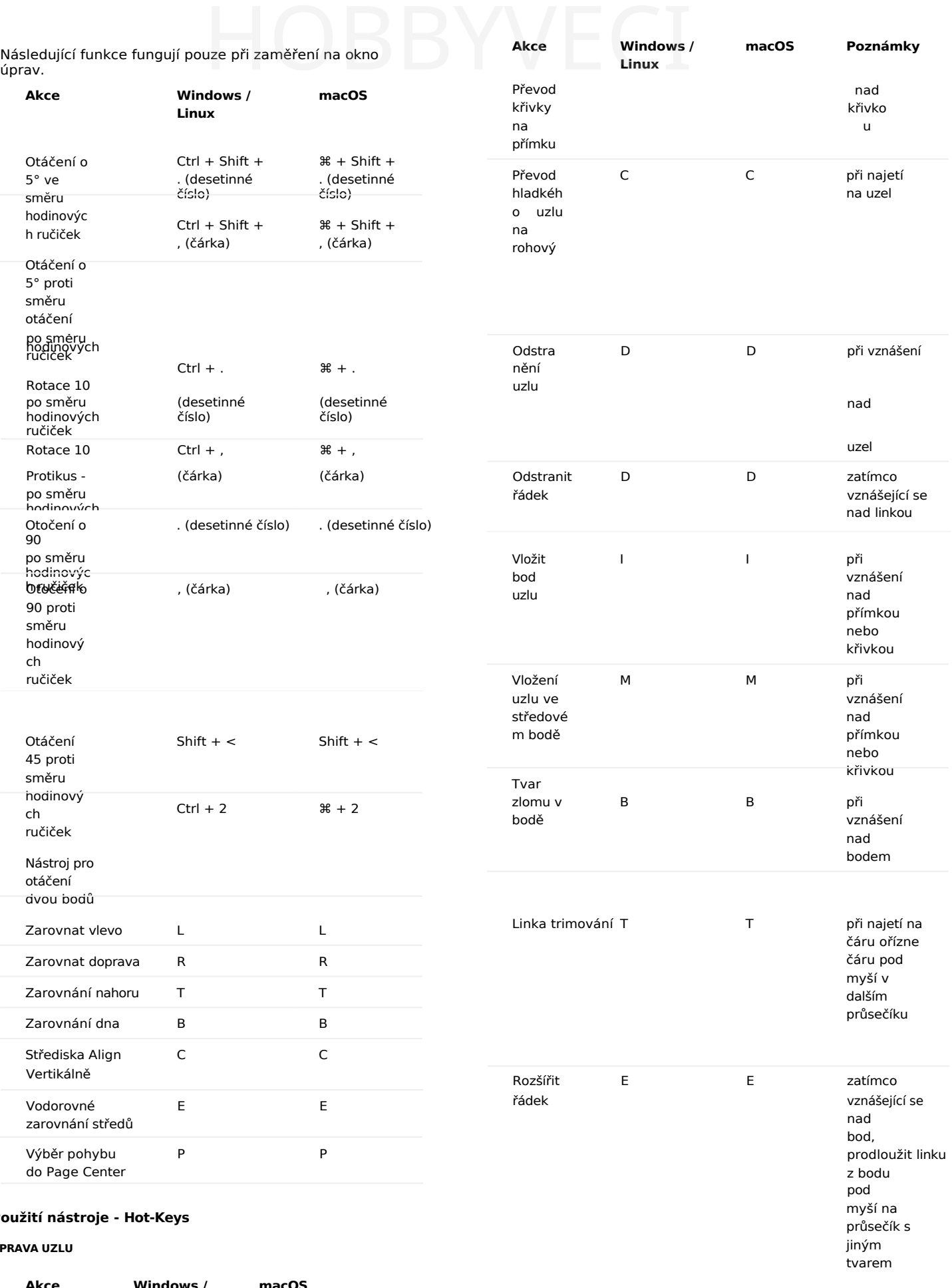

### **Použití nástroje - Hot-Keys**

#### **ÚPRAVA UZLU**

**Akce Windows / Linux**

**macOS**

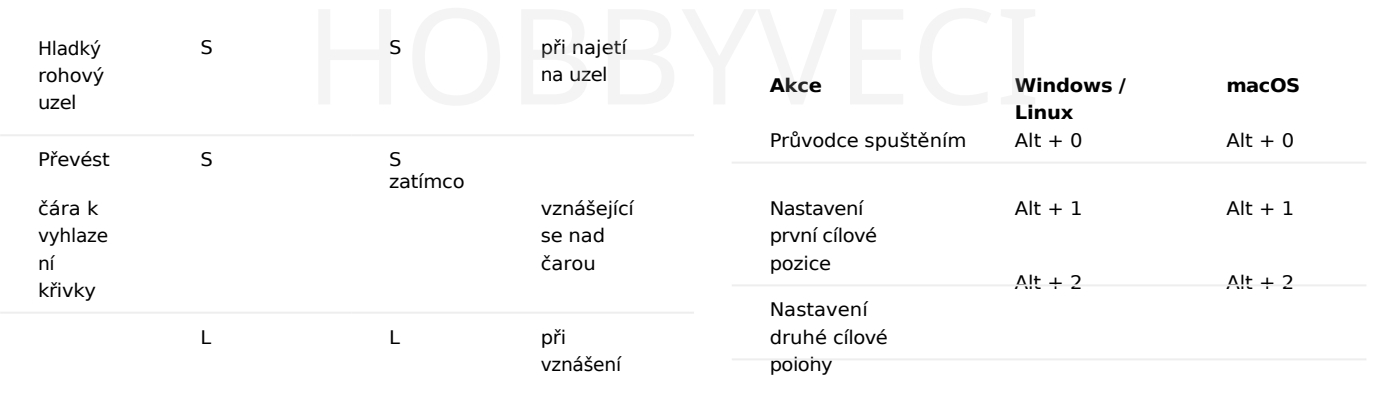

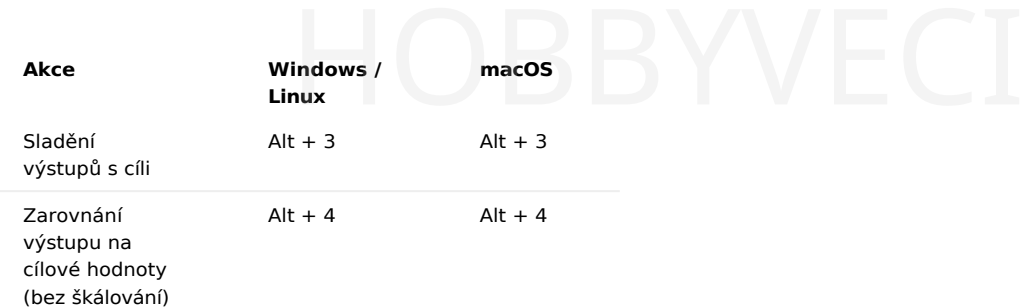

#### **KAMERA**

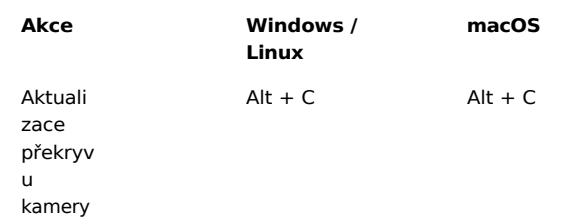

**KLÁVESNICE KEYPAD JOG**

**Poznámka - Chcete-li používat funkci Numlock, musí být v systému Windows a Linux povolena**

#### **klávesnice.**

Jog pohybuje laserem v krocích nastavených na kartě Move.

Chcete-li aktivovat klávesnici, musíte nejprve kliknout do oblasti pracovní plochy a nemít aktivní textový nástroj. (Například u nástroje pro výběr stiskněte klávesu **Esc.)**

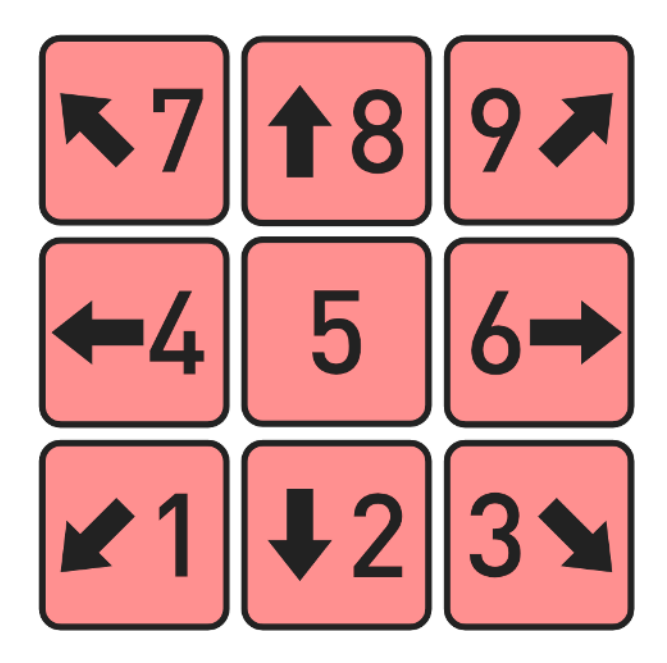

#### **HELP**

- Stisknutím klávesy F1 při najetí myší nad editační okno se dostanete na stránku s dokumentací pro režim úprav, ve kterém se nacházíte.
- Stisknutím klávesy F1 při najetí myší na některé nástroje se zobrazí nápověda k danému nástroji.
- V opačném případě se po stisknutí klávesy F1 zobrazí **nápověda a poznámky**. dialogové okno.

#### **Průvodce horkými klávesami k vytištění**

# Klikněte pro stažení HOBBYVĚCI

# HOBBYVECI

### 4.6 Témata pro pokročilé

**Primární dokumenty Pokročilé Primární dokumenty**

#### 4.6.1 Nastavení optimalizace (plánovač střihu)

Plánovač řezů vám dává velkou kontrolu nad uspořádáním řezů - můžete nechat LightBurn, aby se pokusil vybrat nejlepší cestu za vás, objednat ji po částech sami nebo něco mezi tím. Pokud máte v horní části seznamu jako jedinou položku "Order by Layer" (výchozí nastavení), bude se chovat tak, jak jste zvyklí. Po výběru možností v Plánovači střihu se pomocí posuvníku v dolní části okna podívejte pomocí náhledu (Alt-P), jak vaše volby ovlivnily situaci.

#### Přístup k těmto nastavením získáte stisknutím tlačítka Optimization Settings, které je zobrazeno zde:

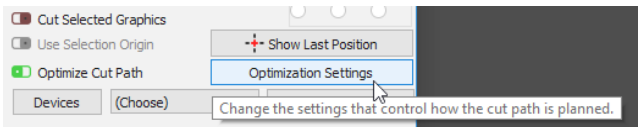

#### Nastavení se zobrazí v tomto dialogovém okně (a jsou zde uvedeny výchozí hodnoty):

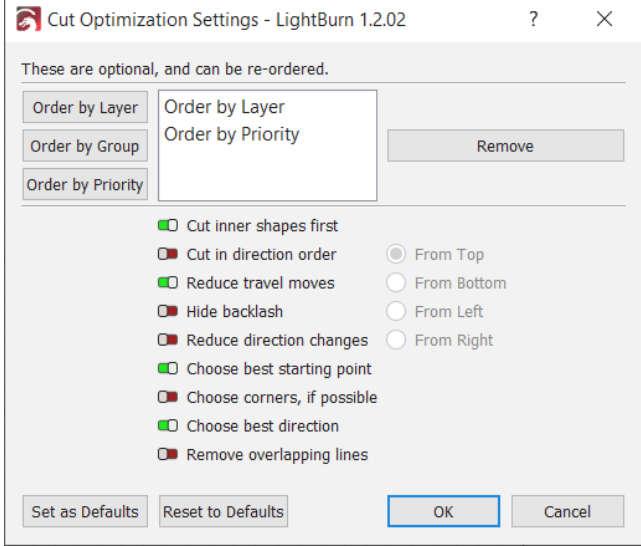

#### **Objednat podle**

Můžete vybrat počáteční parametry objednávání. Na výběr máte z možností Vrstva, Skupiny nebo Priorita. Stejně tak můžete použít kombinaci těchto tří možností v libovolném pořadí.

Všimněte si, že pořadí je důležité. Pokud seřadíte podle vrstev a pak podle skupin, bude seznam tvarů nejprve rozdělen do seznamů podle vrstev, pak budou tyto seznamy seřazeny podle skupin a nakonec budou použity zbývající optimalizace. Pokud seřadíte nejprve podle skupin a pak podle vrstev, bude seznam tvarů nejprve

rozděleny podle skupin kořenové úrovně, *pak* se tvary v každé sadě seřadí podle vrstev atd. To se hodí při práci na velkých projektech, kdy chcete, aby se před přechodem na další dokončila celá vícevrstvá položka, pro případ, že byste museli projekt přerušit nebo se něco pokazilo.

Každá možnost "Order By" vytváří sadu výstupů, které jsou následně vloženy do další možnosti (pokud existuje) atd. Každá výsledná sada je pak optimalizována pomocí dalších možností (například nejprve vnitřní tvary, redukce cestovních tahů atd.).

#### **POŘADÍ PODLE VRSTVY**

Pokud vyberete možnost Pořadí podle vrstvy, použije plánovač řezu všechny zbývající optimalizace na první vrstvu, pak na druhou vrstvu atd.

#### **ŘAZENÍ PODLE SKUPIN**

Pokud zvolíte možnost Order By groups, použije plánovač řezů všechny zbývající optimalizace na všechny objekty v kořenové skupině, pak na další seskupený objekt atd. Objekty, které nejsou součástí skupiny, se považují za objekty ve skupině společně.

#### **POŘADÍ PODLE PRIORITY**

Pokud zvolíte možnost Pořadí podle priority, použije plánovač řezů všechny zbývající optimalizace nejprve na objekty s nejvyšší prioritou (Přiřazeno v okně Vlastnosti tvaru), poté na další s nejnižší atd.

#### **Optimalizace**

Tyto optimalizace se aplikují na každou množinu výstupů z výše uvedeného uspořádání jako na soubor.

#### **NEJPRVE VYŘÍZNĚTE VNITŘNÍ TVARY**

Jak název napovídá, pokud je objekt uvnitř jiného objektu a oba jsou řezány, vyřízne se vnitřní objekt dříve než vnější.

#### **ŘEZ VE SMĚROVÉM POŘADÍ**

Pokusí se vyříznout tvary v projektu v zadaném směru shora dolů, zleva doprava atd.

#### **SNÍŽENÍ POČTU CESTOVNÍCH PŘESUNŮ**

Plánovač řezů se tak pokusí seřadit řezy tak, že vybere objekty vedle sebe, aby se pokusil omezit pohyby bez řezání.

#### **OMEZIT ZMĚNY SMĚRU**

Plánovač řezů se bude snažit vybrat blízké řezy, které mu umožní pohybovat se stále stejným směrem, což udržuje laser v rychlejším pohybu.

#### **SKRÝT ZPĚTNÝ RÁMEČEK**

Tato možnost je podobná nastavení "backlash repay optimize" v programu RDWorks - vytváří řezný řád, který snižuje nebo eliminuje nesouosost mezi počátkem a koncem.

body řezu způsobené uvolněnými nebo ohýbajícími se řemeny nebo jinými formami vůle v mechanických částech laseru. Povolení této možnosti vynutí některé z ostatních možností, aby byla zajištěna co největší flexibilita při plánování dráhy řezu. nými nebo ohýbajícími se<br>vůle v mechanických částech<br>ti vynutí některé z ostatních hlánovač řezu se pokusí vybr

#### **VÝBĚR NEJLEPŠÍHO VÝCHOZÍHO BODU**

Umožňuje systému zahájit řez v libovolném bodě tvaru, nikoli pouze v prvním bodě. Funguje nejlépe, pokud je povolena také funkce "snížit pohyby".

#### **POKUD JE TO MOŽNÉ, ZVOLTE ROHY**

Plánovač řezů se pokusí zahájit řez v ostrém rohu, aby se minimalizovalo spálení nebo potřísnění povrchu předmětu.

#### **ZVOLTE NEJLEPŠÍ SMĚR**

Plánovač řezu se pokusí vybrat nejlepší směr řezu.

střihu)

#### **ODSTRANĚNÍ PŘEKRÝVAJÍCÍCH SE ŘÁDKŮ**

Plánovač řezů odstraní čáry, které se vzájemně překrývají a které by způsobily, že by laser řezal na stejném místě dvakrát. Odstraní všechny čáry zcela překryté jinou čárou, ale neodstraní ještě částečné překryvy, jako je tento:

(řádky jsou zde od sebe mírně posunuty, aby byly dobře vidět)

## HOBBYVĚCI

### **Primární dokumenty Nástroje**

#### 4.6.2 Nástroj pro řezání tvarů

Nástroj Vyříznout tvary v aplikaci LightBurn umožňuje vyříznout vektorové tvary v projektu pomocí uzavřeného tvaru jako řezacího nástroje. Je určen k rozřezání projektu na menší části, které lze spustit samostatně, což umožňuje vytvářet projekty větší, než se vejde do plochy laseru. Tuto funkci hojně využívají rozsáhlé projekty. (1)

1. Řezání jednoho projektu většího než váš laser: [https://](https://www.youtube.com/watch?v=n__saOKVupA) [www.youtube.com/watch?v=n](https://www.youtube.com/watch?v=n__saOKVupA) saOKVupA

Chcete-li použít nástroj Vyříznout tvary, vyberte tvary, které chcete vyříznout, a poté k výběru přidejte tvar řezacího nástroje (poslední vybraný tvar je řezací nástroj). V nabídce Nástroje vyberte možnost "Vyříznout tvary" a program provede řez.

Příklad je uveden níže - jako řezný tvar je použit černý ovál a výsledek je zobrazen vpravo, oddělený tak, aby byla lépe vidět linie řezu. Klíčové body k zapamatování:

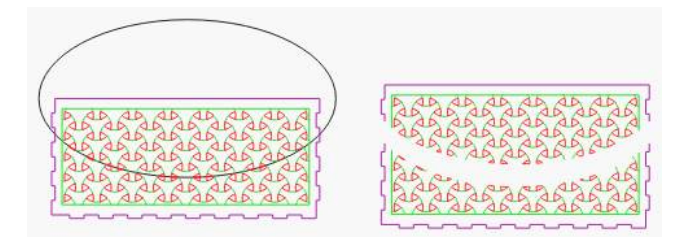

V tomto přiblíženém pohledu v levém dolním rohu vidíte, že při řezání červených tvarů software přidal novou čáru, čímž tyto tvary uzavřel, ale při řezání zelených čar nepřidal nic. Je to proto, že červená vrstva je nastavena na "Výplň", a aby se výsledné tvary správně vyplnily, musí být uzavřeny. Zelená vrstva je nastavena na režim "Čára", takže tyto tvary nejsou při řezání uzavřeny.

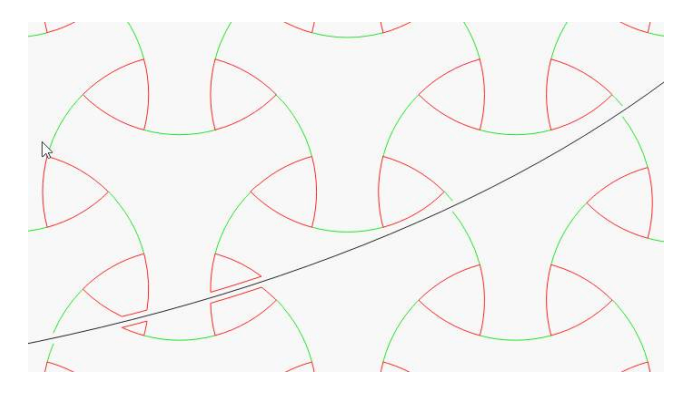

- Jako řezný nástroj se použije poslední vybraný tvar.
- Tvar použitý jako řezák *musí být* jeden uzavřený tvar.
- Tvar řezacího nástroje se zahodí pokud jej budete znovu potřebovat, vytvořte jeho duplikát (Ctrl+D).
- Tvary, které jsou vyříznuty, budou uzavřeny, pokud jsou nastaveny na "Výplň", nebo ponechány otevřené, pokud jsou nastaveny na "Čára".

LightBurn

#### 4.6.3 Tisk a řezání pomocí LightBurn

"Tisk a řezání" obvykle označuje možnost vytisknout návrh na tiskárně a poté jej automaticky vyříznout pomocí nože nebo laserového řezacího stroje pomocí registračních značek na tisku, které zarovnávají řez podle něj.

Funkce Tisk a řez v aplikaci LightBurn slouží k zarovnání aktuálního projektu s něčím, co jste již dříve vyprodukovali. Nejčastěji se používá, jak je uvedeno výše, k vytištění souboru s návrhem a následnému vyřezání návrhu pomocí laseru, ale lze jej použít i k zarovnání více úloh na laseru.

Můžete jej použít k vzájemné registraci dvou polovin velké úlohy, například k řezání něčeho většího, než je velikost stroje. Zde máme návod, který ukazuje, jak to udělat: Řezání jednoho [projektu](https://www.youtube.com/watch?v=n__saOKVupA) většího než váš laser

Můžete jej také použít k registraci více průchodů stejnou úlohou - například můžete laserem lehce vyrýt obrys, vyjmout jej ze stroje a namalovat, poté jej vložit zpět do stroje, zarovnat pomocí funkce Print & Cut a poté vyrýt jinou oblast ve stejném projektu.

**Poznámka: Aby byl** výstup na laseru správně umístěn, *je nutné* použít režim polohování *Absolute Coords,* jinak nebude výstup odpovídat poloze tisku.

#### **Registrace vytištěného souboru s laserovým výsekem:**

Jako příklad uveďme tento návrh vytištěný na samolepkovém papíře:

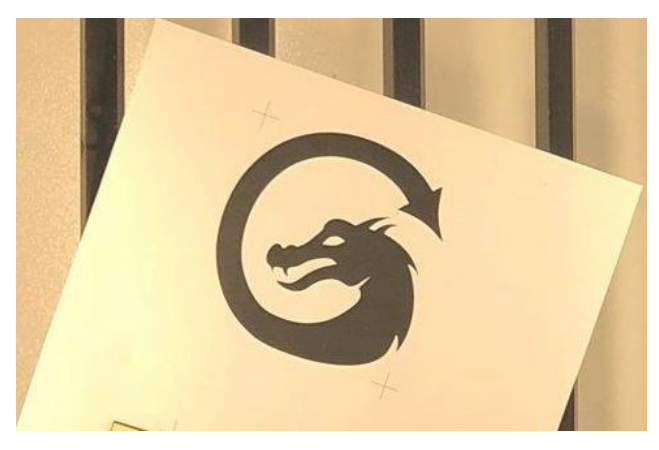

Stejný návrh jsem importoval do LightBurnu s křížovými značkami a přidal jsem obrys draka pomocí nástroje pro odsazení:

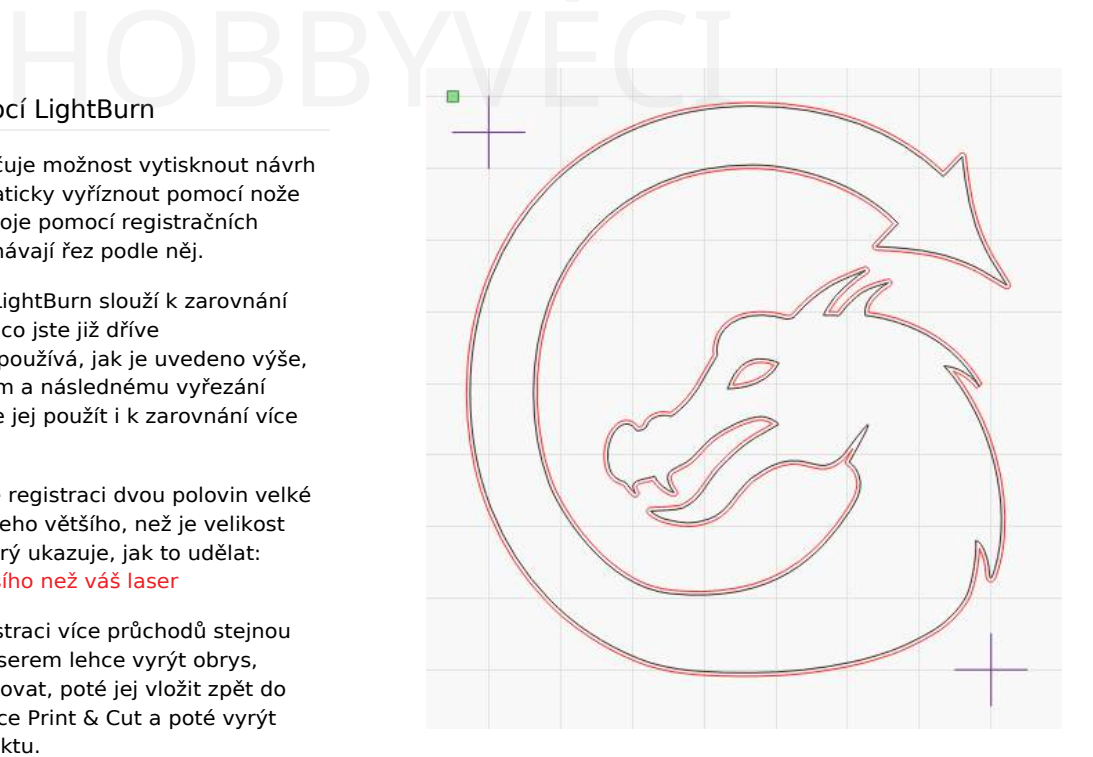

Důležitou součástí tohoto souboru jsou dvě značky kříže jedná se o cílové značky, které použijete k zarovnání dráhy řezu s vytištěnou samolepkou. Nemusí to být křížové značky, ale je nejjednodušší je zarovnat, protože při záznamu polohy se pro zarovnání používá *střed* vybraného objektu. Každá cílová značka musí být *jeden*  objekt, který lze vybrat - pokud kreslíte dvě čáry, abyste vytvořili křížek, seskupte je.

Červené čáry jsou nastaveny jako vektory řezu s odpovídajícím výkonem a rychlostí a černé čáry lze buď nastavit tak, aby se nevytvářely, nebo je lze jednoduše vymazat.

Po vložení vytištěné verze souboru do laseru postupujte podle následujících kroků, abyste zarovnali laserový výstup s tiskem.

Poznámka: Nyní je k dispozici průvodce pro tisk a řezání, který vás provede níže uvedenými kroky. Průvodce spustíte kliknutím na položky Laserové nástroje > Tisk a řezání > Spustit průvodce, jak je znázorněno zde:

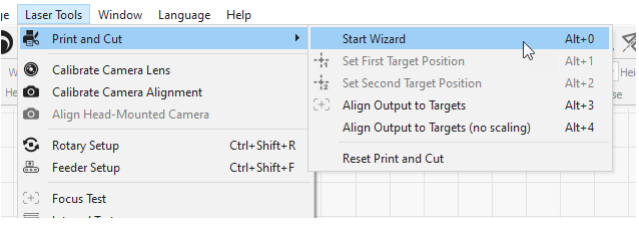

Zobrazí se průvodce Tisk a řezání, který je zobrazen zde:

LightBurn

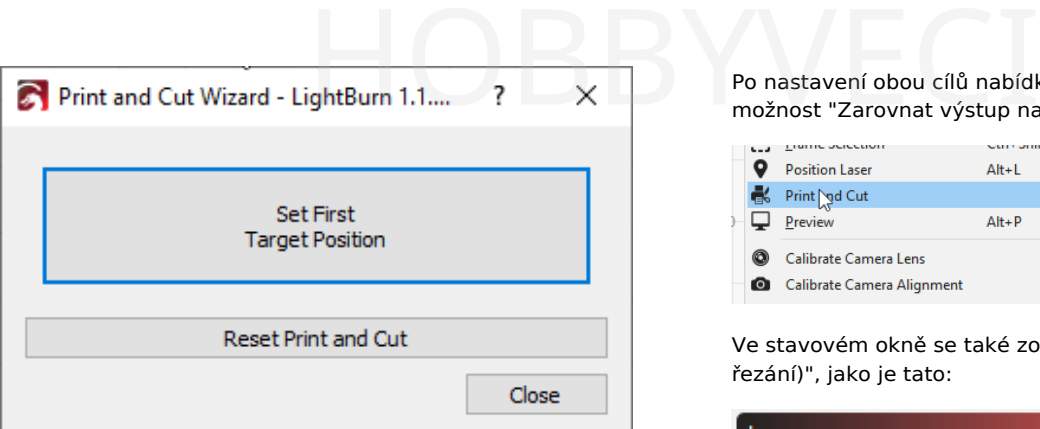

Nebo můžete místo toho provést kroky pomocí položek nabídky.

Pomocí ukazatele s červeným bodem laseru zarovnejte laserovou hlavu na střed jednoho ze dvou křížových bodů. Za tímto účelem nemůžete pohybovat laserovou hlavou ručně - musíte laserem pohybovat buď pomocí tlačítek na ovládacím panelu laseru, nebo v okně Move v programu LightBurn.

V programu LightBurn vyberte stejnou značku kříže a poté přejděte do nabídky Nástroje laseru > Tisk a řezání > Nastavit první cílové umístění takto:

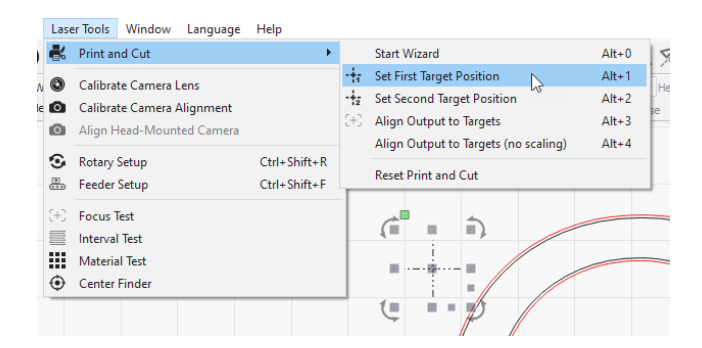

Nyní pohybem laseru zarovnejte červený bodový ukazatel na střed druhé značky.

V aplikaci LightBurn vyberte tuto druhou značku kříže a opět zvolte Nástroje > Tisk a řez > Nastavit druhé cílové umístění:

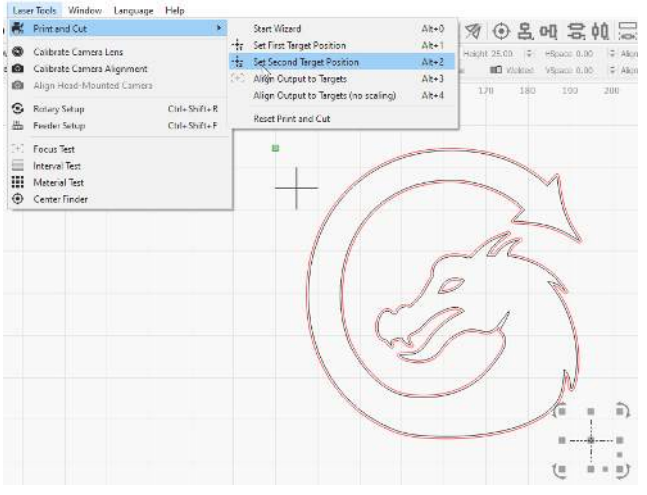

Všimněte si, že na výše uvedeném obrázku je u možnosti nabídky "Nastavit první cílovou pozici" zvýrazněna ikona - to znamená, že první cílová pozice je nastavena a aktivní.

Po nastavení obou cílů nabídka automaticky povolí možnost "Zarovnat výstup na cíle", takto:

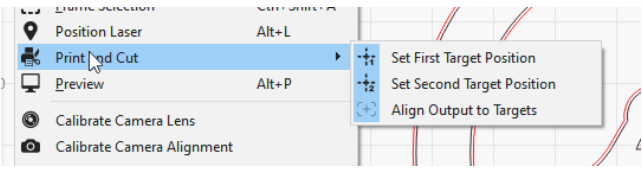

Ve stavovém okně se také zobrazí zpráva "(Režim tisku a řezání)", jako je tato:

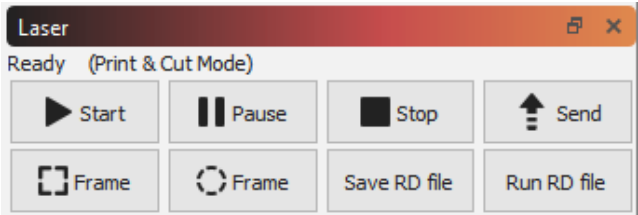

Pokud v tomto okamžiku zobrazíte náhled, orientace náhledu by měla odpovídat orientaci tisku na laseru:

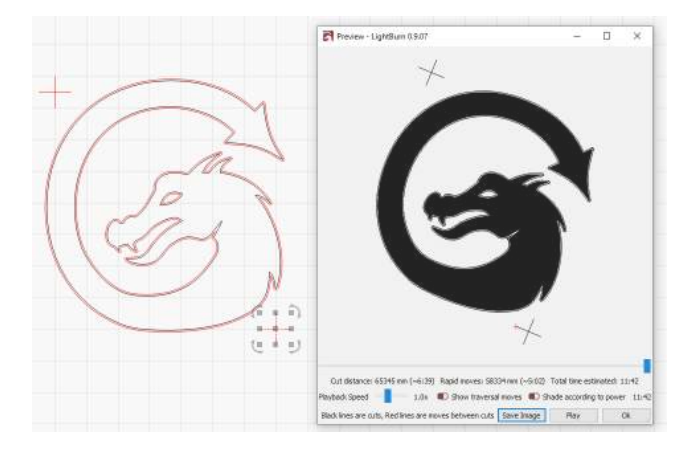

Na výše uvedeném obrázku je vidět, že náhledový obrázek je mírně otočen ve směru hodinových ručiček, což odpovídá orientaci vytištěného obrázku v laseru.

**Poznámka: Aby byl** výstup na laseru správně umístěn, *je nutné* použít režim polohování *Absolute Coords,* jinak nebude výstup odpovídat poloze tisku. Přesnost výsledku bude ovlivněna přesností vašeho ukazatele červeného bodu, takže ideální je použití ukazatele s křížovým paprskem nebo ukazatele červeného bodu, který je ve stejné dráze paprsku jako váš laser.

Po spuštění úlohy na laseru se zobrazí tento výsledek:

LightBurn

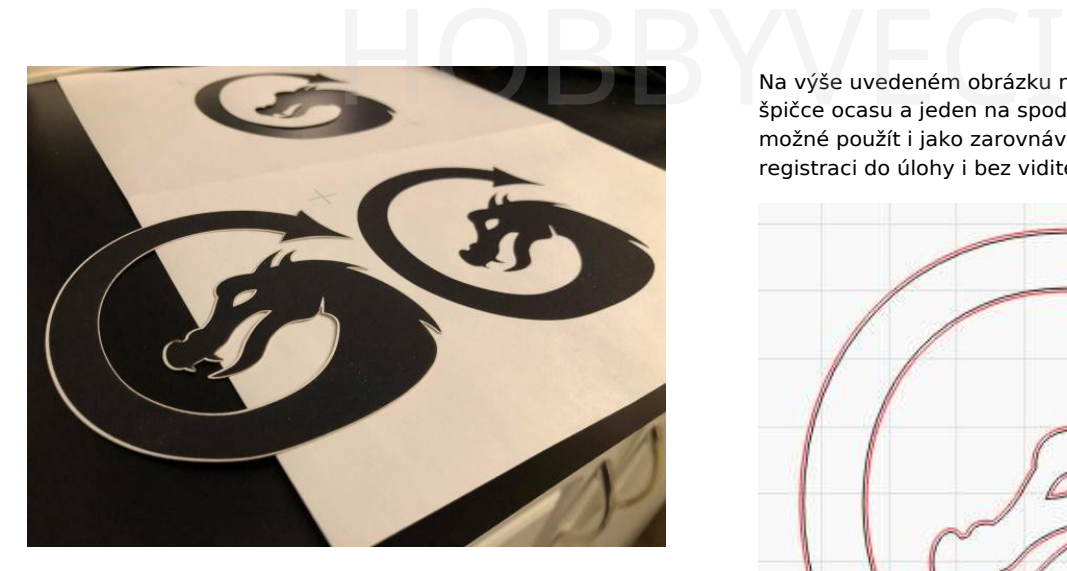

Po dokončení můžete funkci Tisk a řez vypnout zrušením zvýraznění možnosti "Zarovnat výstup na cíle":

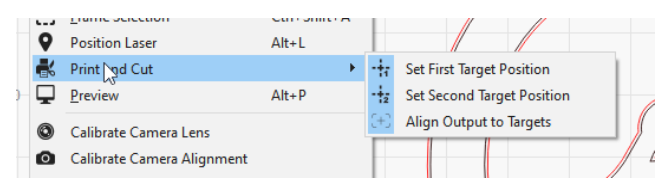

Tím vypnete režim Tisk a řezání.

#### **POUŽITÍ OSTRÝCH ROHŮ V SOUBORU NAMÍSTO CÍLŮ.**

Funkce Tisk a řezání měří rozdíl v poloze, orientaci a měřítku mezi dvěma pozicemi, které označíte laserem, a odpovídajícími pozicemi, které vyberete v softwaru. *Ve* skutečnosti nemusíte značky v programu LightBurn vypisovat, musí pouze existovat, aby je bylo možné vybrat. Na výše uvedeném obrázku nálepky je velmi ostrý roh na špičce ocasu a jeden na spodní čelisti - tato místa by bylo možné použít i jako zarovnávací cíle, což by umožnilo registraci do úlohy i bez viditelných registračních značek:

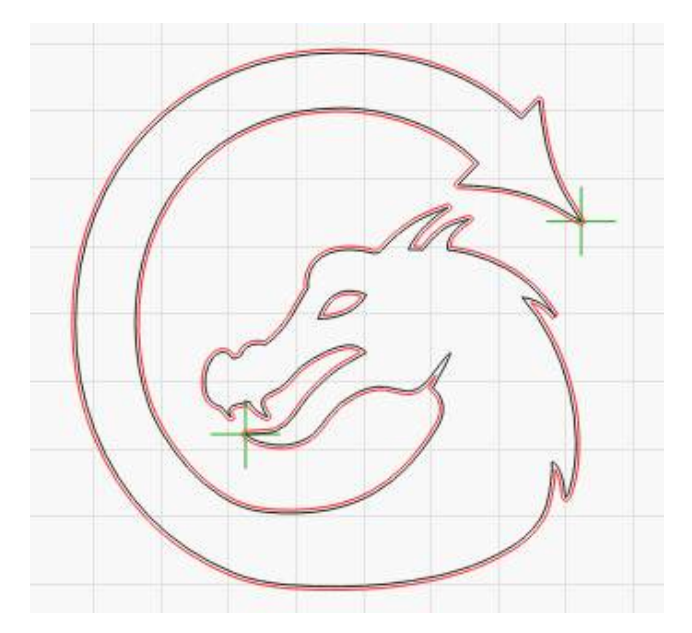

Pokud umístíte značky do zelené vrstvy a pak nastavíte, aby se nevytvářely, budou v LightBurnu k dispozici pro výběr, ale nebudou součástí skutečné úlohy řezání odeslané do laseru. Při zarovnávání k prvnímu cíli byste červenou tečku namířili na špičku ocasu a v LightBurnu byste tuto značku vybrali. Poté postup zopakujete tak, že červenou tečku namíříte na špičku spodní čelisti a v programu LightBurn vyberete značku v tomto místě.

(DSP)

#### **Portál UŽIVATELSKÉ ROZHRANÍ DSP Rotační**

HRANÍ DSP Rotační BYVĚCI

#### 4.6.4 Nastavení otáčení

(DSP)

#### **Informace**

Provedeme vás nastavením a používáním rotačního nástavce s LightBurn pro portálové (ne galvo) lasery. Tento přehled naleznete zde.

V horním panelu nabídek klikněte na nabídku Laserové nástroje (nebo jen Nástroje ve starších verzích LightBurn), poté na Nastavení rotace a otevře se okno nastavení rotace, které je zobrazeno zde:

#### **Chuck Váleček**

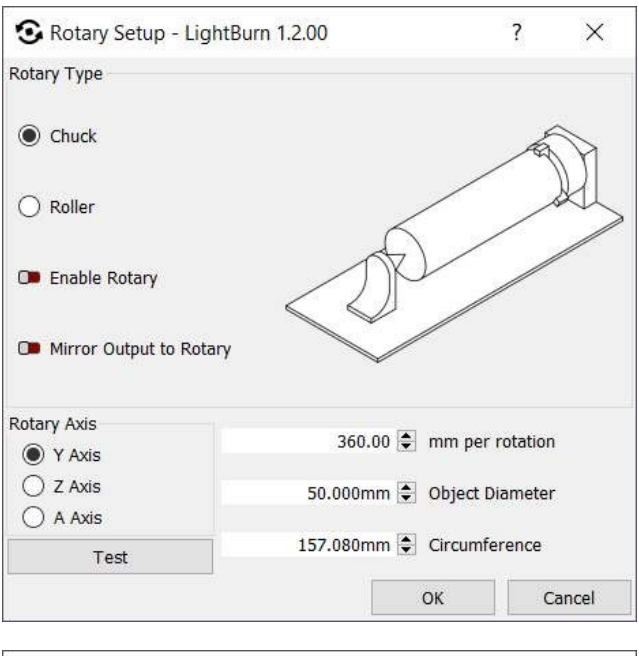

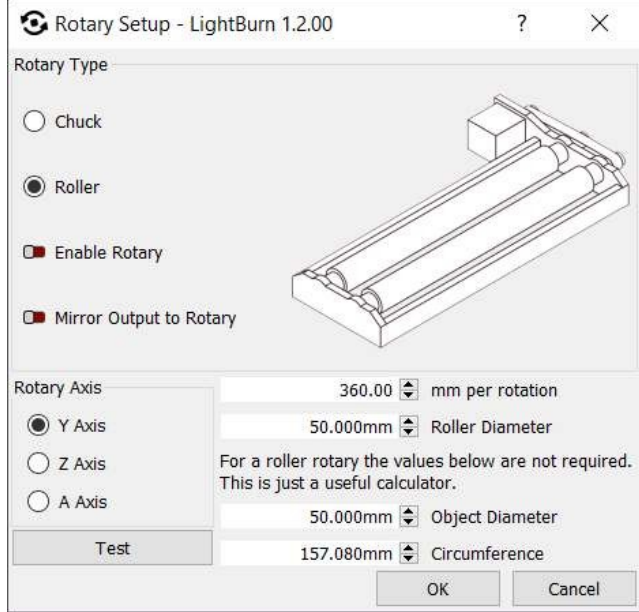

Okno může vypadat jinak v závislosti na typu ovladače, který máte, a ve skutečnosti nemusíte mít k této položce nabídky vůbec přístup - většina ovladačů Trocen například vyžaduje nastavení otočných parametrů prostřednictvím nabídky na samotném panelu ovladače.

(DSP)

## **Poznámky** HOBBYWECI

#### **Obecné Rotary**

- Vyberte si, zda máte sklíčidlo nebo válečkový nástavec.
- Klikněte na zaškrtávací políčko Povolit otáčení (po povolení se změní na zelenou).
- Do pole Kroky na otáčku zadejte počet kroků, které váš nástavec potřebuje k provedení jedné plné otáčky. U rotačního sklíčidla to bude jedna otáčka sklíčidla a u válečku to bude jedna plná otáčka válečku, NE položky. U zařízení GCode s vyhrazenou osou otáčení by toto číslo mělo být pouze "360 stupňů". Pokud nepoužíváte vyhrazenou rotační osu, budete muset použít metodu pokusu a omylu, abyste vybrali správnou vzdálenost pohybu pomocí tlačítka *Test.*
- Kliknutím na tlačítko *Test* ověřte, zda válec nebo sklíčidlo provede jednu plnou otáčku, zastaví se a vrátí se zpět.
- Zadejte buď průměr gravírovaného objektu, nebo jeho obvod, druhá hodnota se vypočítá automaticky.
- Zarovnejte objekt pod laserovou hlavu do polohy, ve které bude začínat osa X, a otočte objekt v rotačním nástavci do bodu, ve kterém má začít gravírování osou Y.
- Při použití otočného ovladače je obecně vhodné použít jako nastavení "Start From" (začít od) "aktuální pozici".
- Kliknutím na tlačítko Spustit spustíte úlohu, nebo pokud máte řídicí jednotku DSP, můžete ji pomocí příkazu Odeslat odeslat do řídicí jednotky a spustit ji z ní.
- *Po dokončení nezapomeňte zrušit zaškrtnutí políčka Použít rotační přílohu,* abyste si nepokazili další běžný projekt.
- Pokud předmět klouže po válečcích válečkového nástavce, omotejte válečky nějakým protiskluzovým materiálem nebo dokonce gumičkami.
- Můžete také zkusit umístit do předmětu nějaké závaží, například kuličková ložiska nebo jiné malé kulaté předměty, které pomohou přitlačit předmět k válečkům.
- **Pokud se vám na konci rytiny objeví plochá část,** znamená to, že váš rotační převodový mechanismus má vůli. Obecně to vyřeší utažení všech řemenů v rotačním zařízení, ale pokud ne, můžete umístit malou čáru několik mm pod spodní část návrhu, nastavit ji na velmi nízký výkon, například 0,1 %, a nastavit ji jako první vrstvu, která se spustí. Rotační zařízení se roztočí do této polohy, pak se vrátí zpět přes těch několik mm mezery a tímto pohybem vyrovná vůli.

#### **Specifické nastavení DSP**

Pokud používáte řídicí jednotku Ruida, odpojte připojení krokové osy Y a připojte k ose Y rotační nástavec. Používáte-li ovladače Smoothie nebo Grbl, C3D nebo Smoothieware, klikněte na výběr osy "A". (Než budete pokračovat, podívejte se níže, jak nastavit kroky ovladače).

#### **Poznámka**

Pokud používáte DSP kontrolér (Ruida apod.), musíte při změně nastavení otočného ovladače zapnout napájení kontroléru, protože pokud to neuděláte, nebude některá vnitřní logika přizpůsobena nastavení otočného ovladače. Změňte nastavení, zavřete okno Nastavení otočného ovladače, aby se změna zapsala do ovladače, pak vypněte řídicí desku a znovu ji zapněte. Pravděpodobně budete muset stisknout tlačítko Esc (nebo stop) na ovladači, aby se nepokoušel sám vrátit do polohy domů, protože osa Y se nevrátí správně.

#### 4.6.5 Nastavení posunu skenování

Moderní lasery jsou schopny pohybovat se velmi rychle a s pozoruhodnou přesností, avšak vystřelení paprsku stále trvá dlouho. Některé zdroje a elektronky mohou reagovat v řádu mikrosekund, ale jiným to trvá déle. Při vyšších rychlostech se také mírně táhnou pásy a všechny tyto věci mohou způsobit, že se výstup laseru při gravírování mírně posune.

Při rychlosti 100 mm/sec. 254 bodů na palec znamená, že délka bodů je 0,1 mm, takže se jich na 100 mm vejde 1000. Pokud při rychlosti 100 mm/s trvá vašemu zdroji a trubici vystřelení 1 milisekundu, bude vaše gravírování posunuto o celou šířku bodu.

Při rychlosti 500 mm/sekundu znamená zpoždění 1 milisekundy odchylku 5 bodů, tedy 1/2 milimetru. Stále to není moc, ale je to vidět. Pokud k tomu přidáte trochu mechanického protažení, posun se ještě zvětší.

Výsledek často vypadá jako duchové na okrajích. Na obrázku níže je čtverec o straně 20 mm při rychlosti 1000 mm/s se zpožděním 1 ms, což vede k zkreslení o celý mm mezi jednotlivými skeny:

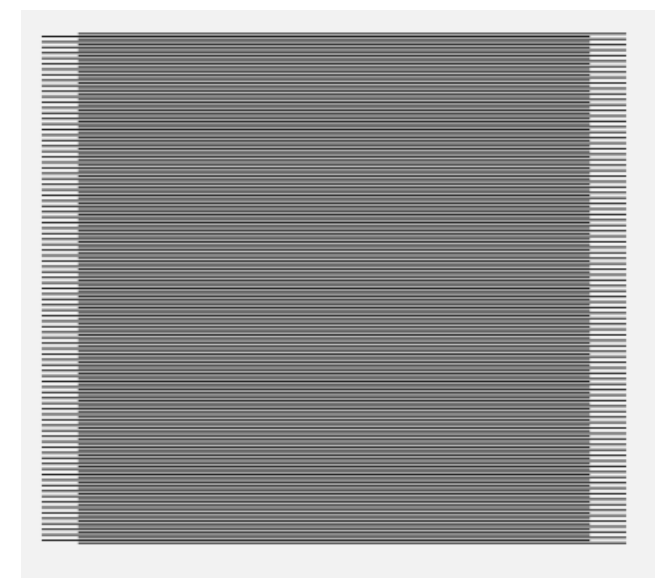

LightBurn má v Nastavení zařízení nastavení, které tomu brání, nazvané Úprava posunu skenování. Jiný software jej může označovat jako "Reverse Interval" nebo "Reverse Compensation":

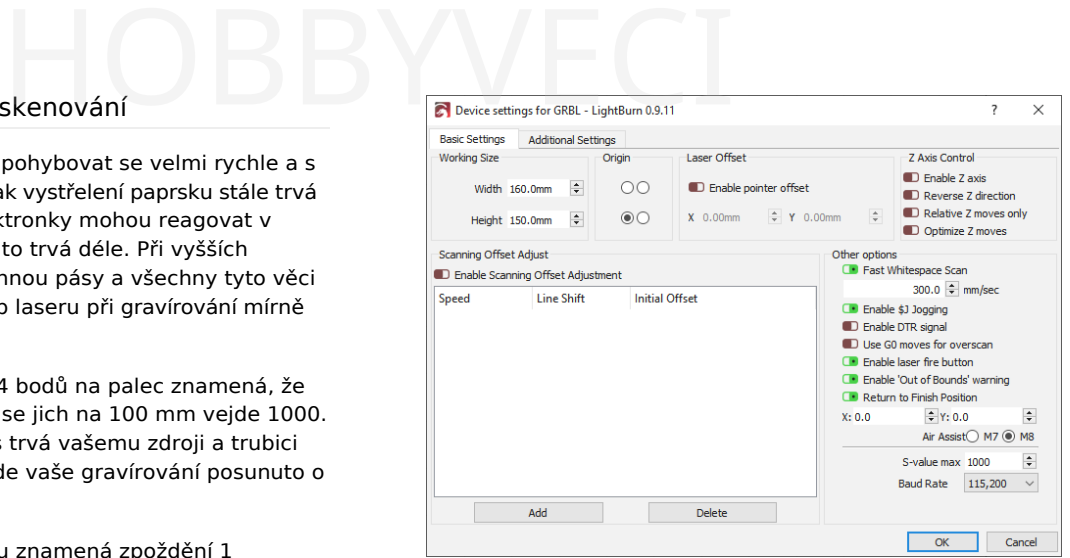

Chcete-li tuto funkci použít, musíte změřit odezvu stroje při několika různých rychlostech. Vytvořte v programu LightBurn malý obdélník o šířce 50 mm a výšce 10 mm, nastavte jej na skenování a nastavte interval na 0,5 mm. Pokud používáte zařízení založené na GCode, zapněte overscan a nastavte jej na 5 % nebo více, abyste se ujistili, že se stroj nezpomaluje před dosažením konců. (Zařízení Ruida overscanují automaticky). Všimněte si, že na obrázku níže mám výkon nastaven na 0 - toto nedělejte. Budete muset nastavit dostatečně vysoký výkon, abyste mohli materiál označit.

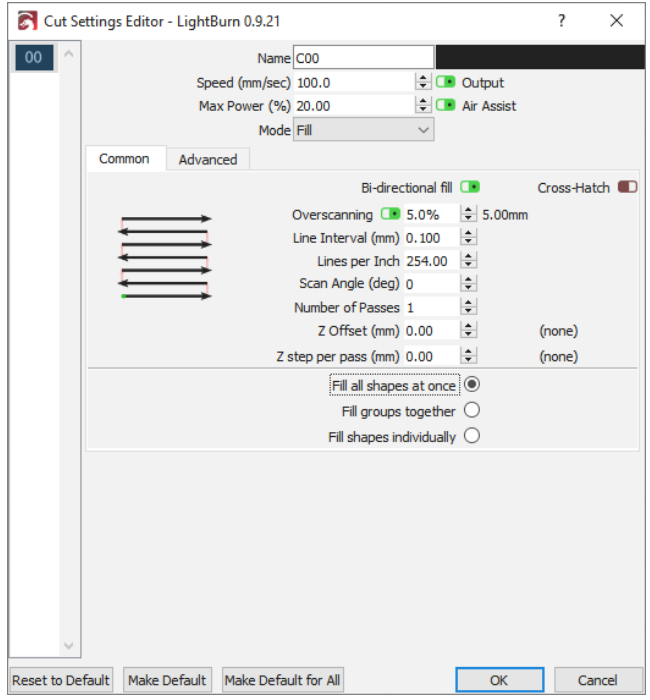

Tento obdélník můžete spustit několika rychlostmi, například 100 mm/s, 200 mm/s, 300 mm/s atd. V závislosti na vašem hardwaru nemusíte tato nastavení vůbec používat, nicméně zde je příklad výstupu ze stroje, který je používá:

vedení

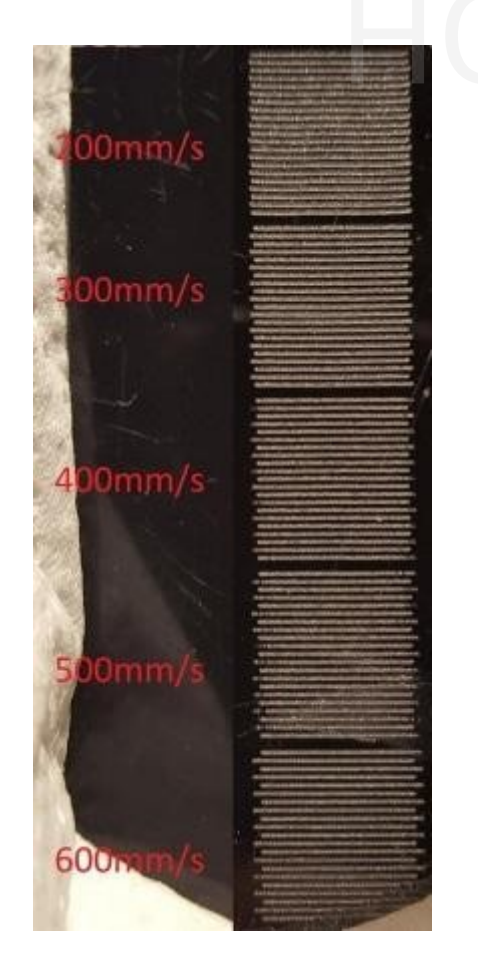

Pro kompenzaci změřte vzdálenost mezi konci řádků při každé rychlosti a zadejte hodnoty rychlosti a vzdálenosti do tabulky pro nastavení posunu skenování. LightBurn použije tyto informace k výpočtu správného nastavení i pro ostatní rychlosti. K tomu, aby to fungovalo, jsou zapotřebí minimálně dvě měření. **Všimněte si, že** budete muset zadat *polovinu* naměřené hodnoty - software posune každý řádek o zadanou hodnotu, takže každý pár řádků se musí posunout pouze o polovinu vzdálenosti.

Na webu Cartonus.com najdete vynikající návod: http[://cartonus.com/how-to-improve-engraving-quality-of](http://cartonus.com/how-to-improve-engraving-quality-of-)laser-machine/.

Je možné, že budete muset tento postup opakovat několikrát a provést drobné úpravy, abyste dosáhli čistých výsledků při každé rychlosti. Po zadání měření pro výše uvedené rychlosti vypadá výsledný opravený výstup takto:

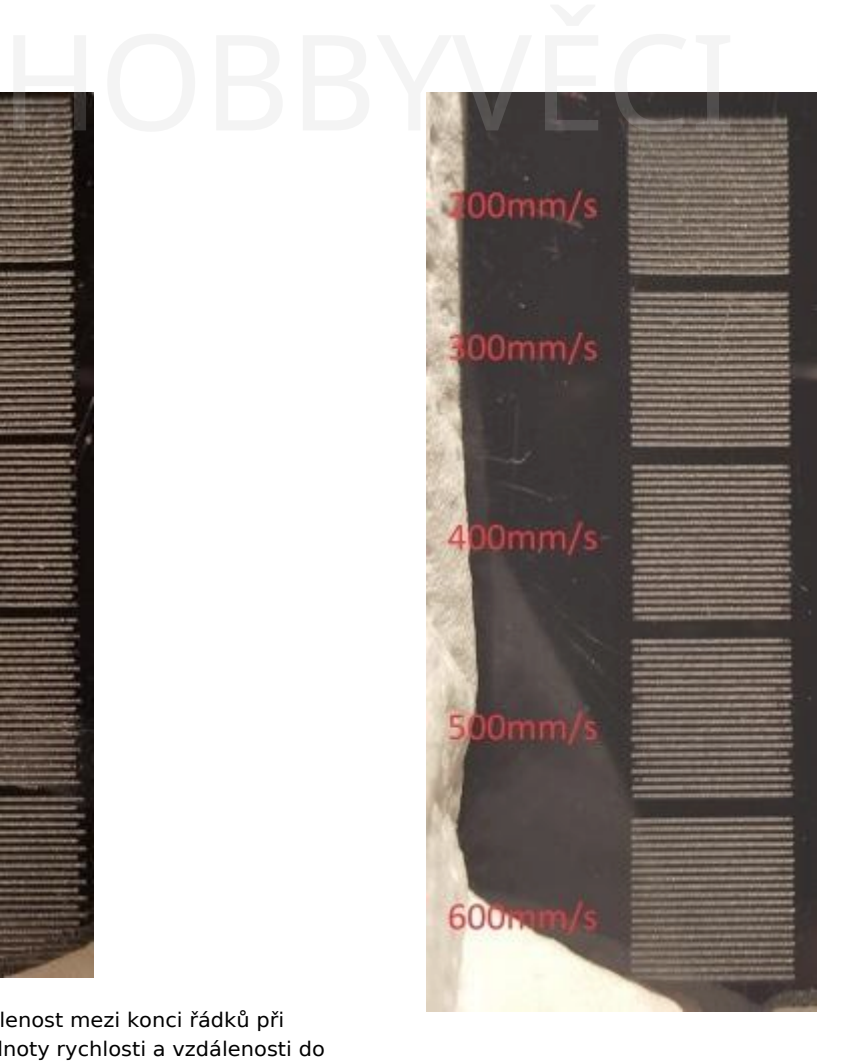

#### 4.6.6 Kolísání linky

Jiným, ale stejně častým problémem je kolísání vlasce, které je často způsobeno příliš vysokým nastavením akcelerace. Při provádění výše uvedených zkušebních řezů si můžete všimnout, že čáry vypadají takto:

vedení

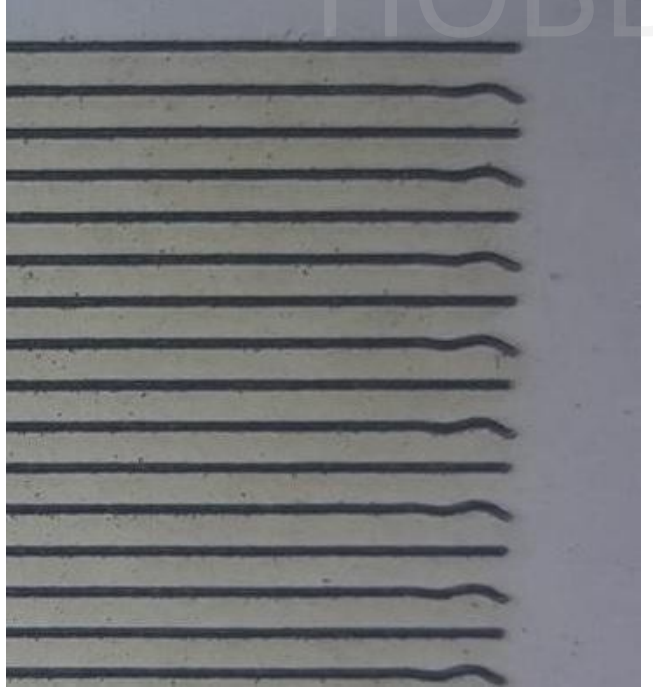

Pokud ano, váš stroj se pohybuje mezi řádky příliš rychle a v důsledku toho dochází k fyzickému "odskakování" portálu. Snížením nastavení zrychlení osy Y to můžete napravit.

## **Pokročilé DSP GRBL Galvo Nástroje** Galvo Nástroje<br>
BYVĚCI

#### 4.6.7 Použití fotoaparátu

Použití fotoaparátu s LightBurn umožňuje používat fotoaparát připojený přes USB s LightBurn k:

- Umístění vzorů na materiálu
- Obkreslení jednoduchého uměleckého díla z obrazu fotoaparátu
- Monitorování laseru

V aplikaci LightBurn povolte okno "Camera Control" (Ovládání kamery) tak, že přejdete do nabídky Window (Okno) a vyberete jej. Zobrazí se okno, které vypadá takto:

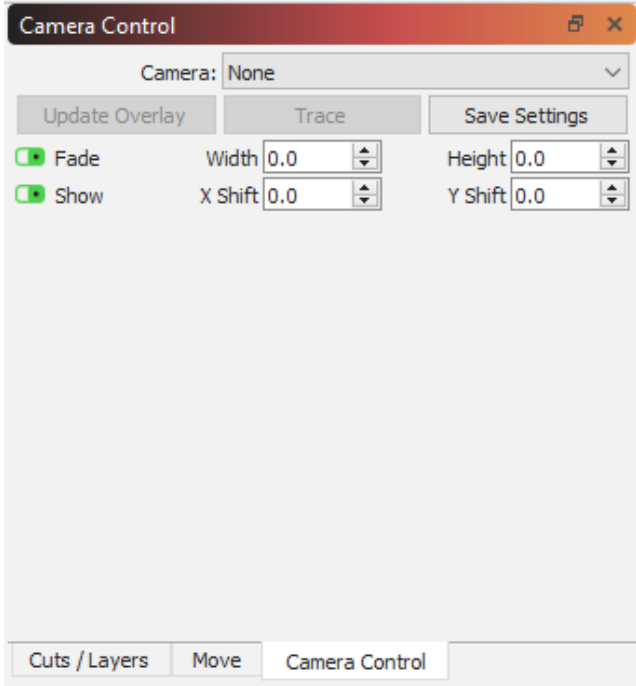

Pokud je k počítači připojena kompatibilní kamera USB, zobrazí se v rozevíracím seznamu Kamera. Vyberte kameru a v okně se zobrazí pohled z kamery, jak je znázorněno na obrázku:

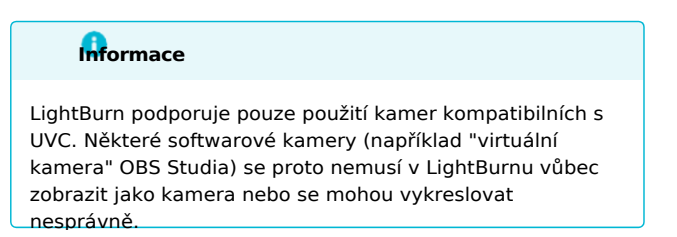

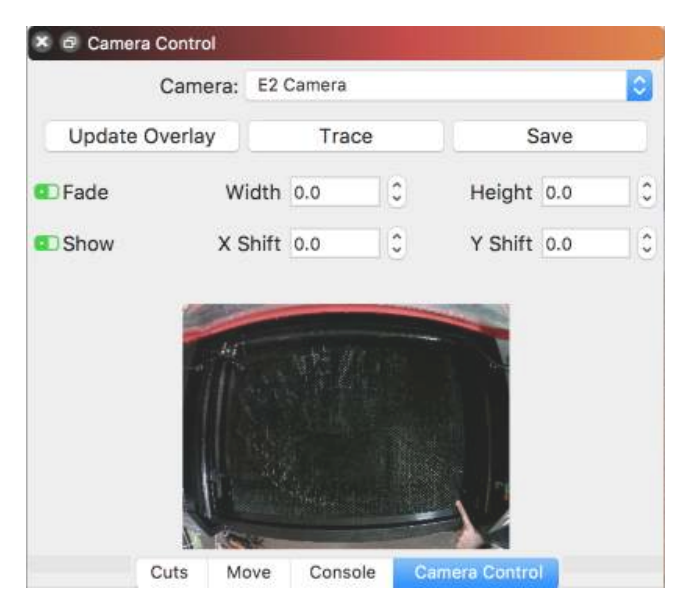

Tento snímek je poměrně zkreslený, protože použitý fotoaparát má objektiv s rybím okem. LightBurn tuto skutečnost koriguje, stejně jako montáž v podivných úhlech, a simuluje čistý pohled shora dolů na cokoli, co je na lůžku laseru. Nastavení vyžaduje trochu úsilí, ale stojí to za to.

#### **Montáž a zaostřování**

Pokud již máte v počítači nainstalovanou kameru, můžete tuto část přeskočit. Pokud si kameru instalujete sami, je zde několik klíčových věcí, které stojí za zmínku.

• Ideální montážní poloha pro kameru je přímo nad středem lože laseru tak, aby bylo lože zcela viditelné (podobně jako na obrázku výše). Obecně doporučujeme montáž na vnitřní stranu víka, když je otevřené, takto:

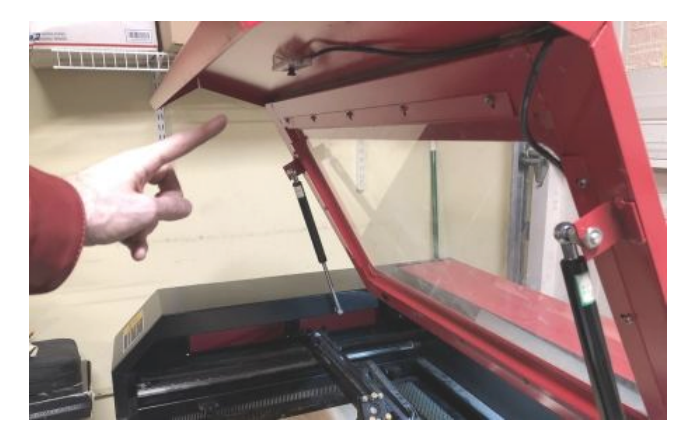

- Fotoaparát by měl být co nejlépe zaostřen. Většina fotoaparátů LightBurn se zaostřuje ručně otáčením objektivu.
- Kamera musí být pevně namontována tak, aby byla při použití vždy ve stejné poloze vzhledem k pracovní ploše laseru a horní části materiálu. Pokud kameru montujete na víko laseru, ujistěte se, že se víko otevírá vždy na stejném místě - plynové vzpěry

mají určitou vůli, proto může pomoci použití šňůrky nebo tyče, která zajistí, že víko bude při otevření vždy ve stejné poloze. že pomoci použití šňůrky nebo<br>pude při otevření vždy ve stejné

- Pokud je fotoaparát v držáku, ujistěte se, že se v držáku nepohybuje. Malý kousek pěny EVA nebo dokonce kapesník může fotoaparát v držáku bezpečně udržet.
- Dbejte na to, aby kamera byla umístěna mimo dráhu laserové hlavy a aby kabel vedl tak, aby nebyl v dráze paprsku. Narážení laserové hlavy do vaší nové nablýskané kamery je skvělý způsob, jak si zvýšit krevní tlak.
- Zaostřete fotoaparát tak, aby byla zaostřena co největší část lůžka. Některé kamery, jako například 5mp-60, mají úzkou hloubku ostrosti, a pokud jsou namontovány vysoko, může být zaostření obtížné. V takovém případě zaostřete na kruh, který je zhruba v polovině vzdálenosti od středu lůžka k okraji obrazu, například takto:

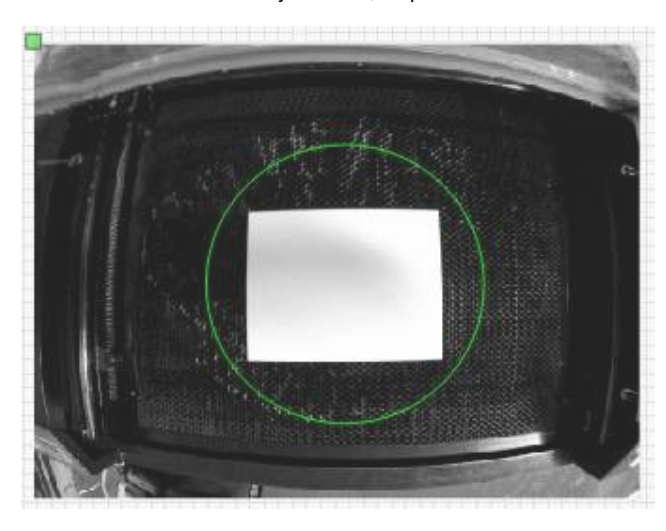

#### **Poznámka**

Fotoaparáty používané s LightBurn by měly být připojeny k počítači co nejpříměji; použití aktivního zesilovače USB 2.0 k prodloužení vzdálenosti může fungovat, ale není zaručeno. Nepřipojujte kameru USB k žádnému portu USB na laseru. USB 2.0 má přirozenou maximální délku přibližně 5 metrů (16 stop).

#### **Varování**

Kamerový systém závisí na tom, zda je kamera ve stejné poloze vzhledem k pracovní oblasti laseru *a* ve stejné vzdálenosti od horní části materiálu. Pokud váš laser používá místo *pracovního stolu s* proměnlivou výškou proměnlivou *vzdálenost zaostření*, je třeba provést seřízení pro výšku používaného materiálu.

#### **Informace**

Chcete-li použít funkci kamery LightBurn, musíte použít režim *Absolute Coords,* aby LightBurn mohl přesně určit polohu díla. Pokud používáte starší ovladač Trocen, neumožňuje nastavení tohoto režimu ze softwaru, takže musíte změnit pracovní režim prostřednictvím nabídky ovladače.

#### **Výběr fotoaparátu**

Nejlepší volba fotoaparátu pro daný stroj závisí na několika faktorech:

- Velikost pracovní plochy stroje
- Výška nad pracovní plochou, do které kameru upevníte.

LightBurn vám může pomoci při rozhodování. Otevřete nabídku "Nápověda" v programu LightBurn a zvolte "Nápověda pro výběr kamery". LightBurn použije velikost pracovní plochy vybraného laseru a informace, které zná o našich kamerách, a zobrazí seznam minimálních montážních výšek pro každou kameru, kterou prodáváme, jako je tento:

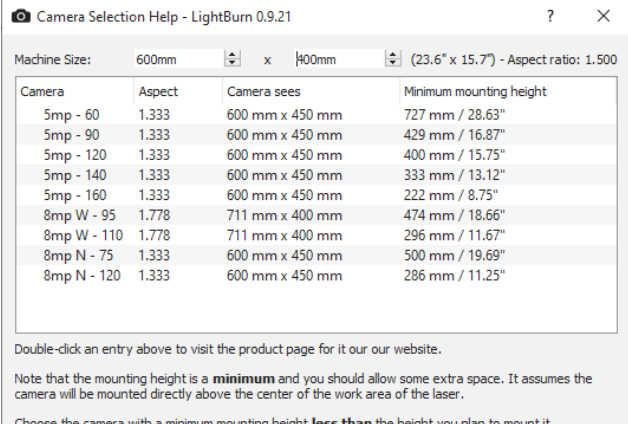

nera with a minimum mounting height **less than** the height you plan Г

Obrázek výše ukazuje minimální montážní výšky všech kamer vzhledem k velikosti stroje zadané nahoře. Zvolte kameru, která potřebuje asi **o** 50 mm (2") **méně, než je** vzdálenost od laserového lože k místu montáže, abyste měli trochu prostoru pro nastavení.

#### **Kalibrace fotoaparátu**

Objektivy fotoaparátu nejsou dokonale ploché a "zkreslují" obraz, který vidí počítač. Pro spolehlivé umístění obrobku pomocí kamery je *nutná* kalibrace kamery.

V nabídce "Laserové nástroje" otevřete průvodce "Kalibrace objektivu kamery".

Musíte si stáhnout a vytisknout následující obrázek: Kalibrační kružnice.png

 $\overline{\text{OK}}$ 

Obrázek kruhů bude mít rozměry přibližně 148 mm x 105 mm (5,8" x 4,1") a kolem vzoru by mělo být alespoň 6 mm (1/4") bílého místa.

Připevněte jej na tuhý karton, pěnovou desku nebo dřevo, aby obrázek zůstal velmi, velmi plochý. Pokud je obraz zakřivený, nebude kalibrace fungovat.

#### **PRŮVODCE KALIBRACÍ OBJEKTIVU FOTOAPARÁTU**

Kalibrace objektivu fotoaparátu využívá sérii pořízených snímků známého vzoru. Software analyzuje, jak se vzor na snímcích jeví, a porovnává jej se svými interními znalostmi o tom, jak by měl vzor vypadat. Určí velikost a tvar zkreslení způsobeného objektivem fotoaparátu a vypočítá inverzi tohoto zkreslení.

**Poznámka:** Tento proces závisí **pouze na** fotoaparátu a objektivu, nikoli na jeho umístění v přístroji - pokud jsou fotoaparát a kalibrační vzor dokonale nehybné, nemusíte fotoaparát do přístroje montovat, abyste mohli provést kalibraci objektivu. Pokud nelze kalibrační obraz držet ve vhodné vzdálenosti, aby odpovídal zobrazenému obrazu na displeji, můžete vytištěný vzor zmenšit nebo zvětšit.

**Důležité:** Pokud má váš stroj voštinové lůžko nebo něco podobného jako na obrázku níže s mnoha viditelnými kruhy, bude pravděpodobně nutné ho něčím zakrýt. Vyhledávač vzorů hledá kruhy, a pokud najde něco, co vypadá jako tisíce z nich, bude zmatený.

Při snímání je nejlepší mít dobré a stálé osvětlení a fotoaparát by měl být zaostřený. Rozmazaný obraz nebo stíny padající přes kalibrační obrazec celý proces značně ztíží, ne-li znemožní.

Otevřete nabídku "Nástroje" a v nabídce vyberte možnost "Kalibrovat objektiv fotoaparátu". Zobrazí se obrazovka, jako je ta níže.

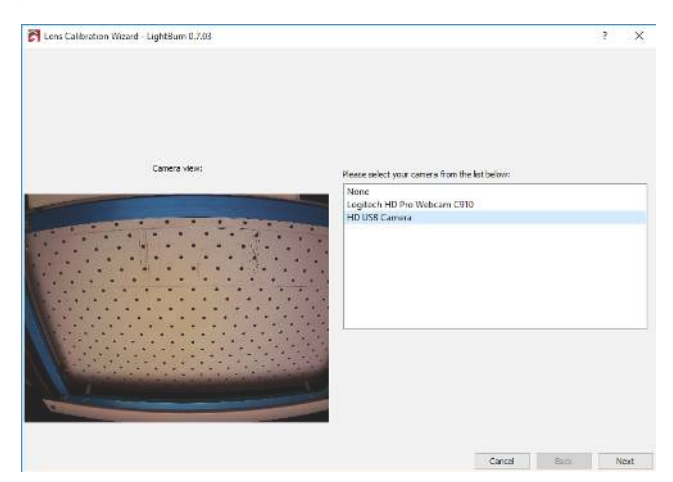

V seznamu vyberte fotoaparát a v oblasti vlevo se zobrazí pohled z fotoaparátu. Po výběru správné kamery klikněte na tlačítko Další.

Zobrazení se změní tak, aby obsahovalo tlačítko pro zachycení a pomocný obrázek, který vám ukáže, jak umístit vytištěný vzor pro zachycení. Při prvním snímání umístěte vzor do středu zorného pole fotoaparátu tak, aby potištěná strana karty směřovala přímo na fotoaparát, jak je uvedeno v následujícím obrázku.

na malém obrázku nahoře. Pokud se vám nedaří snadno porovnat pořízený snímek s navrhovaným obrázkem, bude možná nutné upravit měřítko vytištěné karty nebo nechat fotoaparát mimo přístroj kvůli kalibraci objektivu. něry přibližně 148 mm x 105<br>na malém obrázku nahoře. Protiv protizený snímek s r<br>bude možná nutné upravit m

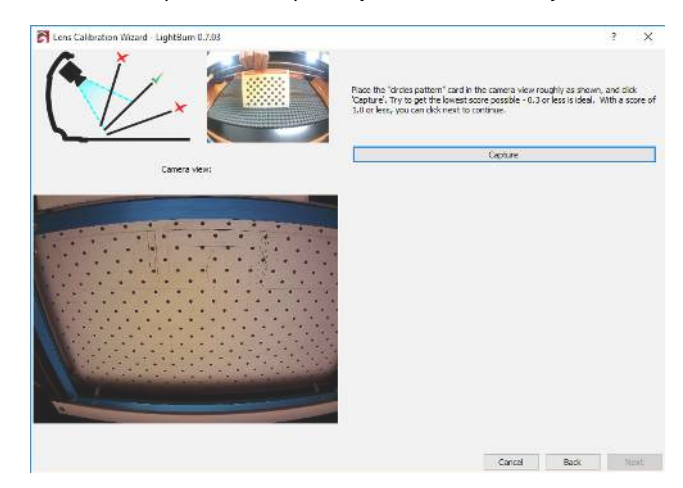

Klikněte na tlačítko Capture (zvýrazněné výše) a měli byste vidět něco takového: (všimněte si, že jsme pro tento případ odstranili kameru z počítače).

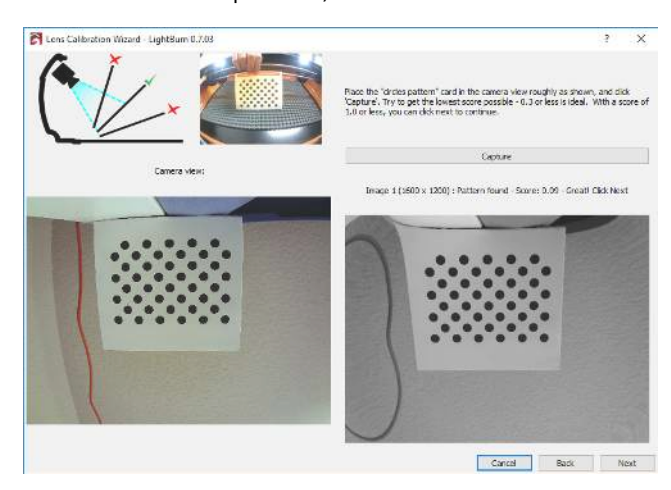

Nad obrázkem vpravo vidíte:

Obrázek 1 (1600 x 1200) : Vzor nalezen - Skóre: 0,09 - Skvělé! Klikněte na tlačítko Další

To vám napovídá:

- Snímek byl úspěšně pořízen
- Rozlišení snímaného obrazu je 1600 x 1200 (vyšší je lepší).
- Kalibrační vzor byl nalezen na tomto snímku.
- Tento snímek získal velmi dobré skóre nižší skóre je lepší. Na tomto obrázku se po odstranění zkreslení pozice bodů na obrázku shodují s pozicemi skutečných bodů s průměrnou chybou pouze 0,09 pixelu - To je velmi dobré a v rámci našeho požadovaného skóre 0,3 pixelu chyby.

Všimněte si, že na šedém obrázku, který se zobrazí vpravo, není vzor kruhů zkreslený, ačkoli obraz kolem nich je podstatně horší (podívejte se těsně nad tečky). To je dočasné a je to důsledek toho, že máte k dispozici pouze jeden kalibrační obrázek. Jak budete postupovat

zbývajících kroků kalibrace pořídíte více snímků se vzorem v různých částech záběru fotoaparátu, čímž doplníte více informací o tom, jak zkreslení objektivu ovlivňuje obraz.

Pokud kalibrační vzor nebyl nalezen, program LightBurn vás na to upozorní. Ujistěte se, že karta se vzorem směřuje přímo k fotoaparátu a zabírá přibližně stejnou plochu, jaká je zobrazena na obrázku "návrh". Karta se vzorem by měla být rovnoběžná se snímačem fotoaparátu, jak je znázorněno na grafice vlevo nahoře v okně snímání, ačkoli vzor lze v rámci pohledu otočit, aniž by to ovlivnilo kalibraci, pokud je to snazší, jak je znázorněno zde:

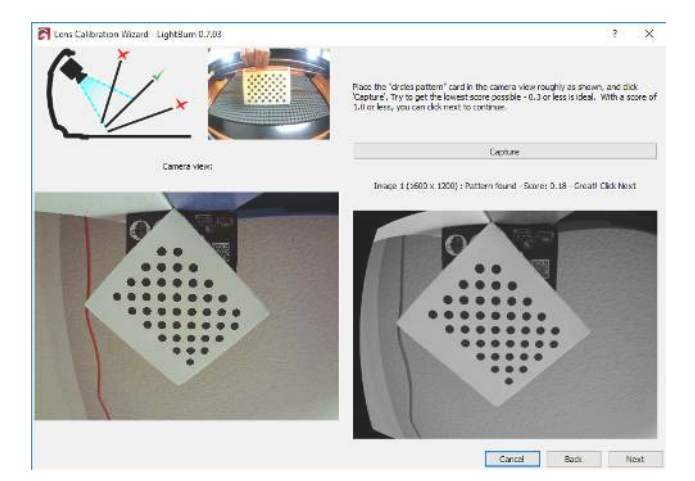

Při postupném procházení snímků se obrázek s návrhem aktualizuje. Prvních pět snímků je střed pohledu, následuje spodní část, levá část, pravá část a pak horní část. Pokud má váš fotoaparát velmi silný efekt rybího oka, může být nutné, abyste snímky mimo střed posunuli trochu dovnitř, abyste dosáhli úspěšného zachycení. To je v pořádku.

Poslední čtyři snímky jsou rohy a ty lze s fotoaparáty s vysokým zkreslením zachytit jen obtížně. Pokud je prvních pět snímků hodnoceno velmi dobře (pod 0,3), můžete poslední čtyři snímky přeskočit (tlačítko "Další" se v tomto případě zobrazí jako "Přeskočit"). Pokud máte problémy se zachycením posledních čtyř snímků a nemáte možnost je přeskočit, můžete kartu umístit kamkoli v rámci zobrazení a zachytit ji místo toho - Neověřujeme, zda vaše umístění odpovídá tomu, co navrhujeme.

I po několika dobrých snímcích by se mělo zdát, že snímek vpravo je bez zkreslení objektivu, jak je znázorněno zde:

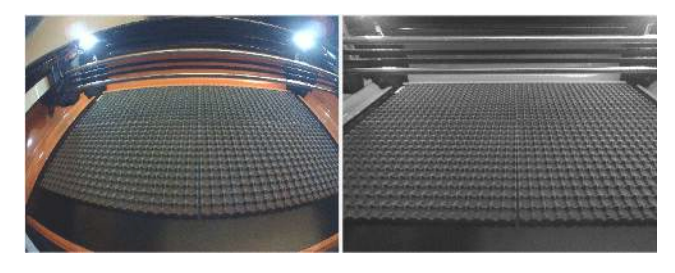

Špatně zkalibrovaný výsledek bude stále vykazovat zkreslení objektivu a může obsahovat další artefakty, jako je "kmitání" viditelné v levém dolním rohu šedého obrázku níže:

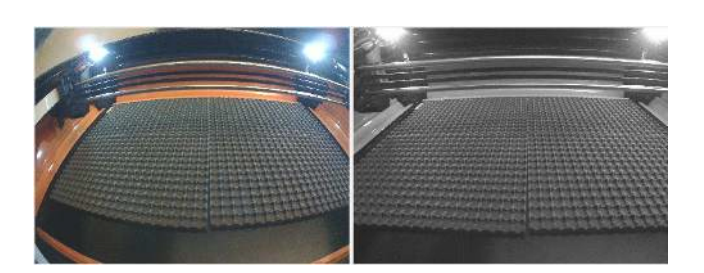

Pokud se vám to nepodaří hned, můžete aktuální snímek zachytit znovu nebo se vrátit na začátek a zkusit to znovu. Může trvat několik pokusů, než získáte cit pro to, jak sladit kartu s fotoaparátem, abyste dosáhli co nejnižšího skóre.

Po dokončení všech kroků a po přesvědčení, že jste dosáhli dobrého výsledku kalibrace s pěkně nezkresleným obrazem, uložte výsledky kliknutím na tlačítko Dokončit. Na poslední stránce můžete také kliknout na tlačítko "Zarovnat fotoaparát", čímž se automaticky dostanete k dalšímu průvodci.

#### **Zarovnání kamery a pracovního prostoru**

Nyní, když je kamera zkalibrována, můžete přejít k dalšímu kroku, kterým je zarovnání kamery, tedy určení polohy kamery v aplikaci LightBurn vzhledem k pracovnímu prostoru počítače.

Od tohoto kroku je velmi důležité, aby se kamera vůči stroji nepohybovala. Kameru je možné připevnit k pohyblivé části laseru, například ke krytu, pokud je poloha kamery při použití stejná jako při kalibraci seřízení. Kamera by měla být pevně namontována tak, aby směřovala do středu pracovního prostoru stroje a měla dobrý výhled.

#### **ŘEZÁNÍ ZAROVNÁVACÍCH ZNAČEK**

V nabídce Nástroje vyberte možnost "Kalibrovat zarovnání fotoaparátu" a spusťte průvodce zarovnáním. Vyberte stejný fotoaparát jako v průvodci kalibrací objektivu.

Po výběru kamery a ověření, že z ní lze zobrazit obraz, klikněte na tlačítko Další a dostanete se na tuto obrazovku:

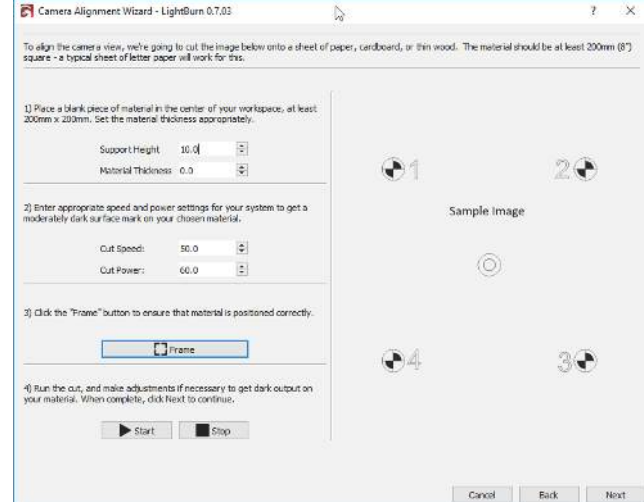

Tato stránka využívá laser k vyřezání cílového vzoru na kus materiálu, například na karton, papír, lepenku nebo tenké dřevo. Vzor, který bude vyřezán, je zobrazen na

# pravé straně displeje.<br>
Pravé straně displeje.

LightBurn podporuje mnoho různých typů laserů, takže je třeba zadat, jak rychle a s jakým výkonem má být řez proveden. Měli byste zvolit takové nastavení, které na materiálu vytvoří tmavou povrchovou stopu, ale neprořízne jej. Hodnoty "Výška podpory" a "Tloušťka materiálu" můžete nastavit na nulu, pokud tyto hodnoty při řezání běžně nepoužíváte. různých typů laserů, takže je **byli poznačování cílů**<br>kým výkonem má být řez **byli byli poznačování cílů**<br>Na této stránce "označíte" ka

Postupujte podle pokynů - nastavte odpovídající čísla, pomocí tlačítka Rámeček zkontrolujte, zda je materiál zarovnán s řezem, a až budete připraveni, klikněte na tlačítko Spustit. Pokud řez vyjde nesprávně (příliš světlý nebo příliš silný), změňte nastavení a zkuste to znovu. Vaše výsledky by měly vypadat nějak takto:

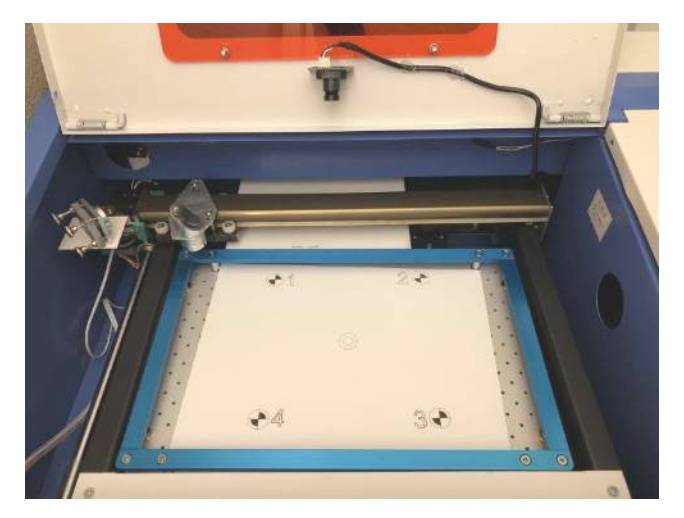

Pokud máte dobrý výsledek, klikněte na tlačítko další.

#### **ZACHYCENÍ OBRAZU CÍLOVÉ ZNAČKY**

Na této obrazovce zachytíte obraz zarovnání. *Je velmi důležité,* abyste po vyříznutí cílového značkovacího obrázku s ním neh ýbali. Pomocí tlačítek "jog" nebo "send to corner" (poslat do rohu) zde přesuňte laser mimo zorné pole kamery. Jakmile má kamera volný výhled na všechny čtyři cíle, klepněte na tlačítko Zachytit. V pravé části okna by se měla zobrazit nezkreslená verze pohledu kamery s viditelnými všemi čtyřmi rohovými cíli, jak je znázorněno níže:

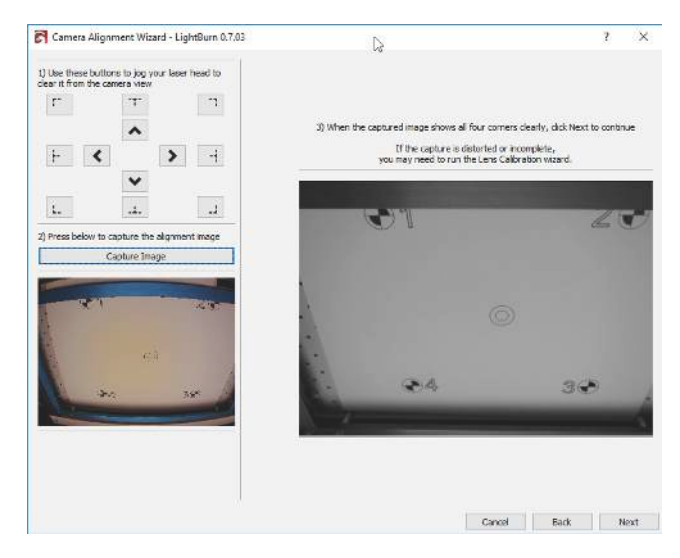

#### **OZNAČOVÁNÍ CÍLŮ**

Na této stránce "označíte" každý z cílů poklepáním na střed každého z nich v pořadí. Obrázek můžete posouvat a přibližovat pomocí stejných ovládacích prvků jako v oknech pro úpravy a náhled LightBurn. Po poklepání se zobrazí červená značka "+". Umístěte značku do středu každého ze čtyř cílů v pořadí, v jakém jsou očíslovány (1, 2, 3, 4). Pokud některou z nich umístíte špatně, můžete ji dvojitým kliknutím v její blízkosti posunout nebo ji kliknutím na tlačítko "Undo Last" (Vrátit poslední) odstranit a zkusit to znovu.

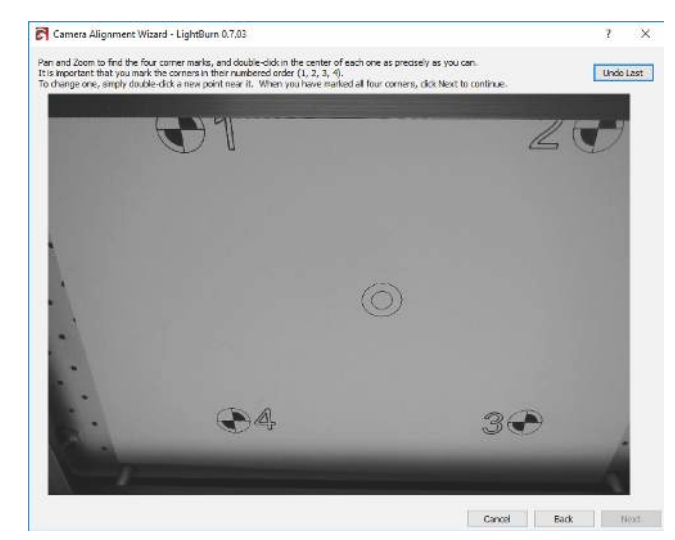

Umístěte každou značku co nejpřesněji. Ideální umístění si můžete prohlédnout zde:

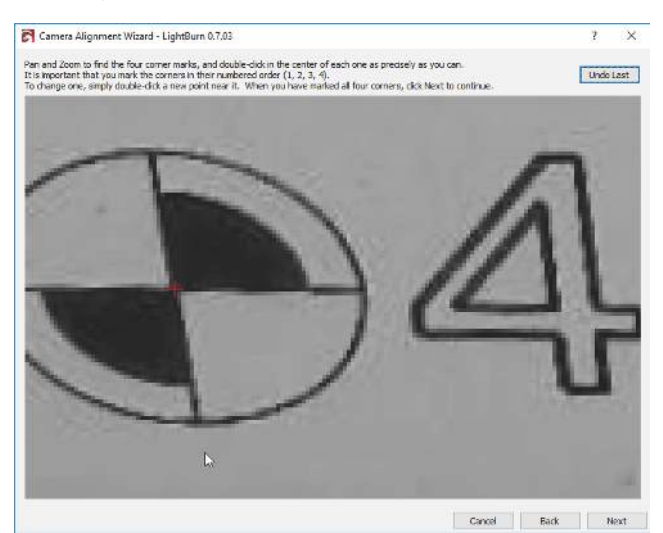

Po umístění všech čtyř značek v pořadí je znovu oddálíte a zkontrolujete, zda jsou všechny čtyři značky viditelné a zřetelně vycentrované na cílech, například takto:

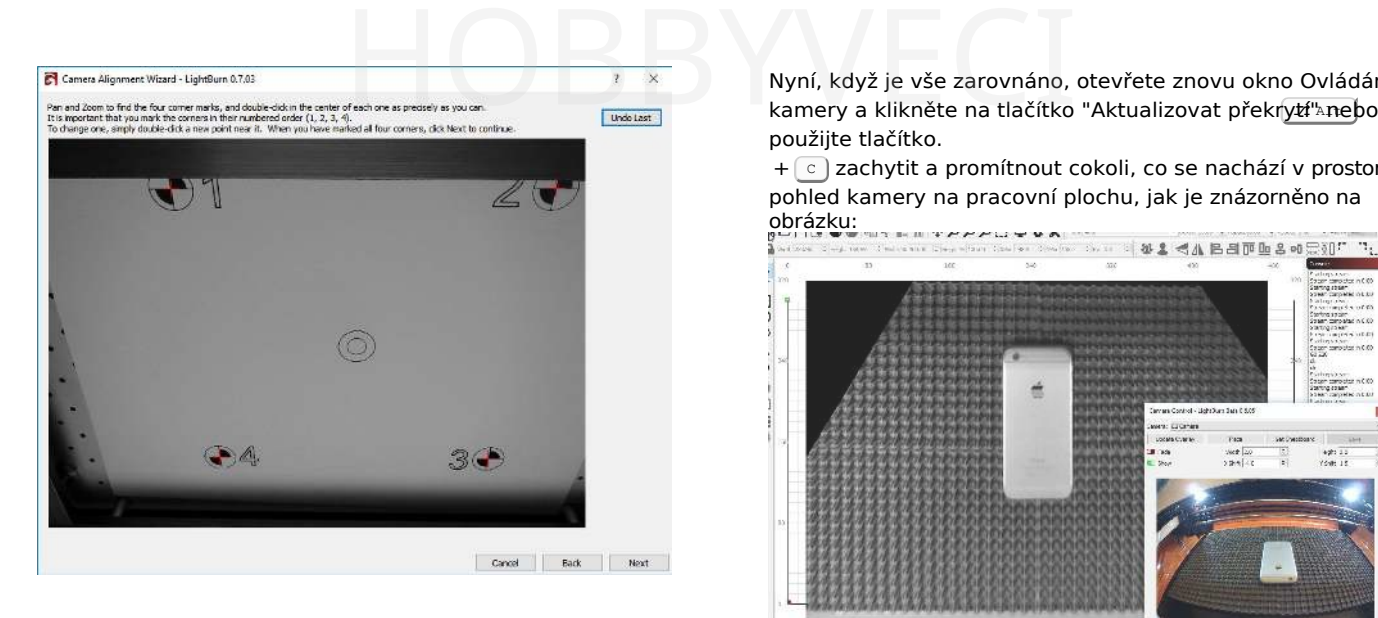

Kliknutím na tlačítko Další dokončete obrazovku pro umístění značky a kliknutím na tlačítko Dokončit dokončete proces a uložte výsledky. Hotovo!

Nyní, když je vše zarovnáno, otevřete znovu okno Ovládání použijte tlačítko.

 $+$   $\epsilon$ ) zachytit a promítnout cokoli, co se nachází v prostoru. pohled kamery na pracovní plochu, jak je znázorněno na obrázku:<br>aprázku:<br>a **THEFUTUA** 

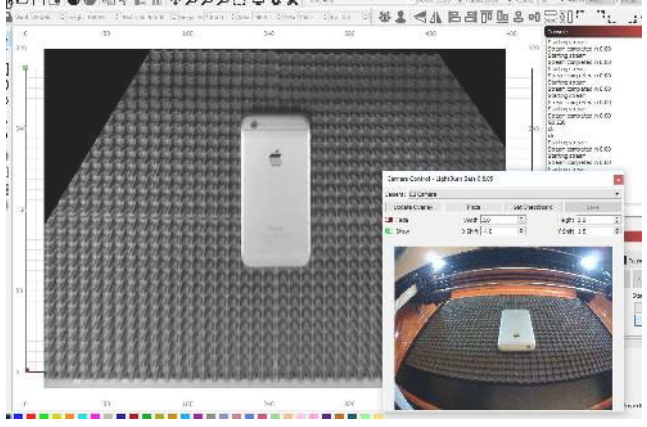

Kliknutím na tlačítko "Fade" ztlumíte obrázek na pozadí nebo tlačítkem "Show" jej vypnete a zapnete.

Fusion 360

#### 4.6.8 Export DXF do aplikace Fusion 360

Při navrhování projektů řezaných laserem v softwaru Fusion 360 společnosti Autodesk je nejjednodušší exportovat soubor ve formátu DXF. Abychom se ujistili, že jsou přítomny všechny požadované detaily návrhu, vytvoříme speciální náčrtek a vyexportujeme jej, abychom jej celý dostali do LightBurnu.

#### **Spustit soubor**

#### Dokončete část a uložte soubor.

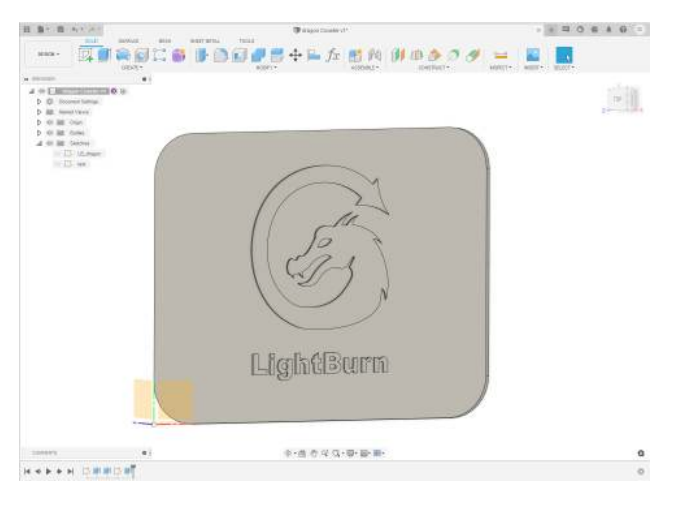

#### **Nová skica pro export**

Spuštění nového náčrtu

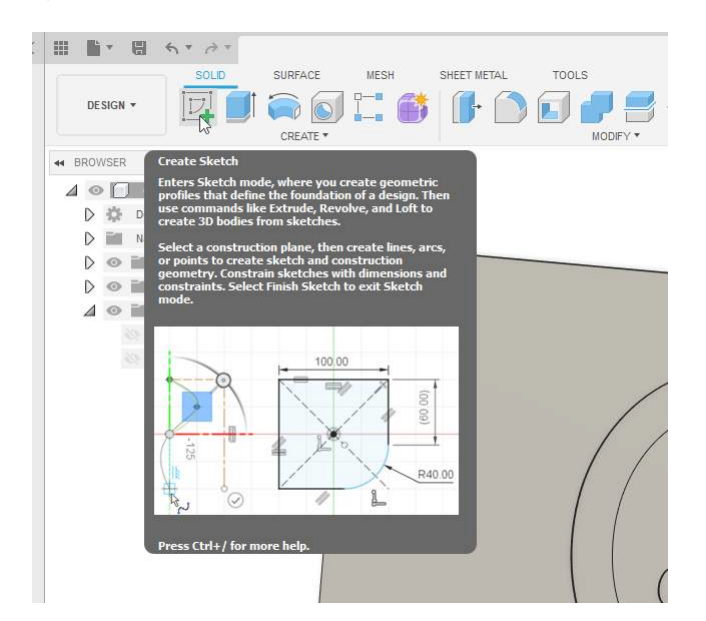

a vyberte horní povrch dílu

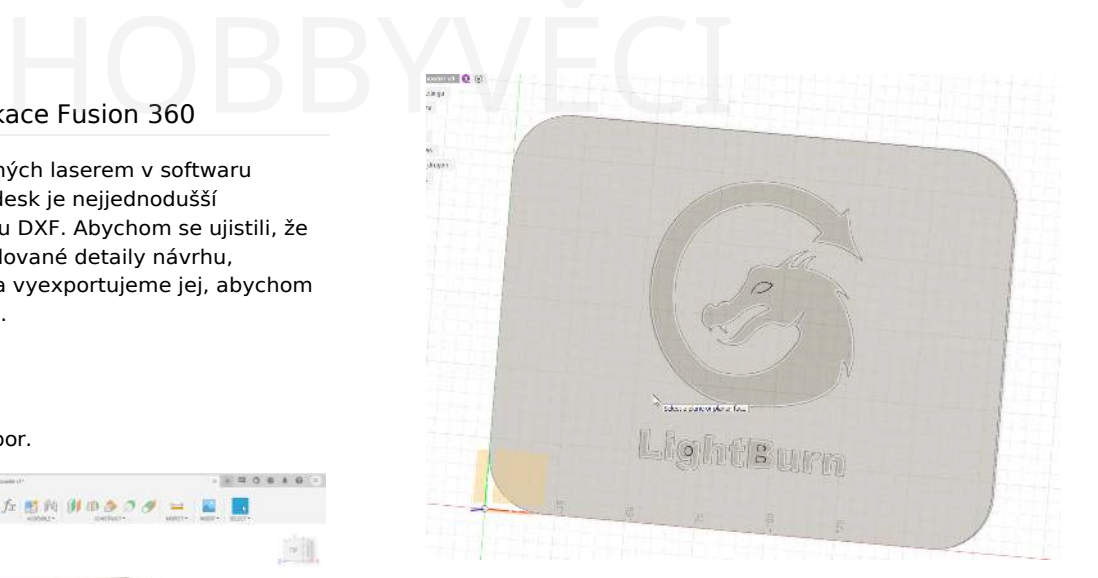

#### **Vlastnosti projektu**

Když vybereme horní povrch dílu, všimněte si, že se zvýrazní všechny připojené prvky. Ty se automaticky promítnou a jejich obrysy se automaticky přidají do náčrtu.

Budeme muset přidat oko draka a vnitřní rysy písmen "g" a "B" z dílu. Za tímto účelem spusťte nástroj *Projekt* z nabídky *Vytvořit.*

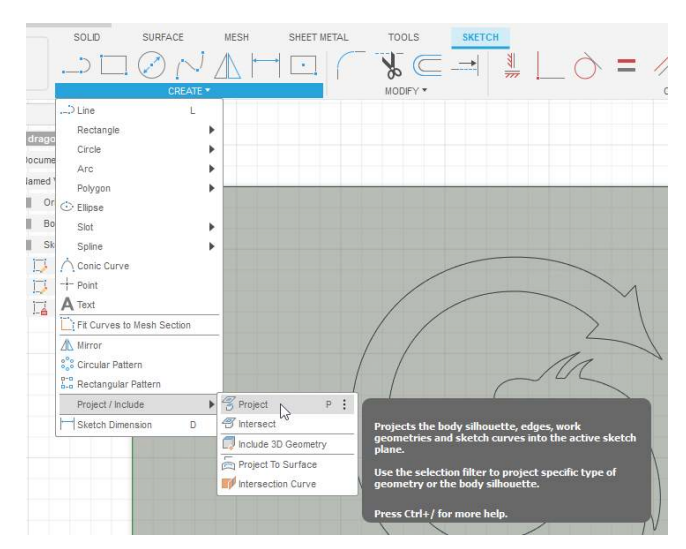

Vyberte ostrovy v části a stiskněte tlačítko *ok* v nabídce projektu a Dokončit náčrt.

Fusion 360

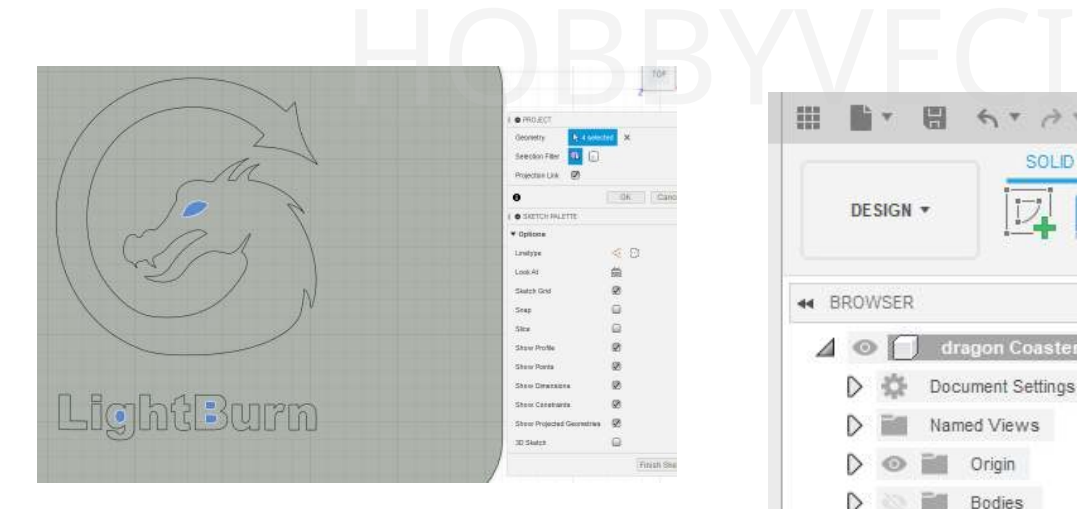

#### **Zkontrolujte náčrtek**

Jakmile náčrt dokončíte, bude aktivní, takže si můžete prohlédnout jeho obsah.

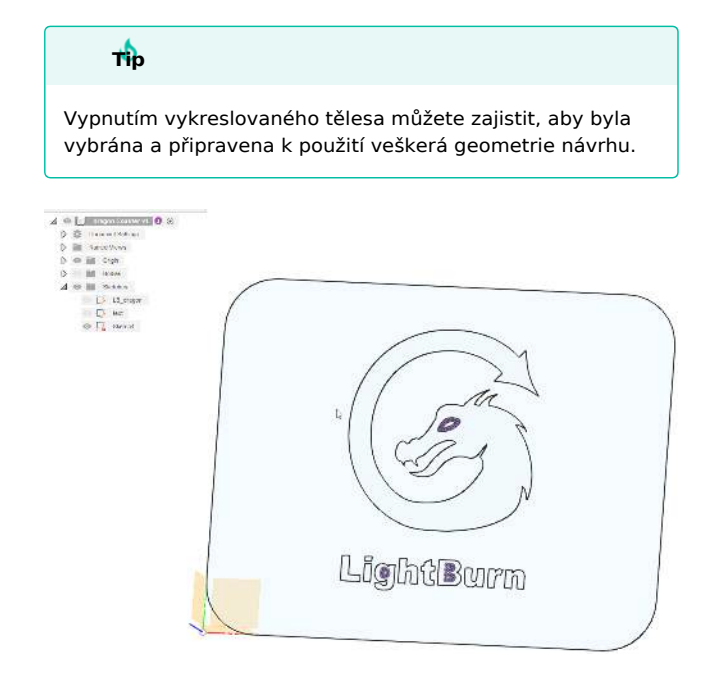

#### **Uložit jako DXF**

Chcete-li exportovat náčrt, klikněte pravým tlačítkem myši na náčrt, který jste vytvořili ve stromu modelu, a klikněte na "Uložit jako DXF".

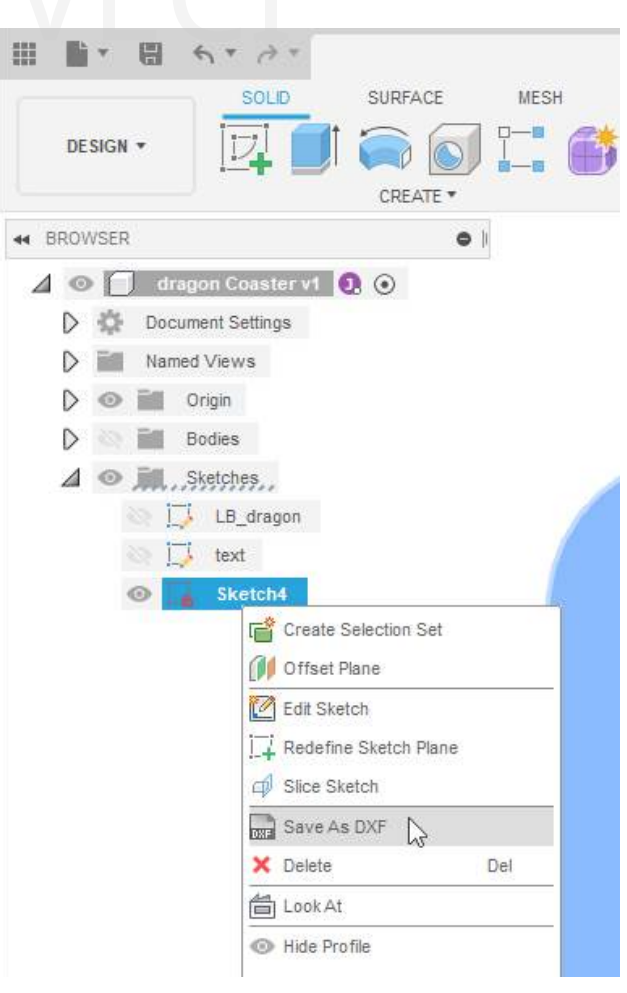

#### **Kontrola kreslení v aplikaci LightBurn**

Otevřete LightBurn s novým souborem a klikněte na *Importovat*.

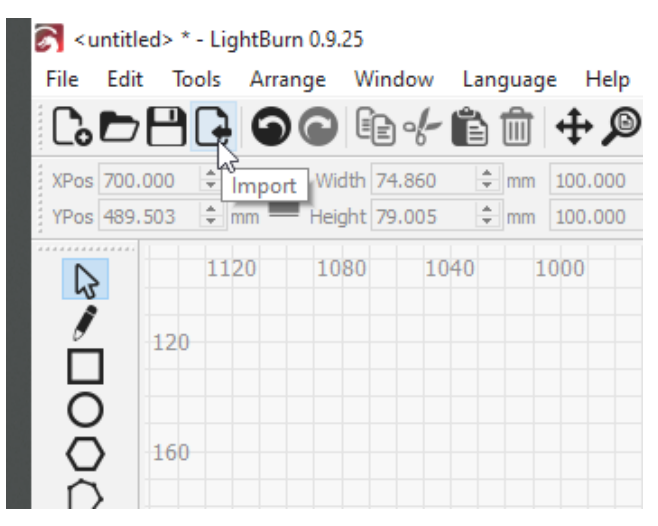

Tím se soubor .DXF přenese do LightBurnu a jeho obsah se automaticky vybere.

Fusion 360

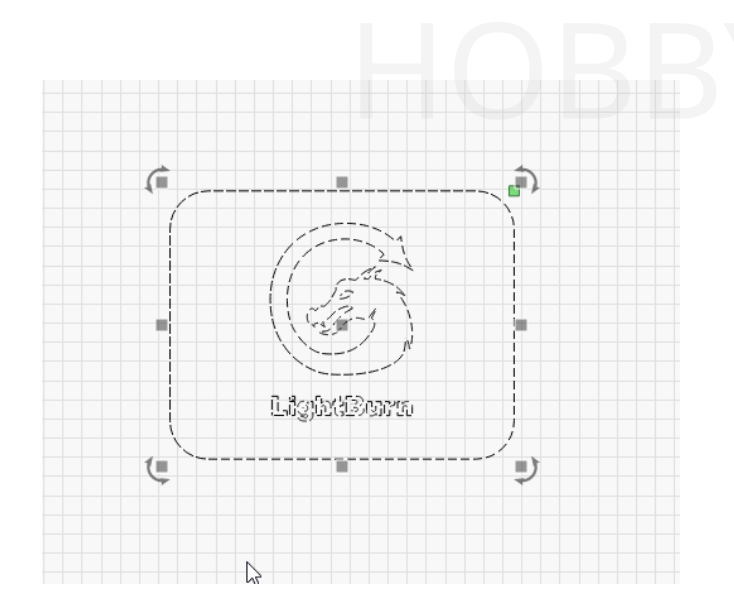

#### **Kontrola chyb nebo duplicit**

Příležitostně můžete vytvořit duplicitní čáry pomocí nástroje *Projekt* v aplikaci Fusion 360. Chcete-li odstranit zbloudilé nebo duplicitní čáry, vyberte celý projekt, zrušte seskupení výkresu a použijte nástroj Odstranit duplikáty v

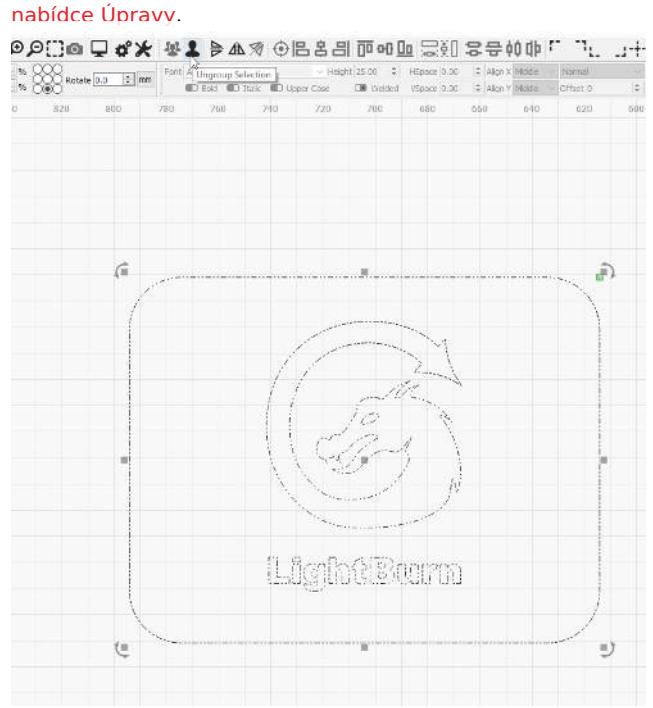

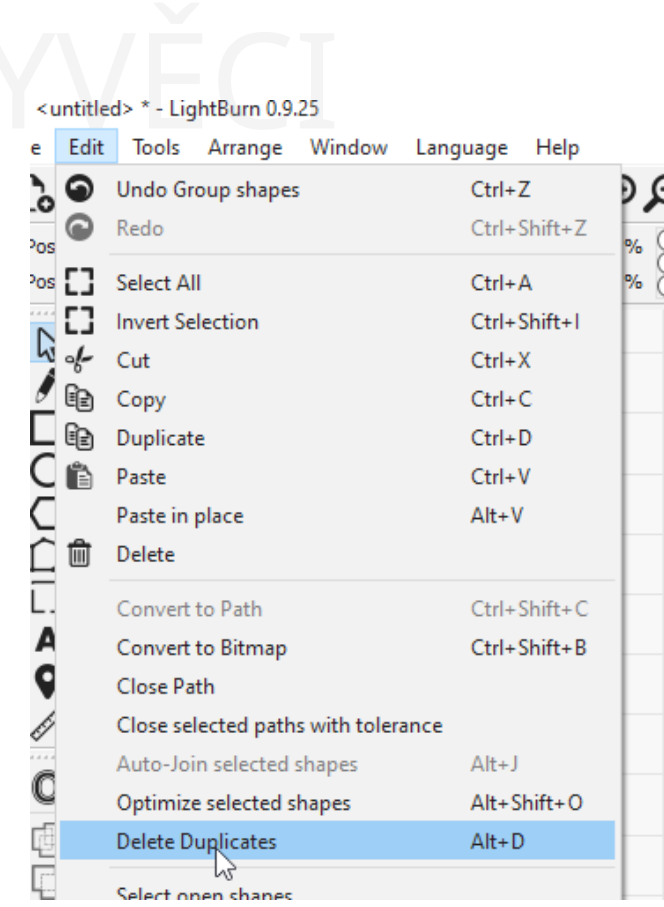

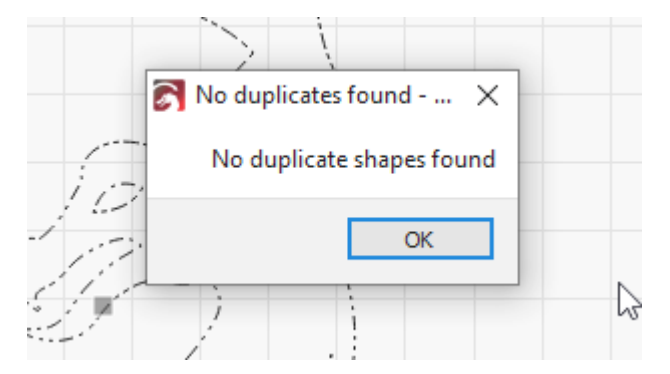

#### **Vše je hotovo!**

Vaše kresba je připravena k použití!

## 4.7 Řešení problémů **HOBBYVECI**

#### **Řešení problémů**

#### 4.7.1 Řešení problémů

V této části se pokusíme popsat nejčastější problémy, se kterými se setkáváme u několika různých typů strojů, a také některé běžné problémy samotného programu LightBurn.

Vyberte si téma, které nejvíce odpovídá vašemu problému:

- Problémy s připojením
- Chyba řídicí jednotky (GRBL)
- Chyba řídicí jednotky (Ruida / DSP)
- Výstup na laser je špatný
- Problém v aplikaci LightBurn
# 4.7.2 Řešení problémů - problémy s připojením

#### **Nelze se připojit k laseru**

- Ujistěte se, že máte nainstalovány všechny potřebné ovladače pro laser. Pokud byl k vašemu stroji dodán vlastní software, možná jej budete muset nainstalovat, abyste získali ovladač pro vaše zařízení.
- Běžný ovladač pro čínské diodové lasery je tento: [https://sparks.gogo.co.nz/ch340.html.](https://sparks.gogo.co.nz/ch340.html)
- V systémech Windows je na konci instalačního programu LightBurn k dispozici ovladač pro řadiče Ruida a TopWisdom.
- stačí zaškrtnout políčko pro ovladač FTDI. (Viz Instalace: Windows)
- Používáte-li řadič Trocen, možná budete muset nainstalovat LaserCAD, abyste získali jeho ovladač.
- Ujistěte se, že jste fyzicky připojeni k laseru a že jste v aplikaci LightBurn zvolili správný typ laseru nebo ovladače a správný způsob připojení.
- Některé systémy se nepřipojují automaticky možná budete muset poprvé zvolit správný port. (Podrobnosti naleznete v části Připojení k laseru).

#### **Ztráta spojení**

Nejčastější příčiny ztráty připojení přes USB jsou:

- Nekvalitní kabely USB s nedostatečným stíněním nebo potlačením šumu. Pokud byl váš laser dodán s kabelem, zkuste jiný.
- Délka kabelu USB délka kabelů USB je omezena na 16 stop. Pokud je váš kabel delší než tato délka, může být zapotřebí zesilovač nebo zesílení.

aktivní prodloužení, aby signál zůstal dostatečně silný a mohl být správně přečten na druhém konci. HOBBYVECI

připojením připojením připojením připojením připojením připojením připojením připojením připojením připojením<br>Připojením připojením připojením připojením připojením připojením připojením připojením připojením připojením<br>Př

- Jiné zařízení na stejném obvodu jako laser, například minilednička, vzduchový kompresor, chladič vody atd. Zapnutí kterékoli z těchto věcí může způsobit malý pokles výkonu, který může způsobit "zhasnutí" laseru a jeho dočasné odpojení nebo resetování.
- Špatné propojení / uzemnění Propojení je propojení různých kovových částí zařízení, takže pokud se v jedné části vytvoří náboj, všechny ostatní části vytvoří stejný náboj. Pokud váš laser není spojen, může se na hlavě nebo kolejnicích laseru hromadit statická elektřina. Pokud není laser uzemněn (uzemněn), může se tento nahromaděný statický náboj nakonec vybít přes připojení USB k počítači a způsobit chyby v komunikaci. To je zvláště časté u laserů poháněných řemeny, které se dotýkají plastových koleček. Vzájemné propojení částí rámu laseru a uzemnění může tento problém eliminovat.

#### **Spící port USB**

Pokud se systém Windows domnívá, že je připojení nečinné, může port přepnout do úsporného režimu, což může způsobit, že s ním zařízení přestane komunikovat. To je běžné zejména u notebooků.

Pokud máte problémy s častým přerušením připojení USB po určité době, zkuste následující:

Windows 7: [https://pattersonsupport.custhelp.com/app/](https://pattersonsupport.custhelp.com/app/answers/detail/a_id/14917/~/disable-power-management-on-windows-7-machines) [answers/detail/a\\_id/14917/~/disable-power-management-on](https://pattersonsupport.custhelp.com/app/answers/detail/a_id/14917/~/disable-power-management-on-windows-7-machines)[windows-7-machines](https://pattersonsupport.custhelp.com/app/answers/detail/a_id/14917/~/disable-power-management-on-windows-7-machines) 54

Windows 10: [https://www.windowscentral.com/how-prevent](https://www.windowscentral.com/how-prevent-windows-10-turning-usb-devices)[windows-10-turning-usb-devices 202](https://www.windowscentral.com/how-prevent-windows-10-turning-usb-devices)

# 4.7.3 Řešení problémů - GRBL

GRBL má řadu různých interních chybových kódů, které se mohou objevit při používání LightBurn. Tyto jsou nejčastější:

#### **BUSY**

Pokud se vám v aplikaci LightBurn zobrazuje panel "Busy", ale stroj se nepohybuje, zkontrolujte, zda jste skutečně připojeni k řídicí jednotce. Možná budete muset vybrat komunikační port (viz Připojení k laseru), a pokud nemůžete vybrat port, je možné, že je třeba nainstalovat ovladače nebo software dodaný se strojem, aby s ním mohl počítač komunikovat (viz Problémy s připojením).

#### **STROJ JE ZANEPRÁZDNĚNÝ NEBO POZASTAVENÝ**

Pokud se tato chyba zobrazuje, je pravděpodobné, že jste se k počítači ještě nepřipojili. Ujistěte se, že jste nainstalovali všechny ovladače vyžadované vaším hardwarem, a ujistěte se, že jste zvolili komunikační port, ke kterému se chcete připojit. Po připojení by konzola měla obsahovat zprávy odeslané z řadiče. Pokud nejste připojeni, podívejte se do okna laseru, kde je níže zobrazen

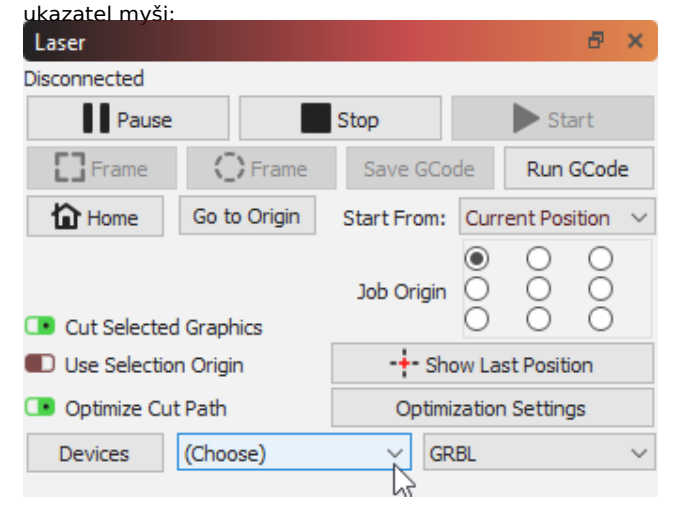

Pokud kliknete na místo, kde je napsáno "(Choose)", a seznam neobsahuje žádné názvy nebo jste je všechny vyzkoušeli, je možné, že potřebujete ovladač pro svůj ovladač, abyste se mohli připojit k počítači. Běžný pro čínské diodové gravírky je tento:

### [https://sparks.gogo.co.nz/ch340.html.](https://sparks.gogo.co.nz/ch340.html)

### **ALARM:2**

Pokoušíte se odeslat stroj mimo jeho známou pracovní oblast a společnost GRBL tomu zabránila, aby nedošlo k poškození stroje. K tomu může dojít z několika důvodů:

- Ve skutečnosti se snažíte spustit úlohu, která přesahuje velikost pracovního prostoru stroje.
- Pokoušíte se spustit úlohu v režimu "Aktuální pozice" nebo "Původní uživatel" a nenastavili jste správně nastavení Původní pozice úlohy nebo Původní uživatel. Přečtěte si zde: Souřadnice a původ úlohy
- Máte špatně nakonfigurovaný počítač, možná se pokoušíte spustit stroj se záporným pracovním prostorem bez posunu pracovního prostoru: Běžná nastavení GRBL

#### **CHYBA:5**

To znamená, že LightBurn odeslal řídicí jednotce příkaz pro navádění, ale řídicí jednotka nemá povoleno nebo nakonfigurováno navádění. Nejpravděpodobnějším důvodem je, že zařízení nemá přepínače samonavádění a v nastavení zařízení jste zapnuli funkci "Automatické samonavádění při spuštění".

# 4.7.4 Řešení problémů - chyby Ruida

Následují nejčastější chyby, které se vyskytují u řadičů Ruida.

#### **NEDOSTATEČNÉ ROZŠÍŘENÍ PROSTORU**

• Obrázek je příliš blízko boční strany stroje pro rychlost, kterou je stroj spuštěn - stroj nemá dostatek prostoru po stranách návrhu, aby mohl zrychlit/zpomalit. Posuňte návrh dovnitř, dále od stran, nebo jeďte pomaleji.

#### **SKLON RÁMU**

• Samotná konstrukce kříží jednu nebo více stran stroje. Můžete pokračovat, ale řídicí jednotka část návrhu, která je mimo hranice, nenakreslí.

#### **OCHRANA VODY**

• Máte povolenou ochranu proti vodě a řídicí jednotka nezaznamenává signál ze snímače ochrany proti vodě. Tato stránka

obvykle znamená, že voda trubicí neproudí, ale může to znamenat i to, že je snímač vadný nebo že je špatně zapojen. HOBBYVECI

#### **STROJ CHRÁNĚN**

• Máte zapnutou ochranu "senzorem dveří" a řídicí jednotka nezjistí, že je spínač dveří zavřený. Obvykle to znamená, že je víko stroje otevřené, ale může to znamenat také, že je vadný dveřní spínač nebo kabeláž.

#### **STROJ JE ZANEPRÁZDNĚNÝ NEBO POZASTAVENÝ**

• K tomu může dojít z mnoha důvodů, které pramení z nedostatečné komunikace mezi řídicí jednotkou a softwarem. LightBurn zobrazí tuto chybu, pokud je laser aktuálně zaneprázdněn a nepřijímá příkazy, *nebo* v některých případech, pokud nebyl schopen komunikovat s laserem vůbec. Zkontrolujte, zda se na obrazovce ovladače nezobrazuje chyba a zda je program LightBurn skutečně připojen k ovladači. Připojení můžete ověřit (nebo resetovat) takto

kliknutím pravým tlačítkem myši na tlačítko "Devices". Uprostřed stavového řádku pod hlavním oknem by se mělo zobrazit "Found RDC644xG" (nebo jakýkoli typ řadiče).

# 4.7.5 Řešení problémů - problémy s výstupem

#### **VÝSTUP JE ZRCADLENÝ NEBO ZPĚTNÝ**

• Nastavení "Původ zařízení", které najdete v nabídkách v části Upravit

=> Nastavení zařízení určuje orientaci toho, co se odesílá do laseru. Pokud máte původ zařízení nastaven nesprávně, bude váš výstup při spuštění zrcadlově obrácený nebo vzhůru nohama.

- U řadičů DSP (Ruida / Trocen / TopWisdom atd.) by nastavení Origin pro zařízení mělo odpovídat rohu, do kterého se váš laser vrátí při prvním zapnutí.
- U ovladačů GCode (GRBL, Smoothieware atd.) je Origin téměř vždy vlevo vpředu, ale ve výjimečných případech nemusí být.

#### **VÝKON NENÍ STEJNÝ JAKO U JINÉHO SOFTWARU (GRBL)**

Pokud máte zařízení GRBL, jsou možné dvě příčiny:

• Používáte režim "Variable Power" (M4) a požadujete, aby stroj jel rychleji, než je schopen. To je nejčastější problém, se kterým se setkáváme, zejména při porovnávání výkonu LaserGRBL a LightBurn. LightBurn používá ve výchozím nastavení režim "proměnného výkonu" (M4), zatímco LaserGRBL používá režim "konstantního výkonu" (M3).

Při proměnlivém režimu je po zastavení laseru úroveň výkonu nulová. Jak laserová hlava zrychluje na požadovanou rychlost, zvyšuje se i úroveň výkonu. Tímto způsobem je výstupní vypalování mnohem konzistentnější. Pokud však požádáte laser, aby jel rychleji, než ve skutečnosti může, nikdy nedosáhne požadované rychlosti a nikdy nedosáhne ani požadované úrovně výkonu.

Správným řešením je jednoduše použít rychlost v rámci povoleného rozsahu rychlostí vašeho stroje, nebo pokud chcete stejné chování jako LaserGRBL, klikněte na přepínač "Konstantní výkon" v nastavení vrstvy programu LightBurn:

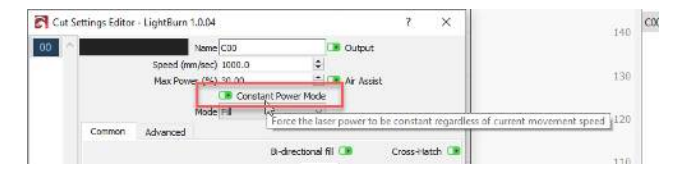

• Nastavení "S-value max" v LightBurn může být nesprávné - toto číslo říká LightBurn, která hodnota "S" odpovídá maximálnímu výkonu vašeho stroje, obvykle se nastavuje v položce

\$30 nastavení firmwaru. Současné verze GRBL mají ve výchozím nastavení

1000, zatímco starší verze používají hodnotu 255. Na samotném čísle příliš nezáleží, ale nastavení ovladače a LightBurn musí souhlasit. Pokud váš ovladač očekává, že "1000" znamená plný výkon, a LightBurn pošle "255", dostanete zhruba 1/4 očekávaného výstupního výkonu. HOBBYVECI

výstupem (\* 1930)<br>1900 – Johann Barnett, filozof (\* 1930)<br>1900 – Johann Barnett, filozof (\* 1930)

#### **VÝSTUP JE ROZTŘESENÝ NEBO**

#### **ROZKOLÍSANÝ VÝSTUP JE ŠIKMÝ NEBO**

#### **ZKRESLENÝ.**

#### **OKRAJE RYTIN JSOU VYPÁLENÉ NEBO PŘÍLIŠ TMAVÉ.**

V zařízeních GCode povolte v nastavení vrstvy Výplň nebo Obrázek funkci "Přeskenování". Pokud jste tuto funkci již povolili, možná budete potřebovat větší hodnotu pro nastavení overscan, zejména pokud je vaše akcelerace nízká.

#### **OKRAJE RYTIN JSOU ROZMAZANÉ NEBO NEOSTRÉ.**

Nejprve se ujistěte, že je hnací řemen osy X správně napnutý. Pokud je uvolněný, uvidíte při gravírování rozmazané nebo rozmazané strany a při řezání "ohnuté" nebo nepřesné tvary. Pokud je řemen správně napnutý, je pravděpodobně nutné přidat posuny skenování.

#### **ROHY SE NEŘEŽOU ANI NEOZNAČUJÍ**

Při použití řídicí jednotky DSP se nastavení Min Power někdy označuje také jako "Corner Power", protože nastavuje úroveň výkonu laseru, když se stroj pohybuje pomalu, například při řezání ostrého rohu. pokud je hodnota Min Power příliš nízká, může se stát, že při zpomalení laseru pro řezání rohů klesne hodnota výkonu pod práh vypalování vašeho laseru. To způsobí mezery ve výstupu v rozích a v místech, kde řezy začínají a končí. Zvyšte hodnotu Min Power.

#### **ROHY JSOU SPÁLENÉ NEBO PŘÍLIŠ TMAVÉ**

Podobně jako v případě výše uvedeného nastavení min. výkonu nemusí být hodnota výkonu dostatečně snížena, když laser zpomaluje v rozích, a může zanechat vypálené stopy v rohových bodech nebo v počátečních/koncových bodech konstrukce. Pokud k tomu dochází, snižte nastavení Min Power.

#### **LASER ZTRÁCÍ VÝKON / NEŘEŽE PŘI NÍZKÝCH RYCHLOSTECH**

Pokud u regulátorů DSP pracujete s řezem při velmi nízkých otáčkách, nastavte hodnoty Min Power a Max Power tak, aby odpovídaly.

V nastavení stroje je nastavení nazvané "Start Speed", které určuje hodnotu, při které regulátor začne zvyšovat výkon z minima na maximum. Pokud se laser pohybuje touto nebo nižší rychlostí, použije se pouze Min. výkon. Toto nastavení je u řídicích jednotek Ruida ve výchozím nastavení 10 mm/s, ale některé stroje mohou mít tuto hodnotu nastavenou na 15 až 20 mm/s, nebo ji mohou mít nastavenou nižší.

# 4.7.6 Řešení problémů - LightBurn

Klikněte na odkaz níže, který nejvíce odpovídá vašemu problému:

- Střih by mohl být chybou mimo hranice?
- Problémy s tvary v LightBurn?
- Problémy s dovozem nebo vývozem?
- Problémy s nastavením řezání / gravírování?

#### **Střih může být chybou mimo hranice**

Pokud se zobrazí okno s upozorněním, že váš střih může být za hranicí, existuje několik běžných příčin:

- Používáte nastavení "Začít od", například "Původní uživatel" nebo "Aktuální pozice", ale nevíte, jak fungují, nebo jste nezvolili vhodné nastavení původu úlohy. Zkuste použít 'Absolute Coords' a přečtěte si zde, abyste pochopili, jak jednotlivé režimy fungují: Souřadnice a původ úlohy
- Vaše kresba přesahuje jednu nebo více hranic laseru ujistěte se, že se kresba vejde a že pokud máte povoleno nadskenování nebo posunutí proužku, je pro nadskenování/posunutí proužku dostatek místa.
- U zařízení GCode je možné do ovladače naprogramovat "posunutí pracovního prostoru". To by mohlo zmást LightBurn, aby si myslel, že pozice laseru je mimo hranice, i když tomu tak není. Viz Běžná nastavení Grbl

# 4.7.7 Řešení problémů - LightBurn Editor

#### **SVÁR NEFUNGUJE:**

Pokud se pokoušíte svařit text uvnitř kruhu a text zmizí, použijte místo toho funkci "Boolean Union" nebo "Boolean Subtract". Přečtěte si dokumentaci a podívejte se na video pro Booleans zde: Nástroje pro booleovské metody

#### **TVARY PO VYPLNĚNÍ ZMIZÍ:**

Tvary jsou pravděpodobně zdvojené a leží přímo na sobě. Zkuste Upravit > Odstranit duplicitní tvary a zkuste to znovu, nebo duplicity odstraňte ruční úpravou. Na našem fóru máme pro tento případ položku s nejčastějšími dotazy: https:// [forum.lightburnsoftware.com/why-do-things](https://forum.lightburnsoftware.com/t/why-do-things-disappear-when-i-fill-them-but-not-when-i-cut-them/1342)disappear- [when-i-fill-them-but-not-when-i-cut-them/1342.](https://forum.lightburnsoftware.com/t/why-do-things-disappear-when-i-fill-them-but-not-when-i-cut-them/1342)

#### **OTEVŘENÉ TVARY NASTAVENÉ NA VÝPLŇ:**

Pokud se vám zobrazuje tato chyba, znamená to, že tvary, které se snažíte vyplnit, nejsou uzavřené smyčky. S největší pravděpodobností je váš tvar skupinou nespojitých čar, nikoli jednou uzavřenou smyčkou. Zkuste tvary odskupit a poté klikněte na "Upravit > Automatické spojování" (Alt+J).

#### **NEGOVAT VEKTOROVÝ TVAR:**

Pokud se snažíte negovat (invertovat) vektorový tvar, musíte kolem něj umístit ohraničení ve stejné barvě, jakou má samotný tvar, nebo z něj ohraničení odstranit. Na našem fóru máme položku FAQ, která to popisuje zde: https:// [forum.lightburnsoftware.com/t/how-do-i-invert](https://forum.lightburnsoftware.com/t/how-do-i-invert-negate-a-vector-engraving/594)negate-a- [vector-engraving/594](https://forum.lightburnsoftware.com/t/how-do-i-invert-negate-a-vector-engraving/594)

# 4.8 Průvodci strojů

#### **Průvodci strojů Ruida Thunder Laser**

# 4.8.1 Připojení přes Ethernet k řídicím jednotkám Ruida

Abyste se vyhnuli používání dlouhých kabelů USB, můžete posílat úlohy do řadiče Ruida v laseru prostřednictvím sítě Ethernet. Toto je návod, jak to udělat.

#### **Pozor**

Tato část je nová a pracuje se na ní. Pokud potřebujeme něco změnit, určitě nám dejte vědět na [fóru](https://forum.lightburnsoftware.com/) nebo prostřednictvím [podpory.](mailto:support@lightburnsoftware.com) Děkujeme!

#### **Vytváření sítí**

Řadiče Ruida pracují s protokolem IPv4 neboli internetovým protokolem verze 4, který se skládá z jedinečných vnějších a jedinečných "místních" adres v rámci sítě. Řadiče Ruida potřebují "statickou" IP adresu, neboli takovou, která se nemění. Modernější sítě využívají protokol DHCP, kdy jsou adresy dočasně "zapůjčovány" zařízením, jako jsou notebooky a telefony.

Pokud v systému Windows otevřete příkazový řádek ("cmd" v nabídce Start nebo v poli Win+R "Spustit") a zadáte příkaz "ipconfig", bude to vypadat takto.

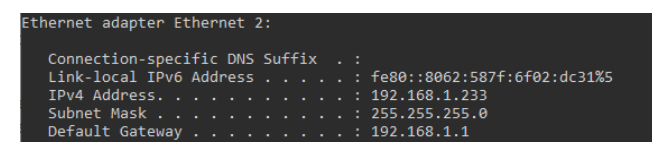

#### **VÝBĚR IP ADRESY**

#### **Příklad IP adresy pro domácí sítě**

- 1. Vyhledejte řádek v ipconfig, který udává vaši IP adresu. IPv4 . . 192.168.1.225
- 2. Odstranění poslední části 192.168.1.225
- 3. Nahraďte jej číslem mezi 230 a 250 192.168.1. **235**

V domácí síti to bude pravděpodobně bezpečné, ale není to zaručeno. Nápovědu naleznete v odkazech vlevo.

Výběr statické IP adresy může být bohužel poněkud složitý. Domácí sítě jsou obvykle malé a poměrně jednoduché, takže kroky v modrém rámečku vpravo vám *obvykle* pomohou vybrat nepoužívanou IP adresu. Pokud narazíte na problémy s prvním vyzkoušeným číslem, možná by stálo za to vyzkoušet jedno nebo dvě další, abyste zjistili, zda nedochází ke konfliktu.

Ve složitějších síťových situacích, jako je školní síť nebo síť v obchodě, doporučujeme spolupracovat s IT/

síťový tým, aby vybral IP adresu a zajistil, že nezpůsobíte problémy síťové infrastruktuře.

Podrobnější informace o sítích lze nalézt ve zdrojích, jako je [podpora](https://support.google.com/fiber/answer/3547208?hl=en) Google, [jednoduchý](https://simple.wikipedia.org/wiki/IP_address) výklad na Wikipedii nebo jiné technické zdroje, například na webových stránkách společností Cisco nebo Meraki. Jedná se o složité téma s širokou škálou možných nastavení, takže nejsme schopni pokrýt všechny situace.

# **ZAPNUTÍ OVLADAČE**

#### **Poznámka**

Některé ovladače Ruida mají odlišnou konfiguraci menu a tlačítek. Jedná se o vodítko, nikoli o pevné pravidlo.

Na ovladači Ruida vstupte do nabídky pomocí tlačítek Z/U nebo Menu, přejděte na položku "IP config+" , a stisknutím tlačítka Enter získáte přístup k tomuto nastavení nabídky. Na pravé straně obrazovky se zobrazí pole IP adresy a brány. Pomocí šipek doleva/doprava se pohybujte po oktetech (sekcích) a šipkami nahoru/dolů měňte hodnotu. Stisknutím a podržením šipek nahoru/dolů můžete hodnotu rychle změnit.

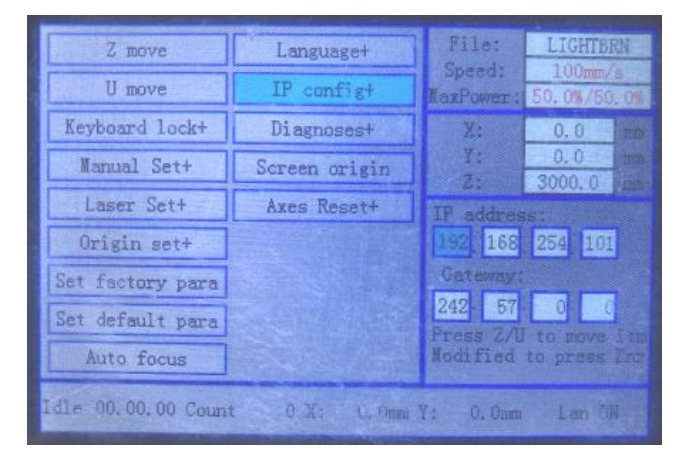

Po dokončení stiskněte tlačítko "Enter".

#### **V aplikaci LightBurn**

Řadiče Ruida s přístupem přes síť jsou vlastním typem připojení zařízení, proto v nabídce "Zařízení" klikněte na "Vytvořit ručně".

Ruida

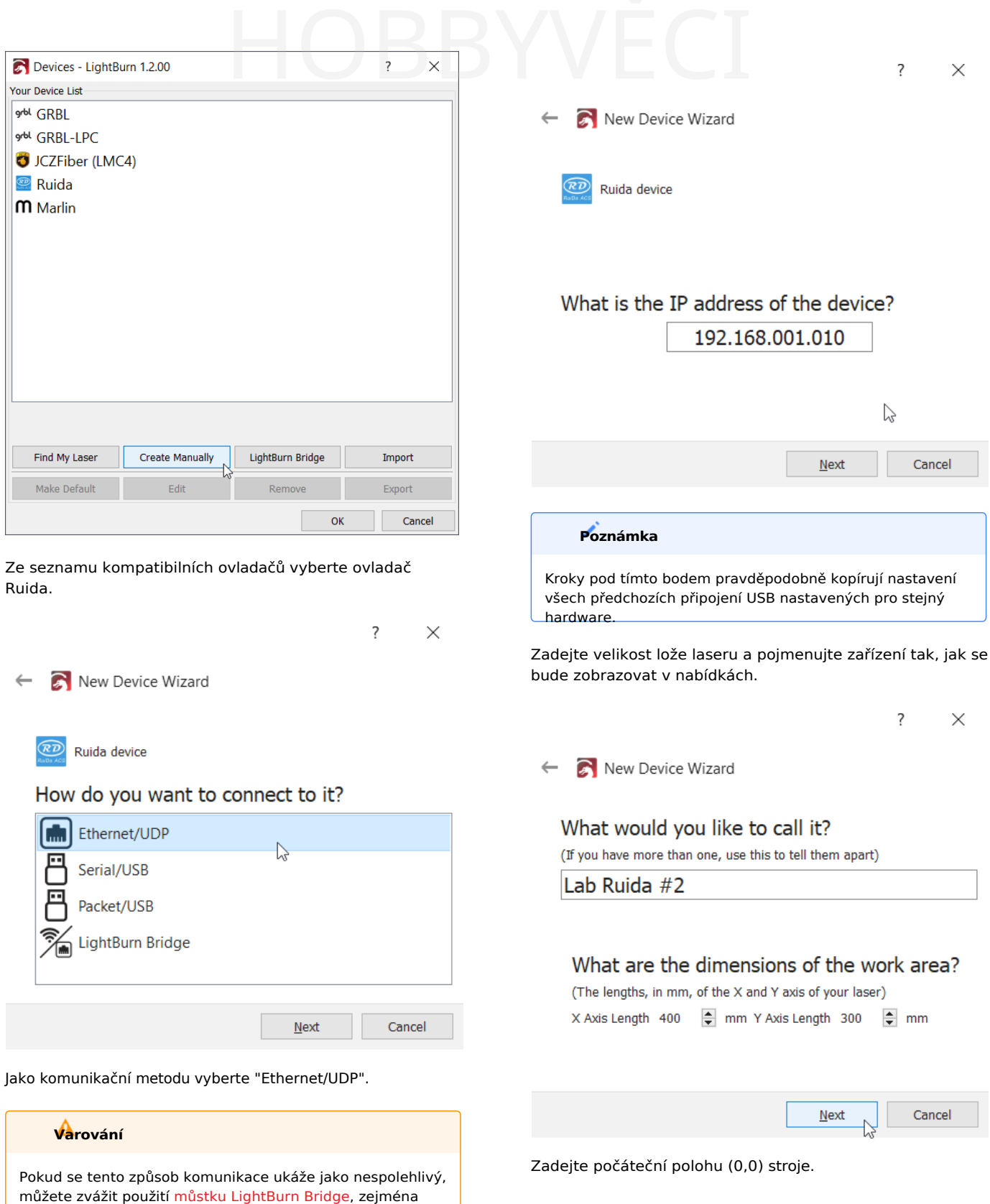

Zadejte IP adresu, která byla přidělena nebo získána pro

pokud používáte systém macOS. Bridge poskytuje mnohem stabilnější síťové připojení než UDP připojení řadiče Ruida.

použití na základě výše uvedených informací.

4.8.1 Připojení přes Ethernet k řídicím jednotkám

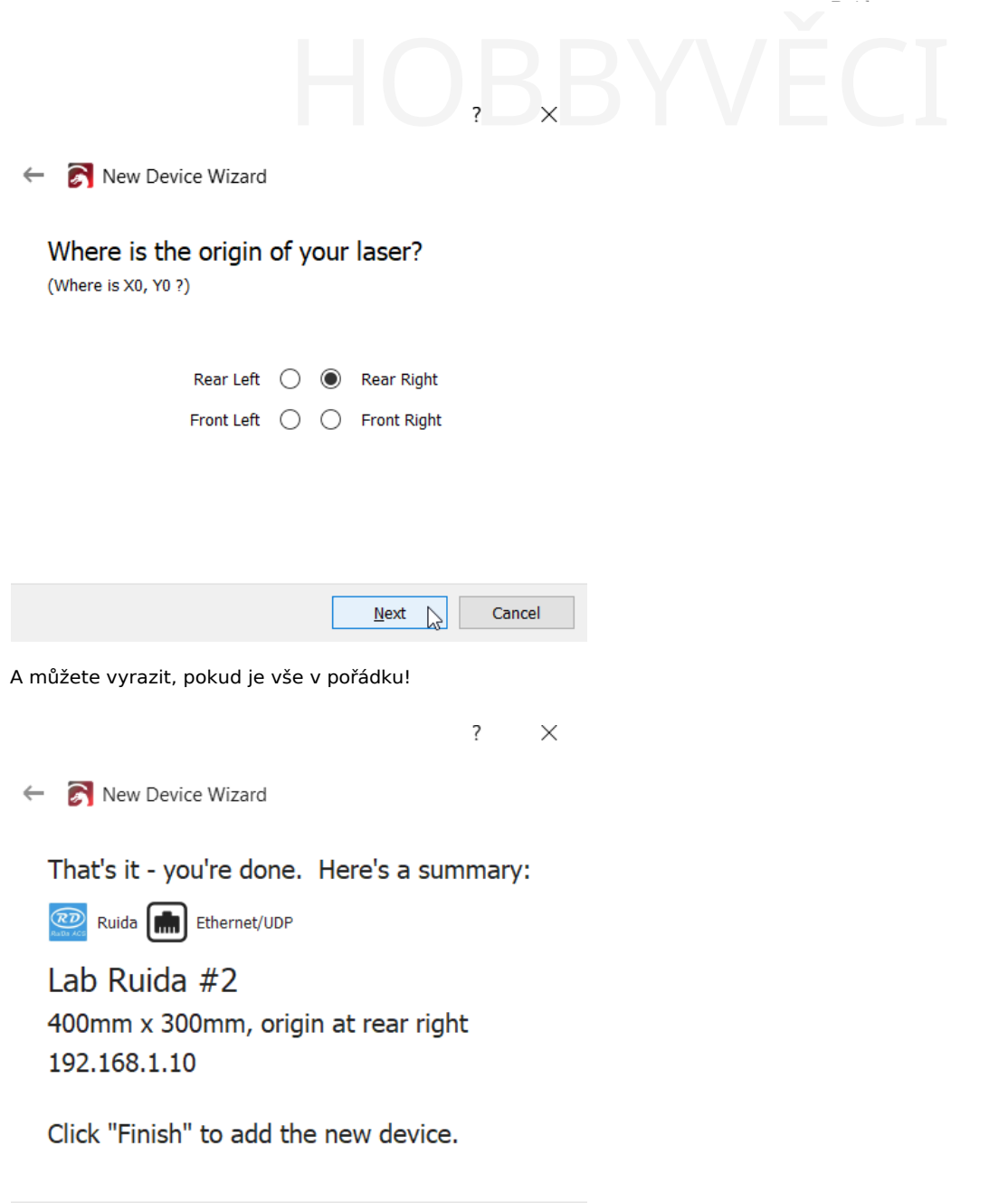

#### **Ověřování**

V aplikaci LightBurn se na stavovém řádku ve spodní části hlavního okna zobrazuje stav připojení k zařízení. V případě, že LightBurn nemůže najít váš laser, pravděpodobně se zobrazí jako níže.

Einish

N

Cancel

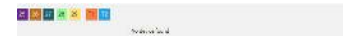

V případě, že je vaše síťové připojení nefunkční, můžete kliknout pravým tlačítkem myši na tlačítko "Devices" a znovu se připojit k libovolnému laseru, nejen k ovladači Ruida.

#### **Zdroj:**

Tento průvodce byl původně vytvořen pro naše fóra 20. října 2019. Původního průvodce najdete [zde.](https://forum.lightburnsoftware.com/t/how-do-i-connect-a-ruida-controller-with-ethernet/7672)

**Průvodci strojů Trocen**

# 4.8.2 Připojení přes Ethernet k řídicím jednotkám Trocen

Abyste se vyhnuli používání dlouhých kabelů USB, můžete posílat úlohy do řídicí jednotky Trocen v laseru prostřednictvím sítě Ethernet. Toto je návod, jak to udělat.

# **Pozor**

Tato část je nová a pracuje se na ní. Pokud potřebujeme něco změnit, určitě nám dejte vědět na [fóru](https://forum.lightburnsoftware.com/) nebo prostřednictvím [podpory.](mailto:support@lightburnsoftware.com) Děkujeme!

#### **Vytváření sítí**

Řadiče Trocen pracují s protokolem IPv4 neboli Internet Protocol Version 4, který se skládá z jedinečných vnějších a jedinečných "místních" adres v rámci sítě. Řadiče Trocen potřebují "statickou" IP adresu, neboli takovou, která se nemění. Modernější sítě využívají protokol DHCP, kdy jsou adresy dočasně "zapůjčovány" zařízením, jako jsou notebooky a telefony.

Pokud v systému Windows otevřete příkazový řádek ("cmd" v nabídce Start nebo v poli Win+R "Spustit") a zadáte příkaz "ipconfig", bude to vypadat takto.

net adapter Ethernet 2 onnection-specific DNS Suffix fe80::8062:587f:6f02:dc31%5 Link-local IPv6 Address IPv4 Address. . . . . . 192.168.1.233 255.255.255.0 Default Gateway 102 168 1 1

#### **VÝBĚR IP ADRESY**

#### **Příklad IP adresy pro domácí sítě**

1. Vyhledejte řádek v ipconfig, který udává vaši IP adresu. IPv4 . . 192.168.1.225

- 2. Odstranění poslední části 192.168.1.225
- 3. Nahraďte jej číslem mezi 230 a 250 192.168.1. **235**

V domácí síti to bude pravděpodobně bezpečné, ale není to zaručeno. Nápovědu naleznete v odkazech vlevo.

Výběr statické IP adresy může být bohužel poněkud složitý. Domácí sítě jsou obvykle malé a poměrně jednoduché, takže kroky v modrém rámečku vpravo vám *obvykle* pomohou vybrat nepoužívanou IP adresu. Pokud narazíte na problémy s prvním vyzkoušeným číslem, možná by stálo za to vyzkoušet jedno nebo dvě další, abyste zjistili, zda nedochází ke konfliktu.

Ve složitějších síťových situacích, jako je síť ve škole nebo v obchodě, doporučujeme spolupracovat s týmem IT/síťových služeb na výběru IP adresy a zajistit, abyste nezpůsobili problémy síťové infrastruktuře.

Podrobnější informace o sítích lze nalézt ve zdrojích, jako je [podpora](https://support.google.com/fiber/answer/3547208?hl=en) Google, [jednoduchý](https://simple.wikipedia.org/wiki/IP_address) výklad na Wikipedii nebo jiné technické zdroje, například na webových stránkách společností Cisco nebo Meraki. Jedná se o složité téma s širokou škálou možných nastavení, takže nejsme schopni pokrýt všechny situace.

#### **ZAPNUTÍ OVLADAČE**

#### **Poznámka**

Trocen

Některé ovladače Trocen mají odlišnou konfiguraci menu a tlačítek. Jedná se o vodítko, nikoli o pevné pravidlo.

Na ovladači Trocen vstupte do nabídky pomocí tlačítka Menu, přejděte na položku "Network Settings (Nastavení sítě) , a stisknutím tlačítka enter / tlačítka ukazatele myši vstupte do tohoto nastavení nabídky.

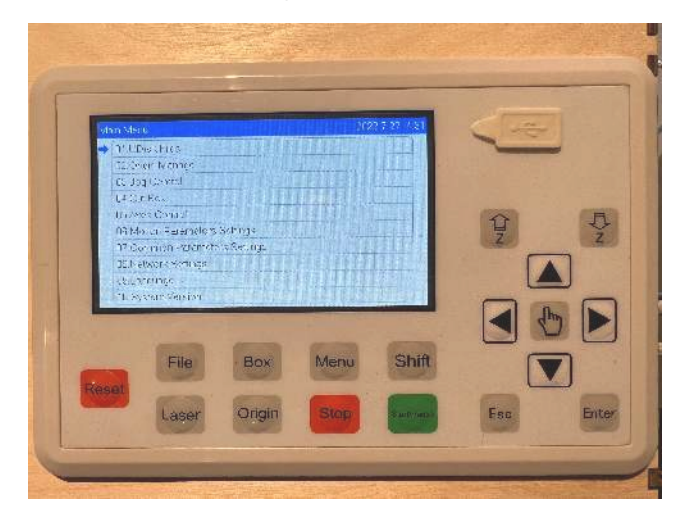

Každý oktet IP adresy bude možné upravovat, vstupte do nabídky, opusťte tuto podsekci a pokračujte v zadávání IP adresy laseru.

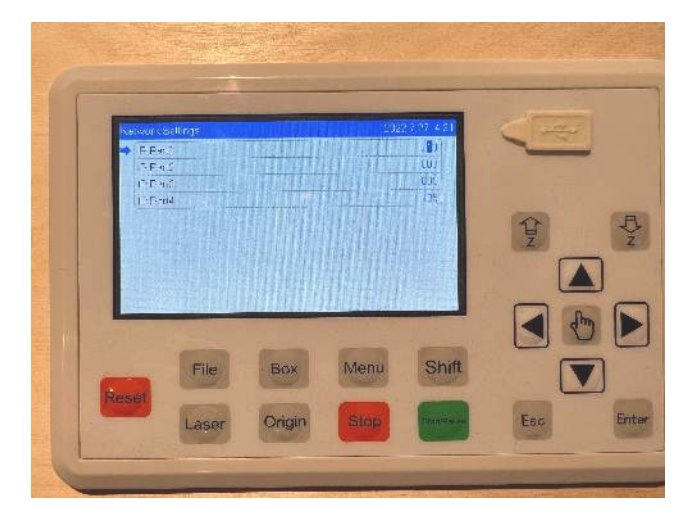

Po dokončení ukončete nabídku.

Trocen

# **V aplikaci LightBurn**

Řadiče Trocen s přístupem přes síť jsou vlastním typem připojení zařízení, proto v nabídce "Zařízení" klikněte na "Vytvořit ručně".

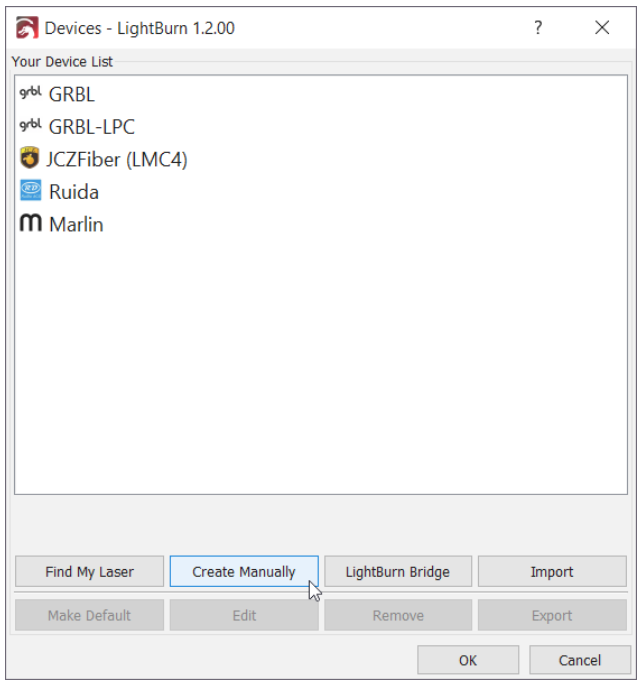

Ze seznamu kompatibilních ovladačů vyberte ovladač Trocen.

 $\overline{?}$ 

 $\times$ 

New Device Wizard  $\leftarrow$ 

TROCEN Trocen-AWC device

# How do you want to connect to it?

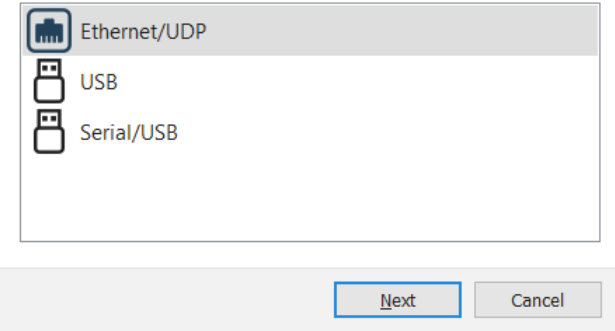

Jako komunikační metodu vyberte "Ethernet/UDP".

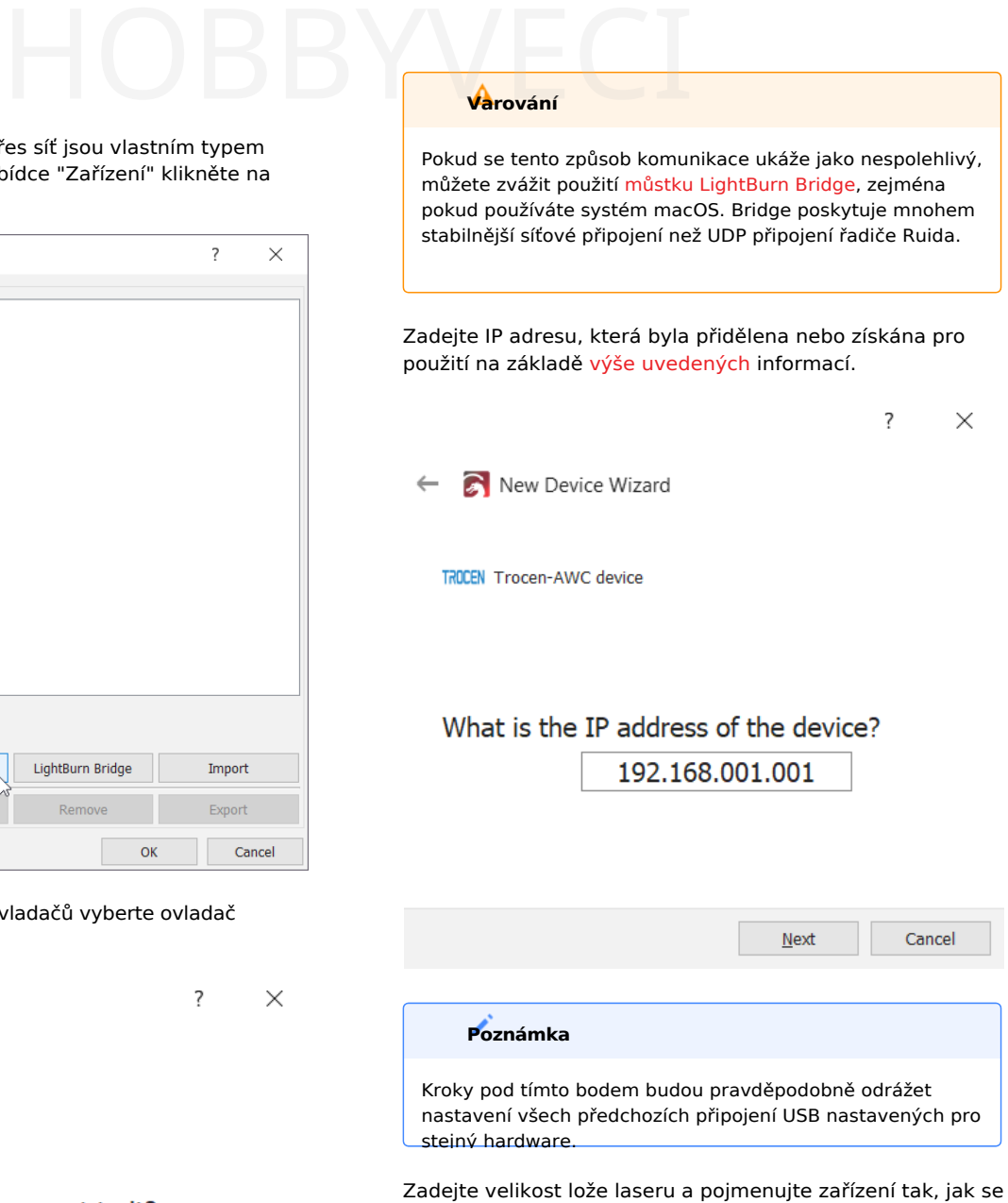

bude zobrazovat v nabídkách.

Trocen

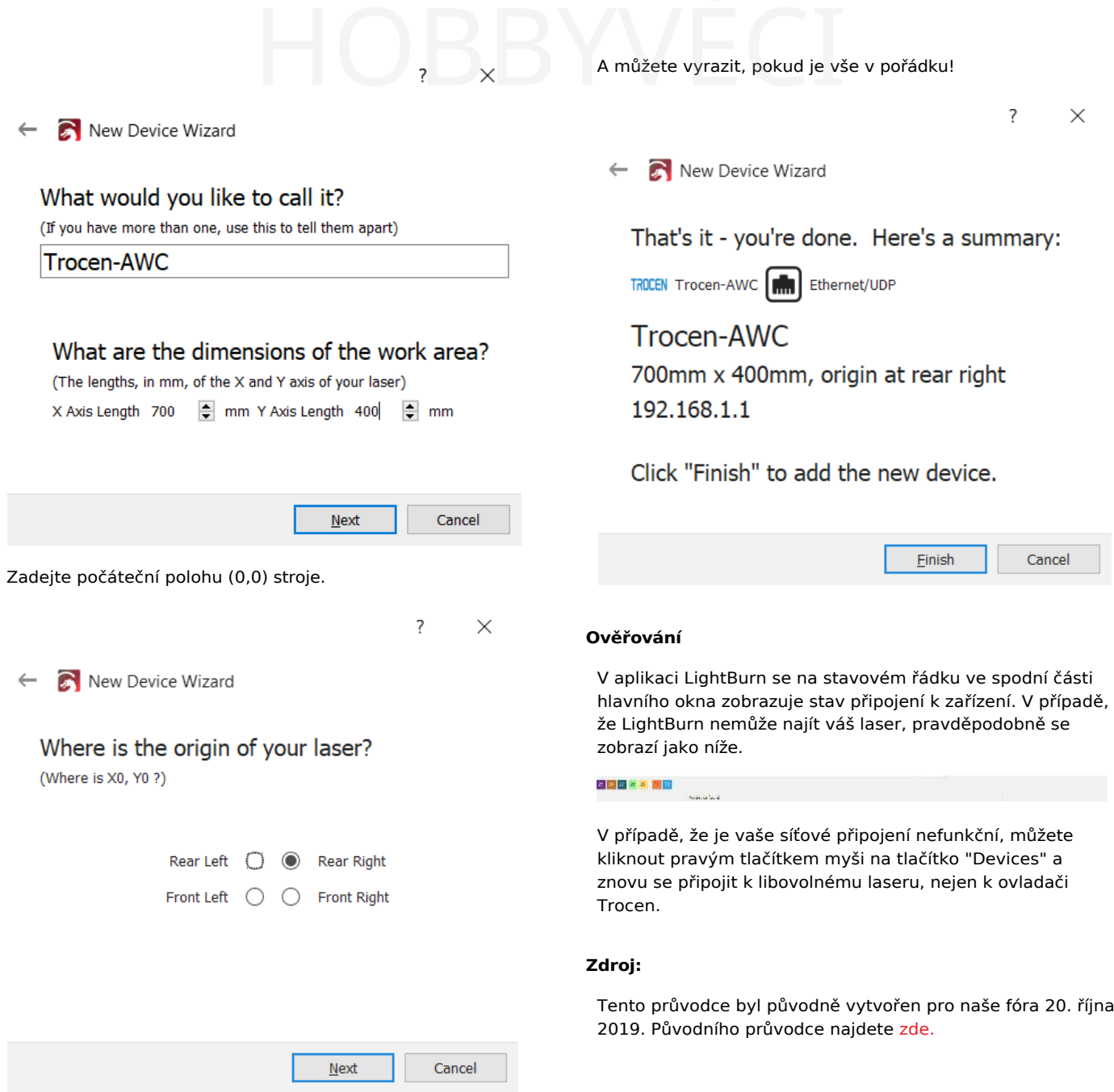

# 4.8.3 Přidání koncových spínačů k diodovým laserům Sculpfun S9 Spínačů k diodovým koncové spínače jsou malá e

Tento návod ukazuje postup instalace koncových spínačů na diodový laser Sculpfun S9 s použitím hotových součástek a některých laserem vyřezávaných dílů. To umožňuje spolehlivé a konzistentní vyrovnání v oblasti gravírování nebo řezání s menším množstvím práce pro obsluhu. Tento návod bude použitelný i pro jiné diodové lasery (například AtomStack), zejména ty, které používají řídicí desku MKS DLC 2.0 a podobné.

To umožňuje používat funkce LightBurn na těchto strojích, včetně:

- Tisk a řezání
- Nástroj pro vyhledávání středisek
- Použití fotoaparátu

# **Nebezpečí**

Tato příručka předpokládá elektrické a mechanické znalosti pro bezpečnou instalaci a aktivaci těchto funkcí. Dbejte na to, abyste nepoškodili stroj a osoby v jeho okolí, včetně vás!

#### *Postupujte opatrně!*

#### **Co budete potřebovat**

Některé z potřebných materiálů (ne však nutně všechny) zahrnují:

- Kompatibilní diodový laser
- [3kolíkové](https://www.amazon.com/gp/product/B07TWKH7F7/ref%3Dppx_yo_dt_b_search_asin_title?ie=UTF8&psc=1) koncové spínače
- [prodlužovací kabely](https://www.amazon.com/dp/B08BF4C6S2?psc=1&ref=ppx_yo2ov_dt_b_product_details) servopohonů
- Pokud vaše kabely pohodlně nedosáhnou, možná budete muset zakoupit nebo sami sestavit prodlužovací kabel.
- Držáky pro uchycení koncových spínačů k rámu (jeden pro každý koncový spínač na rámu).
- [Soubor](https://drive.google.com/file/d/1TzKM-s98KmgBJ36HPWLWJ8S9bO-L1ti9/view?usp=sharing) LBRN pro řezání laserem (řezání z [3mm](https://www.amazon.com/dp/B08NCX69RC?psc=1&ref=ppx_yo2ov_dt_b_product_details) [dřeva](https://www.amazon.com/dp/B08NCX69RC?psc=1&ref=ppx_yo2ov_dt_b_product_details) nebo akrylu)
- [Soubor](https://drive.google.com/file/d/1G33gQaEIFKHtE_BQhgs280tjp3p-aR1q/view?usp=sharing) STL pro 3D tisk
- T- [matice](https://www.amazon.com/Socell-180Pcs-Hammer-Fastener-Assortment/dp/B07Z4YH6NP/ref%3Dsr_1_3?crid=M96I5BSMRZO3&keywords=2020-2Bt-2Bnuts&qid=1652464182&sprefix=2020-2Btnuts-2Caps-2C130&sr=8-3&th=1) M3 2020
- [Šrouby](https://www.amazon.com/gp/product/B083HR8SP2/ref%3Dppx_yo_dt_b_search_asin_title?ie=UTF8&th=1) M3
- Šestihranný ovladač M3
- 2020 [Vytlačovací](https://www.amazon.com/dp/B086ZFTLSZ?ref=ppx_yo2ov_dt_b_product_details&th=1) kryt
- Nůžky (k odstřižení uvedeného krytu výlisku)
- Zipové pásky (k upevnění kabelů koncového spínače)

Pokud si chcete vytvořit vlastní kabely místo použití prodlužovacího kabelu serva, zde jsou ty, které jsme použili.

- [Krimpovací](https://www.amazon.com/Engineers-Precision-Crimping-Pliers-Pa-09/dp/B002AVVO7K/ref%3Dsr_1_2?keywords=pa09&qid=1652464325&sprefix=pa09-2Caps-2C129&sr=8-2) kleště Engineer PA-09
- [Drát](https://www.amazon.com/Cable-22awgElectrical-Extension-Color-Single/dp/B0793NGKL9/ref%3Dsr_1_3?crid=2VHZEBYXAROCC&keywords=stepper-2Bmotor-2Bwire&qid=1652464291&sprefix=stepper-2Bmotor-2Bwire-2Caps-2C131&sr=8-3&th=1)
- [Konektory](https://www.amazon.com/dp/B09H433TBT?psc=1&ref=ppx_yo2ov_dt_b_product_details) JST

#### **OMEZOVACÍ SPÍNAČE**

Sculpfun S9

Koncové spínače jsou malá elektromechanická zařízení, která po stisknutí vytvoří cestu pro průchod signálu. Můžeme je použít k tomu, abychom řídicí jednotce laseru sdělili, že jsme dosáhli konce jejich pohybu.

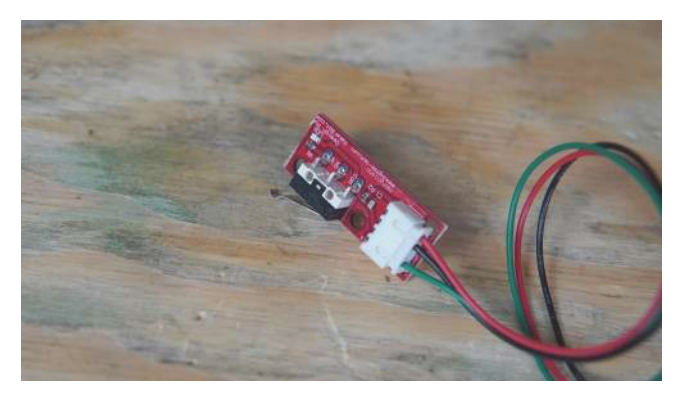

V této příručce budeme používat třívodičový koncový spínač, který je namontován na desce s plošnými spoji, což usnadní jeho instalaci na stroj.

#### **KABELÁŽ KONCOVÉHO SPÍNAČE**

Tyto kabely jsou zodpovědné za přenos signálu zpět do laseru a pro jejich správné připojení je třeba provést kontrolu. Pokud je kabel příliš krátký, může dojít k poškození konektoru, poškození vašeho diodového laseru nebo jiných komponent.

#### **Před demontáží**

Pokud hodláte použít laserem vyřezané držáky pro koncové spínače, budete je chtít vyříznout před demontáží laseru pro instalaci.

#### **VYSTŘIHOVÁNÍ DRŽÁKŮ**

Stejně jako při běžném použití laseru je třeba zaměřit hlavu vzhledem k řezanému materiálu, v našem případě k tenkému 3mm dřevu.

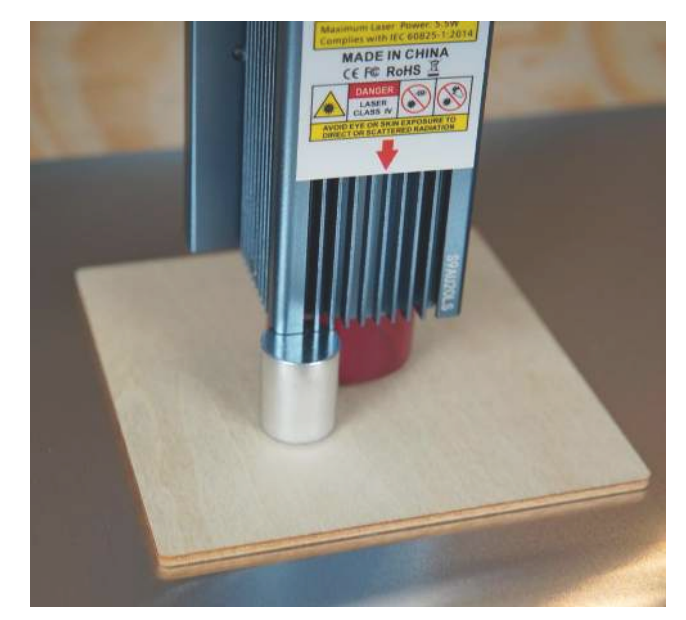

#### **NASTAVENÍ DOKUMENTU**

Pomocí okna náhledu LightBurn se ujistěte, že nastavený dokument vypadá dobře. Výchozí nastavení pro S9 by mělo být dostačující. My jsme použili:

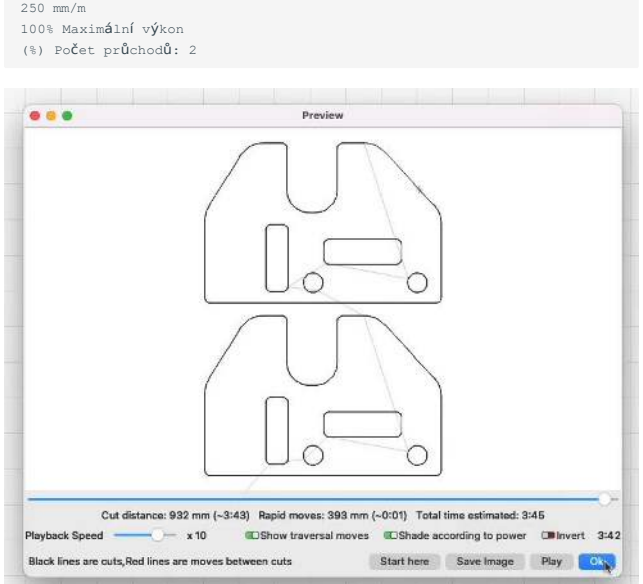

Možná budete chtít použít příkaz "Square Frame" v programu LightBurn, abyste zajistili, že materiál, který gravírujete, má dostatečnou plochu pro vyříznutí závorek.

#### **Mechanická instalace**

Chcete-li nainstalovat koncové spínače, musíte do rámu vložit matici M3 2020 na stranu a poté ji v drážce rámu otočit o 90°, aby byla správně zarovnána pro upevnění. K jejich správnému vložení a otočení budete možná potřebovat další nástroje; nám se osvědčil malý šroubovák s plochou čepelí.

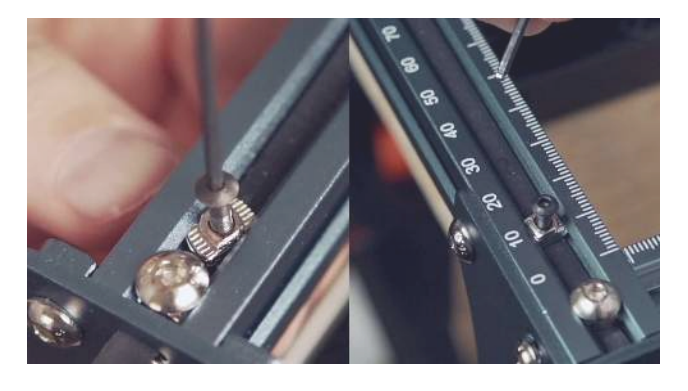

Při montáži koncového spínače umístěte vyříznutou nebo vytištěnou distanční podložku pod desku koncového spínače a orientujte ji tak, aby "rameno" koncového spínače směřovalo k hlavě laseru.

K upevnění desky k rámu použijeme šroub M3 x 8 mm.

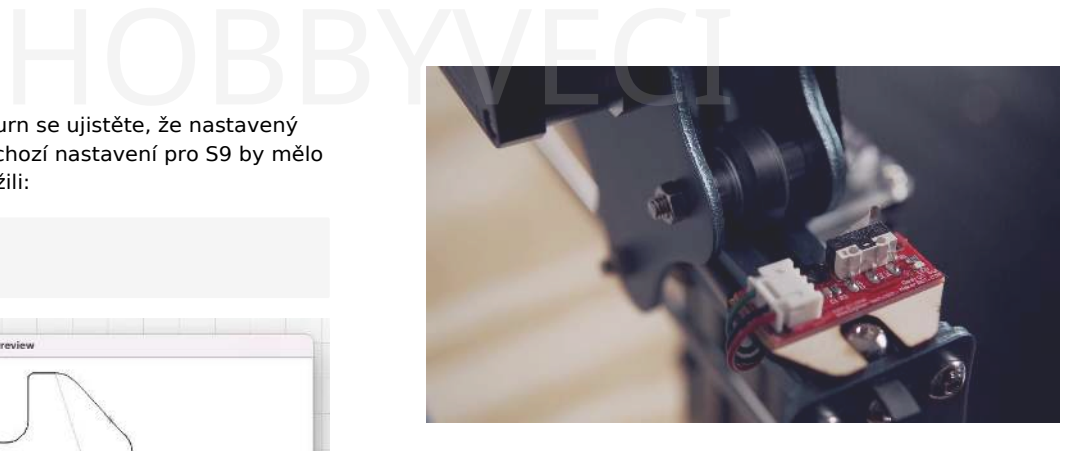

Sculpfun S9

Tento postup by se měl opakovat tak, aby byl koncový spínač umístěn pro obě osy X a Y stroje.

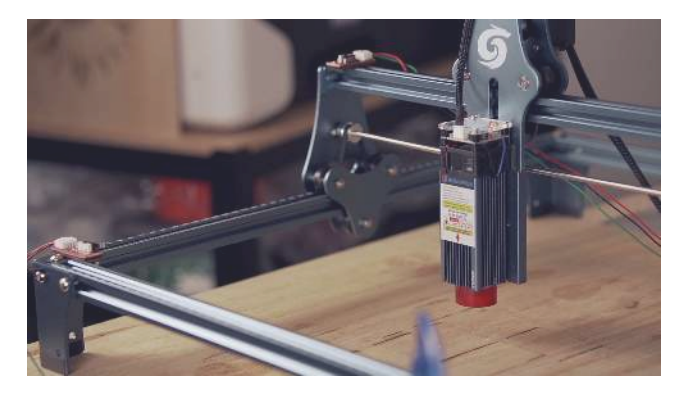

#### **Zapojení**

Naše koncové spínače jsou označeny třemi kolíky pro použití:

- G Ground
- V Napětí
- S Signál

Toto označení se vztahuje také na desku s plošnými spoji, na které je umístěna řídicí elektronika laseru. Ujistěte se, že koncový spínač každé osy odpovídá správnému konektoru a směru, pro osu X nebo Y, jak je správné.

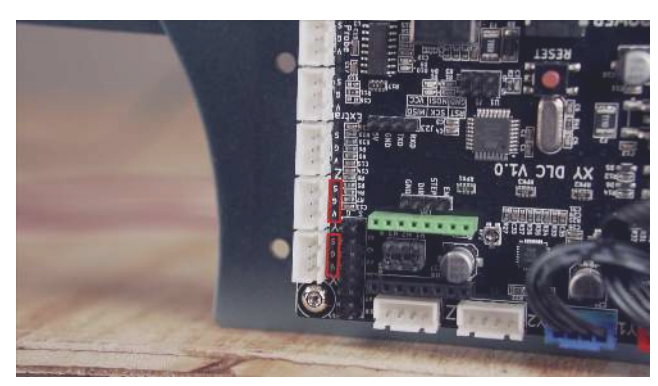

**Poznámky k rozšířením**

Kabely, které používáme, sice technicky vyhovují, ale nejsou určeny pro tyto konektory. Doporučujeme použít krimpovací kleště a vyrobit si kabel na míru, ale chápeme, že to není možné pro každého, a rozhodli jsme se zařadit tuto možnost jako dostupnější.

Sculpfun S9

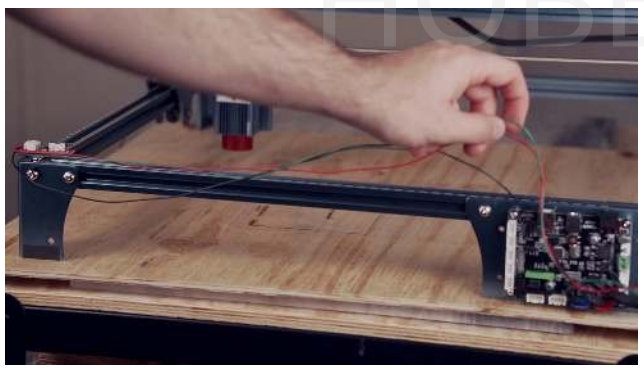

Preferovaným způsobem by bylo, kdyby uživatel na každé ose krimpoval jednu délku kabelu JST a vyrobil ji přesně podle délky, ale uznáváme, že to není vždy možné.

# **Nebezpečí**

Upozorňujeme, že použití konektorů typu "PWM" v pouzdře JST umožňuje inverzní zapojení, což může vést k poškození laseru. Před zapnutím laseru se ujistěte, že jsou piny připojeny se správným označením (tj. zem k zemi, signál k signálu atd.).

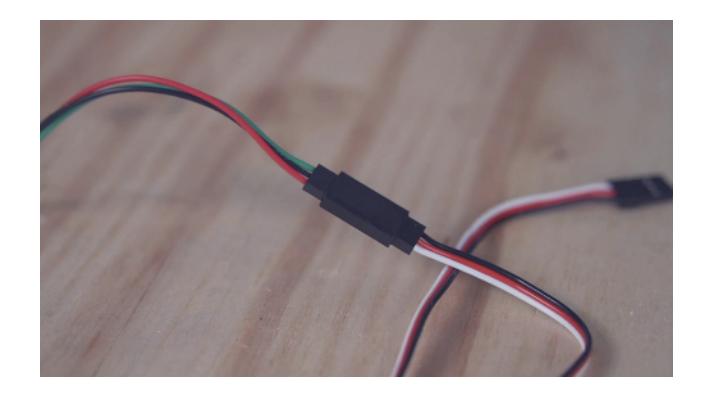

Při dalším zapojování kabeláže budete pravděpodobně chtít vést prodlužovací kabely nebo přípojky již existujícím otvorem v krytu nebo větracími otvory na boku. Díky tomu můžete kryt znovu zavřít a ochránit elektroniku.

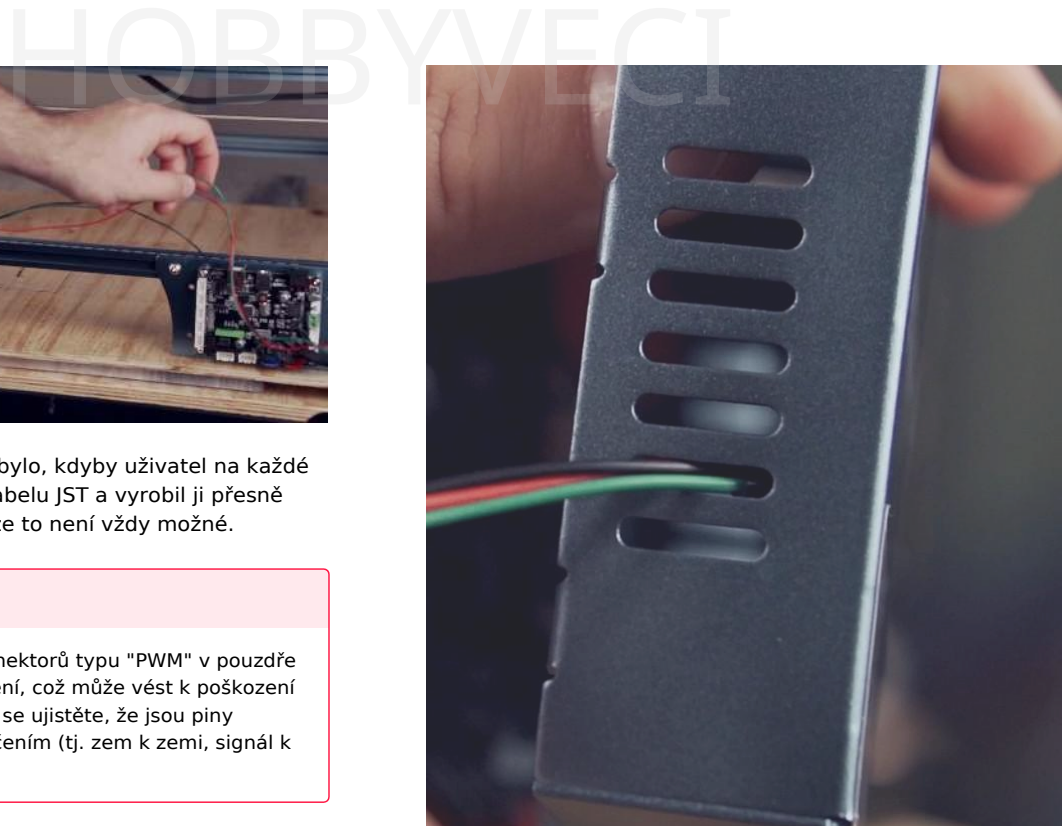

Poté je třeba stroj otestovat v otevřeném stavu. To vám umožní snadněji vyřešit ty problémy, na které můžete narazit. Opatrně znovu připojte napájení a USB k zařízení a zapněte jej.

Diodový laser nebude okamžitě chápat, jak používat koncové spínače, a proto budeme muset provést softwarovou konfiguraci v programu LightBurn.

### **Software**

První důležitou kontrolou je ujistit se, že po opětovném zapnutí zařízení LightBurn stále vidí váš laser; potvrďte to prostřednictvím doku konzoly. Pokud ano, je třeba použít následující kódy pro povolení navádění koncovým spínačem.

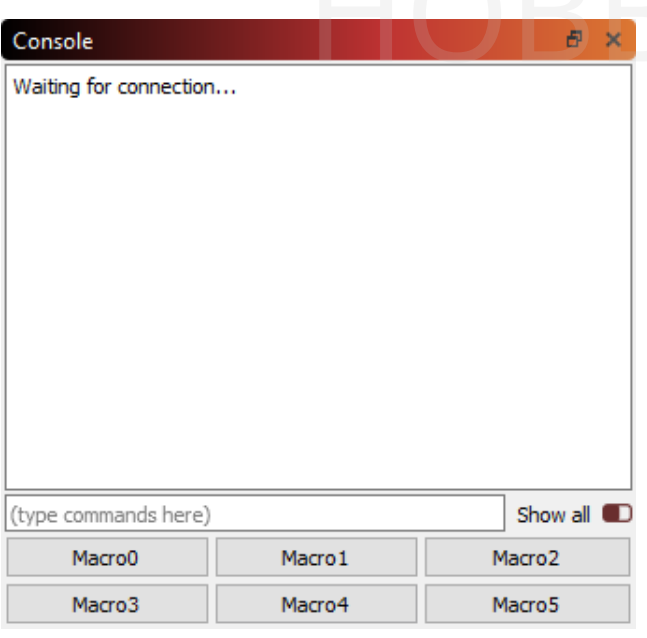

 $$22=1$ 

# **Nebezpečí**

Buďte připraveni vypnout stroj v případě, že provede něco nechtěného a nebezpečného.

Tento příkaz GRBL umožňuje navádění na základě koncového spínače. Chcete-li otestovat chování navádění, klikněte na tlačítko "Home" v LightBurn v okně "Laser".

Pokud se zařízení pokouší o navádění nesprávným směrem, může být nutné změnit "polohu navádění" pomocí dalších příkazů GRBL.

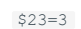

vybrat blízkou, levou

potřebovali udělat stranu jako naše domovské místo. Pokud má vaše zařízení koncové spínače v jiném umístění, budete se chtít podívat do tohoto [průvodce](https://github.com/gnea/grbl/blob/master/doc/markdown/settings.md#2--step-port-invert-mask), co znamenají různé hodnoty s ohledem na "bitmasky" koncových spínačů.

**RYCHLOST DOMÁCÍHO POČÍTÁNÍ**

Pro náš projekt jsme

Ve výchozím nastavení bylo naše zařízení při navádění poměrně pomalé, a proto jsme změnili následující nastavení, aby se navádělo rychleji.

\$25=8000 (rychlost navádění) \$24=100 (rychlost opětovného hledání)

Poslední potřebné konfigurační informace jsou pro odsazení pracovního prostoru, které zjistíme v okně "Přesun" po kliknutí na tlačítko "Získat pozici".

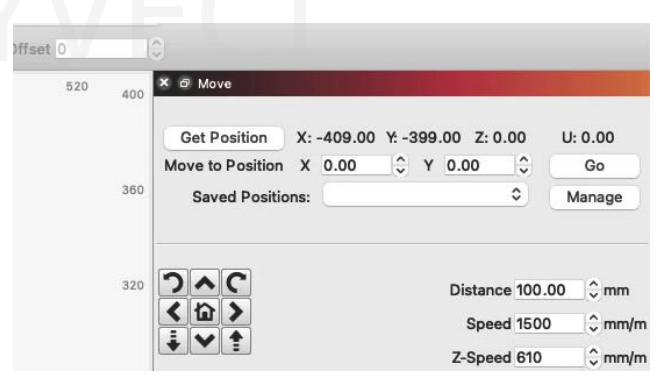

Na základě těchto hodnot se vraťte na kartu "Konzola" a zadejte následující příkaz GCode:

G10 L2 P1 X-409 Y-399

Sculpfun S9

Tyto hodnoty přímo využívají právě zjištěné údaje, přičemž část L2 P1 označuje zařízení specifický režim odsazení (souběžné odsazení pracovního prostoru na zadané hodnoty) a P1 "číslo nástroje" (hodnota 1, první a jediná přítomná na tomto stroji).

Budeme také potřebovat, aby se hlášení o stavu stroje vztahovalo k původu pracovního prostoru, což můžeme provést pomocí:

 $$10=0$ 

#### **UPOZORNĚNÍ NA STOCK FIRMWARE**

Mnoho zařízení ve skutečnosti nemá firmware GRBL, který tyto hodnoty standardně ukládá do paměti řídicí jednotky laseru. Restartem by se tyto hodnoty vymazaly a vrátila by se zpět práce, kterou jste vykonali.

Správná oprava by spočívala v přeflashování firmwaru, k čemuž brzy přineseme návod. Mezitím však můžete použít tlačítko "Makra" v okně "Konzola".

Kliknutím pravým tlačítkem myši na tlačítko jej můžeme přejmenovat a zkombinovat.

všechny naše příkazy dohromady pro použití, což může vypadat následovně:

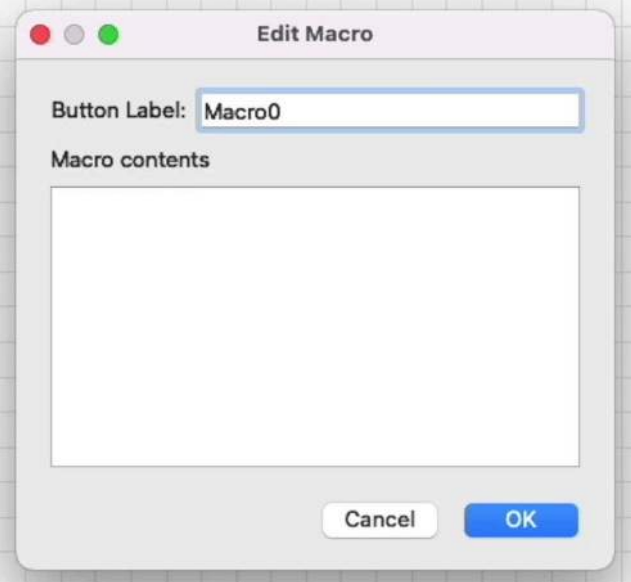

Pokud byste chtěli toto chování zkopírovat a jednoduše ho použít tak, jak je, stále platí, že Můžete použít kryty 2020 vytlačování <sub>Ġî ú</sub>říznuté na míru k ochraně a ání zkopírovat a jednoduše ho použít tak, jak je, stále platí, že Můží<br>u k ochraně a<br>rávné offroty

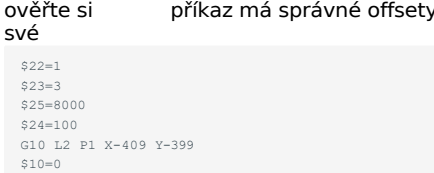

# **Opětovná montáž**

Jakmile se přesvědčíme, že tato konfigurace funguje správně, můžeme začít skříň znovu sestavovat a trvaleji instalovat vodiče pro koncové spínače. Za tímto účelem stroj vypněte, aby nedošlo k chybnému propojení pouzdra s elektronikou a následnému zkratu.

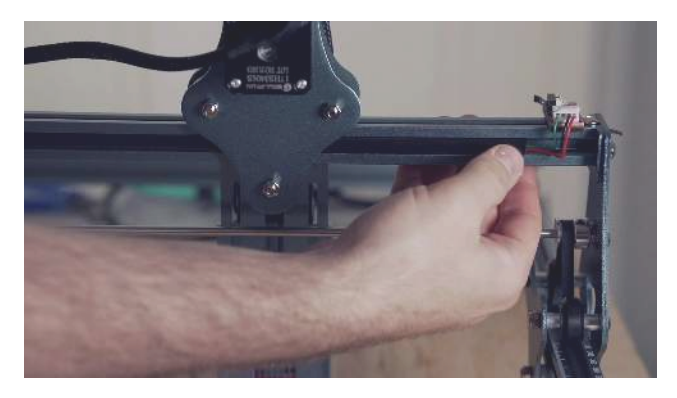

y. příkaz má správně schovejte vodiče do drážek rámu výlisku a kabel koncového spínače pro portál přivažte k již existujícímu kabelu k samotné hlavě diody.

Sculpfun S9

# **Průvodci strojů Sculpfun S9** HOBBYVĚCI

# 4.8.4 Průvodce blikáním

Pokud váš Sculpfun S9 (nebo podobný laser) nemá možnost trvalého uložení změn provedených ve firmwaru, možná bude nutné znovu přeflashovat mikrokontrolér uvnitř. To umožní mozku, který řídí diodu, efektivně využívat novější funkce GRBL (software ovládající váš laser uvnitř jeho elektroniky) a pomůže vám to vyhnout se možnosti zapomenout kliknout na naváděcí tlačítko.

#### **Předpoklady**

Ačkoli tento průvodce nevyžaduje žádné další fyzické komponenty, je třeba stáhnout několik souborů.

- [IDE Arduino](https://www.arduino.cc/en/software)
- GRBL (s [úpravami](https://drive.google.com/file/d/196bzZ_SyjhbUz-Uug_Kxfpe9DGwSri6B/view?usp=sharing) pro vypnutí osy Z)

# **Informace**

Tato příručka byla napsána pro starší verze Arduino IDE vydané před verzí 2.0. Při vydání této verze byly provedeny zásadní změny, a proto s nimi tato příručka nemusí fungovat. Vraťte se prosím k použití těchto kroků, nebo si najděte novější návod pro aktualizaci laseru. Děkujeme!

#### **Varování**

K úspěšnému záblesku laseru je třeba věnovat velkou pozornost detailům. Nesprávné flashování firmwaru může váš stroj poškodit. Než se pokusíte o flashování svého stroje, přečtěte si celou příručku od začátku do konce.

#### **Příprava**

Zapojte napájení laseru a USB, připojte jej k počítači a otevřete aplikaci LightBurn.

V programu LightBurn použijte makro vytvořené v Průvodci koncovým spínačem k provedení potřebných změn firmwaru koncového spínače a poté použijte dialogové okno Úpravy -> Nastavení stroje. V tomto okně klikněte na tlačítko "Uložit do souboru". To vám umožní uložit zálohu konfigurace laseru, o které víte, že funguje, než provedeme flash firmwaru a resetujeme všechna tato nastavení.

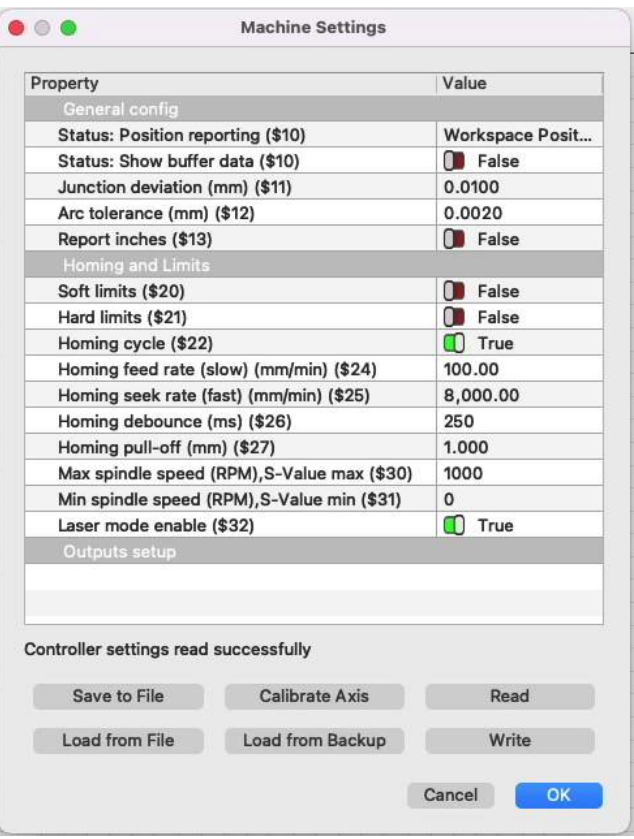

#### **ZÁLOHOVÁNÍ PŘES KONZOLI**

Pomocí konzoly můžete zadat "\$\$" a získat hodnoty GRBL stroje, které doplní hodnoty z okna Nastavení stroje. Tím získáte další ověřovací krok, abyste se ujistili, že se laser po flashování chová tak, jak má. Zkopírujte je do textového editoru, jako je Poznámkový blok nebo TextEdit, a uložte pro jistotu.

# **Pozor**

V tuto chvíli prosím zavřete LightBurn. Pokud tak neučiníte, způsobí to v pozdější fázi tohoto procesu chyby při blikání.

# **IDE Arduino**

Chcete-li do laseru flashnout novější verzi GRBL, musíte si stáhnout Arduino IDE. Jako sada nástrojů umožňující vývoj mikrokontroléru v přívětivém balíčku umožňuje provést všechny změny, které bychom mohli potřebovat, připojit se k laseru a odeslat novou verzi GRBL do zařízení.

Arduino IDE musíte nainstalovat pomocí příslušného instalátoru pro váš systém, ale specifika se budou lišit počítač od počítače.

#### **GRBL**

Abyste mohli do laseru skutečně něco blikat, budete potřebovat GRBL. Hotová verze GRBL však předpokládá.

máme tři osy, ne dvě. Výsledkem je, že když přejde do polohy domů osa "Z", nikdy nepřejde k dalšímu kroku, protože fyzicky nemůže spustit koncový spínač, který neexistuje. kem je, že když přejde do<br>nepřejde k dalšímu kroku, který konfigurace portů a desekty<br>tit koncový spínač, který který pracujeme s deskou podobno

Abychom vám tento krok usnadnili, provedli jsme již v poslední aktuální verzi GRBL (1.1h) potřebné úpravy a zakázali jsme třetí osu. Stáhněte si [odkazovaný](https://drive.google.com/file/d/196bzZ_SyjhbUz-Uug_Kxfpe9DGwSri6B/view?usp=sharing) soubor a rozbalte jej.

#### **Nastavení prostředí Arduino IDE**

V prostředí Arduino IDE musíme otevřít nabídku Sketch, kliknout na "Include Library" a poté na "Add .ZIP Library". To nám umožní sdělit prostředí The Arduino IDE, že stažený kód je něco, co potřebujeme, aby používalo.

#### **Varování**

Ujistěte se, že jsou ve vybrané složce viditelné soubory "Makefile", "COPYING" a "README.md"; složka uvnitř této složky s označením grbl *není* správná, aby ji Arduino IDE rozpoznalo.

Jinými slovy, vyberte složku grbl v kořenovém adresáři rozbaleného souboru ZIP.

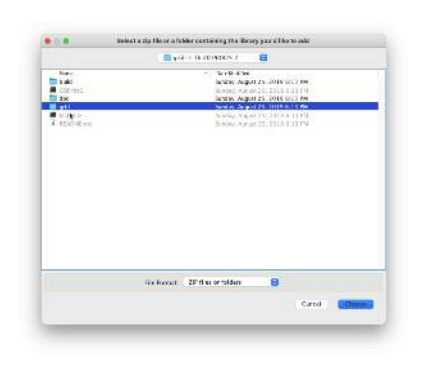

Poté se musíte vrátit do nabídky, přejít na Sketch, Include Library a ujistit se, že je v seznamu "Contributed Libraries" uvedena položka "grbl".

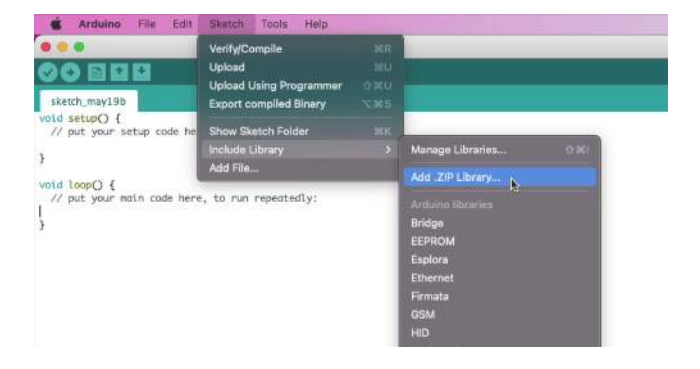

Chcete-li se připravit na flashování desky, otevřete nabídku "Soubor", Příklady, "grbl" a "grblUpload". Otevře se nové okno obsahující náčrtek z větší části připravený k použití. Budete muset ještě vybrat svou desku a port a říci Arduinu, jak a kam má nahrát nový firmware.

#### **KONFIGURACE PORTŮ A DESEK**

Pracujeme s deskou podobnou MKS DLC 2.0, na které běží Atmel 328p. Pro Arduino IDE je to Arduino Uno, protože na tomto čipu je Uno založeno. V nabídce Tools, Board (Nástroje, Deska) vyberte u horního okraje seznamu položku "Arduino Uno".

Musíte také vybrat správný port pro odeslání firmwaru, takže otevřete Nástroje, Port a všimněte si portů v seznamu.

Připojte laser přes USB a znovu zkontrolujte nabídku Porty a vyhledejte nová zařízení. Znovu odpojte a připojte laser, abyste potvrdili, na kterém portu se laser nachází, a vyberte jej.

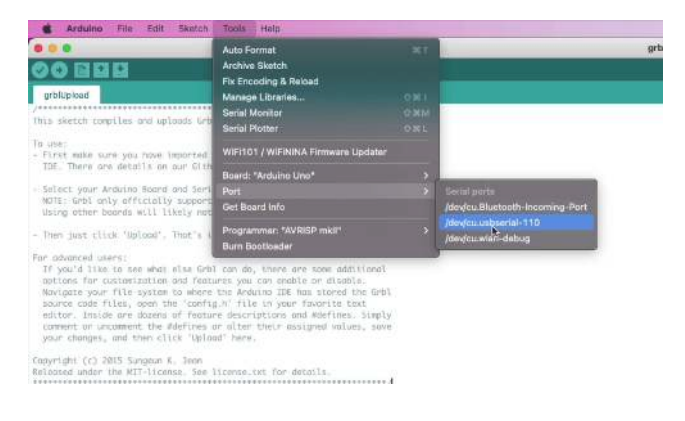

**Blikání**

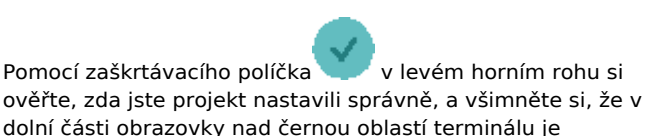

dolní části obrazovky nad černou oblastí terminálu je napsáno "Done compiling." (Hotovo, kompilace dokončena). Pokud se tak stane, jsme připraveni k odeslání!

Released under the MIT-license \*\*\*\*\*\*\*\*\*\*\*\*\*\*\*\*\*\*\*\*\*\*\*\*\*\*\*\*\*\*

#include <grbl.h>

// Do not alter this file!

Done compiling

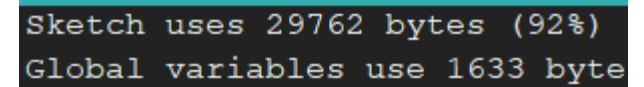

Klikněte na tlačítko se šipkou v vpravo od zaškrtávacího znaménka a začne blikat na váš laser! Jakmile se zobrazí nápis "Done uploading." (Nahrávání dokončeno), můžete pokračovat!

#### **Poznámka**

Pokud se zobrazí chyba, že nemůže nějakým způsobem přistupovat k portu, ujistěte se, že jste zavřeli LightBurn. Nad některými periferiemi může mít "kontrolu" pouze jedno zařízení a Arduino IDE potřebuje mít nad tímto zařízením na chvíli plnou kontrolu, aby mohlo odeslat nový firmware.

#### **Obnovení nastavení**

V aplikaci LightBurn znovu otevřete nabídku Nastavení stroje a klikněte na tlačítko "Načíst ze souboru" a vyberte soubor "lbset" nebo "Nastavení LightBurn", který jsme vytvořili na začátku příručky. V tomto okamžiku klikněte na tlačítko "Write" (Zapsat), aby se tato nastavení použila ve firmwaru našeho stroje. Tím se konfigurace přenese zpět do stroje a zapíše se do EEPROM neboli programovatelné paměti. To znamená, že chování našeho navádění bude konzistentní i po restartu stroje.

Po dokončení se v okně zobrazí zpráva "nastavení řadiče úspěšně zapsáno".

#### **Ověřování**

V konzole zadejte

 $$S$ 

Ještě jednou zkontrolujte, zda se nastavení shoduje s původně vytvořeným makrem a/nebo se záložním souborem, který jsme vytvořili při zálohování prostřednictvím konzoly. Ještě jednou zkontrolujte, zda<br>Původně vytvořeným makren

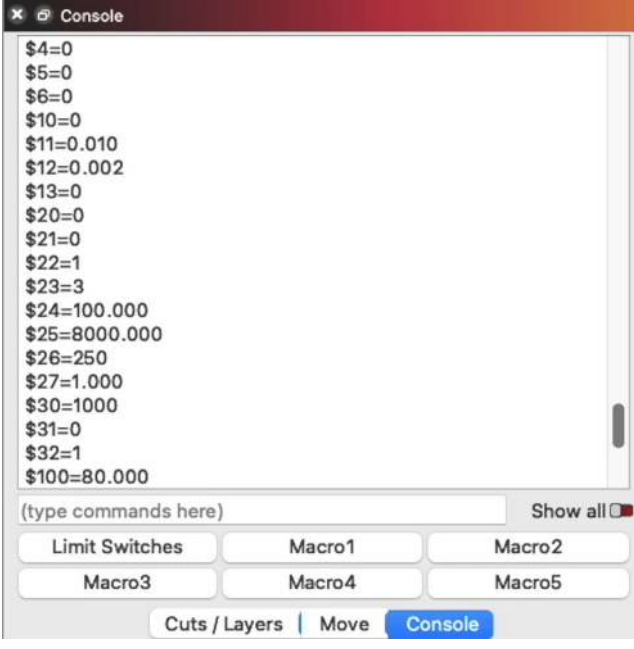

#### **Hotovo!**

Pokud toto nastavení platí, budete moci kliknout na tlačítko "Home" v aplikaci LightBurn a automaticky se vrátit domů bez dalšího použití maker.

# 5. Dokumenty Galvo **GRBYVECI**

**Galvo LightBurn 1.2**

# 5.1 LightBurn & Galvos

Pokud LightBurn používáte poprvé, určitě se nejprve podívejte na průvodce uživatelským rozhraním a možná i na některé klávesové zkratky, než se do něj ponoříte.

# **Pozor**

Tato část je nová a pracuje se na ní. Pokud potřebujeme něco změnit, určitě nám dejte vědět na [fóru](https://forum.lightburnsoftware.com/) nebo prostřednictvím [podpory](mailto:support@lightburnsoftware.com). Děkujeme!

# 5.1.1 Začínáme

#### • Slovníček

- Instalace galvořízení Tato část je určena pouze pro systém Windows a zahrnuje změny ovladače potřebné k ovládání galvo laseru. Pokud nepoužíváte systém Windows, můžete přejít k části Instalace systému Galvo.
- Nastavení systému Galvo (import konfigurací, jejich získání od výrobce)
- Korekce čočky (vyboulení, zkosení, trapéz, roztažení)
- Režim rámování
- Zaměření
- Korekce válce
- Nastavení systému Galvo
- Dílčí vrstvy
- Rotary

# 5.1.2 Mechanika pro středně pokročilé

- Výměna objektivu
- 3D řezané rytiny
- Anatomie Galvo

#### 5.1.3 Zapojená témata a diagnostika

- Laserové časování (pro řešení fyzikálních omezení galvohlav)
- Řízení portu IO (spouštění externích událostí)

# 5.1.4 Crash kurz Galvo od společnosti Laser Everything

Naši přátelé ze společnosti Laser Everything připravili několik fantastických videí o používání LightBurn pro

ľ

# 5.1.5 Často kladené otázky

#### **Mohu importovat projekt/parametr/soubor EZCAD?**

LightBurn od verze 1.2.00 nemá možnost importovat nebo otevírat soubory nebo parametry projektu EZCAD. Vzhledem k tomu, že formát souborů není zdokumentován, a vzhledem k obrovskému množství úsilí, které je třeba vynaložit na vytvoření užitečného a uceleného importéru, to v současné době prostě není možné. Výjimkou jsou soubory pro korekci objektivu, jak je uvedeno zde.

#### **LightBurn v Linuxu nerozpozná vláknový laser připojený pomocí USB**

S tímto problémem jsme se při vlastním testování v Ubuntu a Fedoře, dvou distribucích, které podporujeme, obecně nesetkali.

Laser je považován za zařízení libusb a *měl by* fungovat. Občas se však jedná o problém s oprávněním USB. Zkuste prosím následující postup, který byl diskutován na našem [fóru.](https://forum.lightburnsoftware.com/t/fiber-laser-installation-on-linux/70191/4)

- Odpojte laser od počítače.
- Spu sudo gedit /etc/udev/rules.d/usb.rules (můžete použít stit

Galvo. Doporučujeme vám podívat se na jejich [kanál](https://youtube.com/c/LaserEverything) [YouTube,](https://youtube.com/c/LaserEverything) kde najdete další zdroje.

libovolného textového editoru) a zadejte následující obsah:

- Uložte soubor a zavřete jej.
- Spusťte:
- Nyní připojte galvanický konektor USB zpět k počítači.
- Spusťte LightBurn bez sudo a měli byste být schopni zařízení automaticky najít a připojit se k němu.

# **Kde je nastavení poklopu?**

Šrafování v EZCADu je ekvivalentem "Výplně" v LightBurnu; doporučujeme se podívat na různé režimy editoru nastavení řezu, abyste mohli LightBurn co nejlépe využít s galvo. Máme také stránku porovnávající šrafování v EZCADu.

SUBSYSTEM=="usb", MODE="0666" SUBSYSTEM=="usb", MODE="0666"<br>sudo udevadm control --reload-rules<br>https://www.communical.communical.communical.communical.com/www.communical.com/www.communical.com/www.communical.com/www.communical.com/www.com/www.com/www. s nastavením výplně LightBurn, abyste mohli přizpůsobit nastavení, na které jste zvyklí. rn, abyste mohli přizpůsobit<br>Ií.<br>Mohu převádět soubory z EZ

# **Po přesunutí portů USB se nepřipojí k LightBurn!**

Některé lasery vyžadují po přesunutí portů USB úplný restart zařízení. Navrhovaný postup je následující:

- 1. Úplně vypněte laser.
- 2. Přesuňte kabel USB do správného portu.
- 3. Zapněte laser.

## **Mohu převádět soubory z EZCAD2 do LightBurn?**

Od verze 1.2.01 nelze do LightBurnu přímo importovat soubor projektu Ezcad2. Pokud je mřížka v Ezcadu dočasně vypnuta, může LightBurn v mnoha situacích snadno sledovat snímky obrazovky Ezcadu pro import umístění.

# **Moje galvo se snaží vyrýt můj rotační přístroj, co se děje?**

LightBurn umožňuje posunout "střed" rotačního zařízení při gravírování pomocí rotačního zařízení, aby se kompenzovalo, že rotační zařízení je fyzicky zarovnáno k rámu podle jiného vzoru než objektiv. Další informace naleznete v části o výstupních středech.

(Galvo)

# 5.2 Slovníček pojmů (Galvo) HOBBYVECI

# **Pozor**

Tato část je nová a pracuje se na ní. Pokud potřebujeme něco změnit, určitě nám dejte vědět na [fóru](https://forum.lightburnsoftware.com/) nebo prostřednictvím [podpory](mailto:support@lightburnsoftware.com). Děkujeme!

# 5.2.1 Galvo

Typ laserového přístroje, který používá řadu ovládaných zrcadel k odrážení paprsku laserového zdroje vysokou rychlostí. To kontrastuje s "portálovými" lasery, které pohybují řadou zrcadel podél samotného portálu s "čočkou" na konci, která jej zaostřuje, nebo s diodovými lasery, které pohybují samotným laserovým zdrojem (obvykle pomocí portálu).

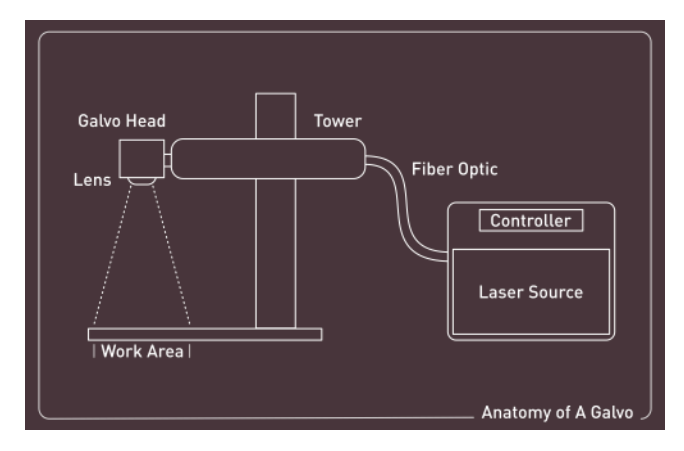

# 5.2.2 Zdroj:

Jedná se o část galvanického laseru, která je zodpovědná za výrobu samotného paprsku používaného k provozu. Ačkoli se ve své podstatě nejedná o laserovou trubici, laserové zdroje jsou svým účelem podobné trubicím, které se nacházejí v portálových <sub>CO2</sub> laserech.

# 5.2.3 MOPA

Lasery s hlavním oscilátorem a výkonovým zesilovačem jsou specifickou třídou vláknových laserových zdrojů, které umožňují měnit délku trvání pulzu (nikoli pouze energii a frekvenci pulzu jako u jiných zdrojů).

Tato variabilita umožňuje takové případy použití, jako je trvanlivé barevné značení nerezových ocelí a titanu pomocí pulzujícího paprsku, který kov žíhá.

# 5.2.4 Věž

Jedná se o část galvanických laserů, která je zodpovědná za vertikální pohyb galvanické hlavy nahoru a dolů. Věž spojuje hlavu s optickým kabelem (který přenáší paprsek ze zdroje) a s jakýmkoli dalším zařízením, které se musí pohybovat spolu s objektivem, aby bylo možné zaostřit a efektivně pracovat na zakázce.

# 5.2.5 Rámování

Rámování umožňuje přesné umístění práce. Jedná se o operaci, která v reálu obkreslí práci na objektu/materiálu, ale s použitím nižšího výkonu, takže ji nerozřeže/nevygravíruje. Obvykle vyžaduje, abyste byli přesně zaměřeni.

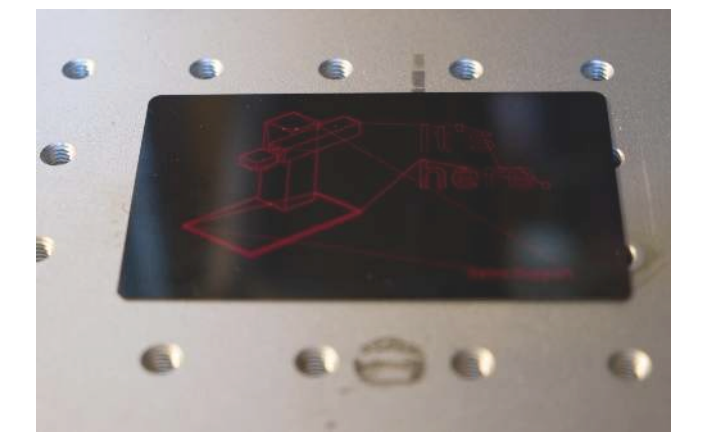

# 5.2.6 Rám/základna

Jedná se o část galvanického laseru, která drží věž a zajišťuje, že je pevná a nepřevrátí se. Obvykle má nad sebou pracovní stůl větší než věž, aby byla stabilní.

# 5.2.7 Průkaz Cleanup Pass

Poslední průchod, obvykle s menší šířkou čáry, vyšší frekvencí a nižším výkonem. Provádí se za účelem vyčištění sazí a úlomků z ablačního zpracování.

# 5.2.8 Ohnisko (pas)

Nejtenčí část (zaostřeného) paprsku, bod, ve kterém je paprsek nejvíce zaostřený. Další informace naleznete na stránce Zaostřování.

# 5.2.9 Ohnisková vzdálenost

Vzdálenost od optického středu objektivu k ohnisku. Další informace naleznete na stránce Zaostřování.

# 5.2.10 Hloubka ostrosti (ohniskový rozsah)

Použitelný dosah (zaostřeného) paprsku. Objevuje se na obou stranách ohniska a liší se v závislosti na různých faktorech, jako je ohnisková vzdálenost čočky, materiál, ze kterého je paprsek vyroben.

řezu, výkon laserového zdroje atd. Další informace naleznete na stránce Zaostřování.

# 5.2.11 Velikost pole (objem sestavení, velikost okna)

Tato pole popisují maximální plochu, kterou může objektiv nainstalovaný v galvanickém zařízení fyzicky pokrýt při zaostření. Další informace naleznete na stránce Zaostřování.

# 5.2.12 Wobble

Kmitání znamená schopnost paprsku otáčet se kolem určité oblasti, čímž se obrobek více zahřívá a dochází k většímu úběru materiálu.

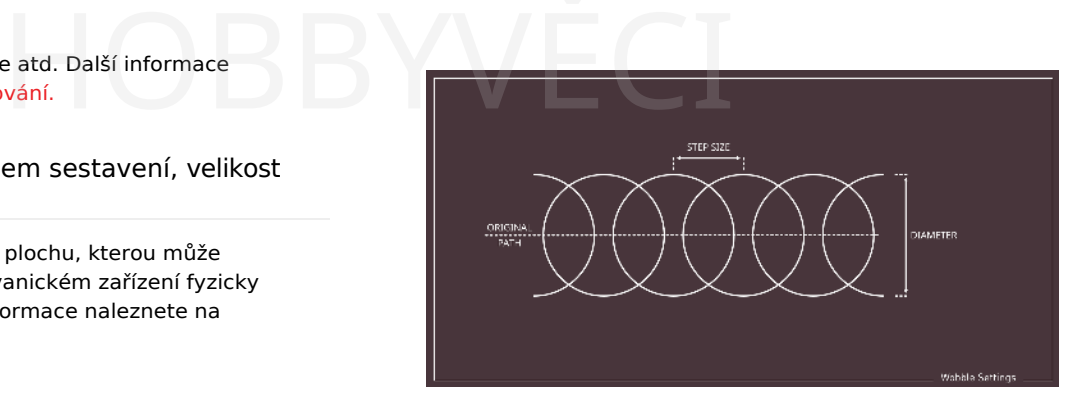

Size)

Tuto funkci lze povolit v editoru nastavení střihu na zařízeních galvo.

Windows)

# 5.3 Instalace ovladačů (pouze pro systém Windows)

#### **Pozor**

Tato část je nová a pracuje se na ní. Pokud potřebujeme něco změnit, určitě nám dejte vědět na [fóru](https://forum.lightburnsoftware.com/) nebo prostřednictvím [podpory](mailto:support@lightburnsoftware.com). Děkujeme!

Pokud jste si LightBurn ještě nenainstalovali, začněte s jeho instalací do počítače.

# 5.3.1 Instalace ovladače

Při instalaci programu LightBurn je na poslední obrazovce instalátoru sada zaškrtávacích políček pro instalaci dalších ovladačů potřebných pro určité typy počítačů. Budeme muset přidat "EzCad2 ovladač", který používá galvo, než LightBurn uvidí galvo, které se snažíte nastavit.

Pokud jste při první instalaci toto políčko nezaškrtli, můžete jednoduše spustit instalační program znovu a zaškrtnutím tohoto políčka zajistit, aby byl ovladač nainstalován k použití. Systém Windows vás požádá o zvýšení oprávnění k instalaci a rychle nahradí ovladač poskytovaný ve výchozím nastavení ovladačem, který může LightBurn používat ke komunikaci s vaším galvanickým laserem.

Instalační program ovladače se nachází v souborech LightBurn na adrese "C:\Program Files\LightBurn\EzCad2Driver\" a lze jej opět spustit přímo pomocí souboru "dpinst-x64.exe".

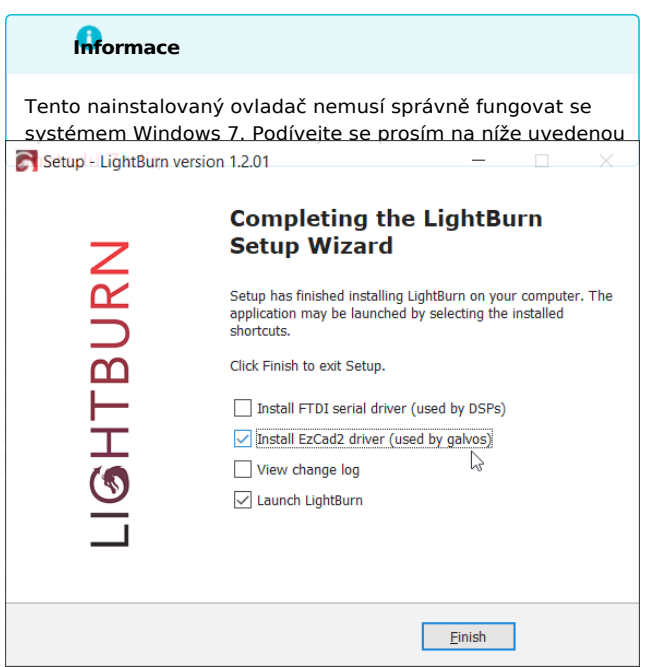

# 5.3.2 Obnovení ovladače

V případě, že chcete používat EZCAD, je návrat k původnímu ovladači jednoduchý.

Ĭ

Otevřete Správce zařízení systému Windows - můžete to provést kliknutím na tlačítko "Start", zadáním příkazu "Zařízení" a automatickým dokončením.

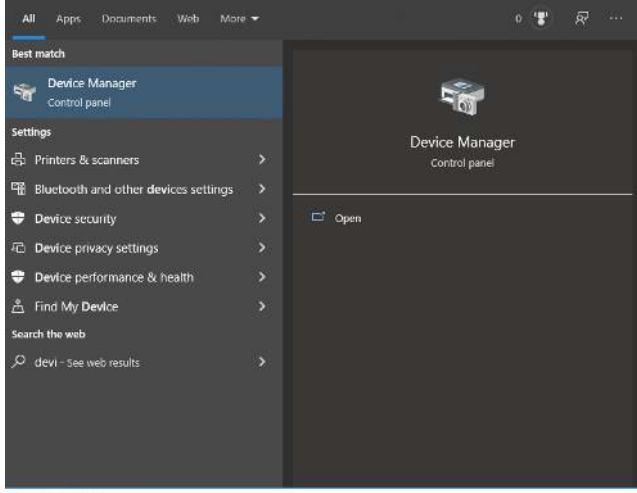

O device Manager

Poté najděte v seznamu zařízení USBLMC - mělo by se nacházet v dolní části pod položkou "Universal Serial Bus devices" (viz níže):

Zadiga

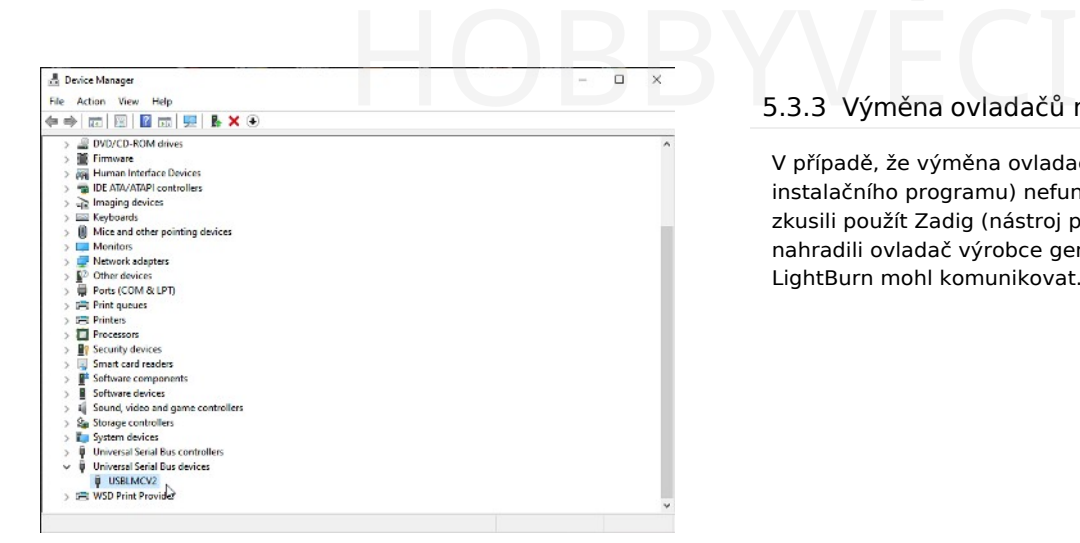

Klikněte na zařízení pravým tlačítkem myši a z kontextové nabídky vyberte možnost "Odinstalovat zařízení".

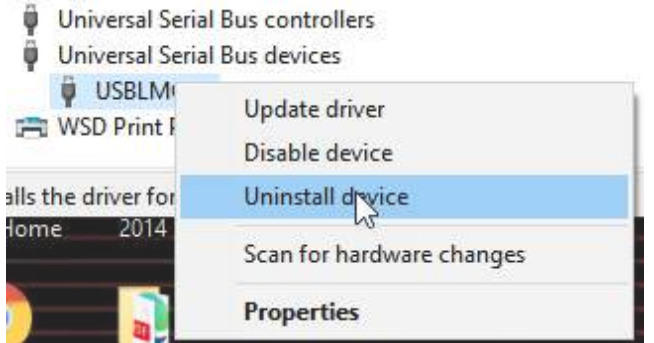

V dalším okně zaškrtněte políčko pro odstranění ovladače. (ve skutečnosti se tím ze systému nic neodstraní, pouze se ovladač zcela odpojí od tohoto zařízení).

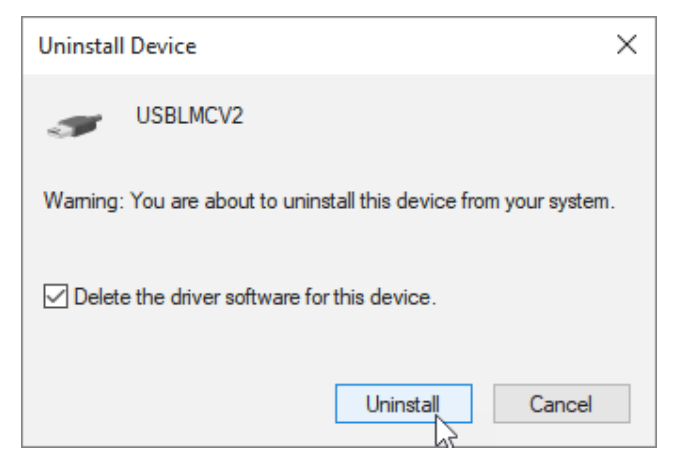

Klikněte na tlačítko "Odinstalovat". Proces by měl být rychle dokončen.

Pokud laser vypnete a znovu zapnete, systém Windows se znovu připojí, zjistí, že pro toto zařízení již má ovladač (starý ovladač LMC), a v seznamu zařízení se opět objeví blízko horní části jako zařízení BJJCZ. To je vše - můžete opět používat EZCAD.

# 5.3.3 Výměna ovladačů na základě Zadiga

V případě, že výměna ovladače (provedená spuštěním instalačního programu) nefunguje, lze navrhnout, abyste zkusili použít Zadig (nástroj pro výměnu ovladačů) a nahradili ovladač výrobce generickým ovladačem, aby s ním LightBurn mohl komunikovat. Níže jsou uvedeny tyto kroky.

Zadiga

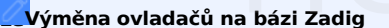

Stáhněte si Zadig, nástroj pro výměnu ovladače, z [adresy](https://zadig.akeo.ie/) https:// [zadig.akeo.ie/](https://zadig.akeo.ie/) a spusťte jej. (nevyžaduje instalaci)

#### Zobrazí se okno, které vypadá takto:

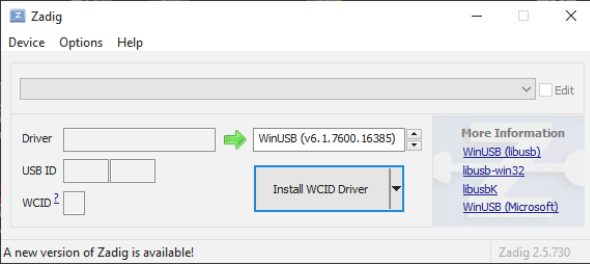

#### Otevřete nabídku "Možnosti" a povolte možnost

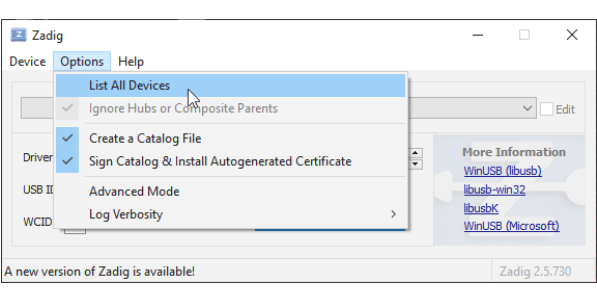

Pokud je váš laser EZCAD zapnutý a připojený pomocí USB kabel, měli byste v seznamu zařízení vidět USBLMCV2 (nebo velmi podobný), jako je tento:

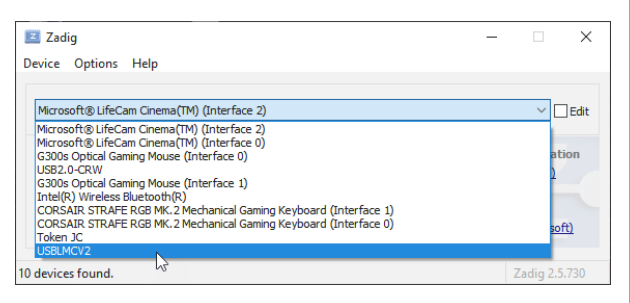

Vyberte toto zařízení a jako cílový ovladač zvolte "WinUSB", jako je tento:

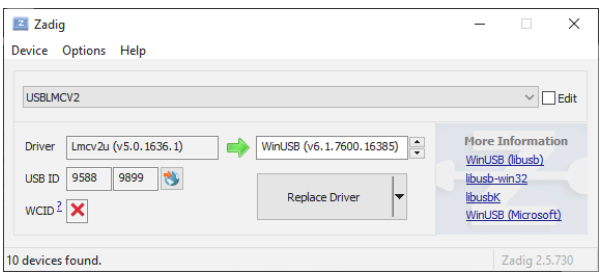

Zkontrolujte, zda je v poli "Ovladač" uvedeno LMCV2U a zda ID USB pod ním odpovídá tomu, co vidíte výše. Pokud jste laser s tímto počítačem dosud nepoužívali, může být pole 'Driver' místo toho prázdné.

Klikněte na tlačítko "Nahradit ovladač" a počkejte na dokončení procesu. Ujistěte se, že při tomto postupu nemáte spuštěný program EZCAD.

- pokud něco skutečně *používá* hardware, výměna ovladače

vše probíhá podle očekávání, trvá to asi minutu, často méně. a bázi Zadig<br>A bázi Zadig<br>A bázi Zadig<br>A bázi Zadig<br>A bázi zadig a bázi zadig a bázi zadig a bázi zadig a bázi a bázi a bázi a bázi a bázi a bázi a bázi a bázi a b

Během instalace se zobrazí několik různých zpráv. Po dokončení vás může požádat o restart, ale ten je vyžadován jen zřídka.

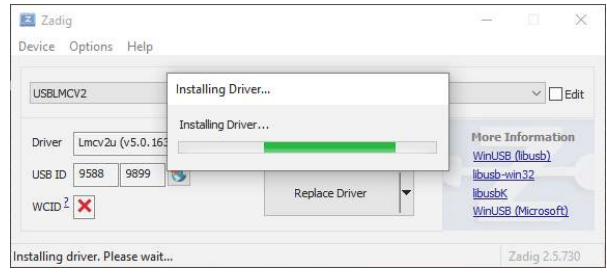

Pokud Zadig selže, zkuste to znovu - téměř vždy funguje a někdy chybně hlásí neúspěšnou instalaci, i když ve skutečnosti uspěl. Na adrese *by* to *měl* vidět:

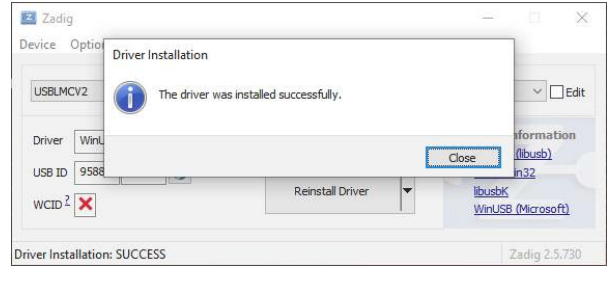

 $\overline{?}$ 

 $\times$ 

# 5.4 Přidání a nastavení systému Galvo

#### **Pozor**

Tato část je nová a pracuje se na ní. Pokud potřebujeme něco změnit, určitě nám dejte vědět na [fóru](https://forum.lightburnsoftware.com/) nebo prostřednictvím [podpory](mailto:support@lightburnsoftware.com). Děkujeme!

Chcete-li nastavit a nakonfigurovat svůj galvanický laser, musíte vytvořit nové zařízení a importovat nebo ručně zadat nastavení poskytnuté výrobcem laseru.

Je také dobré nastavit nový profil zařízení pro každý objektiv, který máte pro své galvanické zařízení, protože změna objektivů ovlivní mnoho parametrů. Zařízení můžete po nastavení duplikovat tak, že na něj kliknete pravým tlačítkem myši v okně "Zařízení" a vyberete možnost "Duplikovat". To je nejjednodušší způsob, jak přidat nový profil při zachování nastavení, takže budete muset aktualizovat pouze parametry, které se mění s objektivem.

Chcete-li přidat nové zařízení LightBurn, klikněte na tlačítko 'Devices'. Zde máte dvě možnosti: importér nebo ruční zadání.

# 5.4.1 Dovozce

**JCZFiber** 

Linux CNC Marlin +PH Puhan

 $\sum$ 

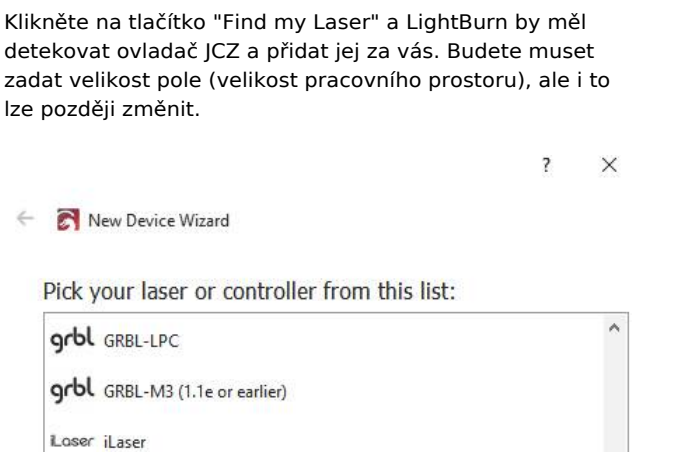

New Device Wizard

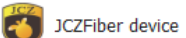

# How do you want to connect to it?

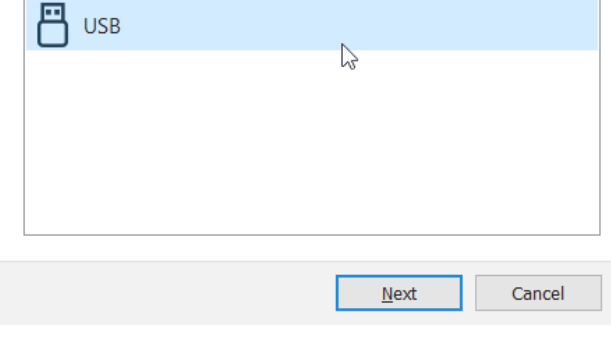

Vyberte JCZFiber, klikněte na tlačítko Další a zvolte "USB". Je to prozatím jediný podporovaný typ připojení.

Next

Cancel

Stejně jako u jiných laserových zařízení je třeba zadat velikost okna. (běžně se používá rozměr 110 mm x 110 mm).

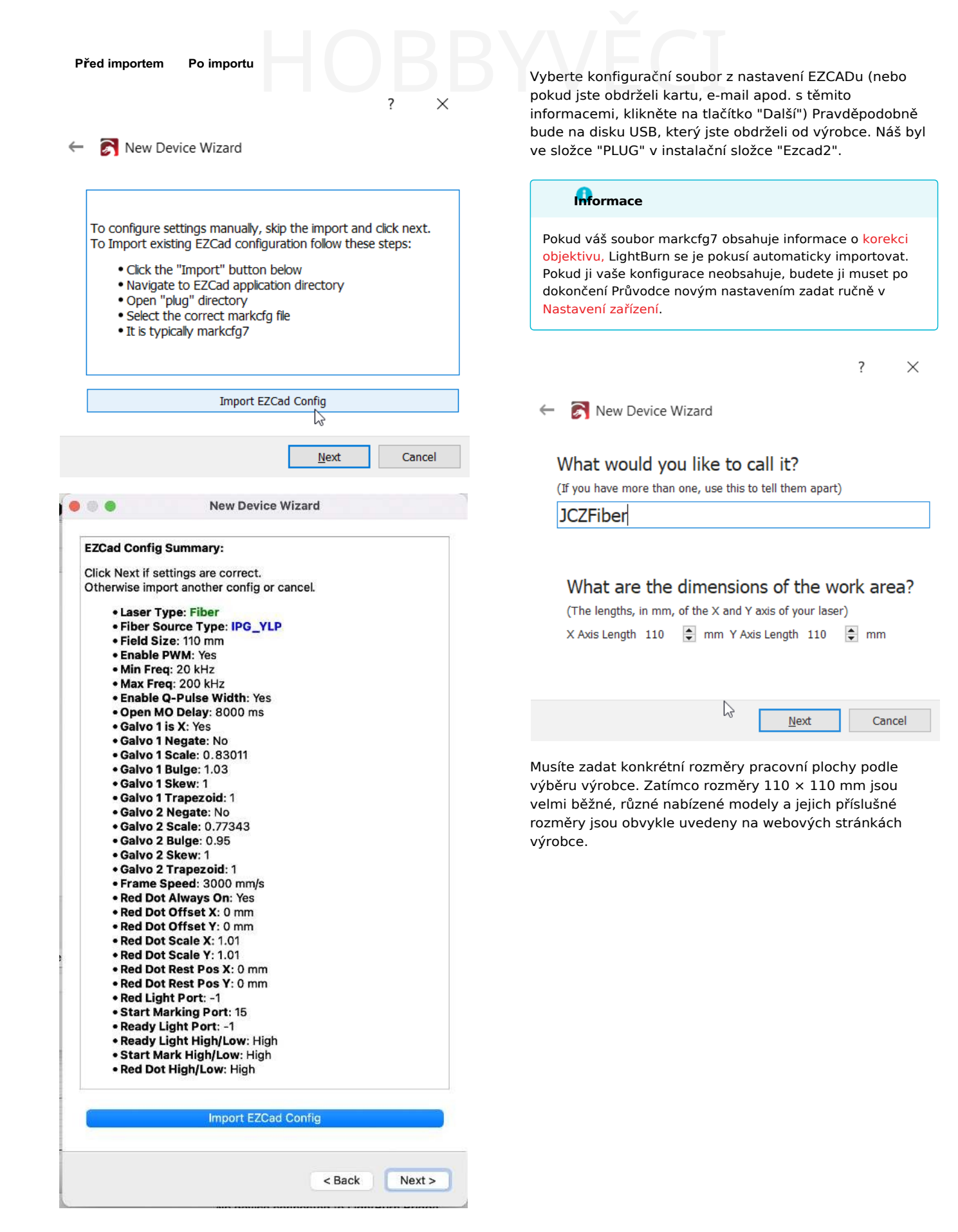

 $\div$  Y 0.00mm

 $|\frac{1}{2}|$  Y 1.015

 $\div$  Y 0.00mm

 $\begin{array}{|c|c|c|c|c|}\n\hline\n\hline\n\end{array}$  ok  $\begin{array}{|c|c|c|c|c|}\n\hline\n\end{array}$ 

 $\times$ 

ķ

H

 $\left| \div \right|$ 

Ŀ

 $\left| \frac{\Delta}{2} \right|$ 

 $\left| \frac{\textbf{a}}{\textbf{v}} \right|$ 

 $\left| \frac{\Delta}{\Delta t} \right|$ 

 $\left| \frac{\mathbf{A}}{\mathbf{v}} \right|$ 

 $\frac{1}{2}$ 

 $\div$ 

 $\frac{1}{2}$ 

 $\left| \frac{1}{\pi} \right|$ 

Cancel

 $\overline{\mathbf{L}}$  High

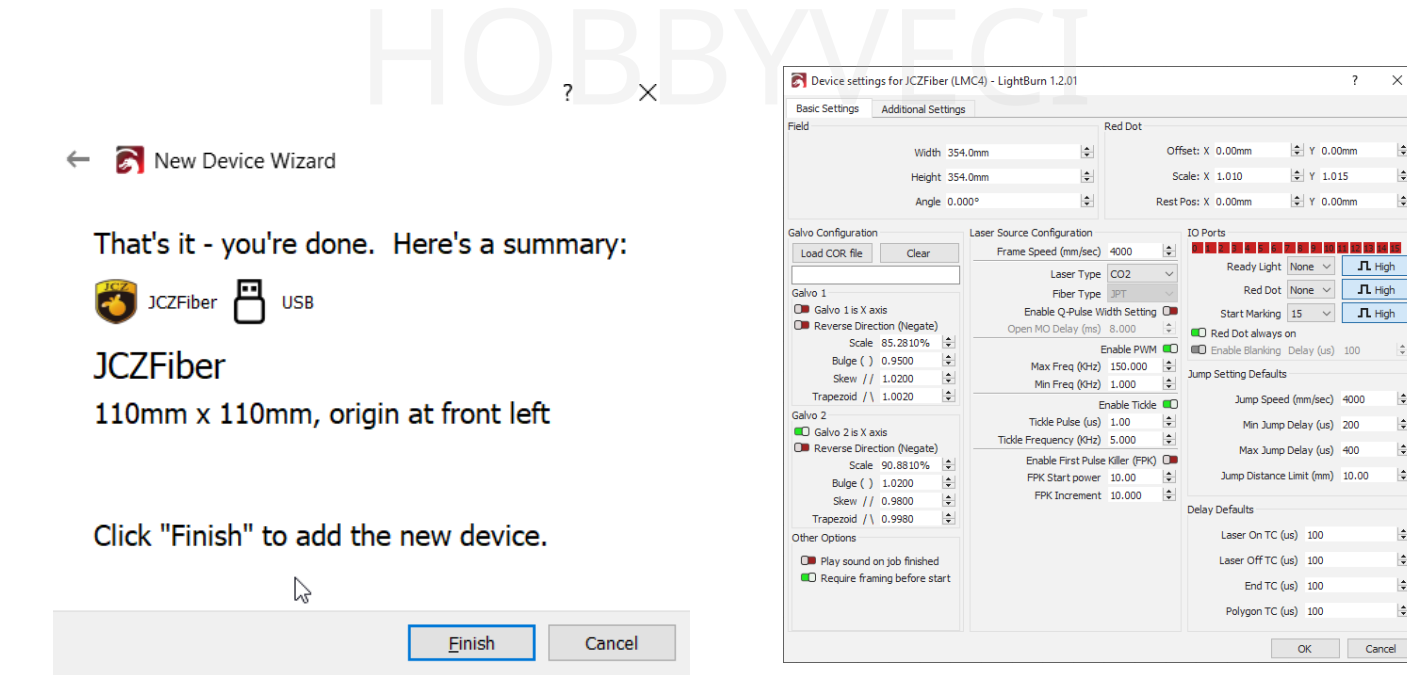

Takto máte vše hotovo a můžete začít s kalibrací!

# 5.4.2 Ruční zadávání

Pokud váš laser nebyl dodán s nastavením na jednotce USB nebo pokud jednotku USB nemáte k dispozici, budete možná muset kontaktovat výrobce, aby vám nastavení poskytl. Nastavení galvanického laseru nelze najít metodou pokus-omyl, a to z důvodu složitosti a různorodosti konfigurace stroje. Nastavení, která fungují na jednom laseru, mohou zničit jiný.

Pokud bylo vaše nastavení zadáno na kartě, v e-mailu nebo jiným způsobem, který nefunguje s automatickým importérem, můžete tento krok přeskočit kliknutím na tlačítko "Další", když jste vyzváni k importu konfigurace EZCAD.

V hlavním okně otevřete položku nabídky "Upravit" a vyberte možnost "Nastavení zařízení".

Nastavení lze nyní zadat ručně tak, aby odpovídalo nastavení dodanému výrobcem.

Upozorňujeme, že při ručním zadávání těchto nastavení je třeba kartu Další nastavení aktualizovat správnými informacemi, aby simulace v náhledu fungovala správně.

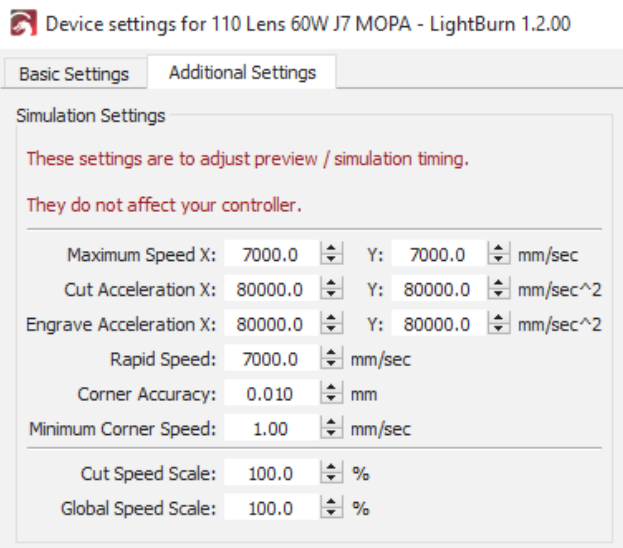

galvořízení

# 5.5 Konfigurace nastavení systému Galvo

#### **Pozor**

Tato část je nová a pracuje se na ní. Pokud potřebujeme něco změnit, určitě nám dejte vědět na [fóru](https://forum.lightburnsoftware.com/) nebo prostřednictvím [podpory](mailto:support@lightburnsoftware.com). Děkujeme!

## **Poznámka**

Pokud jste import parametrů do aplikace EZCAD provedli v rámci nastavení zařízení, můžete tuto část pravděpodobně přeskočit, doporučujeme však ověřit, zda vše proběhlo správně. Pokud jste nastavení EZCAD neimportovali, pokračujte ve čtení.

Než budete moci galvanický laser efektivně používat, potřebuje LightBurn vědět více o vašem galvanickém laseru. Níže je

vysvětlení každé aktuálně uvedené položky v Nastavení zařízení pro zařízení Galvo.

Chcete-li urychlit ruční zadávání, můžete buď spustit program EZCAD a pouze listovat stránkami Param (F3), nebo si pořídit snímky obrazovky a použít je jako referenci při nastavování programu LightBurn. Všechna tato nastavení jsou převzata přímo z programu EZCAD.

Spusťte LightBurn, vyberte laser JCZFiber a klikněte na Edit > Device Settings (nebo klikněte na Device Settings nástrojů).

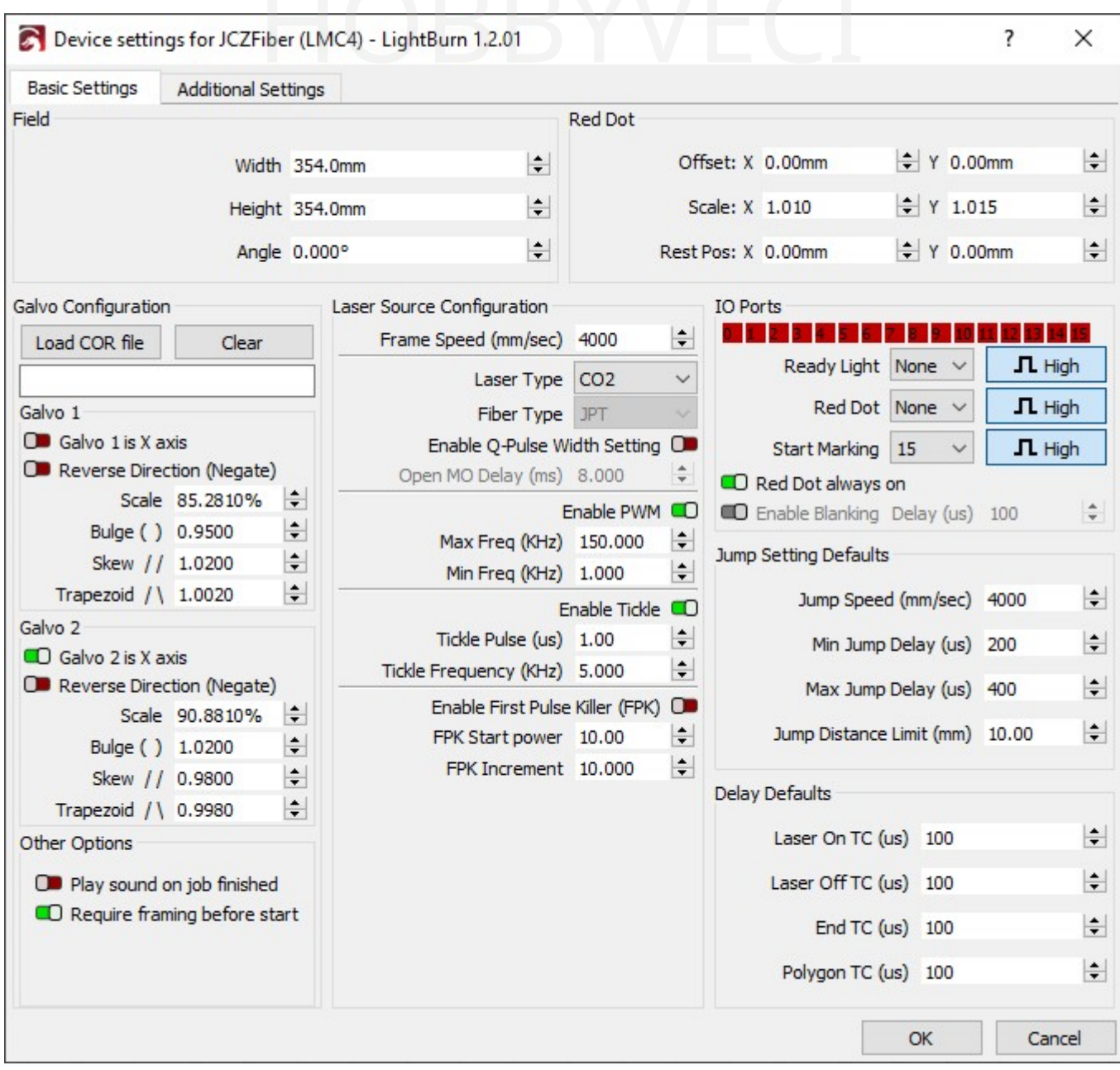

# 5.5.1 Základní nastavení

#### **Velikost pole**

Tato pole popisují maximální plochu, kterou může objektiv nainstalovaný v galvanickém zařízení fyzicky pokrýt při zaostření. Výměna objektivů vždy vyžaduje projít nastavením a kalibrací, aby bylo možné vhodně vyladit a vytočit galusky.

Tato hodnota se také používá k nastavení pracovní oblasti v programu LightBurn, takže 1 mm v programu LightBurn v ideálním případě odpovídá 1 mm ve skutečnosti.

#### **Úhel**

Korekce natočení pole - pokud korigujete natočení galvohlavy vzhledem k fyzickému vzoru upevnění, můžete jej otočit tak, aby se choval, jako by byl čtvercový s touto hodnotou.

#### **Red Dot**

Laser s červeným bodem je samostatný mechanismus, který je v souladu s optikou vašeho galvanického laseru. Může vyžadovat jemné nastavení, aby byl s touto optikou sladěn, a odtud tato nastavení pocházejí. Obvykle jsou uvedena v konfiguraci aplikace EZCAD během nastavení, ale můžete je také najít na instalačním médiu jako snímek obrazovky nebo jiný textový soubor.

# 5.5.2 Konfigurace Galvo

Načíst soubor COR - Soubor COR je soubor korekce objektivu v aplikaci EZCAD. LightBurn je umí importovat a doplnit měřítko,

vyboulení, zkosení a nastavení lichoběžníku automaticky, a pokud jste během nastavení použili import markcfg7, budete mít tyto hodnoty/soubor již nastaveny. V opačném případě lze toto pole ponechat prázdné a zadat je ručně v poli Per Galvo Settings (Nastavení pera). ní lichoběžníku automaticky, a<br>použili import markcfg7,<br>bor již nastaveny. V opačném výprava zúžení rohů pro odstra

# **Nastavení na Galvo**

Každá galvo hlava je zodpovědná za jednu osu a má možnost jemného doladění, aby fungovala optimálně.

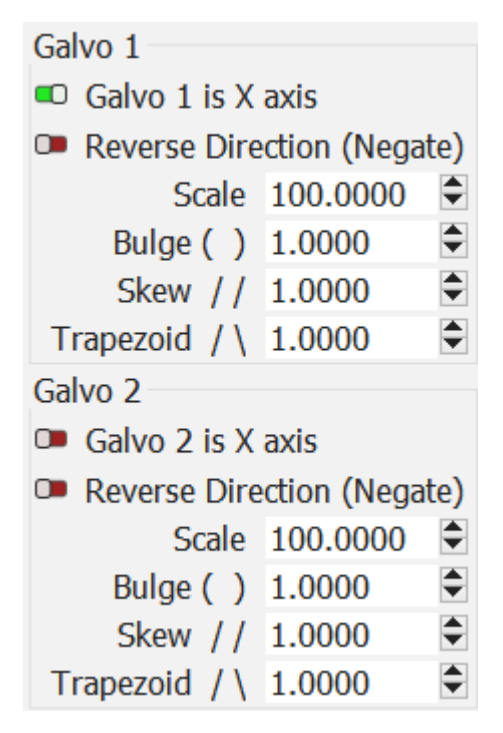

#### **Galvo (N) je osa X**

Tento přepínač je propojen pro obě galvanická zrcadla a umožňuje určit, které zrcadlo se použije pro pohyb X v aplikaci LightBurn.

#### **Obrácený směr (negace)**

To převrátí výstupní chování osy v případě, že je řídicí signál zpětně spojen s pohybem zrcadla.

#### **Měřítko, vyboulení, zkosení a lichoběžník**

Podrobnější vysvětlení níže uvedených nastavení naleznete v části Korekce objektivu.

#### **SCALE**

Percento, o které se výstupní osa škáluje.

#### **BULGE**

Zkreslení v blízkosti / ve středu ryteckého pole.

#### **SKEW**

Zkreslení na okrajích (v rozích) polí, které je táhne směrem ke světovým stranám.

#### **TRAPEZOID**

Úprava zúžení rohů pro odstranění zkosení.

#### **Přehrát zvuk při dokončení úlohy**

Tato funkce odráží funkci programu EZCAD, takže počítač po dokončení aktuálního spuštění přehraje zvuk, zatímco všechny hlavy mají okno.

zdroje

#### **Požadavek na rámování před zahájením**

Tato možnost nutí uživatele použít režim rámování a zarovnat obrobek před přímým gravírováním. Tlačítko Start v okně laseru místo toho otevře dialogové okno Rámování.

# 5.5.3 Konfigurace laserového zdroje

#### **Nebezpečí**

Všechna tato nastavení by měla být importována ze systému EZCAD, jejich ruční změna na nastavení "odhadni a zkontroluj" není správný postup. Takový postup může poškodit váš laser, postupujte opatrně!

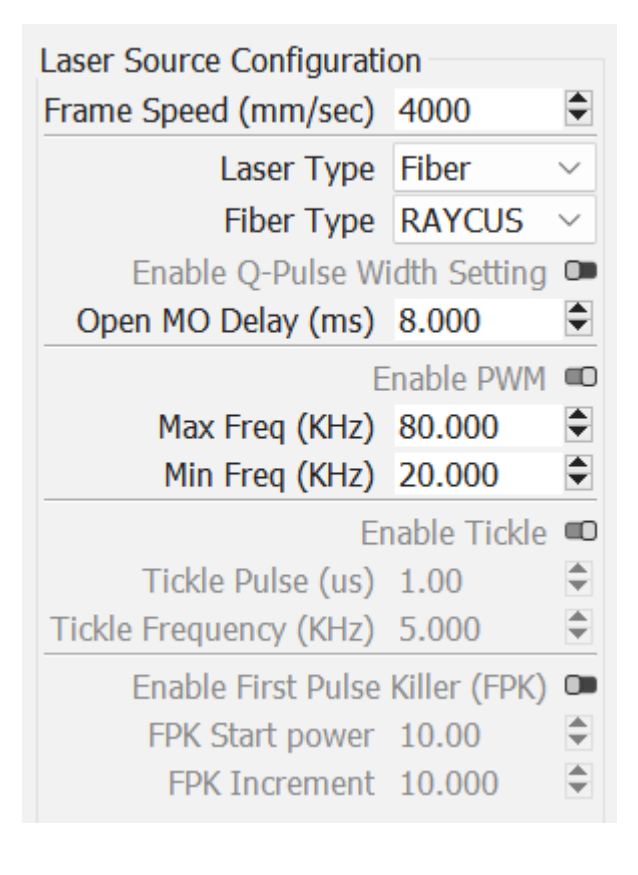

#### **Rychlost snímků**

Jedná se o maximální rychlost nástroje pro zarámování červeného bodu ve vašem galvanickém přístroji.

#### **Typ laseru**

To se týká konkrétního typu použitého galvanického laseru. V současné době jsou na výběr vláknové nebo CO2 lasery.

#### **Typ vlákna**

Konkrétní výrobce nebo zrnitý typ laseru. To může odhalit další nastavení v závislosti na typu a kategorii použitého laseru.

#### **Povolení nastavení šířky Q-pulsu (MOPA)**

Jedná se o specifické nastavení laseru MOPA, které upravuje jemné časování délky pulzů laseru. Čím větší je časování, tím méně hustý je dopad pulzů.

#### **Zpoždění otevření MO (ms)**

MOPA umožňuje širší frekvenční rozsah ve srovnání s typy laserů s přepínačem Q a toto zpoždění umožňuje nastavit tuto jemnou regulaci.

#### **Povolení PWM**

To umožňuje nastavení platného rozsahu časování PWM u galvanických laserů <sub>CO2</sub>.

#### **Tickle**

CO2 lasery vyžadují konstantní nízký výkon, aby mohly trvale a spolehlivě střílet při nižších hustotách výkonu. Použití

lechtání umožňuje upravit řízenou polohu tohoto prahu tak, aby vznikaly lepší rytiny s nižším výkonem.

Ty vám poskytne výrobce.

#### **First Pulse Killer (FPK)**

Toto nastavení je rovněž specifické pro <sub>CO2.</sub> Pro počáteční zapnutí trubice s <sub>CO2 je</sub> potřeba vyšší odběr energie, aby bylo možné zapnout trubice s  $CO<sub>2</sub>$ .

dodat mu energii. FPK umožňuje zvolit a vyladit tento první impuls, abyste dosáhli běžné provozní energie.

Toto nastavení lze v případě potřeby zjistit metodou pokusomyl.

# 5.5.4 Porty IO

Jedná se o externí přepínače nebo prvky připojené k řadiči na desce.

Přepínač High / Low určuje, zda je zařízení normálně vysoké nebo normálně nízké, a určuje, jaký signál má být interpretován jako přepnutý.

Ne všechny z nich mohou existovat nebo být povoleny ve všech přístrojích typu galvos. Pokud tomu tak není, číslo portu se zobrazí jako "Žádné". Ne všechny z nich mohou exi<br>všech přístrojích typu galvos.

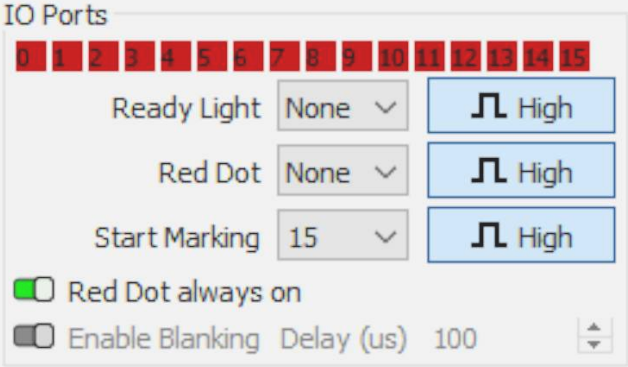

#### **Červená 0 až 15**

Tyto červené/zelené obdélníky představují stav pinů desky Ezcad uvnitř vašeho galvanického laseru v daném okamžiku a čísla představují číslo portu na řídicí jednotce. To je užitečné pro diagnostiku plovoucích elektrických spojů, uvolněných vodičů a potenciálního výchozího nastavení závislého na nožním pedálu.

#### **Informace**

Červený indikátor v aplikaci LightBurn znamená, že je port "LOW", tedy vypnutý, a zelený indikátor znamená, že je port "HIGH", tedy zapnutý. Některé vyráběné desky jsou aktivní LOW na rozdíl od aktivních "HIGH". Pokud jsou všechny porty ve výchozím nastavení zelené, budete pravděpodobně muset změnit typ spouštěče z "HIGH" na "LOW".

#### **Připravené světlo**

Jedná se o volič pro přepínání LED diod na galvanické hlavě, namířené na obrobek.

#### **Red Dot**

Toto je volič pro povolení externího červeného bodu.

#### **Zahájení značení**

Jedná se o volič pro spuštění nastavené gravírovací úlohy, který se obvykle spouští pomocí nožního spínače na laseru. Jak bylo uvedeno v části Porty IO, uživatel může změnit číslo pinu tak, aby odpovídalo číslu nožního spínače nebo spouštěcího signálu desky, typ spouštění signálu nebo jej zcela zakázat. První možnost je užitečná pro použití nožního pedálu, druhá pro bezpečnost.
skoku

#### **Nebezpečí**

Pokud se vám laser aktivuje sporadicky a nepoužíváte nožní pedál, doporučujeme, abyste kolík "Start Marking" nastavili *výslovně* na vypnuto. Některé galvanické regulátory nemají dostatečnou elektrickou ochranu obvodu a bludné napětí a statická elektřina mohou označit piny jako HIGH, neboli "zapnuto" pro LightBurn.

LightBurn má v softwaru debouncing, aby se tento problém v 1.2.02 co nejvíce zmírnil. Aktualizujte prosím na verzi 1.2.02 nebo novější, abyste si zajistili automatickou funkčnost této funkce.

#### **ČERVENÝ BOD VŽDY ZAPNUTÝ**

Toto nastavení vynucuje, aby externí červený bod byl "vždy zapnutý", což umožňuje jeho trvalé používání nebo jeho vypnutí v případě potřeby.

#### **POVOLIT ZASLEPENÍ**

Tato volba umožňuje pokusit se vypnout červenou tečku uvnitř galvanického prvku mezi kreslením tvarů. Tato funkce není podporována na všech zařízeních.

#### 5.5.5 Výchozí nastavení skoku

Tato nastavení řídí rychlosti, kterými se přepíná, posunuje, zpožďuje nebo zkresluje povolení zdroje a pohyb galvohlavy.

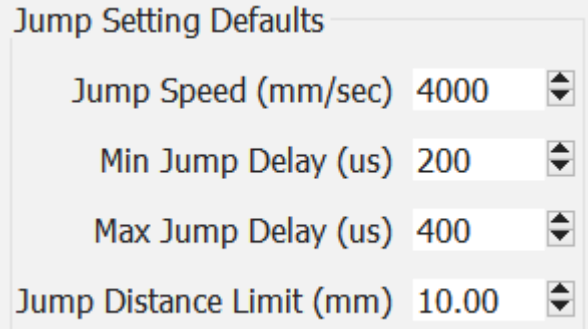

#### **Laser na TC (μs)**

Při pokusu o značení musí fyzická zrcadla galvanické hlavy dosáhnout požadované rychlosti, než začnou značit. Toto jemné doladění umožňuje uživateli snížit potenciál vypálení během tohoto počátečního zrychlení nastavením časování zdroje.

#### **Vypnutí laseru TC (μs)**

Podobně jako v předchozím případě, kdy zrcadla galvanické hlavy musí zpomalit při pokusu o ukončení značkovacího pohybu, může při zpomalování dojít k efektu spálení. Toto nastavení umožňuje jemně nastavit časování ukončení.

#### **Konec TC (μs)**

Toto nastavení upravuje dobu, po kterou laser čeká na konci série vektorů. Vzhledem k tomu, že laser bude fyzicky zpožděn.

za přikázaným stavem podle rozhodnutí jakéhokoli softwaru, toto zpoždění umožňuje nastavení podobně jako u TC vypnutí laseru. E za přikázaným stavem podle<br>Softwaru, toto zpoždění umož<br>U TC vypnutí laseru.

> Toto nastavení se vztahuje na *všechny* značkovací tahy*,* při kterých se laser po provedení vypne.

#### **Polygon TC (μs)**

Tímto nastavením se upravuje doba, po kterou laser "čeká" na konci každého segmentu polygonu, aby se laser mohl vhodně usadit a kompenzovat stejné zpoždění, jaké je popsáno v nastavení End TC. Toto nastavení se použije *pouze pro* polygonální provedení.

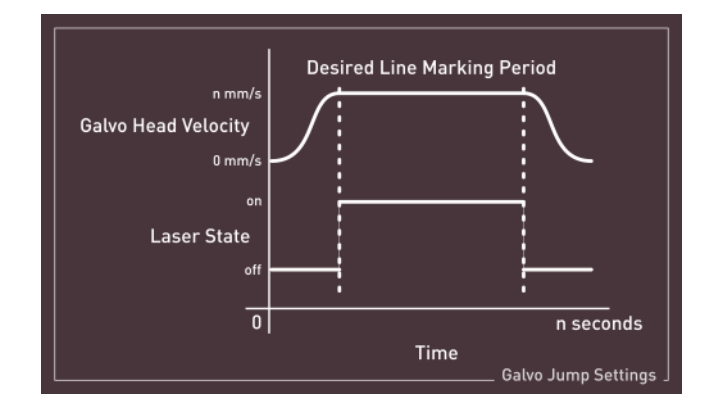

#### 5.5.6 Další nastavení

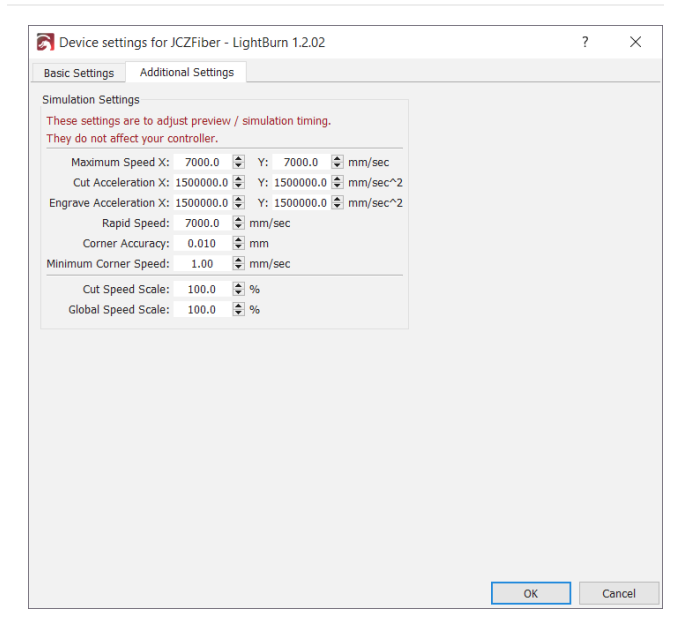

Tato karta nastavení obsahuje specifické úpravy časování pro simulaci a náhled, a to výhradně pro okno náhledu. Galvanický pohon může fungovat i při jejich nesprávném nastavení, pokud je ostatní časování a nastavení správné.

Pokud se odhad v praxi výrazně liší od časování, doporučujeme upravit tato nastavení tak, aby odpovídala

hlavním nastavením zařízení .

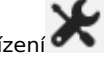

#### 5.6 Korekce objektivu

#### **Pozor**

Tato část je nová a pracuje se na ní. Pokud potřebujeme něco změnit, určitě nám dejte vědět na [fóru](https://forum.lightburnsoftware.com/) nebo prostřednictvím [podpory](mailto:support@lightburnsoftware.com). Děkujeme!

Stejně jako u kamer používaných v LightBurn je třeba pro dosažení nejlepšího výkonu provést kalibrační rutinu, tak i u galvanických laserů. Mnoho výrobců dodává lasery s těmito typy nastavení a při použití importéru by měly být automaticky importovány.

Pokud LightBurn Importer nedetekuje nastavení korekce objektivu při postupu podle průvodce, lze *tato specifická nastavení* zkopírovat z nástroje Konfigurační parametry aplikace EZCAD nebo *je* uživatel najde ručně. Nastavení zařízení jinak *musí* pocházet z bezpečnostních důvodů od výrobce, jak je uvedeno v části Nastavení.

#### 5.6.1 Velikost pole

Přestože zamýšlená oblast pole není striktně součástí korekce objektivu, ovlivňuje všechna níže popsaná nastavení korekce a kalibrace. Velikost pole popisuje maximální oblast, kterou může objektiv při své ohniskové vzdálenosti dosáhnout. Při korekci nového objektivu nezapomeňte postupovat podle zde navržených kroků.

#### 5.6.2 Úprava měřítka

Toto nastavení škáluje celkovou velikost zamýšleného laserového výstupu na osách X a Y. Pokud je nutné toto nastavení provést, zkontrolujte také, zda bylo dokončeno nastavení [Machine Setup] a zda byla importována velikost vašeho pole. V opačném případě může dojít ke kompenzaci velikosti pole v nesprávné oblasti, což komplikuje další úpravy.

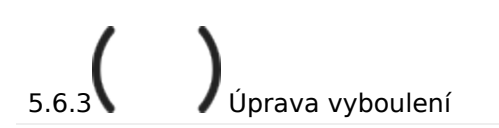

Faktor vypouklosti umožňuje měnit, jak moc (pokud vůbec) jsou středy tvarů zkreslené a roztažené.

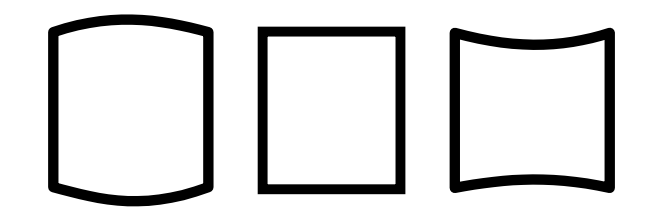

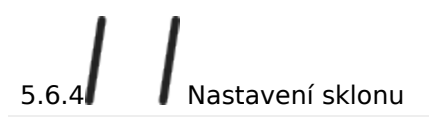

Faktor zkosení umožňuje nastavit napětí v rozích návrhu, čímž se spodní část návrhu posune doleva nebo doprava vzhledem k horní části.

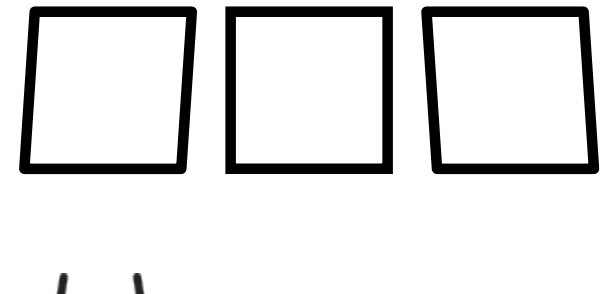

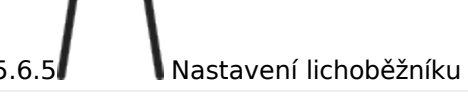

Nástroj lichoběžník funguje podobně jako nástroj pro úpravu zkosení, kdy umožňuje zkreslení návrhu roztažením nebo sevřením "rohů" návrhu.

Úprava lichoběžníků umožňuje přitisknout jednu část k druhé Odtud pochází název nástroje, protože umožňuje vytvořit z lichoběžníků čtverce a naopak.

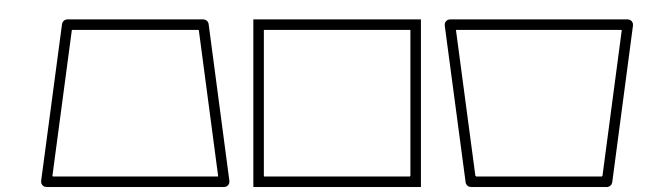

#### 5.7 Rámování

#### **Pozor**

Tato část je nová a pracuje se na ní. Pokud potřebujeme něco změnit, určitě nám dejte vědět na [fóru](https://forum.lightburnsoftware.com/) nebo prostřednictvím [podpory](mailto:support@lightburnsoftware.com). Děkujeme!

Režim orámování je funkce laserů Galvo, která umožňuje před gravírováním zobrazit obrys návrhu na fyzickém objektu. Kliknutím na tlačítko "Rámování" v okně laseru nebo stisknutím klávesy "F1" vyvoláte okno režimu rámování.

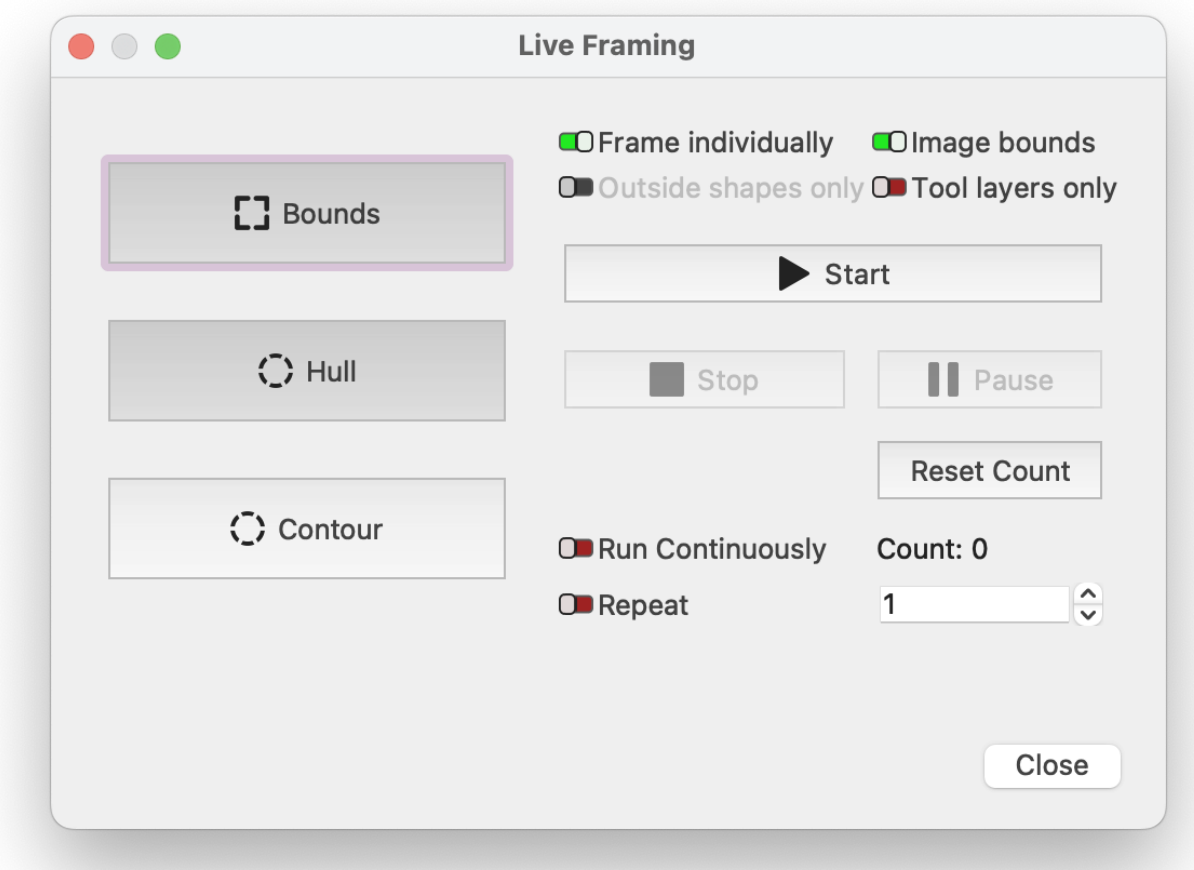

Různé možnosti umožňují zvolit, jak přesně bude rámeček červeného světla znázorňovat tvary a které tvary se zobrazí.

#### **BOUNDS**

Tento režim je jednoduchý obdélník, který je nakreslený tak, aby obepínal tvary. Je extrémně rychlý, ale nezobrazuje dobře složité tvary.

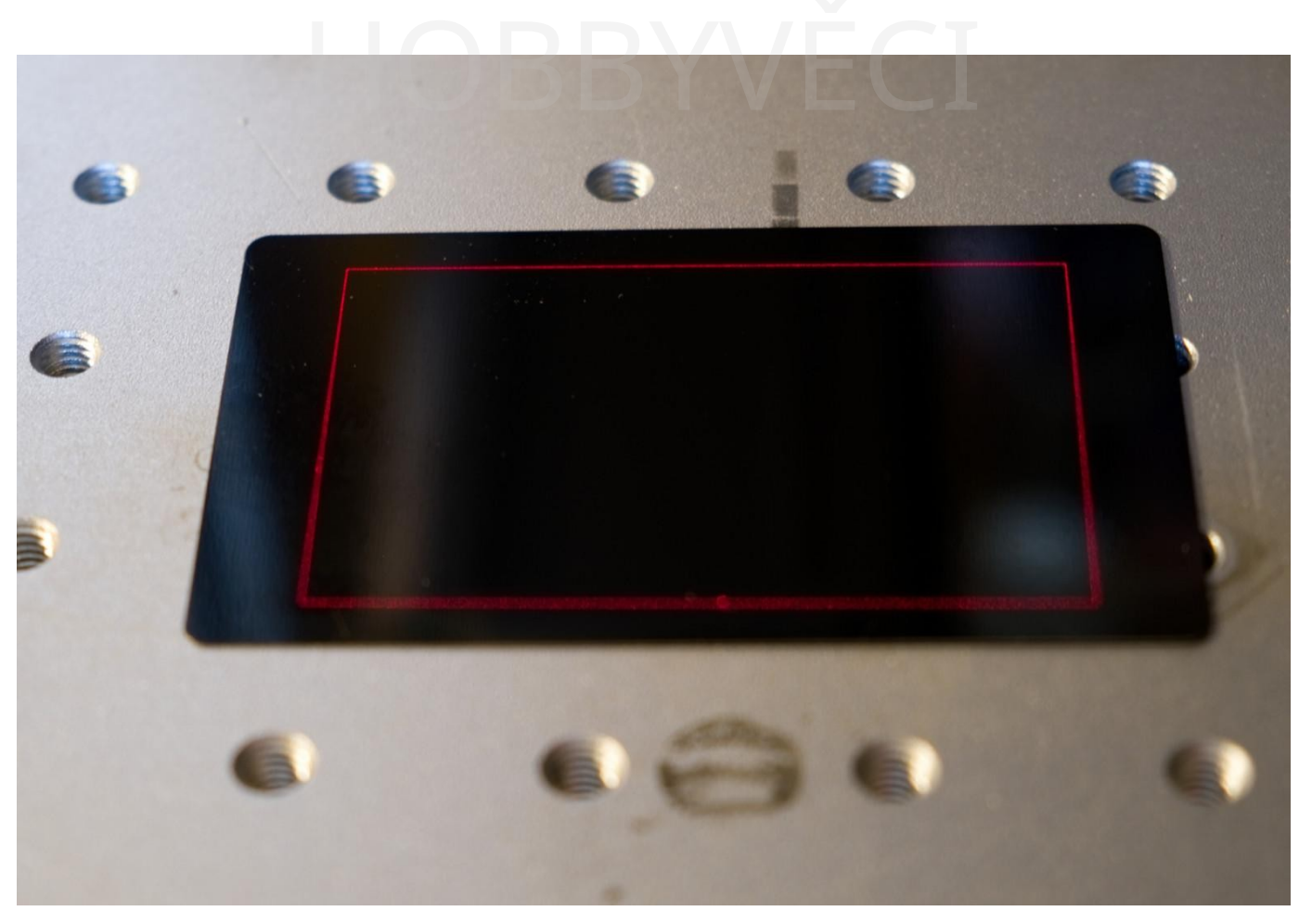

#### **HULL**

Trup je to, co byste získali, kdybyste kolem svých tvarů natáhli gumový pásek. Jeho kreslení je téměř stejně rychlé jako kreslení obdélníkových ohraničení, ale poskytuje mnohem bližší přiléhavost pro zaoblené nebo hladké tvary.

5.7 Rámování

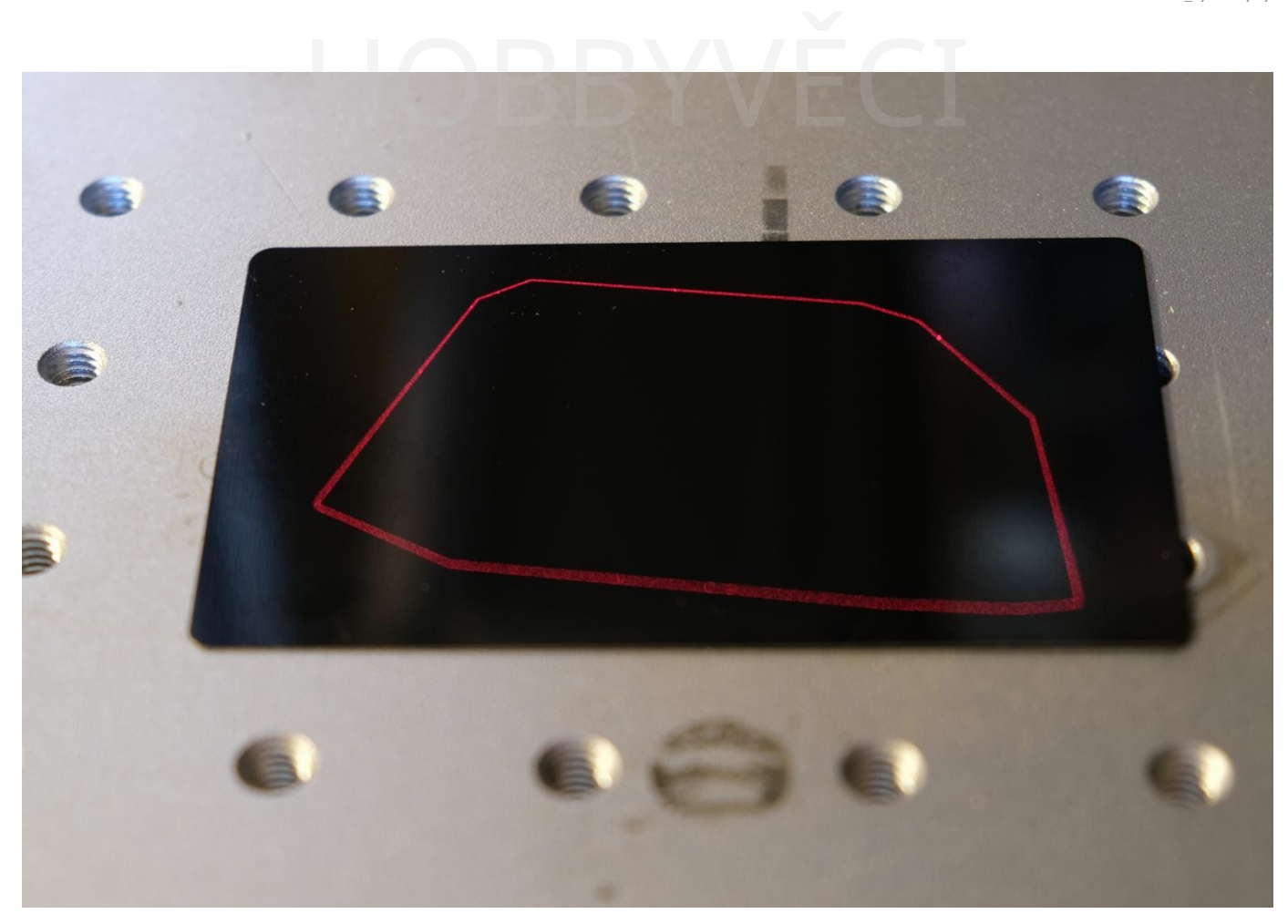

#### **CONTOUR**

Obrys sleduje přesné kontury tvarů - kreslení trvá nejdéle, ale je nejpřesnější.

5.7

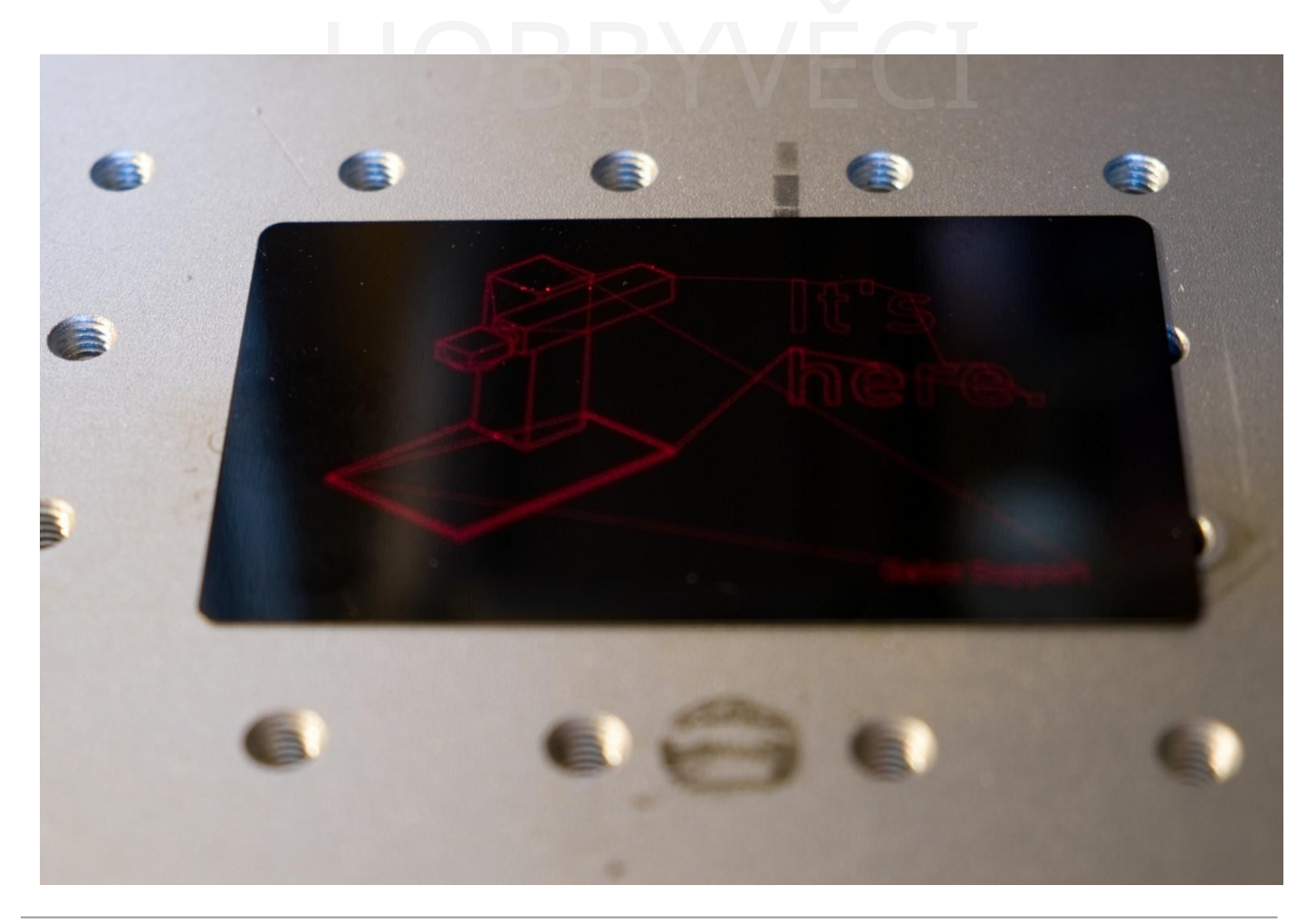

#### **RÁM JEDNOTLIVĚ**

Tento přepínač určuje, zda chcete nakreslit jeden ohraničující rámeček nebo trup kolem všeho dohromady, nebo kolem každého tvaru zvlášť (týká se pouze režimů **Ohraničení** a **Trup).**

#### **OBRAZOVÉ OMEZENÍ**

Povolením tohoto přepínače se pokusíte rychle obkreslit obrysy všech obrázků, které máte v návrhu, namísto pouhého zobrazení obdélníkového ohraničení celého obrázku.

#### **POUZE VNĚJŠÍ TVARY**

Tento přepínač říká softwaru, aby neobkresloval vnitřní tvary, jako jsou například vnitřní strany písmen - obvykle to nemá vliv na umístění, ale umožňuje to rychlejší aktualizaci rámečku (týká se pouze režimu **Obrys).**

#### **Nudging**

Při rámování můžete pomocí kláves se šipkami posunout polohu grafiky o 1 mm. Podržením klávesy Shift se vzdálenost pohybu zvětší na 5 mm a podržením klávesy Ctrl se zmenší na 0,2 mm.

#### **Počítadlo úloh a vícenásobné běhy**

#### **COUNT**

Tato hodnota se zvýší na konci každého úspěšného spuštění souboru. Můžete ji použít ke sledování počtu označených dílů nebo počtu průchodů jedné úlohy. Stisknutím tlačítka **Obnovit** vrátíte počet na nulu.

#### **BĚŽÍ NEPŘETRŽITĚ**

Zapnutím tohoto přepínače se úloha automaticky znovu spustí po dokončení a po každém spuštění se aktualizuje počítadlo spuštění. To je užitečné, pokud provádíte velmi hluboké gravírování a nejste si jisti, kolik průchodů bude úloha potřebovat. Pokud přepínač vypnete, když úloha běží, zastaví se po dokončení aktuálního běhu.

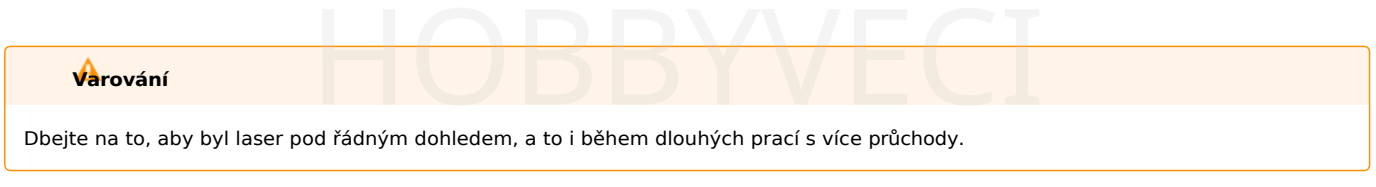

#### **OPAKOVÁNÍ**

Zapněte tento přepínač a nastavte hodnotu počtu opakování, aby se celá úloha spustila určitý početkrát. Je to podobné jako u možnosti "Spustit nepřetržitě", s tím rozdílem, že se úloha zastaví, jakmile dosáhne počtu opakování. Pokud tento přepínač vypnete během běhu úlohy, zastaví se po dokončení aktuálního běhu.

objektivu

## 5.8 Nástroje pro ostření a kalibraci objektivů

#### **Pozor**

Tato část je nová a pracuje se na ní. Pokud potřebujeme něco změnit, určitě nám dejte vědět na [fóru](https://forum.lightburnsoftware.com/) nebo prostřednictvím [podpory](mailto:support@lightburnsoftware.com). Děkujeme!

#### **Nebezpečí**

Jakékoli použití laseru, jak je popsáno v této části, vyžaduje účinné a užitečné ochranné brýle kalibrované na rozsah vlnových délek výstupu vašeho galvanického zařízení.

Laserové ochranné brýle by měly mít vlnové délky, proti kterým chrání, trvale vyznačeny na brýlích.

Abyste mohli galvanický laser efektivně používat, musíte ho mít dobře zaostřený, seřízený a zkalibrovaný. To umožní co nejlépe využívat funkce, jako je korekce válce, 3D řezané gravírování a další.

#### 5.8.1 Nalezení ohniska

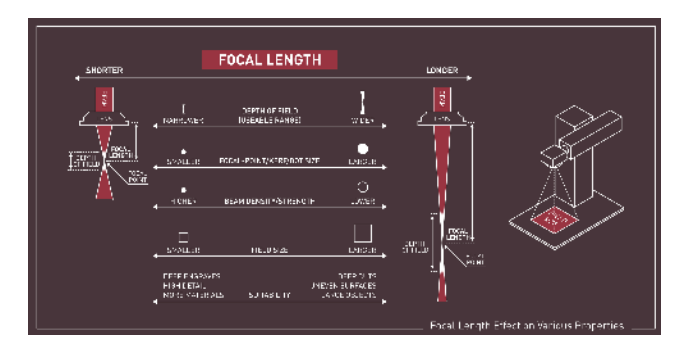

Každý objektiv by měl být označen ohniskovou vzdáleností, například F330 pro 330mm objektivy nebo F160 pro 160mm objektivy. To je dobrý výchozí bod pro zaostřování, ale výrobní rozdíly vedou k rozdílům mezi objektivy, takže byste měli zaostření ještě doladit. Zaostření můžete doladit hledáním ostrých obrysů v záběru nebo poslechem zvukových signálů.

Chcete-li použít "ostré obrysy" k určení ohniskové vzdálenosti, musíte návrh zarámovat a zvedat/spouštět galvo, dokud nejsou okraje co nejostřejší. To vyžaduje, aby vaše galvo mělo v linii červený bod. Při použití zvukových pokynů budete místo toho poslouchat hlasitější zvuky pálení nebo prskání za chodu úlohy. Správná ohnisková vzdálenost zpravidla vydává nejhlasitější zvuky.

Zatímco hloubka ostrosti je rozsah, který poskytuje vyryté výsledky, nalezení optimálního ohniska v rámci tohoto pole je důležité pro zajištění nejlepších výsledků a nejlépe se hledá metodou pokusů a omylů.

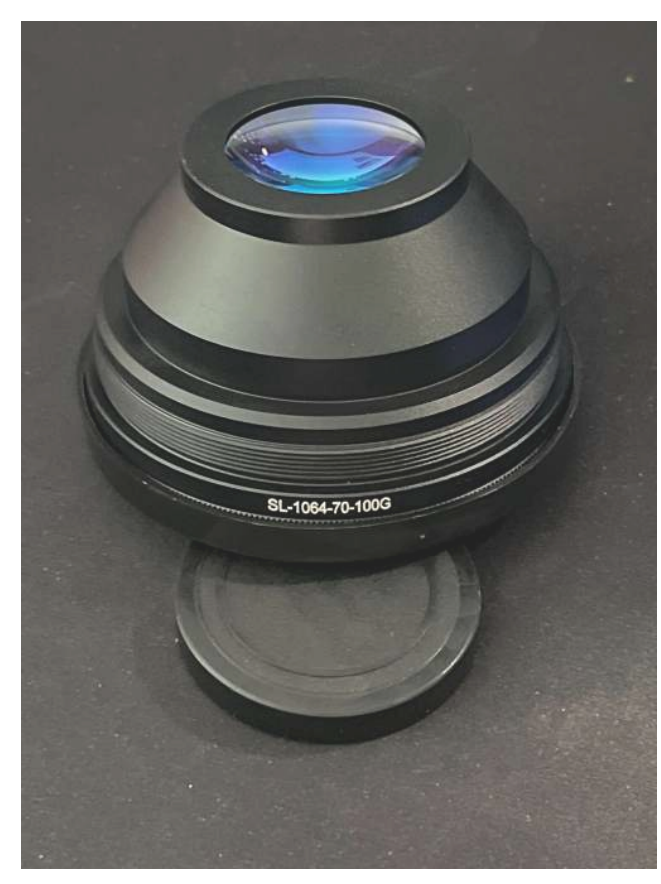

#### **Krok za krokem pro zaostřování plochých objektů**

- 1. Zvedněte hlavici galvanické hlavice tak vysoko, jak to jen půjde.
- 2. Spusťte opakované gravírování.
- 3. Spusťte hlavu, dokud nezačne vydávat hluk.
- 4. Pomalu pokračujte dále dolů, dokud nebude zvuk gravírování co nejhlasitější.
- 5. pokud se hluk zmírní, zvedněte jej zpět a podle toho proveďte doladění.

6. Vaše rovná plocha je nyní zaměřena!

**Tip**

7. Pokud má váš laser červené body se dvěma diodami, které se posouvají ručně, nastavte je v tomto bodě znovu. Nápovědu naleznete v uživatelské příručce k laseru.

#### 5.8.2 Měření ohniskové vzdálenosti

Ujistěte se, že máte přehled o tom, na jakou část laseru je naměřena ohnisková vzdálenost! Možná vám bude vyhovovat měřit v jiném bodě než ve spodní části objektivu, a to je v pořádku, pokud budete měřit ve stejné výšce.

Přesné měření výše uvedené ohniskové vzdálenosti je užitečný postup, který urychluje výměnu různých a různorodých úloh vzhledem k objektivu. Použijte akrylátové pravítko (nejlépe takové, jehož okraj začíná od 0"/0 mm) a měřte až do bodu, kdy se pravítko setkává s vnější hranou objektivu.

Pokud má vaše akrylátové pravítko hranu, můžete změřit posunutí pomocí posuvných měrek a získat vzorec potřebný k přesnému změření ohniskové vzdálenosti. řena!<br>
Pokud má vaše akrylátové prav<br>
posunutí pomocí posuvných more<br>
Pokud má vaše akrylátové prav

> Pro rychlejší a snazší zaostření laseru při práci s objekty různých velikostí je dobré vyrobit si nástroj, který můžete umístit mezi okraj objektivu a objekt, abyste k němu mohli snadno zvedat a spouštět hlavu galvanického zaměřovače. Může to být tak jednoduché, jako je hmoždinka správné délky označená tak, aby bylo zřejmé, ke kterému objektivu patří (pokud máte více objektivů). Další oblíbenou možností je laserové vyřezání akrylátového zaostřovacího nástroje pro potřebnou velikost.

#### **Videoprůvodce pro Focus Sticks**

#### 5.8.3 Zaostřování pro korekci válce

Korekce válce v rámci LightBurn maximalizuje hloubku ostrosti použitelnou pro gravírování *záměrným* rozostřením laseru. Další informace naleznete [zde.](#page-225-0)

## 5.9 Korekční značení válců

#### **Pozor**

Tato část je nová a pracuje se na ní. Pokud potřebujeme něco změnit, určitě nám dejte vědět na [fóru](https://forum.lightburnsoftware.com/) nebo prostřednictvím [podpory](mailto:support@lightburnsoftware.com). Děkujeme!

Funkce Korekce válce (v aplikaci EZCAD nazvaná ProjectMark) deformuje výstup vašeho návrhu a koriguje tak roztažnost, ke které dochází při značení válcového předmětu, například hrnku nebo bubnu, bez použití rotačního zařízení.

#### **Poznámka**

Tato funkce je v současné době dostupná pouze na strojích galvo. Ačkoli je v plánu umožnit tuto funkci pro DSP a GRBL, nebude se tato funkce na strojích DSP nebo GCode objevovat, dokud nebude tato změna provedena.

#### **Teorie**

Na obrázku níže představují modré tvary obdélník. Pokud byste obdélník promítli přímo na válec, strany obdélníku by dopadaly na válec v nižším bodě než střed. Protože se laser promítá z jednoho bodu nad vaším objektem, znamená tato dodatečná vzdálenost, že se strany obdélníku rozšíří a zakřiví, jako obdélník níže označený jako "Nekorigovaný".

Pokud je povolen režim korekce válce, program LightBurn změní data odesílaná do laseru tak, aby tuto skutečnost kompenzoval. LightBurn odešle něco podobného jako "Corrected" obraz a při gravírování objektu se tyto efekty vzájemně negují. Výsledkem jsou ostré, výrazně méně zkreslené výsledky, jako je tvar "Výsledek" zobrazený níže.

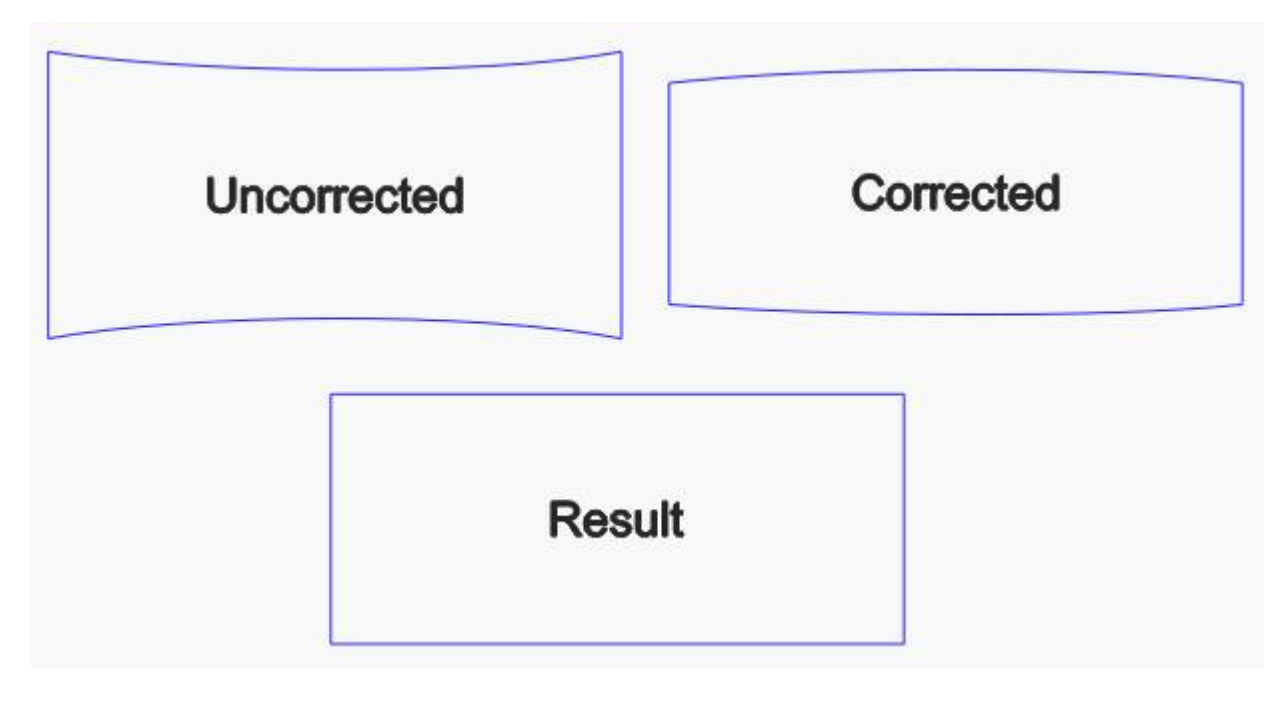

#### <span id="page-225-0"></span>**Výběr objektivu**

Použití této funkce je podmíněno schopností označit cílový objekt v potenciálně širokém rozsahu ohnisek. Například pokud máte buben o průměru 75 mm a gravírujete grafiku o šířce 50 mm, bude rozdíl v ohniskové vzdálenosti od středu k okraji této grafiky zhruba 10 mm.

Z tohoto důvodu budete chtít pro svůj galvanický laser zvolit objektiv s širším "polem" (pracovní oblastí). Například objektiv s polem 110 mm (f=160 mm) může mít použitelný rozsah ohniska pouze kolem 1,5-2 mm. Objektiv s 300mm polem (f=430mm) by však měl být schopen poměrně snadno zvládnout rozsah 10mm.

Abyste využili plnou hloubku ostrosti objektivu, budete chtít objektiv zaostřit částečně na povrch válce, jak je popsáno na obrázku níže. ostrosti objektivu, budete chtít objektiv zaostřit částečně na povrch v

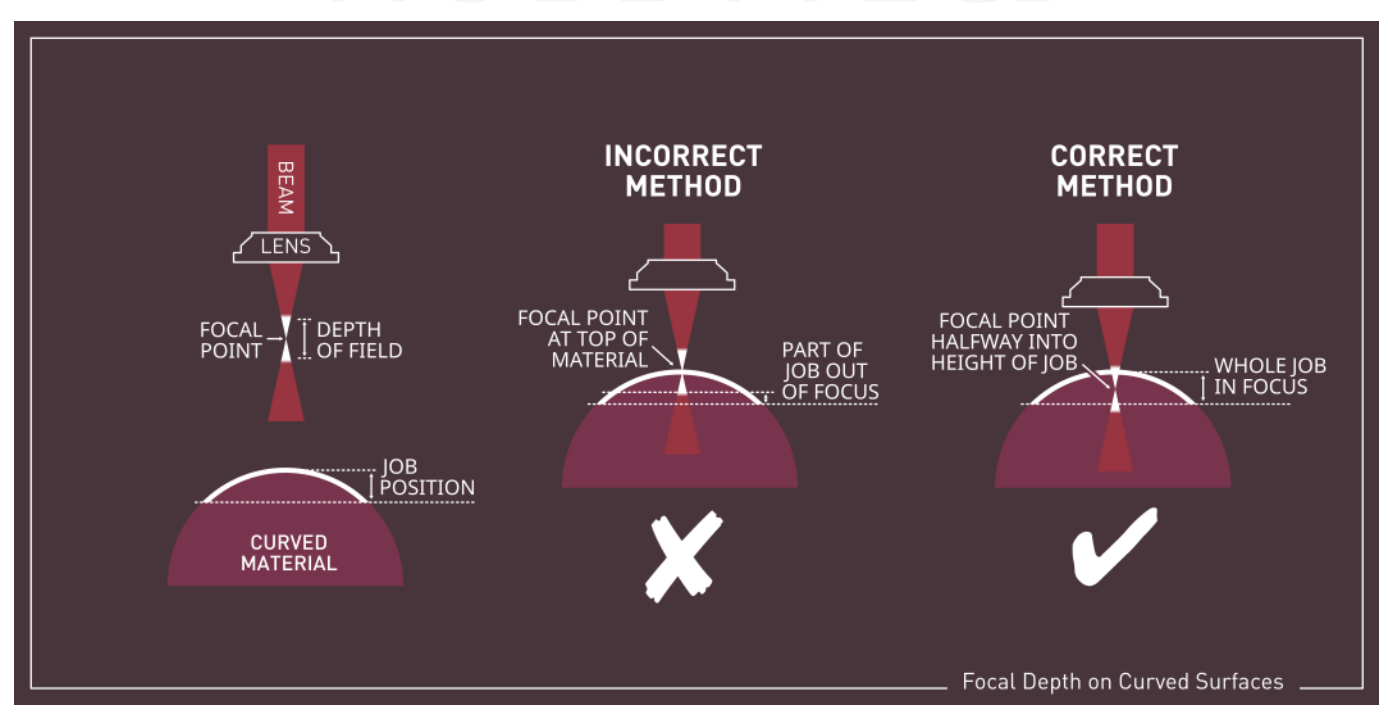

#### **Umístění designu**

zahrnuje, pokud používátěezání vybraných hete bude výpočet středu vycházet pouze z těchto tvarů. Dělá se to takto že nemusíte vždy umístit objekt přesně do středu pracovní plochy stroje. Pokud například musí být váš umisťovací přípravek o 20 20 mm mimo střed, aby odpovídaly. Správné umístění si samozřejmě můžete ověřit pomocí možnosti orámování v okně panelu. LightBurn vždy předpokládá, že střed zadaných tvarů je ve středu objektu, na který gravírujete. Toto mm mimo střed kvůli otvorům v mřížce se závitem, můžete jednoduše upravit svůj návrh tak, aby byl

Tento předpoklad je učiněn proto, že pokud je objekt mimo střed skutečného galvanického středu, může laser fyzicky dosáhnout na jednu stranu zakřiveného povrchu více než na druhou. LightBurn ve skutečnosti pokřiví každou stranu vašeho návrhu více či méně podle tohoto posunu.

Ovlivňuje také platnou hranici, do které lze váš návrh umístit pro danou vzdálenost zrcadla a průměr objektu.

#### **Nastavení**

Chcete-li ji povolit, přejděte do nabídky Nástroje > Nastavení korekce válce a zobrazí se tato obrazovka:

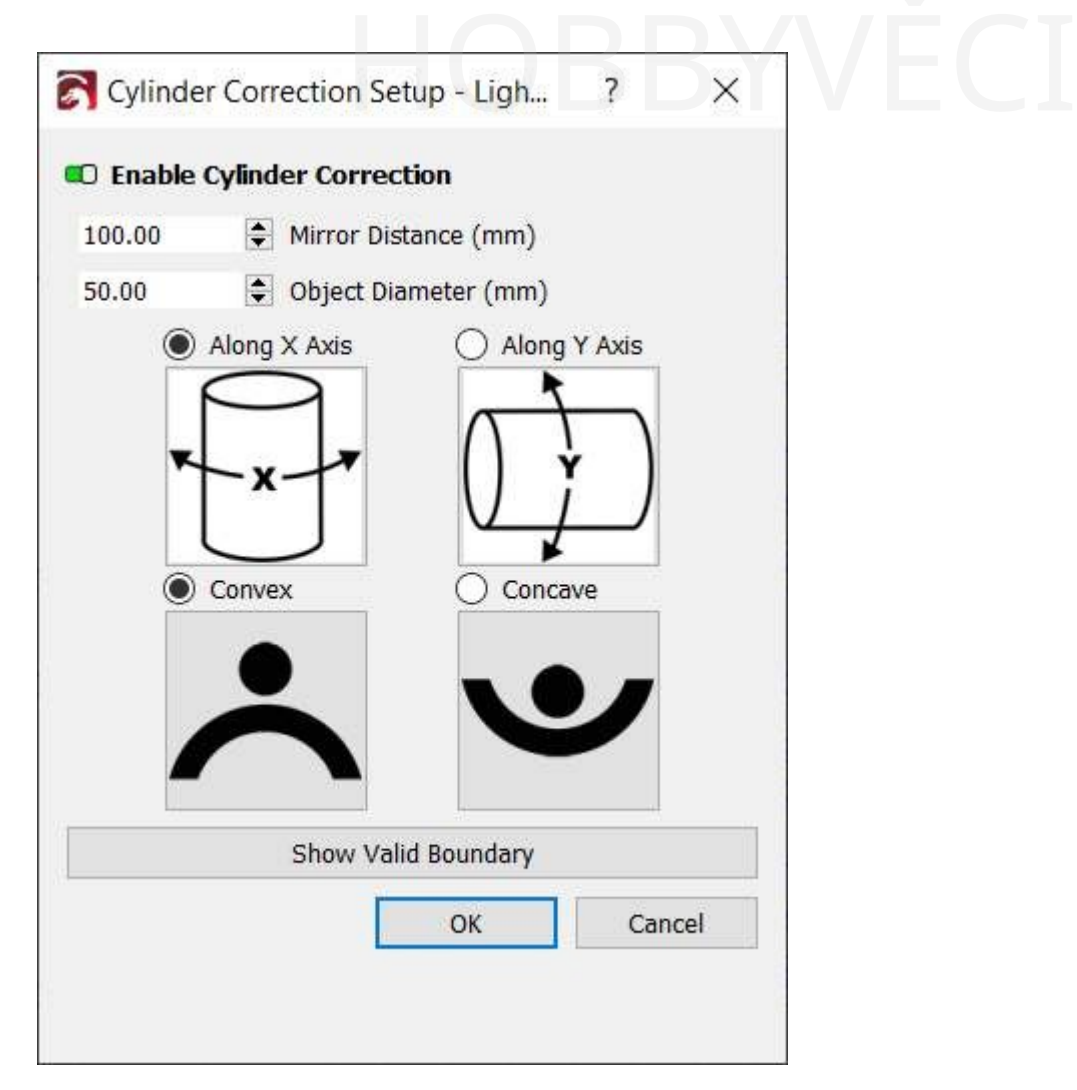

Začněte přepnutím možnosti "Povolit korekci válce" v horní části. Poznámka: tato funkce není zachována napříč relacemi LightBurn, jako je tomu u některých rotorů. Budete ji muset znovu povolit, kdykoli znovu spustíte LightBurn a budete chtít tuto funkci používat.

Dále nastavte vzdálenost zrcadla od povrchu objektu. Poznámka: **nejedná se o** vzdálenost zaostření od objektivu, ale ve skutečnosti od zrcadel. Tuto vzdálenost však zjistíte poměrně snadno. Obvykle existuje trubice spojující galvanickou hlavu se zdrojem laseru a zrcadla jsou obvykle vycentrována podél této trubice.

Na obrázku níže vidíte vyznačenou středovou rovinu této trubice a vzdálenost od spodní části objektivu k této středové rovině. Za předpokladu, že měříte zaostřovací vzdálenost od spodní části objektivu k povrchu objektu, jednoduše změřte vzdálenost od spodní části objektivu ke středové rovině tubusu a přičtěte ji k zaostřovací vzdálenosti. Tuto hodnotu použijte pro vzdálenost zrcadla.

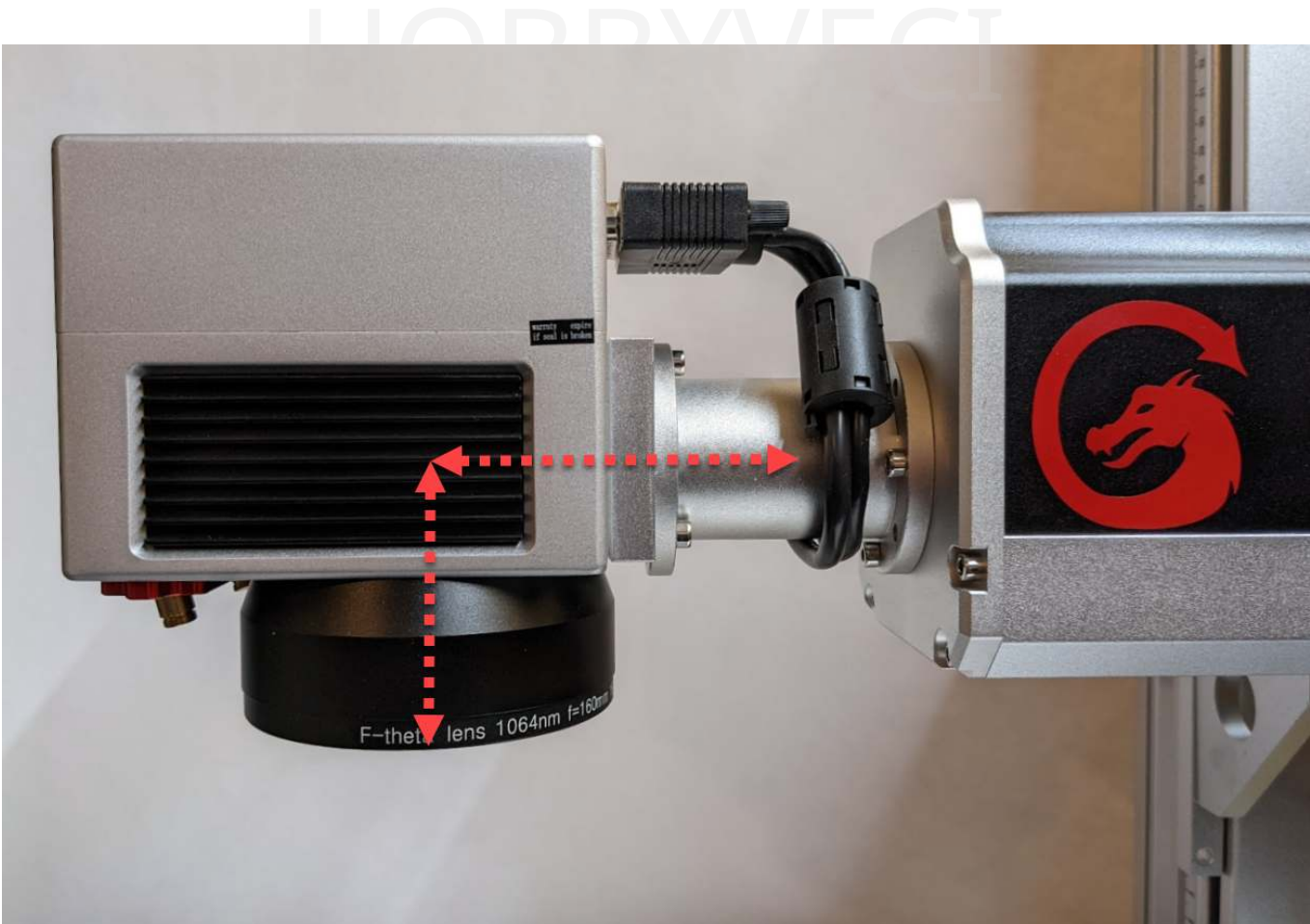

Nakonec zadejte průměr objektu a vyberte osu, podél které se cílový objekt zakřivuje.

#### **Platná hranice**

Vzhledem k tomu, že laser je promítán z pevného bodu na zakřivený povrch, existují omezení, kam na gravírovaném objektu může laser skutečně dosáhnout.

V dialogovém okně Nastavení korekce válce, které je zobrazeno výše, se nachází u dole tlačítko . Klepněte na něj a zobrazí se vložte do návrhu obdélník ve vrstvě nástroje T0, který vám ukáže oblast, do níž lze návrh umístit. Tato platná

hraniční oblast je také ovlivněna tím, jak daleko od středu se váš objekt nachází.

Pokud se pokusíte spustit gravírování s korekcí válce nebo dokonce zobrazit náhled, když je váš návrh mimo tuto hranici, zobrazí se následující dialogové okno:

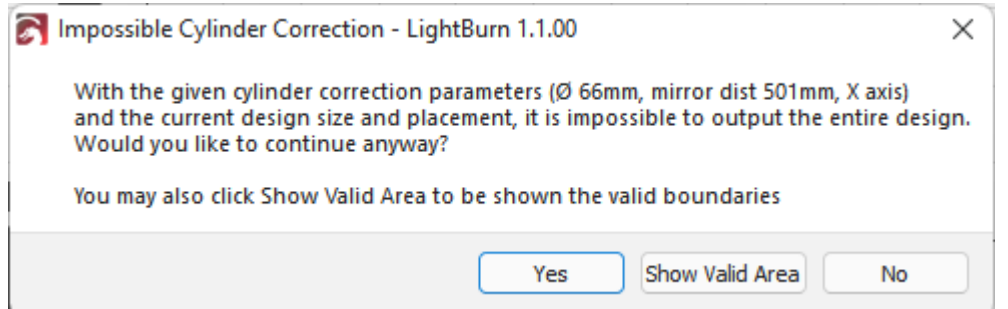

Pokud se přesto rozhodnete pokračovat, oblasti mimo platnou hranici budou z výstupu automaticky odříznuty. Na obrázku níže můžete vidět, že skutečně odstranil části mimo platnou oblast, které jsou vlevo znázorněny oranžově.

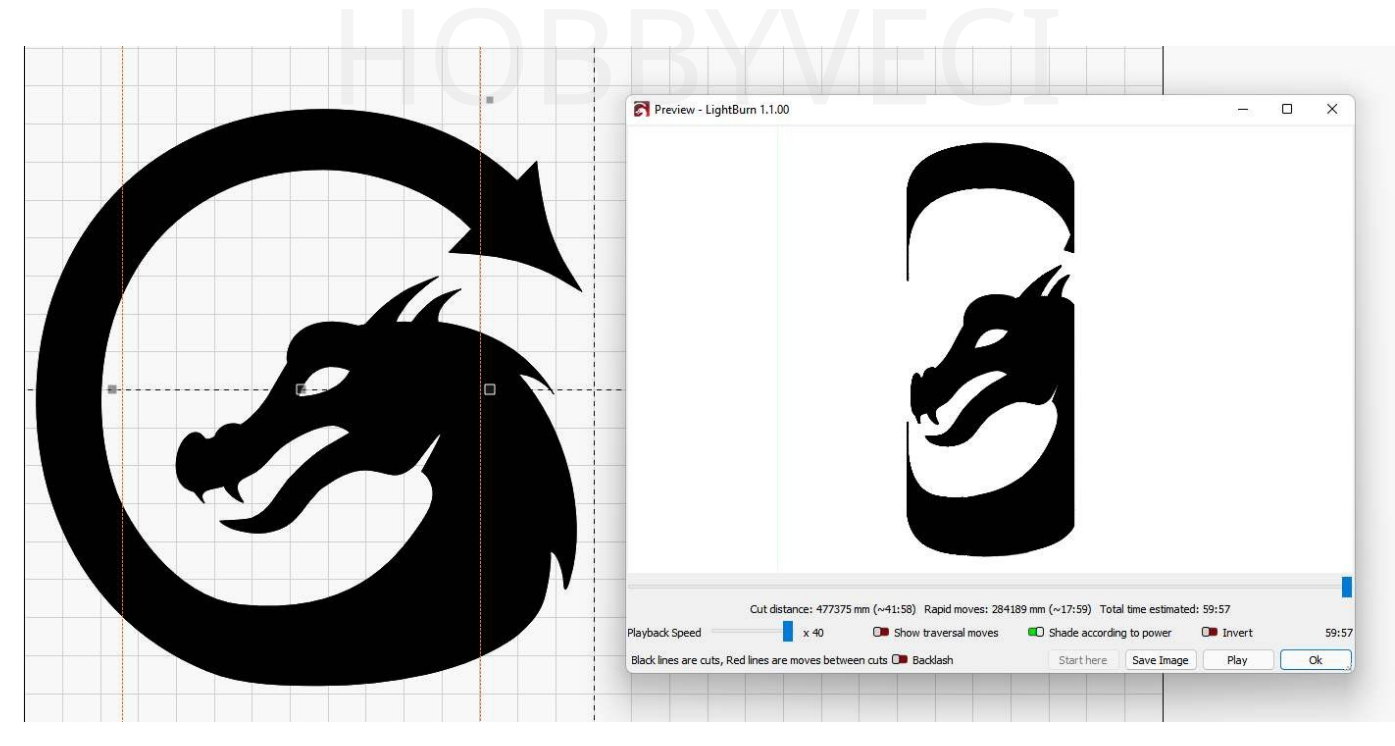

V tomto dialogovém okně můžete také zvolit, aby se vám hranice zobrazovala stejně jako v dialogovém okně nastavení.

## 5.10 LightBurn Fill & EZCAD Hatch Rychlý překlad

#### **Pozor**

Tato část je nová a pracuje se na ní. Pokud potřebujeme něco změnit, určitě nám dejte vědět na [fóru](https://forum.lightburnsoftware.com/) nebo prostřednictvím [podpory](mailto:support@lightburnsoftware.com). Děkujeme!

Pokud přicházíte ze systému EZCAD a máte potíže s nastavením šrafování, na které jste zvyklí, podívejte se níže na návod, jak přizpůsobit vaše obvyklé nastavení šrafování nastavení výplně LightBurnu.

Pokud si nejste jisti, jak upravit nastavení řezu a gravírování, podívejte se na stránku Editor nastavení řezu.

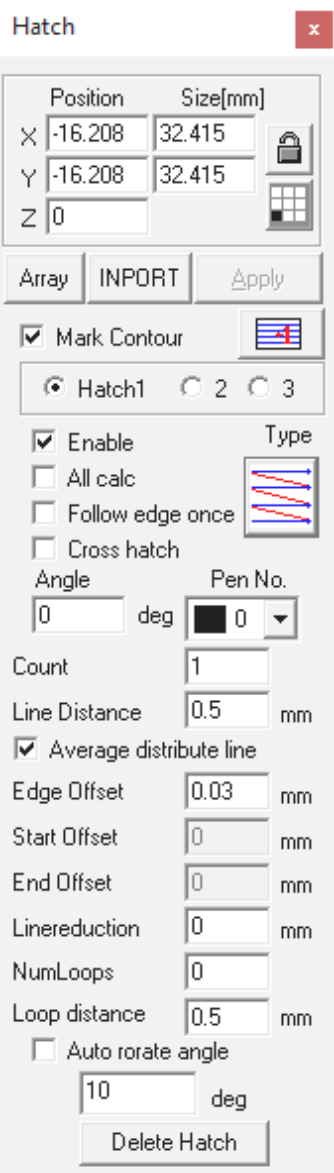

#### 5.10.1 Mark Contour

Možnost "Označit obrys" aplikace EZCAD2 lze replikovat pomocí dílčích vrstev aplikace LightBurn. Vytvořením podvrstvy čar a podvrstvy výplně můžete dosáhnout stejného efektu. Chcete-li nejprve vyříznout obrys, mějte jako první podvrstvu čárovou podvrstvu. Chcete-li nejprve vyplnit obrys, mějte jako první dílčí vrstvu výplň.

#### 5.10.2 Hatch 1, Hatch 2, Hatch 3

Aplikace EZCAD2 umožňuje na stejné geometrii vytvořit tři různé poklopy. To je obdoba dílčích vrstev v LightBurnu. Nápovědu naleznete na příslušné stránce.

#### 5.10.3 Křížové šrafování

Tato funkce je v obou programech stejná a v obou je zaškrtávací políčko.

# 5.10.4 Vzory poklopů  $H$ OBBY $_{5.10.4}$  Vzory poklopů

#### **Jednosměrný poklop a obousměrný poklop**

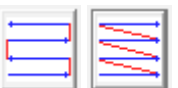

Obousměrné šrafování a jednosměrné šrafování v aplikaci EZCAD2 jsou stejné jako výchozí šrafování v aplikaci LightBurn, přičemž **obousměrná výplň** je buď zapnutá, nebo vypnutá.

#### **Prstencový poklop / Pyramidový poklop**

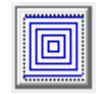

Prstencové šrafování aplikace EZCAD2 je ekvivalentem funkce Offset Fill aplikace LightBurn.

#### **Hadí poklop**

Hadí šrafování odpovídá běžné výplni v LightBurn s povolenou funkcí Flood Fill.

#### **Automatické otáčení úhlu poklopu**

V aplikaci LightBurn je funkce EZCAD2 "automatické otáčení úhlu šrafování" označena jako "Přírůstek úhlu" v nastavení vrstvy / podvrstvy. Ačkoli se nejedná o režim výplně, je stále relevantní pro replikaci stylů výplně EZCAD2.

## 5.11 Nastavení rotačního systému (Galvo)

#### **Pozor**

Tato část je nová a pracuje se na ní. Pokud potřebujeme něco změnit, určitě nám dejte vědět na [fóru](https://forum.lightburnsoftware.com/) nebo prostřednictvím [podpory](mailto:support@lightburnsoftware.com). Děkujeme!

R Nastavení rotace naleznete na panelu nástrojů s ikonou rotace, v nabídce "Laserové nástroje" v dolní části, nebo jej vyvoláte pomocí tlačítka pomo cí ení rotace naleznete na panelu nástrojů s ikonou rotace, v nabídce "Laserové nástroje" v do  $\frac{\alpha \text{ ctrl}}{1 + \alpha} + \frac{1}{\alpha} \int_{0}^{\infty} \frac{1}{\alpha} \frac{1}{\alpha} \left( \frac{\alpha \text{ ctrl}}{\alpha} \right)^2 + \frac{1}{\alpha}$ 

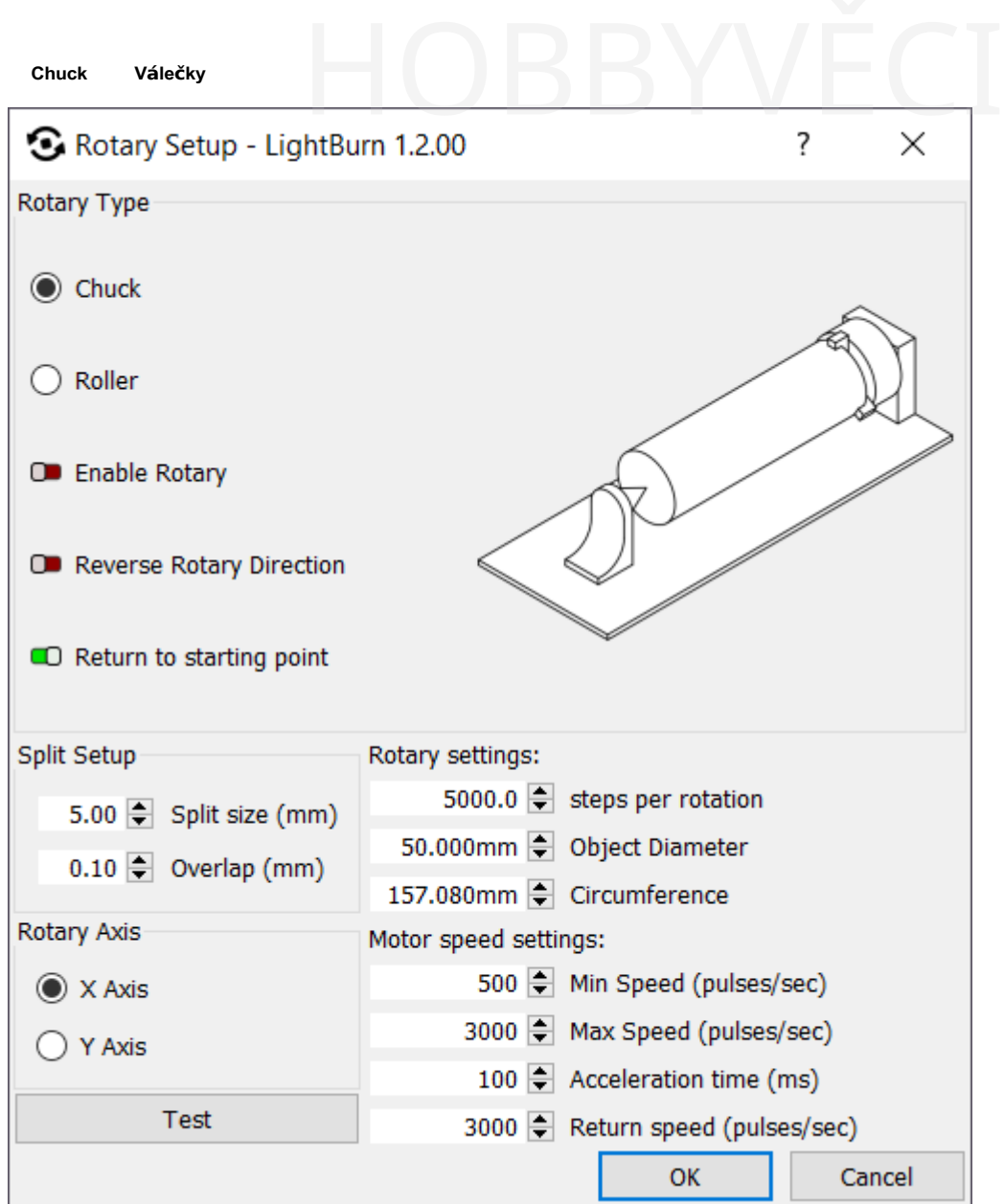

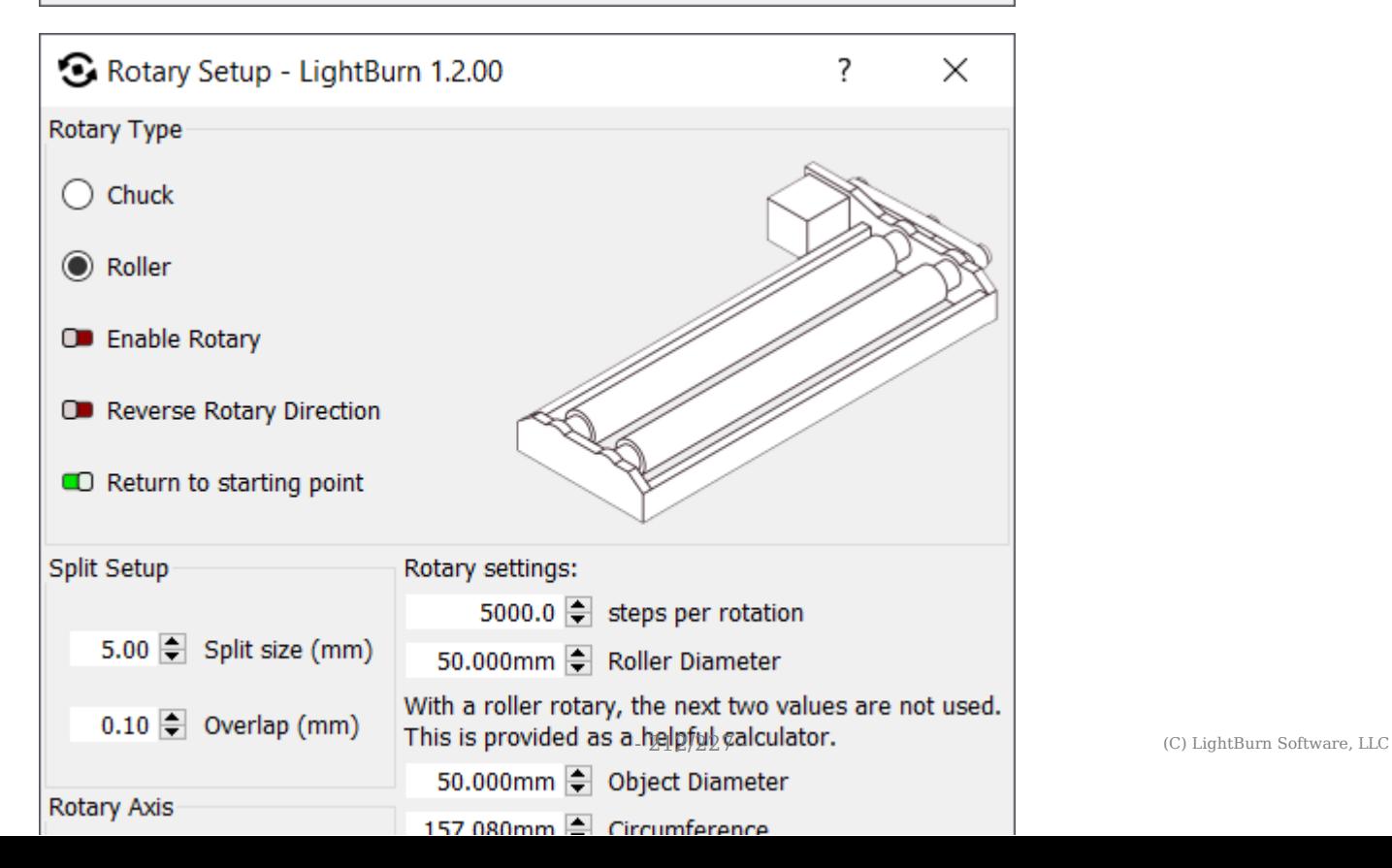

(Galvo)

Chcete-li používat rotační zařízení se značkovacím laserem, musíte nejprve nastavit parametry rotačního zařízení. řízení se značkovacím laserem, musíte nejprve nastavit parametry rot:<br>.

#### **Poznámka**

Při otáčení kolem osy X budete chtít gravírovat podél osy X (s výsledným úhlem skenování 0 nebo 180). Při otáčení kolem osy Y budete chtít gravírovat podél osy Y (s výsledným úhlem skenování 90 nebo 270).

- 1. Nejprve si vyberte, zda máte sklíčidlo nebo rotační válec.
- 2. Nastavte hodnotu "Kroky na otáčku" na počet kroků motoru potřebných k otočení samotného otočného kolečka o jednu celou otáčku po stisknutí tlačítka "Test". (měl by se otočit o celých 360 stupňů, zastavit se a pak se otočit zpět do výchozího bodu).
- 3. Nastavte min. a max. rychlost pohybu otočného ovladače v impulsech za sekundu.
- 4. Nastavte dobu akcelerace (doba nárůstu rychlosti z min. na max. rychlost).
- 5. Nastavení hodnoty Rychlost návratu (tato hodnota udává, jak rychle se má pohybovat při návratu do výchozího bodu).
- 6. Vyberte, zda se budete otáčet kolem osy X nebo Y. (Pokud se válec nachází podél vodorovné osy, vyberte možnost X, pokud se nachází podél svislé osy, vyberte možnost Y).
- 7. Pokud je výstup obráceně nebo je řezán v nesprávném pořadí, může být nutné povolit přepínač "Reverse Rotary Direction".

#### **Poznámka**

Ve většině případů vám kroky/otáčky a další hodnoty poskytne výrobce stroje, a to buď jako snímek obrazovky na stránce s parametry otáčení v programu EZCAD, nebo jako textový dokument.

Pokud neznáte správná čísla, tlačítko "Test" v aplikaci LightBurn provede jeden pohyb sklíčidla nebo válce o 360 stupňů, pozastaví se a vrátí se na nulu s použitím aktuálního nastavení, takže je možné najít použitelné hodnoty metodou pokus-omyl.

Výše uvedené hodnoty, po odečtení průměru/poloměru objektu, by mělo být nutné nastavit pouze jednou. Pokud však dojde ke změně rotační jednotky nebo orientace, je vhodné provést nastavení rotace znovu.

#### **Nastavení rozdělení**

Značky Galvo spustí část úlohy (řez), otočí objekt, spustí další řez atd.

#### **ROZDĚLENÁ VELIKOST**

Velikost jednotlivých dílků se nazývá "Velikost rozdělení". Pokud je váš objekt kuželovitý, nepravidelného tvaru nebo není dokonale zarovnán s osou otáčení, může použití malé velikosti dělení pomoci snížit mezery nebo nesprávné zarovnání dělení.

Větší velikost rozdělení zkrátí čas potřebný ke spuštění úlohy, ale může být obtížnější zvolit takové nastavení, aby nebyly viditelné žádné překryvy nebo mezery.

#### **OVERLAP**

Chcete-li odstranit viditelné mezery mezi řezy, můžete programu LightBurn zadat, aby je překrýval - zadání nulového překrytí znamená, že každý řez bude spuštěn samostatně. Nenulová hodnota překrytí vytvoří na koncích jednotlivých plátků takovýto překryv, jako je tento:

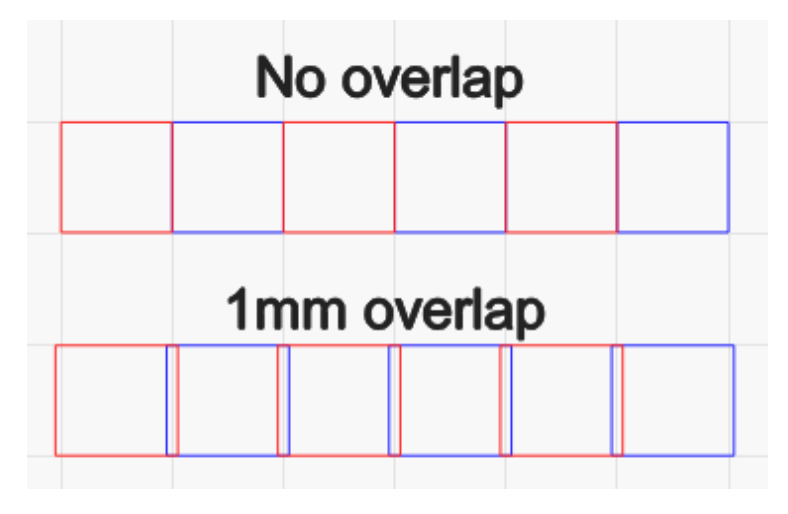

(Galvo)

Pokud odstraňujete barvu, eloxování nebo jiný povrchový povlak, doporučuje se použít malý přesah. Pokud materiál přímo žíháte nebo značíte, mohlo by přidání přesahů vést k viditelným artefaktům. oxování nebo jiný povrchový povlak, doporučuje se použít malý přesa<br>ní přesahů vést k viditelným artefaktům.

#### **SPUSTIT CELÉ TVARY**

Pokud je zapnuta možnost "Spustit celé tvary, pokud je to možné", pokusí se LightBurn vytvořit rozdělení, které zachová tvary neporušené. Tím lze dosáhnout kvalitnějšího výsledku bez mezer a nesouososti tvarů.

#### **Spuštění úlohy**

Když je povolen rotační režim, stisknutím tlačítka **Start** v hlavním okně se zobrazí okno Rotační značení, které je znázorněno zde:

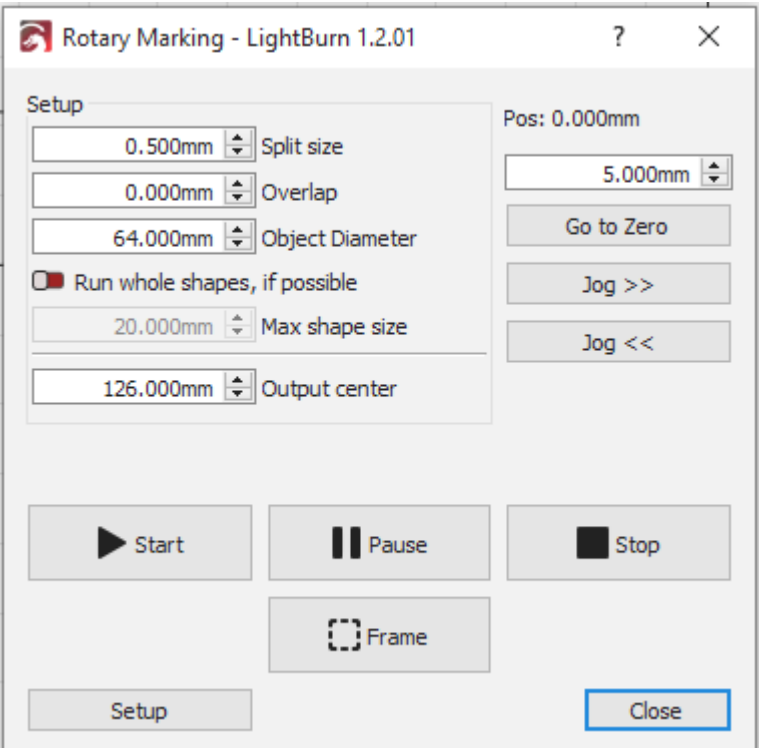

Zde můžete nastavit velikost dělení, překrytí a průměr objektu a také pohybovat rotačním zařízením a spustit úlohu. Při spouštění rotační úlohy se za aktuální pozici rotace považuje střed stránky, na který jste klikli po kliknutí na tlačítko "Spustit".

#### **VÝSTUPNÍ CENTRUM**

Toto nastavení umožňuje posunout "střed" rotačního pracovního prostoru na ose, pro kterou je nastaven. To lze použít ke kompenzaci toho, že vaše rotační zařízení není zarovnáno přesně k okraji pracovní plochy laseru. Toto nastavení může být záporné i kladné a "střed" bude poloviční velikosti dané osy v nastavení Velikost pole.

#### **Poznámka**

Toto nastavení lze nastavit (od verze 1.2.01) pouze v okně "Běh" rotačního značení, *nikoli v* okně "Rámování". Pokud si přejete zachovat používání okna "Rámování", můžete jej nastavit zde a pak stejně používat "Rámování".

#### **Zaměření**

Další informace naleznete v části Focusing.

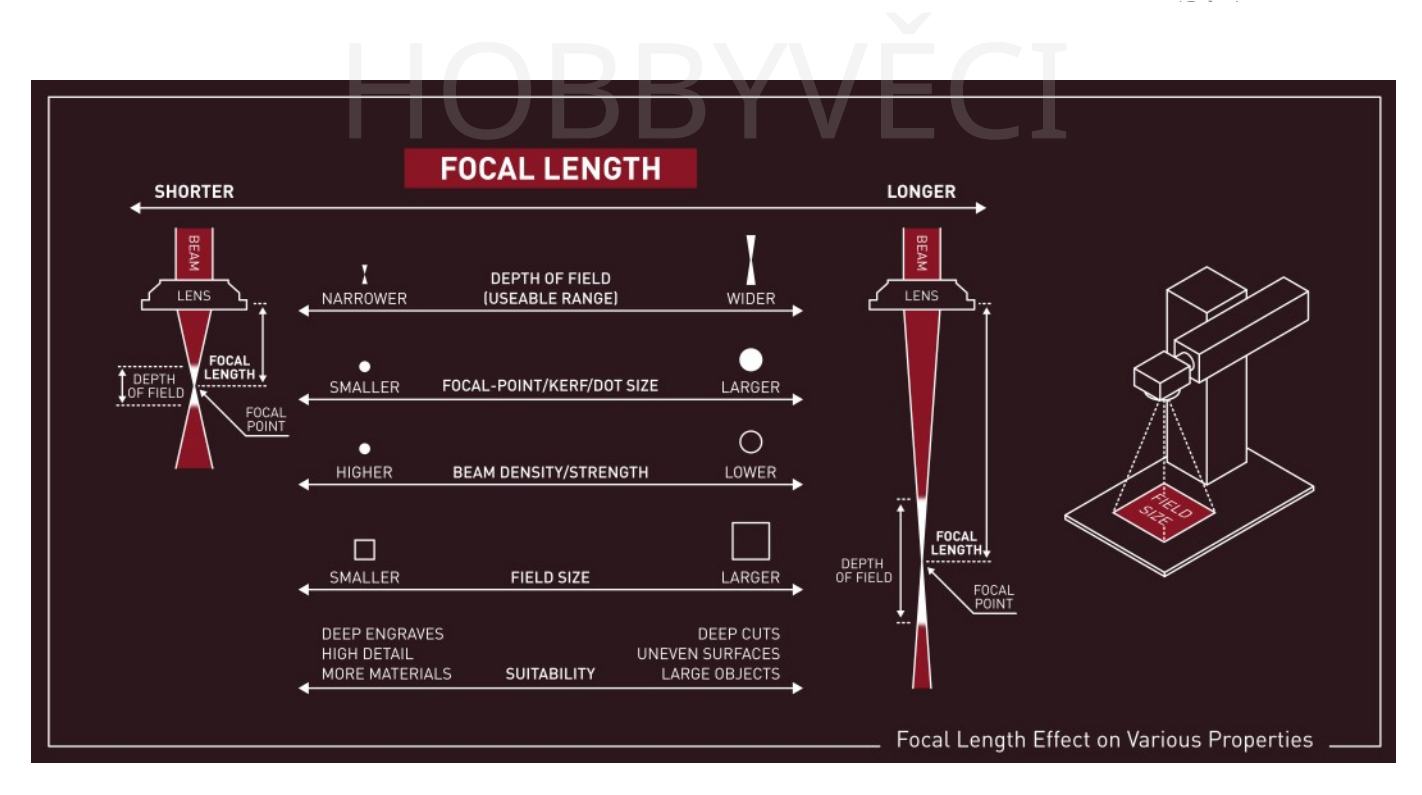

## 5.12 Výměna objektivu

#### **Pozor**

Tato část je nová a pracuje se na ní. Pokud potřebujeme něco změnit, určitě nám dejte vědět na [fóru](https://forum.lightburnsoftware.com/) nebo prostřednictvím [podpory](mailto:support@lightburnsoftware.com). Děkujeme!

Chcete-li zajistit nejlepší výkon po výměně objektivu v aplikaci LightBurn při použití galvanického zařízení, je třeba nejprve potvrdit několik změn a nastavení. Někteří výrobci poskytují informace o kalibraci nového objektivu a důrazně doporučujeme, abyste se předtím, než budete pokračovat, podívali na jejich webové stránky a zjistili je ručně.

#### 5.12.1 Fyzická výměna objektivů

Tento videoprůvodce od společnosti Laser Everything se zabývá fyzickou instalací objektivu a mnoha níže popsanými položkami s analogiemi EZCAD. Doporučujeme si toto video od společnosti Laser [Everything](https://www.youtube.com/channel/UCLVGBWZrAniy5r767EXaR8A) prohlédnout, abyste se ujistili, že výměna objektivu nepoškodí váš stroj nebo vás při ní nezraní.

#### 5.12.2 Duplikát originálu Laser

V mnoha případech znamená výměna galvanického objektivu nutnost upravit mnoho nastavení a provést novou kalibraci, takže se jedná o "nový" stroj. Chcete-li laserové zařízení v aplikaci LightBurn duplikovat, klikněte na položku "Devices" (Zařízení) v okně "Laser" a kliknutím pravým tlačítkem myši na daný laser jej duplikujte.

Nezapomeňte dát duplikátu popisný a výstižný název, aby se odlišoval od originálu, a ujistěte se, že to je ten, který budete upravovat.

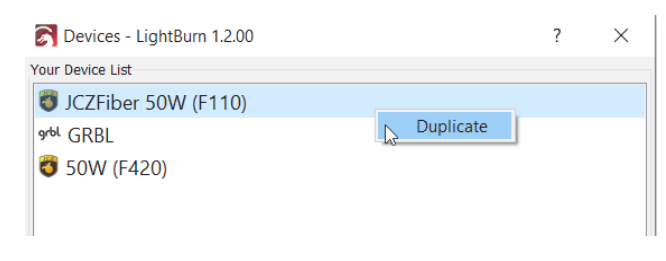

#### 5.12.3 Velikost pole

Při výměně čoček se změní i efektivní velikost pole laseru. Velikost pole pro váš objektiv je obvykle uvedena na webových stránkách výrobce.

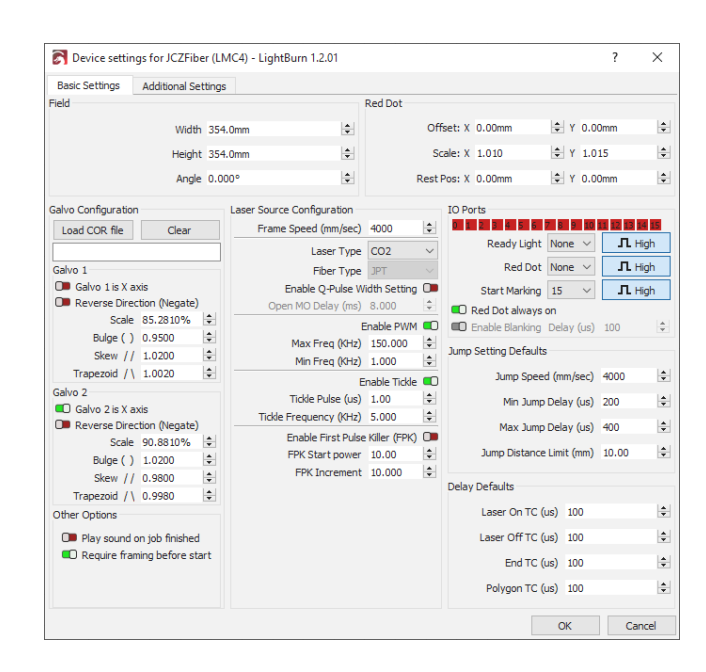

#### 5.12.4 Zaměření

Po fyzické výměně čoček je třeba upravit zaostření laseru i bez další kalibrace, aby byly výsledky co nejlepší.

Věnujte čas a postupujte podle kroků popsaných v části Zaostřování, abyste se ujistili, že výstup vašeho galvanického zaměřovače je ostrý a zaostřený; mějte na paměti, že vaše červené bodové orámování již nemusí být zaostřené v důsledku změny ohniskové vzdálenosti.

#### 5.12.5 Měřítko, vyboulení, zkosení, kalibrace

Jakmile je galva zaostřena, je třeba co nejlépe upravit kalibraci vyboulení, zkosení a lichoběžníku, aby odpovídala tomuto novému objektivu. Podrobnější vysvětlení nastavení kalibrace naleznete v části Korekce objektivu a specifická nastavení zařízení pro galvo.

#### **Varování**

Zatímco počáteční testování jste možná provedli ve středu gravírovacího pole, doporučujeme provést jeden nebo více testů na okraji pole, abyste doladili stupnici/trapéz/oblouk/roztažení a zajistili přesnost a konzistenci.

Pokud zjistíte, že design je na okrajích výrazně zkreslený, ale uprostřed ne, je pravděpodobné, že máte špatně nastavenou Velikost pole. Budete muset postupovat podle kroků na začátku a pokusit se tento problém zmírnit.

#### **Měřítko**

Pro otestování měřítka doporučujeme zkusit v LightBurnu zarámovat čtverec známé velikosti (například 60 mm) a změřit pomocí měrek vzdálenost mezi rohy, abyste mohli podle potřeby upravit měřítko X a Y.

#### **Bulge**

Následně změřte vyboulení konstrukce; vytvořte čtverec téměř tak velký, jak to vaše pole dovoluje (chyby se na okrajích galvanického pole zesilují). Přiložte hranu rovné plochy přímo mezi dva rohy strany a zkontrolujte, zda čára vybouleniny zasahuje do přímky nebo ji přesahuje, a

upravte nastavení vyboulení podle toho. Tento krok opakujte pro obě osy. upravte nastavení vyboulení pro obě osy.

kalibrace

#### **Trapézový**

Orámujte čtverec téměř tak velký, jak vám to dovolí vaše pole (chyby se na okrajích galvoobrázku zesilují). Změřte délku horní hrany, porovnejte ji s délkou spodní hrany a upravte hodnotu lichoběžníku, dokud se nebudou shodovat.

#### **Skew**

Jemné doladění zkosení lze provést buď tak, že podél dvou okrajů vytyčíte čtverec a zjistíte, zda mají úhel 90 stupňů, nebo tak, že orámujete obdélník téměř tak velký, jak to umožňuje vaše pole (na okrajích pole se chyby zesilují). Změřte vzdálenost mezi protilehlými rohy a porovnejte ji s rozměry ostatních protilehlých rohů (takže kdybyste naměřené čáry obkreslili, vznikl by vám přes zarámovaný čtverec tvar X). Vaším cílem by pak mělo být upravit hodnotu lichoběžníku, dokud nebudou obě měření stejná.

#### **Opakování**

Po provedených změnách můžete tyto kontroly zopakovat, abyste se ujistili, že jsou stále správné.

#### 5.13 3D řezané rytiny

#### **Pozor**

Tato část je nová a pracuje se na ní. Pokud potřebujeme něco změnit, určitě nám dejte vědět na [fóru](https://forum.lightburnsoftware.com/) nebo prostřednictvím [podpory](mailto:support@lightburnsoftware.com). Děkujeme!

Uživatelé zařízení Galvo bez živé osy Z mají možnost vytvářet pomocí LightBurn a svého zařízení Galvo "2,5D" rytiny, které vytvářejí objekty s hmatovou a vizuální hloubkou. LightBurn tento režim nazývá "3D Sliced" kvůli podobnosti s plátkovači pro 3D tisk; tam, kde se na 3D tiskárnách ukládají horizontální plátky, LightBurn umožňuje subtraktivní operace po vrstvách.

Režim 3D Sliced používá k vytvoření hloubky gravírování obrázky ve stupních šedi zvané powermapy. Tmavší odstíny šedé budou vyřezány více průchody a budou hlubší, zatímco světlejší odstíny šedé budou vyřezány méně průchody, takže budou mělčí. Tyto mapy lze vytvořit ručně, ačkoli k vytvoření složitějších map hloubky se často používají nástroje jako [STL2PNG,](https://fenrus75.github.io/FenrusCNCtools/javascript/stl2png.html) které generují rastrové obrázky ze souborů STL. Výkonovou mapu ve stupních šedi lze importovat do programu LightBurn jako jakýkoli jiný obrázek. Režim 3D Sliced využívá hloubkovou mapu k vygenerování až 256 kroků rytin, a to s působivými výsledky.

#### 5.13.1 Jak na to

Nejprve vytvořte obrázek mapy výšky ve stupních šedi v libovolném nástroji a importujte jej do programu LightBurn.

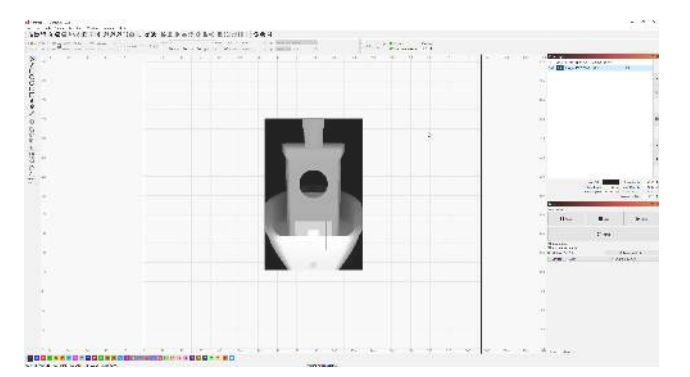

Otevřete Editor nastavení výřezu pro vrstvu, do které jste importovali obrázek, a změňte její typ na "3D rozřezaný".

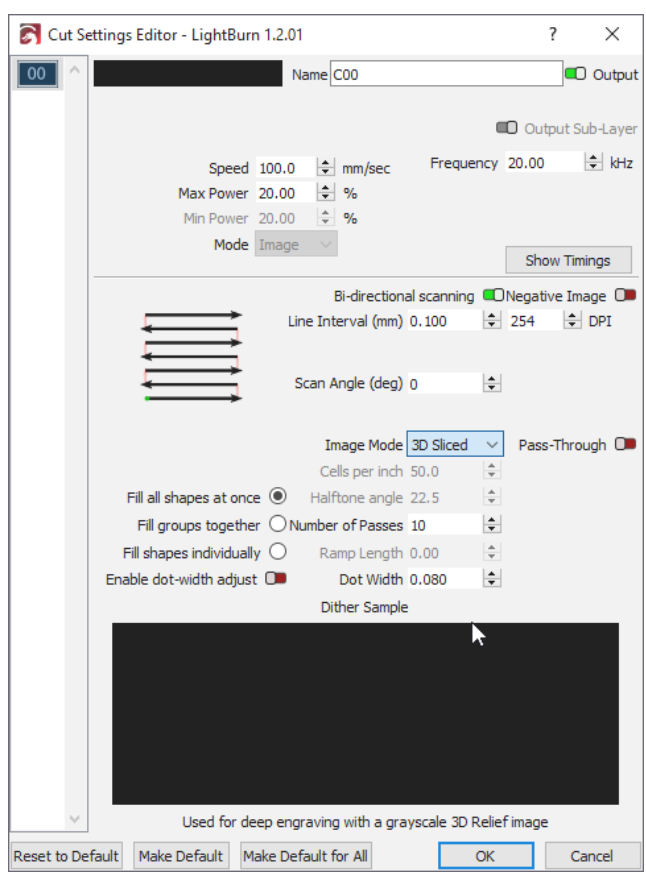

Poté změňte položku počet průchodů na množství, které chcete pro tuto operaci použít. Čím více průchodů, tím vyšší může být efektivní rozlišení, i když může být nutné snížit výkon tak, aby se nepronikalo hlouběji. Představte si to jako "výšku vrstvy" u 3D tiskáren.

#### **Poznámka**

Zpracování složitějších a rozsáhlejších návrhů může trvat déle kvůli složitosti generování jednotlivých průchodů. Pokud se zobrazí toto dialogové okno, buďte trpěliví, protože počítač může potřebovat nějaký čas na přípravu

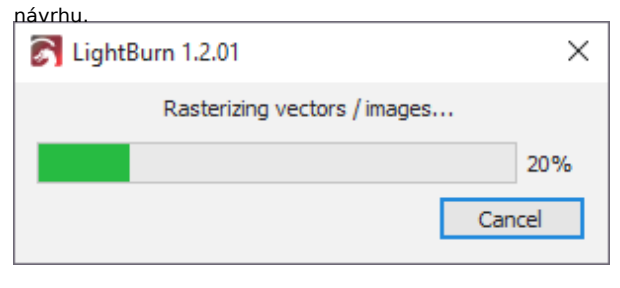

Zkontrolujte náhled a ověřte si, že se návrh chová podle vašich představ. Pokud použijete tlačítko přehrát, měli byste vidět, jak se váš návrh vykresluje zdola nahoru, přičemž černá barva označuje vyrytou část pro každou vrstvu.

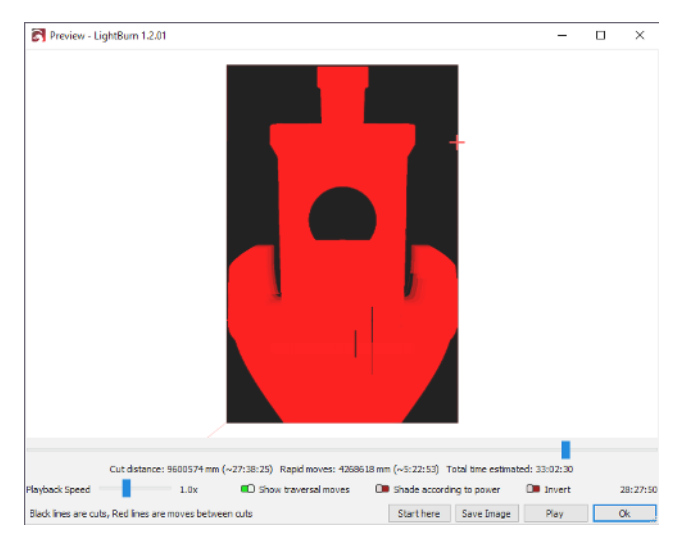

# 5.13.2 Další příklady MARK 1999 S. 13.2 Další příklady

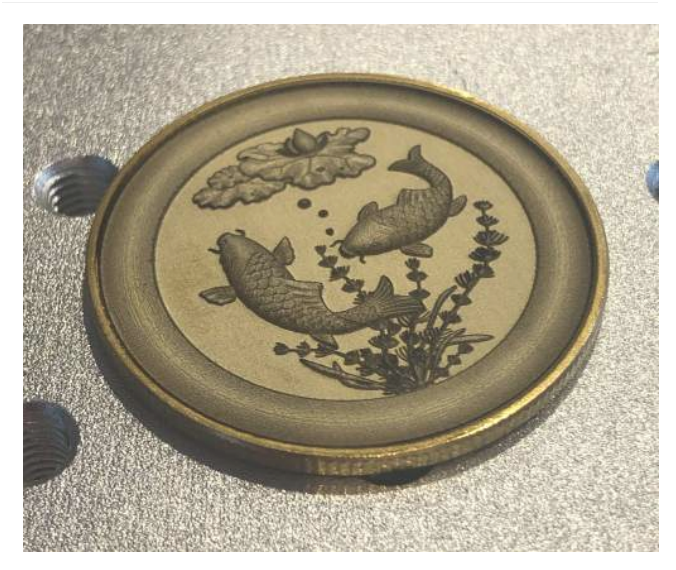

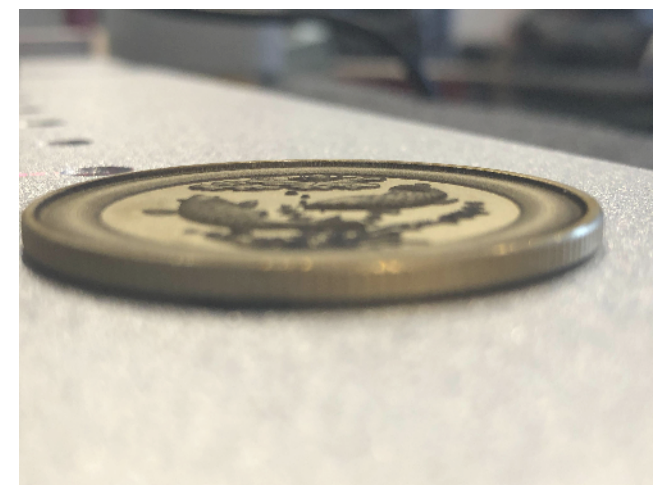

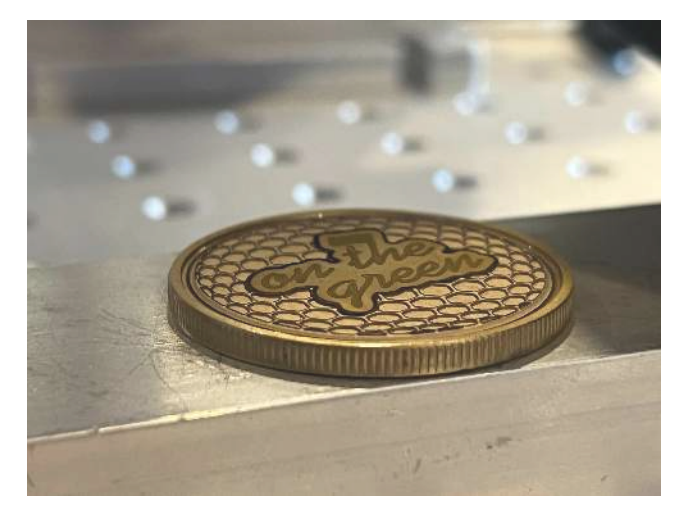

## 5.14 O společnosti Galvos

#### **Pozor**

Tato část je nová a pracuje se na ní. Pokud potřebujeme něco změnit, určitě nám dejte vědět na [fóru](https://forum.lightburnsoftware.com/) nebo prostřednictvím [podpory](mailto:support@lightburnsoftware.com). Děkujeme!

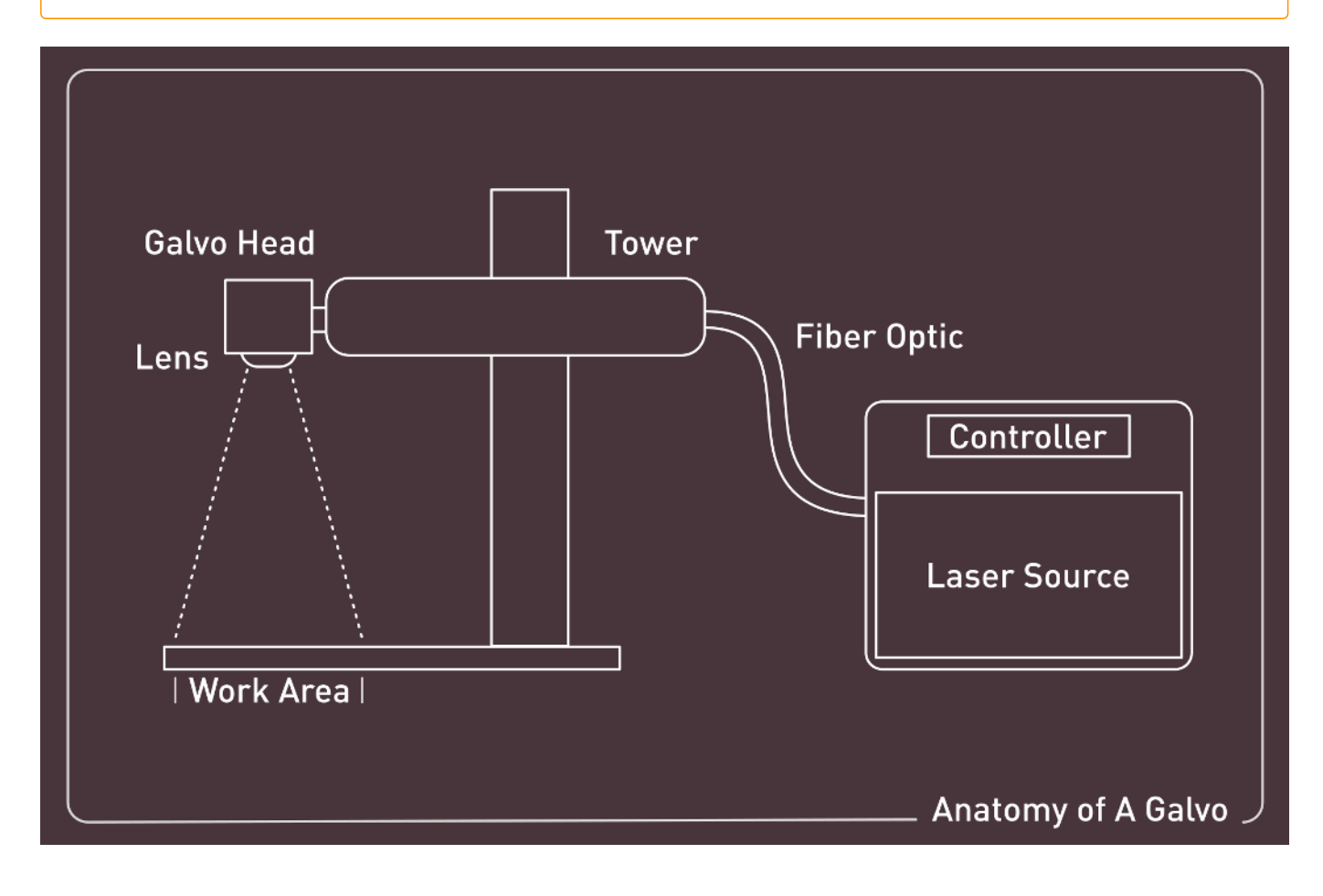

#### **Poznámka**

#### 5.14.1 Podporované typy

Aktuální typy a výrobci podporovaných galvanických laserových zdrojů (od verze LightBurn 1.2.00) jsou následující:

- Raycus (RAYCUS)
- JPT (JPT)
- IPG (IPG\_YLP / IPG\_YLPM)
- MAX (MAX / JPT)
- $\cdot$  CO<sub>2</sub>
- (od verze 1.2.02) UV

#### 5.14.2 Nepodporované stránky

Jedná se o zařízení, která mohou někdy v budoucnu fungovat, byla sdělena našim zaměstnancům, že uživatelé

#### 5.14.3 Zdroje

#### **Vlákna**

Vláknové lasery jsou neuvěřitelně rozšířeným zařízením, protože se používají pro sítě na dlouhé vzdálenosti a s vysokou šířkou pásma; vláknové lasery napájejí internet.

Využívají optickou dráhu z křemenného skla, která vede světlo a vytváří úzký, přímý paprsek, který je schopen přenést neuvěřitelné množství energie a dat. U galvanicky ovládaných vláknových laserů to znamená, že paprsek se může pohybovat extrémně rychle a provádět malé úpravy pomocí ovládaných zrcadel, nikoliv složitých portálových systémů.

Vzhledem k tomu, že paprsek je tvořen uvnitř pevného mechanického zařízení, jsou vláknové lasery považovány za "polovodičová" zařízení, zatímco <sub>CO2</sub> laserové trubice jsou obecně považovány za "plynové". stát".

#### **KROK ZA KROKEM**

- 1. Světlo se vytváří v laserové diodě, což je speciální zdroj, který je "čerpán" do optického kabelu, což vede k tomu, že se občas označuje jako "zdroj čerpadla".
- 2. Světlo čerpadla je vedeno do optického kabelu. Optické vlákno je sice schopno přenášet paprsek, ale plášť (neboli obal) vlákna je důvodem, proč paprsek zůstává *uvnitř* vlákna, místo aby se rozptýlil mimo něj.
- 3. Světlo je zesíleno uvnitř laserové dutiny. Jak světlo prochází touto oblastí, částice stoupají na vyšší energetickou úroveň, zachycují se a jsou excitovány / uvolněny na zvláštní vlnovou délku. To umožňuje dopovaná část vlákna smíchaná s určitými prvky vzácných zemin, která se při tom odráží tam a zpět uvnitř "Braggovy mřížky". *Zde dochází ke stimulované emisi záření.*
- 4. Vzniká laserové světlo určité vlnové délky. Konkrétní prvek (prvky) použitý (použité) k dopování vlákna ovlivňuje (ovlivňují), jakou vlnovou délku paprsek získá.

bychom je rádi použili, ale zatím nemůžeme stoprocentně potvrdit jejich chování. ER PRODUCED DE L'ON DE L'ON DE L'ON DE L'ON DE L'ON DE L'ON DE L'ON DE L'ON DE L'ON DE L'ON DE L'ON DE L'ON DE<br>DE L'ON DE L'ON DE L'ON DE L'ON DE L'ON DE L'ON DE L'ON DE L'ON DE L'ON DE L'ON DE L'ON DE L'ON DE L'ON DE L'O

- QUANTEL\_M20HF
- QUANTEL\_M20
- MANLIGHT\_PL
- VGEN\_YPFL
- $\cdot$  FO
- QUANTEL\_M20EG
- QUANTEL\_M30EG
- IPG\_YLP\_E
- HFB
- Orion Laser
- 5. Paprsek se uvolní a vytvaruje. Světlo je v tomto bodě kolimované (rovné) a pro vytvoření použitelného tvaru pro gravírování, značení nebo jiné účely se k úpravě kolimace používají čočky a/nebo rozšiřovače paprsku.

#### 5.14.4 Q-Switched vs. MOPA

Tyto dva pojmy se často používají ve spojení, ale co to vůbec *znamená*? Co se přepíná? Proč se jedná o MOPA?

Lasery s výkonovým zesilovačem s hlavním oscilátorem (Master Oscillator Power Amplifier, MOPA) umožňují větší nastavení časování než lasery s přepínáním Q. Lasery MOPA umožňují oddělené řízení délky trvání pulzu a frekvence pulzů, aby bylo možné vytvářet velmi přesné a kontrolované rytiny nebo leptání. Obecný rozsah laserů MOPA může být pouhé 2 ns nebo až 500 ns, což umožňuje velmi přesné nastavení energie rozptýlené do materiálu.

Lasery s přepínáním Q nejsou obvykle takto nastavitelné a pracují s pevnou dobou trvání, obvykle v rozmezí 80 až 140ns.

#### 5.14.5 Laserové nastavení časování

Galvanické lasery mají někdy granulární, ale nastavitelné ladění zapnutí nebo vypnutí paprsku, stejně jako nastavení zrcadel. Některé z těchto kalibrací a nastavení jsou v programu Lens Correction nebo je poskytuje výrobce laseru, ale jemné ladění pro nájezd do rohu a rychlost může vyžadovat úpravu.

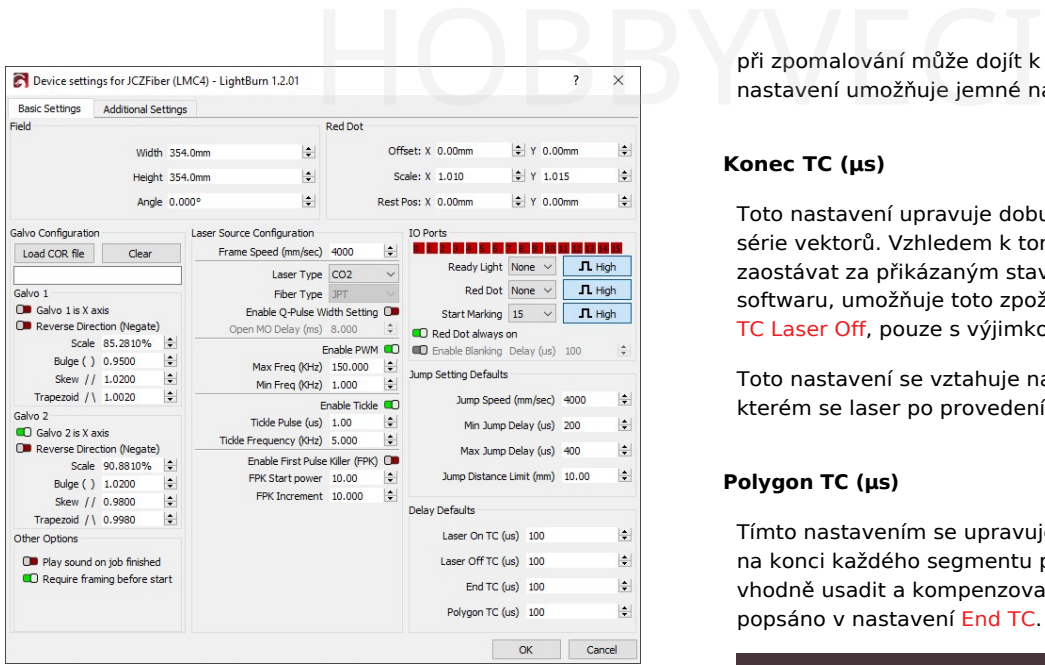

#### **Laser na TC (μs)**

Při pokusu o značení musí fyzická zrcadla galvanické hlavy dosáhnout požadované rychlosti, než začnou značit. Toto jemné doladění umožňuje uživateli snížit potenciál vypálení během tohoto počátečního zrychlení nastavením časování zdroje.

#### **Vypnutí laseru TC (μs)**

Podobně jako v předchozím případě, kdy zrcadla galvanické hlavy musí zpomalit při pokusu o ukončení označovacího pohybu,

při zpomalování může dojít k efektu vyhoření. Toto nastavení umožňuje jemné nastavení koncového časování.

laseru

#### **Konec TC (μs)**

Toto nastavení upravuje dobu, po kterou laser čeká na konci série vektorů. Vzhledem k tomu, že laser bude fyzicky zaostávat za přikázaným stavem podle rozhodnutí jakéhokoli softwaru, umožňuje toto zpoždění nastavení podobně jako u TC Laser Off, pouze s výjimkou konce polygonů.

Toto nastavení se vztahuje na *jakýkoli* značkovací tah, při kterém se laser po provedení vypne.

#### **Polygon TC (μs)**

Tímto nastavením se upravuje doba, po kterou laser "čeká" na konci každého segmentu polygonu, aby se laser mohl vhodně usadit a kompenzovat stejné zpoždění, jaké je popsáno v nastavení End TC.

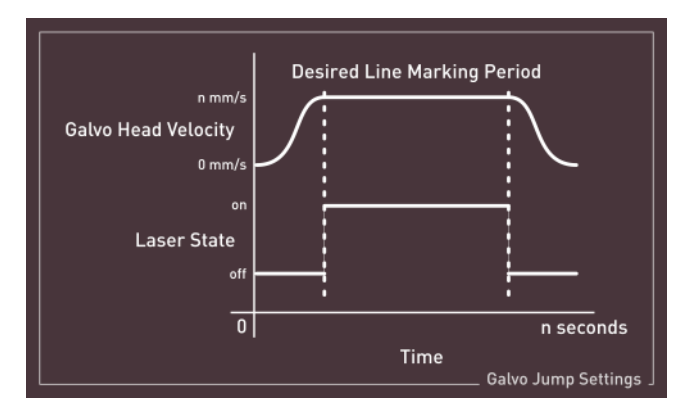

## 6. Štítky

# **HOBBYVECI**

#### 6.1 **Pokročilé**

- Pokročilé nastavení můstku LightBurn
- Nastavení optimalizace
- Použití fotoaparátu
- Přesun LightBurn na jiný počítač
- Spuštění více nezávislých instancí LightBurn
- Anatomie Galvo
- Nastavení systému Galvo
- Korekce válce
- Korekce objektivu
- Rotary pro Galvo

#### 6.2 **Dokumenty pro začátečníky**

- Přidání a konfigurace laseru
- Jak používat LightBurn
- Instalace a nastavení
- Typy laserů
- Váš první projekt
- Co je LightBurn?

#### 6.3 **Kalibrace**

- Nové nastavení objektivu
- Zaměření

#### 6.4 **DSP**

- Nastavení otočného ovladače
- Použití fotoaparátu

#### 6.5 **Úpravy**

• Otáčení o dva body

#### 6.6 **První kroky**

- Přidání a konfigurace laseru
- Jak používat LightBurn
- Najít můj laser
- Typy laserů
- Váš první projekt
- Co je LightBurn?

6. Štítky

#### 6.7 **GRBL**

- Společná nastavení GRBL/GCode HOBBYVECI
- Nastavení otáčení (GRBL)
- Použití fotoaparátu
- Okno konzoly
- Okno pro přesun

#### 6.8 **Galvo**

- Použití fotoaparátu
- LightBurn & Galvos
- 3D řezané rytiny
- Anatomie Galvo
- Nové nastavení objektivu
- Nastavení systému Galvo
- Korekce válce
- EZCAD Hatch & LightBurn Fill
- Zaměření
- Režim rámování
- Instalace systému Galvo
- Korekce objektivu
- Rotary pro Galvo
- Nastavení systému Galvo

#### 6.9 **Portál**

- Nastavení otočného ovladače
- Nastavení otáčení (GRBL)

#### 6.10 **Průvodci**

- Laserová vodítka
- Spuštění více nezávislých instancí LightBurn

#### 6.11 **Knihovny**

- Umělecká knihovna
- Knihovna materiálů

#### 6.12 **LightBurn 1.2**

- LightBurn & Galvos
- 3D řezané rytiny
- Anatomie Galvo
- Nové nastavení objektivu
- Nastavení systému Galvo
- Korekce válce
- Zaměření
- Instalace systému Galvo
- Korekce objektivu
- Rotary pro Galvo
- Nastavení systému Galvo

#### 6.13 **LightBurn Bridge**

- Pokročilé nastavení můstku LightBurn
- LightBurn Bridge

#### 6.14 **Průvodci stroj<sup>ů</sup>**

- Připojení Ethernet (Ruida)
- Průvodce blikáním Sculpfun S9
- Připojení Ethernet (Trocen)

#### 6.15 **Primární dokumenty**

- Společná nastavení GRBL/GCode
- Konfigurace A Ruida
- Najít můj laser
- Správa licencí
- Pokročilé nastavení můstku LightBurn
- LightBurn Bridge
- Nastavení optimalizace
- Nastavení optimalizace
- Aktivace zkušební verze nebo licence
- Přehled
- Úprava obrazu
- Vyhledávač středisek
- Nástroj pro řezání tvarů
- Dokovací nástroj
- Test materiálu
- Nástroj Pravítko
- Nástroje modifikátoru
- Otáčení o dva body
- Proměnný text v aplikaci LightBurn
- Panel nástrojů Uspořádání
- Umělecká knihovna
- Okno konzoly
- Nástroje pro tvorbu
- Střihy a vrstvy
- Nastavení zařízení
- Seznam souborů
- Text a písma
- Laserové ovládání
- Nastavení stroje
- Knihovna materiálů
- Okno pro přesun
- Číselné úpravy
- Nastavení LightBurn
- Vlastnosti tvaru

#### 6.16 **Rotary**

- Nastavení otočného ovladače
- Nastavení otáčení (GRBL)
- Rotary pro Galvo

#### 6.17 **Ruida**

- Konfigurace A Ruida
- Připojení Ethernet (Ruida)
- Seznam souborů
- Okno pro přesun

#### 6.18 **Sculpfun S9**

• Sculpfun S9 Průvodce blikáním

#### 6.19 **Nastavení**

- Nastavení zařízení
- Nastavení stroje
- Nastavení LightBurn

#### 6.20 **Text <sup>a</sup> písma**

- Proměnný text v aplikaci LightBurn
- Text a písma

#### 6.21 **Hromový laser**

• Připojení Ethernet (Ruida)

#### 6.22 **Nástroje**

- Použití fotoaparátu
- Přehled
- Úprava obrazu
- Vyhledávač středisek
- Nástroj pro řezání tvarů
- Dokovací nástroj
- Nástroj Pravítko
- Nástroje modifikátoru
- Otáčení o dva body
- Proměnný text v aplikaci LightBurn
- Nástroje pro tvorbu

#### 6.23 **Trocen**

• Připojení Ethernet (Trocen)

#### 6.24 **<sup>Ř</sup>ešení problém<sup>ů</sup>**

- Problémy s připojením
- Chyby GRBL
- LightBurn Editor
- Chyby LightBurn
- Problémy s výstupem
- Chyby Ruida
- Řešení problémů

#### 6.25 **UŽIVATELSKÉ ROZHRANÍ**

- Nastavení otočného ovladače
- Nastavení otáčení (GRBL)
- Test materiálu
- Nástroje modifikátoru
- Otáčení o dva body
- Panel nástrojů Uspořádání
- Umělecká knihovna
- Okno konzoly
- Nástroje pro tvorbu
- Střihy a vrstvy
- Nastavení zařízení
- Seznam souborů
- Text a písma
- Laserové ovládání
- Nastavení stroje
- Knihovna materiálů
- Okno pro přesun
- Číselné úpravy
- Nastavení LightBurn
- Vlastnosti tvaru
- EZCAD Hatch & LightBurn Fill
- Režim rámování

#### 6.26 **Windows**

• Spuštění více nezávislých instancí LightBurn

**HOBBYVECI**